# Documentation

# **HiPath Wireless Controller, Access Points and Convergence Software V7.31**

# **User Guide**

9034530-04

# **Communication for the open minded**

**Siemens Enterprise Communications www.siemens.com/open**

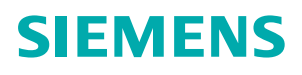

Copyright © Siemens Enterprise Communications GmbH & Co. KG 2010 Hofmannstr. 51, 80200 München

Siemens Enterprise Communications GmbH & Co. KG is a Trademark Licensee of Siemens AG

Reference No.: 9034530-04

The information provided in this document contains merely general descriptions or characteristics of performance which in case of actual use do not always apply as described or which may change as a result of further development of the products. An obligation to provide the respective characteristics shall only exist if expressly agreed in the terms of contract. Availability and technical specifications are subject to change without notice.

OpenScape, OpenStage and HiPath are registered trademarks of Siemens Enterprise

Communications GmbH & Co. KG.

All other company, brand, product and service names are trademarks or registered trademarks of their respective holders.

# **Communication for the open minded**

**Siemens Enterprise Communications www.siemens.com/open**

# **Contents 0**

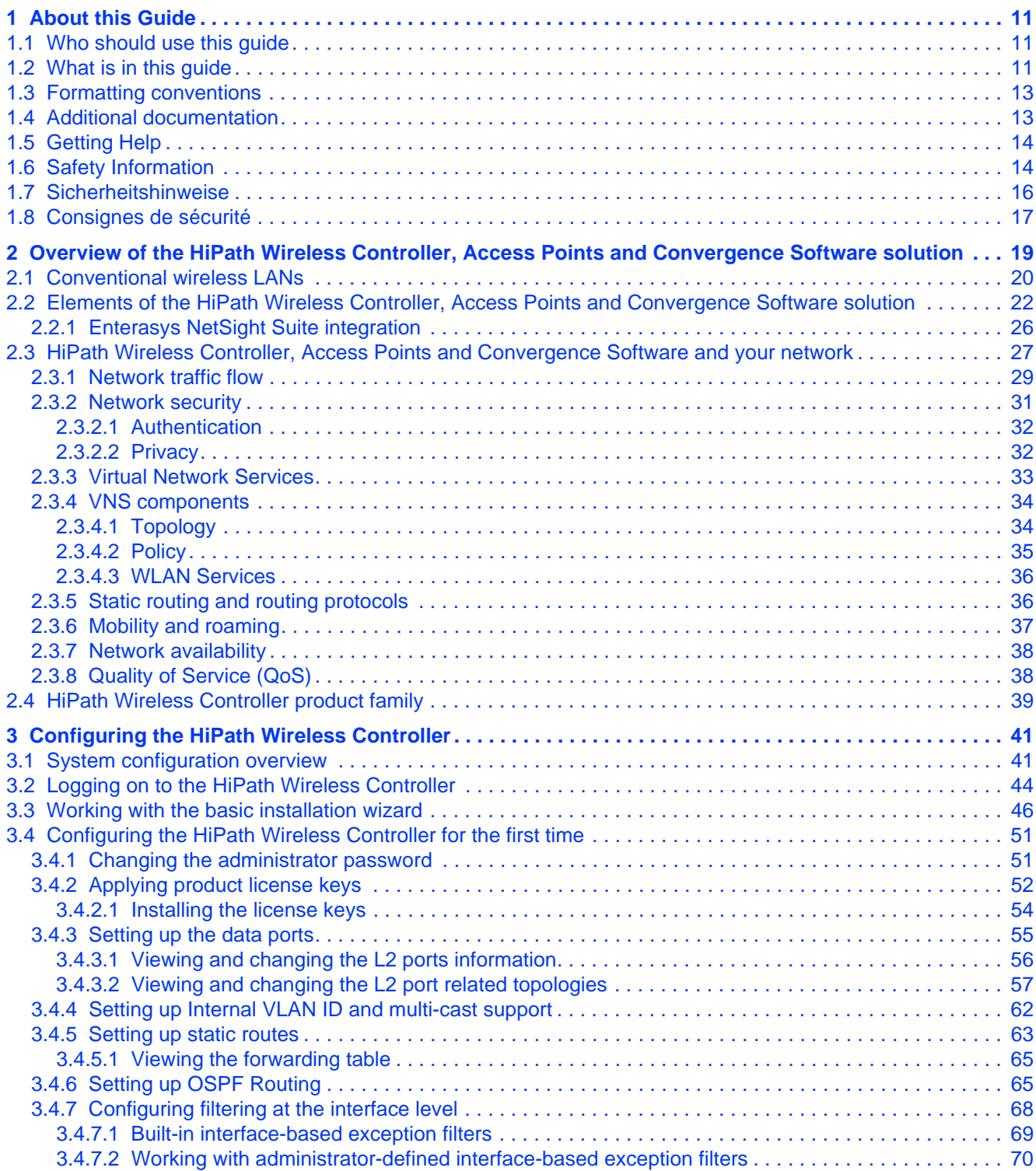

9034530-04, September 2010

HiPath Wireless Controller, Access Points and Convergence Software V7.31, User Guide **3**

### **Contents** Nur für den internet Gebrauch der internet Gebrauch der Einstellung der Einstellung der Einstellung der Einstellung der Einstellung der Einstellung der Einstellung der Einstellung der Einstellung der Einstellung

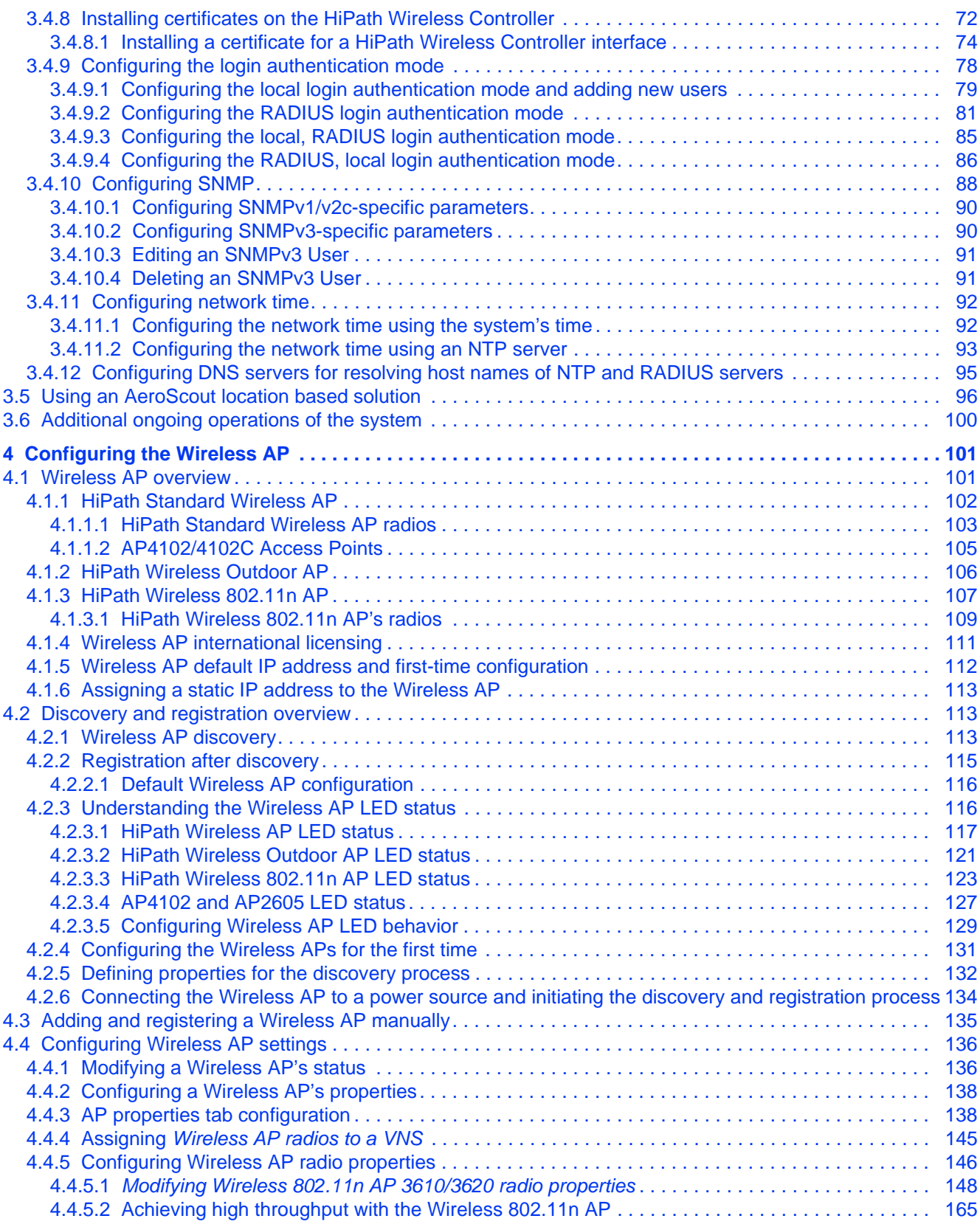

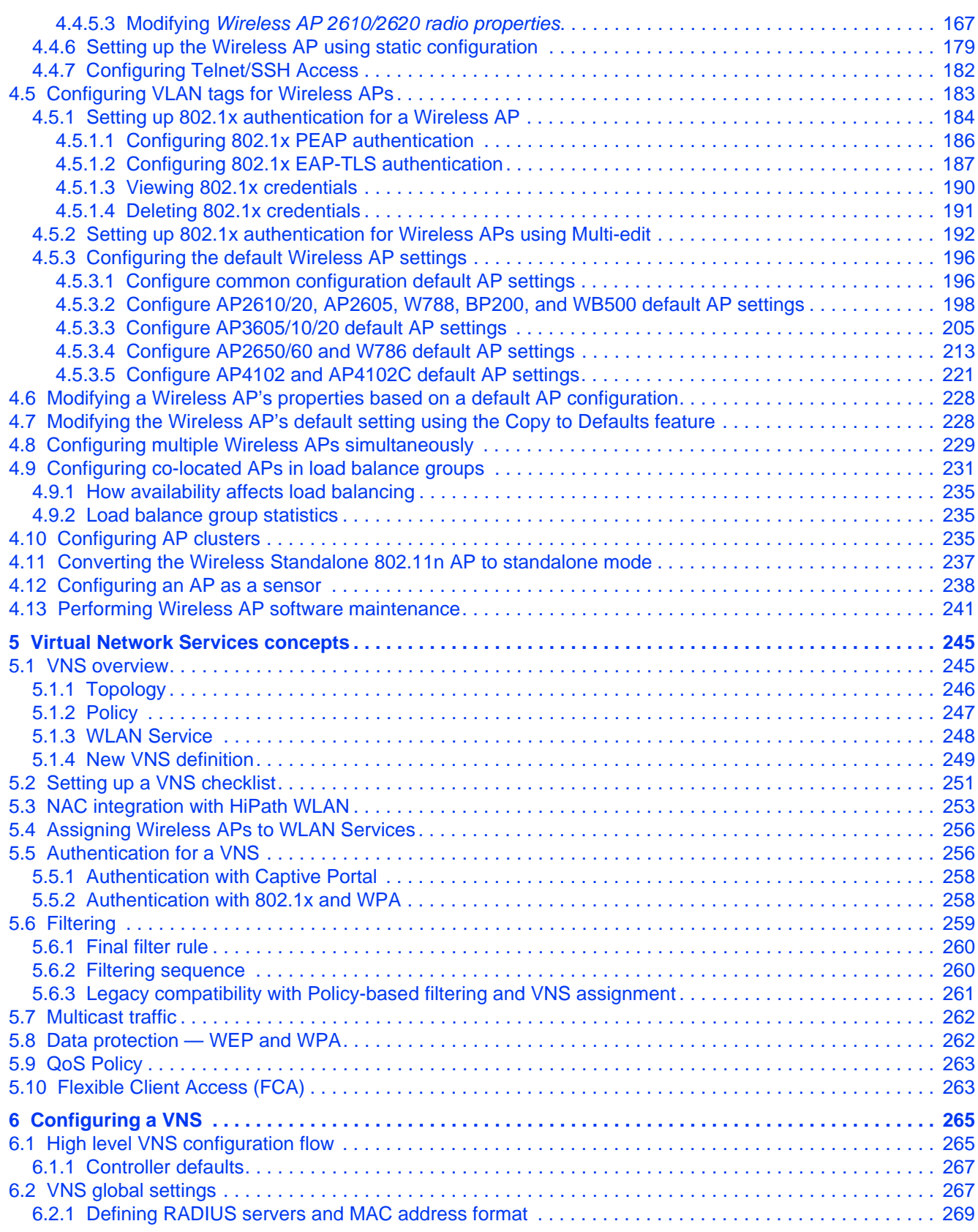

9034530-04, September 2010

HiPath Wireless Controller, Access Points and Convergence Software V7.31, User Guide **5**

### **Contents** Nur für den internet Gebrauch der internet Gebrauch der Einstellung der Einstellung der Einstellung der Einstellung der Einstellung der Einstellung der Einstellung der Einstellung der Einstellung der Einstellung

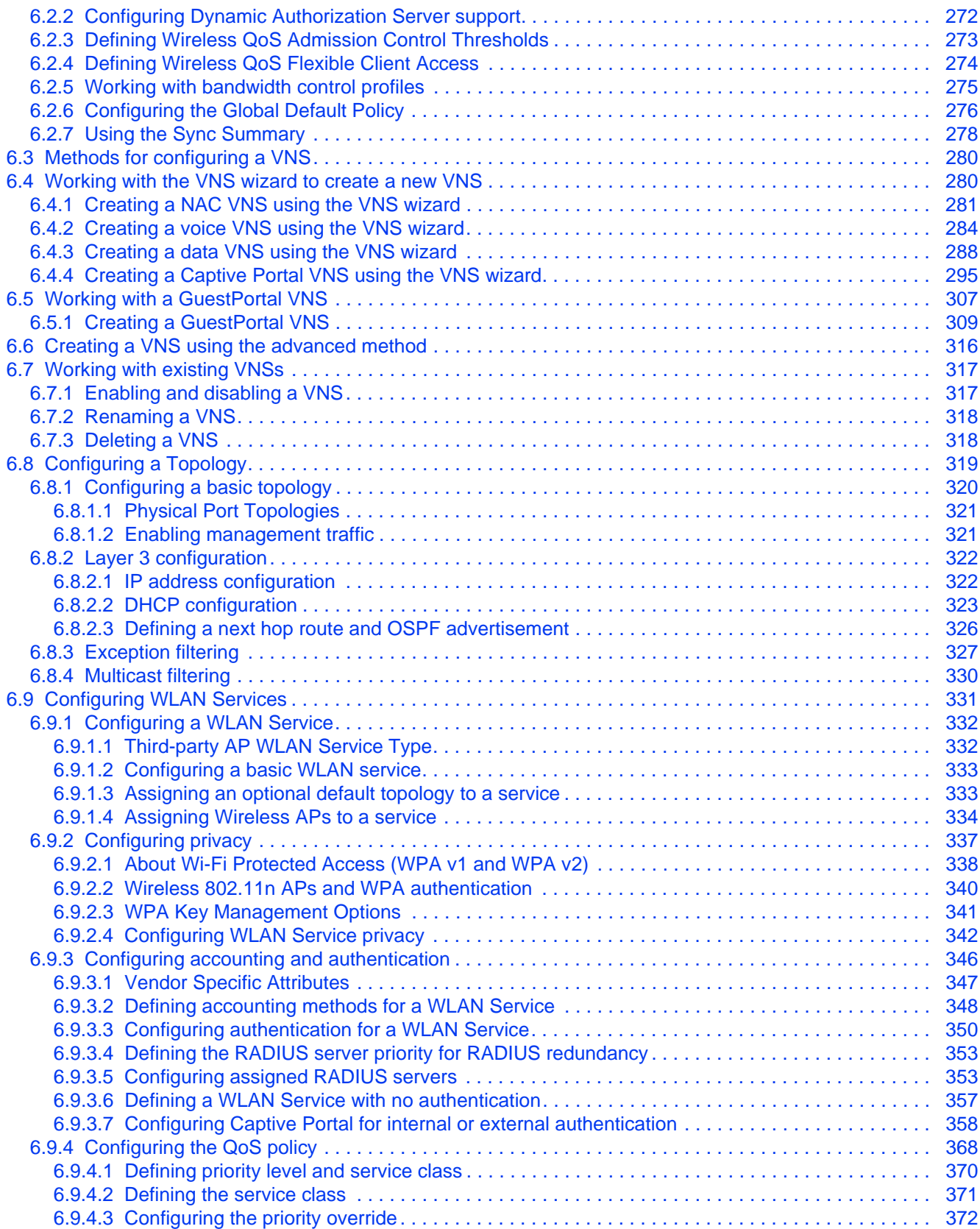

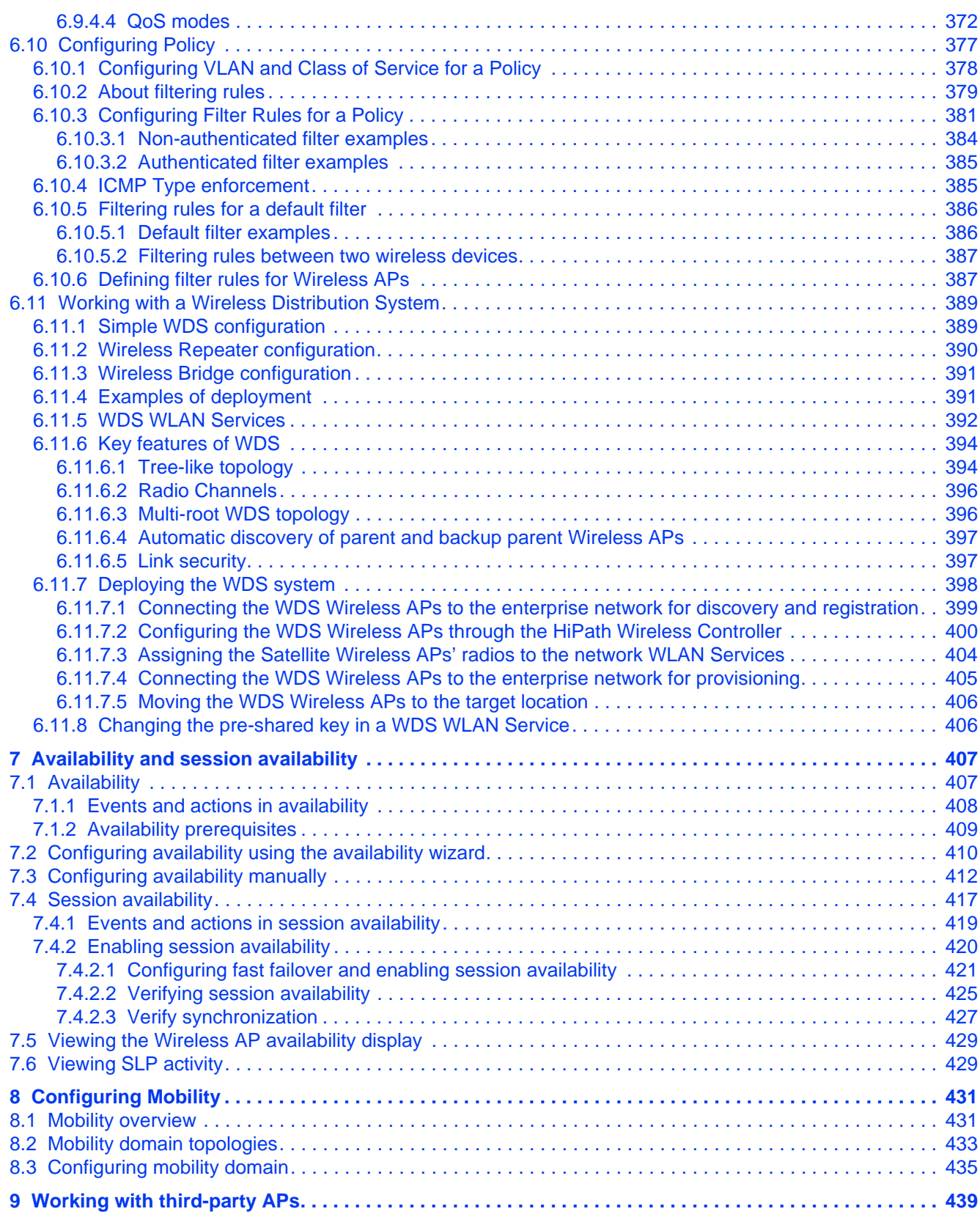

### **Contents** Nur für den internet Gebrauch der internet Gebrauch der Einstellung der Einstellung der Einstellung der Einstellung der Einstellung der Einstellung der Einstellung der Einstellung der Einstellung der Einstellung

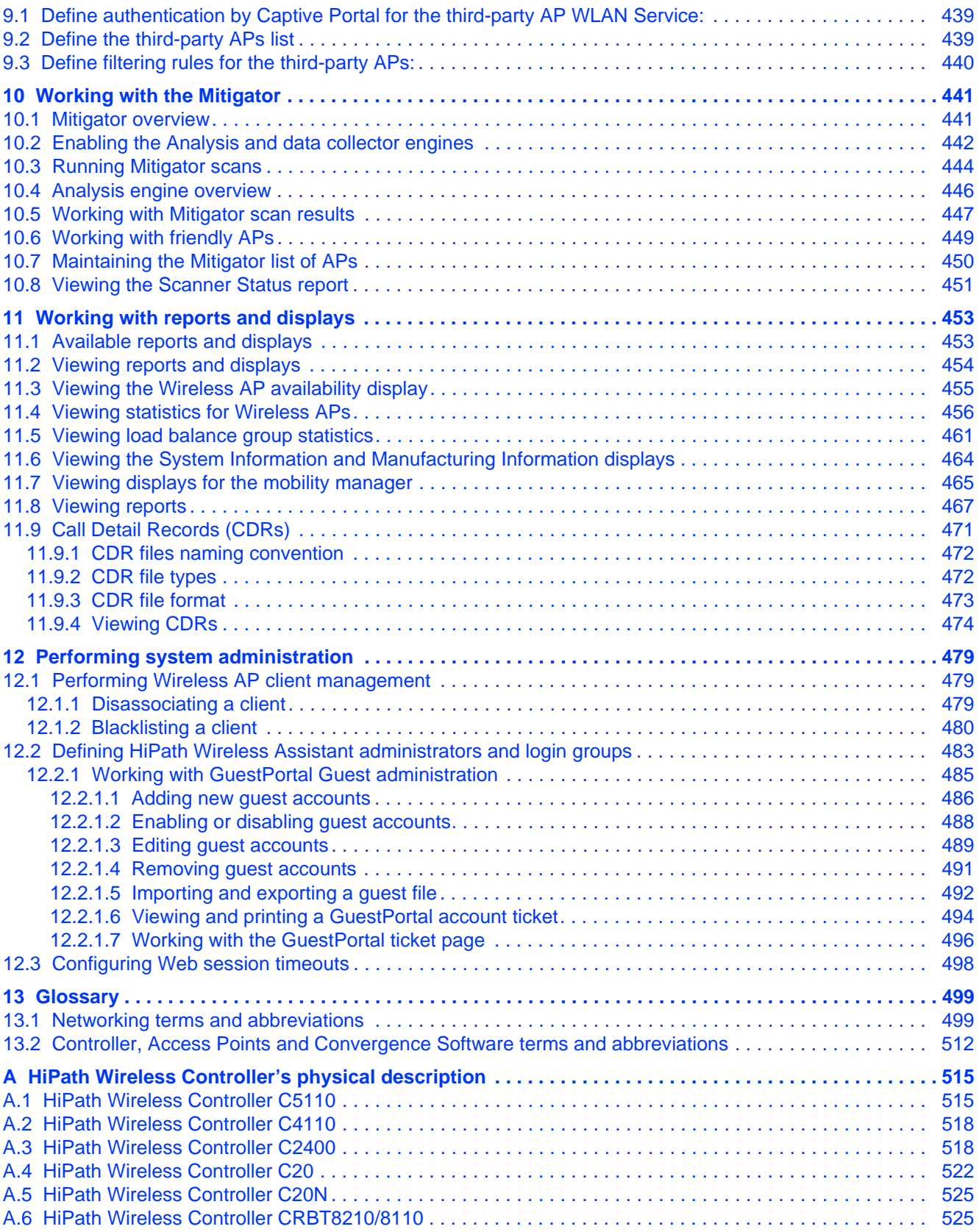

9034530-04, September 2010 **8 BILARE HIPARTY MITGES AT A HOTAL CONTENT** Access Points and Convergence Software V7.31, User Guide

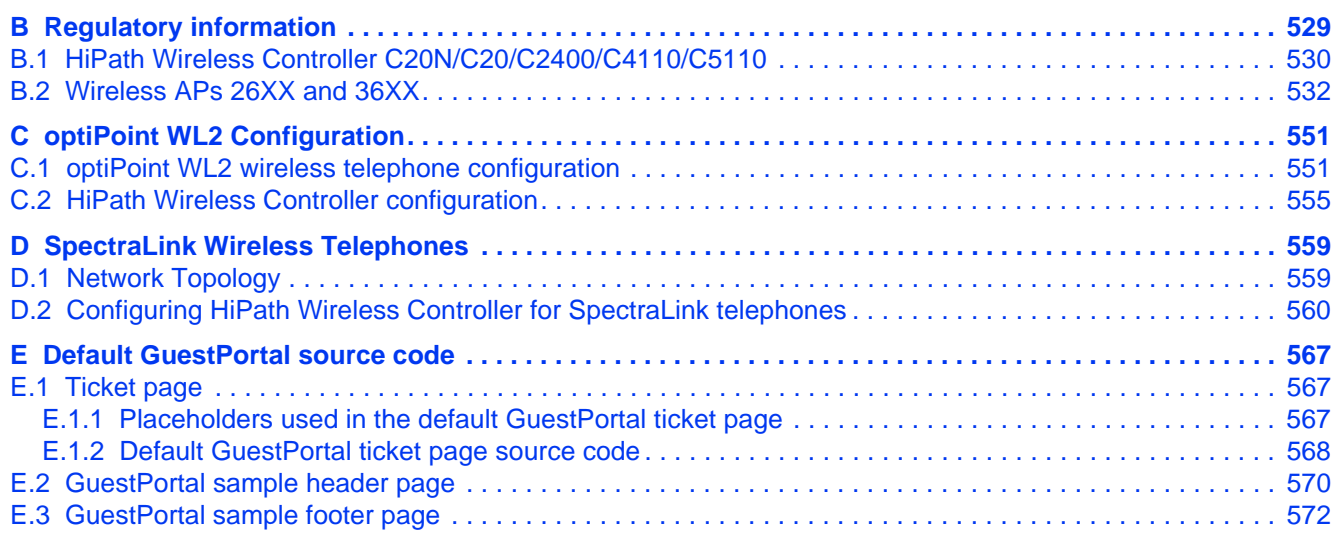

**Contents** Nur für den internet Gebrauch der internet Gebrauch der internet Gebrauch der Gebrauch der Gebrauch der E

# **1 About this Guide**

This guide describes how to install, configure, and manage the HiPath Wireless Controller, Access Points and Convergence Software system. This guide is also available as an online help system.

### **To access the online help system:**

- 1. In the HiPath Wireless Assistant Main Menu bar, click **Help**. The **About HiPath Wireless Assistant** screen is displayed.
- 2. In the left pane, click **Controller Documentation**. The online help system is launched.

# **1.1 Who should use this guide**

This guide is a reference for system administrators who install and manage the HiPath Wireless Controller, Access Points and Convergence Software system.

Any administrator performing tasks described in this guide must have an account with administrative privileges.

# **1.2 What is in this guide**

This guide contains the following:

- **•** Chapter 1, "About this Guide", describes the target audience and content of the guide, the formatting conventions used in it, and how to provide feedback on the guide.
- **•** Chapter 2, "Overview of the HiPath Wireless Controller, Access Points and Convergence Software solution", provides an overview of the product, its features and functionality.
- **•** Chapter 3, "Configuring the HiPath Wireless Controller", describes how to perform the installation, first time setup and configuration of the HiPath Wireless Controller, as well as configuring the data ports and defining routing.
- **•** Chapter 4, "Configuring the Wireless AP", describes how to install the Wireless AP, how it discovers and registers with the HiPath Wireless Controller, and how to view and modify radio configuration.
- **•** Chapter 5, "Virtual Network Services concepts", provides an overview of Virtual Network Services (VNS), the mechanism by which the HiPath Wireless Controller, Access Points and Convergence Software controls and manages network access.

### **About this Guide**

### *What is in this guide*

- **•** Chapter 6, "Configuring a VNS", provides detailed instructions in how to configure a VNS, either using the Wizards or by manually creating the component parts of a VNS.
- **•** Chapter 7, "Availability and session availability", describes how to set up the features that maintain service availability in the event of a HiPath Wireless Controller failover.
- **•** Chapter 8, "Configuring Mobility", describes how to set up the mobility domain that provides mobility for a wireless device user when the user roams from one Wireless AP to another in the mobility domain.
- **•** Chapter 9, "Working with third-party APs", describes how to use the Controller, Access Points and Convergence Software features with third-party wireless access points.
- **•** Chapter 10, "Working with the Mitigator", describes the security tool that scans for, detects, and reports on rogue APs.
- **•** Chapter 11, "Working with reports and displays", describes the various reports and displays available in the HiPath Wireless Controller, Access Points and Convergence Software system.
- **•** Chapter 12, "Performing system administration", describes system administration activities, such as performing Wireless AP client management, defining management users, configuring the network time, and configuring Web session timeouts.
- **•** Chapter 13, "Glossary", contains a list of terms and definitions for the HiPath Wireless Controller and the Wireless AP as well as standard industry terms used in this guide.
- **•** Appendix A, describes the physical description and LED states of the HiPath Wireless Controller.
- **•** Appendix B, provides the regulatory information for the HiPath Wireless Controller and the HiPath Wireless Access Points (APs).
- **•** Appendix C, describes how to configure the WL2 phone.
- **•** Appendix D, describes how to configure NetLink Wireless Telephones and WLAN infrastructure products.
- **•** Appendix E, provides the default GuestPortal ticket page source code.

# **1.3 Formatting conventions**

The HiPath Wireless Controller, Access Points and Convergence Software documentation uses the following formatting conventions to make it easier to find information and follow procedures:

**• Bold** text is used to identify components of the management interface, such as menu items and section of pages, as well as the names of buttons and text boxes.

For example: Click **Logout**.

- **•** Monospace font is used in code examples and to indicate text that you type. For example: Type https://<hwc-address>[:mgmt-port>]
- **•** The following notes are used to draw your attention to additional information:

**Note:** Notes identify useful information, such as reminders, tips, or other ways to perform a task.

**Caution:** Cautionary notes identify essential information, which if ignored can adversely affect the operation of your equipment or software.

**Warning:** Warning notes identify essential information, which if ignored can lead to personal injury or harm.

# **1.4 Additional documentation**

For additional HiPath Wireless documentation, see the HiPath Wireless documentation at [http://www.enterasys.com/support/manuals](http://secure.enterasys.com/support/manuals/h-l.html#H)

### *Getting Help*

# **1.5 Getting Help**

For additional support related to the product or this document, contact Enterasys Networks using one of the following methods:

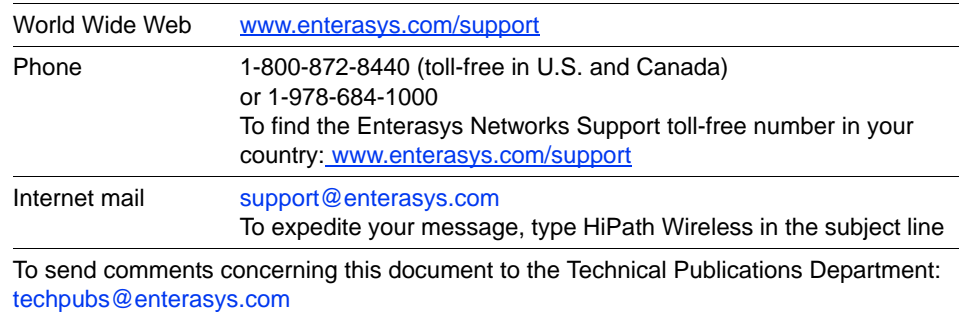

Please include the document part number in your email message.

Before contacting Enterasys Networks for technical support, have the following information ready:

- **•** Your Enterasys Networks service contract number
- **•** A description of the failure
- **•** A description of any action(s) already taken to resolve the problem (for example, changing mode switches or rebooting the unit)
- **•** The serial and revision numbers of all involved Enterasys Networks products in the network
- **•** A description of your network environment (such as layout, cable type, other relevant environmental information)
- **•** Network load and frame size at the time of trouble (if known)
- **•** The device history (for example, if you have returned the device before, or if this a recurring problem)
- **•** Any previous Return Material Authorization (RMA) numbers

# **1.6 Safety Information**

### **Dangers**

- **•** Replace the power cable immediately if it shows any sign of damage.
- **•** Replace any damaged safety equipment (covers, labels and protective cables) immediately.
- **•** Use only original accessories or components approved for the system. Failure to observe these instructions may damage the equipment or even violate safety and EMC regulations.

**•** Only authorized Siemens service personnel are permitted to service the system.

### **Warnings**

- **•** This device must not be connected to a LAN segment with outdoor wiring.
- **•** Ensure that all cables are run correctly to avoid strain.
- **•** Replace the power supply adapter immediately if it shows any sign of damage.
- **•** Disconnect all power before working near power supplies unless otherwise instructed by a maintenance procedure.
- **•** Exercise caution when servicing hot swappable HiPath Wireless Controller components: power supplies or fans. Rotating fans can cause serious personal injury.
- **•** This unit may have more than one power supply cord. To avoid electrical shock, disconnect all power supply cords before servicing. In the case of unit failure of one of the power supply modules, the module can be replaced without interruption of power to the HiPath Wireless Controller. However, this procedure must be carried out with caution. Wear gloves to avoid contact with the module, which will be extremely hot.
- **•** There is a risk of explosion if a lithium battery is not correctly replaced. The lithium battery must be replaced only by an identical battery or one recommended by the manufacturer.
- **•** Always dispose of lithium batteries properly.
- **•** Do not attempt to lift objects that you think are too heavy for you.

#### **Cautions**

- **•** Check the nominal voltage set for the equipment (operating instructions and type plate). High voltages capable of causing shock are used in this equipment. Exercise caution when measuring high voltages and when servicing cards, panels, and boards while the system is powered on.
- **•** Only use tools and equipment that are in perfect condition. Do not use equipment with visible damage.
- **•** To protect electrostatic sensitive devices (ESD), wear a wristband before carrying out any work on hardware.
- **•** Lay cables so as to prevent any risk of them being damaged or causing accidents, such as tripping.

# **1.7 Sicherheitshinweise**

### **Gefahrenhinweise**

- **•** Sollte das Netzkabel Anzeichen von Beschädigungen aufweisen, tauschen Sie es sofort aus.
- **•** Tauschen Sie beschädigte Sicherheitsausrüstungen (Abdeckungen, Typenschilder und Schutzkabel) sofort aus.
- **•** Verwenden Sie ausschließlich Originalzubehör oder systemspezifisch zugelassene Komponenten. Die Nichtbeachtung dieser Hinweise kann zur Beschädigung der Ausrüstung oder zur Verletzung von Sicherheits- und EMV-Vorschriften führen.
- **•** Das System darf nur von autorisiertem Siemens-Servicepersonal gewartet werden.

#### **Warnhinweise**

- **•** Dieses Gerät darf nicht über Außenverdrahtung an ein LAN-Segment angeschlossen werden.
- **•** Stellen Sie sicher, dass alle Kabel korrekt geführt werden, um Zugbelastung zu vermeiden.
- **•** Sollte das Netzteil Anzeichen von Beschädigung aufweisen, tauschen Sie es sofort aus.
- **•** Trennen Sie alle Stromverbindungen, bevor Sie Arbeiten im Bereich der Stromversorgung vornehmen, sofern dies nicht für eine Wartungsprozedur anders verlangt wird.
- **•** Gehen Sie vorsichtig vor, wenn Sie an Hotswap-fähigen HiPath Wireless Controller-Komponenten (Stromversorgungen oder Lüftern) Servicearbeiten durchführen. Rotierende Lüfter können ernsthafte Verletzungen verursachen.
- **•** Dieses Gerät ist möglicherweise über mehr als ein Netzkabel angeschlossen. Um die Gefahr eines elektrischen Schlages zu vermeiden, sollten Sie vor Durchführung von Servicearbeiten alle Netzkabel trennen. Falls eines der Stromversorgungsmodule ausfällt, kann es ausgetauscht werden, ohne die Stromversorgung zum HiPath Wireless Controller zu unterbrechen. Bei dieser Prozedur ist jedoch mit Vorsicht vorzugehen. Das Modul kann extrem heiß sein. Tragen Sie Handschuhe, um Verbrennungen zu vermeiden.
- **•** Bei unsachgemäßem Austausch der Lithium-Batterie besteht Explosionsgefahr. Die Lithium-Batterie darf nur durch identische oder vom Händler empfohlene Typen ersetzt werden.
- **•** Achten Sie bei Lithium-Batterien auf die ordnungsgemäße Entsorgung.
- **•** Versuchen Sie niemals, ohne Hilfe schwere Gegenstände zu heben.

### **Vorsichtshinweise**

- **•** Überprüfen Sie die für die Ausrüstung festgelegte Nennspannung (Bedienungsanleitung und Typenschild). Diese Ausrüstung arbeitet mit Hochspannung, die mit der Gefahr eines elektrischen Schlages verbunden ist. Gehen Sie mit großer Vorsicht vor, wenn Sie bei eingeschaltetem System Hochspannungen messen oder Karten, Schalttafeln und Baugruppen warten.
- **•** Verwenden Sie nur Werkzeuge und Ausrüstung in einwandfreiem Zustand. Verwenden Sie keine Ausrüstung mit sichtbaren Beschädigungen.
- **•** Tragen Sie bei Arbeiten an Hardwarekomponenten ein Armband, um elektrostatisch gefährdete Bauelemente (EGB) vor Beschädigungen zu schützen.
- **•** Verlegen Sie Leitungen so, dass sie keine Unfallquelle (Stolpergefahr) bilden und nicht beschädigt werden.

# **1.8 Consignes de sécurité**

### **Dangers**

- **•** Si le cordon de raccordement au secteur est endommagé, remplacez-le immédiatement.
- **•** Remplacez sans délai les équipements de sécurité endommagés (caches, étiquettes et conducteurs de protection).
- **•** Utilisez uniquement les accessoires d'origine ou les modules agréés spécifiques au système. Dans le cas contraire, vous risquez d'endommager l'installation ou d'enfreindre les consignes en matière de sécurité et de compatibilité électromagnétique.
- **•** Seul le personnel de service Siemens est autorisé à maintenir/réparer le système.

#### **Avertissements**

- **•** Cet appareil ne doit pas être connecté à un segment de LAN à l'aide d'un câblage extérieur.
- **•** Vérifiez que tous les câbles fonctionnent correctement pour éviter une contrainte excessive.
- **•** Si l'adaptateur d'alimentation présente des dommages, remplacez-le immédiatement.
- **•** Coupez toujours l'alimentation avant de travailler sur les alimentations électriques, sauf si la procédure de maintenance mentionne le contraire.

### **About this Guide** *Consignes de sécurité*

- **•** Prenez toutes les précautions nécessaires lors de l'entretien/réparations des modules du HiPath Wireless Controller pouvant être branchés à chaud : alimentations électriques ou ventilateurs.Les ventilateurs rotatifs peuvent provoquer des blessures graves.
- **•** Cette unité peut avoir plusieurs cordons d'alimentation.Pour éviter tout choc électrique, débranchez tous les cordons d'alimentation avant de procéder à la maintenance.En cas de panne d'un des modules d'alimentation, le module défectueux peut être changé sans éteindre le HiPath Wireless Controller. Toutefois, ce remplacement doit être effectué avec précautions. Portez des gants pour éviter de toucher le module qui peut être très chaud.
- **•** Le remplacement non conforme de la batterie au lithium peut provoquer une explosion. Remplacez la batterie au lithium par un modèle identique ou par un modèle recommandé par le revendeur.
- **•** Sa mise au rebut doit être conforme aux prescriptions en vigueur.
- **•** N'essayez jamais de soulever des objets qui risquent d'être trop lourds pour vous.

#### **Précautions**

- **•** Contrôlez la tension nominale paramétrée sur l'installation (voir le mode d'emploi et la plaque signalétique). Des tensions élevées pouvant entraîner des chocs électriques sont utilisées dans cet équipement. Lorsque le système est sous tension, prenez toutes les précautions nécessaires lors de la mesure des hautes tensions et de l'entretien/réparation des cartes, des panneaux, des plaques.
- **•** N'utilisez que des appareils et des outils en parfait état. Ne mettez jamais en service des appareils présentant des dommages visibles.
- **•** Pour protéger les dispositifs sensibles à l'électricité statique, portez un bracelet antistatique lors du travail sur le matériel.
- **•** Acheminez les câbles de manière à ce qu'ils ne puissent pas être endommagés et qu'ils ne constituent pas une source de danger (par exemple, en provoquant la chute de personnes).

This chapter describes HiPath Wireless Controller, Access Points and Convergence Software concepts, including:

- **•** Conventional wireless LANs
- **•** Elements of the HiPath Wireless Controller, Access Points and Convergence Software solution
- **•** HiPath Wireless Controller, Access Points and Convergence Software and your network

The next generation of Siemens wireless networking devices provides a truly scalable WLAN solution. Siemens Wireless APs are fit access points controlled through a sophisticated network device, the HiPath Wireless Controller. This solution provides the security and manageability required by enterprises and service providers.

The HiPath Wireless Controller, Access Points and Convergence Software system is a highly scalable Wireless Local Area Network (WLAN) solution developed by Siemens. Based on a third generation WLAN topology, the Controller, Access Points and Convergence Software system makes wireless practical for service providers as well as medium and large-scale enterprises.

The HiPath Wireless Controller, Access Points and Convergence Software system provides a secure, highly scalable, cost-effective solution based on the IEEE 802.11 standard. The system is intended for enterprise networks operating on multiple floors in more than one building, and is ideal for public environments, such as airports and convention centers that require multiple access points.

This chapter provides an overview of the fundamental principles of the HiPath Wireless Controller, Access Points and Convergence Software system.

### **The HiPath Wireless system**

The HiPath Wireless Controller is a network device designed to integrate with an existing wired Local Area Network (LAN). The rack-mountable HiPath Wireless Controller provides centralized management, network access, and routing to wireless devices that use Wireless APs to access the network. It can also be configured to handle data traffic from third-party access points.

The HiPath Wireless Controller provides the following functionality:

- **•** Controls and configures Wireless APs, providing centralized management
- **•** Authenticates wireless devices that contact a Wireless AP
- **•** Assigns each wireless device to a VNS when it connects
- **•** Routes traffic from wireless devices, using VNS, to the wired network

**Overview of the HiPath Wireless Controller, Access Points and Convergence Software solution** *Conventional wireless LANs*

- **•** Applies filtering policies to the wireless device session
- **•** Provides session logging and accounting capability

# **2.1 Conventional wireless LANs**

Wireless communication between multiple computers requires that each computer is equipped with a receiver/transmitter—a WLAN Network Interface Card (NIC)—capable of exchanging digital information over a common radio frequency. This is called an ad hoc network configuration. An ad hoc network configuration allows wireless devices to communicate together. This setup is defined as an independent basic service set (IBSS).

An alternative to the ad hoc configuration is the use of an access point. This may be a dedicated hardware bridge or a computer running special software. Computers and other wireless devices communicate with each other through this access point. The 802.11 standard defines access point communications as devices that allow wireless devices to communicate with a distribution system. This setup is defined as a basic service set (BSS) or infrastructure network.

To allow the wireless devices to communicate with computers on a wired network, the access points must be connected to the wired network providing access to the networked computers. This topology is called bridging. With bridging, security and management scalability is often a concern.

**Overview of the HiPath Wireless Controller, Access Points and Convergence Software solution** *Conventional wireless LANs*

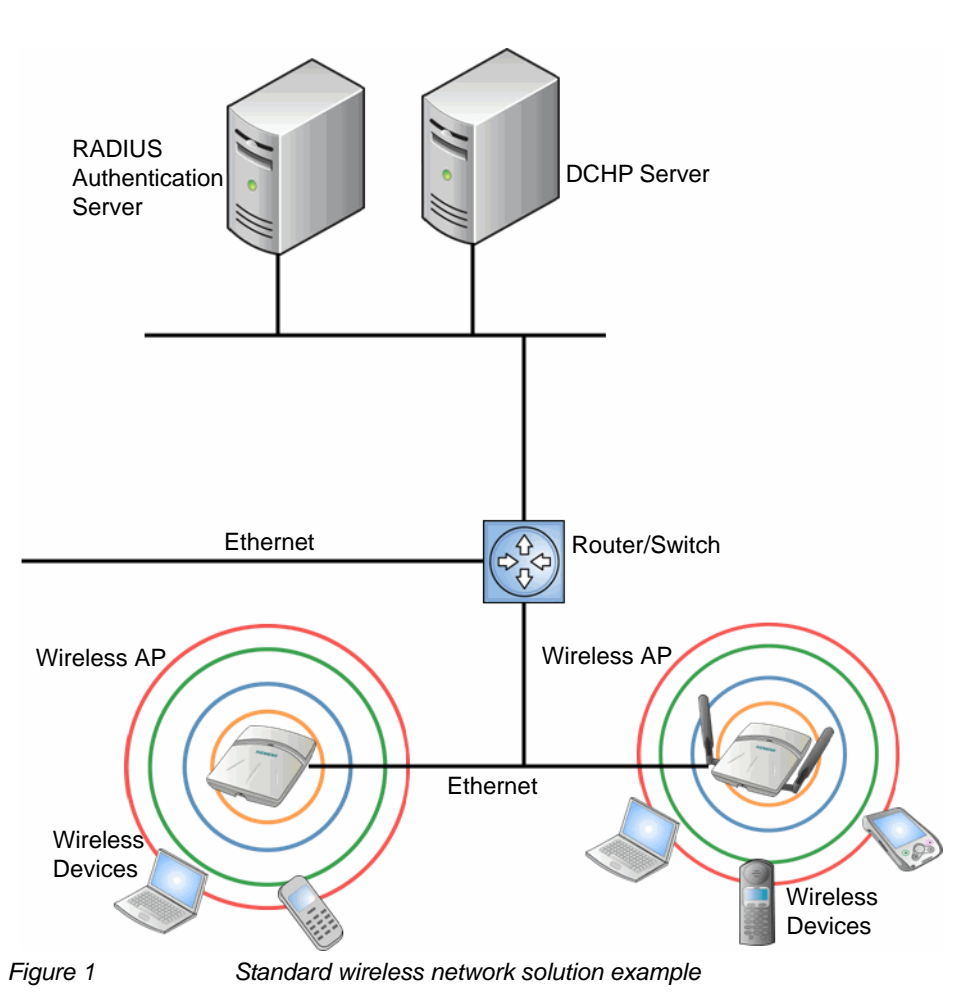

The wireless devices and the wired networks communicate with each other using standard networking protocols and addressing schemes. Most commonly, Internet Protocol (IP) addressing is used.

**Overview of the HiPath Wireless Controller, Access Points and Convergence Software solution** *Elements of the HiPath Wireless Controller, Access Points and Convergence Software solution*

# **2.2 Elements of the HiPath Wireless Controller, Access Points and Convergence Software solution**

The HiPath Wireless Controller, Access Points and Convergence Software solution consists of two devices:

- **•** HiPath Wireless Controller
- **•** Wireless APs

This architecture allows a single HiPath Wireless Controller to control many Wireless APs, making the administration and management of large networks much easier.

There can be several HiPath Wireless Controllers in the network, each with a set of registered Wireless APs. The HiPath Wireless Controllers can also act as backups to each other, providing stable network availability.

In addition to the HiPath Wireless Controllers and Wireless APs, the solution requires three other components, all of which are standard for enterprise and service provider networks:

- **•** RADIUS Server (Remote Access Dial-In User Service) or other authentication server
- **•** DHCP Server (Dynamic Host Configuration Protocol). If you do not have a DHCP Server on your network, you can enable the local DHCP Server on the HiPath Wireless Controller. The local DHCP Server is useful as a general purpose DHCP Server for small subnets. For more information, see Step 10 of Section 3.4.3, "Setting up the data ports", on page 55.
- **•** SLP (Service Location Protocol)

*Elements of the HiPath Wireless Controller, Access Points and Convergence Software solution*

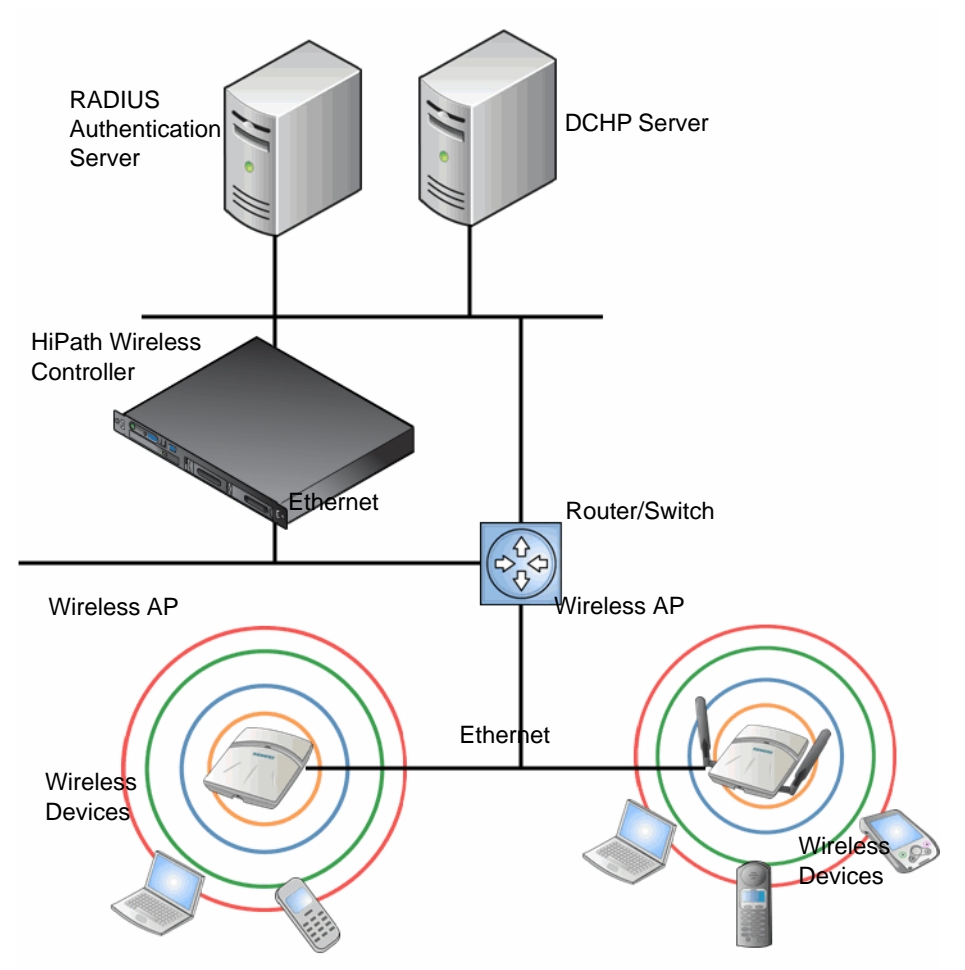

*Figure 2 Siemens HiPath Wireless Controller solution*

As illustrated in Figure 2, the HiPath Wireless Controller appears to the existing network as if it were an access point, but in fact one HiPath Wireless Controller controls many Wireless APs. The HiPath Wireless Controller has built-in capabilities to recognize and manage the Wireless APs. The HiPath Wireless Controller:

- **•** Activates the Wireless APs
- **•** Enables Wireless APs to receive wireless traffic from wireless devices
- **•** Processes the data traffic from the Wireless APs
- **•** Forwards or routes the processed data traffic out to the network
- **•** Authenticates requests and applies access policies

### **Overview of the HiPath Wireless Controller, Access Points and Convergence Software solution** *Elements of the HiPath Wireless Controller, Access Points and Convergence Software solution*

Simplifying the Wireless APs makes them cost-effective, easy to manage, and easy to deploy. Putting control on an intelligent centralized HiPath Wireless Controller enables:

- **•** Centralized configuration, management, reporting, and maintenance
- **•** High security
- **•** Flexibility to suit enterprise
- **•** Scalable and resilient deployments with a few HiPath Wireless Controllers controlling hundreds of Wireless APs

The HiPath Wireless Controller, Access Points and Convergence Software system:

- **Scales up to Enterprise capacity** HiPath Wireless Controllers are scalable:
	- **•** C5110 Up to 525 APs
	- **•** C4110 Up to 250 APs
	- **•** C2400 Up to 200 APs
	- **•** C20 Up to 32 APs
	- **•** C20N Up to 32 APs
	- **•** CRBT8210 Up to 72 APs
	- **•** CRBT8110 Up to 24 APs

In turn, each Wireless AP can handle up to 254 wireless devices, with each radio supporting a maximum of 127. With additional HiPath Wireless Controllers, the number of wireless devices the solution can support can reach into the thousands.

- **Integrates with existing network**  A HiPath Wireless Controller can be added to an existing enterprise network as a new network device, greatly enhancing its capability without interfering with existing functionality. Integration of the HiPath Wireless Controllers and Wireless APs does not require any re-configuration of the existing infrastructure (for example, VLANs).
- **Integrates with the Enterasys NetSight Suite of products**. For more information, see Section 2.2.1, "Enterasys NetSight Suite integration", on page 26.

Plug-in applications include:

- **•** Automated Security Manager
- **•** Inventory Manager
- **•** NAC Manager

*Elements of the HiPath Wireless Controller, Access Points and Convergence Software solution*

- **•** Policy Control Console
- **•** Policy Manager
- **Offers centralized management and control** An administrator accesses the HiPath Wireless Controller in its centralized location to monitor and administer the entire wireless network. From the HiPath Wireless Controller the administrator can recognize, configure, and manage the Wireless APs and distribute new software releases.
- **Provides easy deployment of Wireless APs**  The initial configuration of the Wireless APs on the centralized HiPath Wireless Controller can be done with an automatic "discovery" technique. For more information, see Section 4.2, "Discovery and registration overview", on page 107.
- **Provides security via user authentication** Uses existing authentication (AAA) servers to authenticate and authorize users.
- **Provides security via filters and privileges**  Uses virtual networking techniques to create separate virtual networks with defined authentication and billing services, access policies, and privileges.
- **Supports seamless mobility and roaming**  Supports seamless roaming of a wireless device from one Wireless AP to another on the same HiPath Wireless Controller or on a different HiPath Wireless Controller.
- **Integrates third-party access points**  Uses a combination of network routing and authentication techniques.
- **Prevents rogue devices**  Unauthorized access points are detected and identified as harmless or dangerous rogue APs.
- **Provides accounting services** Logs wireless user sessions, user group activity, and other activity reporting, enabling the generation of consolidated billing records.
- **Offers troubleshooting capability** Logs system and session activity and provides reports to aid in troubleshooting analysis.
- **Offers dynamic RF management**  Automatically selects channels and adjusts Radio Frequency (RF) signal propagation and power levels without user intervention.

# **2.2.1 Enterasys NetSight Suite integration**

The HiPath Wireless Controller, Access Points and Convergence Software solution now integrates with the Enterasys NetSight Suite of products. The Enterasys NetSight Suite of products provides a collection of tools to help you manage networks. Its client/server architecture lets you manage your network from a single workstation or, for networks of greater complexity, from one or more client workstations. It is designed to facilitate specific network management tasks while sharing data and providing common controls and a consistent user interface. For more information, see [http://www.enterasys.com/products/visibility](http://www.enterasys.com/products/visibility-control/index.aspx)[control/index.aspx](http://www.enterasys.com/products/visibility-control/index.aspx)

The NetSight Suite is a family of products comprised of NetSight Console and a suite of plug-in applications, including:

- **Automated Security Manager** Automated Security Manager is a unique threat response solution that translates security intelligence into security enforcement. It provides sophisticated identification and management of threats and vulnerabilities. For information on how the HiPath Wireless Controller, Access Points and Convergence Software solution integrates with the Automated Security Manager application, see the *HiPath Wireless Controller, Access Points and Convergence Software Maintenance Guide*.
- **Inventory Manager** Inventory Manager is a tool for efficiently documenting and updating the details of the ever-changing network. For information on how the HiPath Wireless Controller, Access Points and Convergence Software solution integrates with the Automated Security Manager application, see the *HiPath Wireless Controller, Access Points and Convergence Software Maintenance Guide*.
- **NAC Manager** NAC Manager is a leading-edge NAC solution to ensure only the right users have access to the right information from the right place at the right time. The Enterasys NAC solution performs multi-user, multimethod authentication, vulnerability assessment and assisted remediation. For information on how the HiPath Wireless Controller, Access Points and Convergence Software solution integrates with the Enterasys NAC solution, see Section 5.3, "NAC integration with HiPath WLAN", on page 253.
- **Policy Manager**

Policy Manager recognizes the HiPath Wireless Controller suite as policy capable devices that accept partial configuration from Policy Manager. Currently this integration is partial in the sense that NetSight is unable to create WLAN services directly; The WLAN services need to be directly provisioned on the controller and are represented to Policy Manager as logical ports. The HiPath Wireless Controller allows Policy Manager to:

- **•** Attach Topologies (assign VLAN to port) to the HiPath Wireless Controller physical ports (Console).
- **•** Attach policy to the logical ports (WLAN Service/SSID),

*HiPath Wireless Controller, Access Points and Convergence Software and your network*

- **•** Assign a Default Role/Policy to a WLAN Service, thus creating the VNS.
- **•** Perform authentication operations which can then reference defined policies for station-specific policy enforcement.

This can be seen as a three step process:

- 1. Deploy the controller and perform local configuration
	- The HiPath Wireless Controller ships with a default SSID, attached by default to all AP radios, when enabled.
	- Use the basic installation wizard to complete the HiPath Wireless Controller configuration.
- 2. Use Policy Manager to:
	- Push the VLAN list to the HiPath Wireless Controller (Topologies)
	- Attach VLANs to HiPath Wireless Controller physical ports (Console - Complete Topology definition)
	- Push RADIUS server configuration to the HiPath Wireless Controller
	- Push policy definitions to the HiPath Wireless Controller
	- Attach the default policy to create a VNS
- 3. Fine tune controller settings. For example, configuring filtering at APs and HiPath Wireless Controller for a bridged at controller or routed topologies and associated VNSs.

**Note:** Complete information about integration with Policy Manager is outside the scope of this document.

# **2.3 HiPath Wireless Controller, Access Points and Convergence Software and your network**

This section is a summary of the components of the HiPath Wireless Controller, Access Points and Convergence Software solution on your enterprise network. The following are described in detail in this guide, unless otherwise stated:

- **HiPath Wireless Controller** A rack-mountable network device that provides centralized control over all access points and manages the network assignment of wireless device clients associating through access points.
- **Wireless AP** A wireless LAN fit access point that communicates with a HiPath Wireless Controller. A Wireless AP can also be configured as a sensor, which monitors and interdicts intrusions by rogue APs and rogue clients.

*HiPath Wireless Controller, Access Points and Convergence Software and your network*

- **HiPath Wireless Manager** An optional component of the solution, the HiPath Wireless Manager monitors the performance and health of the wireless network. The HiPath Wireless Manager is particularly valuable for installations that incorporate more than one HiPath Wireless Controller. For more information, see the *HiPath Wireless Manager User Guide*.
- **RADIUS Server** (Remote Access Dial-In User Service) (RFC2865), or other authentication server – An authentication server that assigns and manages ID and Password protection throughout the network. Used for authentication of the wireless users in either 802.1x or Captive Portal security modes. The RADIUS Server system can be set up for certain standard attributes, such as filter ID, and for the Vendor Specific Attributes (VSAs). In addition, Radius Disconnect (RFC3576) which permits dynamic adjustment of user policy (user disconnect) is supported.
- **DHCP Server** (Dynamic Host Configuration Protocol) (RFC2131) A server that assigns dynamically IP addresses, gateways, and subnet masks. IP address assignment for clients can be done by the DHCP server internal to the HiPath Wireless Controller, or by existing servers using DHCP relay. It is also used by the Wireless APs to discover the location of the HiPath Wireless Controller during the initial registration process using Options 43, 60, and Option 78. Options 43 and 60 specify the vendor class identifier (VCI) and vendor specific information. Option 78 specifies the location of one or more SLP Directory Agents. For SLP, DHCP should have Option 78 enabled.
- **Service Location Protocol (SLP)** (SLP RFC2608) Client applications are User Agents and services that are advertised by a Service Agent. In larger installations, a Directory Agent collects information from Service Agents and creates a central repository. The Siemens solution relies on registering "siemens" as an SLP Service Agent.
- **Domain Name Server (DNS)** A server used as an alternate mechanism (if present on the enterprise network) for the automatic discovery process. HiPath Wireless Controller, Access Points and Convergence Software relies on the DNS for Layer 3 deployments and for static configuration of Wireless APs. The controller can be registered in DNS, to provide DNS assisted AP discovery. In addition, DNS can also be used for resolving RADIUS server hostnames.
- **Web Authentication Server**  A server that can be used for external Captive Portal and external authentication. The HiPath Wireless Controller has an internal Captive portal presentation page, which allows Web authentication (Web redirection) to take place without the need for an external Captive Portal server.
- **RADIUS Accounting Server** (Remote Access Dial-In User Service) (RFC2866) – A server that is required if RADIUS Accounting is enabled.
- **Simple Network Management Protocol** (SNMP) A Manager Server that is required if forwarding SNMP messages is enabled.

*HiPath Wireless Controller, Access Points and Convergence Software and your network*

- **Network infrastructure**  The Ethernet switches and routers must be configured to allow routing between the various services noted above. Routing must also be enabled between multiple HiPath Wireless Controllers for the following features to operate successfully:
	- **•** Availability
	- **•** Mobility
	- **•** Mitigator for detection of rogue access points

Some features also require the definition of static routes.

- **Web Browser**  A browser provides access to the HiPath Wireless Controller Management user interface to configure the Controller, Access Points and Convergence Software.
- **SSH Enabled Device** A device that supports Secure Shell (SSH) is used for remote (IP) shell access to the system.
- **Zone Integrity** The Zone integrity server enhances network security by ensuring clients accessing your network are compliant with your security policies before gaining access. Zone Integrity Release 5 is supported.
- **HiPath HiGuard** Provides continuous active intrusion detection and prevention capabilities. For more information, see the HiPath HiGuard documentation.

# **2.3.1 Network traffic flow**

Figure 3 illustrates a simple configuration with a single HiPath Wireless Controller and two Wireless APs, each supporting a wireless device. A RADIUS server on the network provides authentication, and a DHCP server is used by the Wireless APs to discover the location of the HiPath Wireless Controller during the initial registration process. Network inter-connectivity is provided by the infrastructure routing and switching devices.

*HiPath Wireless Controller, Access Points and Convergence Software and your network*

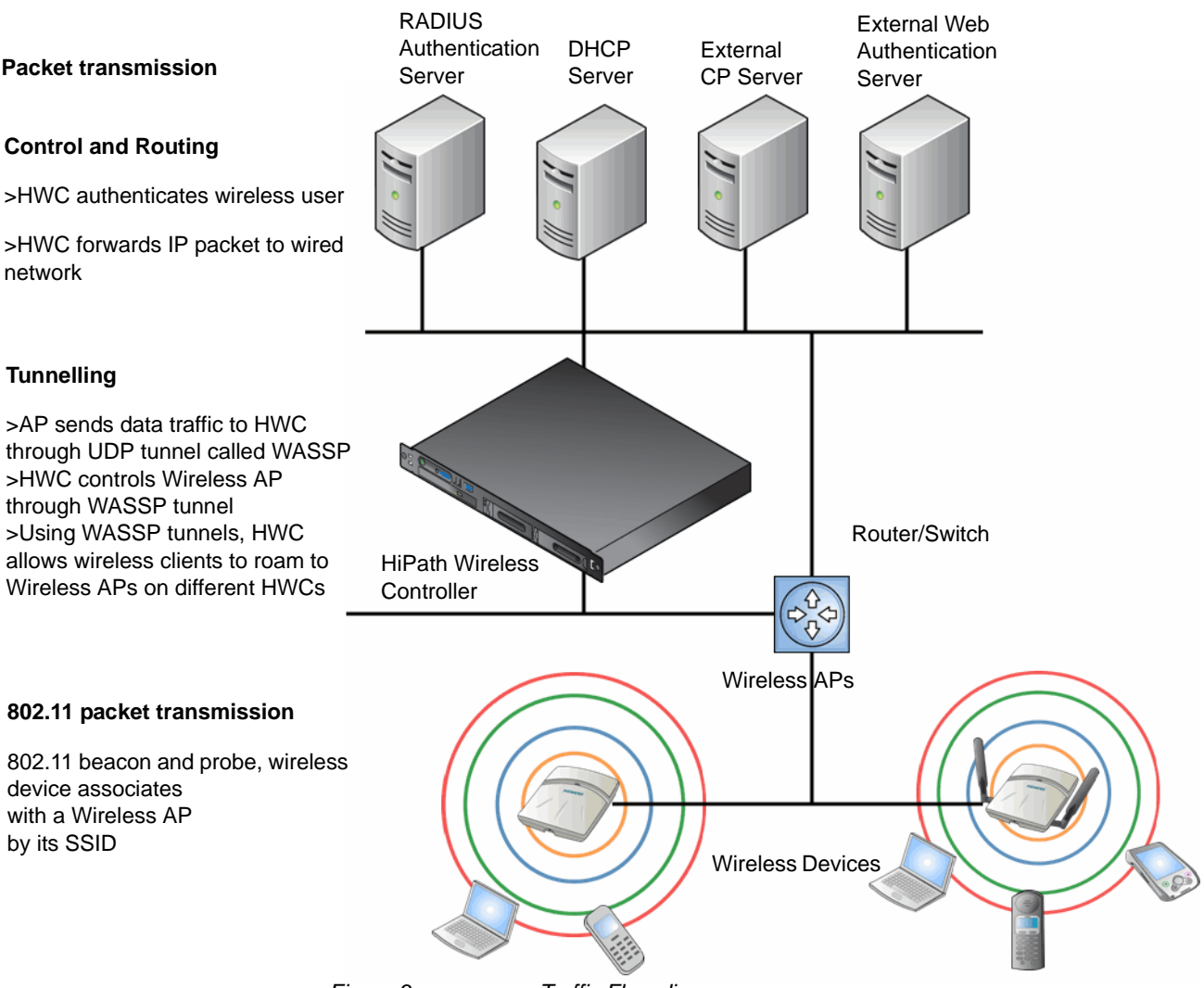

*Figure 3 Traffic Flow diagram*

Each wireless device sends IP packets in the 802.11 standard to the Wireless AP. The Wireless AP uses a UDP (User Datagram Protocol) based tunnelling protocol. In tunneled mode of operation, it encapsulates the packets and forwards them to the HiPath Wireless Controller. The HiPath Wireless Controller decapsulates the packets and routes these to destinations on the network. In a typical configuration, access points can be configured to locally bridge traffic (to a configured VLAN) directly at their network point of attachment.

The HiPath Wireless Controller functions like a standard L3 router or L2 switch. It is configured to route the network traffic associated with wireless connected users. The HiPath Wireless Controller can also be configured to simply forward traffic to a default or static route if dynamic routing is not preferred or available.

*HiPath Wireless Controller, Access Points and Convergence Software and your network*

# **2.3.2 Network security**

The HiPath Wireless Controller, Access Points and Convergence Software system provides features and functionality to control network access. These are based on standard wireless network security practices.

Current wireless network security methods provide protection. These methods include:

- **•** Shared Key authentication that relies on Wired Equivalent Privacy (WEP) keys
- **•** Open System that relies on Service Set Identifiers (SSIDs)
- **•** 802.1x that is compliant with Wi-Fi Protected Access (WPA)
- **•** Captive Portal based on Secure Sockets Layer (SSL) protocol

The HiPath Wireless Controller, Access Points and Convergence Software system provides the centralized mechanism by which the corresponding security parameters are configured for a group of users.

- **•** Wired Equivalent Privacy (WEP) is a security protocol for wireless local area networks defined in the 802.11b standard
- **•** Wi-Fi Protected Access version 1 (WPA1™) with Temporal Key Integrity Protocol (TKIP)
- **•** Wi-Fi Protected Access version 2 (WPA2™) with Advanced Encryption Standard (AES) and Counter Mode with Cipher Block Chaining Message Authentication Code (CCMP)

#### **HiPath HiGuard**

The HiPath HiGuard solution provides network security, including:

- **Monitoring** 2.4 GHz and 5 GHz, all channels association activity
- **Identifying** Detect all Wi-Fi activity and correlate information from multiple sensors
- **Auto-Classifying** Limit user intervention to maximize the protection of all devices from all threats
- **Preventing** Automatically block threats through dedicated sensors to prevent any impact on the service level
- **Visualizing** Visualize measured coverage for service, detection, and prevention
- **Locating** Identify the position of rogue APs and clients on the floor-plan for permanent removal

*HiPath Wireless Controller, Access Points and Convergence Software and your network*

### **2.3.2.1 Authentication**

The HiPath Wireless Controller relies on a RADIUS server, or authentication server, on the enterprise network to provide the authentication information (whether the user is to be allowed or denied access to the network). A RADIUS client is implemented to interact with infrastructure RADIUS servers.

The HiPath Wireless Controller provides authentication using:

- **•** Captive Portal a browser-based mechanism that forces users to a Web page
- **•** RADIUS (using IEEE 802.1x)

The 802.1x mechanism is a standard for authentication developed within the 802.11 standard. This mechanism is implemented at the wireless Port, blocking all data traffic between the wireless device and the network until authentication is complete. Authentication by 802.1x standard uses Extensible Authentication Protocol (EAP) for the message exchange between the HiPath Wireless Controller and the RADIUS server.

When 802.1x is used for authentication, the HiPath Wireless Controller provides the capability to dynamically assign per-wireless-device WEP keys (called per session WEP keys in 802.11). In the case of WPA, the HiPath Wireless Controller is not involved in key assignment. Instead, the controller is involved in the information exchange between RADIUS server and the user's wireless device to negotiate the appropriate set of keys. With WPA2 the material exchange produces a Pairwise Master Key which is used by the AP and the user to derive their temporal keys. (The keys change over time.)

The HiPath Wireless Controller, Access Points and Convergence Software solution provide a RADIUS redundancy feature that enables you to define a failover RADIUS server in the event that the active RADIUS server becomes unresponsive.

### **2.3.2.2 Privacy**

Privacy is a mechanism that protects data over wireless and wired networks, usually by encryption techniques.

HiPath Wireless Controller, Access Points and Convergence Software supports the Wired Equivalent Privacy (WEP) standard common to conventional access points.

It also provides Wi-Fi Protected Access version 1 (WPA v.1) encryption, based on Pairwise Master Key (PMK) and Temporal Key Integrity Protocol (TKIP). The most secure encryption mechanism is WPA version 2, using Advanced Encryption Standard (AES).

*HiPath Wireless Controller, Access Points and Convergence Software and your network*

# **2.3.3 Virtual Network Services**

Virtual Network Services (VNS) provide a versatile method of mapping wireless networks to the topology of an existing wired network.

In releases prior to V7.0, a VNS was a collection of operational entities. Starting with Release V7.0, a VNS becomes the binding of reusable components:

- **WLAN Service** components that define the radio attributes, privacy and authentication settings, and QoS attributes of the VNS
- **Policy** components that define the topology (typically a VLAN), filter rules, and Class of Service applied to the traffic of a station.

Figure 4 illustrates the transition of the concept of a VNS to a binding of reusable components.

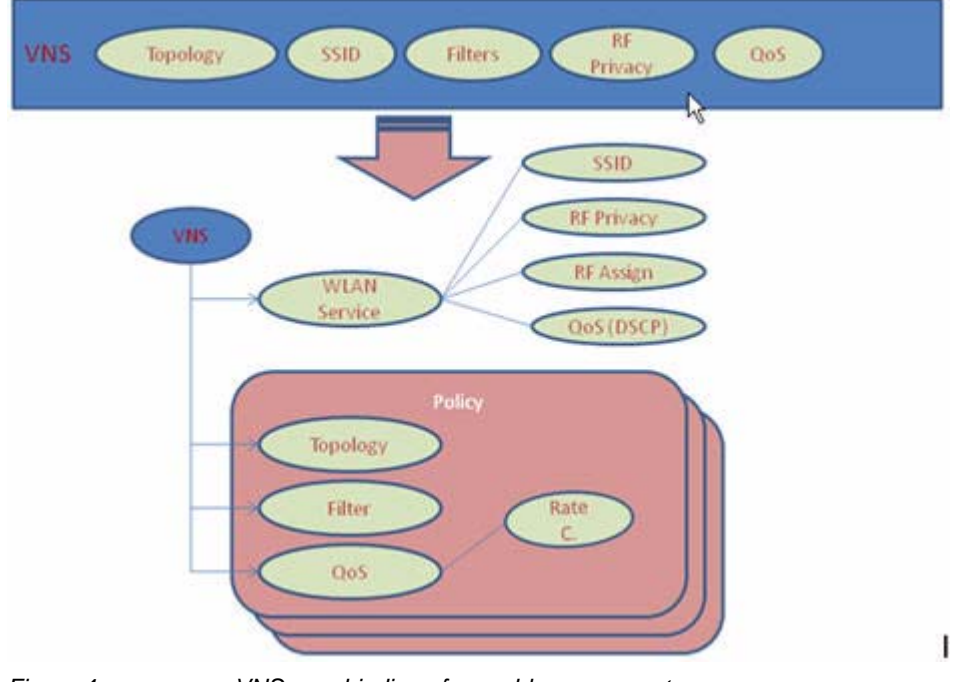

*Figure 4 VNS as a binding of reusable components*

WLAN Service components and Policy components can be configured separately and associated with a VNS when the VNS is created or modified. Alternatively, they can be configured during the process of creating a VNS.

Additionally, Policies can be created using the Enterasys NetSight Policy Manager and pushed to the HiPath Wireless Controller. Policy assignment ensures that the correct topology and traffic behavior are applied to a user regardless of WLAN service used or VNS assignment.

When VNS components are set up on the HiPath Wireless Controller, among other things, a range of IP addresses is set aside for the HiPath Wireless Controller's DHCP server to assign to wireless devices.

*HiPath Wireless Controller, Access Points and Convergence Software and your network*

If the OSPF routing protocol is enabled, the HiPath Wireless Controller advertises the routed topologies as reachable segments to the wired network infrastructure. The controller routes traffic between the wireless devices and the wired network.

The HiPath Wireless Controller also supports VLAN-bridged assignment for VNSs. This allows the controller to directly bridge the set of wireless devices associated with a WLAN service directly to a specified core VLAN.

Each HiPath Wireless Controller model can support a specified number of active VNSs, as listed below:

- **•** C5110 Up to 128 VNSs
- **•** C4110 Up to 64 VNSs
- **•** C2400 Up to 64 VNSs
- **•** C20 Up to 8 VNSs
- **•** C20N Up to 8 VNSs
- **•** CRBT8210 Up to 16 VNSs
- **•** CRBT8110 Up to 8 VNSs

The Wireless AP radios can be assigned to each of the configured WLAN services and, therefore, VNSs in a system. Each Wireless AP can be the subject of 16 service assignments — 8 assignments per radio — which corresponds to the number of SSIDs it can support. Once a radio has all 8 slots assigned, it is no longer eligible for further assignment.

# **2.3.4 VNS components**

The distinct constituent high-level configurable umbrella elements of a VNS are:

- **•** Topology
- **•** Policy
- **•** WLAN Services

### **2.3.4.1 Topology**

Topologies represent the networks with which the HiPath Wireless Controller and its APs interacts. The main configurable attributes of a topology are:

- **•** Name a string of alphanumeric characters designated by the administrator.
- **•** VLAN ID the VLAN identifier as specified in the IEEE 802.1Q definition.
- **•** VLAN tagging options.

*HiPath Wireless Controller, Access Points and Convergence Software and your network*

- **•** Port of presence for the topology on the HiPath Wireless Controller. (This attribute is not required for Routed and Bridged at AP topologies.)
- **•** Interface. This attribute is the IP (L3) address assigned to the HiPath Wireless Controller on the network described by the topology. (Optional.)
- **•** Type. This attribute describes how traffic is forwarded on the topology. Options are:
	- "Physical" the topology is the native topology of a data plane and it represents the actual Ethernet ports
	- "Management" the native topology of the HiPath Wireless Controller management port
	- "Routed" the controller is the routing gateway for the routed topology.
	- "Bridged at Controller" the user traffic is bridged (in the L2 sense) between wireless clients and the core network infrastructure.
	- "Bridged at AP" the user traffic is bridged locally at the AP without being redirected to the HiPath Wireless Controller.
- **•** Exception Filters. Specifies which traffic has access to the HiPath Wireless Controller from the wireless clients or the infrastructure network.
- **•** Certificates.
- **•** Multicast filters. Defines the multicast groups that are allowed on a specific topology segment.

### **2.3.4.2 Policy**

A Policy is a collection of attributes and rules that determine actions taken user traffic accesses the wired network through the WLAN service (associated to the WLAN Service's SSID). Depending upon its type, a VNS can have between 1 and 3 Authorization Policies associated with it:

- 1. Default non-authorized policy This is a mandatory policy that covers all traffic from stations that have not authenticated. At the administrator's discretion the default non-authorized policy can be applied to the traffic of authenticated stations as well.
- 2. Default authorized policy This is a mandatory policy that applies to the traffic of authenticated stations for which no other policy was explicitly specified. It can be the same as the default non-authorized policy.
- 3. Third party AP policy This policy applies to the list of MAC addresses corresponding to the wired interfaces of third party APs specifically defined by the administrator to be providing the RF access as an AP WLAN Service. This policy is only relevant when applied to third party AP WLAN Services.

As mentioned previously, policies can be configured using the NetSight Policy Manager and pushed to the HiPath Wireless Controller, or they can be configured directly on the controller. When using Policy Manager, you should note that the HiPath Wireless Controller implements most of the Policy Manager concept of Policy except for QoS assignment. The HiPath Wireless Controller implements per policy inbound and outbound rate limits, but not policy-based DSCP remarking or queue assignment.

# **2.3.4.3 WLAN Services**

A WLAN Service represents all the RF, authentication and QoS attributes of a wireless access service offered by the HiPath Wireless Controller and its APs. A WLAN Service can be one of three basic types:

- **•** Standard A conventional service. Only APs running HiPath Wireless software can be part of this WLAN Service. This type of service is usable as a Bridged at Controller, Bridged at AP, or Routed Topology. This type of service provides access for mobile stations. Policies can be associated with this type of WLAN service to create a VNS.
- **•** Third Party AP A Wireless Service offered by third party APs. This type of service provides access for mobile stations. Policies can be assigned to this type of WLAN service to create a VNS.
- **•** WDS This represent a group of APs organized into a hierarchy for purposes of providing a Wireless Distribution Service. This type of service is in essence a wireless trunking service rather than a service that provides access for stations. As such, this type of service cannot have policies attached to it.

In release V7.0, the components of a WLAN Service map to the corresponding components of a VNS in previous releases. The exception is that WLAN Services are not classified as SSID-based or AAA-based, as was the case in previous releases. Instead, the administrator makes an explicit choice of the type of authentication to use on the WLAN Service. If his choice of authentication option conflicts with any of his other authentication or privacy choices, the WLAN Service cannot be enabled.

# **2.3.5 Static routing and routing protocols**

Routing can be used on the HiPath Wireless Controller to support the VNS definitions. Through the user interface you can configure routing on the HiPath Wireless Controller to use one of the following routing techniques:

**• Static routes** – Use static routes to set the default route of a HiPath Wireless Controller so that legitimate wireless device traffic can be forwarded to the default gateway.
*HiPath Wireless Controller, Access Points and Convergence Software and your network*

- **Open Shortest Path First** (OSPF, version 2) (RFC2328) Use OSPF to allow the HiPath Wireless Controller to participate in dynamic route selection. OSPF is a protocol designed for medium and large IP networks with the ability to segment routes into different areas by routing information summarization and propagation. Static Route definition and OSPF dynamic learning can be combined, and the precedence of a static route definition over dynamic rules can be configured by selecting or clearing the **Override dynamic routes** option checkbox.
- **Next-hop routing** Use next-hop routing to specify a unique gateway to which traffic on a VNS is forwarded. Defining a next-hop for a VNS forces all the traffic in the VNS to be forwarded to the indicated network device, bypassing any routing definitions of the controller's route table.

## **2.3.6 Mobility and roaming**

In typical simple configurations, APs are setup as bridges that bridge wireless traffic to the local subnet. In bridging configurations, the user obtains an IP address from the same subnet as the AP, assuming no VLAN trunking functionality. If the user roams between APs on the same subnet, it is able to keep using the same IP address. However, if the user roams to another AP outside of that subnet, its IP address is no longer valid. The user's client device must recognize that the IP address it has is no longer valid and re-negotiate a new one on the new subnet. This mechanism does not mandate any action on the user. The recovery procedure is entirely client device dependent. Some clients automatically attempt to obtain a new address on roam (which affects roaming latency), while others will hold on to their IP address. This loss of IP address continuity seriously affects the client's experience in the network, because in some cases it can take minutes for a new address to be negotiated.

The HiPath Wireless Controller, Access Points and Convergence Software solution centralizes the user's network point of presence, therefore abstracting and decoupling the user's IP address assignment from that of the APs location subnet. That means that the user is able to roam across any AP without loosing its own IP address, regardless of the subnet on which the serving APs are deployed.

In addition, a HiPath Wireless Controller can learn about other HiPath Wireless Controllers on the network and then exchange client session information. This enables a wireless device user to roam seamlessly between different Wireless APs on different HiPath Wireless Controllers.

### **2.3.7 Network availability**

The HiPath Wireless Controller, Access Points and Convergence Software solution provides availability against Wireless AP outages, HiPath Wireless Controller outages, and even network outages. The HiPath Wireless Controller in a VLAN bridged topology can potentially allow the user to retain the IP address in a failover scenario, if the VNS/VLAN is common to both controllers. For example, availability is provided by defining a paired controller configuration by which each peer can act as the backup controller for the other's APs. APs in one controller are allowed to failover and register with the alternate controller.

If a HiPath Wireless Controller fails, all of its associated Wireless APs can automatically switch over to another HiPath Wireless Controller that has been defined as the secondary or backup HiPath Wireless Controller. If the AP reboots, the original HiPath Wireless Controller is restored. The original HiPath Wireless Controller is restored if it is active. However, active APs will continue to be attached to the failover controller until the administrator releases them back to the original home controller.

## **2.3.8 Quality of Service (QoS)**

HiPath Wireless Controller, Access Points and Convergence Software solution provides advanced Quality of Service (QoS) management to provide better network traffic flow. Such techniques include:

- **WMM (Wi-Fi Multimedia)** WMM is enabled per WLAN service. The HiPath Wireless Controller provides centralized management of the AP features. For devices with WMM enabled, the standard provides multimedia enhancements for audio, video, and voice applications. WMM shortens the time between transmitting packets for higher priority traffic. WMM is part of the 802.11e standard for QoS. In the context of the HiPath Wireless Solution, the ToS/DSCP field is used for classification and proper class of service mapping, output queue selection, and priority tagging.
- **IP ToS (Type of Service)** or **DSCP (Diffserv Codepoint)** The **ToS/DSCP** field in the IP header of a frame indicates the priority and class of service for each frame. The IP TOS and/or DSCP is maintained and transported within CTP (CAPWAP Tunneling Protocol) by copying the user IP QoS information to the CTP header—this is referred to as Adaptive QoS.
- **Rate Control** Rate Control for user traffic can also be considered as an aspect of QoS. As part of Policy definition, the user can specify (default) policy that includes Ingress and Egress rate control. Ingress rate control applies to traffic generated by wireless clients and Egress rate control applies to traffic targeting specific wireless clients. The bit-rates can be configured as part of globally available profiles which can be used by any particular configuration. A global default is also defined.

**Overview of the HiPath Wireless Controller, Access Points and Convergence Software solution** *HiPath Wireless Controller product family*

Quality of Service (QoS) management is also provided by:

- **•** Assigning high priority to a WLAN service
- **•** Adaptive QoS (automatic and all time feature)
- **•** Support for legacy devices that use SpectraLink Voice Protocol (SVP) for prioritizing voice traffic (configurable)

## **2.4 HiPath Wireless Controller product family**

The HiPath Wireless Controller is available in the following product families:

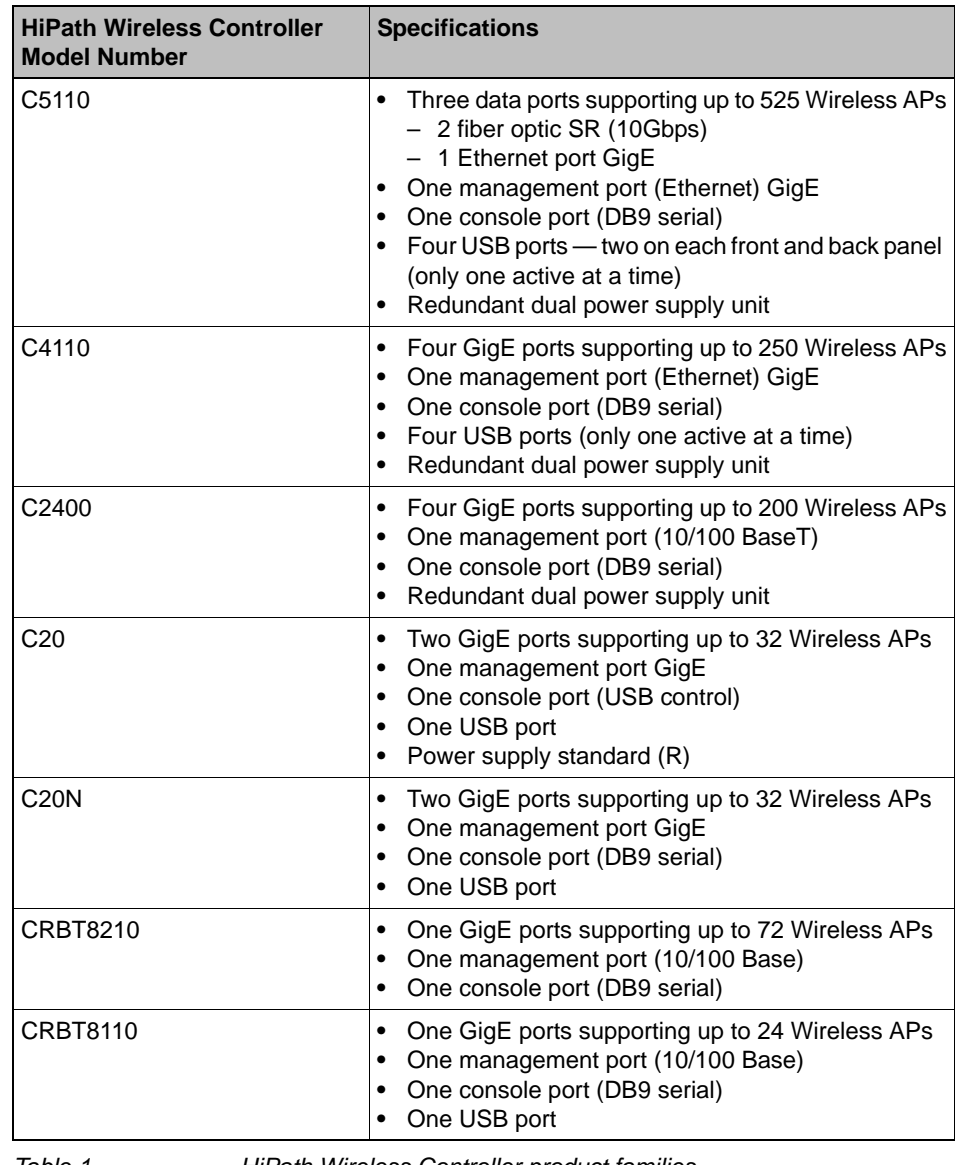

*Table 1 HiPath Wireless Controller product families*

**Overview of the HiPath Wireless Controller, Access Points and Convergence Software solution** *HiPath Wireless Controller product family*

This chapter describes the steps involved in the initial configuration and setup, of the HiPath Wireless Controller, including:

- **System configuration overview**
- **•** Logging on to the HiPath Wireless Controller
- **•** Working with the basic installation wizard
- **•** Configuring the HiPath Wireless Controller for the first time
- **•** Using an AeroScout location based solution
- **•** Additional ongoing operations of the system

### **3.1 System configuration overview**

The following section provides a high-level overview of the steps involved in the initial configuration of your system:

- 1. Before you begin the configuration process, research the type of WLAN deployment that is required. For example, topology and VLAN IDs, SSIDs, security requirements, and filter policies.
- 2. Prepare the network servers. Ensure that the external servers, such as DHCP and RADIUS servers (if applicable) are available and appropriately configured.
- 3. Install the HiPath Wireless Controller. For more information, see the documentation for your HiPath Wireless Controller.

If you are deploying the HiPath Wireless Controller C20N, use the DFE CLI to configure the VLAN assignments for the corresponding PC ports on the Controller Module. For example:

```
set port vlan pc.slot.port# vlan-id
```
**Note:** The VLAN configuration of the PC ports on the DFE module (VLAN ID and tagged vs. untagged) must match the VLAN configuration of the controller's data ports defined using the HiPath Wireless Assistant.

4. Perform the first time setup of the HiPath Wireless Controller on the physical network, which includes configuring the IP addresses of the interfaces on the HiPath Wireless Controller.

*System configuration overview*

- Change the default IP address to be the relevant subnet point of attachment to the existing network. The IP address is 10.0.#.1 is set by default the first time you start up the controller.
- To manage the HiPath Wireless Controller through the interface configured above, select the **Mgmt** checkbox on the **Interfaces** tab.
- Configure the data port interfaces to be on separate VLANs, matching the VLANs configured in step 3 above. Ensure also that the tagged vs. untagged state is consistent with the switch port (DFE if configuring the HiPath Wireless Controller C20N) configuration.
- Configure the time zone. Because changing the time zone requires restarting the HiPath Wireless Controller, Siemens recommends that you configure the time zone during the initial installation and configuration of the HiPath Wireless Controller to avoid network interruptions. For more information, see Section 3.4.11, "Configuring network time", on page 92.
- Apply an activation key file. If an activation key is not applied, the HiPath Wireless Controller functions with some features enabled in demonstration mode. Not all features are enabled in demonstration mode. For example, mobility is not enabled and cannot be used.

**Caution:** Whenever the licensed region changes on the HiPath Wireless Controller, all Wireless APs are changed to **Auto Channel Select** to prevent possible infractions to local RF regulatory requirements. If this occurs, all manually configured radio channel settings will be lost.

Installing the new license key before upgrading will prevent the HiPath Wireless Controller from changing the licensed region, and in addition, manually configured channel settings will be maintained. For more information, see the *HiPath Wireless Controller, Access Points and Convergence Software Maintenance Guide*.

- Configure the HiPath Wireless Controller for remote access:
	- **•** Set up an administration station (laptop) on subnet 192.168.10.0/24. By default, the HiPath Wireless Controller's Management interface is configured with the static IP address 192.168.10.1.
	- **•** Configure the HiPath Wireless Controller's management interface.
	- **•** Configure the data interfaces.
	- **•** Set up the HiPath Wireless Controller on the network by configuring the physical data ports.
	- **•** Configure the routing table.
	- **•** Configure static routes or OSPF parameters, if appropriate to the network.

9034530-04, September 2010 **42** HiPath Wireless Controller, Access Points and Convergence Software V7.31, User Guide

*System configuration overview*

For more information, see Section 3.4, "Configuring the HiPath Wireless Controller for the first time", on page 51.

- 5. Configure the traffic topologies your network must support. Topologies represent the Controller's points of network attachment, therefore VLANs and port assignments need to be coordinated with the corresponding network switch ports. For more information, see Section 6.8, "Configuring a Topology", on page 319.
- 6. Configure policies. Policies are typically bound to topologies. Policy application assigns user traffic to the corresponding network point.
	- Policies define user access rights (filtering or ACL)
	- Polices reference user's rate control profile.

For more information, see Section 6.10, "Configuring Policy", on page 377.

- 7. Configure WLAN services.
	- Define SSID and privacy settings for the wireless link.
	- Select the set of APs/Radios on which the service is present.
	- Configure the method of credential authentication for wireless users (None, Internal CP, External CP, GuestPortal, 802.1x[EAP])

For more information, see Section 6.9, "Configuring WLAN Services", on page 331.

8. Create the VNSs.

A VNS binds a WLAN Service to a Policy that will be used for default assignment upon a users' network attachment.

You can create topologies, policies, and WLAN services first, before VNS configuration a VNS, or you can select one of the wizards (such as the VNS wizard), or you can simply select to create new VNS.

The VNS page then allows for in-place creation and definition of any dependency it may require, such as:

- Creating a new WLAN Service
- Creating a new policy
- Creating a new topology (within a policy)
- Creating new rate controls, etc.

The default shipping configuration does not ship any pre-configured WLAN Services, VNSs, or Policies.

9. Install, register, and assign APs to the VNS.

*Logging on to the HiPath Wireless Controller*

- Confirm the latest firmware version is loaded. For more information, see Section 4.11, "Performing Wireless AP software maintenance", on page 190.
- Deploy Wireless APs to their corresponding network locations.
- If applicable, configure a default AP template for common radio assignment, whereby APs automatically receive complete configuration. For typical deployments where all APs are to have the same configuration, this feature will expedite deployment, as an AP will automatically receive full configuration (including VNS-related assignments) upon initial registration with the HiPath Wireless Controller. If applicable, modify the properties or settings of the Wireless APs. For more information, see Chapter 4, "Configuring the Wireless AP".
- Connect the Wireless APs to the HiPath Wireless Controller.
- Once the Wireless APs are powered on, they automatically begin the Discovery process of the HiPath Wireless Controller, based on factors that include:
	- **•** Their Registration mode (on the **Wireless AP Registration** screen)
	- **•** The enterprise network services that will support the discovery process

## **3.2 Logging on to the HiPath Wireless Controller**

1. Launch your Web browser (Internet Explorer version 6.0 or higher, or FireFox).

See the V7.31 release notes for the supported Web browsers.

2. In the browser address bar, type the following:

https://192.168.10.1:5825

This launches the HiPath Wireless Assistant. The login screen is displayed.

*Logging on to the HiPath Wireless Controller*

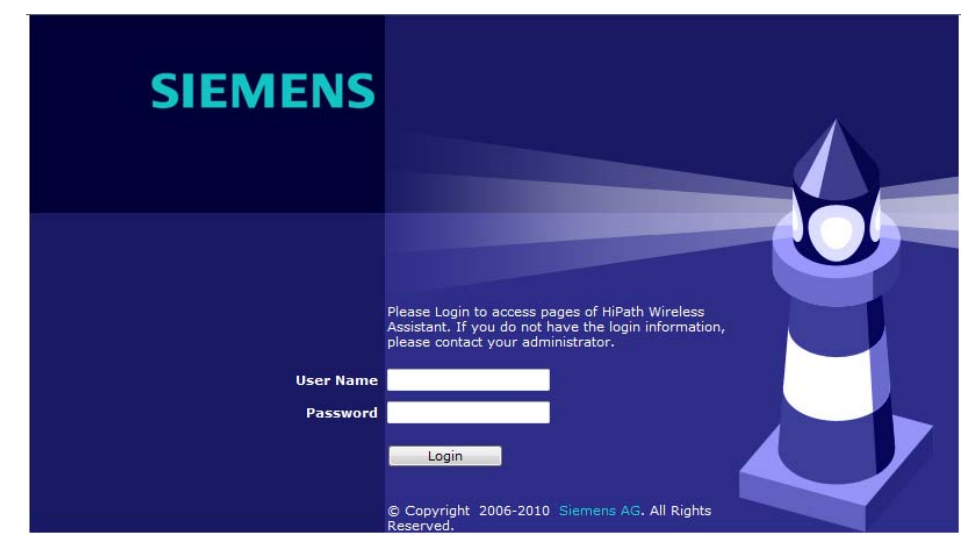

- 3. In the **User Name** box, type your user name.
- 4. In the **Password** box, type your password.

**Note:** The HiPath Wireless Controller default user name is admin. The default password is abc123.

5. Click **Login**. The HiPath Wireless Assistant main menu screen is displayed.

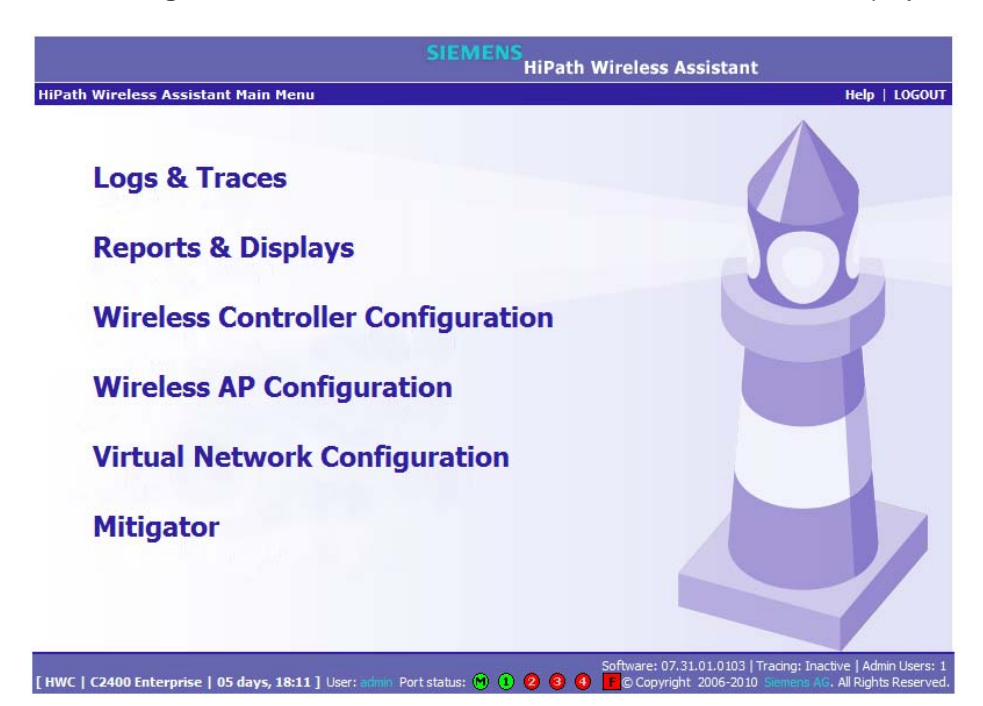

*Working with the basic installation wizard*

## **3.3 Working with the basic installation wizard**

The HiPath Wireless Controller, Access Points and Convergence Software system provides a basic installation wizard that can help administrators configure the minimum HiPath Wireless Controller settings that are necessary to deploy a functioning HiPath wireless solution on a network.

Administrators can use the basic installation wizard to quickly configure the HiPath Wireless Controller for deployment, and then once the installation is complete, continue to revise the HiPath Wireless Controller configuration accordingly.

The basic installation wizard is automatically launched when an administrator logs on to the HiPath Wireless Controller for the first time, including if the system has been reset to the factory default settings. In addition, the basic installation wizard can also be launched at any time from the left pane of the HiPath Wireless Controller Configuration screen.

#### **To configure the HiPath Wireless Controller with the basic installation wizard:**

- 1. Log on to the HiPath Wireless Controller. For more information, see Section 3.2, "Logging on to the HiPath Wireless Controller", on page 44.
- 2. From the main menu, click **Wireless Controller Configuration**. The **HiPath Wireless Controller Configuration** screen is displayed.
- 3. In the left pane, click **Installation Wizard**. The **Basic Installation Wizard** screen is displayed.

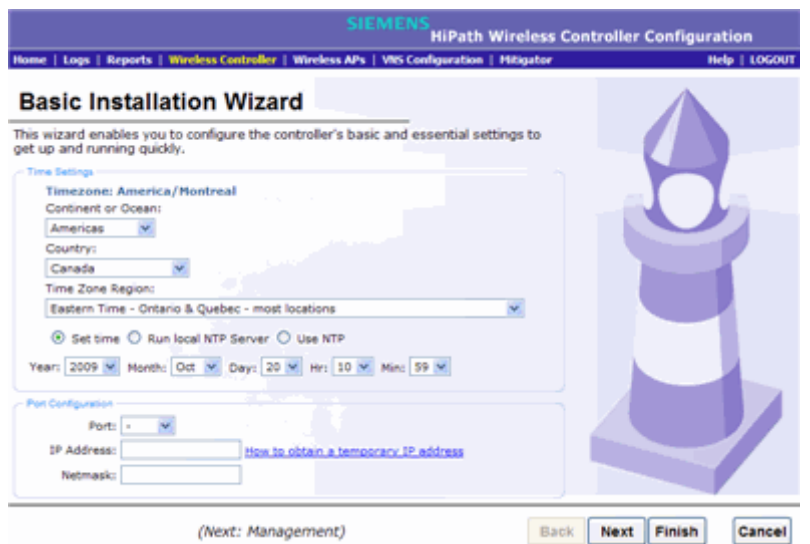

4. In the **Time Settings** section, configure the HiPath Wireless Controller timezone:

*Working with the basic installation wizard*

- **Continent or Ocean** Click the appropriate large-scale geographic grouping for the time zone.
- **Country** Click the appropriate country for the time zone. The contents of the drop-down list change, based on the selection in the **Continent or Ocean** drop-down list.
- **Time Zone Region** Click the appropriate time zone region for the selected country.
- 5. To configure the HiPath Wireless Controller's time, do one of the following:
	- **•** To manually set the HiPath Wireless Controller time, use the **Year**, **Month**, **Day**, **HR**, and **Min**. drop-down lists to specify the time.
	- **•** To use the HiPath Wireless Controller as the NTP time server, select the **Run local NTP Server** option.
	- **•** To use NTP to set the HiPath Wireless Controller time, select the **Use NTP** option, and then type the IP address of an NTP time server that is accessible on the enterprise network.

The Network Time Protocol is a protocol for synchronizing the clocks of computer systems over packet-switched data networks.

6. In the **Port Configuration** section, click the physical interface of the HiPath Wireless Controller you want to assign as a data port. The system assigns default **IP Address** and **Netmask** values for the data port. If applicable, type a different IP address and netmask for the selected physical interface.

For information on how to obtain a temporary IP address from the network, click **How to obtain a temporary IP address**.

7. Click **Next**. The **Management** screen is displayed.

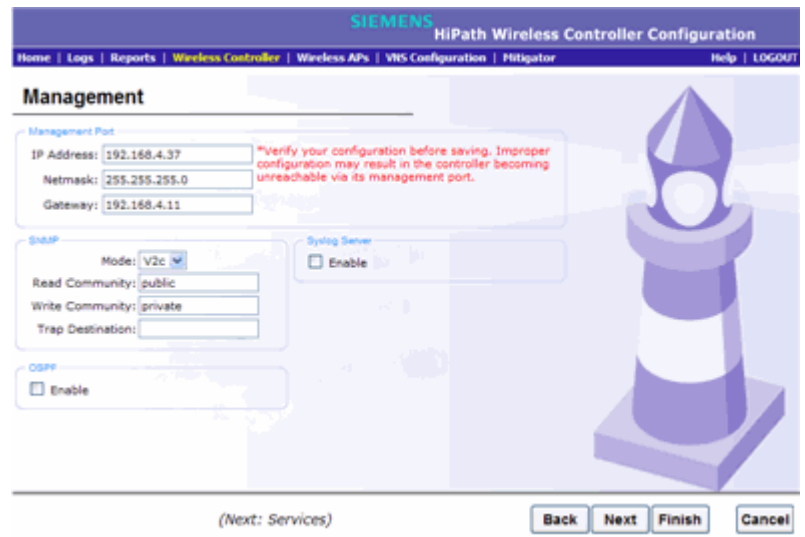

*Working with the basic installation wizard*

- 8. In the **Management Port** section, confirm the port configuration values that were defined when the HiPath Wireless Controller was physically deployed on the network. If applicable, edit these values:
	- **IP Address** Displays the IP address for the HiPath Wireless Controller's management port. Revise this as appropriate for the enterprise network.
	- **Netmask** Displays the appropriate subnet mask for the IP address to separate the network portion from the host portion of the address.
	- **Gateway** Displays the default gateway of the network.
- 9. In the **SNMP** section, click **V2c** or **V3** in the **Mode** drop-down list to enable SNMP, if applicable. Only one mode can be supported on the controller at a time.

If you selected **V2c**, do the following:

- **Read Community** Type the password that is used for read-only SNMP communication.
- **Write Community** Type the password that is used for write SNMP communication.
- **Trap Destination** Type the IP address of the server used as the network manager that will receive SNMP messages.
- 10. In the **OSPF** section, select the **Enable** checkbox to enable OSPF, if applicable. Use OSPF to allow the HiPath Wireless Controller to participate in dynamic route selection. OSPF is a protocol designed for medium and large IP networks with the ability to segment routes into different areas by routing information summarization and propagation.

Do the following:

- **Port** Click the physical interface of the HiPath Wireless Controller you want to assign as a router port.
- **Area ID** Type the desired area. Area 0.0.0.0 is the main area in OSPF.
- 11. In the **Syslog Server** section, select the **Enable** checkbox to enable the syslog protocol for the HiPath Wireless Controller, if applicable. Syslog is a protocol used for the transmission of event notification messages across networks.

In the **IP Address** box, type the IP address of the syslog server.

12. Click **Next**. The **Services** screen is displayed.

*Working with the basic installation wizard*

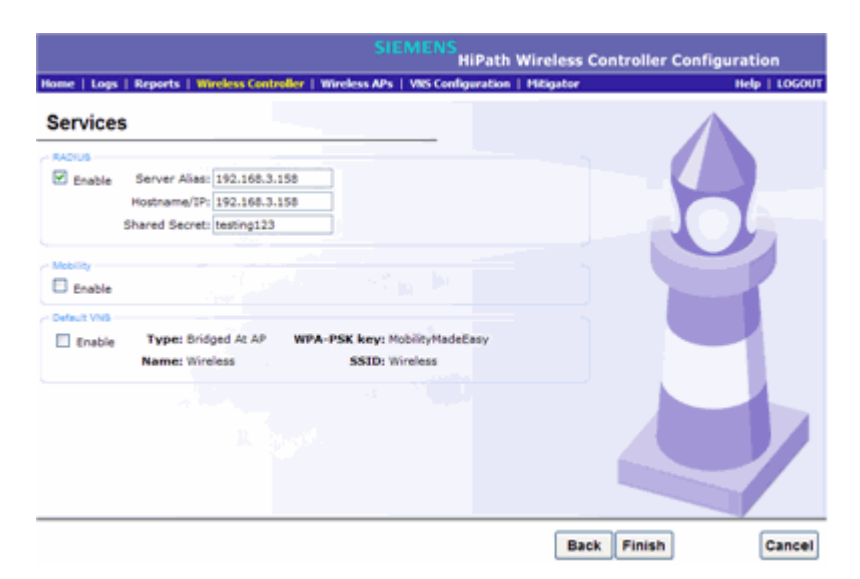

13. In the **RADIUS** section, select the **Enable** checkbox to enable RADIUS login authentication, if applicable. RADIUS login authentication uses a RADIUS server to authenticate user login attempts. RADIUS is a client/server authentication and authorization access protocol used by a network access server (NAS) to authenticate users attempting to connect to a network device.

Do the following:

- **Server Alias** Type a name that you want to assign to the RADIUS server. You can type a name or IP address of the server.
- **Hostname/IP**  Type the RADIUS server's hostname or IP address.
- **Shared Secret** Type the password that will be used to validate the connection between the HiPath Wireless Controller and the RADIUS server.
- 14. In the **Mobility** section, select the **Enable** checkbox to enable the HiPath Wireless Controller mobility feature, if applicable. Mobility allows a wireless device user to roam seamlessly between different Wireless APs on the same or different HiPath Wireless Controllers.

A dialog is displayed informing you that NTP is required for the mobility feature and prompting you to confirm you want to enable mobility.

**Note:** If the HiPath Wireless Controller is configured as a mobility agent, it will act as an NTP client and use the mobility manager as the NTP server. If the HiPath Wireless Controller is configured as a mobility manager, the HiPath Wireless Controller's local NTP will be enabled for the mobility domain.

Click **OK** to continue, and then do the following:

*Working with the basic installation wizard*

**Role** – Select the role for the HiPath Wireless Controller, **Manager** or **Agent**. One HiPath Wireless Controller on the network is designated as the mobility manager and all other HiPath Wireless Controllers are designated as mobility agents.

**Port** – Click the interface on the HiPath Wireless Controller to be used for communication between mobility manager and mobility agent. Ensure that the selected interface is routable on the network. For more information, see Chapter 8, "Configuring Mobility".

**Manager IP** – Type the IP address of the mobility manager port if the HiPath Wireless Controller is configured as the mobility agent.

- 15. In the **Default VNS** section, select the **Enable** checkbox to enable a default VNS for the HiPath Wireless Controller. The default VNS parameters are displayed. Refer to Chapter 5, "Virtual Network Services concepts" for more information about the default VNS.
- 16. Click **Finish**. The **Success** screen is displayed. Siemens recommends that you change the factory default administrator password.

Do the following:

- **New Password** Type a new administrator password.
- **Confirm Password** Type the new administrator password again.
- 17. Click **Save**. Your new password is saved.
- 18. Click **OK**, and then click **Close**. The HiPath Wireless Assistant main menu screen is displayed.

**Note:** The HiPath Wireless Controller reboots after you click **Save** if the time zone is changed during the Basic Install Wizard. If the IP address of the management port is changed during the configuration with the Basic Install Wizard, the HiPath Wireless Assistant session is terminated and you will need to log back in with the new IP address.

*Configuring the HiPath Wireless Controller for the first time*

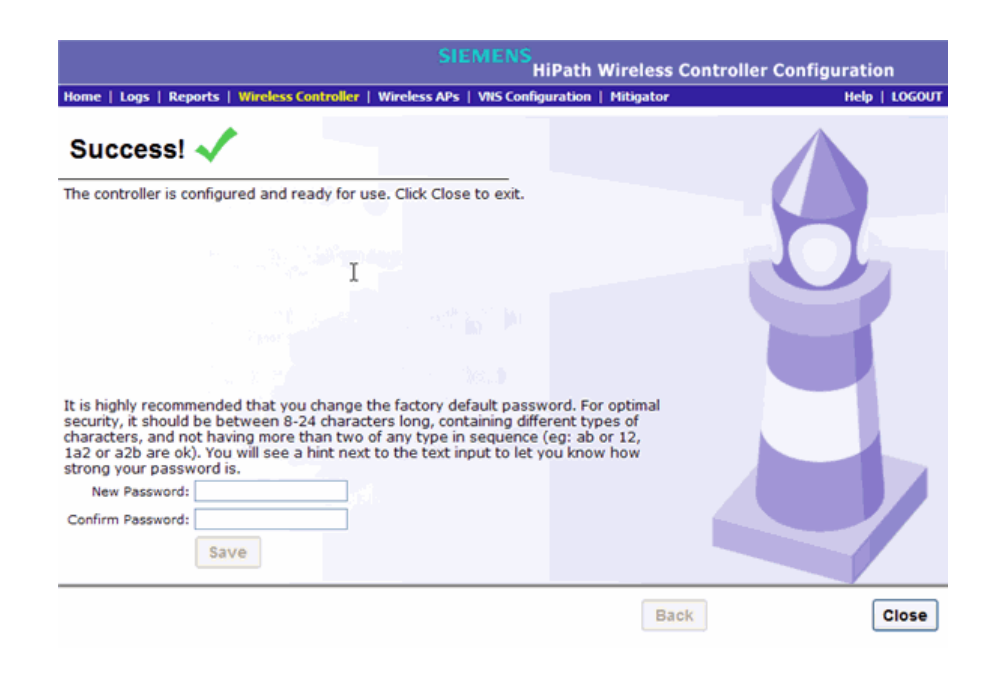

### **3.4 Configuring the HiPath Wireless Controller for the first time**

This section describes HiPath Wireless Controller configuration that is typically performed as soon as the HiPath Wireless Controller is deployed.

Although the basic installation wizard has already configured some aspects of the HiPath Wireless Controller deployment, you can continue to revise the HiPath Wireless Controller configuration according to your network needs.

## **3.4.1 Changing the administrator password**

Siemens recommends that you change your default administrator password once your system is deployed. The HiPath Wireless Controller default password is abc123. When the HiPath Wireless Controller is installed and you elect to change the default password, the new password must be a minimum of eight characters.

The minimum eight character password length is not applied to existing passwords. For example, if a six character password is already being used and an upgrade of the software is performed, the software does not require the password to be changed to a minimum of eight characters. However, once the upgrade is completed and a new account is created, or the password of an existing account is changed, the new password length minimum will be enforced. **To change the administrator password:**

- 1. From the main menu, click **Wireless Controller Configuration**. The **HiPath Wireless Controller Configuration** screen is displayed.
- 2. In the left pane, click **Login Management**.
- 3. In the Full Administrator table, click the administrator user name.
- 4. In the **Password** box, type the new administrator password.
- 5. In the **Confirm Password** box, type the new administrator password again.
- 6. Click **Change Password**.

**Note:** The HiPath Wireless Controller provides you with local login authentication mode, the RADIUS-based login authentication mode, and combinations of the two authentication modes. The local login authentication is enabled by default. For more information, see Section 3.4.9, "Configuring the login authentication mode", on page 78.

### **3.4.2 Applying product license keys**

The HiPath Wireless Controller's license system works on simple software-based key strings. A key string consists of a series of numbers and/or letters. Using these key strings, you can license the software, enable the optional **external captive portal** feature, and enhance the capacity of the HiPath Wireless Controller to manage additional Wireless APs.

The key strings can be classified into the following variants:

- **Activation Key** Activates the software. This key is further classified into two sub-variants:
	- **Temporary Activation Key** Activates the software for a trial period of 90 days.
	- **Permanent Activation Key** Activates the software for an infinite period.
- **Option Key** Activates the optional features. This key is further classified into two sub-variants:
	- **Capacity Enhancement Key** Enhances the capacity of the HiPath Wireless Controller to manage additional Wireless APs. You may have to add multiple capacity enhancement keys to reach the HiPath Wireless Controller's limit. Depending on the HiPath Wireless Controller model, a capacity enhancement key adds the following Wireless APs:
		- **•** C5110 Adds 25 Wireless APs

*Configuring the HiPath Wireless Controller for the first time*

- **•** C4110 Adds 25 Wireless APs
- **•** C2400 Adds 25 Wireless APs
- **•** C20N Adds 16 Wireless APs
- **•** C20 Adds 16 Wireless APs
- **External Captive Portal Key** Enables the external Captive Portal for the mobile user's authentication. For more information on the external Captive Portal, see Section 5.5.1, "Authentication with Captive Portal", on page 258.

**Note:** If you connect additional Wireless APs to a HiPath Wireless Controller that has a permanent activation key without installing a capacity enhancement key, or if you configure an external Captive Portal without installing the appropriate key, a grace period of seven days will start. You must install the correct key during the grace period. If you do not install the key, the HiPath Wireless Controller will start generating event logs every 15 minutes, indicating that the key is required. In addition, you will not be able to edit the Virtual Network Services (VNS) parameters.

The HiPath Wireless Controller can be in the following licensing modes:

- **Unlicensed** When the HiPath Wireless Controller is not licensed, it operates in 'demo mode.' In 'demo mode,' the HiPath Wireless Controller allows you to operate as many Wireless APs as you want, subject to the maximum limit of the platform type, and enables you to configure the optional external captive portal for authentication. In demo mode, you can use only the b/g radio, with channels 6, 11, and auto. 11n support and Mobility are disabled in demo mode.
- **Licensed with a temporary activation key** A temporary activation key comes with a regulatory domain. With the temporary activation key, you can select a country from the domain and operate the Wireless APs on any channel permitted by the country. A temporary activation key allows you to use all software features. You can operate as many Wireless APs as you want, subject to the maximum limit of the platform type. In addition, you can configure the external captive portal feature.

A temporary activation key is valid for 90 days. Once the 90 days are up, the temporary key expires. You must get a permanent activation key and install it on the HiPath Wireless Controller. If you do not install a permanent activation key, the HiPath Wireless Controller will start generating event logs every 15 minutes, indicating that an appropriate license is required for the current software version. In addition, you will not be able to edit the Virtual Network Services (VNS) parameters.

*Configuring the HiPath Wireless Controller for the first time*

**• Licensed with permanent activation key** – A permanent activation key is valid for an infinite period. In addition, unlike the temporary activation key, the permanent activation key allows you to operate a stipulated number of the Wireless APs, depending upon the platform type. If you want to connect additional Wireless APs, you have to install a capacity enhancement key. You may even have to install multiple capacity enhancement keys to reach the HiPath Wireless Controller's limit.

The following table lists the platform type and the corresponding number of the Wireless APs allowed by the permanent activation key.

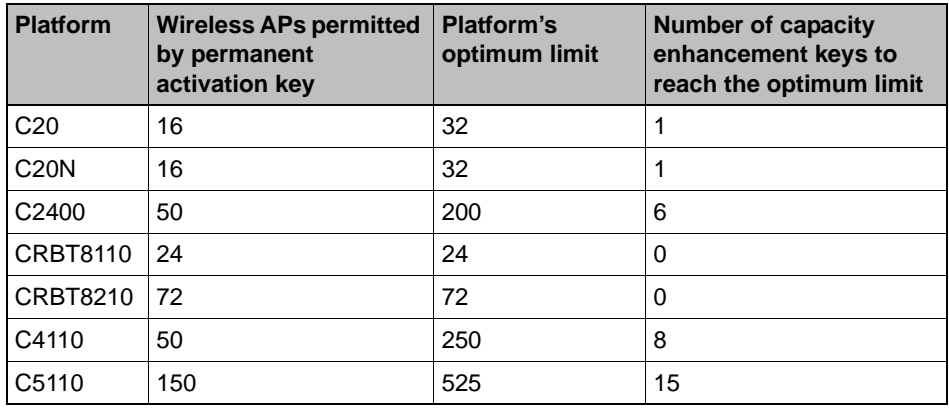

*Table 2 Platform type and corresponding number of Wireless APs allowed by a permanent activation key*

Similarly, if you want to configure the external captive portal feature, you have to install the optional feature key.

If the HiPath Wireless Controller detects multiple license violations, such as capacity enhancement and optional feature violations, a grace period counter will start from the moment the first violation occurred. The HiPath Wireless Controller will generate event logs for every violation. The only way to leave the grace period is to clear all outstanding license violations.

The HiPath Wireless Controller can be in an unlicensed state for an infinite period. However, if you install a temporary activation key, the unlicensed state is terminated. After the validity of a temporary activation key and the related grace period expire, the HiPath Wireless Controller will generate event logs every 15 minutes, indicating that an appropriate license is required for the current software version. In addition, you will not be able to edit the Virtual Network Services (VNS) parameters.

### **3.4.2.1 Installing the license keys**

This section describes how to install the license key on the HiPath Wireless Controller. It does not explain how to generate the license key. For information on how to generate the license key, see the *HiPath Wireless License Certificate*, which is sent to you via traditional mail.

*Configuring the HiPath Wireless Controller for the first time*

You have to type the license keys on the HiPath Wireless Assistant GUI.

#### **To install the license keys:**

- 1. From the main menu, click **Wireless Controller Configuration**. The **HiPath Wireless Controller Configuration** screen is displayed.
- 2. In the left pane, click **Software Maintenance**.
- 3. Click the **HWC Product Keys** tab.

The bottom pane displays the license summary.

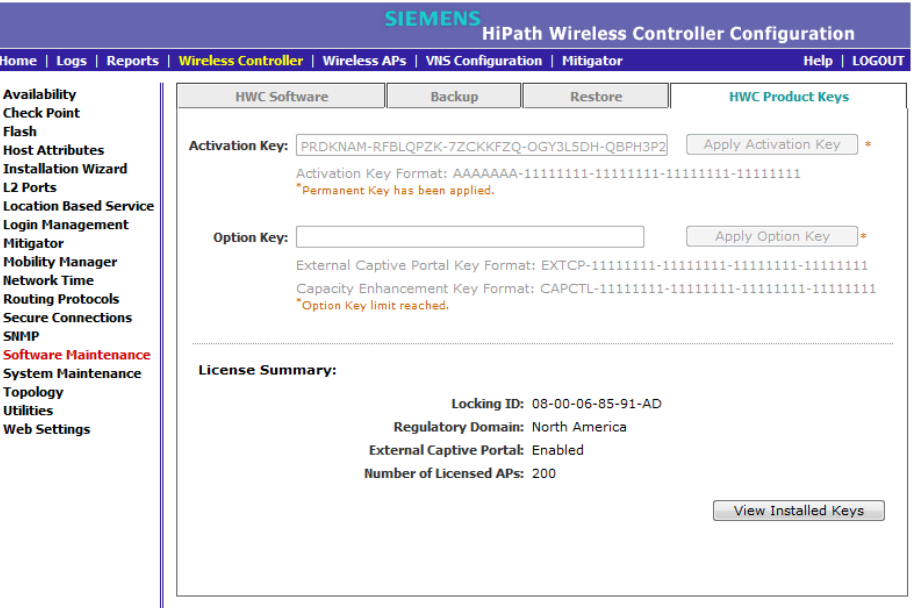

- 4. If you are installing a temporary or permanent activation license key, type the key in the **Activation Key** box, and then click the **Apply Activation Key** button.
- 5. If you are installing a capacity enhancement or optional feature license key, type the key In the **Option Key** box, and then click the **Apply Option Key**  button.
- 6. To view installed keys, click **View Installed Keys**.

### **3.4.3 Setting up the data ports**

A new HiPath Wireless Controller is shipped from the factory with all its data ports set up. Support of management traffic is disabled on all data ports. By default, data interface states are enabled. A disabled interface does not allow data to flow (receive/transmit).

*Configuring the HiPath Wireless Controller for the first time*

**Physical ports** are represented by the L2 (Ethernet) Ports and associated Topologies which are created by default when the controller is first powered up. The L2 port and Topology information can be accessed from **L2 Ports** and **Topology** tabs under HiPath Wireless Controller Configuration. The L2 Ports cannot be removed from the system but their operational status can be changed (together with a few other parameters, as explained below).

**Note:** You can redefine a data port to function as a **Third-Party AP Port**. Refer to Section 3.4.3.2, "Viewing and changing the L2 port related topologies" for more information.

### **3.4.3.1 Viewing and changing the L2 ports information**

**To view and change the L2 port information:**

- 1. From the main menu, click **Wireless Controller Configuration**. The **HiPath Wireless Controller Configuration** screen is displayed.
- 2. In the left pane, click **L2 Ports**. The **L2 Ports** tab is displayed.

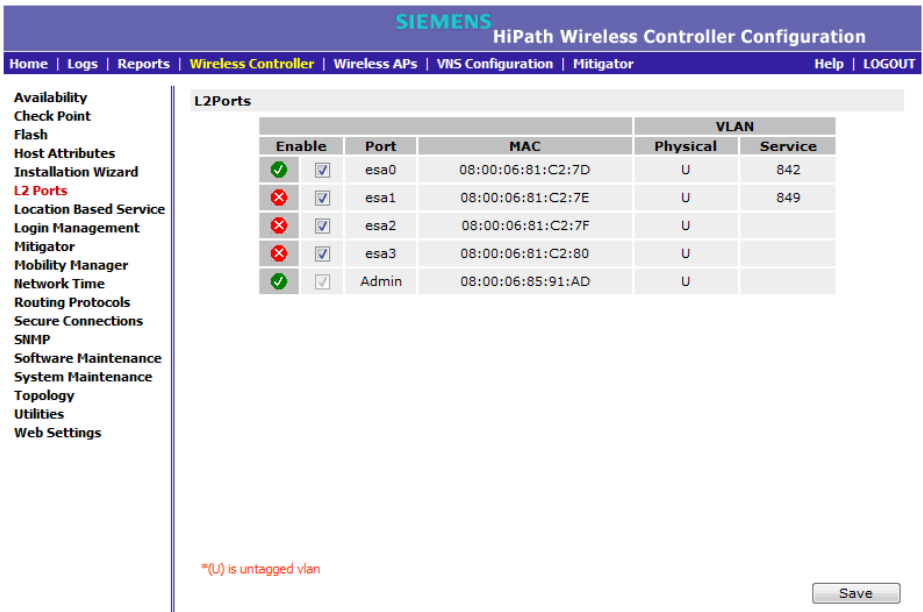

The **L2 Ports** tab presents the Physical (that is, Ethernet) ports that exist on the HiPath Wireless Controller. These ports cannot be deleted and new ones cannot be created. The number of Ethernet ports and their names per controller are:

- **•** C5110 Three data ports, displayed as **esa0**, **esa1**, and **esa2**.
- **•** C4110 Four data ports, displayed as **Port1**, **Port2**, **Port3**, and **Port4**.

*Configuring the HiPath Wireless Controller for the first time*

- **•** C2400 Four data ports, displayed as **esa0**, **esa1**, **esa2**, and **esa3**.
- **•** C20 Two data ports, displayed as **esa0** and **esa1**.
- **•** C20N Two data ports, displayed as **PC.1** and **PC.2**.
- **•** CRBT8210 One data port, displayed as **esa0**.
- **•** CRBT8110 One data port, displayed as **esa0**.

Also an "Admin" port is created by default. This represents a physical port, separate from the other data ports, being used for management connectivity.

Parameters displayed for the L2 Ports are:

- **•** Operational status, represented graphically with a green checkmark (UP) or red X (DOWN). This is the only configurable parameter.
- **•** Port name, as described above.
- **•** MAC address, as per Ethernet standard.
- **•** VLAN ID, for different types of topology. Refer to Section 3.4.3.2, "Viewing and changing the L2 port related topologies" for more information about L2 port topologies.
- 3. If desired, change the operational status by clicking the Enable checkbox.

You can change the operational state for each port. By default, data interface states are enabled. If they are not enabled, you can enable them individually. A disabled interface does not allow data to flow (receive/transmit).

#### **3.4.3.2 Viewing and changing the L2 port related topologies**

Each of the L2 Ports has a predefined Topology associated with it.

#### **To view and change the L2 port topologies:**

- 1. From the main menu, click **Wireless Controller Configuration**. The **HiPath Wireless Controller Configuration** screen is displayed.
- 2. In the left pane, click **Topology**. The **Topologies** tab is displayed.

An associated topology entry is created by default for each L2 Port with the same name.

*Configuring the HiPath Wireless Controller for the first time*

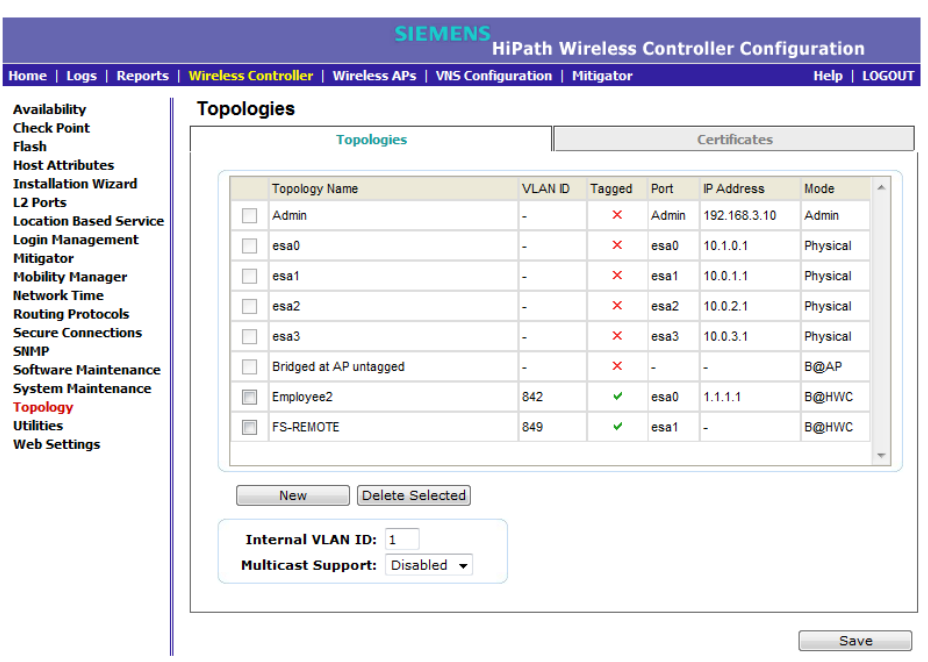

3. To change any of the associated parameters, click on the topology entry to be modified. An "Edit Topology" pop up window appears.

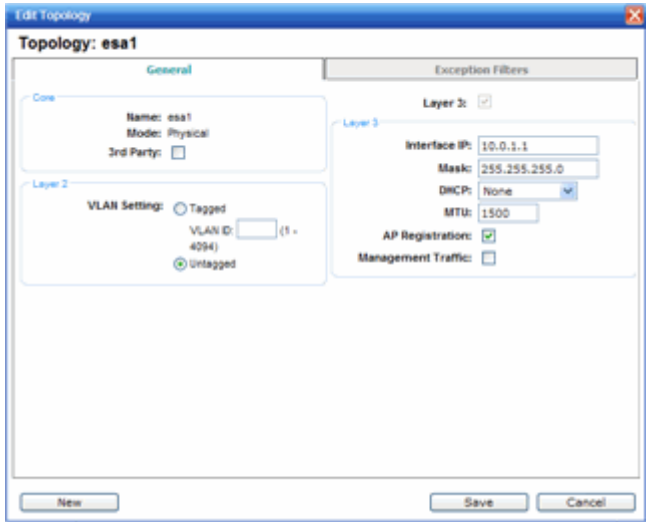

For the data ports predefined in the system, **Name** and **Mode** are not configurable.

4. Optionally, configure one of the physical ports for Third Party AP connectivity by clicking the **3rd Party** checkbox.

You must configure a port to which you will be connecting third-party APs by checking this box. Only one port can be configured for third-party APs.

*Configuring the HiPath Wireless Controller for the first time*

Third-party APs must be deployed within a segregated network for which the HiPath Wireless Controller becomes the single point of access (i.e., routing gateway). When you define a port as the third-party AP port, the interface segregates the third-party AP from the remaining network.

5. To configure an interface for VLAN assignment, configure the **VLAN Setting**s in the **Layer 2** box.

When you configure a HiPath Wireless Controller port to be a member of a VLAN, you must ensure that the VLAN configuration (VLAN ID and tagged vs. untagged attribute) is matched with the correct configuration on the network switch.

6. If the desired IP configuration is different from the one displayed, change the **Interface IP** and **Mask** accordingly in the **Layer 3** box.

For this type of data interface, the Layer 3 check box is selected automatically. This allows for IP Interface and subnet configuration together with other networking services.

7. If desired, change the **MTU** value. This value specifies the Maximum Transmission Unit or maximum packet size for this port. The default value is 1500 bytes for physical topologies.

If you change this setting and are using OSPF, be sure that the MTU of all the ports in the OSPF link match.

**Note:** If the routed connection to an AP traverses a link that imposes a lower MTU than the default 1500 bytes, the HiPath Wireless Controller and AP participate in automatic MTU discovery and adjust their settings accordingly. At the HiPath Wireless Controller, MTU adjustments are tracked on a per AP basis.

8. To enable AP registration through this interface, select the **AP Registration** checkbox.

Wireless APs use this port for discovery and registration. Other controllers can use this port to enable inter-controller device mobility if this port is configured to use SLP or the HiPath Wireless Controller is running as a manager and SLP is the discovery protocol used by the agents.

*Configuring the HiPath Wireless Controller for the first time*

9. To enable management traffic, select the **Management Traffic** checkbox. Enabling management provides access to SNMP (v2, V3, get), SSH, and HTTPs management interfaces.

**Note:** This option does not override the built-in protection filters on the port. The built-in protection filters for the port, which are restrictive in the types of packets that are allowed to reach the management plane, are extended with a set of definitions that allow for access to system management services through that interface (SSH, SNMP, HTTPS:5825).

10. To enable the local DHCP Server on the HiPath Wireless Controller, in the **DHCP** box, select **Local Server**. Then, click on the **Configure** button to open the DHCP configuration pop up window.

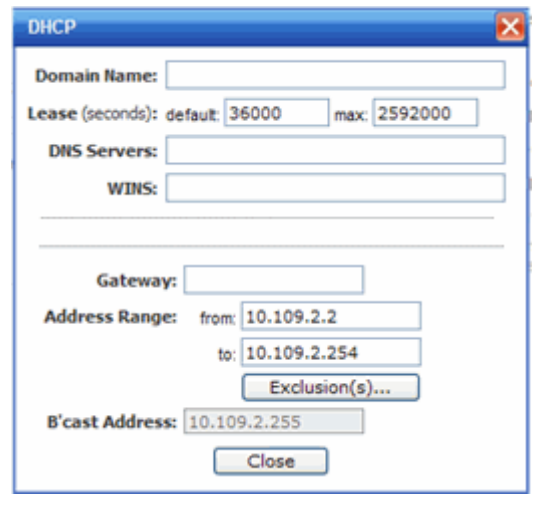

**Note:** The local DHCP Server is useful as a general purpose DHCP Server for small subnets.

- a) In the **Domain Name** box, type the name of the domain that you want the Wireless APs to use for DNS Server's discovery.
- b) In the **Lease (seconds) default** box, type the time period for which the IP address will be allocated to the Wireless APs (or any other device requesting it).
- c) In the **Lease (seconds) max** box, type the maximum time period in seconds for which the IP address will be allocated to the Wireless APs.
- d) In the **DNS Servers** box, type the DNS Server's IP address if you have a DNS Server.

*Configuring the HiPath Wireless Controller for the first time*

e) In the **WINS** box, type the WINS Server's IP address if you have a WINS Server.

**Note:** You can type multiple entries in the **DNS Servers** and **WINS** boxes. Each entry must be separate by a comma. These two fields are not mandatory to enable the local DHCP feature.

f) In the **Gateway** box, type the IP address of the default gateway.

**Note:** Since the HiPath Wireless Controller is not allowed to be the gateway for the segment, including Wireless APs, you cannot use the Interface IP address as the gateway address.

- g) Configure the address range from which the local DHCP Server will allocate IP addresses to the Wireless APs.
	- **•** In the **Address Range: from** box, type the starting IP address of the IP address range.
	- **•** In the **Address Range: to** box, type the ending IP address of the IP address range.
- h) Click the **Exclusion(s)** button to exclude IP addresses from allocation by the DHCP Server. The **DHCP Address Exclusion** window opens.

The HiPath Wireless Controller automatically adds the IP addresses of the Interfaces (Ports), and the default gateway to the exclusion list. You can not remove these IP addresses from the exclusion list.

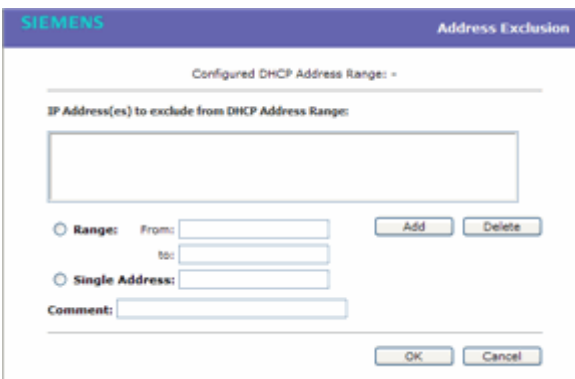

- **•** Select the **Range** radio button. In the **From** box, type the starting IP address of the IP address range that you want to exclude from the DHCP allocation.
- **•** In the **To** box, type the ending IP address of the IP address range that you want to exclude from the DHCP allocation.

*Configuring the HiPath Wireless Controller for the first time*

- **•** To exclude a single address, select the **Single Address** radio button and type the IP address in the adjacent box.
- **•** In the **Comment** box, type any relevant comment. For example, you can type the reason for which a certain IP address is excluded from the DHCP allocation.
- **•** Click on **Add**. The excluded IP addresses are displayed in the **IP Address(es) to exclude from DHCP Address Range** box.
- **•** To delete a IP Address from the exclusion list, select it in the **IP Address(es) to exclude from DHCP Range** box, and then click **Delete**.
- **•** To save your changes, click **OK**.
- i) Click **Close** to close the DHCP configuration window.

**Note:** The **Broadcast (B'cast) Address** field is view only. This field is computed from the mask and the IP addresses.

11. You are returned to the L2 port topology edit window.

### **3.4.4 Setting up Internal VLAN ID and multi-cast support**

You can configure the Internal VLAN ID, and enable multicast support. The internal VLAN used only internally and is not visible on the external traffic. The physical topology used for multicast is represented by a physical port to/from which the multicast traffic is forwarded in conjunction with the virtual routed topologies (and VNSs) configured on the controller. Please note that no multicast routing is available at this time.

#### **To configure the Internal VLAN ID and enable multicast support**:

- 1. From the main menu, click **Wireless Controller Configuration**. The **HiPath Wireless Controller Configuration** screen is displayed.
- 2. In the left pane, click **Topology**. The **Topologies** tab is displayed.
- 3. Click the **Interfaces** tab.

*Configuring the HiPath Wireless Controller for the first time*

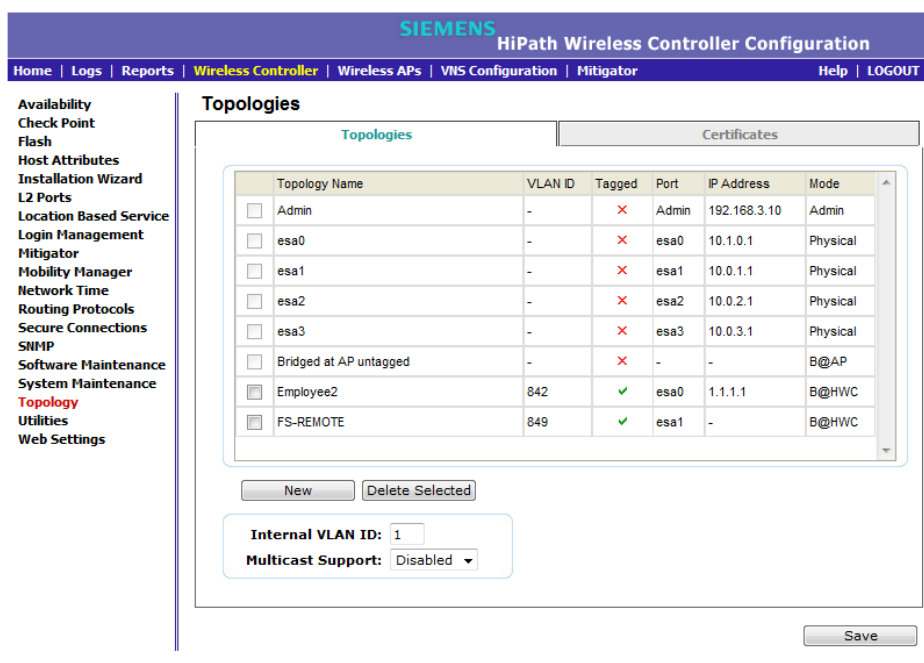

- 4. In the **Internal VLAN ID** box, type the internal VLAN ID.
- 5. From the **Multicast Support** drop-down list, select the desired data port (physical Ethernet topology).

If you are configuring a HiPath Wireless Controller C20N, the data ports are **PC.1** and **PC.2**.

If you are configuring a HiPath Wireless Controller C4110, the data ports are **Port1**, **Port2**, **Port3**, and **Port4**.

6. To save your changes, click **Save**.

### **3.4.5 Setting up static routes**

Siemens recommends that you define a default route to your enterprise network, either with a static route or by using the OSPF protocol. A default route enables the HiPath Wireless Controller to forward packets to destinations that do not match a more specific route definition.

#### **To set a static route on the HiPath Wireless Controller:**

- 1. From the main menu, click **Wireless Controller Configuration**. The **HiPath Wireless Controller Configuration** screen is displayed.
- 2. In the left pane, click **Routing Protocols**. The **Static Routes** tab is displayed.

*Configuring the HiPath Wireless Controller for the first time*

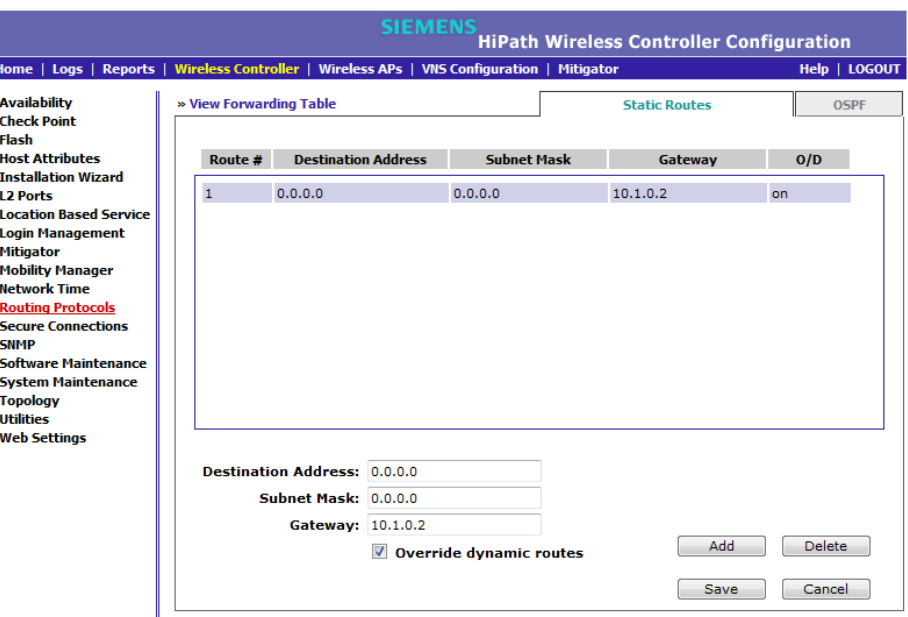

3. To add a new route, in the **Destination Address** box type the destination IP address of a packet.

To define a default static route for any unknown address not in the routing table, type **0.0.0.0**.

- 4. In the **Subnet Mask** box, type the appropriate subnet mask to separate the network portion from the host portion of the IP address (typically 255.255.255.0). To define the default static route for any unknown address, type 0.0.0.0.
- 5. In the **Gateway** box, type the IP address of the specific router port or gateway on the same subnet as the HiPath Wireless Controller to which to forward these packets. This is the IP address of the next hop between the HiPath Wireless Controller and the packet's ultimate destination.
- 6. Click **Add**. The new route is added to the list of routes.
- 7. Select the **Override dynamic routes** checkbox to give priority over the OSPF learned routes, including the default route, which the HiPath Wireless Controller uses for routing. This option is enabled by default.

To remove this priority for static routes, so that routing is controlled dynamically at all times, clear the **Override dynamic routes** checkbox.

**Note:** If you enable dynamic routing (OSPF), the dynamic routes will normally have priority for outgoing routing. For internal routing on the HiPath Wireless Controller, the static routes normally have priority.

8. To save your changes, click **Save**.

*Configuring the HiPath Wireless Controller for the first time*

#### **3.4.5.1 Viewing the forwarding table**

You can view the defined routes, whether static or OSPF, and their current status in the forwarding table.

**To view the forwarding table on the HiPath Wireless Controller:**

- 1. From the **Routing Protocols Static Routes** tab, click **View Forwarding Table**. The **Forwarding Table** is displayed.
- 2. Alternatively. from the main menu, click **Reports & Displays**. The **HiPath Reports & Displays** screen is displayed. Then, click **Forwarding Table**. The **Forwarding Table** is displayed.

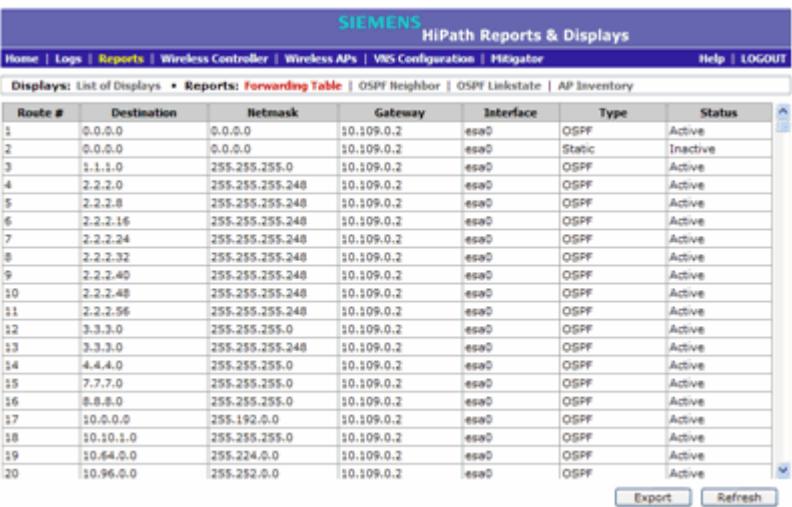

This report displays all defined routes, whether static or OSPF, and their current status.

3. To update the display, click **Refresh**.

### **3.4.6 Setting up OSPF Routing**

To enable OSPF (OSPF RFC2328) routing, you must:

- **•** Specify at least one data port on which OSPF is enabled on the Port Settings option of the OSPF tab. This is the interface on which you can establish OSPF adjacency.
- **•** Enable OSPF globally on the HiPath Wireless Controller
- **•** Define the global OSPF parameters

Ensure that the OSPF parameters defined here for the HiPath Wireless Controller are consistent with the adjacent routers in the OSPF area. This consistency includes the following:

*Configuring the HiPath Wireless Controller for the first time*

- **•** If the peer router has different timer settings, the protocol timer settings in the HiPath Wireless Controller must be changed to match to achieve OSPF adjacency.
- **•** The MTU of the ports on either end of an OSPF link must match. The MTU for ports on the HiPath Wireless Controller is defined as 1500, on the **L2 Port** tab, during data port setup. This matches the default MTU in standard routers.

#### **To set OSPF Routing Global Settings on the HiPath Wireless Controller:**

- 1. From the main menu, click **Wireless Controller Configuration**. The **HiPath Wireless Controller Configuration** screen is displayed.
- 2. In the left pane, click **Routing Protocols**. The **Static Routes** tab is displayed by default.
- 3. Click the **OSPF** tab.

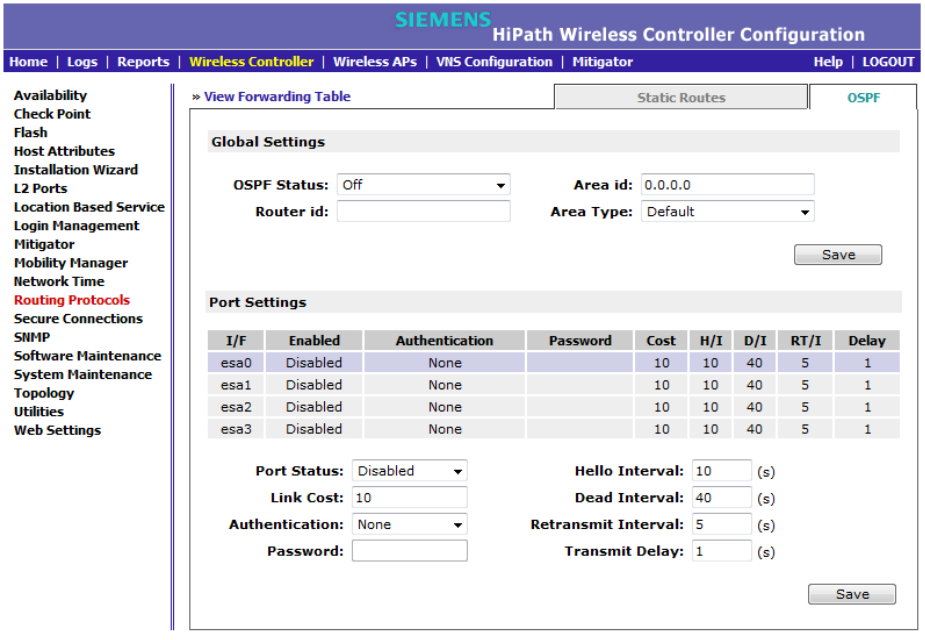

4. From the **OSPF Status** drop-down list, click **On** to enable OSPF.

In the **Router ID** box, type the IP address of the HiPath Wireless Controller. This ID must be unique across the OSPF area. If left blank, the OSPF daemon automatically picks a router ID from one of the HiPath Wireless Controller's interface IP addresses.

- 5. In the **Area ID** box, type the area. 0.0.0.0 is the main area in OSPF.
- 6. In the **Area Type** drop-down list, click one of the following:
	- **Default** The default acts as the backbone area (also known as area zero). It forms the core of an OSPF network. All other areas are connected to it, and inter-area routing happens via a router connected to the backbone area.

*Configuring the HiPath Wireless Controller for the first time*

- **Stub** The stub area does not receive external routes. External routes are defined as routes which were distributed in OSPF via another routing protocol. Therefor, stub areas typically rely on a default route to send traffic routes outside the present domain.
- **Not-so-stubby** The not-so-stubby area is a type of stub area that can import autonomous system (AS) external routes and send them to the default/backbone area, but cannot receive AS external routes from the backbone or other areas.
- 7. To save your changes, click **Save**.

#### **To set OSPF Routing Port Settings on the HiPath Wireless Controller:**

- 1. From the main menu, click **Wireless Controller Configuration**. The **HiPath Wireless Controller Configuration** screen is displayed.
- 2. In the left pane, click **Routing Protocols**.
- 3. Click the **OSPF** tab.
- 4. Select a port to configure by clicking on the desired port in the Port Settings table.
- 5. In the **Port Status** drop-down list, click **Enabled** to enable OSPF on the port. The default setting is **Disabled**.
- 6. In the **Link Cost** box, type the OSPF standard value for your network for this port. This is the cost of sending a data packet on the interface. The lower the cost, the more likely the interface is to be used to forward data traffic.

**Note:** If more than one port is enabled for OSPF, it is important to prevent the HiPath Wireless Controller from serving as a router for other network traffic (other than the traffic from wireless device users on routed topologies controlled by the HiPath Wireless Controller). For more information, see Section 6.10.2, "About filtering rules", on page 379.

- 7. In the **Authentication** drop-down list, click the authentication type for OSPF on your network: **None** or **Password**. The default setting is **None**.
- 8. If **Password** is selected as the authentication type, in the **Password** box, type the password.

If **None** is selected as the Authentication type, leave this box empty. This password must match on either end of the OSPF connection.

- 9. Type the following:
	- **Hello-Interval**  Specifies the time in seconds (displays OSPF default).The default setting is **10** seconds.

*Configuring the HiPath Wireless Controller for the first time*

- Dead-Interval Specifies the time in seconds (displays OSPF default). The default setting is **40** seconds.
- Retransmit-Interval Specifies the time in seconds (displays OSPF default). The default setting is **5** seconds.
- **Transmit Delay** Specifies the time in seconds (displays OSPF default). The default setting is **1** second.
- 10. To save your changes, click **Save**.

#### **To confirm that ports are set for OSPF:**

1. To confirm that the ports are set up for OSPF, and that advertised routes from the upstream router are recognized, click **View Forwarding Table**. The **Forwarding Table** is displayed.

The following additional reports display OSPF information when the protocol is in operation:

- **OSPF Neighbor** Displays the current neighbors for OSPF (routers that have interfaces to a common network)
- **OSPF Linkstate** Displays the Link State Advertisements (LSAs) received by the currently running OSPF process. The LSAs describe the local state of a router or network, including the state of the router's interfaces and adjacencies.
- 2. To update the display, click **Refresh**.

### **3.4.7 Configuring filtering at the interface level**

The HiPath Wireless solution has a number of built-in filters that protect the system from unauthorized traffic. These filters are specific only to the HiPath Wireless Controller. These filters are applied at the network interface level and are automatically invoked. By default, these filters provide stringent-level rules to allow only access to the system's externally visible services. In addition to these built-in filters, the administrator can define specific exception filters at the interface-level to customize network access. These filters depend on Topology Modes and the configuration of an L3 interface for the topology.

For Bridged at Controller topologies, exception filters are defined only if L3 (IP) interfaces are specified. For Physical, Routed, and 3rd Party AP topologies, exception filtering is always configured since they all have an L3 interface presence.

*Configuring the HiPath Wireless Controller for the first time*

#### **3.4.7.1 Built-in interface-based exception filters**

On the HiPath Wireless Controller, various interface-based exception filters are built in and invoked automatically. These filters protect the HiPath Wireless Controller from unauthorized access to system management functions and services via the interfaces. Access to system management functions is granted if the administrator selects the **allow management** traffic option in a specific topology.

Allow management traffic is possible on the topologies that have L3 IP interface definitions. For example, if management traffic is allowed on a physical topology (esa0), only users connected through ESA0 will be able to get access to the system. Users connecting on any other topology, such as Routed or Bridged Locally at Controller, will no longer be able to target ESA0 to gain management access to the system. To allow access for users connected on such a topology, the given topology configuration itself must have **allow management** traffic enabled and users will only be able to target the topology interface specifically.

On the HiPath Wireless Controller's L3 interfaces (associated with either physical, Routed, or Bridged Locally at Controller topologies), the built-in exception filter prohibits invoking SSH, HTTPS, or SNMP. However, such traffic is allowed, by default, on the management port.

If management traffic is explicitly enabled for any interface, access is implicitly extended to that interface through any of the other interfaces (VNS). Only traffic specifically allowed by the interface's exception filter is allowed to reach the HiPath Wireless Controller itself. All other traffic is dropped. Exception filters are dynamically configured and regenerated whenever the system's interface topology changes (for example, a change of IP address for any interface).

Enabling management traffic on an interface adds additional rules to the exception filter, which opens up the well-known IP(TCP/UDP) ports, corresponding to the HTTPS, SSH, and SNMP applications.

The interface-based built-in exception filtering rules, in the case of traffic from wireless users, are applicable to traffic targeted directly for the topology L3 interface. For example, a filter specified by a Policy may be generic enough to allow traffic access to the HiPath Wireless Controller's management (for example, Allow All [\*.\*.\*.\*]). Exception filter rules are evaluated after the user's assigned filter policy, as such, it is possible that the policy allows the access to management functions that the exception filter denies. These packets are dropped.

#### **To enable SSH, HTTPS, or SNMP access through a physical data interface:**

- 1. From the main menu, click **Wireless Controller Configuration**. The **HiPath Wireless Controller Configuration** screen is displayed.
- 2. In the left pane, click **Topology**. The **Topologies** tab is displayed.

*Configuring the HiPath Wireless Controller for the first time*

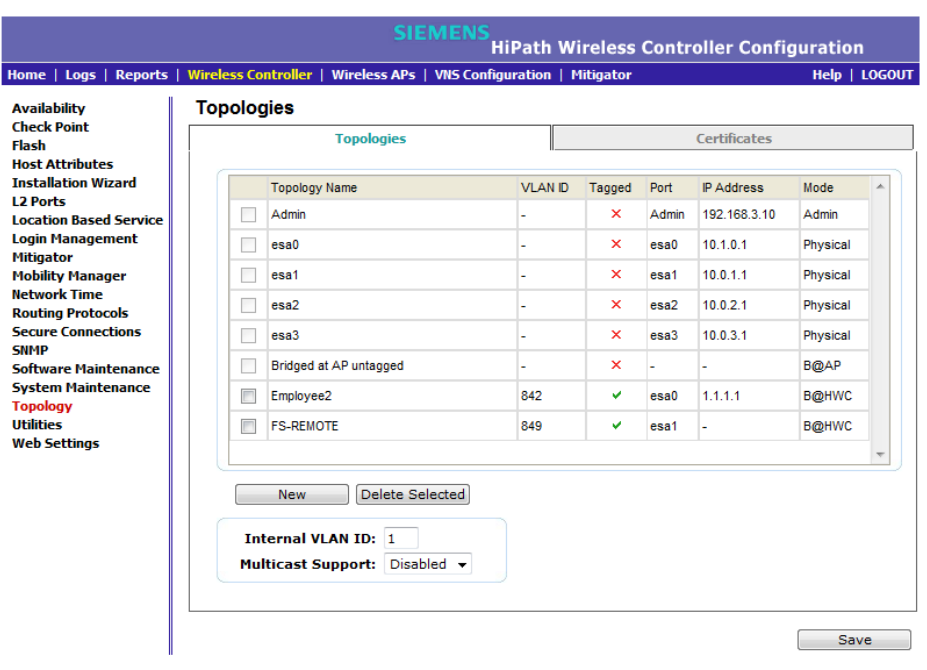

- 3. On the **Topologies** tab, click the appropriate data port topology. The Edit Topology window displays.
- 4. Select the **Management Traffic** checkbox if the topology has specified an L3 IP interface presence.
- 5. To save your changes, click **Save**.

### **3.4.7.2 Working with administrator-defined interface-based exception filters**

You can add specific filtering rules at the interface level in addition to the built-in rules. Such rules give you the capability of restricting access to a port, for specific reasons, such as a Denial of Service (DoS) attack.

The filtering rules are set up in the same manner as filtering rules defined for a Policy — specify an IP address, select a protocol if applicable, and then either allow or deny traffic to that address. For more information, see Section 6.10.2, "About filtering rules", on page 379.

*Configuring the HiPath Wireless Controller for the first time*

The rules defined for port exception filters are prepended to the normal set of restrictive exception filters and have precedence over the system's normal protection enforcement (that is, they are evaluated first).

**Warning:** If defined improperly, user exception rules may seriously compromise the system's normal security enforcement rules. They may also disrupt the system's normal operation and even prevent system functionality altogether. It is advised to only augment the exception-filtering mechanism if absolutely necessary.

#### **To define interface exception filters:**

- 1. From the main menu, click **Wireless Controller Configuration**. The **HiPath Wireless Controller Configuration** screen is displayed.
- 2. In the left pane, click **Topology**. The **Topologies** screen is displayed.
- 3. Select a topology to be configured. The Edit Topology window is displayed.
- 4. If the topology has an L3 interface defined, an Exception Filters tab is available. Select this tab. The Exception Filter rules are displayed.

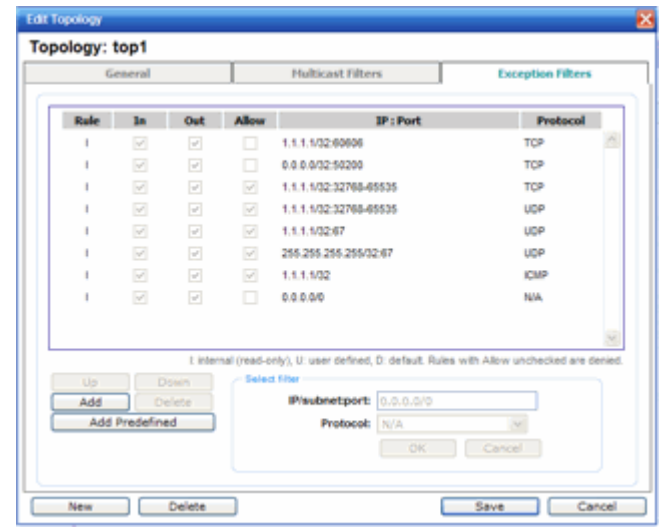

- 5. Add rules by either:
	- **•** Clicking the **Add Predefined** button, selecting a filter from the drop down list, and clicking **Add**.

*Configuring the HiPath Wireless Controller for the first time*

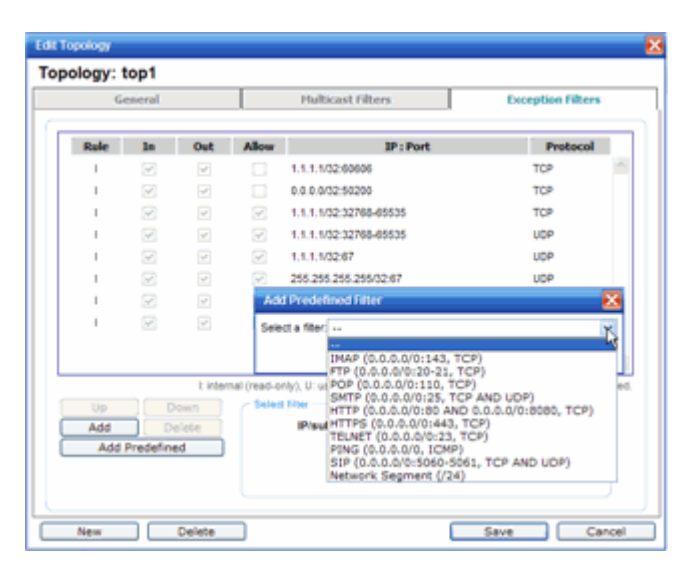

- **•** Clicking the Add button, filling in the following fields, then clicking **OK**:
	- a) In the **IP / subnet:port** box, type the destination IP address. You can also specify an IP range, a port designation, or a port range on that IP address.
	- b) In the **Protocol** drop-down list, click the protocol you want to specify for the filter. This list may include **UDP**, **TCP**, **GRE**, **IPsec-ESP**, **IPsec-AH**, **ICMP**. The default is N/A.
- 6. The new filter is displayed in the upper section of the screen.
- 7. Click the new filter entry.
- 8. To allow traffic, select the **Allow** checkbox.
- 9. To adjust the order of the filtering rules, click **Up** or **Down** to position the rule. The filtering rules are executed in the order defined here.
- 10. To save your changes, click **Save**.

### **3.4.8 Installing certificates on the HiPath Wireless Controller**

You can install certificates on the HiPath Wireless Controller that help secure the HiPath Wireless Controller's interfaces and internal Captive Portal pages.

The Interface certificates are actually associated with Topologies that have configured a L3 (IP) interface. For simplicity, they will be called Interface certificates in this document.
*Configuring the HiPath Wireless Controller for the first time*

#### **Factory default certificate**

By default, the HiPath Wireless Controller is shipped with a self-signed certificate. The self-signed certificate does the following:

- **•** Protects all interfaces that provide administrative access to the HiPath Wireless Controller
- **•** Protects the internal Captive Portal page

If you chose to use the default certificate to secure the HiPath Wireless Controller and internal Captive Portal page, your Web browser will likely continue to produce security warnings regarding the security risks of trusting self-signed certificates. To avoid the certificate-related Web browser security warnings, you can install customized certificates on the HiPath Wireless Controller.

**Note:** To avoid the certificate-related Web browser security warnings when accessing the HiPath Wireless Assistant, you must also import the customized certificates into your Web browser application.

#### **Certificate formats**

The HiPath Wireless Controller supports the following formats:

- **•** PKCS#12 The PKCS#12 certificate (.pfx) file contains both a certificate and the corresponding private key.
- **•** PEM/DER The PEM/DER certificate (.crt) file requires a separate PEM/ DER private key (.key) file. The HiPath Wireless Controller uses OpenSSL PKCS12 command to convert the .crt and .key files into a single .pfx PKCS#12 certificate file.

#### **CA public certificate**

You also have the option of installing a PEM-formatted CA public certificate file. If you choose to install this optional certificate, you must do so when specifying the PCKCS#12 or PEM/DER certificates.

#### **Certificate monitoring**

The HiPath Wireless Controller monitors the expiration date of installed certificates. The HiPath Wireless Controller generates an entry in the events information log as the certificate expiry date approaches, based on the following schedule: 15, 8, 4, 2, and 1 day prior to expiration. The log messages cease when the certificate expires. For more information, see the *HiPath Wireless Controller, Access Points and Convergence Software Maintenance Guide.*

#### **Upgrades and migrations**

Installed certificates will be backed up and restored with the HiPath Wireless Controller configuration data. Installed certificates will also be migrated during an upgrade and during a migration.

#### **Prerequisite for installing a certificate**

You can chose your preferred CA to generate the PKCS#12 file or PEM/DER files. The HiPath Wireless Controller will accept the PKCS#12 file or PEM/DER files as long as the format of the private key and certificate are valid.

When generating the PKCS#12 certificate file or PEM/DER certificate and key files, you must ensure that the interface identified in the certificate corresponds to the HiPath Wireless Controller's interface for which the certificate is being installed.

#### **Certificate Common Name**

To avoid getting security warnings, the common name of the certificate should match the interface IP (port IP or Topology gateway IP) that the WLAN service uses.

- **HiPath Wireless Controller ports (pcX, esaX, and eth0)** Physical interface IP address
- **Internal Captive Portal** VNS gateway IP address.

## **3.4.8.1 Installing a certificate for a HiPath Wireless Controller interface**

**To install a certificate for a HiPath Wireless Controller data interface:**

- 1. From the main menu, click **Wireless Controller Configuration**. The **Wireless Controller Configuration** screen is displayed.
- 2. In the left pane, click **Topology**. The **Topologies** tab is displayed.
- 3. Click the **Certificates** tab.

*Configuring the HiPath Wireless Controller for the first time*

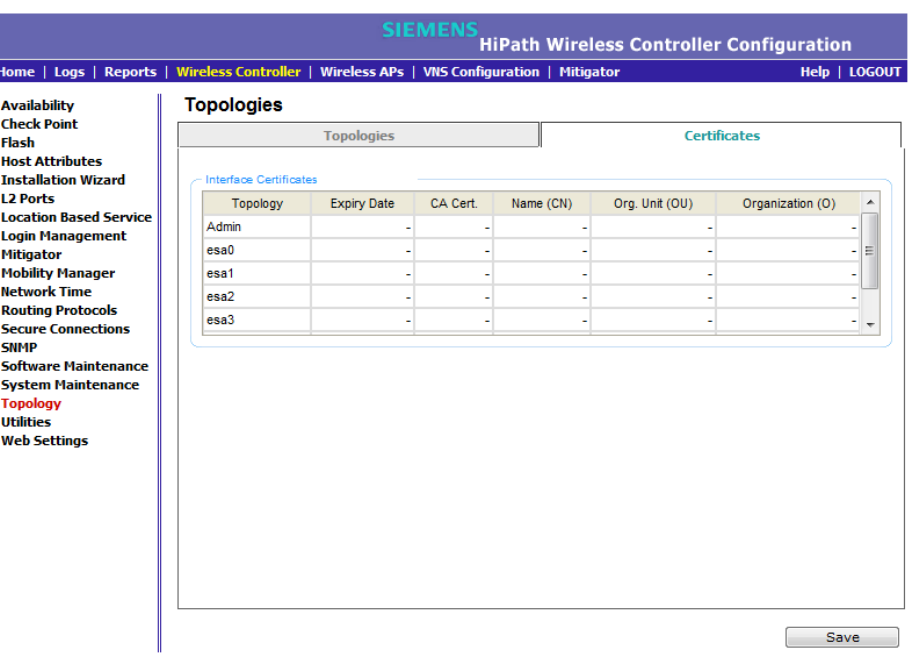

4. In the **Interface Certificates** table, click the topology (which has an L3 interface) for which you want to install a certificate.

**Note:** The interface identified in the certificate must correspond to the HiPath Wireless Controller's interface for which the certificate is being installed.

The **Configuration for Topology** section is displayed.

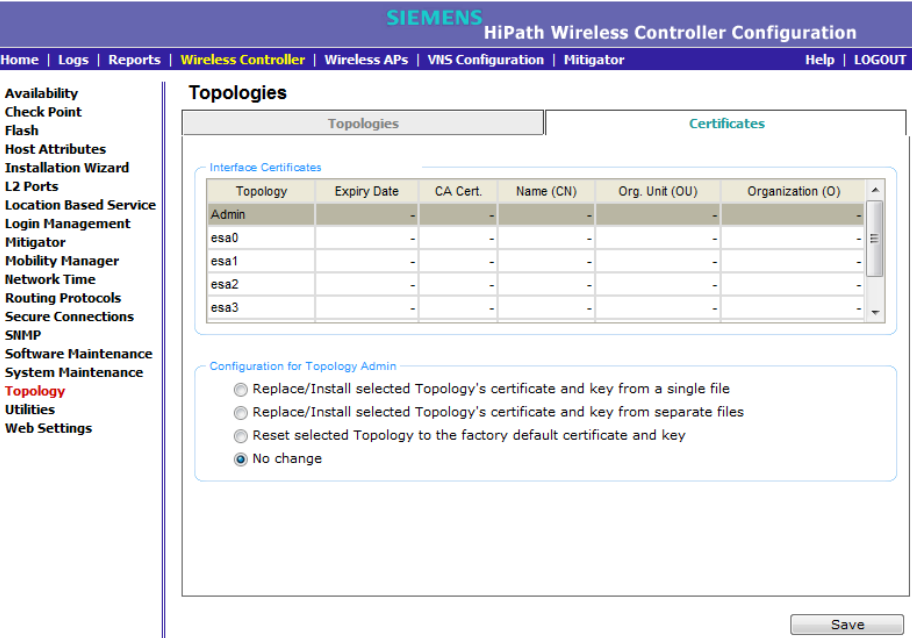

*Configuring the HiPath Wireless Controller for the first time*

- 5. In the **Configuration for Topology** section, select one of the following:
	- **Replace/Install selected Topology's certificate and key Select to** replace the existing port's certificate and key, and then do the following:
		- a) Click **Browse** next to the **PKCS #12 file to install** box. The **Choose file** dialog is displayed.
		- b) Navigate to the .pfx certificate file you want to install for this port, and then click **Open**. The certificate .pfx file name is displayed in the **PKCS #12 file to install box.**
		- c) In the **Private key password** box, type the password for the certificate file. The PKCS#12 file is password protected.
		- d) (Optional) Click **Browse** next to the **Optional:Enter PEM-encoded CA public certificates file** box. The **Choose file** dialog is displayed.

**Note:** If you choose to install a CA public certificate, you must install it when you install the PKCS#12 certificate and key.

e) (Optional) Navigate to the certificate file you want to install for this port, and then click **Open**. The certificate file name is displayed in the **Optional:Enter PEM-encoded CA public certificates file** box.

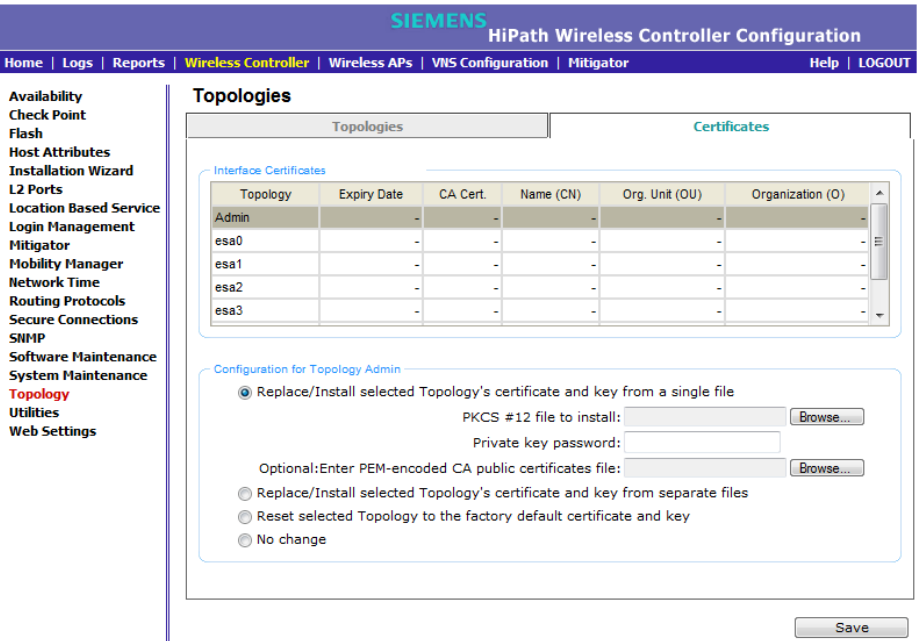

**• Replace/Install selected Topology's certificate and key from separate files** – Select to replace the existing port's certificate and key, and then do the following:

*Configuring the HiPath Wireless Controller for the first time*

- a) Click **Browse** next to the **Certificate file to install** box. The **Choose file** dialog is displayed.
- b) Navigate to the certificate file you want to install for this port, and then click **Open**. The certificate file name is displayed in the **Certificate file to install** box.
- c) Click **Browse** next to the **Private key file to install** box. The **Choose file** dialog is displayed.
- d) Navigate to the key file you want to install for this port, and then click **Open**. The file name is displayed in the **Private key file to install**  box.
- e) In the **Private key password** box, type the password for the key file. The key file is password protected.
- f) (Optional) Click **Browse** next to the **Optional:Enter PEM-encoded CA public certificates file** box. The **Choose file** dialog is displayed.

**Note:** If you choose to install a CA public certificate, you must install it when you install the PEM/DER certificate and key.

g) (Optional) Navigate to the certificate file you want to install for this port, and then click **Open**. The certificate file name is displayed in the **Optional:Enter PEM-encoded CA public certificates file** box.

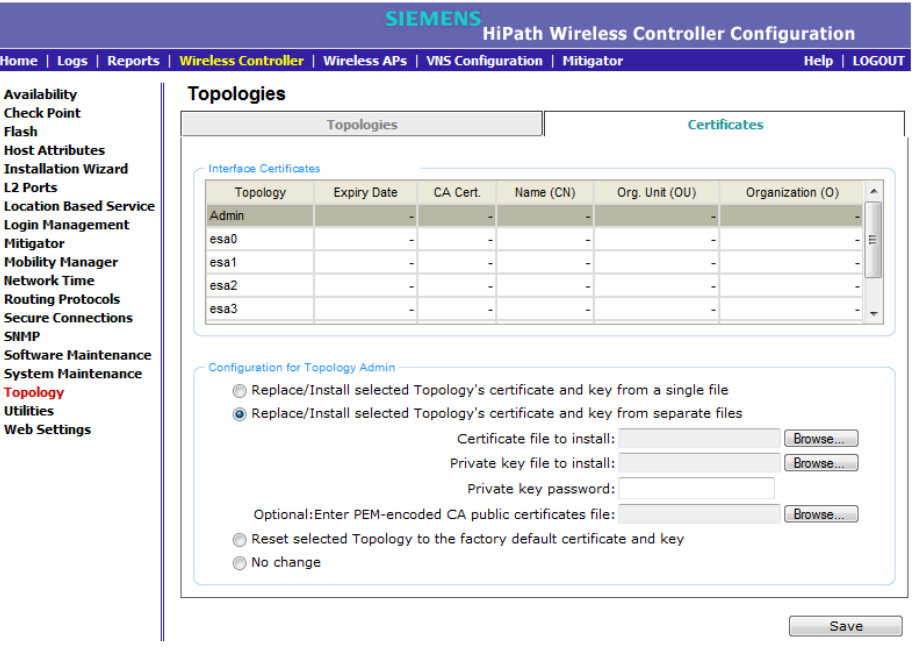

**• Reset selected Topology to the factory default certificate and key** – Select to assign the factory default certificate and key to the interface.

*Configuring the HiPath Wireless Controller for the first time*

- **No change**
- 6. To save your changes, click **Save**. A message in the footer will be displayed to confirm if the certificate installation is successful or fails.

**Note:** To avoid the certificate-related Web browser security warnings when accessing the HiPath Wireless Assistant, you must also import the customized certificates into your Web browser application.

# **3.4.9 Configuring the login authentication mode**

You can configure the following login authentication modes to authenticate administrator login attempts:

- **•** Local authentication The HiPath Wireless Controller uses locally configured login credentials and passwords. See Section 3.4.9.1, "Configuring the local login authentication mode and adding new users", on page 79.
- **•** RADIUS authentication The HiPath Wireless Controller uses login credentials and passwords configured on a RADIUS server. See Section 3.4.9.2, "Configuring the RADIUS login authentication mode", on page 81.
- **•** Local authentication first, then RADIUS authentication The HiPath Wireless Controller first uses locally configured login credentials and passwords. If this login fails, the HiPath Wireless Controller attempts to validate login credentials and passwords configured on a RADIUS server. See Section 3.4.9.3, "Configuring the local, RADIUS login authentication mode", on page 85.
- **•** RADIUS authentication first, then local authentication The HiPath Wireless Controller first uses login credentials and passwords configured on a RADIUS server. If this login fails, the HiPath Wireless Controller attempts to validate login credentials and passwords configured locally. See Section 3.4.9.4, "Configuring the RADIUS, local login authentication mode", on page 86.

**Note:** The HiPath Wireless Controller, Access Points and Convergence Software enables you to recover the HiPath Wireless Controller via the **Rescue** mode if you have lost its login password. For more information, see the *HiPath Wireless Controller, Access Points and Convergence Software Maintenance Guide*.

*Configuring the HiPath Wireless Controller for the first time*

# **3.4.9.1 Configuring the local login authentication mode and adding new users**

Local login authentication mode is enabled by default. If the login authentication was previously set to another authentication mode, you can change it to the local authentication. You can also add new users and assign them to a login group as full administrators, read-only administrators, or as a GuestPortal managers. For more information, see Section 12.2, "Defining HiPath Wireless Assistant administrators and login groups", on page 483

#### **To configure the local login authentication mode**:

- 1. From the main menu, click **Wireless Controller Configuration**. The **Wireless Controller Configuration** screen is displayed.
- 2. In the left pane, click **Login Management**. The **Login Management** screen is displayed.

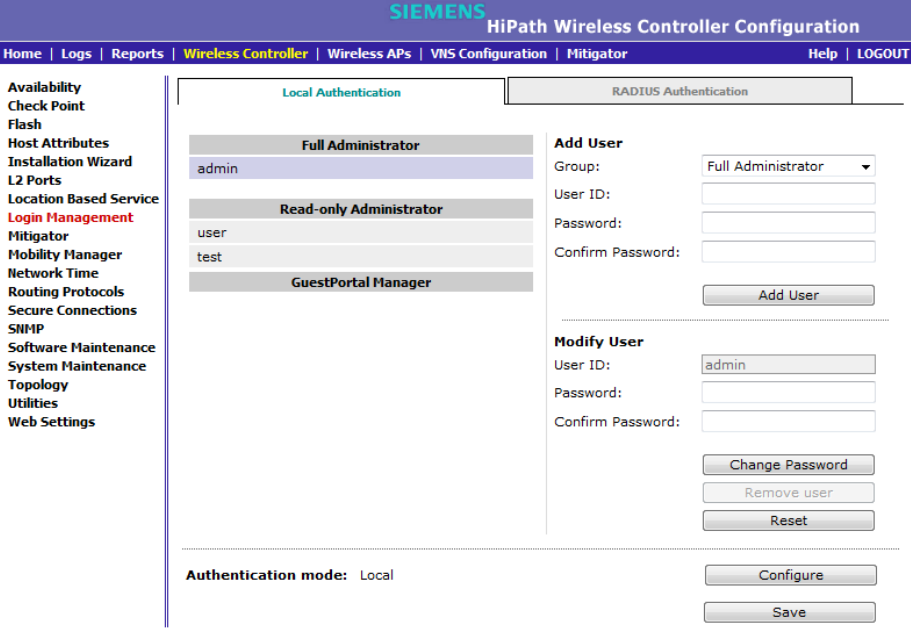

3. In the **Authentication mode** section, click **Configure**.

The **Login Authentication Mode Configuration** window is displayed.

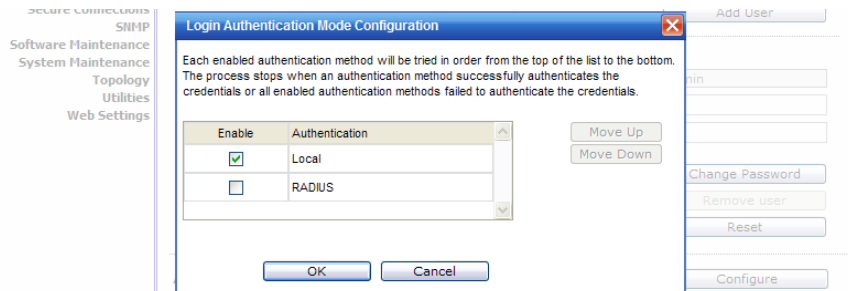

*Configuring the HiPath Wireless Controller for the first time*

4. Select the **Local** checkbox.

If the **RADIUS** checkbox is selected, deselect it.

- 5. Click **OK**.
- 6. In the **Add User** section, select one of the following from the **Group** dropdown list:
	- **Full Administrator**  Grants the administrator's access rights to the administrator.
	- Read-only Administrator Grants read-only access right to the administrator.
	- **GuestPortal Manager** Grants the user GuestPortal manager rights.
- 7. In the **User ID** box, type the user's ID.
- 8. In the **Password** box, type the user's password.

**Note:** The password must be 8 to 24 characters long.

- 9. In the **Confirm Password** box, re-type the password.
- 10. To add the user, click **Add User**. The new user is added.
- 11. Click **Save**.

The **Administrator Password Confirmation** window is displayed.

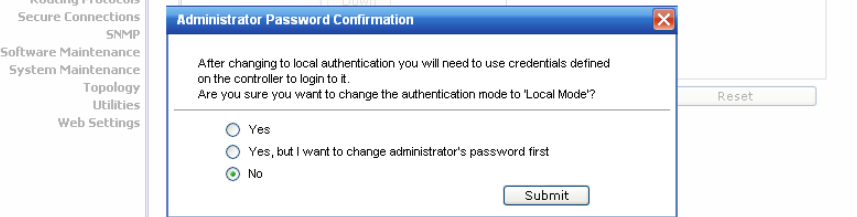

12. Select the appropriate option.

- **Yes** Change authentication mode to local. Use the administrator password currently defined on the controller.
- **Yes, but I want to change administrator's password first** Change authentication mode to local and change the administrator password currently defined on the controller.
- **No** Do not change the authentication mode to local.
- 13. Click **Submit**.
- 14. If you chose **Yes, but I want to change administrator's password first**, you are prompted to change the administrator's password.

*Configuring the HiPath Wireless Controller for the first time*

### **3.4.9.2 Configuring the RADIUS login authentication mode**

The local login authentication mode is enabled by default. You can change the local login authentication mode to RADIUS-based authentication.

**Note:** Before you change the default local login authentication to RADIUS-based authentication, you must configure the RADIUS Server on the **Global Settings** screen. For more information, see Section 6.2, "VNS global settings", on page 267.

RADIUS is a client/server authentication and authorization access protocol used by a network access server (NAS) to authenticate users attempting to connect to a network device. The NAS functions as a client, passing user information to one or more RADIUS servers. The NAS permits or denies network access to a user based on the response it receives from one or more RADIUS servers. RADIUS uses User Datagram Protocol (UDP) for sending the packets between the RADIUS client and server.

You can configure a RADIUS key on the client and server. If you configure a key on the client, it must be the same as the one configured on the RADIUS servers. The RADIUS clients and servers use the key to encrypt all RADIUS packets transmitted. If you do not configure a RADIUS key, packets are not encrypted. The key itself is never transmitted over the network.

**Note:** Before you configure the system to use RADIUS-based login authentication, you must configure the Service-Type RADIUS attribute on the RADIUS server. For more information, see the RADIUS-based login authentication section in the *HiPath Wireless Controller, Access Points and Convergence Software Technical Reference Guide*.

#### **To configure the RADIUS login authentication mode**:

- 1. From the main menu, click **Wireless Controller Configuration**. The **Wireless Controller Configuration** screen is displayed.
- 2. In the left pane, click **Login Management**. The **Login Management** screen is displayed.
- 3. Click the **RADIUS Authentication** tab.

*Configuring the HiPath Wireless Controller for the first time*

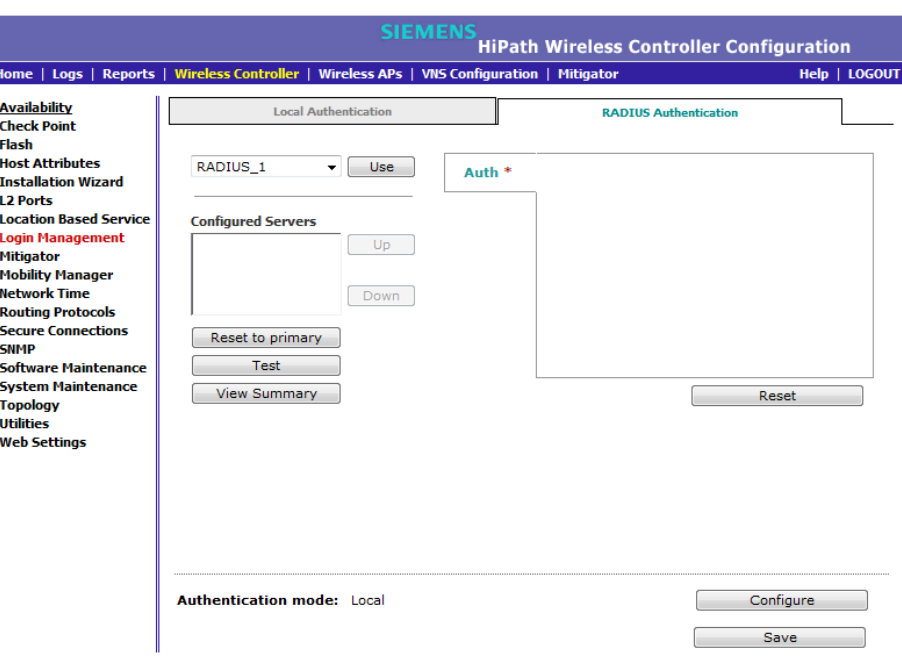

4. In the **Authentication mode** section, click **Configure**.

The **Login Authentication Mode Configuration** window is displayed.

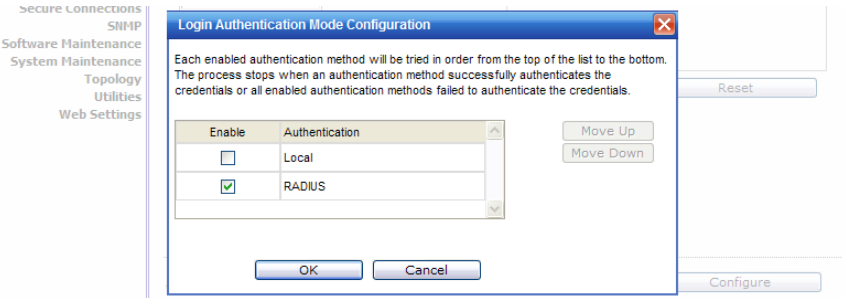

5. Select the **RADIUS** checkbox.

If the **Local** checkbox is selected, deselect it.

- 6. Click **OK**.
- 7. From the drop-down list, located next to the **Use** button, select the RADIUS Server that you want to use for the RADIUS login authentication, and then click **Use**. The RADIUS Server's name is displayed in the **Configured Servers** box, and in the **Auth** section, and the following default values of the RADIUS Server are displayed.

**Note:** The RADIUS Servers displayed in the list located against the **Use** button are defined on **Global Settings** screen. For more information, see Section 6.2, "VNS global settings", on page 267.

*Configuring the HiPath Wireless Controller for the first time*

The following values can be edited:

- **NAS IP address** The IP address of Network Access Server (NAS).
- **NAS Identifier** The Network Access Server (NAS) identifier. The NAS identifier is a RADIUS attribute that identifies the server responsible for passing information to designated RADIUS servers, and then acting on the response returned.
- **Auth Type** The authentication protocol type (PAP, CHAP, MS-CHAP, or MS-CHAP2).
- **Set as Primary Server** Specifies the primary RADIUS server when there are multiple RADIUS servers.
- 8. To add additional RADIUS servers, repeat step 7.

**Note:** You can add up to three RADIUS servers to the list of login authentication servers. When you add two or more RADIUS servers to the list, you must designate one of them as the Primary server. The HiPath Wireless Controller first attempts to connect to the Primary server. If the Primary Server is not available, it tries to connect to the second and third server according to their order in the **Configured Servers** box. You can change the order of RADIUS servers in the **Configured Servers** box by clicking on the **Up** and **Down** buttons.

9. Click **Test** to test connectivity to the RADIUS server.

**Note:** You can also test the connectivity to the RADIUS server after you save the configuration.

If you do not test the RADIUS server connectivity, and you have made an error in configuring the RADIUS-based login authentication mode, you will be locked out of the HiPath Wireless Controller when you switch the login mode to the RADIUS login authentication mode. If you are locked out, access Rescue mode via the console port to reset the authentication method to local.

The following window is displayed.

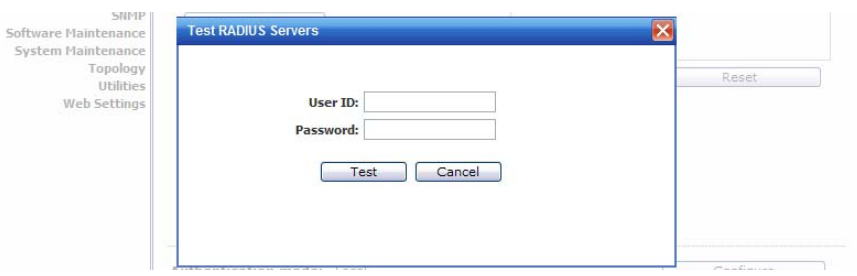

*Configuring the HiPath Wireless Controller for the first time*

10. In the **User ID** and the **Password** boxes, type the user's ID and the password, which were configured on the RADIUS Server, and then click **Test**. The RADIUS connectivity result is displayed.

**Note:** To learn how to configure the User ID and the Password on the RADIUS server, refer to your RADIUS server's user guide.

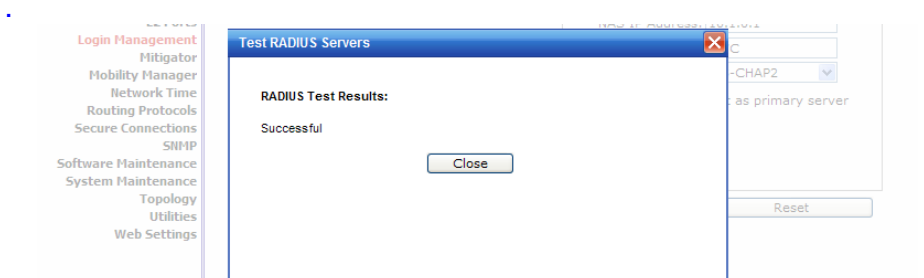

If the test is not successful, the following message will be displayed:

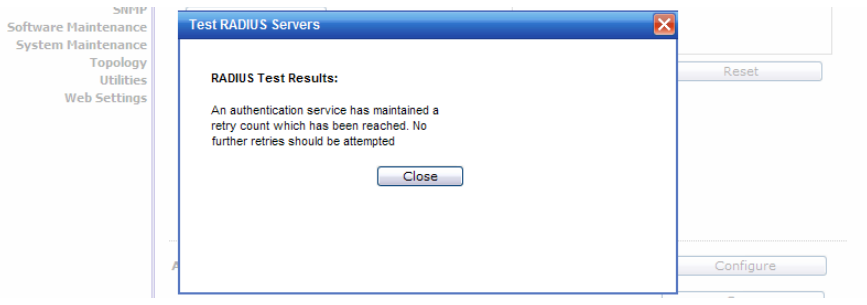

11. If the RADIUS connectivity test displays "Successful" result, click **Save** on the **RADIUS Authentication** screen to save your configuration.

The following window is displayed:

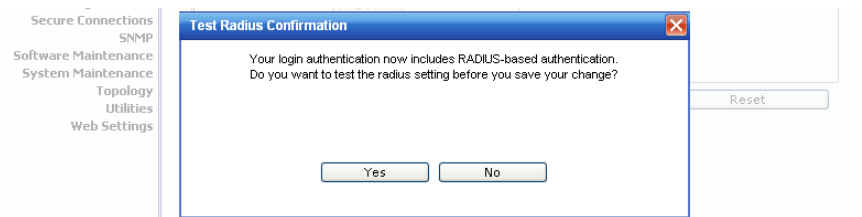

12. If you tested the RADIUS server connectivity earlier in this procedure (steps 9 and 10), click **No**. If you click **Yes**, you will be asked to enter the RADIUS server user ID and password. See step 10 for more information.

The following message is displayed:

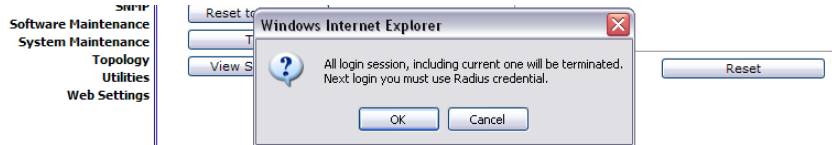

13. To change the authentication mode to RADIUS authentication, click **OK**.

9034530-04, September 2010 **84** HiPath Wireless Controller, Access Points and Convergence Software V7.31, User Guide

*Configuring the HiPath Wireless Controller for the first time*

You will be logged out of the HiPath Wireless Controller immediately. You must use the RADIUS login user name and password to log on the HiPath Wireless Controller.

To cancel the authentication mode changes, click **Cancel**.

# **3.4.9.3 Configuring the local, RADIUS login authentication mode**

**To configure the Local, RADIUS login authentication mode**:

- 1. From the main menu, click **Wireless Controller Configuration**. The **Wireless Controller Configuration** screen is displayed.
- 2. In the left pane, click **Login Management**. The **Login Management** screen is displayed.

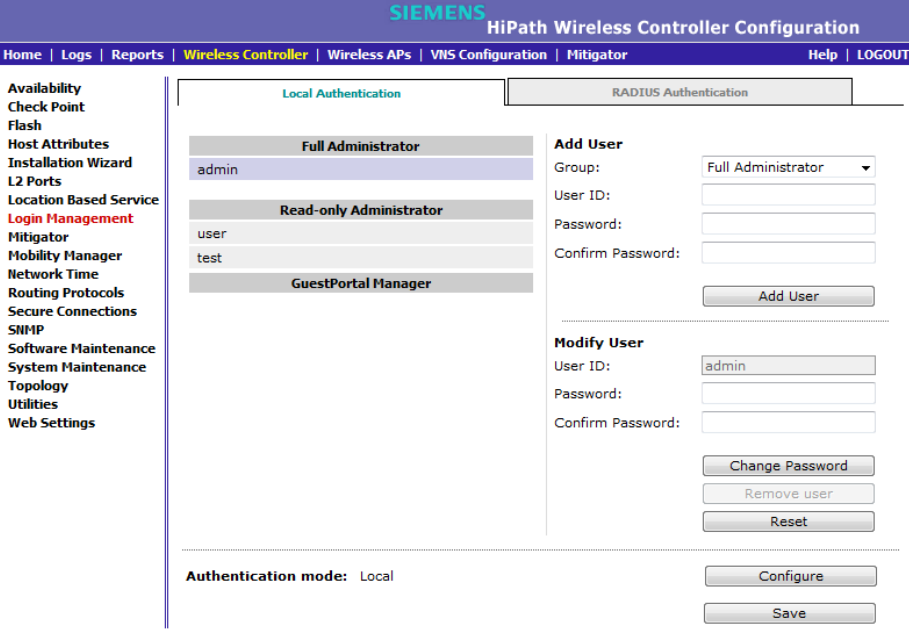

3. In the **Authentication mode** section, click **Configure**.

The **Login Authentication Mode Configuration** window is displayed.

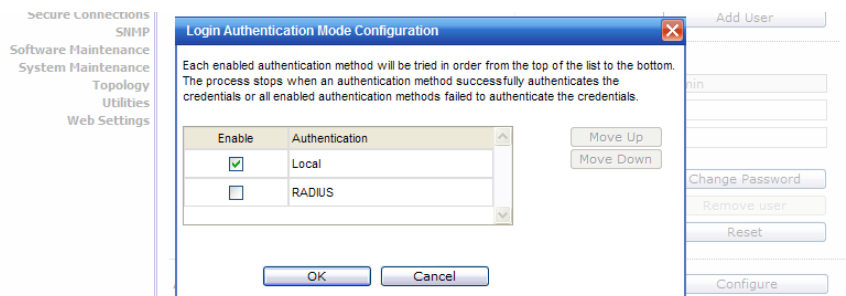

*Configuring the HiPath Wireless Controller for the first time*

4. Select the **Local** and **RADIUS** checkboxes.

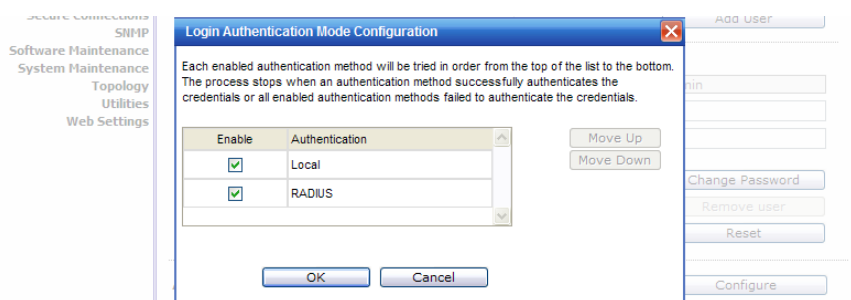

5. If necessary, select **Local** and use the **Move Up** button to move **Local** to the top of the list.

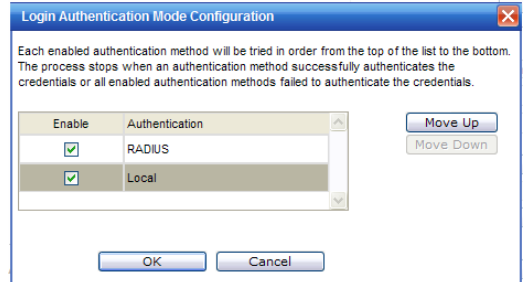

- 6. Click **OK**.
- 7. On the **Login Management** screen, click **Save**.

For information on setting local login authentication settings, see Section 3.4.9.1, "Configuring the local login authentication mode and adding new users", on page 79.

For information on setting RADIUS login authentication settings, see Section 3.4.9.2, "Configuring the RADIUS login authentication mode", on page 81.

# **3.4.9.4 Configuring the RADIUS, local login authentication mode**

**To configure the RADIUS, Local login authentication mode**:

- 1. From the main menu, click **Wireless Controller Configuration**. The **Wireless Controller Configuration** screen is displayed.
- 2. In the left pane, click **Login Management**. The **Login Management** screen is displayed.

*Configuring the HiPath Wireless Controller for the first time*

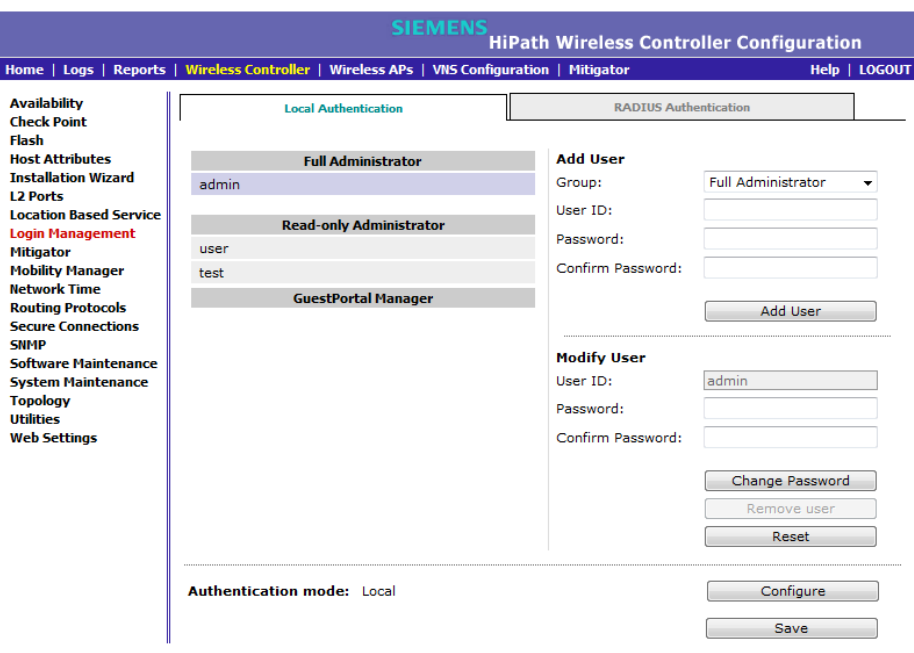

3. In the **Authentication mode** section, click **Configure**.

The **Login Authentication Mode Configuration** window is displayed.

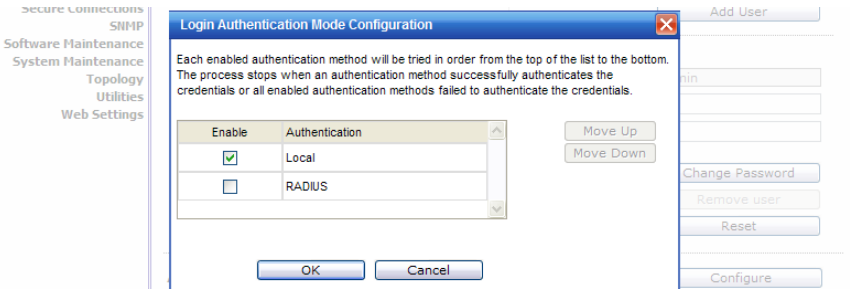

#### 4. Select the **Local** and **RADIUS** checkboxes.

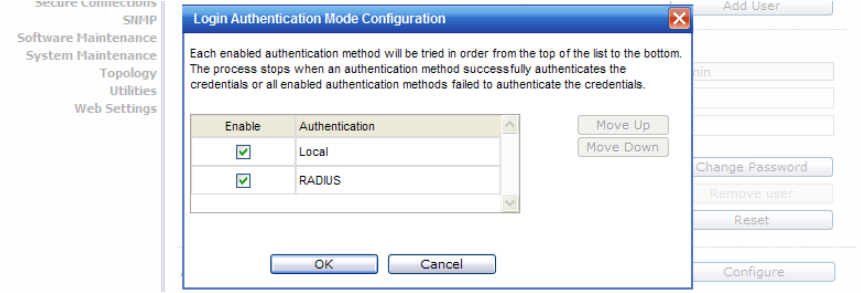

5. If necessary, select **RADIUS** and use the **Move Up** button to move **RADIUS** to the top of the list.

*Configuring the HiPath Wireless Controller for the first time*

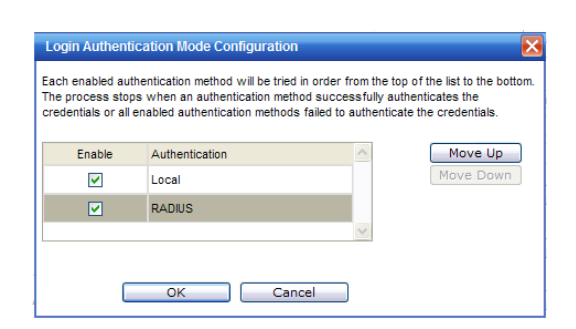

- 6. Click **OK**.
- 7. On the **Login Management** screen, click **Save**.

For information on setting RADIUS login authentication settings, see Section 3.4.9.2, "Configuring the RADIUS login authentication mode", on page 81.

For information on setting local login authentication settings, see Section 3.4.9.1, "Configuring the local login authentication mode and adding new users", on page 79.

# **3.4.10 Configuring SNMP**

The HiPath Wireless Controller supports the Simple Network Management Protocol (SNMP) for retrieving statistics and configuration information. If you enable SNMP on the HiPath Wireless Controller, you can choose either SNMPv3 or SNMPv1/v2 mode. If you configure the HiPath Wireless Controller to use SNMPv3, then any request other than SNMPv3 request is rejected. The same is true if you configure the HiPath Wireless Controller to use SNMPv1/v2.

#### **To configure SNMP:**

- 1. From the main menu, click **Wireless Controller Configuration**. The **Wireless Controller Configuration** screen is displayed.
- 2. In the left pane, click **SNMP**. The **SNMP** screen is displayed.

*Configuring the HiPath Wireless Controller for the first time*

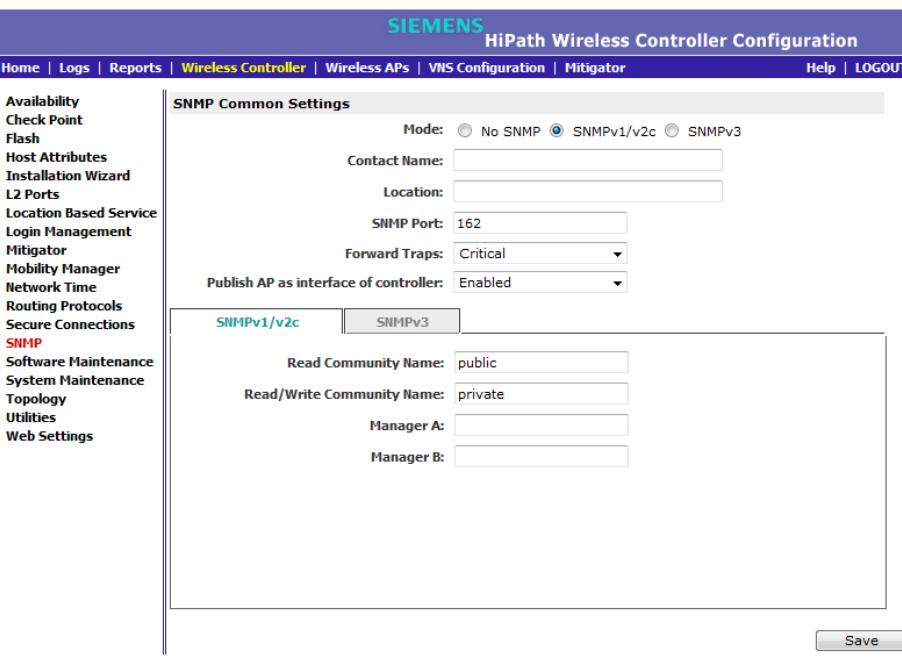

- 3. In the SNMP Common Settings section, configure the following:
	- **Mode** Select **SNMPv1/v2c** or **SNMPv3** to enable SNMP.
	- **Contact Name** The name of the SNMP administrator.
	- **Location** The physical location of the HiPath Wireless Controller running the SNMP agent.
	- **SNMP Port** The destination port for the SNMP traps. Possible ports are 0–65555.
	- **Forward Traps** The lowest severity level of SNMP trap that you want to forward.
	- **Publish AP as interface of controller** Enable or disable SNMP publishing of the access point as an interface to the HiPath Wireless Controller.
- 4. Continue with the appropriate procedure for configuring SNMPv1/v2cspecific or SNMPv3-specific parameters.
	- **•** Section 3.4.10.1, "Configuring SNMPv1/v2c-specific parameters"
	- **•** Section 3.4.10.2, "Configuring SNMPv3-specific parameters"

*Configuring the HiPath Wireless Controller for the first time*

# **3.4.10.1 Configuring SNMPv1/v2c-specific parameters**

- 1. Configure the following parameters on the **SNMPv1/v2c** tab:
	- **Read Community Name** The password that is used for read-only SNMP communication.
	- **Read/Write Community Name** The password that is used for write SNMP communication.
	- **Manager A** The IP address of the server used as the primary network manager that will receive SNMP messages.
	- **Manager B** The IP address of the server used as the secondary network manager that will receive SNMP messages.
- 2. Click **Save**.

### **3.4.10.2 Configuring SNMPv3-specific parameters**

- 1. Configure the parameters following on the **SNMPv3** tab:
	- **Context String** A description of the SNMP context.
	- **Engine ID** The SNMPv3 engine ID for the HiPath Wireless Controller running the SNMP agent. The engine ID must be from 5 to 32 characters long.
	- **RFC3411 Compliant** The engine ID will be formatted as defined by SnmpEngineID textual convention (that is, the engine ID will be prepended with SNMP agents' private enterprise number assigned by IANA as a formatted HEX text string).
- 2. Click **Add User Account**. The **Add SNMPv3 User Account** window displays.
- 3. Configure the following parameters:
	- **User** Enter the name of the user account.
	- **Security Level** Select the security level for this user account. Choices are: authPriv, authNoPriv, noAuthnoPriv.
	- **Auth Protocol** If you have selected a security level of authPriv or authNoPriv, select the authentication protocol. Choices are: MD5, SHA, None.
	- **Auth Password** If you have selected a security level of authPriv or authNoPriv, enter an authentication password.
	- **Privacy Protocol** If you have selected the security level of authPriv, select the privacy protocol. Choices are: DES, None

*Configuring the HiPath Wireless Controller for the first time*

- **Privacy Password** If you have selected the security level of authPriv, enter a privacy password.
- **Engine ID** If desired, enter an engine ID. The ID can be between 5 and 32 bytes long, with no spaces, control characters, or tabs.
- **Trap Destination**  If desired, enter the IP address of a trap destination.
- 4. Click **OK**. The **Add SNMPv3 User Account** window closes.
- 5. Repeat steps 2 through 4 to add additional users.
- 6. In the **Trap 1** and **Trap 2** sections, configure the following parameters:
	- **Destination IP** The IP address of the machine monitoring SNMPv3 traps
	- **User Name** The SNMPv3 user to configure for use with SNMPv3 traps
- 7. Click **Save**.

### **3.4.10.3 Editing an SNMPv3 User**

#### **To edit an SNMPv3 user:**

- 1. From the main menu, click **Wireless Controller Configuration**. The **Wireless Controller Configuration** screen is displayed.
- 2. In the left pane, click **SNMP**. The **SNMP** screen is displayed.
- 3. Click the **SNMPv3** tab.
- 4. Select an SNMP user.
- 5. Click **Edit Selected User**. The **Edit SNMPv3 User Account** window displays.
- 6. Edit the user configuration as desired.
- 7. Click **OK**. The **Edit SNMPv3 User Account** window closes.
- 8. Click **Save**.

#### **3.4.10.4 Deleting an SNMPv3 User**

#### **To delete an SNMPv3 user:**

- 1. From the main menu, click **Wireless Controller Configuration**. The **Wireless Controller Configuration** screen is displayed.
- 2. In the left pane, click **SNMP**. The **SNMP** screen is displayed.
- 3. Click the **SNMPv3** tab.
- 4. Select an SNMP user.

*Configuring the HiPath Wireless Controller for the first time*

- 5. Click **Delete Selected User**. You are prompted to confirm that you want to delete the selected user.
- 6. Click **OK**.

# **3.4.11 Configuring network time**

You should synchronize the clocks of the HiPath Wireless Controller and the Wireless APs to ensure that the logs and reports reflect accurate time stamps. For more information, see Chapter 11, "Working with reports and displays"*.*

The normal operation of the HiPath Wireless Controller will not be affected if you do not synchronize the clock. The clock synchronization is necessary to ensure that the logs display accurate time stamps. In addition, clock synchronization of network elements is a prerequisite for the following configuration:

- **•** Mobility Manager
- **•** Session Availability

#### **Network time synchronization**

Network time is synchronized in one of two ways:

- **•** Using the system's time The system's time is the HiPath Wireless Controller's time.
- **•** Using Network Time Protocol (NTP) The Network Time Protocol is a protocol for synchronizing the clocks of computer systems over packet-switched data networks.

**Note:** If the HiPath Wireless Controller C2400 is left powered-down for more than 78 hours. In such a case, you must synchronize the network time, using the NTP server. If the NTP server is not reachable, you must manually set the system to the correct time.

The HiPath Wireless Controller automatically adjusts for any time change due to Daylight Savings time.

#### **3.4.11.1 Configuring the network time using the system's time**

#### **To configure the network time, using the system's time:**

- 1. From the main menu, click **Wireless Controller Configuration**. The **Wireless Controller Configuration** screen is displayed.
- 2. In the left pane, click **Network Time**. The **Network Time** screen is displayed.

*Configuring the HiPath Wireless Controller for the first time*

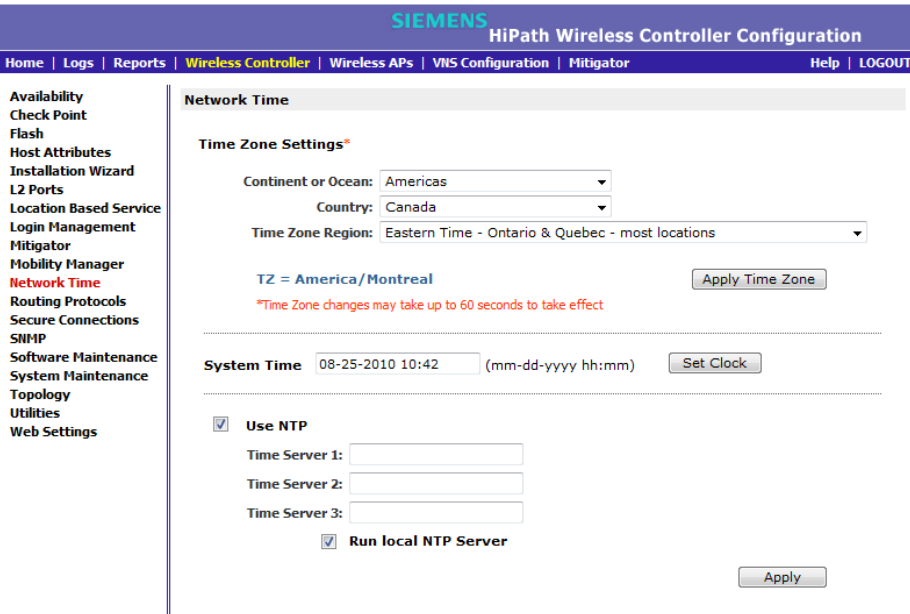

- 3. From the **Continent or Ocean** drop-down list, click the appropriate large-scale geographic grouping for the time zone.
- 4. From the **Country** drop-down list, click the appropriate country for the time zone. The contents of the drop-down list change, based on the selection in the **Continent or Ocean** drop-down list.
- 5. From the **Time Zone Region** drop-down list, click the appropriate time zone region for the selected country.
- 6. Click **Apply Time Zone**.
- 7. In the **System Time** box, type the system time.
- 8. Click **Set Clock**.
- 9. The WLAN network time is synchronized in accordance with the HiPath Wireless Controller's time.

### **3.4.11.2 Configuring the network time using an NTP server**

#### **To configure the network time using an NTP server**:

- 1. From the main menu, click **Wireless Controller Configuration**. The **Wireless Controller Configuration** screen is displayed.
- 2. In the left pane, click **Network Time**. The **Network Time** screen is displayed.

*Configuring the HiPath Wireless Controller for the first time*

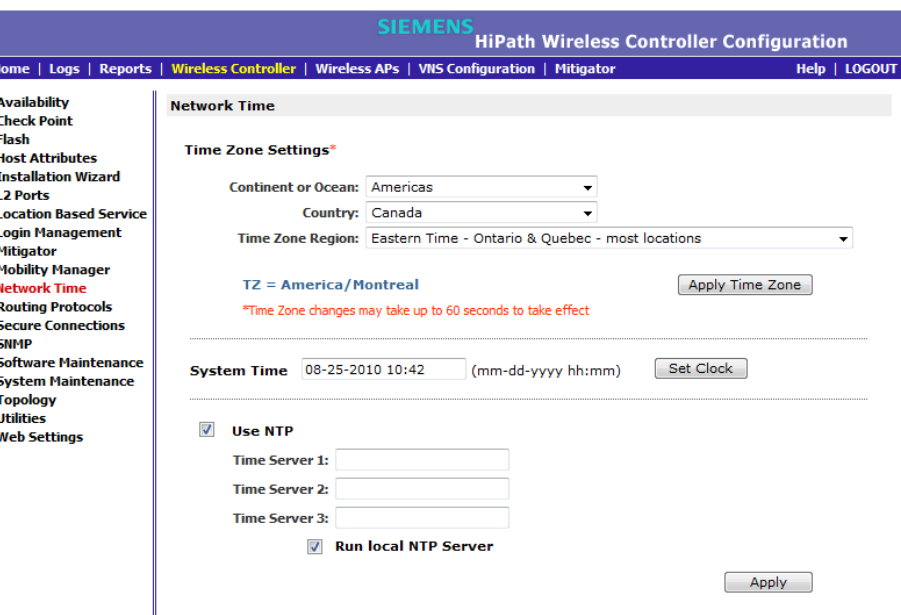

- 3. From the **Continent or Ocean** drop-down list, click the appropriate large-scale geographic grouping for the time zone.
- 4. From the **Country** drop-down list, click the appropriate country for the time zone. The contents of the drop-down list change, based on the selection in the **Continent or Ocean** drop-down list.
- 5. From the **Time Zone Region** drop-down list, click the appropriate time zone region for the selected country.
- 6. Click **Apply Time Zone**.
- 7. In the **System Time** box, type the system time.
- 8. Select the **Use NTP** checkbox.

**Note:** If you want to use the HiPath Wireless Controller as the NTP Server, select the **Run local NTP Server** checkbox, and then skip to Step 11.

- 9. In the **Time Server 1** text box, type the IP address or FQDN (Full Qualified Domain Name) of an NTP time server that is accessible on the enterprise network.
- 10. Repeat for **Time Server2** and **Time Server3** text boxes.

If the system is not able to connect to the **Time Server 1**, it will attempt to connect to the additional servers that have been specified in **Time Server 2** and **Time Server 3** text boxes.

11. Click **Apply**.

*Configuring the HiPath Wireless Controller for the first time*

12. The WLAN network time is synchronized in accordance with the specified time server.

# **3.4.12 Configuring DNS servers for resolving host names of NTP and RADIUS servers**

Since the **Global Settings** screen (**Main Menu** > **Virtual Network Configuration** > **Global Settings**) allows you to set up NTP and RADIUS servers by defining their host names, you have to configure your DNS servers to resolve the host names of NTP and RADIUS servers to the corresponding IP addresses.

**Note:** For more information on RADIUS server configuration, see Section 6.2.1, "Defining RADIUS servers and MAC address format", on page 269.

You can configure up to three DNS servers to resolve NTP and RADIUS server host names to their corresponding IP addresses.

The HiPath Wireless Controller sends the host name query to the first DNS server in the stack of three configured DNS servers. The DNS server resolves the queried domain name to an IP address and sends the result back to the HiPath Wireless Controller.

If for some reason, the first DNS server in the stack of configured DNS servers is not reachable, the HiPath Wireless Controller sends the host name query to the second DNS server in the stack. If the second DNS server is also not reachable, the query is sent to the third DNS server in the stack.

**To configure DNS servers for resolving host names of NTP and RADIUS servers:**

- 1. From the main menu, click **Wireless Controller Configuration**. The **Wireless Controller Configuration** screen is displayed.
- 2. In the left pane, click **Host Attributes**. The **Host Attributes** screen is displayed.

*Using an AeroScout location based solution*

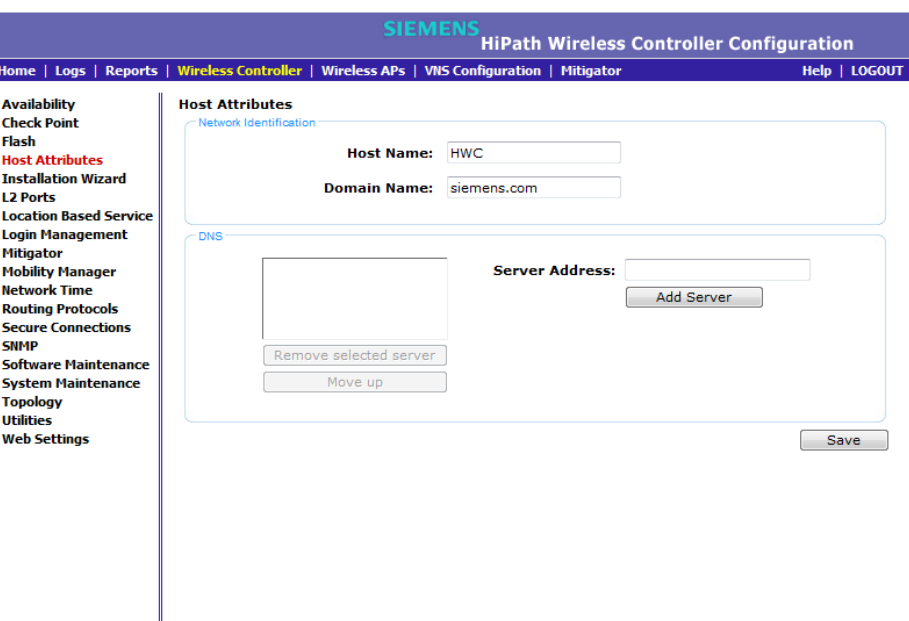

3. In the DNS box, type the DNS server's IP address in the **Server Address** field and then click **Add Server**. The new server is displayed in the DNS servers' list.

**Note:** You can configure up to three DNS servers.

4. To save your changes, click **Save**.

# **3.5 Using an AeroScout location based solution**

You can deploy your HiPath Wireless Controller and Wireless APs as part of an AeroScout location based solution.

On the HiPath Wireless Controller, you configure the AeroScout server IP address and enable the location based service. The AeroScout server is aware only of the HiPath Wireless Controller IP address and is notified of the operational APs by the Controller.

On the APs that you want to participate in the location based service, you enable the location based service.

**Note:** Participating Wireless APs must use the 2.4 GHz band.

*Using an AeroScout location based solution*

Once you have enabled the location based service on the HiPath Wireless Controller and the participating Wireless APs, at least one of the participating Wireless APs will receive reports from an AeroScout Wi-Fi RFID tag in the 2.4GHZ band. The tag reports are collected by the AP and forwarded to the AeroScout server by encapsulating the tag reports in a WASSP tunnel and routing them as IP packets through the HiPath Wireless Controller.

**Note:** Tag reports are marked with UP=CS5, and DSCP = 0xA0. On the HiPath Wireless Controller, tag reports are marked with UP=CS5 to the core (if 802.1p exists).

An AP's tag report collection status is reported in the Wireless AP Inventory report. For more information, see Section 11.8, "Viewing reports", on page 467.

If availability is enabled, tag report transmission pauses on failed over APs until they are configured and notified by the AeroScout server.

When AeroScout support is disabled on the HiPath Wireless Controller, the HiPath Wireless Controller does not communicate with the AeroScout server and the APs do not perform any AeroScout-related functionality.

Ensure that your AeroScout tags are configured to transmit on all nonoverlapping channels (1, 6 and 11) and also on channels above 11 for countries where channels above 11 are allowed. Refer to AeroScout documentation for proper deployment of the AeroScout location based solution.

#### **To configure a HiPath Wireless Controller for use with an AeroScout solution:**

- 1. From the main menu, click **Wireless Controller Configuration**. The **Wireless Controller Configuration** screen is displayed.
- 2. In the left pane, click **Location Based Service**. The **Location Based Service** screen is displayed.

*Using an AeroScout location based solution*

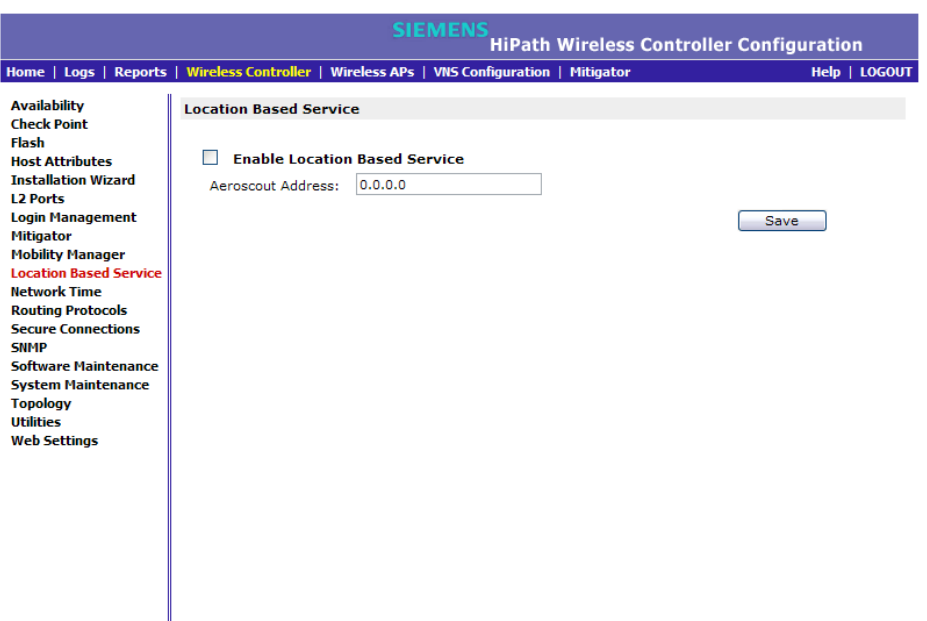

- 3. Select the **Enable Location Based Service** checkbox to enable the location based service on the HiPath Wireless Controller.
- 4. In the **Aeroscout Address** field, enter the IP address of the AeroScout server.
- 5. Click **Save**.

You must now assign Wireless APs to participate in the location based service.

6. From the top menu, click **Wireless APs**. The **All APs** screen is displayed.

*Using an AeroScout location based solution*

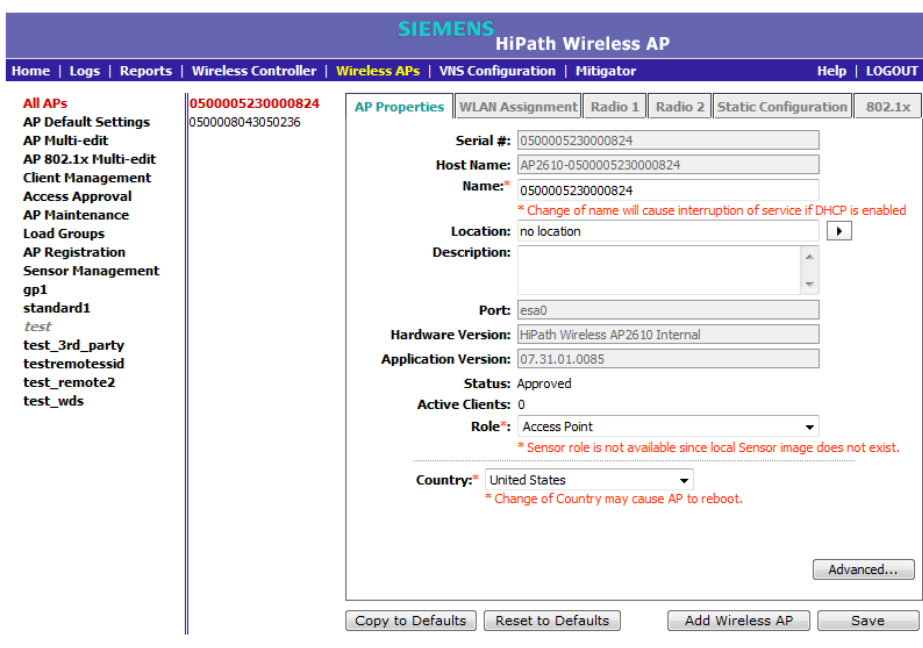

- 7. Select an AP.
- 8. Click **Advanced**. The **Advanced** window displays.

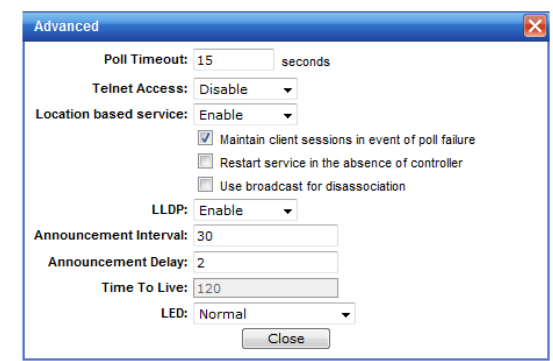

- 9. In the **Location-based Service** field, select **Enable**.
- 10. Click **Close**. The **Advanced** window closes.
- 11. Repeats steps 7 through 10 for each additional AP that you want to participate in the location based service.
- 12. Click **Save**.

**Note:** You can also enable location based service on APs through the **Location based service** field on the **AP Multi-edit** screen and the **Advanced** window of the **AP Default Settings** screen.

*Additional ongoing operations of the system*

# **3.6 Additional ongoing operations of the system**

Ongoing operations of the HiPath Wireless Controller, Access Points and Convergence Software system can include the following:

- **•** HiPath Wireless Controller System Maintenance
- **•** Wireless AP Maintenance
- **•** Client Disassociate
- **•** Logs and Traces
- **•** Reports and Displays

For more information, see Chapter 12, "Performing system administration" or the *HiPath Wireless Controller, Access Points and Convergence Software Maintenance Guide*.

# **4 Configuring the Wireless AP**

This chapter describes the Wireless access point (AP) and its role in the Controller, Access Points and Convergence Software solution, including:

- **•** Wireless AP overview
- **•** Discovery and registration overview
- **•** Configuring the Wireless APs for the first time
- **•** Adding and registering a Wireless AP manually
- **•** Configuring Wireless AP settings
- **•** Configuring the default Wireless AP settings
- **•** Modifying a Wireless AP's properties based on a default AP configuration
- **•** Modifying the Wireless AP's default setting using the Copy to Defaults feature
- **•** Configuring multiple Wireless APs simultaneously
- **•** Configuring co-located APs in load balance groups
- **•** Configuring AP clusters
- **•** Converting the Wireless Standalone 802.11n AP to standalone mode
- **•** Configuring an AP as a sensor
- **•** Performing Wireless AP software maintenance

# **4.1 Wireless AP overview**

The Wireless AP uses the 802.11 wireless standards (802.11a/b/g/n) for network communications and bridges network traffic to an Ethernet LAN. The Wireless AP runs proprietary software that allows it to communicate only with the HiPath Wireless Controller.

The Wireless AP physically connects to a LAN infrastructure and establishes an IP connection to the HiPath Wireless Controller, which manages the Wireless AP configuration through the HiPath Wireless Assistant. The HiPath Wireless Controller also provides centralized management (verification and upgrade) of the Wireless AP firmware image.

A UDP-based protocol enables communication between the Wireless AP and the HiPath Wireless Controller. The UDP-based protocol encapsulates IP traffic from the Wireless AP and directs it to the HiPath Wireless Controller. The HiPath Wireless Controller decapsulates the packets and routes them to the appropriate destinations, while managing sessions and applying policies.

#### **Deploying a Wireless AP with external antennas**

Some Wireless AP models support external antennas. The external antennas are individually certified and determine the available channel list and the maximum transmitting power for the country in which the Wireless AP is deployed. The following Wireless AP models support external antennas:

- **AP2620** The Wireless AP 2620 is a HiPath Standard Wireless AP model.
- **AP2660** The Wireless AP 2660 is a HiPath Wireless Outdoor AP model.
- **AP3620** The Wireless AP 3620 is a HiPath Wireless 802.11n AP model.
- **AP4102/4102C** The AP4102 and AP4102C access points are 802.11a/b/g AP models.

When you deploy a Wireless AP with external antennas, you must:

- **•** Configure the Wireless AP to indicate if the external antennas, and not the Wireless AP, are deployed indoor or outdoor.
- **•** Configure the antenna selection for the Wireless AP.

**Note:** An individual HiPath Wireless AP cannot support an indoor mounted antenna and an outdoor mounted antenna simultaneously. The AP4102/4102C, however, can support both indoor and outdoor antennas simultaneously.

Deploying a Wireless AP with external antennas is part of the Wireless AP configuration process. For more information, see Section 4.4, "Configuring Wireless AP settings", on page 136.

# **4.1.1 HiPath Standard Wireless AP**

The HiPath Standard Wireless AP is available in the following models:

- **AP2610** Internal antenna, internal dual (multimode) diversity antennas
- **AP2620** External antenna (dual external antennas), RP-SMA connectors
- **AP2605** Two external, non-detachable antennas
- **AP4102/4102C** Integrated and external antenna

Each model, except for the AP4102/4102C APs, has two radios — Radio 1 and Radio 2. Figure 5 shows a block diagram of the HiPath Standard Wireless AP equipped with external antennas.

# **4.1.1.1 HiPath Standard Wireless AP radios**

**Note:** The following access point radio discussion does not apply to the AP4102/4102C access points. For more information on the AP4102/4102C access points, see Section 4.1.1.2, "AP4102/4102C Access Points", on page 105.

The HiPath Standard Wireless AP is equipped with two radios — Radio 1 and Radio 2.

- **Radio 1** supports the 5 GHz radio, with radio mode **a.**
- **Radio 2** supports the 2.4 GHz radio, with radio modes **b**, **g**, and **b/g.**

**Radio 1** and **Radio 2** are connected to both external antennas — EA1 and EA2.

The following is a block diagram of the HiPath Standard Wireless AP equipped with external antennas.

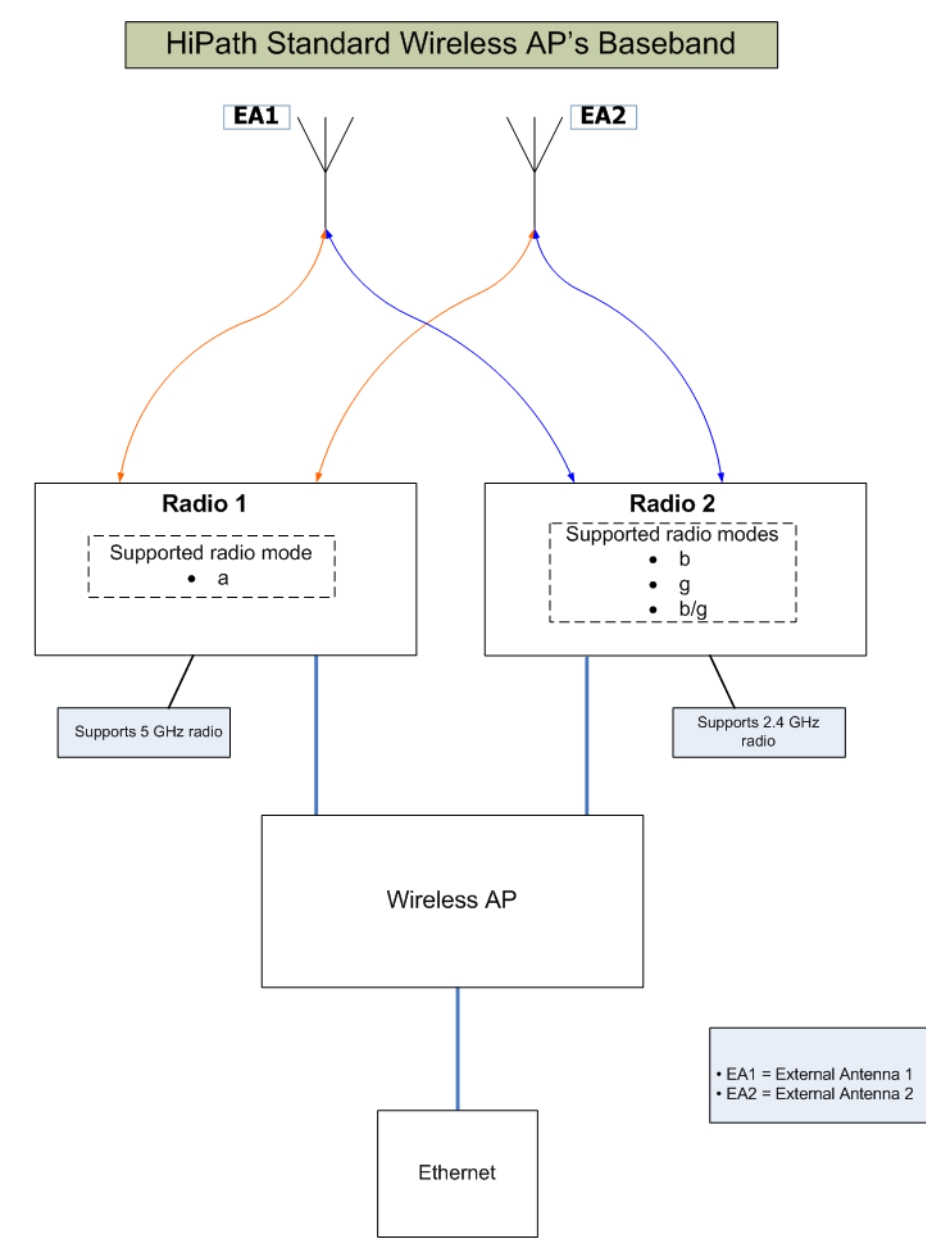

*Figure 5 HiPath Standard Wireless AP's Baseband*

Figure 5 illustrates the following:

- **•** The HiPath Standard Wireless AP has two radios **Radio 1** and **Radio 2**.
- **Radio 1** supports the 5 GHz radio, with radio mode **a.**
- **Radio 2** supports the 2.4 GHz radio, with radio modes **b**, **g**, and **b/g.**
- **Radio 1** and **Radio 2** are connected to both external antennas EA1 and EA2.

*Wireless AP overview*

**5 GHz radio supporting the 802.11a standard** – The 802.11a standard is an extension to 802.11 that applies to wireless LANs and provides up to 54 Mbps in the 5-GHz band. The 802.11a standard uses an orthogonal frequency division multiplexing encoding scheme, rather than Frequency-Hopping Spread Spectrum (FHSS) or Direct-Sequence Spread Spectrum (DSSS).

**2.4 GHz radio supporting the 802.11b/g standards** – The 802.11g standard applies to wireless LANs and specifies a transmission rate of 54 Mbps. The 802.11b (High Rate) standard is an extension to 802.11 that specifies a transmission rate of 11 Mbps. Since 802.11g uses the same communication frequency range as 802.11b (2.4 GHz), 802.11g devices can co-exist with 802.11b devices on the same network.

The radios are enabled or disabled through the HiPath Wireless Assistant. Both radios can be enabled to offer service simultaneously. For more information, see Section 4.4.5.3, "Modifying Wireless AP 2610/2620 radio properties", on page 167.

The Unlicensed National Information Infrastructure (U-NII) bands are three frequency bands of 100 MHz each in the 5 GHz band, designated for short-range, high-speed, wireless networking communication.

The Wireless AP supports the full range of 802.11a:

- **•** 5.15 to 5.25 GHz U-NII Low Band
- **•** 5.25 to 5.35 GHz U-NII Middle Band
- **•** 5.47 to 5.725 GHz UNII 2+
- **•** 5.725 to 5.825 GHz U-NII High Band

# **4.1.1.2 AP4102/4102C Access Points**

The AP4102 and AP4102C access points are Enterasys manufactured access points that run HiPath WLAN software. The AP4102/4102C access point has 2 integrated dual-band antennas. Diversity, which is the use of two antennas to increase the odds that a better radio stream is received on either of the antennas, is supported only with integrated antennas.

The available external antennas for the AP4102/4102C access point are:

- **Left antenna**:
	- **•** RBT4K AG IA, 2 dBi
	- **•** RBTES BG M08M, 8dBi
	- **•** RBTES BG P18M, 18 dBi
	- **•** RBTES BG S1490M, 14 dBi

# **Configuring the Wireless AP**

*Wireless AP overview*

- **Right antenna**:
	- **•** RBT4K AG IA, 4 dBi
	- **•** RBTES AH M10M, 110 dBi
	- **•** RBTES AH P23M, 23 dBi
	- **•** RBTES AM M10M, 10 dBi
	- **•** RBTES AW S1590M, 15 dBi 90 Deg
	- **•** RBTES AW S1590M, 16 dBi 60 Deg

The antenna selection automatically restricts channels and respective power settings according to certifications.

# **4.1.2 HiPath Wireless Outdoor AP**

The HiPath Wireless Outdoor AP is also referred to as the Outdoor AP. The HiPath Wireless Outdoor AP enables you to extend your Wireless LAN beyond the confines of indoor locations. The HiPath Wireless Outdoor AP is resistant to harsh outdoor conditions and extreme temperatures. Using the advanced wireless distribution feature of the HiPath Wireless LAN, the HiPath Wireless Outdoor AP can extend your Wireless LAN to outdoor locations without Ethernet cabling. A mounting bracket is available to enable quick and easy mounting of the HiPath Wireless Outdoor APs to walls, rails, and poles.

The HiPath Wireless Outdoor AP supports 802.11a, 802.11g, and full backward compatibility with legacy 802.11b devices.

The HiPath Wireless Outdoor AP is available in two models:

- **AP2650** Internal antenna, internal dual (multimode) diversity antennas
- **AP2660** External antenna (dual external antennas), RP-SMA connectors

**Note:** Any Outdoor AP model number in the **Hardware Version** box on the **AP Properties** tab that ends with -1 is an Outdoor AP that contains the new Siemens radio card. For example, the HiPath Wireless AP2650-1 Internal.

# **4.1.3 HiPath Wireless 802.11n AP**

The HiPath Wireless 802.11n AP delivers total data rates of up to 300 Mbps, depending on its configuration. The improved throughput of 300 Mbps is spread over a number of simultaneous users so that the Wireless 802.11n AP provides mobile users with an experience similar to that of a wired 100 Mbps Ethernet connection — the standard for desktop connectivity.

To configure the HiPath Wireless 802.11n AP to achieve this high link rate, see Section 4.4.5.2, "Achieving high throughput with the Wireless 802.11n AP", on page 165.

**Note:** The Wireless 802.11n AP is backward-compatible with existing 802.11a/b/g networks.

**Note:** The Wireless 802.11n AP cannot operate as a stand-alone access point.

### **MIMO**

The mainstay of 802.11 AP is MIMO (multiple input, multiple output) — a technology that uses advanced signal processing with multiple antennas to improve the throughput. MIMO takes advantage of multipath propagation to decrease packet retries to improve the fidelity of the wireless network.

The 802.11n AP's MIMO radio sends out one or two radio signals through its three antennas. Each of these signals is called a spatial stream. Because the location of the antennas on the 802.11n AP is spaced out, each spatial stream follows a slightly different path to the client device. Furthermore, the two spatial streams get multiplied into several streams as they bounce off the obstructions in the vicinity. This phenomenon is called multipath. Since these streams are bounced from different surfaces, they follow different paths to the client device. The client device, which is also 802.11n compliant, also has multiple antennas. Each of the antennas independently decodes the arriving signal. Then each antenna's decoded signal is combined with the decoded signals from the other antennas. The software algorithm uses the redundancy to extract one or two spatial streams and enhances the streams' 'signal to noise ratio'.

The client device too sends out one or two spatial streams through its multiple antennas. These spatial streams get multiplied into several steams as they bounce off the obstructions in the vicinity en route to the 802.11n AP. The 802.11n AP's MIMO receiver receives these multiple streams with three antennas. Each of the three antennas independently decodes the arriving signal. Then each antennas's decoded signal is combined with the decoded signals from the other antennas. The 802.11n AP's MIMO receiver again uses the redundancy to extract one or two spatial streams and enhances the streams' 'signal to noise ratio.'

By using the multiple streams, MIMO doubles the throughput.

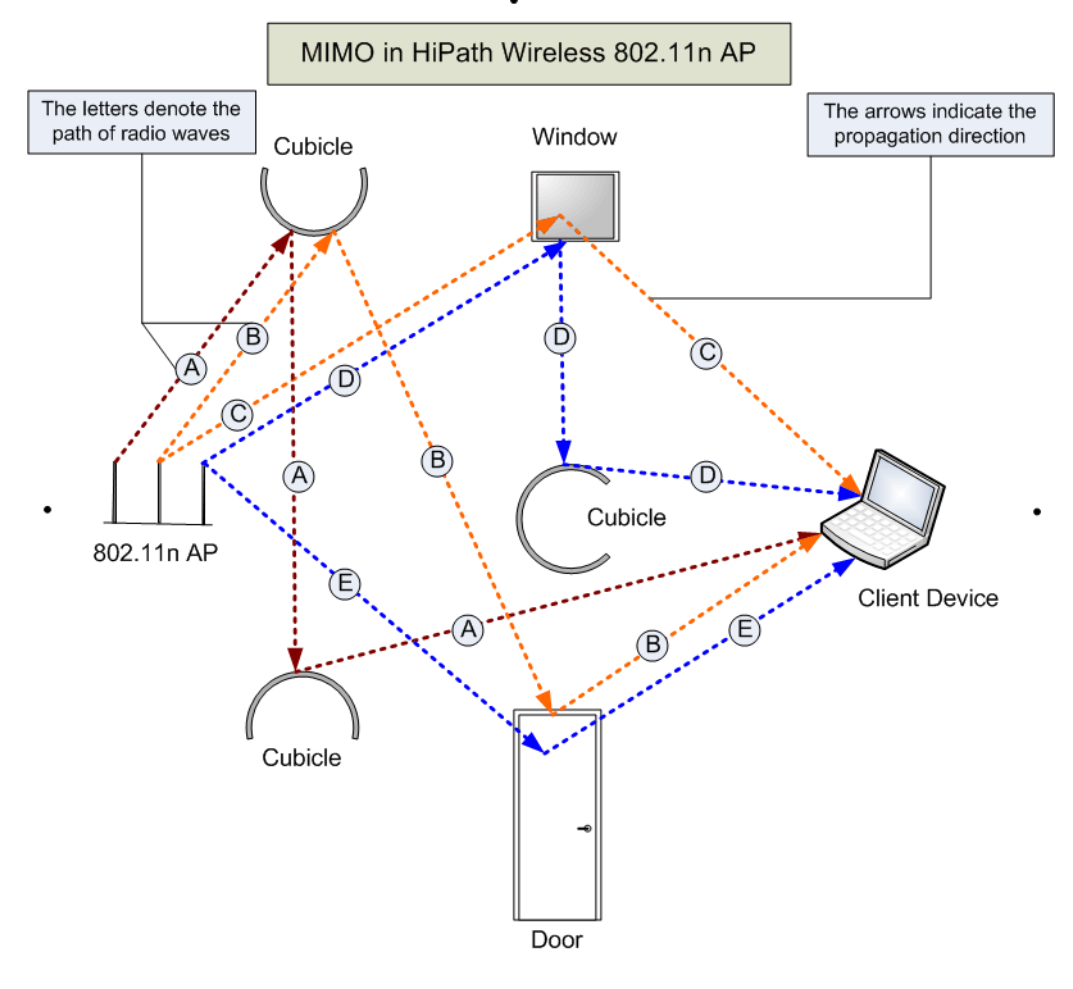

*Figure 6 MIMO in HiPath Wireless 802.11n AP*

**Note:** MIMO should not be confused with the **Diversity** feature. While **Diversity** is the use of two antennas to increase the odds that a better radio stream is received on either of the antennas, MIMO antennas radiate and receive multistreams of the same packet to achieve the increased throughput. The **Diversity** feature is meant to offset the liability of RF corruption, arising out of multipath, whereas MIMO converts the liability of multipath to its advantage.

Because the 802.11n AP operates with multiple antennas, it is capable of picking up even the weakest signals from the client devices.

#### **Channel bonding**

In addition to MIMO technology, the 802.11n AP makes a number of additional changes to the radio to increase the effective throughput of the Wireless LAN. The radios of regular HiPath Wireless APs use radio channels that are 20 MHz wide. This means that the channels must be spaced at 20 MHz to avoid
interference. The radios of 802.11n AP can use two channels at the same time to create a 40 MHz wide channel. By using the two 20 MHz channels in this manner, the 802.11n AP achieves more than double throughput. The 40-MHz channels in 802.11n are two adjacent 20-MHz channels, bonded together. This technique of using two channels at the same time is called channel bonding.

### **Shortened guard interval**

The purpose of the guard interval is to introduce immunity to propagation delays, echoes and reflections of symbols in orthogonal frequency division multiplexing (OFDM) — a method by which information is transmitted via a radio signal in Wireless APs.

In OFDM, the beginning of each symbol is preceded by a guard interval. As long as the echoes fall within this interval, they will not affect the safe decoding of the actual data, as data are only interpreted outside the guard interval. Longer guard periods reduce the channel efficiency. The 802.11n AP provides reduced guard periods, thereby increasing the throughput.

#### **MAC enhancements**

The 802.11n AP also has an improved MAC layer protocol that reduces overhead (in the MAC layer protocol) and contention losses. This results in increased throughput.

### **Models**

The Wireless 802.11n AP is available in the following models:

- **Model AP3605** Six internal antennas
- **Model AP3610** Six internal antennas
- **Model AP3620** Three external antennas

**Note:** Any Wireless 802.11n AP model number in the **Hardware Version** box on the **Properties** tab that ends with -1 is a Wireless 802.11n AP that has its DFS channels disabled. For more information, see Appendix B.

### **Environment**

The Wireless 802.11n AP cannot be deployed in an outdoor environment.

## **4.1.3.1 HiPath Wireless 802.11n AP's radios**

The HiPath Wireless 802.11n AP is equipped with two radios — Radio 1 and Radio 2. The following is a block diagram of the HiPath Wireless 802.11n AP equipped with external antennas.

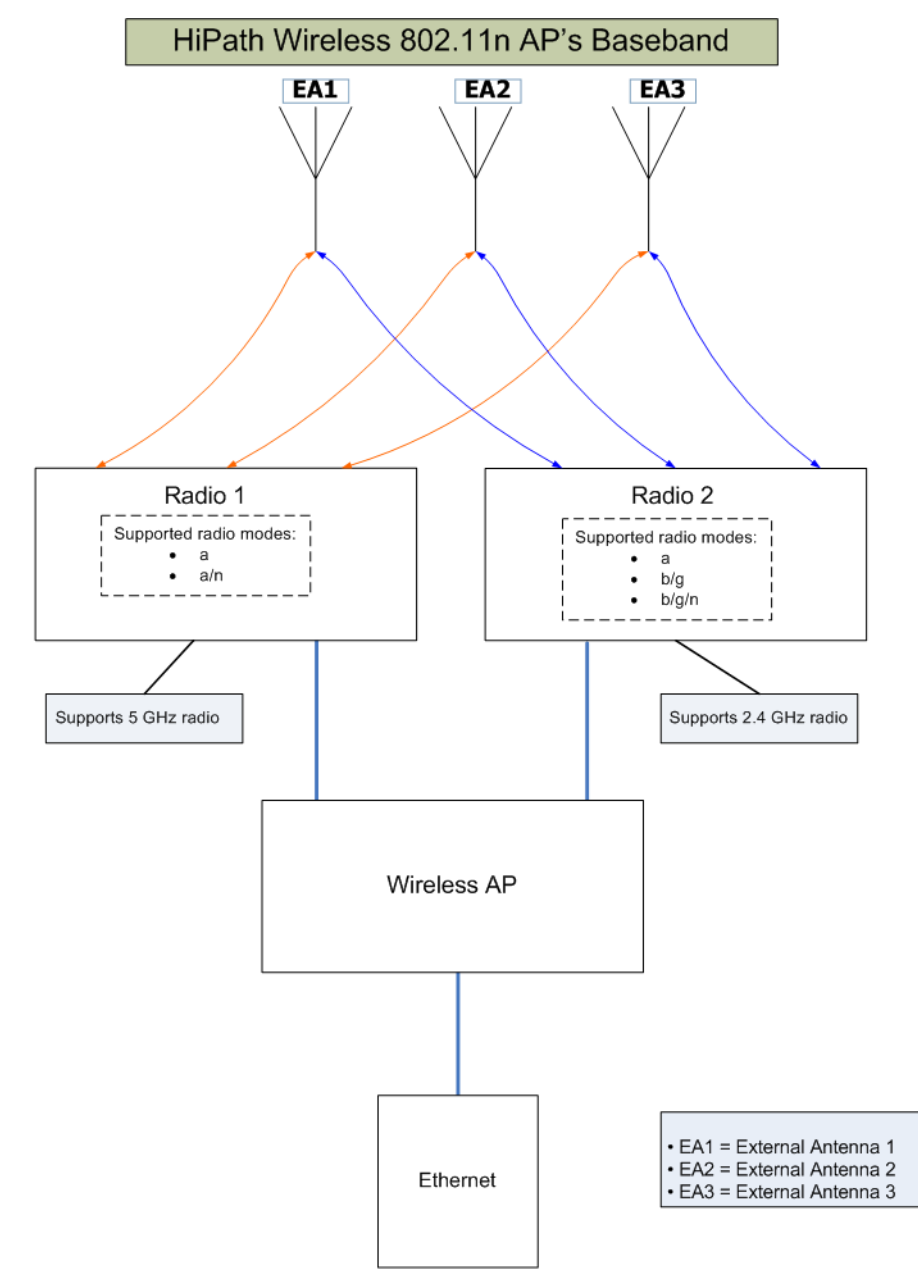

*Figure 7 HiPath Wireless 802.11n AP's Baseband*

Figure 7 illustrates the following:

- **•** The HiPath Wireless 802.11n AP has two radios **Radio 1** and **Radio 2**.
- **Radio 1** supports the 5 GHz radio, with radio modes **a** and **a/n**.
- **Radio 2** supports the 2.4 GHz radio, with radio modes **b**, **b/g**, and **b/g/n**.
- **Radio 1** and **Radio 2** are connected to all three antennas EA1, EA2, and EA3.

*Wireless AP overview*

**5 GHz radio supporting the 802.11a/n standard** — When in legacy 802.11a mode, the AP36xx supports data rates up to 54Mbps, identical to the AP26xx. The modulation used is OFDM. In 802.11n mode there are 2 supported channel bandwidths, 20MHz and 40MHz. The 802.11n AP supports up to 300Mbps in 40MHz channels and 130Mbps in 20MHz channels. The modulation used is MIMO-OFDM with one or two spatial streams.

**2.4 GHz radio supporting the 802.11b/g/n standard** — When in legacy 802.11b/g mode, the AP36xx supports data rates up to 54Mbps, identical to the AP26xx. The modulation used is OFDM for 11g and CCK for 11b. In 802.11n mode there are 2 supported channel bandwidths, 20MHz and 40MHz. The AP36xx supports up to 300Mbps in 40MHz channels and 130Mbps in 20MHz channels. The modulation used is MIMO-OFDM with one or two spatial streams.

The radios are enabled or disabled through the HiPath Wireless Assistant. For more information, see Section 4.4.5.1, "Modifying Wireless 802.11n AP 3610/3620 radio properties", on page 148.

The Unlicensed National Information Infrastructure (U-NII) bands are three frequency bands of 100 MHz each in the 5 GHz band, designated for short-range, high-speed, wireless networking communication.

The 802.11n AP supports the full range of frequencies available in the 5GHz band:

- **•** 5150 to 5250 MHz U-NII Low band
- **•** 5250 to 5350 MHz U-NII middle band
- **•** 5470 to 5700 MHz U-NII Worldwide
- **•** 5725 to 5825 MHz U-NII high band

**Note:** The Wireless 802.11n AP can achieve link rates of up to 300Mbps. To achieve this level of high link rates, specific items need to be configured through the HiPath Wireless Assistant. For more information, see Section 4.4.5.2, "Achieving high throughput with the Wireless 802.11n AP", on page 165.

## **4.1.4 Wireless AP international licensing**

The Wireless AP must be configured to operate on the appropriate radio band in accordance with the regulations of the country in which it is being used. For more information, see Appendix B.

To configure the appropriate radio band according to the country of operation, use the HiPath Wireless Assistant. For more information, see Section 4.4, "Configuring Wireless AP settings", on page 136.

# **4.1.5 Wireless AP default IP address and first-time configuration**

The Wireless APs are shipped from the factory with a default IP address — 192.168.1.20. The default IP address simplifies the first-time IP address configuration process for Wireless APs. If the Wireless AP fails in its discovery process, it returns to its default IP address. This Wireless AP behavior ensures that only one Wireless AP at a time can use the default IP address on a subnet. For more information, see Section 4.2, "Discovery and registration overview", on page 113.

The Wireless APs can acquire their IP addresses by one of two methods:

- **DHCP assignment** When the Wireless AP is powered on, it attempts to reach the DHCP server on the network to acquire the IP address. If the Wireless AP is successful in reaching the DHCP server, the DHCP server assigns an IP address to the Wireless AP.
	- **•** If the DHCP assignment is not successful in the first 60 seconds, the Wireless AP returns to its default IP address.
	- **•** The Wireless AP waits for 30 seconds in default IP address mode before again attempting to acquire an IP address from the DHCP server.
	- **•** The process repeats itself until the DHCP assignment is successful, or until an administrator assigns the Wireless AP an IP address, using static configuration.

**Note:** DCHP assignment is the default method for the Wireless AP configuration. DHCP assignment is part of the discovery process. For more information, see Section 4.2, "Discovery and registration overview", on page 113.

**• Static configuration** – You can assign a static IP address to the Wireless AP, using the static configuration option. For more information, see the following section.

**Note:** You can establish a telnet or SSH session with the Wireless AP during the time window of 30 seconds when the Wireless AP returns to its default IP address mode. If a static IP address is assigned during this period, you must reboot the Wireless AP for the configuration to take effect. For more information, see Section 4.1.6, "Assigning a static IP address to the Wireless AP", on page 113.

# **4.1.6 Assigning a static IP address to the Wireless AP**

Depending upon the network condition, you can assign a static IP address to the Wireless AP using the HiPath Wireless Assistant (Controller's GUI). Refer to Section 4.4.6, "Setting up the Wireless AP using static configuration", on page 179 for more information.

## **4.2 Discovery and registration overview**

When the Wireless AP is powered on, it automatically begins a discovery process to determine its own IP address and the IP address of the HiPath Wireless Controller. When the discovery process is successful, the Wireless AP registers with the HiPath Wireless Controller.

**Warning:** Only use power supplies that are recommended by Siemens. For example, for the Wireless 802.11n AP use WS-PS361020-MR (AP3610/AP3620 AC Power Supply-Multi-Region).

# **4.2.1 Wireless AP discovery**

Wireless APs discover the IP address of a HiPath Wireless Controller using a sequence of mechanisms that allow for the possible services available on the enterprise network. The discovery process is successful when the Wireless AP successfully locates a HiPath Wireless Controller to which it can register.

Ensure that the appropriate services on your enterprise network are prepared to support the discovery process. The following steps summarize the discovery process:

1. Use the IP address of the last successful connection to a HiPath Wireless Controller.

Once a Wireless AP has successfully registered with a HiPath Wireless Controller, it recalls that controller's IP address, and uses that address on subsequent reboots. The Wireless AP bypasses discovery and goes straight to registration.

If this discovery method fails, it cycles through the remaining steps until successful.

2. Use the predefined static IP addresses for the HiPath Wireless Controllers on the network (if configured).

You can specify a list of static IP addresses of the HiPath Wireless Controllers on your network. On the **Static Configuration** tab, add the addresses to the **Wireless Controller Search List**.

**Caution:** Wireless APs configured with a static Wireless Controller Search List can only connect to HiPath Wireless Controllers in the list. Improperly configured Wireless APs cannot connect to a non-existent HiPath Wireless Controller address, and therefore cannot receive a corrected configuration.

3. Use Dynamic Host Configuration Protocol (DHCP) Option 60 to query the DHCP server for available HiPath Wireless Controllers. The DHCP server will respond to the Wireless AP with Option 43, which will list the available HiPath Wireless Controllers.

For the DHCP server to respond to a Wireless AP's Option 60 request, you must configure the DHCP server with the vendor class identifier (VCI) for each Wireless AP. You must also configure the DHCP server with the IP addresses of the HiPath Wireless Controllers. For more information, refer to *HiPath Wireless Controller, Access Points and Convergence Software V7.21 Getting Started Guide*.

4. Use a Domain Name Server (DNS) lookup for the host name Controller.domain-name.

The Wireless AP tries the DNS server if it is configured in parallel with SLP unicast and SLP multicast.

If you use this method for discovery, place an A record in the DNS server for Controller.<domain-name>. The <domain-name> is optional, but if used, ensure it is listed with the DHCP server.

5. Use a multicast SLP request to find SLP SAs

The Wireless AP sends a multicast SLP request, looking for any SLP Service Agents providing the Siemens service.

The Wireless AP will try SLP multicast in parallel with other discovery methods.

6. Use DHCP Option 78 to locate a Service Location Protocol (SLP) Directory Agent (DA), followed by a unicast SLP request to the Directory Agent.

To use the DHCP and unicast SLP discovery method, you must ensure that the DHCP server on your network supports Option 78 (DHCP for SLP RFC2610). The Wireless APs use this method to discover the HiPath Wireless Controller.

This solution takes advantage of two services that are present on most networks:

**• DHCP (Dynamic Host Configuration Protocol)** – The standard is a means of providing IP addresses dynamically to devices on a network. **• SLP (Service Location Protocol) –** A means of allowing client applications to discover network services without knowing their location beforehand. Devices advertise their services using a Service Agent (SA). In larger installations, a Directory Agent (DA) collects information from SAs and creates a central repository (SLP RFC2608).

The HiPath Wireless Controller contains an SLP SA that, when started, queries the DHCP server for Option 78 and if found, registers itself with the DA as service type Siemens. The HiPath Wireless Controller contains a DA (SLPD).

The Wireless AP queries DHCP servers for Option 78 to locate any DAs. The Wireless APs SLP User Agent then queries the DAs for a list of Siemens SAs.

Option 78 must be set for the subnets connected to the ports of the HiPath Wireless Controller and the subnets connected to the Wireless APs. These subnets must contain an identical list of DA IP addresses.

# **4.2.2 Registration after discovery**

Any of the discovery steps 2 through 6 can inform the Wireless AP of a list of multiple IP addresses to which the Wireless AP may attempt to connect. Once the Wireless AP has discovered these addresses, it sends out connection requests to each of them. These requests are sent simultaneously. The Wireless AP will attempt to register only with the first which responds to its request.

When the Wireless AP obtains the IP address of the HiPath Wireless Controller, it connects and registers, sending its serial number identifier to the HiPath Wireless Controller, and receiving from the HiPath Wireless Controller a port IP address and binding key.

Once the Wireless AP is registered with a HiPath Wireless Controller, you must configure the Wireless AP. After the Wireless AP is registered and configured, you can assign it to a Virtual Network Services (VNS) to handle wireless traffic.

## **4.2.2.1 Default Wireless AP configuration**

Default Wireless AP configuration, which simplifies the registration after discovery process, acts as a configuration template that can be automatically assigned to new registering Wireless APs. The default Wireless AP configuration allows you to specify common sets of radio configuration parameters and VNS assignments for Wireless APs. For more information, see Section 4.5.3, "Configuring the default Wireless AP settings", on page 196.

# **4.2.3 Understanding the Wireless AP LED status**

When you power on and boot the Wireless AP, you can follow its progress through the registration process by observing the LED sequence as described in the following sections:

- **•** Section 4.2.3.1, "HiPath Wireless AP LED status"
- **•** Section 4.2.3.2, "HiPath Wireless Outdoor AP LED status"
- **•** Section 4.2.3.3, "HiPath Wireless 802.11n AP LED status"
- **•** Section 4.2.3.4, "AP4102 and AP2605 LED status"

After you power on and boot the Wireless AP for the first time, you can configure LED behavior as described in Section 4.2.3.5, "Configuring Wireless AP LED behavior".

## **4.2.3.1 HiPath Wireless AP LED status**

The following figure depicts the location of the three LEDs on the HiPath Wireless AP.

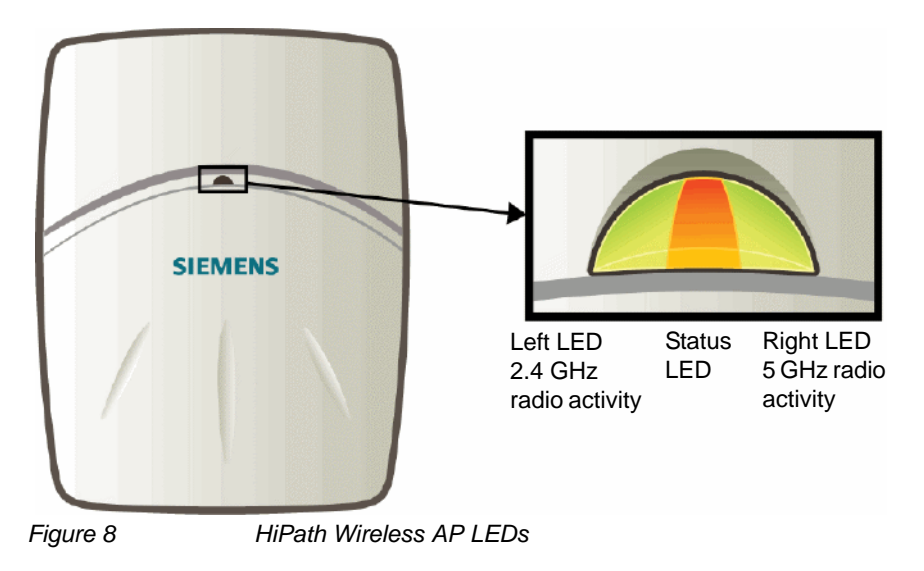

**Warning:** Never disconnect a Wireless AP from its power supply during a firmware upgrade.

Disconnecting a Wireless AP from its power supply during a firmware upgrade may cause firmware corruption rendering the AP unusable.

### **LED color codes**

The AP LEDs indicate "normal-operation", "warning/special", or "failed" state of the Wireless AP in the following color codes:

- **•** Green Indicates the normal-operation state.
- **•** Orange/Amber Indicates the warning, or special state such as WDS.
- **•** Red Indicates the error state.
- **•** Blinking Indicates that the state, such as initialization, or discovery is in progress.
- **•** Steady Indicates that the state is stable/completed. For example, initialization finished, or discovery completed.

### **Center LED**

The Center LED indicates the general status of the Wireless AP:

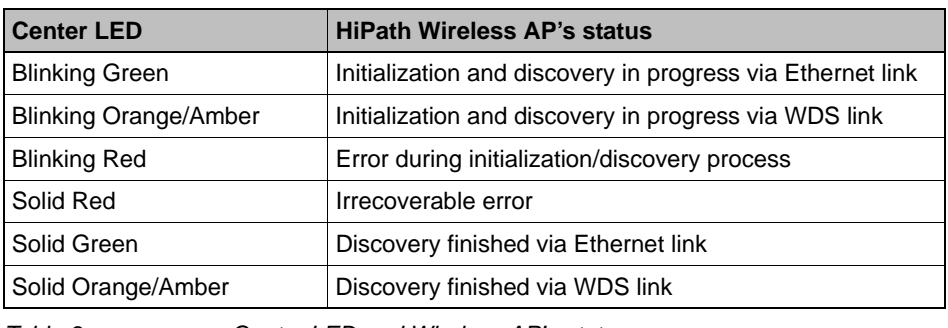

*Table 3 Center LED and Wireless AP's status*

#### **Left LED**

The Left LED indicates the high-level state of the Wireless AP during the initialization and discovery process:

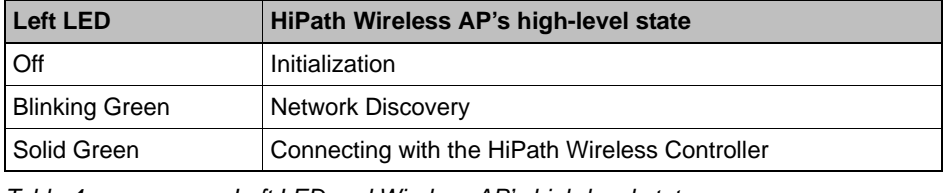

*Table 4 Left LED and Wireless AP's high-level state*

#### **Left and Right LEDs**

The Right LED indicates the detailed state during the initialization and discovery processes:

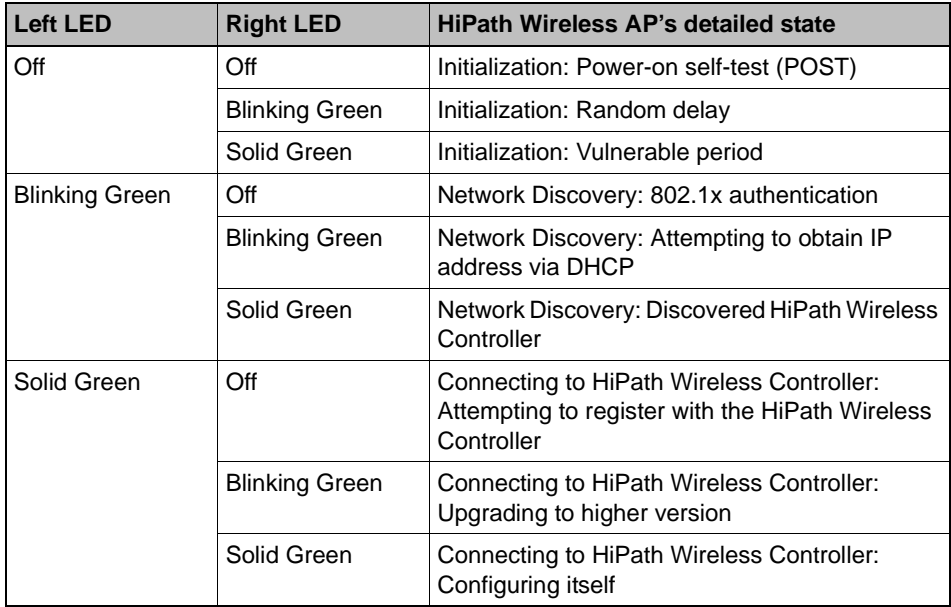

*Table 5 Left and Right LEDs and Wireless AP's detailed state*

9034530-04, September 2010 **118** HiPath Wireless Controller, Access Points and Convergence Software V7.31, User Guide

### **Configuring the Wireless AP**

*Discovery and registration overview*

### **Composite view of the three LEDs**

The Center, Left and the Right LEDs work in conjunction to indicate the general, high-level state and the detailed state respectively.

Table 6 provides a composite view of the three LED lights of the Wireless AP's state:

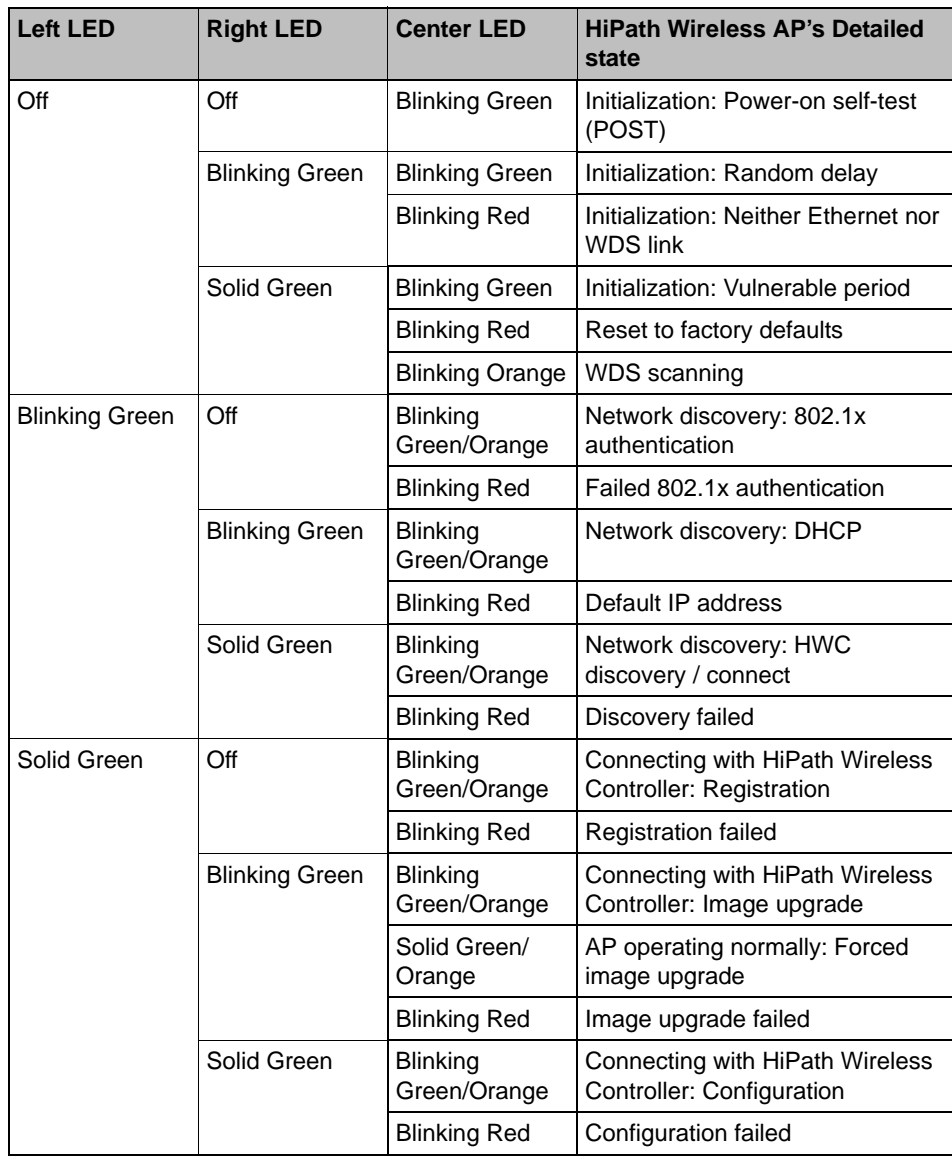

*Table 6 Composite view of three LED lights*

**Note:** The Left and Right LEDs turn on after the Center LED. This allows you to distinguish easily between the Center LED and the Left/Right LEDs.

**Note:** If the Center LED begins blinking RED, it indicates that the Wireless AP's state has failed.

**Note:** Random delays do not occur during normal reboot. A random delay only occurs after a vulnerable period power-down.

The Wireless AP can be reset to its factory default settings. For more information, see the *HiPath Wireless Controller, Access Points and Convergence Software Maintenance Guide*.

#### **LEDS indicating WDS strength for AP2610 and AP2620**

The AP indicates the WDS signal strength as a bar graph. To avoid confusion with startup LED behavior, the patterns go from right to left and an LED is always blinking at least twice as fast as the LEDs in normal mode.

Table 7 illustrates the behavior of the three LED lights of the Wireless AP's WDS strength.

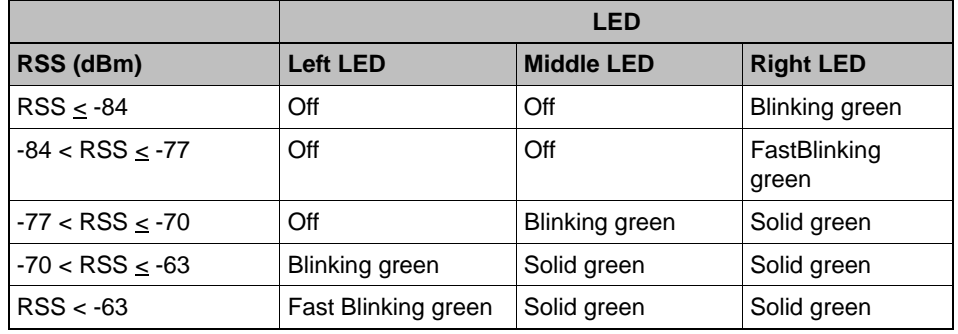

*Table 7 AP2610 and AP2620 LEDs indicating Signal Strength*

## **4.2.3.2 HiPath Wireless Outdoor AP LED status**

The following figure depicts the location of the LEDs on the HiPath Wireless Outdoor AP.

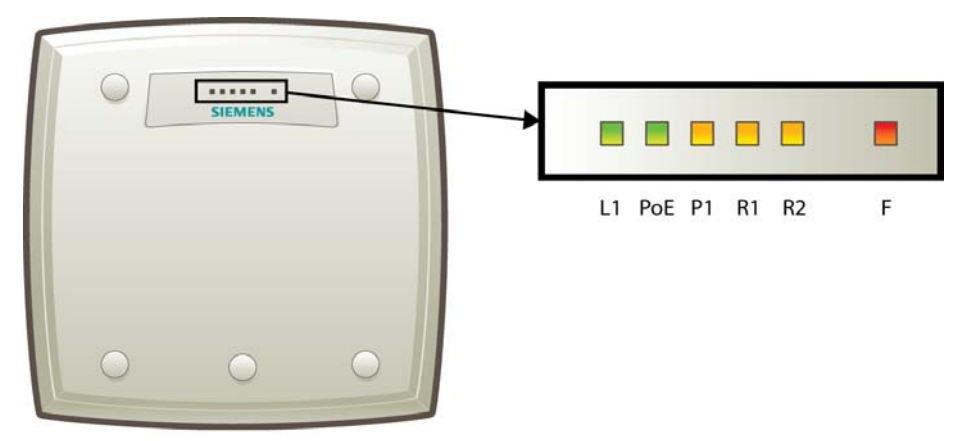

*Figure 9 HiPath Wireless Outdoor AP LEDs.*

The R1, R2 and F LEDs work in conjunction to indicate the general, high-level and detailed state respectively. The remaining LEDs indicate link status.

Table 8 provides a composite view of the R1, R2 and F LEDs:

### **Configuring the Wireless AP**

*Discovery and registration overview*

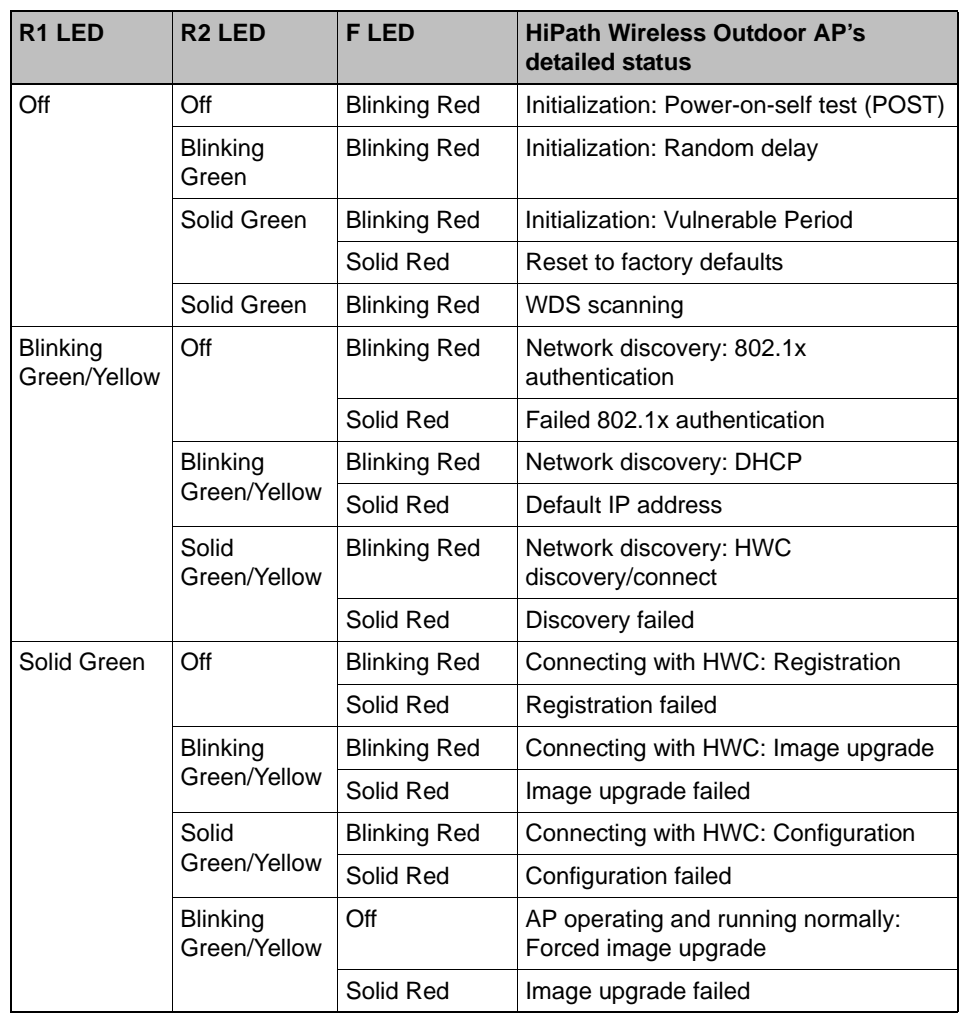

*Table 8 HiPath Wireless Outdoor AP LED status*

**Note:** After discovery is finished, the Left and Right LEDs will be Green for Ethernet uplink, and Yellow for WDS uplink.

**Note:** If a fatal AP error occurs, the Status LED will be solid Red.

### **LEDS indicating WDS strength for AP2650 and AP2660**

The AP indicates the WDS signal strength as a bar graph. To avoid confusion with startup LED behavior, the patterns go from right to left and an LED is always blinking at least twice as fast as the LEDs in normal mode.

Table 9 illustrates the behavior of the LED in WDS Signal Strength for AP models AP2650 and AP2660.

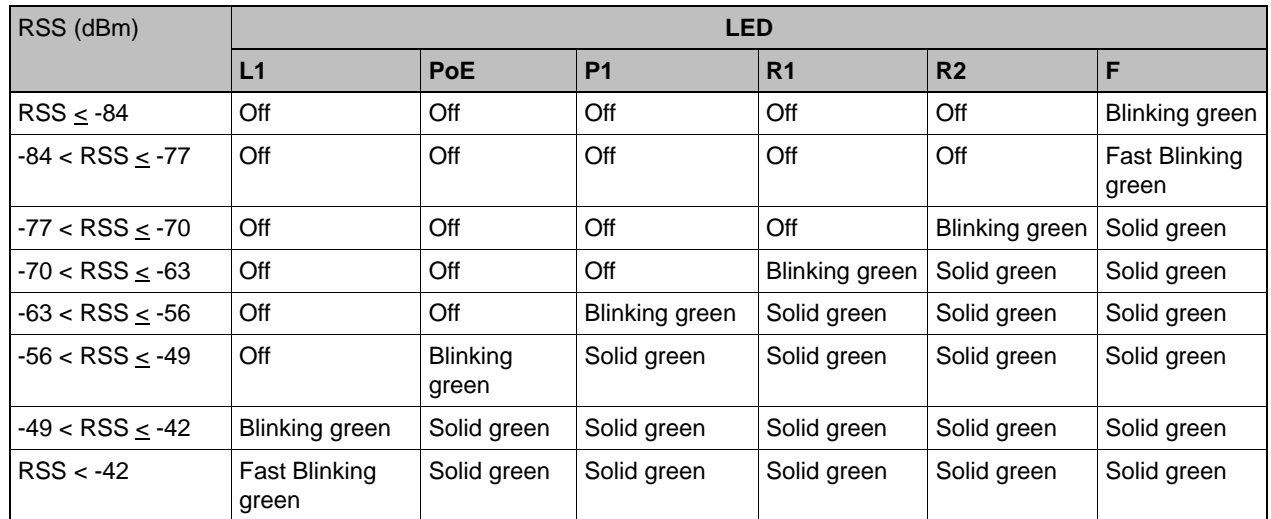

*Table 9 AP2650 and AP2660 LEDs indicating Signal Strength*

## **4.2.3.3 HiPath Wireless 802.11n AP LED status**

Figure 10 depicts the location of the LEDs on the HiPath Wireless 802.11n.

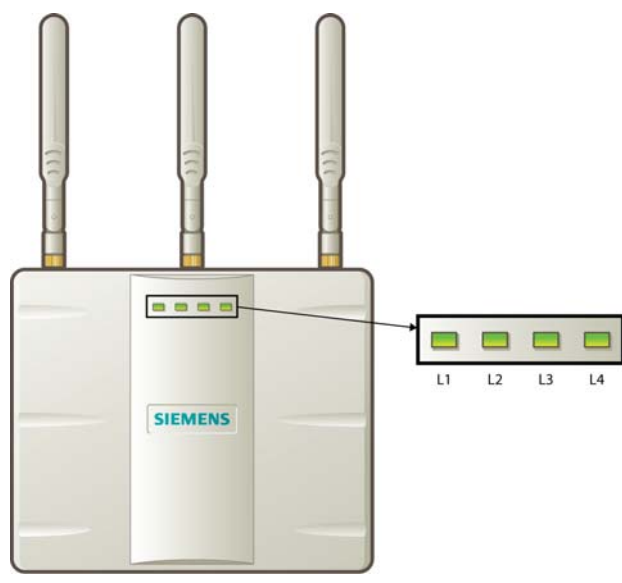

*Figure 10 HiPath Wireless 802.11n AP LEDs*

LEDs L1, L3, and L4 work in conjunction to indicate the general, high-level, and detailed state respectively. LED L2 indicates the status of the Ethernet port.

After initialization and discovery is completed and the 802.11n AP is connected to the HiPath Wireless Controller, LEDs L3 and L4 indicate the state of the corresponding radio — L3 for Radio 5 GHz, and L4 for Radio 2.4 GHz.

### **LEDs color codes**

The 802.11n AP LEDs indicate "normal-operation", "warning/special", or "failed" state of the Wireless AP in the following color codes:

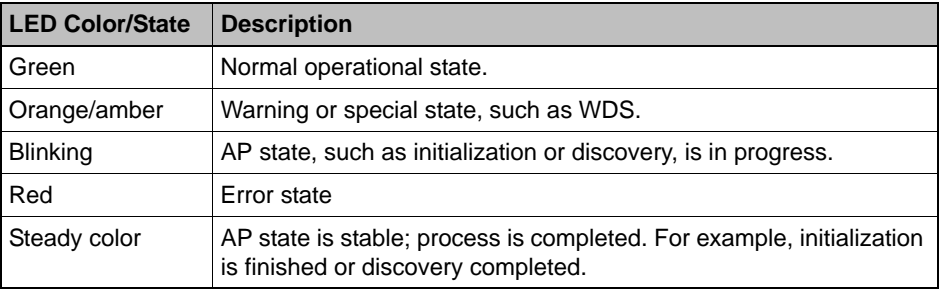

*Table 10 LED color codes*

### **LED L1**

LED L1 indicates the general state of the 802.11n AP:

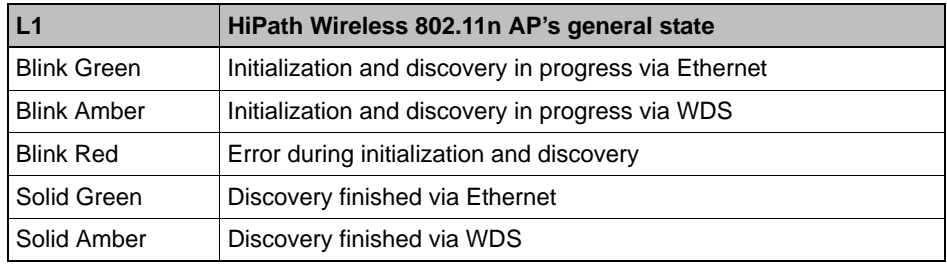

*Table 11 LED L1 and Wireless AP's status*

### **LEDs L3 and L4**

LEDs L3 and L4 indicate the detailed state of the Wireless AP. LEDs L1, L3, and L4 work in conjunction to indicate the general and detailed state of the 802.11n AP.

Table 12 provides a composite view of the three LEDs and the corresponding state of the 802.11n AP:

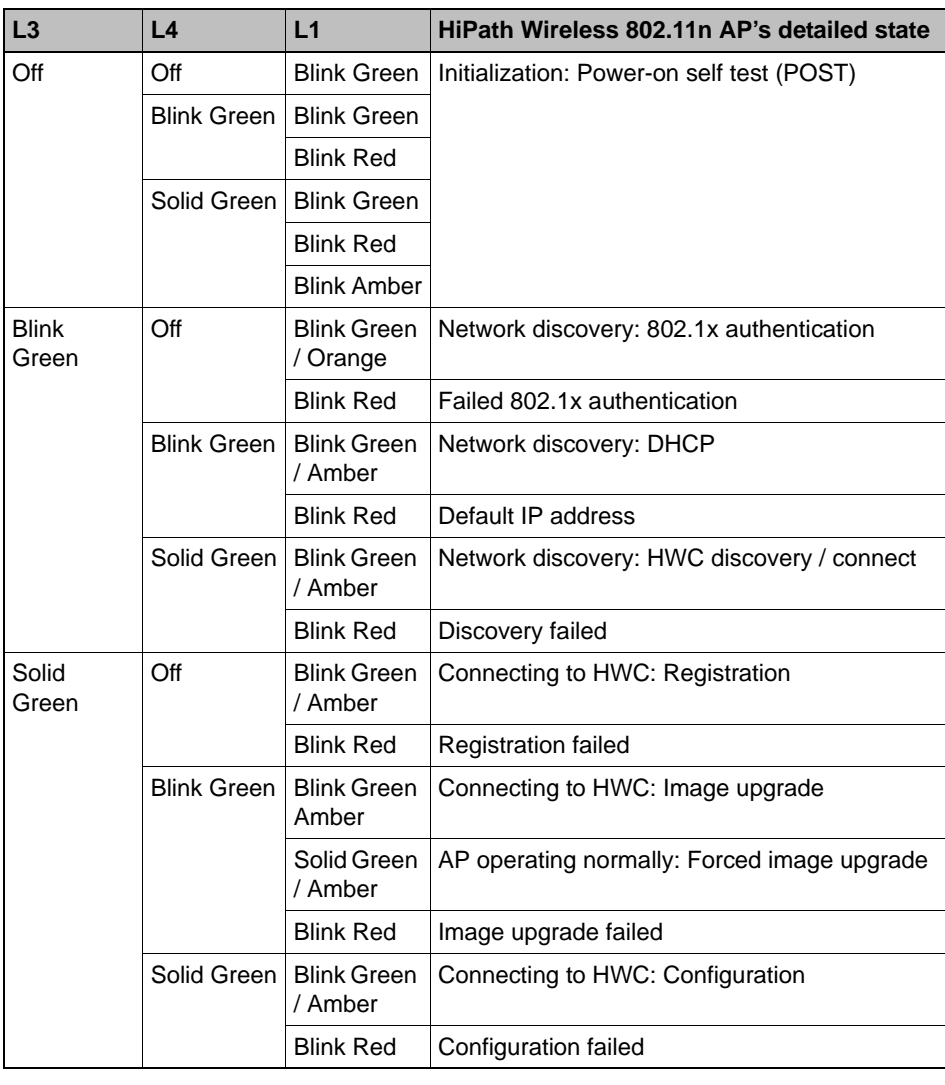

*Table 12 LEDs L3, L4 and L1, and Wireless 802.11n AP's detailed state*

After initialization and discovery is completed and the 802.11n AP is connected to the HiPath Wireless Controller, the LEDs L3 and L4 indicate the state of the corresponding radio — L3 for Radio 5 GHz, and L4 for Radio 2.4 GHz.

Figure 10 provides a view of the LEDs L3 and L4 and the corresponding radio state after the discovery is completed.

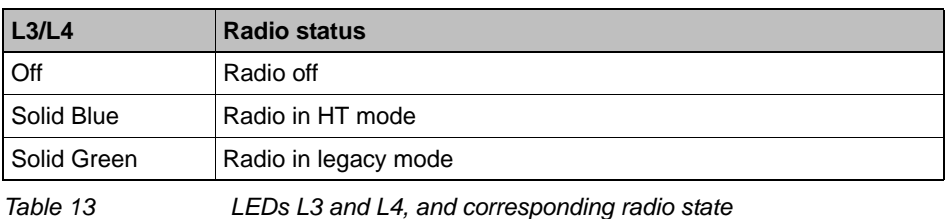

#### **LED L2**

The LED L2 indicates the status of the Ethernet port:

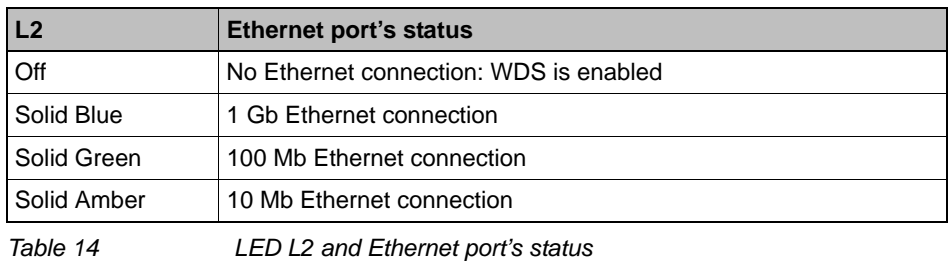

**Note:** A 10 Mb Ethernet connection is considered a warning state since it is not sufficient to sustain a single radio in the legacy 11g or 11a modes.

#### **LEDS indicating WDS strength for AP3610 and AP3620**

The AP indicates the WDS signal strength as a bar graph. To avoid confusion with startup LED behavior, the patterns go from right to left and an LED is always blinking at least twice as fast as the LEDs in normal mode.

Table 15 illustrates the behavior of the LED behavior in WDS Signal Strength mode for AP models AP3610 and AP3620.

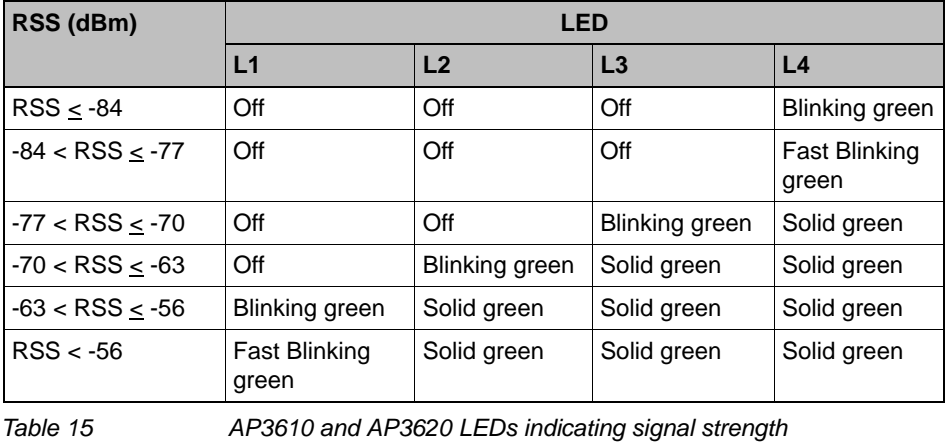

**Note:** The LEDs on the AP3605 do not indicate WDS signal strength.

### **4.2.3.4 AP4102 and AP2605 LED status**

The following figure shows the LEDs on the AP4102 and AP2605 Access Points.

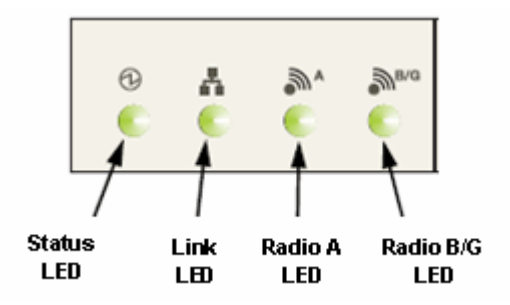

#### **Status LED**

The Status LED indicates the general status of the access point.

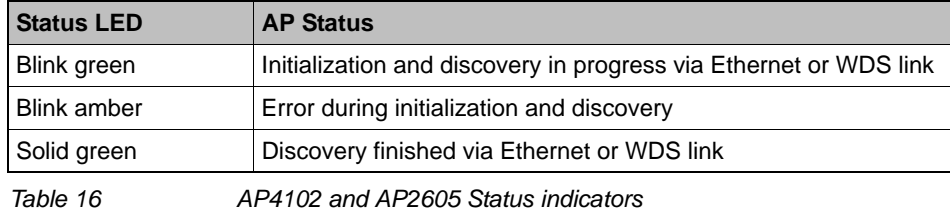

#### **Radio B/G LED**

The Radio B/G LED will show the general high-level state during initialization and discovery for the access point.

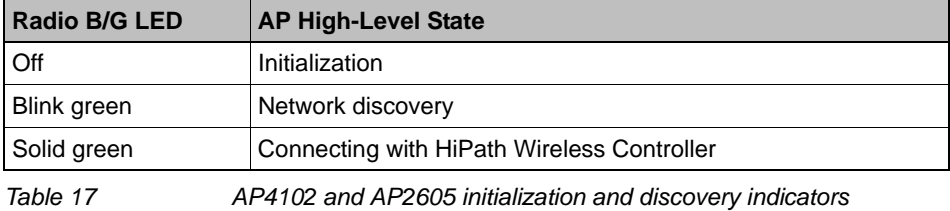

#### **Composite view of LEDs**

The following table summarizes all LEDs during the initialization and discovery.

These states will be shown together with a status LED blinking green or orange. If the status LED is blinking green, the state will be the one executed by the AP in that moment. If the status LED is blinking orange, the state will be the one that the AP failed.

The status and radio LEDs will blink with 1/3 pulse width, but the radio LEDs will turn on after the status LED. This solution also allows the user to distinguish easily between the status LED and the radio LEDs.

### **Configuring the Wireless AP**

*Discovery and registration overview*

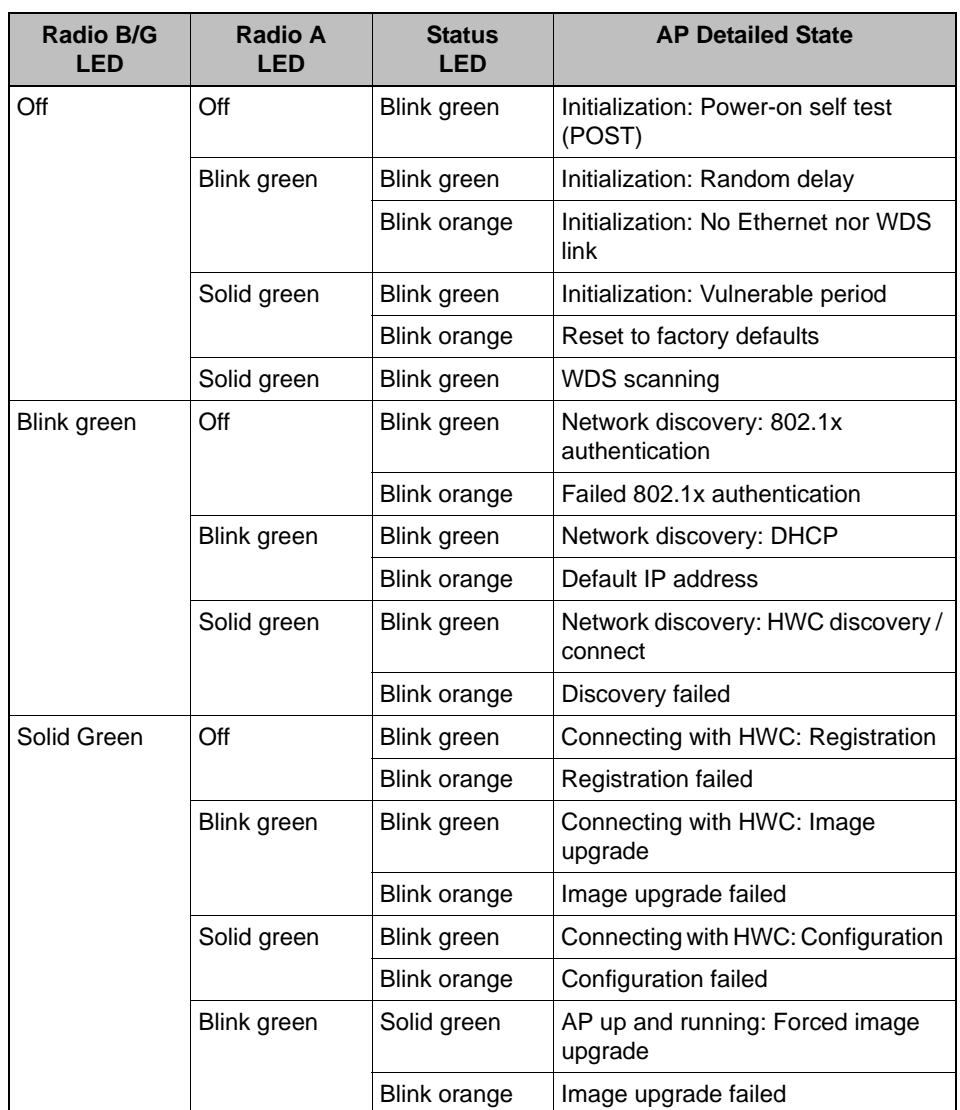

*Table 18 AP4102 and AP2605 composite view of LEDs*

### **LEDS indicating WDS strength for AP4102 and AP2605**

The AP indicates the WDS signal strength as a bar graph. To avoid confusion with startup LED behavior, the patterns go from right to left and an LED is always blinking at least twice as fast as the LEDs in normal mode.

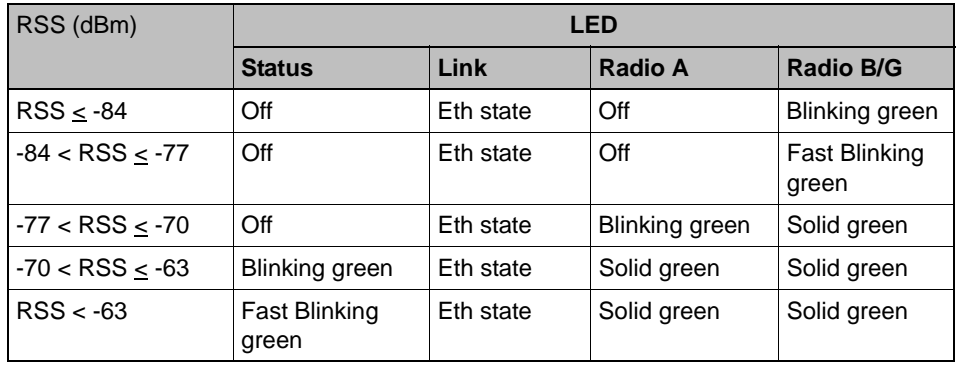

Table 19 illustrates the LED behavior in WDS Signal Strength mode for AP models AP4102 and AP2605.

*Table 19 AP4102 and AP2605 LEDs indicating Signal Strength*

## **4.2.3.5 Configuring Wireless AP LED behavior**

You can configure the behavior of the LEDs so that they provide the following information:

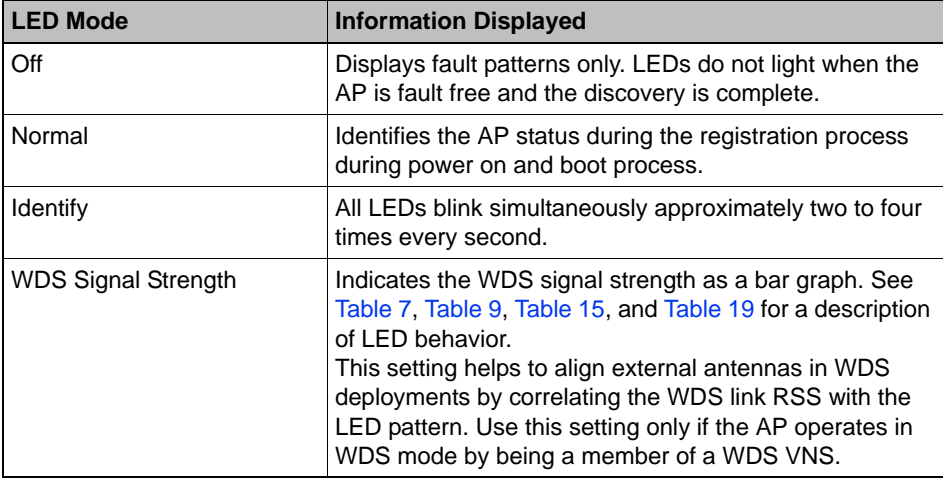

*Table 20 LED operational modes*

You can configure the AP LED mode when you configure:

- **•** An individual Wireless AP.
- **•** Multiple Wireless APs simultaneously.
- **•** Default Wireless AP behavior.

**Note:** You can configure all four AP LED modes if you configure an individual Wireless AP or multiple Wireless APs simultaneously. If you configure the default Wireless AP behavior, the only LED modes available are Off and Normal.

**To configure the AP LED operational mode when configuring an individual Wireless AP:**

- 1. From the main menu, click **Wireless AP Configuration**. The **HiPath Wireless AP** screen displays.
- 2. In the left-hand pane, click **All APs**. The **AP Configuration** page displays with the **AP Properties** tab exposed.
- 3. In the second column from the left, select the appropriate
- 4. On the **AP Properties** tab, click the **Advanced** button. The **Advanced** window displays.
- 5. In the **LED** field, click the arrow and select an LED operational mode. See Table 20 for a description of each option.

**To set the AP LED operational mode when using the AP mulit-edit feature:**

- 1. From the main menu, click **Wireless AP Configuration**. The **HiPath Wireless AP** window displays.
- 2. In the left-hand pane, click **AP Multi-edit**. The **AP Multi-edit** window displays.
- 3. In the **Wireless AP** section, select one or more Wireless APs. The **AP Configuration** screen displays.
- 4. In the **AP Configuration** section, locate the LED field. Click the arrow and select an LED operational mode. See Table 20 for a description of each option.

**To set the AP LED operational mode when configuring default AP behavior:**

- 1. From the main menu, click **Wireless AP Configuration**. The **HiPath Wireless AP** screen is displayed.
- 2. In the left pane, click **AP Default Settings**. The **AP Default Settings** page displays with the **Common Configuration** tab exposed.
- 3. Click the AP tab that corresponds to the type of AP that you want to configure. The **AP Properties** and **Radio** settings become available.
- 4. Click the **Advanced** button. The **Advanced** window displays.
- 5. In the **LED** field, click the arrow and select an LED operational mode. See Table 20 for a description of each option.

# **4.2.4 Configuring the Wireless APs for the first time**

Before the Wireless AP is configured for the first time, you must first confirm that the following has already occurred:

- **•** The HiPath Wireless Controller has been set up. For more information, see Chapter 3, "Configuring the HiPath Wireless Controller".
- **•** The HiPath Wireless Controller, Access Points and Convergence Software has been configured. For more information, see Chapter 3, "Configuring the HiPath Wireless Controller".
- **•** The Wireless APs have been installed.
	- **•** If you are installing the HiPath Wireless AP, see the *HiPath Wireless AP Installation Instructions*.
	- **•** If you are installing the HiPath Wireless 802.11n AP, see the *HiPath Wireless 802.11n AP Installation Instructions*.
	- **•** If you are installing the HiPath Wireless Outdoor AP, see the *HiPath Wireless Outdoor AP Installation Instructions* and the *HiPath Wireless Outdoor AP Installation Guide.*

Once the installations are completed, you can then continue with the Wireless AP initial configuration. The Wireless AP initial configuration involves two steps:

- 1. Define parameters for the discovery process. For more information, see Section 4.2.5, "Defining properties for the discovery process", on page 132.
- 2. Connect the Wireless AP to a power source to initiate the discovery and registration process. For more information, see Section 4.2.6, "Connecting the Wireless AP to a power source and initiating the discovery and registration process", on page 134.

### **Adding a Wireless AP manually option**

An alternative to the automatic discovery and registration process of the Wireless AP is to manually add and register a Wireless AP to the HiPath Wireless Controller. For more information, see Section 4.3, "Adding and registering a Wireless AP manually", on page 135.

# **4.2.5 Defining properties for the discovery process**

Before a Wireless AP is configured, you must define the following properties for the discovery process:

- **•** Security mode
- **•** Discovery timers

The discovery process is the process by which the Wireless APs determine the IP address of the HiPath Wireless Controller.

#### **Security mode**

Security mode defines how the HiPath Wireless Controller behaves when registering new, unknown devices. During the registration process, the HiPath Wireless Controller's approval of the Wireless AP's serial number depends on the security mode that has been set:

- **Allow all Wireless APs to connect**
	- **•** If the HiPath Wireless Controller does not recognize the registering serial number, a new registration record is automatically created for the AP (if within MDL license limit). The AP receives a default configuration. The default configuration can be the default template assignment.
	- **•** If the HiPath Wireless Controller recognizes the serial number, it indicates that the registering device is pre-registered with the controller. The controller uses the existing registration record to authenticate the AP and the existing configuration record to configure the AP.
- **Allow only approved Wireless APs to connect (this is also known as secure mode)**
	- **•** If HiPath Wireless Controller does not recognize the AP, the AP's registration record is created in pending state (if within MDL limits). The administrator is required to manually approve a pending AP for it to provide active service. The pending AP receives minimum configuration, which only allows it to maintain an active link with the controller for future state change. The AP's radios are not configured or enabled. Pending APs are not eligible for configuration operations (VNS Assignment, default template, Radio parameters) until approved.
	- **•** If the HiPath Wireless Controller recognizes the serial number, the controller uses the existing registration record to authenticate the AP. Following successful authentication, the AP is configured according to its stored configuration record.

**Note:** During the initial setup of the network, Siemens recommends that you select the **Allow all Wireless APs to connect** option. This option is the most efficient way to get a large number of Wireless APs registered with the HiPath Wireless Controller.

Once the initial setup is complete, Siemens recommends that you reset the security mode to the **Allow only approved Wireless APs to connect** option. This option ensures that no unapproved Wireless APs are allowed to connect. For more information, see Section 4.4, "Configuring Wireless AP settings", on page 136.

#### **Discovery timers**

The discovery timer parameters dictate the number of retry attempts and the time delay between each attempt.

#### **To define the discovery process parameters:**

- 1. From the main menu, click **Wireless AP Configuration**. The **HiPath Wireless AP** screen is displayed.
- 2. In the left pane, click **AP Registration**. The **Wireless AP Registration** screen is displayed.

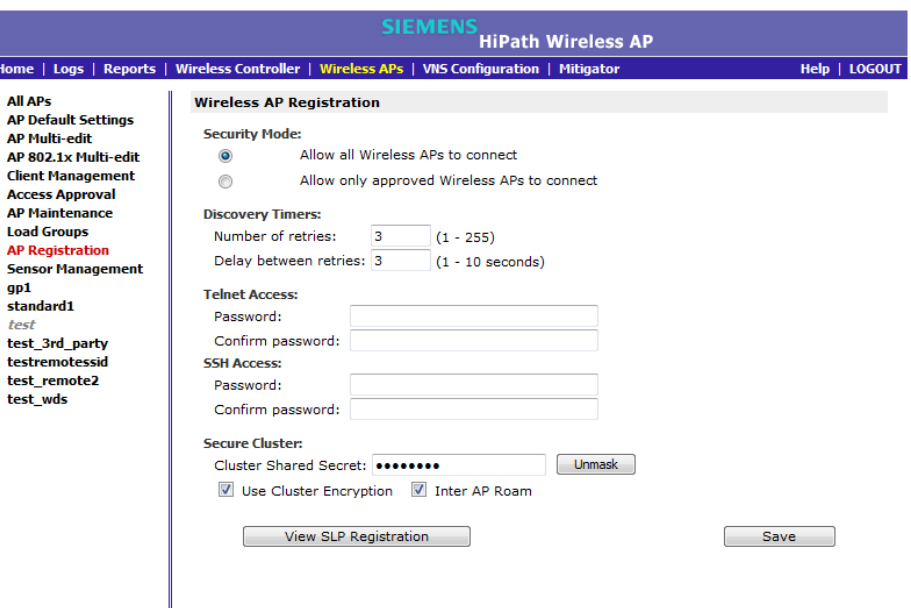

- 3. In the **Security Mode** section, select one of the following:
	- **Allow all Wireless APs to connect**
	- **Allow only approved Wireless APs to connect**

The **Allow all Wireless APs to connect** option is selected by default. For more information, see Section 4.2.5, "Security mode", on page 132.

- 4. In the **Discovery Timers** section, type the discovery timer values in the following boxes:
	- **Number of retries**
	- **Delay between retries**

The number of retries is limited to 255 for the discovery. The default number of retries is 3, and the default delay between retries is 3 seconds.

5. To save your changes, click **Save**.

Once the discovery parameters are defined, you can connect the Wireless AP to a power source.

# **4.2.6 Connecting the Wireless AP to a power source and initiating the discovery and registration process**

When a Wireless AP is powered on, it automatically begins the discovery and registration process with the HiPath Wireless Controller.

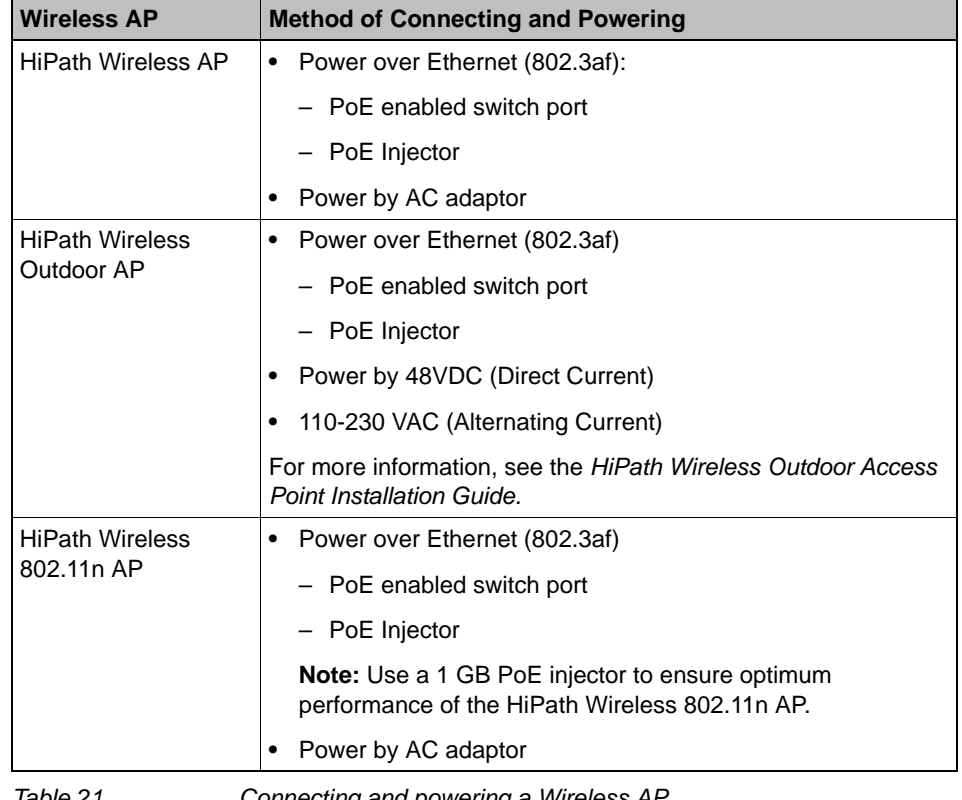

Table 21 lists the ways in which Wireless APs can be connected and powered.

*Table 21 Connecting and powering a Wireless AP*

### **Configuring the Wireless AP**

*Adding and registering a Wireless AP manually*

## **4.3 Adding and registering a Wireless AP manually**

An alternative to the automatic discovery and registration process of the Wireless AP is to manually add and register a Wireless AP to the HiPath Wireless Controller. The Wireless AP is added with default settings. For more information, see Section 4.4, "Configuring Wireless AP settings", on page 136.

#### **To add and register a Wireless AP manually:**

- 1. From the main menu, click **Wireless AP Configuration**. The **HiPath Wireless AP** screen is displayed.
- 2. Click **Add Wireless AP**. The **Add Wireless AP** screen is displayed.

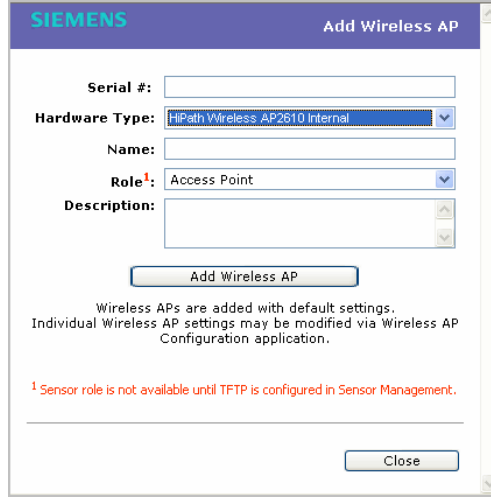

- 3. In the **Serial #** box, type the unique identifier.
- 4. In the **Hardware Type** drop-down list, click the hardware type of the Wireless AP.
- 5. In the **Name** box, type a unique name for the Wireless AP.
- 6. In the **Role** drop-down list, click the Wireless AP's role **Access Point** or **Sensor**. The **Role** drop-down list may be view-only if the **Hardware Type** you select only supports the **Access Point** role. Not all Wireless AP hardware types support the **Sensor** role.
- 7. In the **Description** box, type descriptive comments for the Wireless AP.
- 8. Click **Add Wireless AP**. The Wireless AP is added and registered.

When a Wireless AP is added manually, it is added to the controller database only and does not get assigned.

9. Click **Close**.

# **4.4 Configuring Wireless AP settings**

Wireless APs are added with default settings, which you can adjust and configure according to your network requirements. In addition, you can modify the properties and the settings for each radio on the Wireless AP.

You can also locate and select Wireless APs in specific registration states to modify their settings. For example, this feature is useful when approving pending Wireless APs when there are a large number of other Wireless APs that are already registered. On the **Access Approval** screen, click **Pending** to select all pending Wireless APs, then click **Approve** to approve all selected Wireless APs.

Configuring Wireless AP settings can include the following processes:

- **•** Modifying a Wireless AP's status
- **•** Configuring a Wireless AP's properties
- **•** Configuring Wireless AP radio properties
- **•** Setting up the Wireless AP using static configuration
- **•** Setting up 802.1x authentication for a Wireless AP

When configuring Wireless APs, you can choose to configure individual Wireless APs or simultaneously configure a group of Wireless APs. For more information, see Section 4.8, "Configuring multiple Wireless APs simultaneously", on page 229.

## **4.4.1 Modifying a Wireless AP's status**

If during the discovery process, the HiPath Wireless Controller security mode was **Allow only approved Wireless APs to connect**, then the status of the Wireless AP is Pending. You must modify the security mode to **Allow all Wireless APs to connect**. For more information, see Section 4.2.5, "Security mode", on page 132.

**To modify a Wireless AP's registration status:**

- 1. From the main menu, click **Wireless AP Configuration**. The **HiPath Wireless AP** screen is displayed.
- 2. In the left pane, click **Access Approval**. The **Access Approval** screen is displayed, along with the registered Wireless APs and their status.

## **Configuring the Wireless AP**

*Configuring Wireless AP settings*

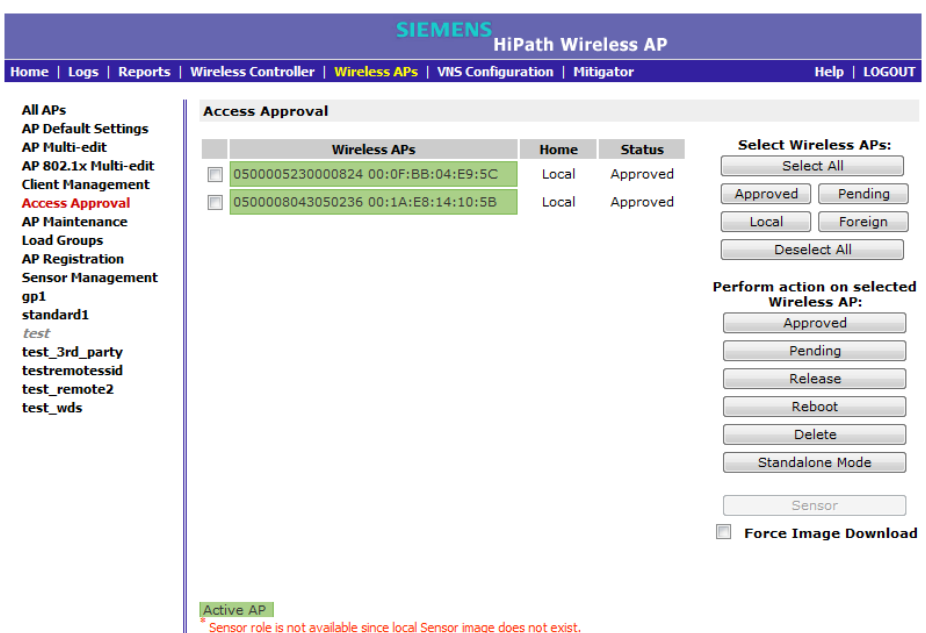

- 
- 3. To select the Wireless APs for status change, do one of the following:
	- **•** For a specific Wireless AP, select the corresponding checkbox.
	- **•** For Wireless APs by category, click one of the **Select Wireless APs** options.

To clear your Wireless AP selections, click **Deselect All**.

- 4. Click the appropriate **Perform action on selected Wireless APs** option:
	- **Approved** Change a Wireless AP's status to **Approved** a Wireless AP's status changes from **Pending** to **Approved** if the **AP Registration** screen was configured to register only approved Wireless APs.
	- **Pending** AP is removed from the Active list, and is forced into discovery.
	- **Release** Release foreign Wireless APs after recovery from a failover. Releasing an AP corresponds to the Availability functionality. For more information, see Chapter 7, "Availability and session availability".
	- **Reboot** Reboot the AP without using Telnet or SSH to access it.
	- **Delete** Releases the Wireless AP from the HiPath Wireless Controller and deletes the Wireless AP's entry in the HiPath Wireless Controller's management database.
	- **Standalone Mode** The 802.11n AP running V7.31 or later converts from thin mode to standalone mode. For more information, see Section 4.11, "Converting the Wireless Standalone 802.11n AP to standalone mode", on page 237.

**Sensor** – The Wireless AP ceases performing RF services and begins performing scanning services. For more information, see Section 4.12, "Configuring an AP as a sensor", on page 238.

**Note:** Only approve a Wireless AP as a sensor if HiPath HiGuard has been installed on your HiPath Wireless Manager. For more information, see the *HiPath Wireless Manager User Guide*.

**Note:** Only the Wireless AP 2610/2620 and AP 3610/3620 can be configured as a sensor.

# **4.4.2 Configuring a Wireless AP's properties**

Once a Wireless AP has successfully registered, you can then continue to configure its properties. Configuring Wireless AP properties includes working with the following Wireless AP tabs:

- **AP properties**
- **VNS Assignment**
- **Radio 1**
- **Radio 2**
- **Static Configuration**
- **802.1x**

You can configure Wireless AP properties based on its role either as an access point or as a sensor. For more information, see Section 4.12, "Configuring an AP as a sensor", on page 238.

## **4.4.3 AP properties tab configuration**

Use the **AP Properties** tab to view and configure basic Wireless AP properties. Some of the Wireless AP properties can be viewed and configured via the **Advanced** dialog. The following Wireless AP properties on this tab are read-only:

**Serial #** – Displays a unique identifier that is assigned during the manufacturing process.

*Configuring Wireless AP settings*

- **Host Name** This value, which is based on AP **Name**, cannot be directly edited. This value depicts the AP Host-Name value. If the AP **Name** value does begin with a number, for example when it is the AP's serial number, the AP's model is prepended to the value. This value is used for tracking purposes on the DHCP server.
- **Port** Displays the Ethernet port of the HiPath Wireless Controller to which the Wireless AP is connected.
- **Hardware Version** Displays the current version of the Wireless AP hardware.
- **Application Version** Displays the current version of the Wireless AP software.
- **Status**:
	- **Approved** Indicates that the Wireless AP has received its binding key from the HiPath Wireless Controller after the discovery process.
	- **•** If no status is shown, that indicates that the Wireless AP has not yet successfully been approved for access with the secure HiPath Wireless Controller.

You can modify the status of a Wireless AP on the **Access Approval** screen. For more information, see Section 4.4.1, "Modifying a Wireless AP's status", on page 136.

**• Active Clients** – Displays the number of wireless devices currently associated with the Wireless AP.

**To modify a Wireless AP's properties as an access point:**

- 1. From the main menu, click **Wireless AP Configuration**. The **HiPath Wireless AP** screen is displayed.
- 2. In the **Wireless AP** list, click the Wireless AP whose properties you want to modify. The **AP Properties** tab displays Wireless AP information.

### **Configuring the Wireless AP**

*Configuring Wireless AP settings*

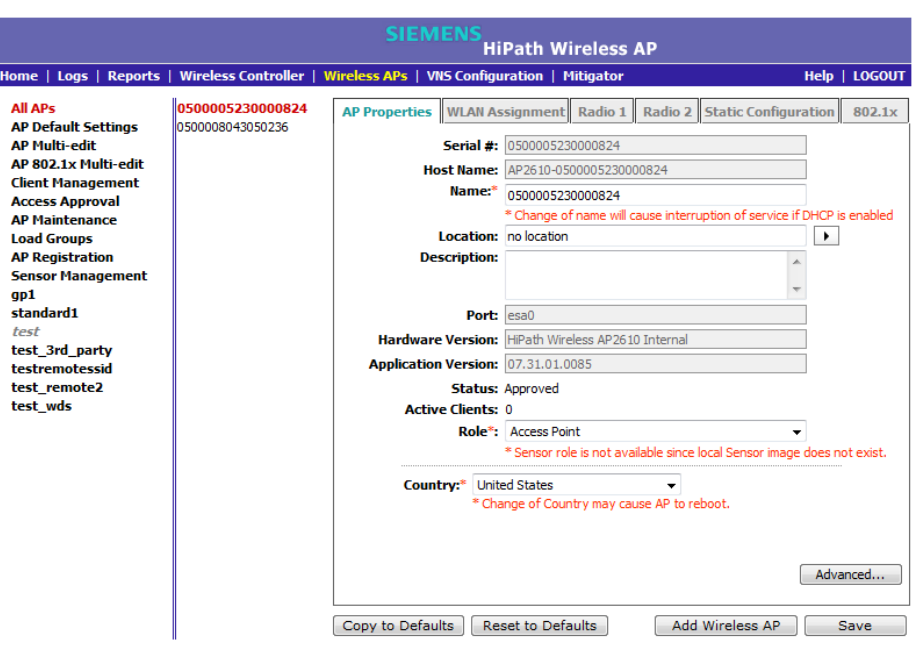

- 3. Modify the Wireless AP's information:
	- **Name** Type a unique name for the Wireless AP that identifies the access point. The default value is the Wireless AP's serial number.
	- **Location** The location of the Wireless AP.
	- **Description** Type comments for the Wireless AP.
	- **AP Environment** Click the Wireless AP's environment **Indoor** or **Outdoor**.

**Note:** The **AP Environment** drop-down is displayed on the **AP Properties** tab only if the selected Wireless AP is the HiPath Outdoor Wireless AP.

The HiPath Outdoor Wireless AP can be deployed in both indoor and outdoor environments.

**• Role** – Click the role for the Wireless AP, either Access Point or Sensor. A Wireless AP configured as an access point performs RF services and is managed by the HiPath Wireless Controller. A Wireless AP configured as a sensor no longer performs RF services and is no longer managed by the HiPath Wireless Controller.

When a Wireless AP is configured to the sensor role, its configuration data is preserved on the HiPath Wireless Controller. The configuration data can only be modified when the Wireless AP is switched back to the access point role.

In addition, if a Wireless AP is assigned to the sensor role, no additional Wireless AP tabs are visible.

**Note:** The **Role** drop-down list is displayed on the **AP Properties** screen only if the corresponding Sensor Management settings are configured and only if the selected Wireless AP is the HiPath Wireless AP 2610/2620 or AP 3610/3620. Only the HiPath Wireless AP 2610/2620 and the AP 3610/3620 can perform the role of a sensor.

- **Country** Click the country of operation. This option is only available with some licenses.
- 4. If the selected Wireless AP model supports external antenna configuration, click the external applicable antenna you want to assign to the Wireless AP. The model of the selected Wireless AP determines the available antenna options.

**Note:** The antenna you select determines the available channel list and the maximum transmitting power for the country in which the Wireless AP is deployed.

Until you select a real antenna type, the external antenna types are set as follows:

- **No Antenna**  This antenna setting is in place for new external antenna APs added to a new installation or for new external antenna APs added to an existing installation. The radio is off, even if a VNS is configured on the AP/radio.
- **Default**  This antenna setting is in place for existing installations upgraded to V7.21. As long as this setting is in place, you cannot change the **Max Tx Power** setting.

After you select a real antenna, you cannot set the antenna type back to the **No Antenna** or **Default** settings.

- 5. To modify Wireless AP advanced settings, click **Advanced**. The **Advanced** dialog is displayed.
	- **Poll Timeout** Type the timeout value, in seconds, for the Wireless AP to re-establish the link with the HiPath Wireless Controller if it (Wireless AP) does not get an answer to its polling. The default value is 10 seconds.

**Note:** If you are configuring session availability, the **Poll Timeout** value should be 1.5 to 2 times the **Detect link failure** value on the **AP Properties** screen. For more information, see Section 7.4, "Session availability", on page 417.

**• Telnet Access/SSH Access** – Click to enable or disable telnet or access to the Wireless AP.

**Note:** The name of this field depends on type of Wireless AP that you have selected.

- **Location based service** Enable or disable the AeroScout location based service for the Wireless AP.
- **Maintain client session in event of poll failure** Select this option (if using a bridged at AP VNS) if the Wireless AP should remain active if a link loss with the controller occurs.This option is enabled by default.
- **Restart service in the absence of controller** Select this option (if using a bridged at AP VNS) to ensure the Wireless AP's radios continue providing service if the Wireless AP's connection to the HiPath Wireless Controller is lost. If this option is enabled, it allows the Wireless AP to start a bridged at AP VNS even in the absence of a HiPath Wireless Controller.
- **Use broadcast for disassociation** Select this option if you want the Wireless AP to use broadcast disassociation when disconnecting all clients, instead of disassociating each client one by one. This will affect the behavior of the Wireless AP under the following conditions:
	- **•** If the Wireless AP is preparing to reboot or to enter one of the special modes (DRM initial channel selection).
	- **•** If a BSSID is deactivated or removed on the Wireless AP.

This option is disabled by default.

**• LLDP** – Click to enable or disable the Wireless AP from broadcasting LLDP information. This option is disabled by default.

If SNMP is enabled on the HiPath Wireless Controller and you enable LLDP, the **LLDP Confirmation** dialog is displayed.

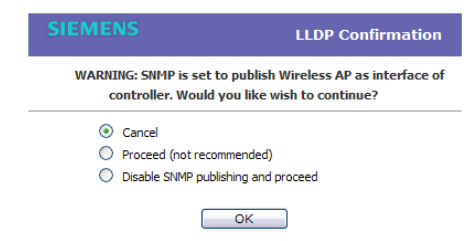

- **•** Select one of the following:
	- **Proceed (not recommended)** Select this option to enable LLDP and keep SNMP running, and then click **OK**.

*Configuring Wireless AP settings*

**• Disable SNMP publishing, and proceed** – Select this option to enable LLDP and disable SNMP, and then click **OK**.

For more information on enabling SNMP, see the *HiPath Wireless Controller, Access Points and Convergence Software Maintenance Guide*.

**• Announcement Interval** – If LLDP is enabled, type how often the Wireless AP advertises its information by sending a new LLDP packet. This value is measured in seconds.

If there are no changes to the Wireless AP configuration that impact the LLDP information, the Wireless AP sends a new LLDP packet according to this schedule.

**Note:** The **Time to Live** value cannot be directly edited. The **Time to Live** value is calculated as four times the **Announcement Interval** value.

- **Announcement Delay** If LLDP is enabled, type the announcement delay. This value is measured in seconds. If a change to the Wireless AP configuration occurs which impacts the LLDP information, the Wireless AP sends an updated LLDP packet. The announcement delay is the length of time that delays the new packet delivery. The announcement delay helps minimize LLDP packet traffic.
- 6. Click **Close**. The **Advanced** dialog is closed.
- 7. To save your changes, click **Save**.

#### **To modify a Wireless AP's properties as a sensor:**

- 1. From the main menu, click **Wireless AP Configuration**. The **HiPath Wireless AP** screen is displayed.
- 2. In the **Wireless AP** list, click the Wireless AP whose properties you want to modify. The **AP Properties** tab displays Wireless AP information.

*Configuring Wireless AP settings*

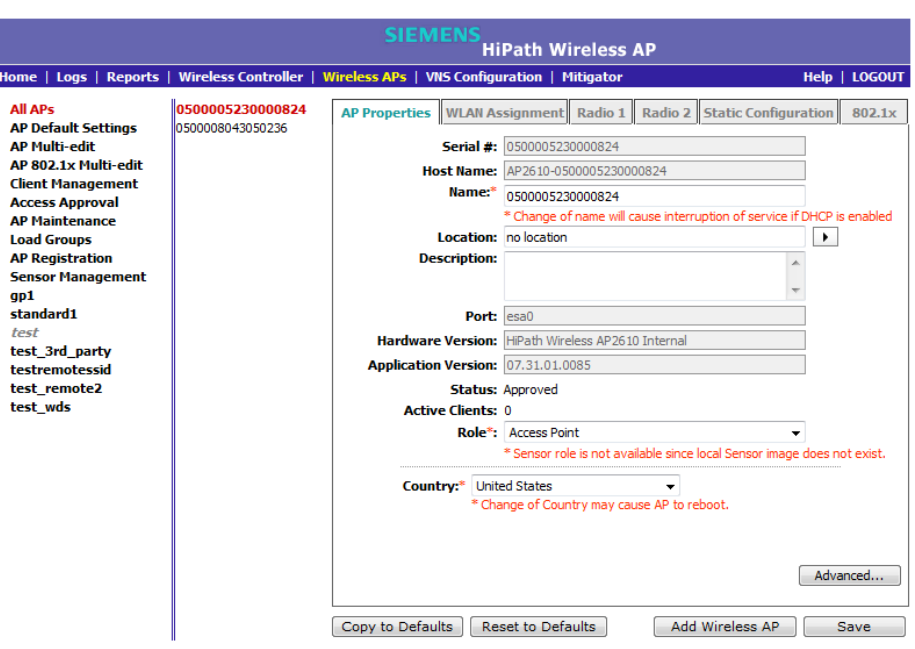

- 3. Modify the Wireless AP's information:
	- **Name** Type a unique name for the Wireless AP that identifies the AP. The default value is the Wireless AP's serial number.
	- **Host Name** This value, which is be based on AP **Name**, cannot be directly edited. This value depicts the AP Host-Name value. If the AP **Name** value does begin with a number, for example when it is the AP's serial number, the AP's model is prepended to the value. This value is used for tracking purposes on the DHCP server.
	- **Location** The location of the Wireless AP.
	- **Description** Type comments for the Wireless AP.
	- **Role** Click the role for the AP, either **Access Point** or **Sensor**. Once the AP is configured as a **Sensor**, the AP no longer performs RF services and is no longer managed by the HiPath Wireless Controller. For more information, see Section 4.12, "Configuring an AP as a sensor", on page 238.
- 4. To save your changes, click **Save**.
# **4.4.4 Assigning Wireless AP radios to a VNS**

There are three methods of assigning Wireless AP radios to a VNS:

**• VNS configuration** – When a VNS is configured, you can assign Wireless AP radios to the VNS through its associated WLAN Service. For more information, see Section 6.9.1, "Configuring a WLAN Service", on page 332.

**Note:** To configure foreign Wireless AP radios to a VNS, use the VNS configuration method. Foreign Wireless APs are only listed and available for VNS assignment from the **WLAN Services** tab. For more information, see Chapter 6, "Configuring a VNS".

- **AP Multi-edit** When you configure multiple Wireless APs simultaneously, you can use the AP Multi-edit feature. For more information, see Section 4.8, "Configuring multiple Wireless APs simultaneously", on page 229.
- **Wireless AP configuration** When you configure an individual Wireless AP, you can assign its radios to a specific WLAN Service.

**To assign Wireless AP radios when configuring an individual Wireless AP:**

- 1. From the main menu, click **Wireless AP Configuration**. The **HiPath Wireless AP** screen is displayed.
- 2. Click the appropriate Wireless AP in the list. The **AP Properties** tab is displayed.
- 3. Click the **WLAN Assignment** tab.

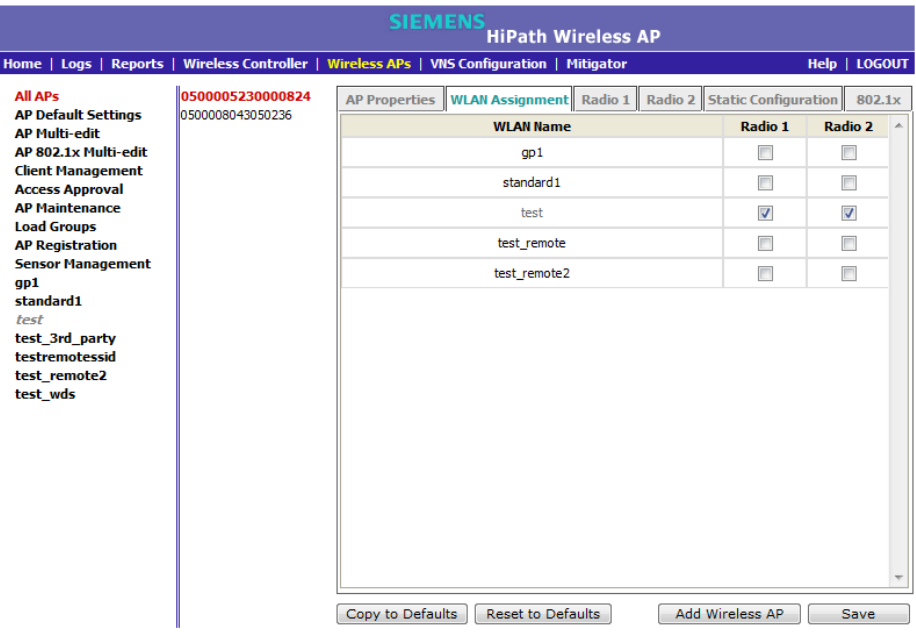

- 4. In the **Radio 1** and **Radio 2** columns, select the Wireless AP radios that you want to assign for each WLAN Service.
- 5. To save your changes, click **Save**.

# **4.4.5 Configuring Wireless AP radio properties**

Modifying Wireless AP radio properties can vary significantly depending on the model of the Wireless AP your are configuring:

- **•** For specific information on modifying a Wireless 802.11n AP, see Section 4.4.5.1, "Modifying Wireless 802.11n AP 3610/3620 radio properties", on page 148.
- **•** For specific information on modifying a Wireless AP 2610/2620 or HiPath Wireless Outdoor AP, see Section 4.4.5.3, "Modifying Wireless AP 2610/2620 radio properties", on page 167.

#### **Dynamic Radio Management (DRM)**

When you modify a Wireless AP's radio properties, the Dynamic Radio Management (DRM) functionality of the HiPath Wireless Controller can be used to help establish the optimum radio configuration for your Wireless APs. DRM is enabled by default. The HiPath Wireless Controller's DRM:

- **•** Adjusts transmit power levels to balance coverage between Wireless APs assigned to the same RF domain and operating on the same channel.
- **•** Scans and coordinates with other Wireless APs to select an optimal operating channel.

The DRM feature consists of three functions:

**• Auto Channel Selection (ACS)** – ACS provides an easy way to optimize channel arrangement based on the current situation in the field. ACS provides an optimal solution only if it is triggered on all Wireless APs in a deployment. Triggering ACS on a single Wireless AP or on a subset of Wireless APs provides a useful but suboptimal solution. Also, ACS only relies on the information observed at the time it is triggered. Once a Wireless AP has selected a channel, it will remain operating on that channel until the user changes the channel or triggers ACS.

ACS can be triggered by one of the following events:

- A new Wireless AP registers with the HiPath Wireless Controller and the **AP Default Settings** channel is **Auto**.
- A user selects **Auto** from the **Request New Channel** drop-down list on the Wireless AP's radio configuration tabs.
- A user selects **Auto** from the **Channel** drop-down list on the **AP Multi-edit** screen.

- If Dynamic Channel Selection (DCS) is enabled in active mode and a DCS threshold is exceeded.
- A Wireless AP detects radar on its current operating channel and it employs ACS to select a new channel.
- **Channel Plan** If ACS is enabled, you can define a channel plan for the Wireless AP. Defining a channel plan allows you to limit which channels are available for use during an ACS scan. For example, you may want to avoid using specific channels because of low power, regulatory domain, or radar interference. Select from the following options:

Depending on the radio used, when defining a channel plan you can either create your customized channel plan by selecting individual channels or you can select a default 3 or 4 channel plan.

You can use the channel plan to avoid transmission overlap on 40MHz channels of the Wireless 802.11n APs. To avoid channel overlap between Wireless 802.11n APs that operate on 40MHz channels, configure the channel plan for the 5 GHz radio band to use every other channel available.

If using half of the available channels is not an option for your environment, do not configure a channel plan. Instead, allow ACS to select from all available channels. This alternate solution may contribute to increased congestion on the extension channels.

**Note:** ACS in the 2.4GHz radio band with 40MHz channels is not recommended due to severe co-channel interference.

- **Dynamic Channel Selection (DCS)**  DCS allows a Wireless AP to monitor traffic and noise levels on the channel on which the Wireless AP is currently operating. DCS can operate in two modes:
	- **Monitor** When DCS is enabled in monitor mode and traffic or noise levels exceed the configured DCS thresholds, an alarm is triggered and an information log is generated. The DCS monitor alarm is used for evaluating the RF environment of your deployed Wireless APs.
	- **Active** When DCS is enabled in active mode and traffic or noise levels exceed the configured DCS thresholds, an alarm is triggered and an information log is generated. In addition, the Wireless AP will cease operating on the current channel and ACS is employed to automatically select an alternate channel for the Wireless AP to operate on. DCS will not trigger channel changes on neighboring Wireless APs.

**Note:** If DCS is enabled, DCS statistics can be viewed in the **Wireless Statistics by Wireless APs** display. For more information, see Chapter 11, "Working with reports and displays".

**• Auto Tx Power Control (ATPC)** – ATPC guarantees your LAN a stable RF environment by automatically adapting transmission power signals according to the coverage provided by the Wireless APs. ATPC can be either enabled or disabled.

When you disable ATPC, you are given the option of automatically adjusting the Max Tx Power setting to match the Current Tx Power Level. In the case of AP Multi-edit, if you reply yes, then each individual Wireless AP's Max Tx Power setting will be adjusted to correspond with its Current Tx Power Level in the database.

## **4.4.5.1 Modifying Wireless 802.11n AP 3610/3620 radio properties**

The Wireless 802.11n AP 3610/3620 is a 802.11n-compliant access point. The following section describes how to modify a Wireless 802.11n AP.

For information on how to modify a Wireless AP 2610/2620 or the HiPath Wireless Outdoor AP, see Section 4.4.5.3, "Modifying Wireless AP 2610/2620 radio properties", on page 167.

## **Channel bonding**

Channel bonding improves the effective throughput of the wireless LAN. In contrast to the Wireless AP 26xx which uses radio channel spacings that are only 20MHz wide, the Wireless 802.11n AP can use two channels at the same time to create a 40MHz wide channel. To achieve a 40MHz channel width, the Wireless 802.11n AP employs channel bonding — two 20MHz channels at the same time.

The 40MHz channel width is achieved by bonding the primary channel (20MHz) with an extension channel that is either 20MHz above (bonding up) or 20MHz below (bonding down) of the primary channel.

Depending on the **Radio**, channel bonding can be predefined:

- **Radio 1** Bonding pairs are predefined.
- **Radio 2**  Channels can bond up or down as long as the band edge is not exceeded, but some channels have predefined bonding directions.

Channel bonding is enabled by selecting the **Channel Width** on the **Radio** tabs. When selecting **Channel Width**, the following options are available:

**• 20MHz** – Channel bonding is not enabled:

- 802.11n clients use the primary channel (20MHz)
- Non-802.11n clients, as well as beacons and multicasts, use the 802.11a/b/g radio protocols.
- **40MHz** Channel bonding is enabled:
	- 802.11n clients that support the 40MHz frequency can use 40MHz, 20MHz, or the 802.11a/b/g radio protocols.
	- 802.11n clients that do not support the 40MHz frequency can use 20MHz or the 802.11a/b/g radio protocols.
	- Non-802.11n clients, beacons, and multicasts use the 802.11a/b/g radio protocols.
	- If the primary channel allows for both bonding types (up and down), you can select the channel bonding type from the **Channel Bonding** dropdown list.
	- If the primary channel allows for only one of the bonding types (up or down), that channel bond type is displayed in the **Channel Bonding** drop-down list.
- **Auto** Channel bonding is automatically enabled or disabled, switching between 20MHz and 40MHz, depending on how busy the extension channel is. If the extension channel is busy above a prescribed threshold percentage, which is defined in the **40MHz Channel Busy Threshold** box, channel bonding is disabled.

#### **Channel selection — primary and extension**

The primary channel of the Wireless 802.11n AP is selected from the **Request New Channel** drop-down list. If **auto** is selected, the ACS feature selects the primary channel. Depending on the primary channel that is selected, channel bonding may be allowed: up or down.

#### **Guard interval**

The guard intervals ensure that individual transmissions do not interfere with one another. The Wireless 802.11n AP provides a shorter guard interval that increases the channel throughput. When a 40MHz channel is used, you can select the guard interval to improve the channel efficiency. The guard interval is selected from the **Guard Interval** drop-down list. Longer guard periods reduce the channel efficiency.

### **Aggregate MSDU and MPDU**

The Wireless 802.11n AP provides aggregate Mac Service Data Unit (MSDU) and aggregate Mac Protocol Data Unit (MPDU) functionality, which combines multiple frames together into one larger frame for a single delivery. This

aggregation reduces the overhead of the transmission and results in increased throughput. The aggregate methods are enabled and defined selected from the **Aggregate MSDUs** and **Aggregate MPDUs** drop-down lists.

#### **Antenna selection**

The Wireless 802.11n AP has three antennas: left, middle, and right. The illustration below identifies the left and right antennas.

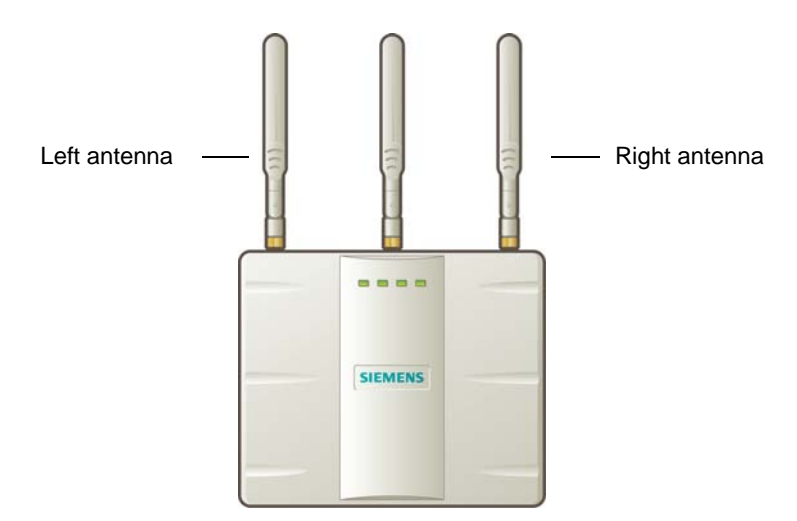

The Wireless 802.11n AP is configured, by default, to transmit on all three antennas. Depending on your deployment requirements, you can configure the Wireless 802.11n AP to transmit on specific antennas. You can configure the Wireless 802.11n AP to transmit on specific antennas for both radios, including all the available modes:

- **Radio 1** a,  $a/n$  modes
- **Radio 2** b, b/g, b/g/n modes

When you configure the Wireless 802.11n AP to use specific antennas, the following occurs:

- **•** Transmission power is recalculated The **Current Tx Power Level** value for the radio is automatically adjusted to reflect the recent antenna configuration. It takes approximately 30 seconds for the change to the **Current Tx Power Level** value to be reflected in the HiPath Wireless Assistant.
- **•** Radio is reset The radio is reset causing client connections on this radio to be lost.

#### **To modify Wireless 802.11n AP radio properties:**

- 1. From the main menu, click **Wireless AP Configuration**. The **HiPath Wireless AP** screen is displayed.
- 2. Click the appropriate Wireless 802.11n AP in the list. The **AP Properties** tab is displayed.

3. Click the **Radio** tab you want to modify.

Each **Radio** tab displays the radio settings for each radio on the Wireless AP. If the **Radio** has been assigned to a VNS, the VNS names and MAC addresses are displayed in the **Base Settings** section. The HiPath Wireless Controller can support the following active VNSs:

- $-$  C5110 Up to 128 VNSs
- $-$  C4110 Up to 64 VNSs
- $-$  C2400 Up to 64 VNSs
- C20 Up to 8 VNSs
- C20N Up to 8 VNSs
- CRBT8210 Up to 16 VNSs
- $CRB T8110 Up to 8 VNSs$

The Wireless AP radios can be assigned to each of the configured VNSs in a system. Each radio can support eight WLAN assignments, corresponding to the number of SSIDs it can support. Once a radio has all 8 slots assigned, it is no longer eligible for further assignment.

The **BSS Info** section is view-only. After VNS configuration, the **Basic Service Set (BSS)** section displays the MAC address on the Wireless AP for each WLAN Service as well as the SSIDs of the WLAN Services to which this radio has been assigned.

4. If applicable, click the **Radio 1** tab.

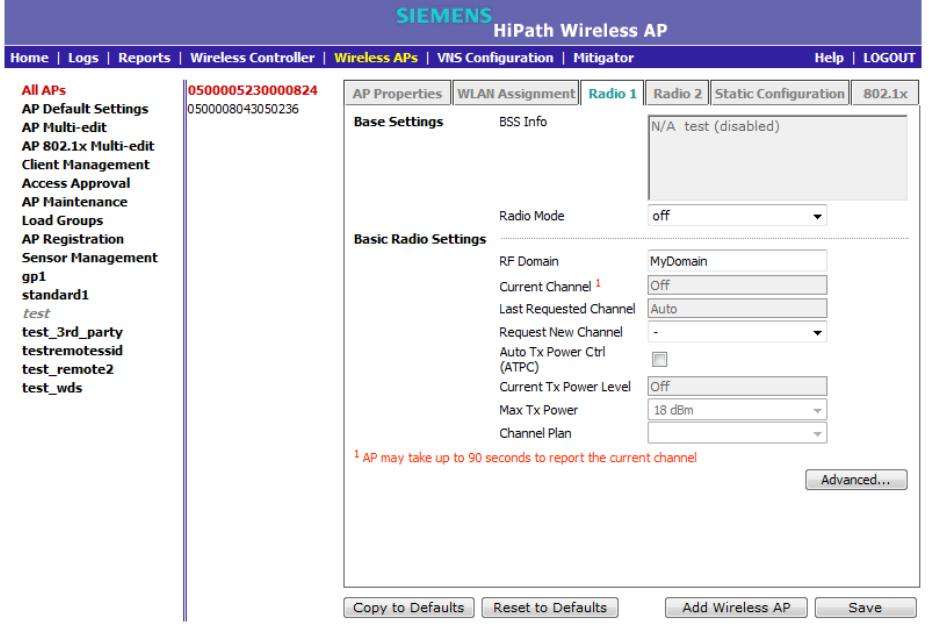

5. In the **Base Settings** section, do the following:

- **Radio Mode** Click one of the following radio options:
	- **off**  Click to disable **Radio 1**.
	- **a** Click to enable the **802.11a** mode of **Radio 1** without 802.11n capability.
	- **a/n** Click to enable the **802.11a** mode of **Radio 1** with 802.11n capability.

**Note:** Depending on the radio modes you select, some of the radio settings may not be available for configuration. The Wireless AP hardware version dictates the available radio modes.

- **Channel Width** Click the channel width for the radio:
- **20MHz** Click to allow 802.11n clients to use the primary channel (20MHz) and non-802.11n clients, as well as beacons and multicasts, to use the 802.11b/g radio protocols.
- **40MHz** Click to allow 802.11n clients that support the 40MHz frequency to use 40MHz, 20MHz, or the 802.11b/g radio protocols. 802.11n clients that do not support the 40MHz frequency can use 20MHz or the 802.11b/g radio protocols and non-802.11n clients, beacons, and multicasts use the 802.11b/g radio protocols.
- **Auto** Click to automatically switch between 20MHz and 40MHz channel widths, depending on how busy the extension channel is.
- 6. In the **Basic Radio Settings** section, do the following:
	- **RF Domain** Type a string that uniquely identifies a group of APs that cooperate in managing RF channels and transmission power levels. The maximum length of the string is 16 characters. The RF Domain is used to identify a group of Wireless APs.
	- **Request New Channel Click the wireless channel you want the** Wireless 802.11n AP to use to communicate with wireless devices.

Click **Auto** to request the ACS to search for a new channel for the Wireless AP, using a channel selection algorithm. This forces the Wireless AP to go through the auto-channel selection process again.

**Note:** ACS in the 2.4GHz radio band with 40MHz channels is not recommended due to severe co-channel interference.

Depending on the regulatory domain (based on country), some channels may be restricted. The default value is based on North America. For more information, see Appendix B.

**• Auto Tx Power Ctrl (ATPC)** – Select to enable ATPC. ATPC automatically adapts transmission power signals according to the coverage provided by the Wireless APs. After a period of time, the system will stabilize itself based on the RF coverage of your Wireless APs.

**Note:** If you disable ATPC, you can still choose to maintain using the current Tx power setting ATPC had established. If you elect to maintain using the ATPC power setting, the displayed **Current Tx Power Level** value becomes the new **Max Tx Power** value for the Wireless AP.

- **Channel Bonding** Click the bonding method, **Up** or **Down**. The primary channel (20MHz) is bonded with an extension channel that is either 20MHz above (bonding up) or 20MHz below (bonding down) of the primary channel. Note that the available choices for **Channel Bonding** in the drop-down list may depend on the channel first selected in **Request New Channel**.
- **Guard Interval** Click a guard interval, **Long** or **Short**, when a 40MHz channel is used. Siemens recommends that you use a short guard interval in small rooms (for example, a small office space) and a long guard interval in large rooms (for example, a conference hall).
- **Max Tx Power** Click the maximum Tx power level to which the range of transmit power can be adjusted: **0** to **24 dBm**. Siemens recommends that you select **24 dBm** to use the entire range of potential Tx power.

**Note:** In reality, the lowest achievable power level is 5 dBm for the Wireless 802.11n AP 3610 and 2 dBm for the Wireless 802.11n AP 3620. If you assign a lower value, it will automatically default to the lowest achievable level.

**• Min Tx Power** – If ATPC is enabled, click the minimum Tx power level to which the range of transmit power can be adjusted. Siemens recommends that you select the lowest value available to use the entire range of potential Tx power.

**Note:** The **Minimum Tx Power** level is subject to the regulatory compliance requirement for the selected country.

**• Auto Tx Power Ctrl Adjust** – If ATPC is enabled, click the Tx power level that can be used to adjust the ATPC power levels that the system has assigned. Siemens recommends that you to use **0 dB** during your initial configuration. If you have an RF plan that recommended Tx power levels for each Wireless AP, compare the actual Tx power levels your system

has assigned against the recommended values your RF plan has provided. Use the **Auto Tx Power Ctrl Adjust** value to achieve the recommended values.

**Note:** The following fields are view only.

• **Current Channel** – The actual channel the ACS has assigned to the Wireless AP radio. The **Current Channel** value and the **Last Requested Channel** value may be different because the ACS automatically assigns the best available channel to the Wireless AP, ensuring that a Wireless AP's radio is always operating on the best available channel.

• **Last Requested Channel** – The last wireless channel that you had selected to communicate with the wireless devices.

• **Current Tx Power Level** – The actual Tx power level assigned to the Wireless AP radio.

- **Channel Plan** If ACS is enabled, you can define a channel plan for the Wireless AP. Defining a channel plan allows you to limit which channels are available for use during an ACS scan. For example, you may want to avoid using specific channels because of low power, regulatory domain, or radar interference. Click one of the following:
	- **All channels** ACS scans all channels for an operating channel and returns both DFS and non-DFS channels, if available.
	- **All Non-DFS Channels** ACS scans all non-DFS channels for an operating channel. This selection is available when there is at least one DFS channel supported for the selected country.
	- **Custom** To configure individual channels from which the ACS will select an operating channel, click **Configure**. The **Custom Channel Plan** dialog displays. By default, all channels participate in the channel plan. Click the individual channels you want to include in the channel plan. To select contiguous channels, use the Shift key. To select multiple, non-contiguous channels in the list, use the CTRL key. Click **OK** to save the configuration.

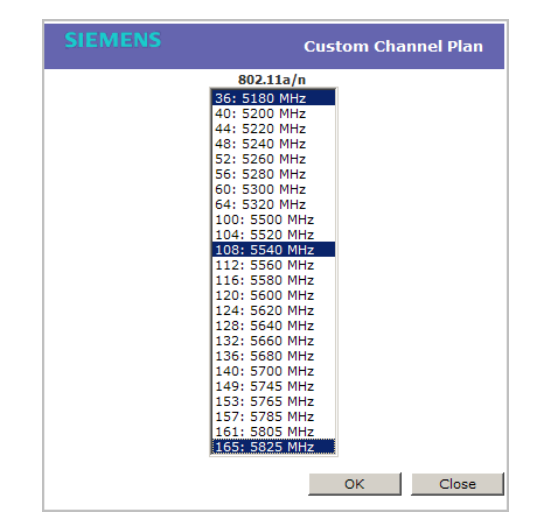

**• Antenna Selection** – Click the antenna, or antenna combination, you want to configure on this radio.

**Note:** The antennas listed are the only antennas approved for use with the AP. The pull down list contains currently available WS-XXXXX antennas as well as legacy antenna part numbers that may have been in use prior to the v7.11 release.

**Note:** When you configure the Wireless 802.11n AP to use specific antennas, the transmission power is recalculated; the **Current Tx Power Level** value for the radio is automatically adjusted to reflect the recent antenna configuration. It takes approximately 30 seconds for the change to the **Current Tx Power Level** value to be reflected in the HiPath Wireless Assistant. Also, the radio is reset which may cause client connections on this radio to be lost.

- 7. To modify **Radio 1** advanced settings, click **Advanced**. The **Advanced** dialog is displayed.
- 8. In the **Advanced** dialog **Base Settings** section, do the following:
	- **DTIM Period** Type the desired DTIM (Delivery Traffic Indication Message) period — the number of beacon intervals between two DTIM beacons. To ensure the best client power savings, use a large number. Use a small number to minimize broadcast and multicast delay. The default value is **5**.
	- **Beacon Period** Type the desired time, in milliseconds, between beacon transmissions. The default value is **100** milliseconds.

**• RTS/CTS Threshold** – Type the packet size threshold, in bytes, above which the packet will be preceded by an RTS/CTS (Request to Send/Clear to Send) handshake. The default value is **2346**, which means all packets are sent without RTS/CTS. Reduce this value only if necessary.

- **Frag. Threshold** Type the fragment size threshold, in bytes, above which the packets will be fragmented by the Wireless AP prior to transmission. The default value is **2346**, which means all packets are sent unfragmented. Reduce this value only if necessary.
- **Max % of non-unicast traffic per Beacon period** Enter the maximum percentage of time that the AP will transmit non-unicast packets (broadcast and multicast traffic) for each configured Beacon Period. For each non-unicast packet transmitted, the system calculates the airtime used by each packet and drops all packets that exceed the configured maximum percentage. By restricting non-unicast traffic, you limit the impact of broadcasts and multicasts on overall system performance.
- **Maximum Distance**  Enter a value from 100 to 15,000 meters that identifies the maximum link distance between APs that participate in a WDS. This value ensures that the acknowledgement of communication between APs does not exceed the timeout value predefined by the 802.11 standard. The default value is 100 meters. If the link distance between APs is greater than 100 meters, configure the maximum distance up to 15,000 meters so that the software increases the timeout value proportionally with the distance between APs.

Do not change the default setting for the radio that provides service to 802.11 clients only.

- 9. In the **Advanced** dialog **Basic Radio Settings** section, do the following:
	- **Dynamic Channel Selection** To enable Dynamic Channel Selection, click one of the following:
		- **Monitor Mode** If traffic or noise levels exceed the configured DCS thresholds, an alarm is triggered and an information log is generated.
		- **Active Mode** If traffic or noise levels exceed the configured DCS thresholds, an alarm is triggered and an information log is generated. In addition, the Wireless AP will cease operating on the current channel and ACS is employed to automatically select an alternate channel for the Wireless AP to operate on.
		- **DCS Noise Threshold** Type the noise interference level, measured in dBm, after which ACS will scan for a new operating channel for the Wireless AP if the threshold is exceeded.
		- **DCS Channel Occupancy Threshold** Type the channel utilization level, measured as a percentage, after which ACS will scan for a new operating channel for the Wireless AP if the threshold is exceeded.
- **DCS Update Period**  Type the time, measured in minutes that determines the period during which the Wireless AP averages the **DCS Noise Threshold** and **DCS Channel Occupancy Threshold**  measurements. If either one of these thresholds is exceeded, then the Wireless AP will trigger **ACS**.
- 10. In the **Advanced** dialog **11n Settings** section, do the following:
	- **Protection Mode** Click a protection mode: **Enabled** or **Disabled**. This protects high throughput transmissions on primary channels from non-11n APs and clients. Click **Disabled** if non-11n APs and clients are not expected. Click **Enabled** if you expect many non-11n APs and clients. The overall throughput is reduced when **Protection Mode** is enabled.
	- **40MHz Protection Mode** Click a protection type, **CTS Only** or **RTS-CTS**, or **None**, when a 40MHz channel is used. This protects high throughput transmissions on extension channels from interference from non-11n APs and clients.
	- **40MHz Prot. Channel Offset**  Select a 20MHz channel offset if the deployment is using channels that are 20MHz apart (for example, using channels **1**, **5**, **9**, and **13**) or a 25MHz channel offset if the deployment is using channels that are 25MHz apart (for example, using channels **1**, **6**, and **11**).
	- **40MHz Channel Busy Threshold** Type the extension channel threshold percentage, which if exceeded, will disable transmissions on the extension channel (40MHz).
	- **Aggregate MSDUs** Click an aggregate MSDU mode: **Enabled** or **Disabled**. Aggregate MSDU increases the maximum frame transmission size.
	- **Aggregate MSDU Max Length** Type the maximum length of the aggregate MSDU. The value range is 2290-4096 bytes.
	- **Aggregate MPDUs** Click an aggregate MPDU mode: **Enabled** or **Disabled**. Aggregate MPDU provides a significant improvement in throughput.
	- **Aggregate MPDU Max Length** Type the maximum length of the aggregate MPDU. The value range is 1024-65535 bytes.
	- **Agg. MPDU Max # of Sub-frames** Type the maximum number of sub-frames of the aggregate MPDU. The value range is 2-64.
	- **ADDBA Support** Click an ADDBA support mode: **Enabled** or **Disabled**. ADDBA, or block acknowledgement, provides acknowledgement of a group of frames instead of a single frame. **ADDBA Support** must be enabled if **Aggregate APDU** is enable.
- 11. Click **Close**. The **Advanced** dialog is closed.

- 12. Click **Save** to save your changes.
- 13. If applicable, click the **Radio 2** tab.
- 14. In the **Base Settings** section, do the following:
	- **Radio Mode** Click one of the following radio options:
		- off Click to disable Radio 2.
		- **b** Click to enable the 802.11b-only mode of **Radio 2**. If selected, the AP will use only 11b (CCK) rates with all associated clients.
		- **b/g** Click to enable both the 802.11g mode and the 802.11b mode of **Radio 2**. If selected, the AP will use 11b (CCK) and 11g-specific (OFDM) rates with all of the associated clients. The AP will not transmit or receive 11n rates.
		- **b/g/n** Click to enable b/g/n modes of **Radio 2**. If selected, the AP will use all available 11b, 11g, and 11n rates.

**Note:** Depending on the radio modes you select, some of the radio settings may not be available for configuration.

- **Channel Width** Click the channel width for the radio:
	- **20MHz** Click to allow 802.11n clients to use the primary channel (20MHz) and non-802.11n clients, beacons, and multicasts to use the 802.11b/g radio protocols.
	- **40MHz** Click to allow 802.11n clients that support the 40MHz frequency to use 40MHz, 20MHz, or the 802.11b/g radio protocols. 802.11n clients that do not support the 40MHz frequency can use 20MHz or the 802.11b/g radio protocols and non-802.11n clients, beacons, and multicasts use the 802.11b/g radio protocols.
	- **Auto** Click to automatically switch between 20MHz and 40MHz channel widths, depending on how busy the extension channel is.
- 15. In the **Basic Radio Settings** section, do the following:
	- **RF Domain** Type a string that uniquely identifies a group of APs that cooperate in managing RF channels and transmission power levels. The maximum length of the string is 16 characters. The RF Domain is used to identify a group of Wireless APs.
	- **Request New Channel Click the wireless channel you want the** Wireless 802.11n AP to use to communicate with wireless devices.

Click **Auto** to request the ACS to search for a new channel for the Wireless 802.11n AP, using a channel selection algorithm. This forces the Wireless 802.11n AP to go through the auto-channel selection process again.

**Note:** ACS in the 2.4GHz radio band with 40MHz channels is not recommended due to severe co-channel interference.

Depending on the regulatory domain (based on country), some channels may be restricted. For more information, see Appendix B.

**• Auto Tx Power Ctrl (ATPC)** – Select to enable ATPC. ATPC automatically adapts transmission power signals according to the coverage provided by the Wireless APs. After a period of time, the system will stabilize itself based on the RF coverage of your Wireless APs.

**Note:** If you disable ATPC, you can still choose to maintain using the current Tx power setting ATPC had established. If you elect to maintain using the ATPC power setting, the displayed **Current Tx Power Level** value becomes the new **Max Tx Power** value for the Wireless AP.

- **Channel Bonding** Click the bonding method, **Up** or **Down**. The primary channel (20MHz) is bonded with an extension channel that is either 20MHz above (bonding up) or 20MHz below (bonding down) of the primary channel. Note that the available choices for **Channel Bonding** in the drop-down list may depend on the channel first selected in **Request New Channel**.
- **Guard Interval** Click a guard interval, **Long** or **Short**, when a 40MHz channel is used. Siemens recommends that you use a short guard interval in small rooms (for example, a small office space) and a long guard interval in large rooms (for example, a conference hall).
- **Max Tx Power** Click the maximum Tx power level to which the range of transmit power can be adjusted: **0** to **23 dBm**. Siemens recommends that you select **23 dBm** to use the entire range of potential Tx power.

**Note:** The lowest **Max Tx Power** level that can be assigned is **5 dBm** for the Wireless 802.11n AP 3610 and **4 dBm** for the Wireless 802.11n AP 3620; a lower **Max Tx Power** level assignment will automatically default to the lowest allowed levels.

**• Min Tx Power** – If ATPC is enabled, click the minimum Tx power level to which the range of transmit power can be adjusted. Siemens recommends that you select the lowest value available to use the entire range of potential Tx power.

**Note:** The **Minimum Tx Power** level is subject to the regulatory compliance requirement for the selected country.

**• Auto Tx Power Ctrl Adjust** – If ATPC is enabled, click the Tx power level that can be used to adjust the ATPC power levels that the system has assigned. Siemens recommends that you use **0 dB** during your initial configuration. If you have an RF plan that recommends Tx power levels for each Wireless AP, compare the actual Tx power levels your system has assigned against the recommended values your RF plan has provided. Use the **Auto Tx Power Ctrl Adjust** value to achieve the recommended values.

**Note:** The following fields are view only.

• **Current Channel** – The actual channel the ACS has assigned to the Wireless AP radio. The **Current Channel** value and the **Last Requested Channel** value may be different because the ACS automatically assigns the best available channel to the Wireless AP, ensuring that a Wireless AP's radio is always operating on the best available channel.

• **Last Requested Channel** – The last wireless channel that you had selected to communicate with the wireless devices.

• **Current Tx Power Level** – The actual Tx power level assigned to the Wireless AP radio.

- **Channel Plan** If ACS is enabled, you can define a channel plan for the Wireless AP. Defining a channel plan allows you to limit which channels are available for use during an ACS scan. For example, you may want to avoid using specific channels because of low power, regulatory domain, or radar interference. Click one of the following:
	- **3 Channel Plan** ACS will scan the following channels: **1**, **6**, and **11** in North America, and **1**, **7**, and **13** in most other parts of the world.
	- **4 Channel Plan** ACS will scan the following channels: **1**, **4**, **7**, and **11** in North America, and **1**, **5**, **9**, and **13** in most other parts of the world.
	- **Auto** ACS will scan the default channel plan channels: **1**, **6**, and **11** in North America, and **1**, **5**, **9**, and **13** in most other parts of the world.

– **Custom** – If you want to configure individual channels from which the ACS will select an operating channel, click **Configure**. The **Add Channels** dialog is displayed. Click the individual channels you want to add to the channel plan while pressing the CTRL key, and then click **OK**.

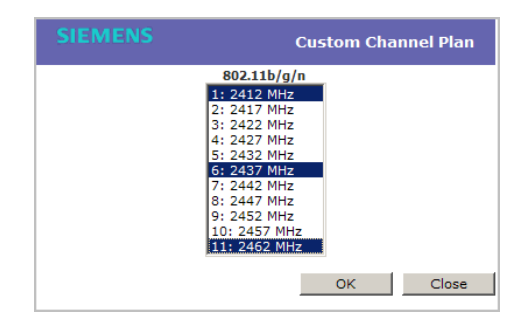

**• Antenna Selection** – Click the antenna, or antenna combination, you want to configure on this radio.

**Note:** The antennas listed are the only antennas approved for use with the AP. The pull down list contains currently available WS-XXXXX antennas as well as legacy antenna part numbers that may have been in use prior to the v7.11 release.

**Note:** When you configure the Wireless 802.11n AP to use specific antennas, the transmission power is recalculated; the **Current Tx Power Level** value for the radio is automatically adjusted to reflect the recent antenna configuration. It takes approximately 30 seconds for the change to the **Current Tx Power Level** value to be reflected in the HiPath Wireless Assistant. Also, the radio is reset which may cause client connections on this radio to be lost.

- 16. To modify **Radio 2** advanced settings, click **Advanced**. The **Advanced** dialog is displayed.
- 17. In the **Advanced** dialog **Base Settings** section, do the following:
	- **DTIM Period** Type the desired DTIM (Delivery Traffic Indication Message) period — the number of beacon intervals between two DTIM beacons. To ensure the best client power savings, use a large number. Use a small number to minimize broadcast and multicast delay. The default value is **5**.
	- **Beacon Period** Type the desired time, in milliseconds, between beacon transmissions. The default value is **100** milliseconds.

**• RTS/CTS Threshold** – Type the packet size threshold, in bytes, above which the packet will be preceded by an RTS/CTS (Request to Send/Clear to Send) handshake. The default value is **2346**, which means all packets are sent without RTS/CTS. Reduce this value only if necessary.

- **Frag. Threshold** Type the fragment size threshold, in bytes, above which the packets will be fragmented by the Wireless AP prior to transmission. The default value is **2346**, which means all packets are sent unfragmented. Reduce this value only if necessary.
- **Max % of non-unicast traffic per Beacon period** Enter the maximum percentage of time that the AP will transmit non-unicast packets (broadcast and multicast traffic) for each configured Beacon Period. For each non-unicast packet transmitted, the system calculates the airtime used by each packet and drops all packets that exceed the configured maximum percentage. By restricting non-unicast traffic, you limit the impact of broadcasts and multicasts on overall system performance.
- **Maximum Distance**  Enter a value from 100 to 15,000 meters that identifies the maximum link distance between APs that participate in a WDS. This value ensures that the acknowledgement of communication between APs does not exceed the timeout value predefined by the 802.11 standard. The default value is 100 meters. If the link distance between APs is greater than 100 meters, configure the maximum distance up to 15,000 meters so that the software increases the timeout value proportionally with the distance between APs.

Do not change the default setting for the radio that provides service to 802.11 clients only.

- 18. In the **Advanced** dialog **Basic Radio Settings** section, do the following:
	- **Dynamic Channel Selection** To enable Dynamic Channel Selection, click one of the following:
		- **Monitor Mode** If traffic or noise levels exceed the configured DCS thresholds, an alarm is triggered and an information log is generated.
		- **Active Mode** If traffic or noise levels exceed the configured DCS thresholds, an alarm is triggered and an information log is generated. In addition, the Wireless AP will cease operating on the current channel and ACS is employed to automatically select an alternate channel for the Wireless AP to operate on.
		- **DCS Noise Threshold** Type the noise interference level, measured in dBm, after which ACS will scan for a new operating channel for the Wireless AP if the threshold is exceeded.
		- **DCS Channel Occupancy Threshold** Type the channel utilization level, measured as a percentage, after which ACS will scan for a new operating channel for the Wireless AP if the threshold is exceeded.
- **DCS Update Period**  Type the time, measured in minutes that determines the period during which the Wireless AP averages the **DCS Noise Threshold** and **DCS Channel Occupancy Threshold**  measurements. If either one of these thresholds is exceeded, then the Wireless AP will trigger **ACS**.
- 19. In the **Advanced** dialog **11b Settings** section, do the following:
	- **Preamble** Click a preamble type for 11b-specific (CCK) rates: **Short** or **Long**. Click **Short** if you are sure that there is no pre-11b AP or a client in the vicinity of this Wireless 802.11n AP. Click **Long** if compatibility with pre-11b clients is required.
- 20. In the **Advanced** dialog **11g Settings** section, do the following:
	- **Protection Mode** Click a protection mode: **None**, **Auto**, or **Always**. The default and recommended setting is **Auto**. Click **None** if 11b APs and clients are not expected. Click **Always** if you expect many 11b-only clients.
	- **Protection Rate** Click a protection rate: **1**, **2**, **5.5**, or **11** Mbps. The default and recommended setting is **11**. Only reduce the rate if there are many 11b clients in the environment or if the deployment has areas with poor coverage. For example, rates lower than **11** Mbps are required to ensure coverage.
	- **Protection Type** Click a protection type: **CTS Only** or **RTS CTS**. The default and recommended setting is **CTS Only**. Click **RTS CTS** only if an 11b AP that operates on the same channel is detected in the neighborhood, or if there are many 11b-only clients in the environment.

**Note:** The overall throughput is reduced when **Protection Mode** is enabled, due to the additional overhead caused by the RTS/CTS. The overhead is minimized by setting **Protection Type** to **CTS Only** and **Protection Rate** to **11** Mbps. The overhead causes the overall throughput to be sometimes lower than if just 11b mode is used. If there are many 11b clients, Siemens recommends that you disable 11g support (11g clients are backward compatible with 11b APs).

An alternate approach, although potentially a more expensive method, is to dedicate all APs on a channel for 11b (for example, disable 11g on these APs) and disable 11b on all other APs. The difficulty with this method is that the number of APs must be increased to ensure coverage separately for 11b and 11g clients.

21. In the **Advanced** dialog **11n Settings** section, do the following:

- **Protection Mode** Click a protection mode: **Enabled** or **Disabled**. This protects high throughput transmissions on primary channels from non-11n APs and clients. Click **Disabled** if non-11n APs and clients are not expected. Click **Enabled** if you expect many non-11n APs and clients. The overall throughput is reduced when **Protection Mode** is enabled.
- **40MHz Protection Mode** Click a protection type, **CTS Only** or **RTS-CTS**, or **None**, when a 40MHz channel is used. This protects high throughput transmissions on extension channels from interference from non-11n APs and clients.
- **40MHz Prot. Channel Offset**  Select a 20MHz channel offset if the deployment is using channels that are 20MHz apart (for example, using channels **1**, **5**, **9**, and **13**) or a 25MHz channel offset if the deployment is using channels that are 25MHz apart (for example, using channels **1**, **6**, and **11**).
- **40MHz Channel Busy Threshold** Type the extension channel threshold percentage, which if exceeded, will disable transmissions on the extension channel (40MHz).
- **Aggregate MSDUs** Click an aggregate MSDU mode: **Enabled** or **Disabled**. Aggregate MSDU increases the maximum frame transmission size.
- **Aggregate MSDU Max Length** Type the maximum length of the aggregate MSDU. The value range is 2290-4096 bytes.
- **Aggregate MPDUs** Click an aggregate MPDU mode: **Enabled** or **Disabled.** Aggregate MPDU provides a significant improvement in throughput.
- **Aggregate MPDU Max Length** Type the maximum length of the aggregate MPDU. The value range is 1024-65535 bytes.
- **Agg. MPDU Max # of Sub-frames** Type the maximum number of sub-frames of the aggregate MPDU. The value range is 2-64.
- **ADDBA Support** Click an ADDBA support mode: **Enabled** or **Disabled**. ADDBA, or block acknowledgement, provides acknowledgement of a group of frames instead of a single frame. **ADDBA Support** must be enabled if **Aggregate APDU** is enable.
- 22. Click **Close**. The **Advanced** dialog is closed.
- 23. To save your changes, click **Save**.

# **4.4.5.2 Achieving high throughput with the Wireless 802.11n AP**

To achieve link rates of up to 300Mbps with the Wireless 802.11n AP, configure your system as described in the following section.

**Note:** Maximum throughput cannot be achieved if both 802.11n and legacy client devices are to be supported.

**Note:** Some client devices will choose a 2.4GHz radio even when a 5GHz high-speed radio network is available; you may need to force those client devices to use only 5GHz if you have configured high throughput only on the 5GHz radio.

**To achieve high throughput with the Wireless 802.11n AP:**

- 1. From the main menu, click **Wireless AP Configuration**. The **HiPath Wireless AP** screen is displayed.
- 2. In the **Wireless AP** list, click the Wireless 802.11n AP you want to configure.
- 3. Click the **Radio 2** tab, and then do the following:
	- **•** In the **Radio Mode** drop-down list, click **b/g/n**.
	- **•** In the **Channel Width** drop-down list, click **40MHz**.

**Note:** Some client devices do not support 40MHz in b/g/n mode. To accommodate these clients, you must enable **a/n** mode on the **Radio 1** tab. Otherwise, the client device will connect at only 130Mbps.

- **•** In the **Guard Interval** drop-down list, click **Short**.
- **•** In the **11g Settings** section, click **None** in the **Protection Mode** drop-down list.

**Note:** Do not disable 802.11g protection mode if you have 802.11b or 802.11g client devices using this Wireless AP; instead, configure only **Radio 1** for high throughput unless it is acceptable to achieve less than maximum 802.11n throughput on **Radio 2**.

- **•** If only 802.11n devices are present, you must disable 11n protection and 40Mz protection:
	- **Protection Mode** Click **Disabled**.

– **40MHz Protection Mode** – Click **None**.

**Note:** Do not disable 802.11n protection mode if you have 802.11b or 802.11g client devices using this Wireless AP; instead, configure only **Radio 1** for high throughput unless it is acceptable to achieve less than maximum 802.11n throughput on **Radio 2**.

- **Aggregate MSDUs** Click **Enabled**.
- **Aggregate MSDU Max Length** Type **4096**
- **Aggregate MPDU** Click **Enabled**.
- **Aggregate MPDU Max Length** Click **65535**
- **Agg. MPDU Max # of Sub-frames** Type **64**.
- **ADDBA Support** Click **Enabled**.
- 4. Click the **Radio 1** tab, and then do the following:
	- **•** In the **Radio Mode** drop-down list, click the **a/n** option.
	- **•** In the **Channel Width** drop-down list, click **40MHz**.
	- **•** In the **Guard Interval** drop-down list, click **Short**.
	- **•** If only 802.11n devices are present, you must disable 11n protection and 40Mz protection:
		- **Protection Mode** Click **Disabled**.
		- **40MHz Protection Mode** Click **None**.
	- **Aggregate MSDUs** Click **Enabled**.
	- **Aggregate MSDU Max Length** Type **4096**
	- **Aggregate MPDU** Click **Enabled**.
	- **Aggregate MPDU Max Length** Click **Enabled**.
	- **Agg. MPDU Max # of Sub-frames** Type **64**.
	- **ADDBA Support** Click **Enabled**.
- 5. From the main menu, click **Virtual Network Configuration**. The **Virtual Network Configuration** screen is displayed.
- 6. In the left pane **Virtual Networks** list, click the VNS you want to configure. The **Topology** tab is displayed.
- 7. Click the **Privacy** tab. Some client devices will not use 802.11n mode if they are using WEP or TKIP for security. Therefore, do one of the following:
- **•** Select **None**.
- **•** Select **WPA-PSK**, and then clear the **WPA v.1** option:
	- Select **WPA v.2**.
	- In the **Encryption** drop-down list, click **AES only**.

**Note:** To achieve the strongest encryption protection for your VNS, Siemens recommends that you use WPA v.1 or WPA v.2.

- 8. Click the **QoS Policy** tab.
- 9. In the **Wireless QoS** section, select the **WMM** option. Some 802.11n client devices will remain at 54Mbps unless WMM is enabled.

## **4.4.5.3 Modifying Wireless AP 2610/2620 radio properties**

The following section describes how to modify a Wireless AP 2610/2620 and the HiPath Wireless Outdoor AP. For information on how to modify a Wireless 802.11n AP 3610/3620, see Section 4.4.5.1, "Modifying Wireless 802.11n AP 3610/3620 radio properties", on page 148.

#### **To modify the Wireless AP's radio properties:**

- 1. From the main menu, click **Wireless AP Configuration**. The **HiPath Wireless AP** screen is displayed.
- 2. Click the appropriate Wireless AP in the list. The **AP Properties** tab is displayed.
- 3. Click the **Radio** tab you want to modify.

Each **Radio** tab displays the radio settings for each radio on the Wireless AP. If the radio has been assigned to a VNS, the VNS names and MAC addresses are displayed in the **Base Settings** section. The HiPath Wireless Controller can support the following active VNSs:

- **•** C5110 Up to 128 VNSs
- **•** C4110 Up to 64 VNSs
- **•** C2400 Up to 64 VNSs
- **•** C20 Up to 8 VNSs
- **•** C20N Up to 8 VNSs
- **•** CRBT8210 Up to 16 VNSs
- **•** CRBT8110 Up to 8 VNSs

The Wireless AP radios can be assigned to each of the configured VNSs in a system. Each radio can be the subject of 8 VNS assignments (corresponding to the number of SSIDs it can support). Once a radio has all 8 slots assigned, it is no longer eligible for further assignment.

The **BSS Info** section is view only. After VNS configuration, the **Basic Service Set (BSS)** section displays the MAC address on the Wireless AP for each VNS and the SSIDs of the VNSs to which this radio has been assigned.

4. If applicable, click the **Radio 1** tab.

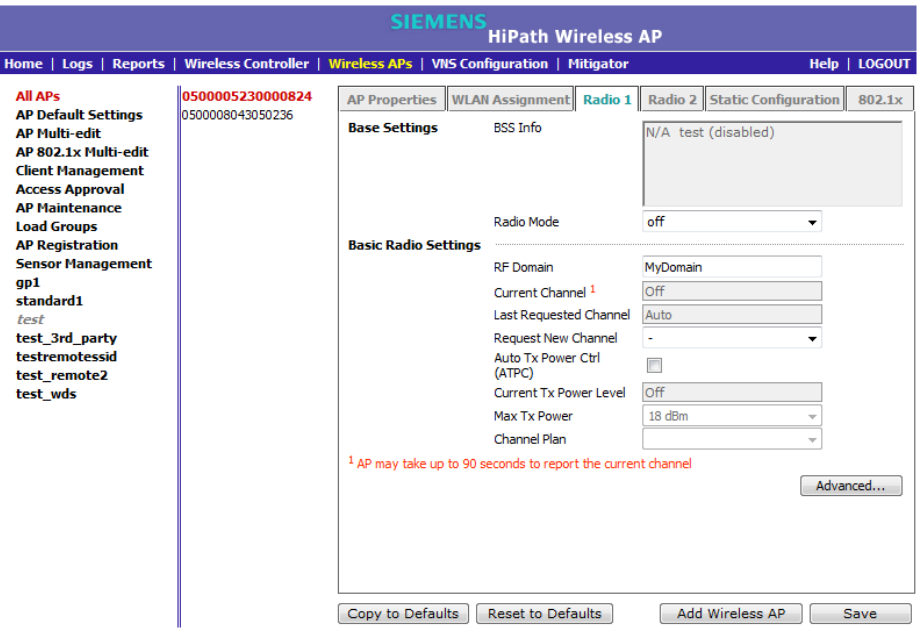

- 5. In the **Base Settings** section, do the following:
	- **Radio Mode** Click one of the following radio options:
		- **off**  Click to disable **Radio 1**.
		- **a** Click to enable 802.11a mode of **Radio 1**.

**Note:** The Wireless AP hardware version dictates the available radio modes.

- 6. In the **Basic Radio Settings** section, do the following:
	- **RF Domain** Type a string that uniquely identifies a group of APs that cooperate in managing RF channels and transmission power levels. The maximum length of the string is 16 characters. The RF Domain is used to identify a group of Wireless APs.
	- **Request New Channel Click the wireless channel you want the** Wireless AP to use to communicate with wireless devices.

Click **Auto** to request the ACS to search for a new channel for the Wireless AP, using a channel selection algorithm. This forces the Wireless AP to go through the auto-channel selection process again.

Depending on the regulatory domain (based on country), some channels may be restricted. The default value is based on North America. For more information, see Appendix B.

**• Auto Tx Power Ctrl (ATPC)** – Select to enable ATPC. ATPC automatically adapts transmission power signals according to the coverage provided by the Wireless APs. After a period of time, the system will stabilize itself based on the RF coverage of your Wireless APs.

**Note:** If you disable ATPC, you can elect to maintain using the current Tx power setting ATPC had established. If you elect to maintain using the ATPC power setting, the displayed **Current Tx Power Level** value becomes the new **Max Tx Power** value for the Wireless AP.

- **Max Tx Power** Click the maximum Tx power level to which the range of transmit power can be adjusted: **0** to **23 dBm**. Siemens recommends that you select **23 dBm** to use the entire range of potential Tx power.
- **Min Tx Power** If ATPC is enabled, click the minimum Tx power level to which the range of transmit power can be adjusted. Siemens recommends that you select the lowest value available to use the entire range of potential Tx power.

**Note:** The **Minimum Tx Power** level is subject to the regulatory compliance requirement for the selected country.

**• Auto Tx Power Ctrl Adjust** – If ATPC is enabled, click the Tx power level that can be used to adjust the ATPC power levels that the system has assigned. Siemens recommends that you use **0 dB** during your initial configuration. If you have an RF plan that recommends Tx power levels for each Wireless AP, compare the actual Tx power levels your system has assigned against the recommended values your RF plan has provided. Use the **Auto Tx Power Ctrl Adjust** value to achieve the recommended values.

**Note:** The following fields are view only.

• **Current Channel** – The actual channel the ACS has assigned to the Wireless AP radio. The **Current Channel** value and the **Last Requested Channel** value may be different because the ACS automatically assigns the best available channel to the Wireless AP, ensuring that a Wireless AP's radio is always operating on the best available channel.

• **Last Requested Channel** – The last wireless channel that you had selected

for the Wireless AP to communicate with the wireless devices.

• **Current Tx Power Level** – The actual Tx power level assigned to the Wireless AP radio.

- **Channel Plan** If ACS is enabled, you can define a channel plan for the Wireless AP. Defining a channel plan allows you to limit which channels are available for use during an ACS scan. For example, you may want to avoid using specific channels because of low power, regulatory domain, or radar interference. Click one of the following:
	- **All channels** ACS scans all channels for an operating channel and returns both DFS and non-DFS channels, if available.
	- **All Non-DFS Channels** ACS scans all non-DFS channels for an operating channel. This selection is available when there is at least one DFS channel supported for the selected country.
	- **Custom** To configure individual channels from which the ACS will select an operating channel, click **Configure**. The **Custom Channel Plan** dialog displays. By default, all channels participate in the channel plan. Click the individual channels you want to include in the channel plan. To select contiguous channels, use the Shift key. To select multiple, non-contiguous channels in the list, use the CTRL key. Click **OK** to save the configuration.

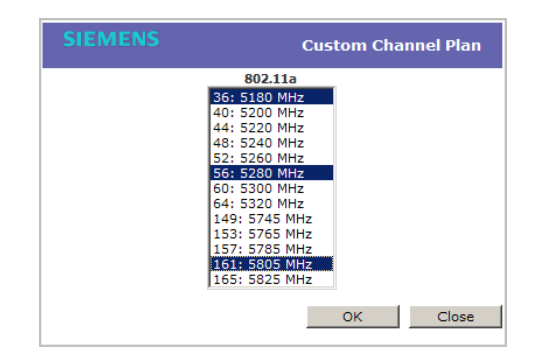

- **Min Basic Rate** Click the minimum data rate that must be supported by all stations in a BSS: **6**, **12**, or **24** Mbps. If necessary, the **Max Basic Rate** choices adjust automatically to be higher or equal to the **Min Basic Rate**.
- **Max Basic Rate** Click the maximum data rate that must be supported by all stations in a BSS: **6**, **12**, or **24** Mbps. If necessary, the **Max Basic Rate** choices adjust automatically to be higher or equal to the **Min Basic Rate**.
- **Max Operational Rate** Click the maximum data rate that clients can operate at while associated with the Wireless AP: **24**, **36**, **48**, or **54** Mbps. If necessary, the **Max Operational Rate** choices adjust automatically to be higher or equal to the **Max Basic Rate**.
- 7. To modify **Radio 1** advanced settings, click **Advanced**. The **Advanced** dialog is displayed.
- 8. In the **Advanced** dialog **Base Settings** section, do the following:
	- **DTIM Period** Type the desired DTIM (Delivery Traffic Indication Message) period — the number of beacon intervals between two DTIM beacons. To ensure the best client power savings, use a large number. For example, 5. Use a small number to minimize broadcast and multicast delay. The default value is **5**.
	- **Beacon Period** Type the desired time, in milliseconds, between beacon transmissions. The default value is **100** milliseconds.
	- **RTS/CTS Threshold** Type the packet size threshold, in bytes, above which the packet will be preceded by an RTS/CTS (Request to Send/Clear to Send) handshake. The default value is **2346**, which means all packets are sent without RTS/CTS. Reduce this value only if necessary.
	- **Frag. Threshold** Type the fragment size threshold, in bytes, above which the packets will be fragmented by the Wireless AP prior to transmission. The default value is **2346**, which means all packets are sent unfragmented. Reduce this value only if necessary.
	- **Max % of non-unicast traffic per Beacon period** Enter the maximum percentage of time that the AP will transmit non-unicast packets (broadcast and multicast traffic) for each configured Beacon Period. For each non-unicast packet transmitted, the system calculates the airtime used by each packet and drops all packets that exceed the configured maximum percentage. By restricting non-unicast traffic, you limit the impact of broadcasts and multicasts on overall system performance.
	- **Maximum Distance**  Enter a value from 100 to 15,000 meters that identifies the maximum link distance between APs that participate in a WDS. This value ensures that the acknowledgement of communication between APs does not exceed the timeout value predefined by the 802.11 standard. The default value is 100 meters. If the link distance between APs is greater than 100 meters, configure the maximum distance up to 15,000 meters so that the software increases the timeout value proportionally with the distance between APs.

Do not change the default setting for the radio that provides service to 802.11 clients only.

- 9. In the **Advanced** dialog **Basic Radio Settings** section, do the following:
	- **Dynamic Channel Selection** To enable Dynamic Channel Selection, click one of the following:
		- **Monitor Mode** If traffic or noise levels exceed the configured DCS thresholds, an alarm is triggered and an information log is generated.
- **Active Mode** If traffic or noise levels exceed the configured DCS thresholds, an alarm is triggered and an information log is generated. In addition, the Wireless AP will cease operating on the current channel and ACS is employed to automatically select an alternate channel for the Wireless AP to operate on.
- **DCS Noise Threshold** Type the noise interference level, measured in dBm, after which ACS will scan for a new operating channel for the Wireless AP if the threshold is exceeded.
- **DCS Channel Occupancy Threshold** Type the channel utilization level, measured as a percentage, after which ACS will scan for a new operating channel for the Wireless AP if the threshold is exceeded.
- **DCS Update Period**  Type the time, measured in minutes that determines the period during which the Wireless AP averages the **DCS Noise Threshold** and **DCS Channel Occupancy Threshold**  measurements. If either one of these thresholds is exceeded, then the Wireless AP will trigger **ACS**.
- **Rx Diversity** Click **Best** for the best signal from both antennas, or **Left** or **Right** to choose either of the two diversity antennas. The default and recommended selection is **Best**. If only one antennae is connected, use the corresponding **Left** or **Right** diversity setting. Do not use **Best** if two identical antennas are not used.
- **Tx Diversity** Click **Alternate** for the best signal from both antennas, or **Left** or **Right** to choose either of the two diversity antennas. The default selection is **Alternate** that maximizes performance for most clients. However, some clients may behave oddly with Tx Diversity set to **Alternate**. Under those circumstances, Siemens recommends that you use either **Left** or **Right** for Tx Diversity. If only one antennae is connected, use the corresponding **Left** or **Right** diversity setting. Do not use **Alternate** if two identical antennas are not used.
- **Total # of Retries for Background BK** Click the number of retries for the Background transmission queue. The default value is **adaptive (multi-rate)**. The recommended setting is **adaptive (multi-rate)**.
- **Total # of Retries for Best Effort BE** Click the number of retries for the Best Effort transmission queue. The default value is **adaptive (multirate)**. The recommended setting is **adaptive (multi-rate)**.
- **Total # of Retries for Video VI** Click the number of retries for the Video transmission queue. The default value is **adaptive (multi-rate)**. The recommended setting is **adaptive (multi-rate)**.
- **Total # of Retries for Voice VO** Click the number of retries for the Voice transmission queue. The default value is **adaptive (multi-rate)**. The recommended setting is **adaptive (multi-rate)**.

- **Total # of Retries for Turbo Voice TVO** Click the number of retries for the Turbo Voice transmission queue. The default value is **adaptive (multi-rate)**. The recommended setting is **adaptive (multi-rate)**.
- 10. Click **Close**. The **Advanced** dialog is closed.
- 11. If applicable, click the **Radio 2** tab.

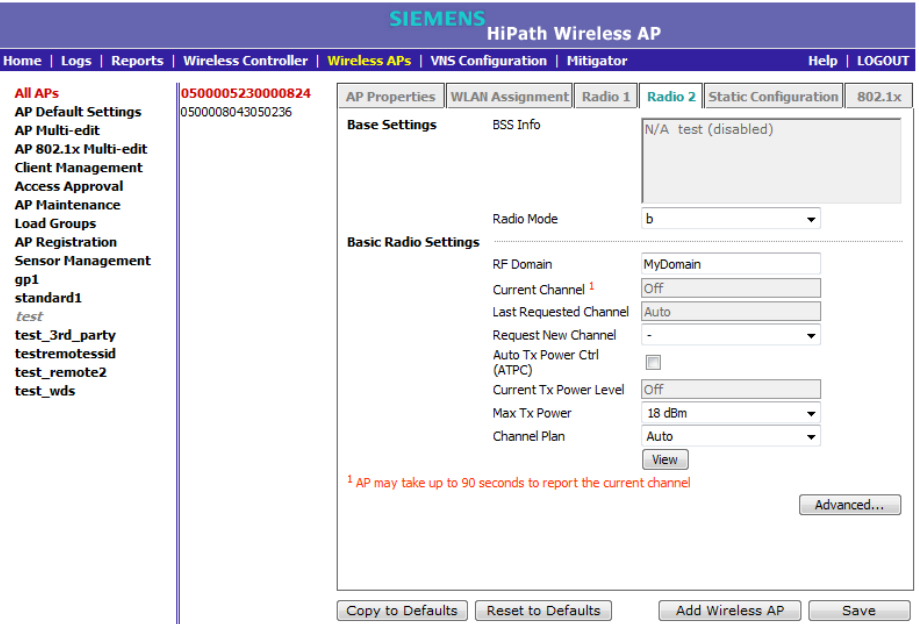

12. In the **Base Settings** section, do the following:

- **Radio Mode** Click one of the following radio options:
	- off Click to disable Radio 2.
	- **b** Click to enable the 802.11b-only mode of **Radio 2**. If selected, the AP will use only 11b (CCK) rates with all associated clients.
	- **g** Click to select the 802.11g-only mode of **Radio 2**. If selected, the AP will not accept associations from 11b clients, but it will still use all CCK and OFDM 11g rates with its associated clients. To disable CCK rates, use the **Min/Max Basic Rate** and **Max Operation Rate** controls to select OFDM-only rates.
	- **b/g** Click to enable both the 802.11g mode and the 802.11b mode of **Radio 2**. If selected, the AP will use 11b (CCK) and 11g-specific (OFDM) rates with all of the associated clients. The AP will not transmit or receive 11n rates.

**Note:** Depending on the radio modes you select, some of the radio settings may not be available for configuration.

- 13. In the **Basic Radio Settings** section, do the following:
	- **RF Domain** Type a string that uniquely identifies a group of APs that cooperate in managing RF channels and transmission power levels. The maximum length of the string is 16 characters. The RF Domain is used to identify a group of Wireless APs.
	- **Request New Channel**  Click the wireless channel you want the Wireless AP to use to communicate with wireless devices.

Click **Auto** to request the ACS to search for a new channel for the Wireless AP, using a channel selection algorithm. This forces the Wireless AP to go through the auto-channel selection process again.

Depending on the regulatory domain (based on country), some channels may be restricted. The default value is based on North America. For more information, see Appendix B.

**• Auto Tx Power Ctrl (ATPC)** – Select to enable ATPC. ATPC automatically adapts transmission power signals according to the coverage provided by the Wireless APs. After a period of time, the system will stabilize itself based on the RF coverage of your Wireless APs.

**Note:** If you disable ATPC, you can elect to maintain using the current Tx power setting ATPC had established. If you elect to maintain using the ATPC power setting, the displayed **Current Tx Power Level** value becomes the new **Max Tx Power** value for the Wireless AP.

- **Max Tx Power** Click the maximum Tx power level to which the range of transmit power can be adjusted: **8** to **18 dBm**. Siemens recommends that you select **18 dBm** to use the entire range of potential Tx power.
- **Min Tx Power** If ATPC is enabled, click the minimum Tx power level to which the range of transmit power can be adjusted. Siemens recommends that you select the lowest value available to use the entire range of potential Tx power.

**Note:** The **Minimum Tx Power** level is subject to the regulatory compliance requirement for the selected country.

**• Auto Tx Power Ctrl Adjust** – If ATPC is enabled, click the Tx power level that can be used to adjust the ATPC power levels that the system has assigned. Siemens recommends that you use **0 dB** during your initial configuration. If you have an RF plan that recommends Tx power levels for each Wireless AP, compare the actual Tx power levels your system

has assigned against the recommended values your RF plan has provided. Use the **Auto Tx Power Ctrl Adjust** value to achieve the recommended values.

**Note:** The following fields are view only.

• **Current Channel** – The ACS has assigned to the Wireless AP radio. The **Current Channel** value and the **Last Requested Channel** value may be different because the ACS automatically assigns the best available channel to the Wireless AP, ensuring that a Wireless AP's radio is always operating on the best available channel.

• **Last Requested Channel** – The last wireless channel that you had selected for the Wireless AP to communicate with the wireless devices.

• **Current Tx Power Level** – The actual Tx power level assigned to the Wireless AP radio.

- **Channel Plan** If ACS is enabled, you can define a channel plan for the Wireless AP. Defining a channel plan allows you to limit which channels are available for use during an ACS scan. For example, you may want to avoid using specific channels because of low power, regulatory domain, or radar interference. Click one of the following:
	- **3 Channel Plan** ACS will scan the following channels: **1**, **6**, and **11** in the US, and **1**, **7**, and **13** in Europe.
	- **4 Channel Plan** ACS will scan the following channels: **1**, **4**, **7**, and **11** in the US, and **1**, **5**, **9**, and **13** in Europe.
	- **Auto** ACS will scan the default channel plan channels: **1**, **6**, and **11** in the US, and **1**, **5**, **9**, and **13** in Europe.
	- **Custom** If you want to configure individual channels from which the ACS will select an operating channel, click **Configure**. The **Add Channels** dialog is displayed. Click the individual channels you want to add to the channel plan while pressing the CTRL key, and then click **OK**.

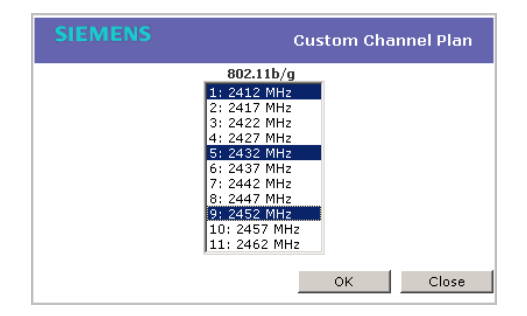

- **Min Basic Rate** Click the minimum data rate that must be supported by all stations in a BSS: **1**, **2**, **5.5**, or **11** Mbps. If necessary, the **Max Basic Rate** choices adjust automatically to be higher or equal to the **Min Basic Rate**.
- **Max Basic Rate** Click the maximum data rate that must be supported by all stations in a BSS: **1**, **2**, **5.5**, or **11** Mbps. If necessary, the **Max Basic Rate** choices adjust automatically to be higher or equal to the **Min Basic Rate**.
- **Max Operational Rate Click the maximum data rate that clients can** operate at while associated with the Wireless AP: **11**, **12**, **18**, **24**, **36**, **48**, or **54** Mbps. If necessary, the **Max Operational Rate** choices adjust automatically to be higher or equal to the **Max Basic Rate**.
- 14. To modify **Radio 2** advanced settings, click **Advanced**. The **Advanced** dialog is displayed.
- 15. In the **Advanced** dialog **Base Settings** section, do the following:
	- **DTIM Period** Type the desired DTIM (Delivery Traffic Indication Message) period — the number of beacon intervals between two DTIM beacons. To ensure the best client power savings, use a large number. For example, 5. Use a small number to minimize broadcast and multicast delay. The default value is **5**.
	- **Beacon Period** Type the desired time, in milliseconds, between beacon transmissions. The default value is **100** milliseconds.
	- **RTS/CTS Threshold** Type the packet size threshold, in bytes, above which the packet will be preceded by an RTS/CTS (Request to Send/Clear to Send) handshake. The default value is **2346**, which means all packets are sent without RTS/CTS. Reduce this value only if necessary.
	- **Frag. Threshold** Type the fragment size threshold, in bytes, above which the packets will be fragmented by the Wireless AP prior to transmission. The default value is **2346**, which means all packets are sent unfragmented. Reduce this value only if necessary.
	- **Max % of non-unicast traffic per Beacon period** Enter the maximum percentage of time that the AP will transmit non-unicast packets (broadcast and multicast traffic) for each configured Beacon Period. For each non-unicast packet transmitted, the system calculates the airtime used by each packet and drops all packets that exceed the configured maximum percentage. By restricting non-unicast traffic, you limit the impact of broadcasts and multicasts on overall system performance.
	- **Maximum Distance**  Enter a value from 100 to 15,000 meters that identifies the maximum link distance between APs that participate in a WDS. This value ensures that the acknowledgement of communication between APs does not exceed the timeout value predefined by the 802.11

standard. The default value is 100 meters. If the link distance between APs is greater than 100 meters, configure the maximum distance up to 15,000 meters so that the software increases the timeout value proportionally with the distance between APs.

Do not change the default setting for the radio that provides service to 802.11 clients only.

16. In the **Advanced** dialog **Basic Radio Settings** section, do the following:

- **Dynamic Channel Selection** To enable Dynamic Channel Selection, click one of the following:
	- **Monitor Mode** If traffic or noise levels exceed the configured DCS thresholds, an alarm is triggered and an information log is generated.
	- **Active Mode** If traffic or noise levels exceed the configured DCS thresholds, an alarm is triggered and an information log is generated. In addition, the Wireless AP will cease operating on the current channel and ACS is employed to automatically select an alternate channel for the Wireless AP to operate on.
	- **DCS Noise Threshold** Type the noise interference level, measured in dBm, after which ACS will scan for a new operating channel for the Wireless AP if the threshold is exceeded.
	- **DCS Channel Occupancy Threshold** Type the channel utilization level, measured as a percentage, after which ACS will scan for a new operating channel for the Wireless AP if the threshold is exceeded.
	- **DCS Update Period Type the time, measured in minutes that** determines the period during which the Wireless AP averages the **DCS Noise Threshold** and **DCS Channel Occupancy Threshold**  measurements. If either one of these thresholds is exceeded, then the Wireless AP will trigger **ACS**.
- **Rx Diversity** Click **Best** for the best signal from both antennas, or **Left** or **Right** to choose either of the two diversity antennas. The default and recommended selection is **Best**. If only one antennae is connected, use the corresponding **Left** or **Right** diversity setting. Do not use **Best** if two identical antennas are not used.
- **Tx Diversity** Click **Alternate** for the best signal from both antennas, or **Left** or **Right** to choose either of the two diversity antennas. The default selection is **Alternate** that maximizes performance for most clients. However, some clients may behave oddly with Tx Diversity set to **Alternate**. Under those circumstances, Siemens recommends that you use either **Left** or **Right** for Tx Diversity. If only one antennae is connected, use the corresponding **Left** or **Right** diversity setting. Do not use **Alternate** if two identical antennas are not used.

- **Total # of Retries for Background BK** Click the number of retries for the Background transmission queue. The default value is **adaptive (multi-rate)**. The recommended setting is **adaptive (multi-rate)**.
- **Total # of Retries for Best Effort BE** Click the number of retries for the Best Effort transmission queue. The default value is **adaptive (multirate)**. The recommended setting is **adaptive (multi-rate)**.
- **Total # of Retries for Video VI** Click the number of retries for the Video transmission queue. The default value is **adaptive (multi-rate)**. The recommended setting is **adaptive (multi-rate)**.
- **Total # of Retries for Voice VO** Click the number of retries for the Voice transmission queue. The default value is **adaptive (multi-rate)**. The recommended setting is **adaptive (multi-rate)**.
- **Total # of Retries for Turbo Voice TVO** Click the number of retries for the Turbo Voice transmission queue. The default value is **adaptive (multi-rate)**. The recommended setting is **adaptive (multi-rate)**.
- 17. In the **Advanced** dialog **11b Settings** section, select the **Preamble**. Click a preamble type for 11b-specific (CCK) rates: **Short** or **Long**. Click **Short** if you are sure that there is no pre-11b AP or a client in the vicinity of this AP. Click **Long** if compatibility with pre-11b clients is required.
- 18. In the **Advanced** dialog **11g Settings** section, do the following:
	- **Protection Mode** Click a protection mode: **None**, **Auto**, or **Always**. The default and recommended setting is **Auto**. Click **None** if 11b APs and clients are not expected. Click **Always** if you expect many 11b-only clients.
	- **Protection Rate** Click a protection rate: **1**, **2**, **5.5**, or **11** Mbps. The default and recommended setting is **11**. Only reduce the rate if there are many 11b clients in the environment or if the deployment has areas with poor coverage. For example, rates lower than **11** Mbps are required to ensure coverage.
	- **Protection Type** Click a protection type: **CTS Only** or **RTS CTS**. The default and recommended setting is **CTS Only**. Click **RTS CTS** only if an 11b AP that operates on the same channel is detected in the neighborhood, or if there are many 11b-only clients in the environment.

**Note:** The overall throughput is reduced when **Protection Mode** is enabled, due to the additional overhead caused by the RTS/CTS. The overhead is minimized by setting **Protection Type** to **CTS Only** and **Protection Rate** to **11** Mbps. The overhead causes the overall throughput to be sometimes lower than if just 11b mode is used. If there are many 11b clients, Siemens recommends that you disable 11g support (11g clients are backward compatible with 11b APs).

An alternate approach, although a more expensive method, is to dedicate all

APs on a channel for 11b (for example, disable 11g on these APs) and disable 11b on all other APs. The difficulty with this method is that the number of APs must be increased to ensure coverage separately for 11b and 11g clients.

- 19. Click **Close**. The **Advanced** dialog is closed.
- 20. To save your changes, click **Save.**

# **4.4.6 Setting up the Wireless AP using static configuration**

The Wireless AP static configuration feature provides the HiPath Wireless Controller, Access Points and Convergence Software solution with the capability for a network with either a central office or a branch office model. The static configuration settings assist in the setup of branch office support. These settings are not dependent of branch topology, but instead can be employed at any time if required. In the branch office model, Wireless APs are installed in remote sites, while the HiPath Wireless Controller is in a central office. The Wireless APs require the capability to interact in both the local site network and the central network. To achieve this model, a static configuration is used.

**Note:** If a Wireless AP with a statically configured IP address (without a statically configured Wireless Controller Search List) cannot register with the HiPath Wireless Controller within the specified number of retries, the Wireless AP will use SLP, DNS, and SLP multicast as a backup mechanism.

### **To set up a Wireless AP using static configuration:**

- 1. From the main menu, click **Wireless AP Configuration**. The **HiPath Wireless AP** screen is displayed.
- 2. Click the appropriate Wireless AP in the list.
- 3. Click the **Static Configuration** tab.

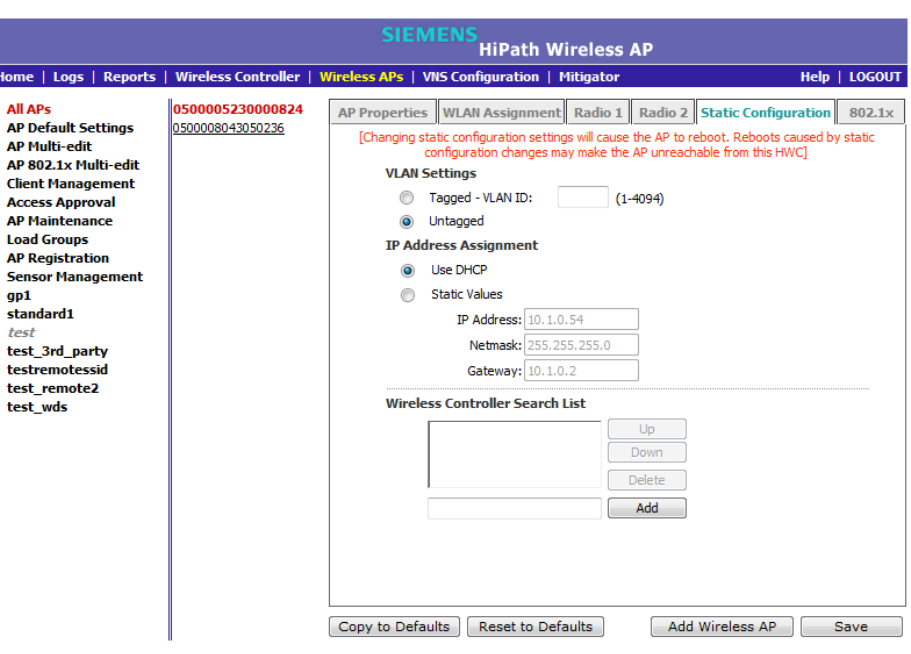

- 4. Select one of the VLAN settings for the Wireless AP:
	- **Tagged VLAN ID** Select if you want to assign this AP to a specific VLAN and type the value in the box.
	- **Untagged** Select if you want this AP to be untagged. This option is selected by default.

**Caution:** Caution should be exercised when using this feature. For more information, see Section 4.5, "Configuring VLAN tags for Wireless APs", on page 183.

If the Wireless AP VLAN is not configured properly (wrong tag), connecting to the Wireless AP may not be possible. To recover from this situation, you will need to reset the Wireless AP to its factory default settings. For more information, see the *HiPath Wireless Controller, Access Points and Convergence Software Maintenance Guide*.

- 5. Select one of the two methods of IP address assignment for the Wireless AP:
	- **Use DHCP**  Select this option to enable Dynamic Host Configuration Protocol (DHCP). This option is enabled by default.
	- **Static Values**  Select this option to specify the IP address of the Wireless AP.
		- **IP Address** Type the IP address of the AP.
		- **Subnet Mask** Type the appropriate subnet mask to separate the network portion from the host portion of the address.
– **Gateway** – Type the default gateway of the network.

**Note:** For the initial configuration of a Wireless AP to use a static IP address assignment, the following is recommended:

• Allow the Wireless AP to first obtain an IP address using DHCP. By default, Wireless APs are configured to use the DHCP IP address configuration method.

• Allow the Wireless AP to connect to the HiPath Wireless Controller using the DHCP assigned IP address.

• After the Wireless AP has successfully registered to the HiPath Wireless Controller, use the **Static Configuration** tab to configure a static IP address for the Wireless AP, and then save the configuration.

• Once the static IP address has been configured on the Wireless AP, the Wireless AP can then be moved to its target location, if applicable. (A branch office scenario is an example of a setup that may require static IP assignment.)

- 6. If the Wireless AP has an Ethernet port, select values in the **Ethernet Speed** and **Ethernet Mode** drop down lists.
- 7. In the **Add** box, type the IP address of the HiPath Wireless Controller that will control this Wireless AP.
- 8. Click **Add**. The IP address is added to the list.
- 9. Repeat steps 7 and 8 to add additional HiPath Wireless Controllers.
- 10. Click **Up** and **Down** to modify the order of the HiPath Wireless Controllers. The maximum is three controllers.

The Wireless AP is successful when it finds a HiPath Wireless Controller that will allow it to register.

This feature allows the Wireless AP to bypass the discovery process. If the **Wireless Controller Search List** box is not populated, the Wireless AP will use SLP unicast/multicast, DNS, or DHCP vendor option 43 to discover a HiPath Wireless Controller.

For the initial Wireless AP deployment, it is necessary to use one of the described options in Section 4.2, "Discovery and registration overview", on page 113.

11. To save your changes, click **Save**.

# **4.4.7 Configuring Telnet/SSH Access**

If you are configuring a static IP address either for the Wireless AP or Outdoor Wireless AP, you must ensure that **Telnet Access/SSH Access** is **Enabled** on the **Wireless AP Configuration** screen.

**Note:** The new telnet access password that you set up over the controller's user interface overrides the default telnet access password.

**To enable or disable telnet or SSH access**:

- 1. From the main menu, click **Wireless AP Configuration**. **The Wireless AP Configuration** screen is displayed.
- 2. In the Wireless AP list, click the Wireless AP for which you want to enable or disable telnet.
- 3. Click **Advanced**. The Advanced dialog is displayed.
- 4. In the **Telnet Access/SSH Access** drop-down list, click one of the following:
	- **Enable** Enables telnet access
	- **Disable** Disables telnet access

**Note:** The option to enable or disable telnet access or SSH access will only be displayed if the Wireless AP is a Standard Wireless AP or Outdoor AP. For 11n Wireless APs, SSH is always enabled by default.

5. To save your changes, click **Save**.

#### **To set up a new telnet/SSH access password**:

- 1. From the main menu, click **Wireless AP Configuration**. The **Wireless AP Configuration** screen is displayed.
- 2. In the left pane, click **AP Registration**. The **Wireless AP Registration** screen is displayed.

*Configuring VLAN tags for Wireless APs*

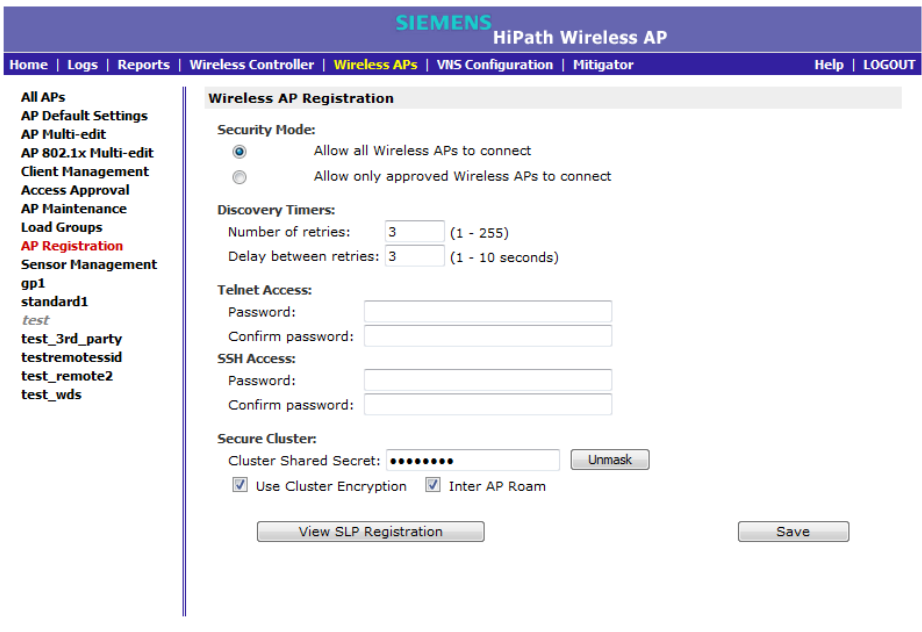

**Note:** The **SSH Access** section on the **AP Registration** screen is applicable to the 11n Wireless APs. The **Telnet Access** section is applicable to the Standard Wireless AP or the HiPath Wireless Outdoor AP.

- 3. If you are setting up a new telnet access password for either the Wireless AP or Wireless Outdoor AP, type the new password in the **Password** box under the **Telnet Access** section. If you are setting up a new SSH access password for the Wireless 802.11n AP, type the new password in the **Password** box under the **SSH Access** section.
- 4. In the **Confirm Password** box, re-type the password.
- 5. To save your changes, click **Save**.

# **4.5 Configuring VLAN tags for Wireless APs**

**Caution:** You must exercise caution while configuring a VLAN ID tag. If a VLAN tag is not configured properly, the connectivity between the HiPath Wireless Controller and the Wireless AP will be lost.

To configure the VLAN tag for the Wireless AP, you must connect the Wireless AP to a point on the central office network that does not require VLAN tagging. If the VLAN tagging is configured correctly and you are still on the central office

network, the Wireless AP will lose connection with the HiPath Wireless Controller after it is rebooted (the Wireless AP reboots when the configuration settings are saved).

If the Wireless AP does not lose its connection with the HiPath Wireless Controller after the reboot, the VLAN ID has not been configured correctly. After the VLAN is configured correctly, you can move the Wireless AP to the target location.

#### **To configure Wireless APs with a VLAN tag:**

- 1. Connect the Wireless AP in the central office to the HiPath Wireless Controller port (or to a network point) that does not require VLAN tagging.
- 2. From the main menu, click **Wireless AP Configuration**. The **Wireless AP Configuration** screen is displayed.
- 3. Click the **Static Configuration** tab.
- 4. In the **VLAN Settings** section, select **Tagged VLAN ID**.
- 5. In the **Tagged VLAN ID** text box, type the VLAN ID on which the Wireless AP will operate.
- 6. To save your changes, click **Save**. The Wireless AP reboots and loses connection with the HiPath Wireless Controller.
- 7. Log out from the HiPath Wireless Controller.
- 8. Disconnect the Wireless AP from the central office network and move it to the target location.
- 9. Power up the Wireless AP. The Wireless AP connects to the HiPath Wireless Controller.

If the Wireless AP does not connect to the HiPath Wireless Controller, the Wireless AP was not configured properly. To recover from this situation, you must reset the Wireless AP to its factory default settings, and reconfigure the static IP address. For more information, see the *HiPath Wireless Controller, Access Points and Convergence Software User Guide*.

# **4.5.1 Setting up 802.1x authentication for a Wireless AP**

802.1x is an authentication standard for wired and wireless LANs. The 802.1x standard can be used to authenticate access points to the LAN to which they are connected. 802.1x support provides security for network deployments where access points are placed in public spaces.

To successfully set up 802.1x authentication of a Wireless AP, the Wireless AP must be configured for 802.1x authentication before the Wireless AP is connected to a 802.1x enabled switch port.

**Caution:** If the switch port, to which the Wireless AP is connected to, is not 802.1x enabled, the 802.1x authentication will not take effect.

802.1x authentication credentials can be updated at any time, whether or not the Wireless AP is connected with an active session. If the Wireless AP is connected, the new credentials are sent immediately. If the Wireless AP is not connected, the new credentials are delivered the next time the Wireless AP connects to the HiPath Wireless Controller.

There are two main aspects to the 802.1x feature:

- **•** Credential management The HiPath Wireless Controller and the Wireless AP are responsible for the requesting, creating, deleting, or invalidating the credentials used in the authentication process.
- **•** Authentication The Wireless AP is responsible for the actual execution of the EAP-TLS or PEAP protocol.

802.1x authentication can be configured on a per access point basis. For example, 802.1x authentication can be applied to specific Wireless APs individually or with a multi-edit function.

The 802.1x authentication supports two authentication methods:

- **•** PEAP (Protected Extensible Authentication Protocol)
	- Is the recommended 802.1x authentication method
	- Requires minimal configuration effort and provides equal authentication protection to EAP-TLS
	- Uses user ID and passwords for authentication of access points
- **•** EAP-TLS
	- Requires more configuration effort
	- Requires the use of a third-party Certificate Authentication application
	- Uses certificates for authentication of access points
	- HiPath Wireless Controller can operate in either proxy mode or pass through mode.
		- **•** Proxy mode The HiPath Wireless Controller generates the public and private key pair used in the certificate.
		- **•** Pass through mode The certificate and private key is created by the third-party Certificate Authentication application.

**Note:** Although a Wireless AP can support using both PEAP and EAP-TLS credentials simultaneously, it is not recommended to do so. Instead, Siemens recommends that you use only one type of authentication and that you install the credentials for only that type of authentication on the Wireless AP.

# **4.5.1.1 Configuring 802.1x PEAP authentication**

PEAP authentication uses user ID and passwords for authentication. To successfully configure 802.1x authentication of a Wireless AP, the Wireless AP must first be configured for 802.1x authentication before the Wireless AP is deployed on a 802.1x enabled switch port.

**Note:** User names and passwords for PEAP authentication credentials each have a maximum length of 128 characters.

### **To configure 802.1x PEAP authentication:**

- 1. From the main menu, click **Wireless AP Configuration**. The **HiPath Wireless AP** screen is displayed.
- 2. In the Wireless AP list, click the Wireless AP for which you want to configure 802.1x PEAP authentication.
- 3. Click the **802.1x** tab.

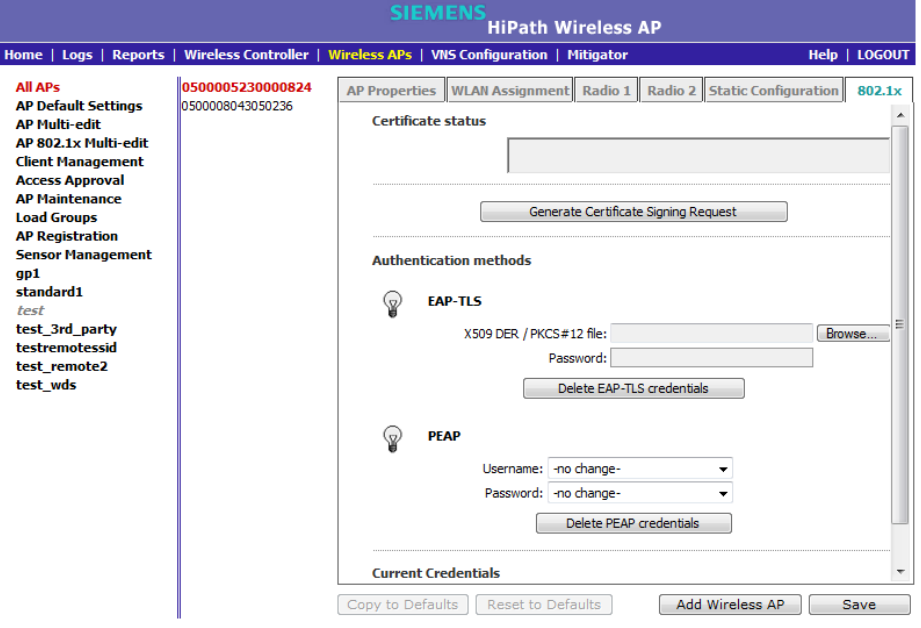

- 4. In the **Username** drop-down list, click the value you want to assign as the user name credential:
	- **Name** The name of the Wireless AP, which is assigned on the **AP Properties** tab. The Wireless AP name can be edited.
	- **Serial** The serial number of the Wireless AP. The Wireless AP serial number cannot be edited.
	- **MAC** The MAC address of the Wireless AP. The Wireless AP MAC address cannot be edited.
	- **Other** Click to specify a custom value. A text box is displayed. In the text box, type the value you want to assign as the user name credential.
- 5. In the **Password** drop-down list, click the value you want to assign as the password credential:
	- **Name** The name of the Wireless AP, which is assigned on the **AP Properties** tab. The Wireless AP name can be edited.
	- **Serial** The serial number of the Wireless AP. The Wireless AP serial number cannot be edited.
	- **MAC** The MAC address of the Wireless AP. The Wireless AP MAC address cannot be edited.
	- **Other** Click to specify a custom value. A text box is displayed. In the text box, type the value you want to assign as the password credential.
- 6. To save your changes, click **Save.**

The 802.1x PEAP authentication configuration is assigned to the Wireless AP. The Wireless AP can now be deployed to a 802.1x enabled switch port.

# **4.5.1.2 Configuring 802.1x EAP-TLS authentication**

EAP-TLS authentication uses certificates for authentication. A third-party Certificate Authentication application is required to configure EAP-TLS authentication. Certificates can be overwritten with new ones at any time.

With EAP-TLS authentication, the HiPath Wireless Controller can operate in the following modes:

- **•** Proxy mode
- **•** Pass through mode

**Note:** When a Wireless AP configured with 802.1x EAP-TLS authentication is connected to a HiPath Wireless Controller, the Wireless AP begins submitting logs to the HiPath Wireless Controller 30 days before the certificate expires to provide administrators with a warning of the impending expiry date.

#### **Proxy mode**

In proxy mode, HiPath Wireless Controller generates the public and private key pair used in the certificate. You can specify the criteria used to create the Certificate Request. The Certificate Request that is generated by the HiPath Wireless Controller is then used by the third-party Certificate Authentication application to create the certificate used for authentication of the Wireless AP. To successfully configure 802.1x authentication of a Wireless AP, the Wireless AP must first be configured for 802.1x authentication before the Wireless AP is deployed on a 802.1x enabled switch port.

#### **To configure 802.1x EAP-TLS authentication in proxy mode:**

- 1. From the main menu, click **Wireless AP Configuration**. The **HiPath Wireless AP** screen is displayed.
- 2. In the Wireless AP list, click the Wireless AP for which you want to configure 802.1x EAP-TLS authentication.
- 3. Click the **802.1x** tab.
- 4. Click **Generate certificate request**. The **Generate Certificate Request** window is displayed.

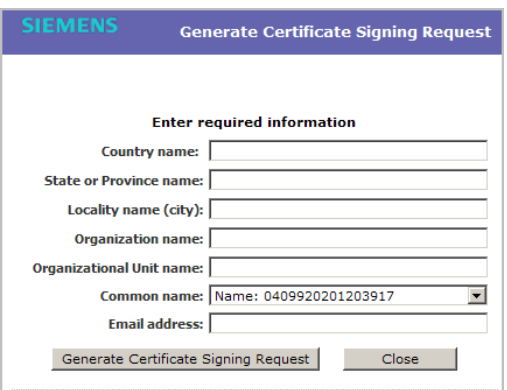

- 5. Type the criteria to be used to create the certificate request. All fields are required:
	- **Country name** The two-letter ISO abbreviation of the name of the country
	- **State or Province name** The name of the State/Province
	- **Locality name (city)** The name of the city

- **Organization name** The name of the organization
- **Organizational Unit name** The name of the unit within the organization
- **Common name** Click the value you want to assign as the common name of the Wireless AP:
	- **Name** The name of the Wireless AP, which is assigned on the **AP Properties** tab. The Wireless AP name can be edited.
	- **Serial** The serial number of the Wireless AP. The Wireless AP serial number cannot be edited.
	- **MAC** The MAC address of the Wireless AP. The Wireless AP MAC address cannot be edited.
	- **Other** Click to specify a custom value. A text box is displayed. In the text box, type the value you want to assign as the common name of the Wireless AP.
- **Email address** The email address of the organization
- 6. Click **Generate certificate request**. A certificate request file is generated (.csr file extension). The name of the file is the Wireless AP serial number. The **File Download** dialog is displayed.
- 7. Click **Save**. The **Save as** window is displayed.
- 8. Navigate to the location on your computer that you want to save the generated certificate request file, and then click **Save**.
- 9. In the third-party Certificate Authentication application, use the content of the generated certificate request file to generate the certificate file (.cer file extension).
- 10. On the **802.1x** tab, click **Browse**. The **Choose file** window is displayed.
- 11. Navigate to the location of the certificate file, and click **Open**. The name of the certificate file is displayed in the **X509 DER / PKCS#12 file** box.
- 12. To save your changes, click **Save.**

The 802.1x EAP-TLS (certificate and private key) authentication in proxy mode is assigned to the Wireless AP. The Wireless AP can now be deployed to a 802.1x enabled switch port.

#### **Pass through mode**

In pass through mode, the certificate and private key is created by the third-party Certificate Authentication application. To successfully configure 802.1x authentication of a Wireless AP, the Wireless AP must first be configured for 802.1x authentication before the Wireless AP is deployed on a 802.1x enabled switch port.

Before you configure 802.1x using EAP-TLS authentication in pass through mode, you must first create a certificate using the third-party Certificate Authentication application and save the certificate file in PKCS #12 file format (.pfx file extension) on your system.

#### **To configure 802.1x EAP-TLS authentication in pass through mode:**

- 1. From the main menu, click **Wireless AP Configuration**. The **HiPath Wireless AP** screen is displayed.
- 2. In the Wireless AP list, click the Wireless AP for which you want to configure 802.1x EAP-TLS authentication.
- 3. Click the **802.1x** tab.
- 4. Click **Browse**. The **Choose file** window is displayed.
- 5. Navigate to the location of the certificate file (.pfx) and click **Open**. The name of the certificate file is displayed in the **X509 DER / PKCS#12 file** box.
- 6. In the **Password** box, type the password that was used to protect the private key.

**Note:** The password that was used to protect the private key must be a maximum of 31 characters long.

7. To save your changes, click **Save.**

The 802.1x EAP-TLS authentication in pass through mode is assigned to the Wireless AP. The Wireless AP can now be deployed to a 802.1x enabled switch port.

# **4.5.1.3 Viewing 802.1x credentials**

When 802.1x authentication is configured on a Wireless AP, the light bulb icon on the **802.1x** tab for the configured Wireless AP is lit to indicate which 802.1x authentication method is used. A Wireless AP can be configured to use both EAP-TLS and PEAP authentication methods. For example, when both EAP-TLS and PEAP authentication methods are configured for the Wireless AP, both light bulb icons on the **802.1x** tab are lit.

**Note:** You can only view the 802.1x credentials of Wireless APs that have an active session with the HiPath Wireless Controller. If you attempt to view the credentials of a Wireless AP that does not have an active session, the Wireless AP Credentials window displays the following message:

## **Unable to query Wireless AP: not connected.**

*Configuring VLAN tags for Wireless APs*

#### **To view current 802.1x credentials:**

- 1. From the main menu, click **Wireless AP Configuration**. The **HiPath Wireless AP** screen is displayed.
- 2. In the Wireless AP list, click the Wireless AP for which you want to view its current 802.1x credentials.
- 3. In the **Current Credentials** section, click **Get Certificate details**. The Wireless AP Credentials window is displayed.

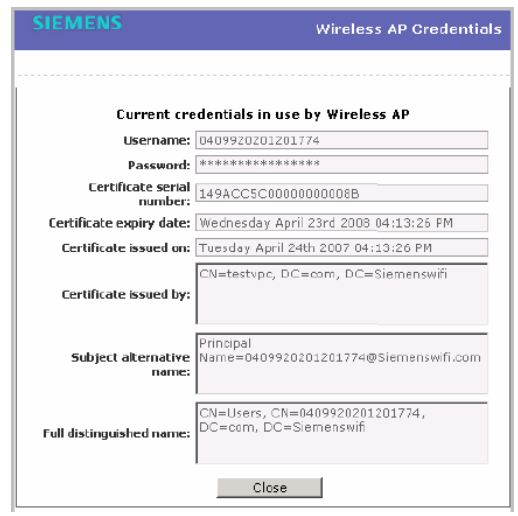

### **4.5.1.4 Deleting 802.1x credentials**

**Caution:** Exercise caution when deleting 802.1x credentials. For example, deleting 802.1x credentials may prevent the Wireless AP from being authenticated or to lose its connection with the HiPath Wireless Controller.

#### **To delete current 802.1x credentials:**

- 1. From the main menu, click **Wireless AP Configuration**. The **HiPath Wireless AP** screen is displayed.
- 2. In the Wireless AP list, click the Wireless AP for which you want to delete its current 802.1x credentials.
- 3. Do the following:
	- **•** To delete EAP-TLS credentials, click **Delete EAP-TLS** credentials.
	- **•** To delete PEAP credentials, click **Delete PEAP** credentials.

The credentials are deleted and the Wireless AP settings are updated.

**Note:** If you attempt to delete the 802.1x credentials of a Wireless AP that currently does not have an active session with the HiPath Wireless Controller, the credentials are only deleted after the Wireless AP connects with the HiPath Wireless Controller.

# **4.5.2 Setting up 802.1x authentication for Wireless APs using Multi-edit**

In addition to configuring Wireless APs individually, you can also configure 802.1x authentication for multiple Wireless APs simultaneously by using the AP 802.1x Multi-edit feature.

When you use the AP 802.1x Multi-edit feature, you can choose to:

- **•** Assign EAP-TLS authentication based on generated certificates to multiple Wireless APs by uploading a .pfx, .cer, or .zip file.
- **•** Assign PEAP credentials to multiple Wireless APs based on a user name and password that you define

### **To configure 802.1x EAP-TLS authentication in proxy mode using Multi-edit:**

- 1. From the main menu, click **Wireless AP Configuration**. The **HiPath Wireless AP** screen is displayed.
- 2. In the left pane, click **AP 802.1x Multi-edit**.

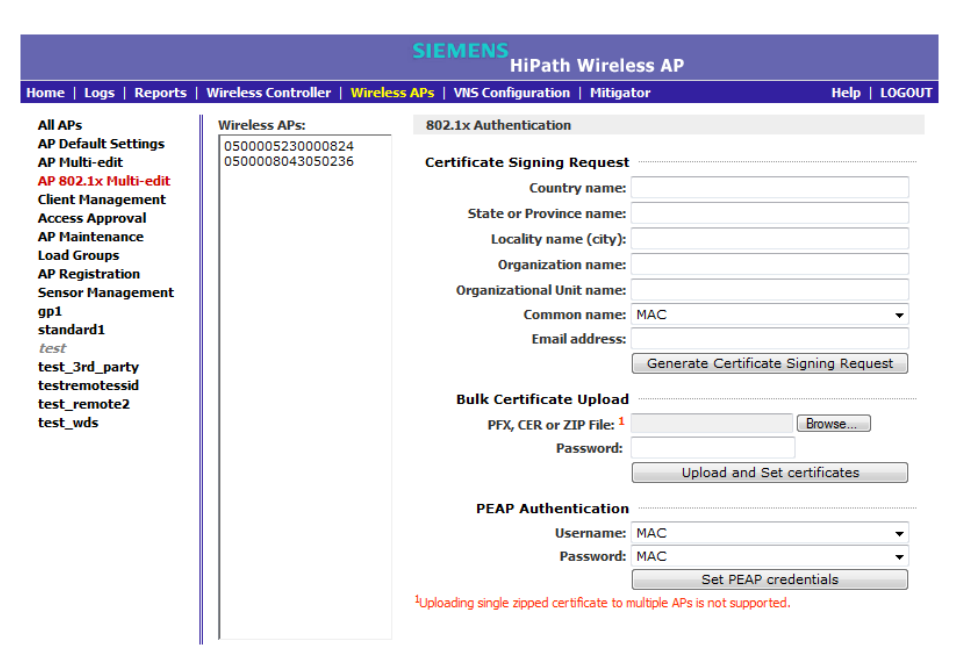

- 3. In the **Wireless APs** list, click one or more Wireless APs to configure. To select multiple Wireless APs, click the Wireless APs from the list while pressing the CTRL key.
- 4. In the **Certificate Signing Request** section, type the following:
	- **Country name** The two-letter ISO abbreviation of the name of the country
	- **State or Province name** The name of the State/Province
	- **Locality name (city)** The name of the city
	- **Organization name** The name of the organization
	- **Organizational Unit name** The name of the unit within the organization
	- **Common name** Click the value you want to assign as the common name of the Wireless AP:
		- **Name** The name of the Wireless AP, which is assigned on the **AP Properties** tab. The Wireless AP name can be edited.
		- **Serial** The serial number of the Wireless AP. The Wireless AP serial number cannot be edited.
		- **MAC** The MAC address of the Wireless AP. The Wireless AP MAC address cannot be edited.
	- **Email address** The email address of the organization
- 5. Click **Generate Certificates**. The **AP 802.1x Multi-edit progress** window is displayed, which provides the status of the configuration process. Once complete, the **File Download** dialog is displayed.
- 6. Click **Save**. The **Save as** window is displayed.
- 7. Navigate to the location on your computer that you want to save the generated **certificate\_requests.tar** file, and then click **Save**.

The **certificate** requests.tar file contains a certificate request (.csr) file for each Wireless AP.

- 8. Do one of the following:
	- **•** For each certificate request, generate a certificate using the third-party Certificate Authentication application. This method will produce a certificate for each Wireless AP. Once complete, zip all the certificates files (.cer) into one .zip file.
	- **•** Use one of the certificate requests and generate one certificate using the Certificate Authentication application. This method will produce one certificate that can be applied to all Wireless APs.

*Configuring VLAN tags for Wireless APs*

- 9. In the **Bulk Certificate Upload** section, click **Browse**. The **Choose file** window is displayed.
- 10. Navigate to the location of the file (.zip or .cer), and then click **Open**. The name of the file is displayed in the **PFX, CER or ZIP Archive** box.
- 11. Click **Upload and Set certificates**. Once complete, the **Settings updated** message is displayed in the footer of the HiPath Wireless Assistant.

The 802.1x EAP-TLS authentication configuration is assigned to the Wireless APs. The Wireless APs can now be deployed to 802.1x enabled switch ports.

#### **Configuring 802.1x EAP-TLS authentication in pass through mode using Multi-edit:**

When you configure 802.1x EAP-TLS authentication in pass through mode using Multi-edit, do one of the following:

- **•** Generate a certificate for each Wireless AP using the third-party Certificate Authentication application. When generating the certificates:
	- Use the Common name value (either Name, Serial, or MAC) of the Wireless AP to name each generated certificate.
	- Use a common password for each generated certificate.
	- All .pfx files created by the third-party Certificate Authentication application must be zipped into one file.
- **•** Generate one certificate, using the third-party Certificate Authentication application, to be applied to all Wireless APs. When generating the certificate, use the Common name value (either Name, Serial, or MAC) of the Wireless AP to name the generated certificate.

#### **To configure 802.1x EAP-TLS authentication in pass through mode using Multi-edit:**

- 1. From the main menu, click **Wireless AP Configuration**. The **HiPath Wireless AP** screen is displayed.
- 2. In the left pane, click **AP 802.1x Multi-edit**.
- 3. In the **Wireless APs** list, click one or more Wireless APs to configure. To select multiple Wireless APs, click the Wireless APs from the list while pressing the CTRL key.
- 4. In the **Bulk Certificate Upload** section, click **Browse**. The **Choose file** window is displayed.
- 5. Navigate to the location of the file (.zip or .pfx), and then click **Open**. The name of the file is displayed in the **PFX, CER or ZIP Archive** box.
- 6. In the **Password** box, type the password used during the certificates generation process.

7. Click **Upload and Set certificates**. Once complete, the **Settings updated** message is displayed in the footer of the HiPath Wireless Assistant.

The 802.1x EAP-TLS authentication configuration is assigned to the Wireless APs. The Wireless APs can now be deployed to 802.1x enabled switch ports.

#### **To configure 802.1x PEAP authentication using Multi-edit:**

- 1. From the main menu, click **Wireless AP Configuration**. The **HiPath Wireless AP** screen is displayed.
- 2. In the left pane, click **AP 802.1x Multi-edit**.
- 3. In the **Wireless APs** list, click one or more APs to edit. To select multiple APs, click the APs from the list while pressing the CTRL key.
- 4. In the **PEAP Authentication** section, do the following:
	- **•** In the **Username** drop-down list, click the value you want to assign as the user name credential:
		- **Name** The name of the Wireless AP, which is assigned on the **AP Properties** tab. The Wireless AP name can be edited.
		- **Serial** The serial number of the Wireless AP. The Wireless AP serial number cannot be edited.
		- **MAC** The MAC address of the Wireless AP. The Wireless AP MAC address cannot be edited.
	- **•** In the **Password** drop-down list, click the value you want to assign as the password credential:
		- **Name** The name of the Wireless AP, which is assigned on the **AP Properties** tab. The Wireless AP name can be edited.
		- **Serial** The serial number of the Wireless AP. The Wireless AP serial number cannot be edited.
		- **MAC** The MAC address of the Wireless AP. The Wireless AP MAC address cannot be edited.
- 5. Click **Set PEAP credentials**. The **AP 802.1x Multi-edit progress** window is displayed, which provides the status of the configuration process. Once complete, the **Settings updated** message is displayed in the footer of the HiPath Wireless Assistant.

The 802.1x PEAP authentication configuration is assigned to the Wireless APs. The Wireless APs can now be deployed to 802.1x enabled switch ports.

# **4.5.3 Configuring the default Wireless AP settings**

Wireless APs are added with default settings. You can modify the system's Wireless AP default settings, and then use these default settings to configure newly added Wireless APs. In addition, you can base the system's Wireless AP default settings on an existing Wireless AP configuration or have configured Wireless APs inherit the properties of the default Wireless AP configuration when they register with the system.

The process of configuring the default Wireless AP settings is divided into five tabs:

- **Common Configuration** Configure common configuration, such as WLAN assignments and static configuration options for all Wireless APs. See Section 4.5.3.1, "Configure common configuration default AP settings", on page 196.
- **AP2610 AP2620 AP2605 W788 BP200 WB500** Configure the default settings for the standard Wireless APs, and the W788, BP200, and WB500 access points. See Section 4.5.3.2, "Configure AP2610/20, AP2605, W788, BP200, and WB500 default AP settings", on page 198.
- **AP3605 AP3610 AP3620** Configure the default settings for the Wireless 802.11n APs. See Section 4.5.3.3, "Configure AP3605/10/20 default AP settings", on page 205.
- **AP2650 AP2660 W786** Configure the default settings for the HiPath Wireless Outdoor APs and the W786 access points. See Section 4.5.3.4, "Configure AP2650/60 and W786 default AP settings", on page 213.
- **AP4102 AP4102C** Configure the default settings for the AP4102 and the AP4102C access points. See Section 4.5.3.5, "Configure AP4102 and AP4102C default AP settings", on page 221.

# **4.5.3.1 Configure common configuration default AP settings**

### **To configure common configuration default AP settings:**

- 1. From the main menu, click **Wireless AP Configuration**. The **HiPath Wireless AP** screen is displayed.
- 2. In the left pane, click **AP Default Settings**. The **Common Configuration** tab is displayed.

*Configuring VLAN tags for Wireless APs*

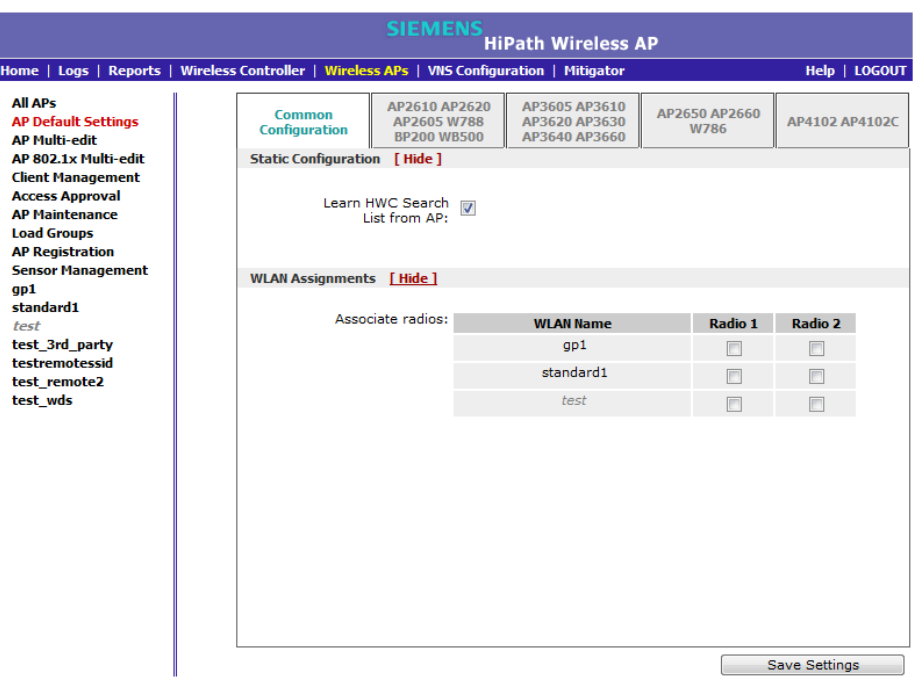

- 3. In the **Static Configuration** section, do one of the following:
	- **•** To allow each Wireless AP to provide its own HWC Search List, select the **Learn HWC Search List from AP** checkbox.
	- **•** To specify a common HWC Search List for all Wireless APs, clear the **Learn HWC Search List from AP** checkbox, and then do the following:
		- a) In the **Add** box, type the IP address of the HiPath Wireless Controller that will control this Wireless AP.
		- b) Click **Add**. The IP address is added to the list.
		- c) Repeat steps **a** and **b** to add additional HiPath Wireless Controllers.The maximum is three controllers.
		- d) Click **Up** and **Down** to modify the order of the HiPath Wireless Controllers.

The Wireless AP is successful when it finds a HiPath Wireless Controller that will allow it to register.

This feature allows the Wireless AP to bypass the discovery process. If the **Wireless Controller Search List** box is not populated, the Wireless AP will use SLP unicast/multicast, DNS, or DHCP vendor option 43 to discover a HiPath Wireless Controller.

The DHCP function for wireless clients must be provided locally by a local DHCP server, unless each wireless client has a static IP address.

For the initial Wireless AP deployment, it is necessary to use one of the described options in Section 4.2, "Discovery and registration overview", on page 113.

- 4. In the **WLAN Assignments** section, assign the **Radios** for each VNS in the list by selecting or clearing the option boxes.
- 5. To save your changes, click **Save Settings**.

# **4.5.3.2 Configure AP2610/20, AP2605, W788, BP200, and WB500 default AP settings**

**To configure AP2610/20, AP2605, W788, BP200, and WB500 default AP settings:**

- 1. From the main menu, click **Wireless AP Configuration**. The **HiPath Wireless AP** screen is displayed.
- 2. In the left pane, click **AP Default Settings**. The **Common Configuration** tab is displayed.

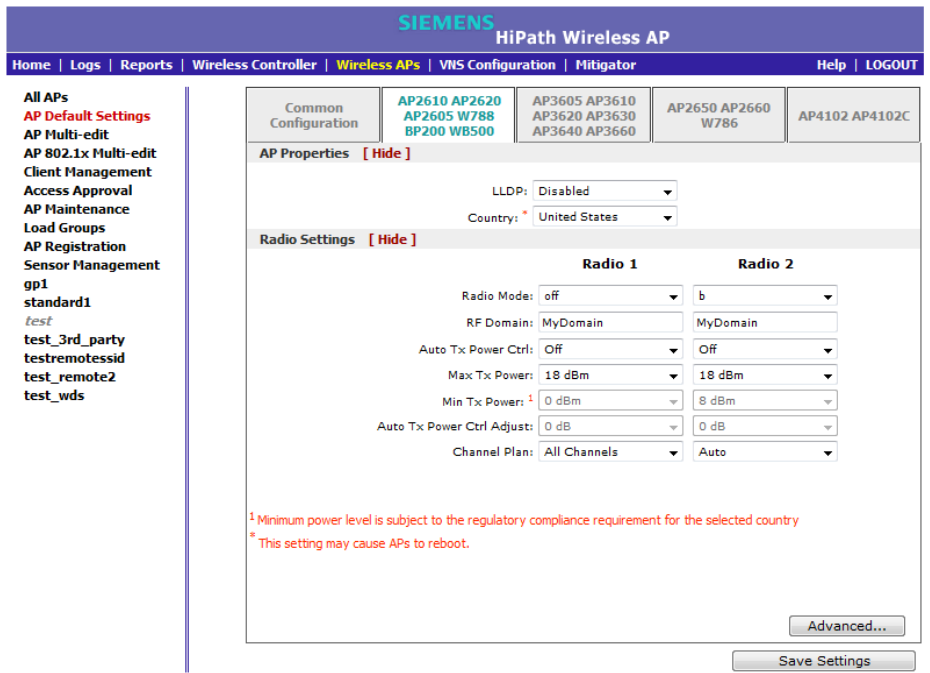

3. Click the **AP2610 AP2620 AP2605 W788 BP200 WB500** tab.

- 4. In the **AP Properties** section, do the following:
	- **LLDP** Click to **Enable** or **Disable** the Wireless AP from broadcasting LLDP information. This option is disabled by default.

If SNMP is enabled on the HiPath Wireless Controller and you enable LLDP, the **LLDP Confirmation** dialog is displayed.

*Configuring VLAN tags for Wireless APs*

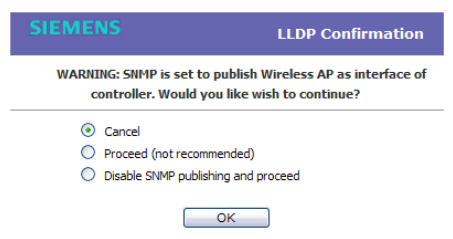

- **•** Select one of the following:
	- **Proceed (not recommended)** Select this option to enable LLDP and keep SNMP running, and then click **OK**.
	- **Disable SNMP publishing, and proceed** Select this option to enable LLDP and disable SNMP, and then click **OK**.

For more information on enabling SNMP, see the *HiPath Wireless Controller, Access Points and Convergence Software Maintenance Guide*.

**• Announcement Interval** – If LLDP is enabled, type how often the Wireless AP advertises its information by sending a new LLDP packet. This value is measured in seconds.

If there are no changes to the Wireless AP configuration that impact the LLDP information, the Wireless AP sends a new LLDP packet according to this schedule.

**Note:** The **Time to Live** value cannot be directly edited. The **Time to Live** value is calculated as four times the **Announcement Interval** value.

- **Announcement Delay** If LLDP is enabled, type the announcement delay. This value is measured in seconds. If a change to the Wireless AP configuration occurs which impacts the LLDP information, the Wireless AP sends an updated LLDP packet. The announcement delay is the length of time that delays the new packet delivery. The announcement delay helps minimize LLDP packet traffic.
- **Country** Click the country of operation. This option is only available with certain licenses.
- 5. In the **Radio Settings** section, do the following for each radio:
	- **Radio mode**  Click the radio mode you want to enable:
		- **Radio 1 off** or **a**.
		- **Radio 2 off**, **b**, **g**, or **b/g**.

**Note:** Depending on the radio modes you select, some of the radio settings may not be available for configuration.

- **RF Domain** Type a string that uniquely identifies a group of APs that cooperate in managing RF channels and transmission power levels. The maximum length of the string is 16 characters. The RF Domain is used to identify a group of Wireless APs.
- **Auto Tx Power Ctrl** Click to either enable or disable ATPC from the **Auto Tx Power Ctrl** drop-down list. ATPC automatically adapts transmission power signals according to the coverage provided by the Wireless APs. After a period of time, the system will stabilize itself based on the RF coverage of your Wireless APs.
- **Max Tx Power**  Click the appropriate Tx power level from the **Max TX Power** drop-down list. The values in the **Max TX Power** drop-down are in dBm.
- **Min Tx Power** If ATPC is enabled, click the minimum Tx power level to which the range of transmit power can be adjusted: **0** to **23** (b/g or b/g/n) or **24** (a or a/n) dBm. Siemens recommends that you use **0 dBm** if you do not want to limit the potential Tx power level range that can be used.
- **Auto Tx Power Ctrl Adjust** If ATPC is enabled, click the Tx power level that can be used to adjust the ATPC power levels that the system has assigned. Siemens recommends that use **0 dBm** during your initial configuration. If you have an RF plan that recommends Tx power levels for each Wireless AP, compare the actual Tx power levels your system has assigned against the recommended values your RF plan has provided. Use the **Auto Tx Power Ctrl Adjust** value to achieve the recommended values.
- **Channel Plan** If ACS is enabled you can define a channel plan for the Wireless AP. Defining a channel plan allows you to limit which channels are available for use during an ACS scan. For example, you may want to avoid using specific channels because of low power, regulatory domain, or radar interference.

For **Radio 1**, click one of the following:

- **All channels** ACS scans all channels for an operating channel and returns both DFS and non-DFS channels, if available.
- **All Non-DFS Channels** ACS scans all non-DFS channels for an operating channel. This selection is available when there is at least one DFS channel supported for the selected country.
- **Custom** To configure individual channels from which the ACS will select an operating channel, click **Configure**. The **Custom Channel Plan** dialog displays. By default, all channels participate in the

channel plan. Click the individual channels you want to include in the channel plan. To select contiguous channels, use the Shift key. To select multiple, non-contiguous channels in the list, use the CTRL key. Click **OK** to save the configuration.

For **Radio 2**, click one of the following:

- **3 Channel Plan** ACS will scan the following channels: **1**, **6**, and **11** in the US, and **1**, **7**, and **13** in Europe.
- **4 Channel Plan** ACS will scan the following channels: **1**, **4**, **7**, and **11** in the US, and **1**, **5**, **9**, and **13** in Europe.
- **Auto** ACS will scan the default channel plan channels: **1**, **6**, and **11** in the US, and **1**, **5**, **9**, and **13** in Europe.
- **Custom** If you want to configure individual channels from which the ACS will select an operating channel, click **Configure**. The **Add Channels** dialog is displayed. Click the individual channels you want to add to the channel plan while pressing the CTRL key, and then click **OK**.
- 6. To modify default access point advanced settings, click **Advanced**. The **Advanced** dialog is displayed.
- 7. In the **Advanced** dialog **AP Properties** section, do the following:
	- **Poll Timeout**  Type the timeout value, in seconds. The Wireless AP uses this value to trigger re-establishing the link with the HiPath Wireless Controller if it (Wireless AP) does not get an answer to its polling. The default value is 10 seconds.

**Note:** If you are configuring session availability, the **Poll Timeout** value should be 1.5 to 2 times of **Detect link failure** value on **AP Properties** screen. For more information, see Section 7.4, "Session availability", on page 417.

- **Remote Access** Click to **Enable** or **Disable** telnet or SSH access to the Wireless AP.
- **Location based service** Click to **Enable** or **Disable** location based service on this Wireless AP. Location based service allows you to use this Wireless AP with an AeroScout solution.
- **Maintain client session in event of poll failure** Click to **Enable** or **Disable** (if using a bridged at AP VNS) if the AP should remain active if a link loss with the controller occurs.This option is enabled by default.
- **Restart service in the absence of controller** Click to **Enable** or **Disable** (if using a bridged at AP VNS) to ensure the Wireless APs' radios continue providing service if the Wireless AP's connection to the HiPath

Wireless Controller is lost. If this option is enabled, it allows the Wireless AP to start a bridged at AP VNS even in the absence of a HiPath Wireless Controller.

- **Use broadcast for disassociation** Click to **Enable** or **Disable** if you want the Wireless AP to use broadcast disassociation when disconnecting all clients, instead of disassociating each client one by one. This will affect the behavior of the AP under the following conditions:
	- If the Wireless AP is preparing to reboot or to enter one of the special modes (DRM initial channel selection).
	- If a BSSID is deactivated or removed on the Wireless AP.

This option is disabled by default.

- 8. In the **Advanced** dialog **Radio Settings** section, do the following:
	- **DTIM** Type the desired DTIM (Delivery Traffic Indication Message) period — the number of beacon intervals between two DTIM beacons. To ensure the best client power savings, use a large number. For example, 5. Use a small number to minimize broadcast and multicast delay. The default value is **5**.
	- **Beacon Period** Type the desired time, in milliseconds, between beacon transmissions. The default value is **100** milliseconds.
	- **RTS/CTS** Type the packet size threshold, in bytes, above which the packet will be preceded by an RTS/CTS (Request to Send/Clear to Send) handshake. The default value is **2346**, which means all packets are sent without RTS/CTS. Reduce this value only if necessary.
	- **Frag. Threshold** Type the fragment size threshold, in bytes, above which the packets will be fragmented by the AP prior to transmission. The default value is **2346**, which means all packets are sent unfragmented.
	- **Max % of non-unicast traffic per Beacon period** Enter the maximum percentage of time that the AP will transmit non-unicast packets (broadcast and multicast traffic) for each configured Beacon Period. For each non-unicast packet transmitted, the system calculates the airtime used by each packet and drops all packets that exceed the configured maximum percentage. By restricting non-unicast traffic, you limit the impact of broadcasts and multicasts on overall system performance.
	- **Maximum Distance**  Enter a value from 100 to 15,000 meters that identifies the maximum link distance between APs that participate in a WDS. This value ensures that the acknowledgement of communication between APs does not exceed the timeout value predefined by the 802.11 standard. The default value is 100 meters. If the link distance between APs is greater than 100 meters, configure the maximum distance up to 15,000 meters so that the software increases the timeout value proportionally with the distance between APs.

Do not change the default setting for the radio that provides service to 802.11 clients only.

- **Dynamic Channel Selection** Click one of the following:
	- **Off** Disables DCS.
	- **Monitor Mode** If traffic or noise levels exceed the configured DCS thresholds, an alarm is triggered and an information log is generated.
	- **Active Mode** If traffic or noise levels exceed the configured DCS thresholds, an alarm is triggered and an information log is generated. In addition, the Wireless AP will cease operating on the current channel and ACS is employed to automatically select an alternate channel for the Wireless AP to operate on.
	- **DCS Noise Threshold** If DCS is enabled, type the noise interference level, measured in dBm, after which ACS will scan for a new operating channel for the Wireless AP if the threshold is exceeded.
	- **DCS Channel Occupancy Threshold** If DCS is enabled, type the channel utilization level, measured as a percentage, after which ACS will scan for a new operating channel for the Wireless AP if the threshold is exceeded.
	- **DCS Update Period**  If DCS is enabled, type the time, measured in minutes that determines the period during which the Wireless AP averages the **DCS Noise Threshold** and **DCS Channel Occupancy Threshold** measurements. If either one of these thresholds is exceeded, then the Wireless AP will trigger **ACS**.
- **Rx Diversity** Click **Best** for the best signal from both antennas, or **Left** or **Right** to choose either of the two diversity receiving antennas. The default and recommended selection is **Best**. If only one antenna is connected, use the corresponding **Left** or **Right** diversity setting. Do not use **Best** if two identical antennas are not used.
- **Tx Diversity** Click **Alternate** for the best signal from both antennas, or **Left** or **Right** to choose either of the two diversity receiving antennas. The default selection is **Alternate** that maximizes performance for most clients. However, some clients may behave oddly with Tx Diversity set to **Alternate**. Under those circumstances, Siemens recommends that you use either **Left** or **Right** for Tx Diversity. If only one antenna is connected, use the corresponding **Left** or **Right** diversity setting. Do not use **Alternate** if two identical antennas are not used.
- **Preamble** Click a preamble type for 11b-specific (CCK) rates: **Short**, **Long**, or **Auto**. The recommended value is **Auto**. Click **Short** if you are sure that there is no pre-11b AP or a client in the vicinity of this AP. Click **Long** if compatibility with pre-11b clients is required.

*Configuring VLAN tags for Wireless APs*

- **Protection Mode** Click a protection mode: **None**, **Auto**, or **Always**. The default and recommended setting is **Auto**. Click **None** if 11b APs and clients are not expected. Click **Always** if you expect many 11b-only clients.
- **Protection Rate** Click a protection rate: **1**, **2**, **5.5**, or **11** Mbps. The default and recommended setting is **11**. Only reduce the rate if there are many 11b clients in the environment or if the deployment has areas with poor coverage. For example, rates lower than **11** Mbps are required to ensure coverage.
- **Protection Type** Click a protection type: **CTS Only** or **RTS CTS**. The default and recommended setting is **CTS Only**. Click **RTS CTS** only if an 11b AP that operates on the same channel is detected in the neighborhood, or if there are many 11b-only clients in the environment.
- 9. In the **Advanced** dialog **Enhanced Rate Control** section, do the following:
	- **Min Basic Rate** For each radio, click the minimum data rate that must be supported by all stations in a BSS: **1**, **2**, **5.5**, or **11** Mbps for 11b and 11b+11g modes. Click **1**, **2**, **5.5**, **6**, **11**, **12**, or **24** Mbps for 11g-only mode. Click **6**, **12**, or **24** Mbps for 11a mode. If necessary, the **Max Basic Rate** choices adjust automatically to be higher or equal to the **Min Basic Rate**. If both **Min Basic Rate** and **Max Basic Rate** are set to an 11g-specific (OFDM) rate, (for example, **6**, **12**, or **24** Mbps) all basic rates will be 11gspecific.
	- **Max Basic Rate** For each radio, click the maximum data rate that must be supported by all stations in a BSS: **1**, **2**, **5.5**, or **11** Mbps for 11b and 11b+11g modes. Click **1**, **2**, **5.5**, **6**, **11**, **12**, or **24** Mbps for 11g-only mode. Click **6**, **12**, or **24** Mbps for 11a mode. If necessary, the **Max Basic Rate** choices adjust automatically to be higher or equal to the **Min Basic Rate**. If both **Min Basic Rate** and **Max Basic Rate** are set to an 11g-specific (OFDM) rate, (for example, **6**, **12**, or **24** Mbps) all basic rates will be 11gspecific.
	- **Max Operational Rate**  For each radio, click the maximum data rate that clients can operate at while associated with the AP: **1**, **2**, **5.5**, or **11** Mbps for 11b-only mode. Click **1**, **2**, **5.5**, **6**, **9**, **11**, **12**, **18**, **24**, **36**, **28**, or **54** Mbps for 11b+11g or 11g-only modes. Click **6**, **9**, **12**, **18**, **24**, **36**, **48**, or **54** Mbps for 11a mode. If necessary, the **Max Operational Rate** choices adjust automatically to be higher or equal to the **Min Basic Rate**.
- 10. In the **Advanced** dialog **No of Retries** section, do the following:
	- **Background BK** For each radio, click the number of retries for the Background transmission queue. The default value is **adaptive (multirate)**. The recommended setting is **adaptive (multi-rate)**.
- **Best Effort BE** For each radio, click the number of retries for the Best Effort transmission queue. The default value is **adaptive (multi-rate)**. The recommended setting is **adaptive (multi-rate)**.
- **Video VI** For each radio, click the number of retries for the Video transmission queue. The default value is **adaptive (multi-rate)**. The recommended setting is **adaptive (multi-rate)**.
- **Voice VO** For each radio, click the number of retries for the Voice transmission queue. The default value is **adaptive (multi-rate)**. The recommended setting is **adaptive (multi-rate)**.
- **Turbo Voice TVO** For each radio, click the number of retries for the Turbo Voice transmission queue. The default value is **adaptive (multirate)**. The recommended setting is **adaptive (multi-rate)**.
- 11. Click **Close**. The **Advanced** dialog is closed.
- 12. To save your changes, click **Save Settings**.

## **4.5.3.3 Configure AP3605/10/20 default AP settings**

#### **To configure AP3605/10/20 default AP settings:**

- 1. From the main menu, click **Wireless AP Configuration**. The **HiPath Wireless AP** screen is displayed.
- 2. In the left pane, click **AP Default Settings**. The **Common Configuration** tab is displayed.
- 3. Click the **AP3605 AP3610 AP3620** tab.

*Configuring VLAN tags for Wireless APs*

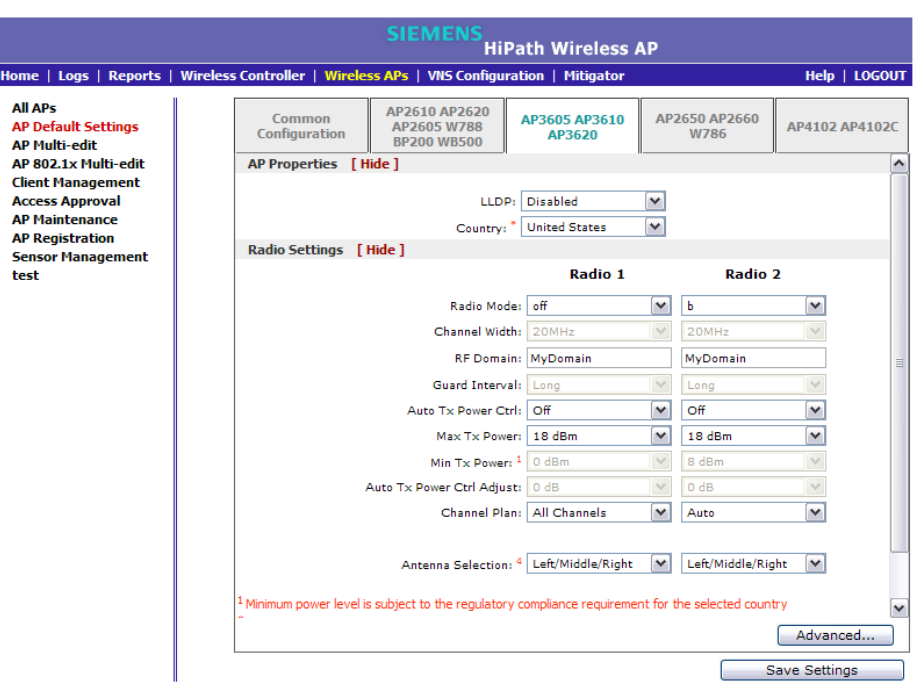

- 4. In the **AP Properties** section, do the following:
	- **LLDP** Click to enable or disable the Wireless AP from broadcasting LLDP information. This option is disabled by default.

If SNMP is enabled on the HiPath Wireless Controller and you enable LLDP, the **LLDP Confirmation** dialog is displayed.

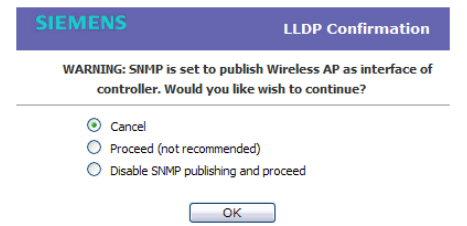

- **•** Select one of the following:
	- **Proceed (not recommended)** Select this option to enable LLDP and keep SNMP running, and then click **OK**.
	- **Disable SNMP publishing, and proceed** Select this option to enable LLDP and disable SNMP, and then click **OK**.

For more information on enabling SNMP, see the *HiPath Wireless Controller, Access Points and Convergence Software Maintenance Guide*.

**• Announcement Interval** – If LLDP is enabled, type how often the Wireless AP advertises its information by sending a new LLDP packet. This value is measured in seconds.

If there are no changes to the Wireless AP configuration that impact the LLDP information, the Wireless AP sends a new LLDP packet according to this schedule.

**Note:** The **Time to Live** value cannot be directly edited. The **Time to Live** value is calculated as four times the **Announcement Interval** value.

- **Announcement Delay** If LLDP is enabled, type the announcement delay. This value is measured in seconds. If a change to the Wireless AP configuration occurs which impacts the LLDP information, the Wireless AP sends an updated LLDP packet. The announcement delay is the length of time that delays the new packet delivery. The announcement delay helps minimize LLDP packet traffic.
- **Country** Click the country of operation. This option is only available with some licenses.
- 5. In the **Radio Settings** section, do the following for each radio:
	- **Radio mode**  Click the radio mode you want to enable:
		- **Radio 1 off**, **a** or **a/n**.
		- **Radio 2 off**, **b**, **b/g**, or **b/g/n**.

**Note:** Depending on the radio modes you select, some of the radio settings may not be available for configuration.

- **Channel Width** Click the channel width for the radio:
	- **20MHz** Click to allow 802.11n clients to use the primary channel (20MHz) and non-802.11n clients, beacons, and multicasts to use the 802.11b/g radio protocols.
	- **40MHz** Click to allow 802.11n clients that support the 40MHz frequency to use 40MHz, 20MHz, or the 802.11b/g radio protocols. 802.11n clients that do not support the 40MHz frequency can use 20MHz or the 802.11b/g radio protocols and non-802.11n clients, beacons, and multicasts use the 802.11b/g radio protocols.
	- **Auto** Click to automatically switch between 20MHz and 40MHz channel widths, depending on how busy the extension channel is.

- **RF Domain** Type a string that uniquely identifies a group of APs that cooperate in managing RF channels and transmission power levels. The maximum length of the string is 16 characters. The RF Domain is used to identify a group of Wireless APs.
- **Guard Interval** Click a guard interval, **Long** or **Short**, when a 40MHz channel is used. Siemens recommends that you use a short guard interval in small rooms (for example, a small office space) and a long guard interval in large rooms (for example, a conference hall).
- **Auto Tx Power Ctrl** Click to enable or disable ATPC from the **Auto Tx Power Ctrl** drop-down list. ATPC automatically adapts transmission power signals according to the coverage provided by the Wireless APs. After a period of time, the system will stabilize itself based on the RF coverage of your Wireless APs.
- **Max Tx Power**  Click the appropriate Tx power level from the **Max TX Power** drop-down list. The values in the **Max TX Power** drop-down are in dBm.
- **Min Tx Power** If ATPC is enabled, click the minimum Tx power level to which the range of transmit power can be adjusted: **0** to **23** (b/g or b/g/n) or **24** (a or a/n) dBm. Siemens recommends that you select **0 dBm** to use the entire range of potential Tx power.
- **Auto Tx Power Ctrl Adjust** If ATPC is enabled, click the Tx power level that can be used to adjust the ATPC power levels that the system has assigned. Siemens recommends that you use **0 dBm** during your initial configuration. If you have an RF plan that recommends Tx power levels for each Wireless AP, compare the actual Tx power levels your system has assigned against the recommended values your RF plan has provided. Use the **Auto Tx Power Ctrl Adjust** value to achieve the recommended values.
- **Channel Plan** If ACS is enabled, you can define a channel plan for the Wireless AP. Defining a channel plan allows you to limit which channels are available for use during an ACS scan. For example, you may want to avoid using specific channels because of low power, regulatory domain, or radar interference.

For **Radio 1**, click one of the following:

- **All channels** ACS scans all channels for an operating channel and returns both DFS and non-DFS channels, if available.
- **All Non-DFS Channels** ACS scans all non-DFS channels for an operating channel. This selection is available when there is at least one DFS channel supported for the selected country.
- **Custom** To configure individual channels from which the ACS will select an operating channel, click **Configure**. The **Custom Channel Plan** dialog displays. By default, all channels participate in the

channel plan. Click the individual channels you want to include in the channel plan. To select contiguous channels, use the Shift key. To select multiple, non-contiguous channels in the list, use the CTRL key. Click **OK** to save the configuration.

For **Radio 2**, click one of the following:

- **3 Channel Plan** ACS will scan the following channels: **1**, **6**, and **11** in the US, and **1**, **7**, and **13** in Europe.
- **4 Channel Plan** ACS will scan the following channels: **1**, **4**, **7**, and **11** in the US, and **1**, **5**, **9**, and **13** in Europe.
- **Auto** ACS will scan the default channel plan channels: **1**, **6**, and **11** in the US, and **1**, **5**, **9**, and **13** in Europe.
- **Custom** If you want to configure individual channels from which the ACS will select an operating channel, click **Configure**. The **Add Channels** dialog is displayed. Click the individual channels you want to add to the channel plan while pressing the CTRL key, and then click **OK**.
- **Antenna Selection** Click the antenna, or antenna combination, you want to configure on this radio.

**Note:** The antennas listed are the only antennas approved for use with the AP. The pull down list contains currently available WS-XXXXX antennas as well as legacy antenna part numbers that may have been in use prior to the v7.11 release.

When you configure the Wireless 802.11n AP to use specific antennas, the transmission power is recalculated; the **Current Tx Power Level** value for the radio is automatically adjusted to reflect the recent antenna configuration. It takes approximately 30 seconds for the change to the **Current Tx Power Level** value to be reflected in the HiPath Wireless Assistant. Also, the radio is reset causing client connections on this radio to be lost.

**Note: Antenna Selection** is not applicable to the AP3605.

- 6. To modify default access point advanced settings, click **Advanced**. The **Advanced** dialog is displayed.
- 7. In the **Advanced** dialog **AP Properties** section, do the following:

**• Poll Timeout** – Type the timeout value, in seconds. The Wireless AP uses this value to trigger re-establishing the link with the HiPath Wireless Controller if it (Wireless AP) does not get an answer to its polling. The default value is 10 seconds.

**Note:** If you are configuring session availability, the **Poll Timeout** value should be 1.5 to 2 times of **Detect link failure** value on **AP Properties** screen. For more information, see Section 7.4, "Session availability", on page 417.

- **Remote Access** Click to **Enable** or **Disable** telnet or SSH access to the Wireless AP.
- **Location based service** Click to **Enable** or **Disable** location based service on this Wireless AP. Location based service allows you to use this Wireless AP with an AeroScout solution.
- **Maintain client session in event of poll failure** Select this option (if using a bridged at AP VNS) if the AP should remain active if a link loss with the controller occurs.This option is enabled by default.
- **Restart service in the absence of controller** Select this option (if using a bridged at AP VNS) to ensure the Wireless AP's radios continue providing service if the Wireless AP's connection to the HiPath Wireless Controller is lost. If this option is enabled, it allows the Wireless AP to start a bridged at AP VNS even in the absence of a HiPath Wireless Controller.
- **Use broadcast for disassociation** Select if you want the Wireless AP to use broadcast disassociation when disconnecting all clients, instead of disassociating each client one by one. This will affect the behavior of the AP under the following conditions:
	- If the Wireless AP is preparing to reboot or to enter one of the special modes (DRM initial channel selection).
	- If a BSSID is deactivated or removed on the Wireless AP.

This option is disabled by default.

- 8. In the **Advanced** dialog **Radio Settings** section, do the following:
	- **DTIM** Type the desired DTIM (Delivery Traffic Indication Message) period — the number of beacon intervals between two DTIM beacons. To ensure the best client power savings, use a large number. For example, 5. Use a small number to minimize broadcast and multicast delay. The default value is **5**.
	- **Beacon Period** Type the desired time, in milliseconds, between beacon transmissions. The default value is **100** milliseconds.
- **RTS/CTS** Type the packet size threshold, in bytes, above which the packet will be preceded by an RTS/CTS (Request to Send/Clear to Send) handshake. The default value is **2346**, which means all packets are sent without RTS/CTS. Reduce this value only if necessary.
- **Frag. Threshold**  For each radio, type the fragment size threshold, in bytes, above which the packets will be fragmented by the AP prior to transmission. The default value is **2346**, which means all packets are sent unfragmented. Reduce this value only if necessary.
- **Max % of non-unicast traffic per Beacon period** Enter the maximum percentage of time that the AP will transmit non-unicast packets (broadcast and multicast traffic) for each configured Beacon Period. For each non-unicast packet transmitted, the system calculates the airtime used by each packet and drops all packets that exceed the configured maximum percentage. By restricting non-unicast traffic, you limit the impact of broadcasts and multicasts on overall system performance.
- **Maximum Distance**  Enter a value from 100 to 15,000 meters that identifies the maximum link distance between APs that participate in a WDS. This value ensures that the acknowledgement of communication between APs does not exceed the timeout value predefined by the 802.11 standard. The default value is 100 meters. If the link distance between APs is greater than 100 meters, configure the maximum distance up to 15,000 meters so that the software increases the timeout value proportionally with the distance between APs.

Do not change the default setting for the radio that provides service to 802.11 clients only.

- **Dynamic Channel Selection** To enable Dynamic Channel Selection, click one of the following:
	- **Monitor Mode** If traffic or noise levels exceed the configured DCS thresholds, an alarm is triggered and an information log is generated.
	- **Active Mode** If traffic or noise levels exceed the configured DCS thresholds, an alarm is triggered and an information log is generated. In addition, the Wireless AP will cease operating on the current channel and ACS is employed to automatically select an alternate channel for the Wireless AP to operate on.
- **DCS Noise Threshold** Type the noise interference level, measured in dBm, after which ACS will scan for a new operating channel for the Wireless AP if the threshold is exceeded.
- **DCS Channel Occupancy Threshold** Type the channel utilization level, measured as a percentage, after which ACS will scan for a new operating channel for the Wireless AP if the threshold is exceeded.

- **DCS Update Period Type the time, measured in minutes that** determines the period during which the Wireless AP averages the **DCS Noise Threshold** and **DCS Channel Occupancy Threshold**  measurements. If either one of these thresholds is exceeded, then the Wireless AP will trigger **ACS**.
- **Preamble** Click a preamble type for 11b-specific (CCK) rates: **Short**, **Long**, or **Auto**. The recommended value is **Auto**. Click **Short** if you are sure that there is no pre-11b AP or a client in the vicinity of this AP. Click **Long** if compatibility with pre-11b clients is required.
- **Protection Mode** Click a protection mode: **None**, **Auto**, or **Always**. The default and recommended setting is **Auto**. Click **None** if 11b APs and clients are not expected. Click **Always** if you expect many 11b-only clients.
- **Protection Rate**  Click a protection rate: **1**, **2**, **5.5**, or **11** Mbps. The default and recommended setting is **11**. Only reduce the rate if there are many 11b clients in the environment or if the deployment has areas with poor coverage. For example, rates lower than **11** Mbps are required to ensure coverage.
- **Protection Type** Click a protection type: **CTS Only** or **RTS CTS**. The default and recommended setting is **CTS Only**. Click **RTS CTS** only if an 11b AP that operates on the same channel is detected in the neighborhood, or if there are many 11b-only clients in the environment.
- 9. In the **Advanced** dialog **11n Settings** section, do the following:
	- **Protection Mode** Click a protection mode: **None**, **Auto**, or **Always**. The default and recommended setting is **Auto**. Click **None** if 11b APs and clients are not expected. Click **Always** if you expect many 11b-only clients.
	- **40MHz Protection Mode** Click a protection type, **CTS Only** or **RTS-CTS**, or **None**, when a 40MHz channel is used. This protects high throughput transmissions on extension channels from interference from non-11n APs and clients.
	- **40MHz Prot. Channel Offset**  Select a 20MHz channel offset if the deployment is using channels that are 20MHz apart (for example, using channels **1**, **5**, **9**, and **13**) or a 25MHz channel offset if the deployment is using channels that are 25MHz apart (for example, using channels **1**, **6**, and **11**).
	- **40MHz Channel Busy Threshold** Type the extension channel threshold percentage, which if exceeded, will disable transmissions on the extension channel (40MHz).
	- **Aggregate MSDUs** Click an aggregate MSDU mode: **Enabled** or **Disabled**. Aggregate MSDU increases the maximum frame transmission size.

- **Aggregate MSDU Max Length** Type the maximum length of the aggregate MSDU. The value range is 2290-4096 bytes.
- **Aggregate MPDUs** Click an aggregate MPDU mode: **Enabled** or **Disabled**. Aggregate MPDU provides a significant improvement in throughput.
- **Aggregate MPDU Max Length** Type the maximum length of the aggregate MPDU. The value range is 1024-65535 bytes.
- **Agg. MPDU Max # of Sub-frames** Type the maximum number of sub-frames of the aggregate MPDU. The value range is 2-64.
- **ADDBA Support** Click an ADDBA support mode: **Enabled** or **Disabled**. ADDBA, or block acknowledgement, provides acknowledgement of a group of frames instead of a single frame. **ADDBA Support** must be enabled if **Aggregate APDU** is enable.
- 10. Click **Close**. The **Advanced** dialog is closed.
- 11. To save your changes, click **Save Settings**.

### **4.5.3.4 Configure AP2650/60 and W786 default AP settings**

#### **To configure AP2650/60 and W786 default access point settings:**

- 1. From the main menu, click **Wireless AP Configuration**. The **HiPath Wireless AP** screen is displayed.
- 2. In the left pane, click **AP Default Settings**. The **Common Configuratio**n tab is displayed.
- 3. Click the **AP2650 AP2660 W786** tab.

*Configuring VLAN tags for Wireless APs*

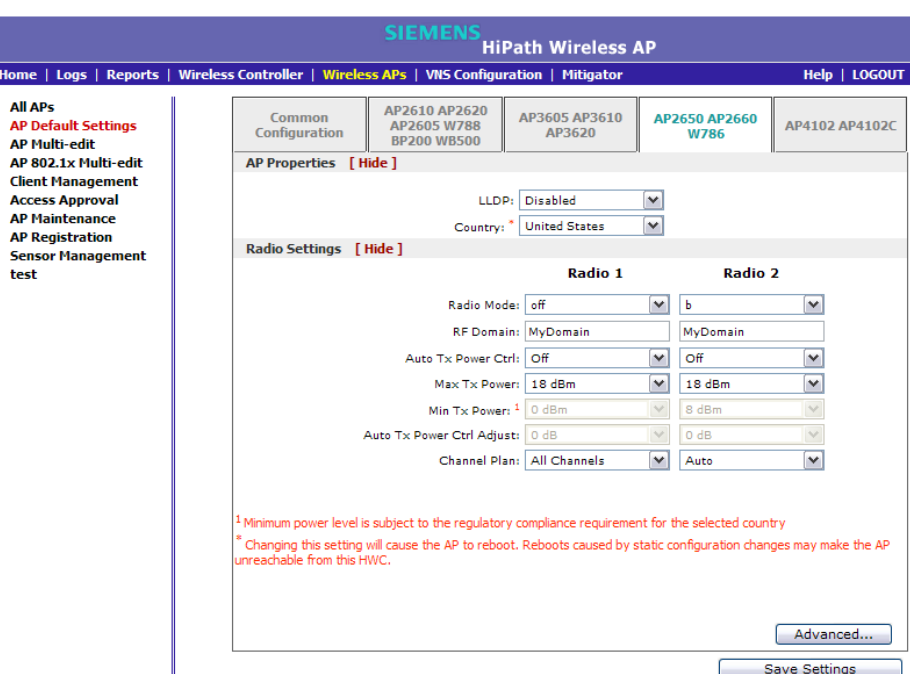

- 4. In the **AP Properties** section, do the following:
	- **LLDP** Click to **Enable** or **Disable** the Wireless AP from broadcasting LLDP information. This option is disabled by default.

If SNMP is enabled on the HiPath Wireless Controller and you enable LLDP, the **LLDP Confirmation** dialog is displayed.

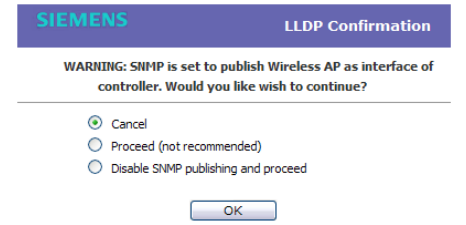

- **•** Select one of the following:
	- **Proceed (not recommended)** Select this option to enable LLDP and keep SNMP running, and then click **OK**.
	- **Disable SNMP publishing, and proceed** Select this option to enable LLDP and disable SNMP, and then click **OK**.

For more information on enabling SNMP, see the *HiPath Wireless Controller, Access Points and Convergence Software Maintenance Guide*.

**• Announcement Interval** – If LLDP is enabled, type how often the Wireless AP advertises its information by sending a new LLDP packet. This value is measured in seconds.

If there are no changes to the Wireless AP configuration that impact the LLDP information, the Wireless AP sends a new LLDP packet according to this schedule.

**Note:** The **Time to Live** value cannot be directly edited. The **Time to Live** value is calculated as four times the **Announcement Interval** value.

- **Announcement Delay** If LLDP is enabled, type the announcement delay. This value is measured in seconds. If a change to the Wireless AP configuration occurs which impacts the LLDP information, the Wireless AP sends an updated LLDP packet. The announcement delay is the length of time that delays the new packet delivery. The announcement delay helps minimize LLDP packet traffic.
- 5. **Country** Click the country of operation. This option is only available with some licenses.
- 6. In the **Radio Settings** section, do the following for each radio:
	- **Radio mode**  Click the radio mode you want to enable:
		- **Radio 1 off**, **b**, **g**, **b/g**, or **a**.
		- **Radio 2 off**, **b**, **g**, **b/g**, or **a**.

**Note:** Depending on the radio modes you select, some of the radio settings may not be available for configuration.

- **RF Domain** Type a string that uniquely identifies a group of APs that cooperate in managing RF channels and transmission power levels. The maximum length of the string is 16 characters. The RF Domain is used to identify a group of Wireless APs.
- **Auto Tx Power Ctrl** Click to either enable or disable ATPC from the **Auto Tx Power Ctrl** drop-down list. ATPC automatically adapts transmission power signals according to the coverage provided by the Wireless APs. After a period of time, the system will stabilize itself based on the RF coverage of your Wireless APs.
- **Max Tx Power**  Click the appropriate Tx power level from the **Max TX Power** drop-down list. The values in the **Max TX Power** drop-down are in dBm.

- **Min Tx Power** If ATPC is enabled, click the minimum Tx power level to which the range of transmit power can be adjusted: **0** to **23** (b/g or b/g/n) or **24** (a or a/n) dBm. Siemens recommends that you select **0 dBm** to use the entire range of potential Tx power.
- **Auto Tx Power Ctrl Adjust** If ATPC is enabled, click the Tx power level that can be used to adjust the ATPC power levels that the system has assigned. Siemens recommends that you use **0 dBm** during your initial configuration. If you have an RF plan that recommends Tx power levels for each Wireless AP, compare the actual Tx power levels your system has assigned against the recommended values your RF plan has provided. Use the **Auto Tx Power Ctrl Adjust** value to achieve the recommended values.
- **Channel Plan** If ACS is enabled you can define a channel plan for the Wireless AP. Defining a channel plan allows you to limit which channels are available for use during an ACS scan. For example, you may want to avoid using specific channels because of low power, regulatory domain, or radar interference.

If you have set the radio to 802.11a, click one of the following:

- **All channels** ACS scans all channels for an operating channel and returns both DFS and non-DFS channels, if available.
- **All Non-DFS Channels** ACS scans all non-DFS channels for an operating channel. This selection is available when there is at least one DFS channel supported for the selected country.
- **Custom** To configure individual channels from which the ACS will select an operating channel, click **Configure**. The **Custom Channel Plan** dialog displays. By default, all channels participate in the channel plan. Click the individual channels you want to include in the channel plan. To select contiguous channels, use the Shift key. To select multiple, non-contiguous channels in the list, use the CTRL key. Click **OK** to save the configuration.

If you have set the radio to 802.11b, g, or b/g, click one of the following:

- **3 Channel Plan** ACS will scan the following channels: **1**, **6**, and **11** in the US, and **1**, **7**, and **13** in Europe.
- **4 Channel Plan** ACS will scan the following channels: **1**, **4**, **7**, and **11** in the US, and **1**, **5**, **9**, and **13** in Europe.
- **Auto** ACS will scan the default channel plan channels: **1**, **6**, and **11** in the US, and **1**, **5**, **9**, and **13** in Europe.
- **Custom** If you want to configure individual channels from which the ACS will select an operating channel, click **Configure**. The **Add Channels** dialog is displayed. Click the individual channels you want to add to the channel plan while pressing the CTRL key, and then click **OK**.
- 7. To modify default access point advanced settings, click **Advanced**. The **Advanced** dialog is displayed.
- 8. In the **Advanced** dialog **AP Properties** section, do the following:
	- **Poll Timeout**  Type the timeout value, in seconds. The Wireless AP uses this value to trigger re-establishing the link with the HiPath Wireless Controller if it (Wireless AP) does not get an answer to its polling. The default value is 10 seconds.

**Note:** If you are configuring session availability, the **Poll Timeout** value should be 1.5 to 2 times of **Detect link failure** value on **AP Properties** screen. For more information, see Section 7.4, "Session availability", on page 417.

- **Remote Access** Click to **Enable** or **Disable** telnet or SSH access to the Wireless AP.
- **Location based service** Click to **Enable** or **Disable** location based service on this Wireless AP. Location based service allows you to use this Wireless AP with an AeroScout solution.
- **Maintain client session in event of poll failure** Select this option (if using a bridged at AP VNS) if the AP should remain active if a link loss with the controller occurs.This option is enabled by default.
- **Restart service in the absence of controller** Select this option (if using a bridged at AP VNS) to ensure the Wireless AP's radios continue providing service if the Wireless AP's connection to the HiPath Wireless Controller is lost. If this option is enabled, it allows the Wireless AP to start a bridged at AP VNS even in the absence of a HiPath Wireless Controller.
- **Use broadcast for disassociation** Select if you want the Wireless AP to use broadcast disassociation when disconnecting all clients, instead of disassociating each client one by one. This will affect the behavior of the AP under the following conditions:
	- **•** If the Wireless AP is preparing to reboot or to enter one of the special modes (DRM initial channel selection).
	- **•** If a BSSID is deactivated or removed on the Wireless AP.

This option is disabled by default.

9. In the **Advanced** dialog **Radio Settings** section, do the following:

- **DTIM** Type the desired DTIM (Delivery Traffic Indication Message) period — the number of beacon intervals between two DTIM beacons. To ensure the best client power savings, use a large number. For example, 5. Use a small number to minimize broadcast and multicast delay. The default value is **5**.
- **Beacon Period** Type the desired time, in milliseconds, between beacon transmissions. The default value is **100** milliseconds.
- **RTS/CTS** Type the packet size threshold, in bytes, above which the packet will be preceded by an RTS/CTS (Request to Send/Clear to Send) handshake. The default value is **2346**, which means all packets are sent without RTS/CTS. Reduce this value only if necessary.
- **Frag. Threshold** Type the fragment size threshold, in bytes, above which the packets will be fragmented by the AP prior to transmission. The default value is **2346**, which means all packets are sent unfragmented. Reduce this value only if necessary.
- **Max % of non-unicast traffic per Beacon period** Enter the maximum percentage of time that the AP will transmit non-unicast packets (broadcast and multicast traffic) for each configured Beacon Period. For each non-unicast packet transmitted, the system calculates the airtime used by each packet and drops all packets that exceed the configured maximum percentage. By restricting non-unicast traffic, you limit the impact of broadcasts and multicasts on overall system performance.
- **Maximum Distance**  Enter a value from 100 to 15,000 meters that identifies the maximum link distance between APs that participate in a WDS. This value ensures that the acknowledgement of communication between APs does not exceed the timeout value predefined by the 802.11 standard. The default value is 100 meters. If the link distance between APs is greater than 100 meters, configure the maximum distance up to 15,000 meters so that the software increases the timeout value proportionally with the distance between APs.

Do not change the default setting for the radio that provides service to 802.11 clients only.

- **Dynamic Channel Selection** Click one of the following:
	- **Off** Disables DCS.
	- **Monitor Mode** If traffic or noise levels exceed the configured DCS thresholds, an alarm is triggered and an information log is generated.
	- **Active Mode** If traffic or noise levels exceed the configured DCS thresholds, an alarm is triggered and an information log is generated. In addition, the Wireless AP will cease operating on the current channel and ACS is employed to automatically select an alternate channel for the Wireless AP to operate on.

- **DCS Noise Threshold** If DCS is enabled, type the noise interference level, measured in dBm, after which ACS will scan for a new operating channel for the Wireless AP if the threshold is exceeded.
- **DCS Channel Occupancy Threshold** If DCS is enabled, type the channel utilization level, measured as a percentage, after which ACS will scan for a new operating channel for the Wireless AP if the threshold is exceeded.
- **DCS Update Period**  If DCS is enabled, type the time, measured in minutes that determines the period during which the Wireless AP averages the **DCS Noise Threshold** and **DCS Channel Occupancy Threshold** measurements. If either one of these thresholds is exceeded, then the Wireless AP will trigger **ACS**.
- **Rx Diversity** Click **Best** for the best signal from both antennas, or **Left** or **Right** to choose either of the two diversity receiving antennas. The default and recommended selection is **Best**. If only one antenna is connected, use the corresponding **Left** or **Right** diversity setting. Do not use **Best** if two identical antennas are not used.
- **Tx Diversity** Click **Alternate** for the best signal from both antennas, or **Left** or **Right** to choose either of the two diversity receiving antennas. The default selection is **Alternate** that maximizes performance for most clients. However, some clients may behave oddly with Tx Diversity set to **Alternate**. Under those circumstances, Siemens recommends that you use either **Left** or **Right** for Tx Diversity. If only one antenna is connected, use the corresponding **Left** or **Right** diversity setting. Do not use **Alternate** if two identical antennas are not used.
- **Preamble** Click a preamble type for 11b-specific (CCK) rates: **Short**, **Long**, or **Auto**. The recommended value is **Auto**. Click **Short** if you are sure that there is no pre-11b AP or a client in the vicinity of this AP. Click **Long** if compatibility with pre-11b clients is required.
- **Protection Mode** Click a protection mode: **None**, **Auto**, or **Always**. The default and recommended setting is **Auto**. Click **None** if 11b APs and clients are not expected. Click **Always** if you expect many 11b-only clients.
- **Protection Rate** Click a protection rate: **1**, **2**, **5.5**, or **11** Mbps. The default and recommended setting is **11**. Only reduce the rate if there are many 11b clients in the environment or if the deployment has areas with poor coverage. For example, rates lower than **11** Mbps are required to ensure coverage.
- **Protection Type** Click a protection type: **CTS Only** or **RTS CTS**. The default and recommended setting is **CTS Only**. Click **RTS CTS** only if an 11b AP that operates on the same channel is detected in the neighborhood, or if there are many 11b-only clients in the environment.
- 10. In the **Advanced** dialog **Enhanced Rate Control** section, do the following:
	- **Min Basic Rate** For each radio, click the minimum data rate that must be supported by all stations in a BSS: **1**, **2**, **5.5**, or **11** Mbps for 11b and 11b+11g modes. Click **1**, **2**, **5.5**, **6**, **11**, **12**, or **24** Mbps for 11g-only mode. Click **6**, **12**, or **24** Mbps for 11a mode. If necessary, the **Max Basic Rate** choices adjust automatically to be higher or equal to the **Min Basic Rate**. If both **Min Basic Rate** and **Max Basic Rate** are set to an 11g-specific (OFDM) rate, (for example, **6**, **12**, or **24** Mbps) all basic rates will be 11gspecific.
	- **Max Basic Rate** For each radio, click the maximum data rate that must be supported by all stations in a BSS: **1**, **2**, **5.5**, or **11** Mbps for 11b and 11b+11g modes. Click **1**, **2**, **5.5**, **6**, **11**, **12**, or **24** Mbps for 11g-only mode. Click **6**, **12**, or **24** Mbps for 11a mode. If necessary, the **Max Basic Rate** choices adjust automatically to be higher or equal to the **Min Basic Rate**. If both **Min Basic Rate** and **Max Basic Rate** are set to an 11g-specific (OFDM) rate, (for example, **6**, **12**, or **24** Mbps) all basic rates will be 11gspecific.
	- **Max Operational Rate**  For each radio, click the maximum data rate that clients can operate at while associated with the AP: **1**, **2**, **5.5**, or **11** Mbps for 11b-only mode. Click **1**, **2**, **5.5**, **6**, **9**, **11**, **12**, **18**, **24**, **36**, **28**, or **54** Mbps for 11b+11g or 11g-only modes. Click **6**, **9**, **12**, **18**, **24**, **36**, **48**, or **54** Mbps for 11a mode. If necessary, the **Max Operational Rate** choices adjust automatically to be higher or equal to the **Min Basic Rate**.
- 11. In the **Advanced** dialog **No of Retries** section, do the following:
	- **Background BK** For each radio, click the number of retries for the Background transmission queue. The default value is **adaptive (multirate)**. The recommended setting is **adaptive (multi-rate)**.
	- **Best Effort BE** For each radio, click the number of retries for the Best Effort transmission queue. The default value is **adaptive (multi-rate)**. The recommended setting is **adaptive (multi-rate)**.
	- **Video VI** For each radio, click the number of retries for the Video transmission queue. The default value is **adaptive (multi-rate)**. The recommended setting is **adaptive (multi-rate)**.
	- **Voice VO** For each radio, click the number of retries for the Voice transmission queue. The default value is **adaptive (multi-rate)**. The recommended setting is **adaptive (multi-rate)**.
	- **Turbo Voice TVO** For each radio, click the number of retries for the Turbo Voice transmission queue. The default value is **adaptive (multirate)**. The recommended setting is **adaptive (multi-rate)**.

12. Click **Close**. The **Advanced** dialog is closed.

13. To save your changes, click **Save Settings**.

## **4.5.3.5 Configure AP4102 and AP4102C default AP settings**

### **To configure AP4102 and AP4102C default AP settings:**

- 1. From the main menu, click **Wireless AP Configuration**. The **HiPath Wireless AP** screen is displayed.
- 2. In the left pane, click **AP Default Settings**. The **Common Configuration** tab is displayed.
- 3. Click the **AP4102 AP4102C** tab.

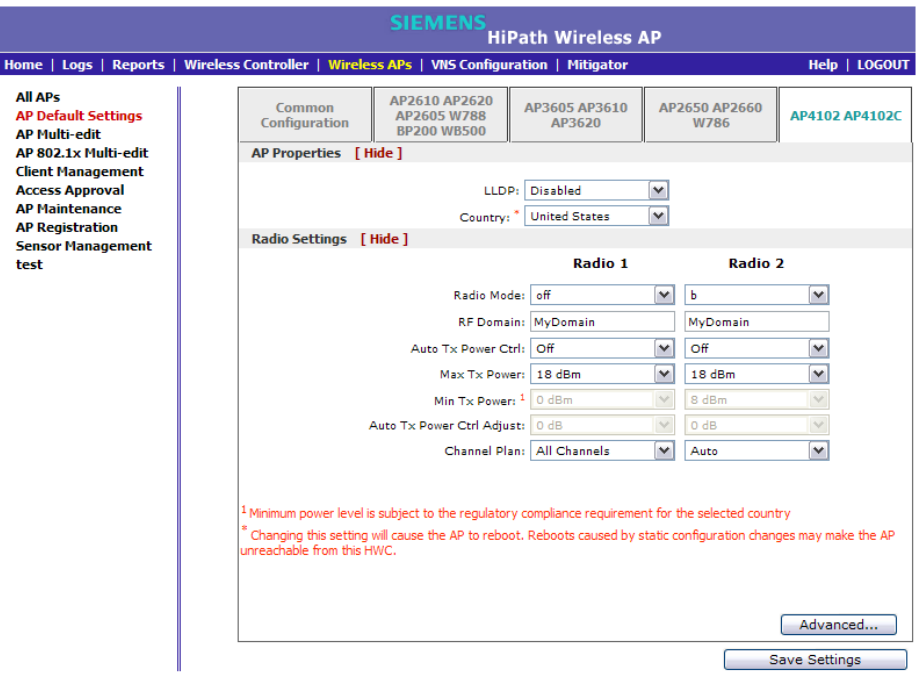

- 4. In the **AP Properties** section, do the following:
	- **LLDP** Click to **Enable** or **Disable** the Wireless AP from broadcasting LLDP information. This option is disabled by default.

If SNMP is enabled on the HiPath Wireless Controller and you enable LLDP, the **LLDP Confirmation** dialog is displayed.

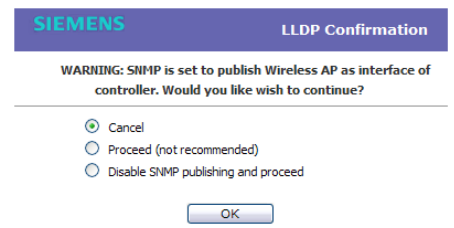

**•** Select one of the following:

- **Proceed (not recommended)** Select this option to enable LLDP and keep SNMP running, and then click **OK**.
- **Disable SNMP publishing, and proceed** Select this option to enable LLDP and disable SNMP, and then click **OK**.

For more information on enabling SNMP, see the *HiPath Wireless Controller, Access Points and Convergence Software Maintenance Guide*.

**• Announcement Interval** – If LLDP is enabled, type how often the Wireless AP advertises its information by sending a new LLDP packet. This value is measured in seconds.

If there are no changes to the Wireless AP configuration that impact the LLDP information, the Wireless AP sends a new LLDP packet according to this schedule.

**Note:** The **Time to Live** value cannot be directly edited. The **Time to Live** value is calculated as four times the **Announcement Interval** value.

- **Announcement Delay** If LLDP is enabled, type the announcement delay. This value is measured in seconds. If a change to the Wireless AP configuration occurs which impacts the LLDP information, the Wireless AP sends an updated LLDP packet. The announcement delay is the length of time that delays the new packet delivery. The announcement delay helps minimize LLDP packet traffic.
- **Country** Click the country of operation. This option is only available with some licenses.
- 5. In the **Radio Settings** section, do the following for each radio:
	- **Radio mode**  Click the radio mode you want to enable:
		- **Radio 1 off** or **a**.
		- **Radio 2 off**, **b**, **g**, or **b/g**.

**Note:** Depending on the radio modes you select, some of the radio settings may not be available for configuration.

**• RF Domain** – Type a string that uniquely identifies a group of APs that cooperate in managing RF channels and transmission power levels. The maximum length of the string is 16 characters. The RF Domain is used to identify a group of Wireless APs.

- **Auto Tx Power Ctrl** Click to either enable or disable ATPC from the **Auto Tx Power Ctrl** drop-down list. ATPC automatically adapts transmission power signals according to the coverage provided by the Wireless APs. After a period of time, the system will stabilize itself based on the RF coverage of your Wireless APs.
- **Max Tx Power**  Click the appropriate Tx power level from the **Max TX Power** drop-down list. The values in the **Max TX Power** drop-down are in dBm.
- **Min Tx Power** If ATPC is enabled, click the minimum Tx power level to which the range of transmit power can be adjusted: **0** to **23** (b/g or b/g/n) or **24** (a or a/n) dBm. Siemens recommends that you select **0 dBm** to use the entire range of potential Tx power.
- **Auto Tx Power Ctrl Adjust** If ATPC is enabled, click the Tx power level that can be used to adjust the ATPC power levels that the system has assigned. Siemens recommends that you use **0 dBm** during your initial configuration. If you have an RF plan that recommends Tx power levels for each Wireless AP, compare the actual Tx power levels your system has assigned against the recommended values your RF plan has provided. Use the **Auto Tx Power Ctrl Adjust** value to achieve the recommended values.
- **Channel Plan** If ACS is enabled you can define a channel plan for the Wireless AP. Defining a channel plan allows you to limit which channels are available for use during an ACS scan. For example, you may want to avoid using specific channels because of low power, regulatory domain, or radar interference.

For **Radio 1**, click one of the following:

- **All channels** ACS scans all channels for an operating channel and returns both DFS and non-DFS channels, if available.
- **All Non-DFS Channels** ACS scans all non-DFS channels for an operating channel. This selection is available when there is at least one DFS channel supported for the selected country.
- **Custom** To configure individual channels from which the ACS will select an operating channel, click **Configure**. The **Custom Channel Plan** dialog displays. By default, all channels participate in the channel plan. Click the individual channels you want to include in the channel plan. To select contiguous channels, use the Shift key. To select multiple, non-contiguous channels in the list, use the CTRL key. Click **OK** to save the configuration.

For **Radio 2**, click one of the following:

– **3 Channel Plan** – ACS will scan the following channels: **1**, **6**, and **11** in the US, and **1**, **7**, and **13** in Europe.

- **4 Channel Plan** ACS will scan the following channels: **1**, **4**, **7**, and **11** in the US, and **1**, **5**, **9**, and **13** in Europe.
- **Auto** ACS will scan the default channel plan channels: **1**, **6**, and **11** in the US, and **1**, **5**, **9**, and **13** in Europe.
- **Custom** If you want to configure individual channels from which the ACS will select an operating channel, click **Configure**. The **Add Channels** dialog is displayed. Click the individual channels you want to add to the channel plan while pressing the CTRL key, and then click **OK**.
- 6. To modify default access point advanced settings, click **Advanced**. The **Advanced** dialog is displayed.
- 7. In the **Advanced** dialog **AP Properties** section, do the following:
	- **Poll Timeout**  Type the timeout value, in seconds. The Wireless AP uses this value to trigger re-establishing the link with the HiPath Wireless Controller if it (Wireless AP) does not get an answer to its polling. The default value is 10 seconds.

**Note:** If you are configuring session availability, the **Poll Timeout** value should be 1.5 to 2 times of **Detect link failure** value on **AP Properties** screen. For more information, see Section 7.4, "Session availability", on page 417.

- **Remote Access** Click to **Enable** or **Disable** telnet or SSH access to the Wireless AP.
- **Location based service** Click to **Enable** or **Disable** location based service on this Wireless AP. Location based service allows you to use this Wireless AP with an AeroScout solution.
- **Maintain client session in event of poll failure** Click to **Enable** or **Disable** (if using a bridged at AP VNS) if the AP should remain active if a link loss with the controller occurs.This option is enabled by default.
- **Restart service in the absence of controller** Click to **Enable** or **Disable** (if using a bridged at AP VNS) to ensure the Wireless APs' radios continue providing service if the Wireless AP's connection to the HiPath Wireless Controller is lost. If this option is enabled, it allows the Wireless AP to start a bridged at AP VNS even in the absence of a HiPath Wireless Controller.
- **Use broadcast for disassociation** Click to **Enable** or **Disable** if you want the Wireless AP to use broadcast disassociation when disconnecting all clients, instead of disassociating each client one by one. This will affect the behavior of the AP under the following conditions:

- If the Wireless AP is preparing to reboot or to enter one of the special modes (DRM initial channel selection).
- If a BSSID is deactivated or removed on the Wireless AP.

This option is disabled by default.

- 8. In the **Advanced** dialog **Radio Settings** section, do the following:
	- **DTIM** Type the desired DTIM (Delivery Traffic Indication Message) period — the number of beacon intervals between two DTIM beacons. To ensure the best client power savings, use a large number. For example, 5. Use a small number to minimize broadcast and multicast delay. The default value is **5**.
	- **Beacon Period** Type the desired time, in milliseconds, between beacon transmissions. The default value is **100** milliseconds.
	- **RTS/CTS** Type the packet size threshold, in bytes, above which the packet will be preceded by an RTS/CTS (Request to Send/Clear to Send) handshake. The default value is **2346**, which means all packets are sent without RTS/CTS. Reduce this value only if necessary.
	- **Frag. Threshold** Type the fragment size threshold, in bytes, above which the packets will be fragmented by the AP prior to transmission. The default value is **2346**, which means all packets are sent unfragmented. Reduce this value only if necessary.
	- **Max % of non-unicast traffic per Beacon period** Enter the maximum percentage of time that the AP will transmit non-unicast packets (broadcast and multicast traffic) for each configured Beacon Period. For each non-unicast packet transmitted, the system calculates the airtime used by each packet and drops all packets that exceed the configured maximum percentage. By restricting non-unicast traffic, you limit the impact of broadcasts and multicasts on overall system performance.
	- **Maximum Distance**  Enter a value from 100 to 15,000 meters that identifies the maximum link distance between APs that participate in a WDS. This value ensures that the acknowledgement of communication between APs does not exceed the timeout value predefined by the 802.11 standard. The default value is 100 meters. If the link distance between APs is greater than 100 meters, configure the maximum distance up to 15,000 meters so that the software increases the timeout value proportionally with the distance between APs.

Do not change the default setting for the radio that provides service to 802.11 clients only.

- **Dynamic Channel Selection** Click one of the following:
	- **Off** Disables DCS.

- **Monitor Mode** If traffic or noise levels exceed the configured DCS thresholds, an alarm is triggered and an information log is generated.
- **Active Mode** If traffic or noise levels exceed the configured DCS thresholds, an alarm is triggered and an information log is generated. In addition, the Wireless AP will cease operating on the current channel and ACS is employed to automatically select an alternate channel for the Wireless AP to operate on.
- **DCS Noise Threshold** If DCS is enabled, type the noise interference level, measured in dBm, after which ACS will scan for a new operating channel for the Wireless AP if the threshold is exceeded.
- **DCS Channel Occupancy Threshold** If DCS is enabled, type the channel utilization level, measured as a percentage, after which ACS will scan for a new operating channel for the Wireless AP if the threshold is exceeded.
- **DCS Update Period**  If DCS is enabled, type the time, measured in minutes that determines the period during which the Wireless AP averages the **DCS Noise Threshold** and **DCS Channel Occupancy Threshold** measurements. If either one of these thresholds is exceeded, then the Wireless AP will trigger **ACS**.
- **Rx Diversity** Click **Best** for the best signal from both antennas, or **Left** or **Right** to choose either of the two diversity receiving antennas. The default and recommended selection is **Best**. If only one antenna is connected, use the corresponding **Left** or **Right** diversity setting. Do not use **Best** if two identical antennas are not used.
- **Tx Diversity** Click **Alternate** for the best signal from both antennas, or **Left** or **Right** to choose either of the two diversity receiving antennas. The default selection is **Alternate** that maximizes performance for most clients. However, some clients may behave oddly with Tx Diversity set to **Alternate**. Under those circumstances, Siemens recommends that you use either **Left** or **Right** for Tx Diversity. If only one antenna is connected, use the corresponding **Left** or **Right** diversity setting. Do not use **Alternate** if two identical antennas are not used.
- **Preamble** Click a preamble type for 11b-specific (CCK) rates: **Short**, **Long**, or **Auto**. The recommended value is **Auto**. Click **Short** if you are sure that there is no pre-11b AP or a client in the vicinity of this AP. Click **Long** if compatibility with pre-11b clients is required.
- **Protection Mode** Click a protection mode: **None**, **Auto**, or **Always**. The default and recommended setting is **Auto**. Click **None** if 11b APs and clients are not expected. Click **Always** if you expect many 11b-only clients.

- **Protection Rate** Click a protection rate: **1**, **2**, **5.5**, or **11** Mbps. The default and recommended setting is **11**. Only reduce the rate if there are many 11b clients in the environment or if the deployment has areas with poor coverage. For example, rates lower than **11** Mbps are required to ensure coverage.
- **Protection Type** Click a protection type: **CTS Only** or **RTS CTS**. The default and recommended setting is **CTS Only**. Click **RTS CTS** only if an 11b AP that operates on the same channel is detected in the neighborhood, or if there are many 11b-only clients in the environment.
- 9. In the **Advanced** dialog **Enhanced Rate Control** section, do the following:
	- **Min Basic Rate** For each radio, click the minimum data rate that must be supported by all stations in a BSS: **1**, **2**, **5.5**, or **11** Mbps for 11b and 11b+11g modes. Click **1**, **2**, **5.5**, **6**, **11**, **12**, or **24** Mbps for 11g-only mode. Click **6**, **12**, or **24** Mbps for 11a mode. If necessary, the **Max Basic Rate** choices adjust automatically to be higher or equal to the **Min Basic Rate**. If both **Min Basic Rate** and **Max Basic Rate** are set to an 11g-specific (OFDM) rate, (for example, **6**, **12**, or **24** Mbps) all basic rates will be 11gspecific.
	- **Max Basic Rate** For each radio, click the maximum data rate that must be supported by all stations in a BSS: **1**, **2**, **5.5**, or **11** Mbps for 11b and 11b+11g modes. Click **1**, **2**, **5.5**, **6**, **11**, **12**, or **24** Mbps for 11g-only mode. Click **6**, **12**, or **24** Mbps for 11a mode. If necessary, the **Max Basic Rate** choices adjust automatically to be higher or equal to the **Min Basic Rate**. If both **Min Basic Rate** and **Max Basic Rate** are set to an 11g-specific (OFDM) rate, (for example, **6**, **12**, or **24** Mbps) all basic rates will be 11gspecific.
	- **Max Operational Rate** For each radio, click the maximum data rate that clients can operate at while associated with the AP: **1**, **2**, **5.5**, or **11** Mbps for 11b-only mode. Click **1**, **2**, **5.5**, **6**, **9**, **11**, **12**, **18**, **24**, **36**, **28**, or **54** Mbps for 11b+11g or 11g-only modes. Click **6**, **9**, **12**, **18**, **24**, **36**, **48**, or **54** Mbps for 11a mode. If necessary, the **Max Operational Rate** choices adjust automatically to be higher or equal to the **Min Basic Rate**.

10. In the **Advanced** dialog **No of Retries** section, do the following:

- **Background BK** For each radio, click the number of retries for the Background transmission queue. The default value is **adaptive (multirate)**. The recommended setting is **adaptive (multi-rate)**.
- **Best Effort BE** For each radio, click the number of retries for the Best Effort transmission queue. The default value is **adaptive (multi-rate)**. The recommended setting is **adaptive (multi-rate)**.
- **Video VI** For each radio, click the number of retries for the Video transmission queue. The default value is **adaptive (multi-rate)**. The recommended setting is **adaptive (multi-rate)**.

### **Configuring the Wireless AP**

*Modifying a Wireless AP's properties based on a default AP configuration*

- **Voice VO** For each radio, click the number of retries for the Voice transmission queue. The default value is **adaptive (multi-rate)**. The recommended setting is **adaptive (multi-rate)**.
- **Turbo Voice TVO** For each radio, click the number of retries for the Turbo Voice transmission queue. The default value is **adaptive (multirate)**. The recommended setting is **adaptive (multi-rate)**.
- 11. Click **Close**. The **Advanced** dialog is closed.
- 12. To save your changes, click **Save Settings**.

# **4.6 Modifying a Wireless AP's properties based on a default AP configuration**

If you have a Wireless AP that is already configured with its own settings, but would like the Wireless AP to be reset to use the system's default AP settings, use the **Reset to Defaults** feature on the **AP Properties** tab.

### **To configure a Wireless AP with the system's default AP settings:**

- 1. From the main menu, click **Wireless AP Configuration**. The **HiPath Wireless AP** screen is displayed.
- 2. In the **Wireless AP** list, click the Wireless AP whose properties you want to modify. The **AP Properties** tab displays Wireless AP information.
- 3. To have the Wireless AP inherit the system's default AP settings, click **Reset to Defaults**. A pop-up dialog asking you to confirm the configuration change is displayed.
- 4. To confirm resetting the Wireless AP to the default settings, click **OK**.

**Caution:** If you reset an AP to defaults, its HWC Search List will be deleted, regardless of the settings in Common Configuration.

# **4.7 Modifying the Wireless AP's default setting using the Copy to Defaults feature**

You can modify the system's default AP settings by using the **Copy to Defaults** feature on the **AP Properties** tab. This feature allows the properties of an already configured Wireless AP to become the system's default Wireless AP settings.

*Configuring multiple Wireless APs simultaneously*

**To modify the system's default AP settings based on an already configured AP:**

- 1. From the main menu, click **Wireless AP Configuration**. The **HiPath Wireless AP** screen is displayed.
- 2. In the **Wireless AP** list, click the Wireless AP whose properties you want to become the system's default AP settings. The **AP Properties** tab is displayed.
- 3. If applicable, modify the Wireless AP's properties. For more information, see Section 4.4.2, "Configuring a Wireless AP's properties", on page 138.
- 4. To make this Wireless AP's configuration be the system's default AP settings, click **Copy to Defaults**. A pop-up dialog asking you to confirm the configuration change is displayed.
- 5. To confirm resetting the system's default Wireless AP settings, click **OK**.

# **4.8 Configuring multiple Wireless APs simultaneously**

In addition to configuring Wireless APs individually, you can also configure multiple Wireless APs simultaneously by using the **AP Multi-edit** function. Configuring Wireless APs simultaneously is similar to modifying the system's default AP settings or individual Wireless APs.

When selecting which Wireless APs to configure simultaneously, you can use the following criteria:

- **•** Select the Wireless APs by hardware type
- **•** Select the Wireless APs individually

You can select multiple hardware types and individual Wireless APs by pressing the Ctrl key and selecting the hardware types and specific Wireless APs.

When you configure multiple Wireless APs using the **AP Multi-edit** screen, it is important to note that for some Wireless AP settings to be available for configuration, other Wireless AP settings must be enabled or configured first.

**Note:** Only settings and options supported by all of the currently selected hardware types are available for configuring.

#### **To configure Wireless APs simultaneously:**

- 1. From the main menu, click **Wireless AP Configuration**. The **HiPath Wireless AP** screen is displayed.
- 2. In the left pane, click **AP Multi-edit**.

### **Configuring the Wireless AP**

*Configuring multiple Wireless APs simultaneously*

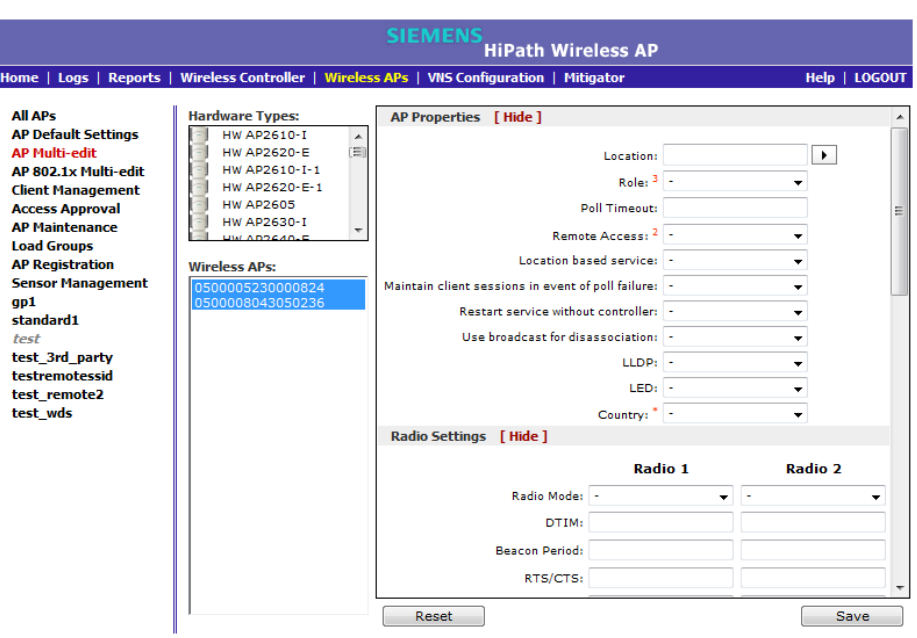

- 3. Do the following:
	- **•** In the **Hardware Types** list, click one or more Wireless AP hardware types.
	- **•** In the **Wireless APs** list, click one or more Wireless APs to edit. To click multiple Wireless APs, click the APs from the list while pressing the CTRL key.

**Note:** When using the **Multi-edit** function, any box or option that is not explicitly modified will not be changed by the update.

The Wireless APs shown in the **Wireless APs** list can be from any version of the software. Attributes that are common between software versions are set on all Wireless APs. Attributes that are not common, are only sent to the AP versions to which the attributes apply. Attempting to set an attribute that does not apply for an AP will not abort the multi-edit operation.

- 4. Modify the configuration of the selected Wireless APs:
	- **AP Properties**  For more information, see Section 4.4.2, "Configuring a Wireless AP's properties", on page 138.
	- **Radio Settings** For more information, see Section 4.4.5, "Configuring Wireless AP radio properties", on page 146.
- 5. To modify the static configuration of the selected Wireless APs, in the **HWC Search List**, click one of the following:

*Configuring co-located APs in load balance groups*

- **Clear search list** Click to clear previously assigned HiPath Wireless Controllers that were configured to control this Wireless AP.
- **Re-configure search list** Click to assign HiPath Wireless Controllers to control this Wireless AP.
	- a) In the **Add** box, type the IP address of the HiPath Wireless Controller that will control this Wireless AP.
	- b) Click **Add**. The IP address is added to the list.
	- c) Repeat to add additional HiPath Wireless Controllers.
	- d) Click **Up** and **Down** to modify the order of the HiPath Wireless Controllers. The maximum is three HiPath Wireless Controllers.

The Wireless AP is successful when it finds a HiPath Wireless Controller that will allow it to register.

This feature allows the Wireless AP to bypass the discovery process. If the **HWC Search List** is not populated, the Wireless AP will use SLP unicast/multicast, DNS, or DHCP vendor option 43 to discover a HiPath Wireless Controller. For the initial Wireless AP deployment, it is necessary to use one of the described options in Section 4.2, "Discovery and registration overview", on page 113.

- 6. To modify the WLAN assignments of the selected Wireless APs, in the **WLAN Assignment Option** drop-down list, click one of the following:
	- **Clear WLAN list** Click to clear previously assigned WLAN services of the Wireless APs.
	- **Re-configure WLAN list** Click to assign WLAN services to the Wireless APs.

In the **Radio 1** and **Radio 2** columns, select the Wireless AP radios that you want to assign for each WLAN service.

7. To save your changes, click **Save.**

## **4.9 Configuring co-located APs in load balance groups**

You can configure APs that are co-located in an open area, such as a classroom, a conference hall, or an entrance lobby, to act as a load balance group. Load balancing distributes clients across the co-located APs that are members of the load balance group. The co-located APs should provide the same SSID, have LOS between each other, and be deployed on multiple channels with overlapping coverage.

You must assign an AP's radio to the load balance group for the client distribution to occur. Load balancing occurs only among the assigned AP radios of the load balance group. Each radio can be assigned to only one load balance group.

*Configuring co-located APs in load balance groups*

Multiple radios on the same AP do not have to be in the same load balance group. The APs that you assign to the load balance group must be controlled by the same HiPath Wireless Controller.

The load balance group uses one VNS for all APs assigned to the load balance group.

**Note:** Load balance groups do not support APs that use a WDS VNS.

Load balancing on the HiPath Wireless Controller is an AP-centric and requires no input from the client. The AP radios in the load balance group share information with secure (AES) SIAPP messaging using multicast on the wired network. All APs in a load balance group must be in the same SIAPP cluster to ensure that each AP can reach all other APs in the load balance group over wired subnet. If the APs in a load balance group are not in same SIAPP cluster, load balancing will happen independently within the subgroups defined by SIAPP clusters.

The benefits of configuring your co-located APs that are controlled by the same HiPath Wireless Controller as a load balance group are the following:

- **•** Efficient use of the deployed 2.4 and 5 GHz channels
- **•** Reduce client interference by distributing clients on different channels
- **•** Scalable 802.11 deployment: if more clients need to be served in the area, additional APs can be deployed on a new channel
- **•** Resource sharing of the balanced AP

You can assign a maximum of 32 APs to a load balance group. Table 22 lists the maximum number of load balance groups for each HiPath Wireless Controller.

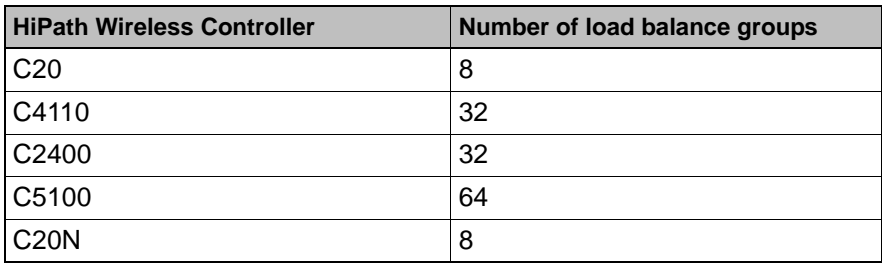

*Table 22 Maximum number of load balance groups*

Currently, the following Wireless AP models support load balance groups:

- **•** AP3605
- **•** AP3610
- **•** AP3620
- **•** AP3660

## **Configuring the Wireless AP**

*Configuring co-located APs in load balance groups*

- **•** AP3630 (in Thin Mode only)
- **•** AP3640 (in Thin Mode only)

#### **To create a load balance group:**

- 1. From the main menu, click **Wireless AP Configuration**. The **HiPath Wireless AP** screen is displayed.
- 2. In the left pane, click **Load Groups**. The **Wireless AP Load Groups** screen is displayed.

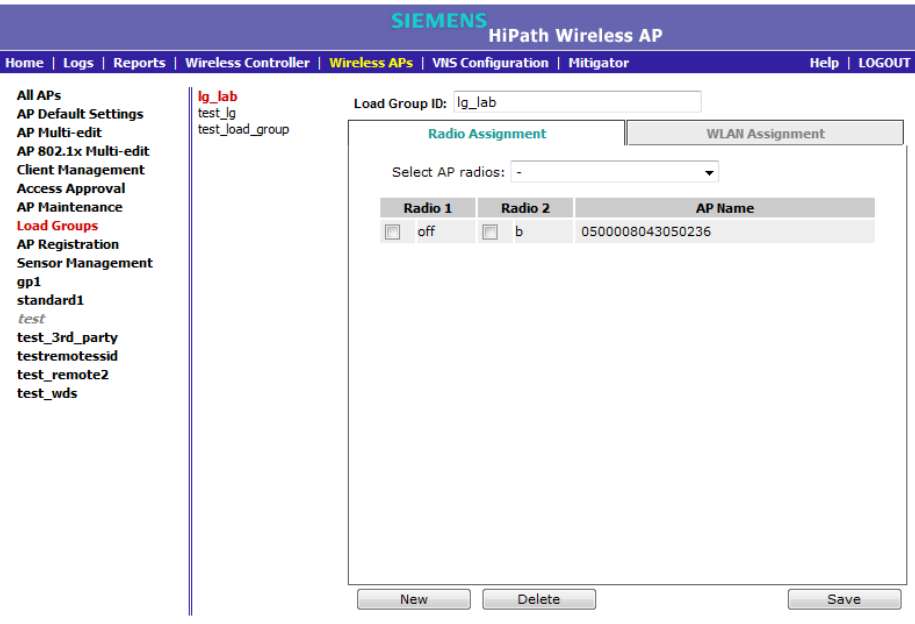

- 3. Click **New**. The **Add Load Group** window displays.
- 4. Enter a unique name for the load group.

You can create load groups with the same name on different HiPath Wireless Controllers; however, the groups will be treated as separate groups according to the home controller where the group was originally created.

5. Click **Add**. The **Add Load Group** window closes. The new load group is the currently displayed load group in the **Wireless AP Load Groups** screen.

You must now assign radios and a WLAN to the load group.

6. On the **Radio Assignment** tab, select the AP radios that you want to assign to the load group from the **Select AP radios** drop-down list.

*Configuring co-located APs in load balance groups*

You can assign a radio to only one load balance group. A radio that is assigned to another load balance group will have an asterisk next to it. If you select a radio that has been assigned to another load balance group, the radio is reassigned to the new load balance group.

**Note:** You can assign radio 1 and radio 2 of an AP to different load balance groups.

You must now assign a WLAN to the load balance group.

7. Click the **WLAN Assignment** tab.

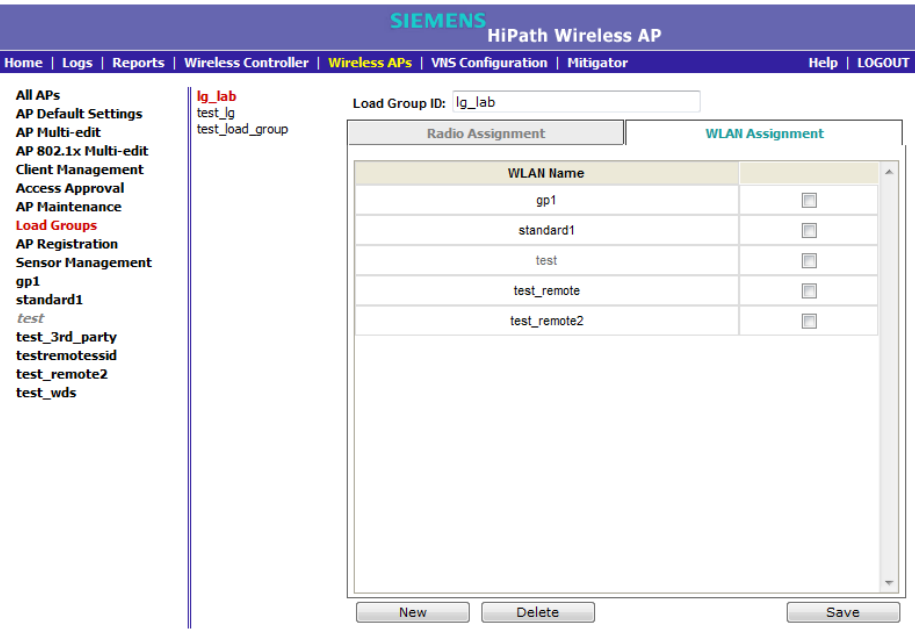

8. Click the checkbox of the WLAN that you want to assign to all member radios of the load balance group.

When you assign a radio to a load group, WLAN assignment can only be done from the **WLAN Assignment** tab on the **Wireless AP Load Groups** screen. On all other **WLAN Assignment** tabs associated with the member AP, the radio checkboxes will be grayed out. When you remove a radio from a load group, the load group's WLAN will remain assigned to the radio, but you can now assign a different WLAN to the radio.

9. Click **Save**.

# **4.9.1 How availability affects load balancing**

All AP radios assigned to a load group must belong to APs that are all controlled by the same HiPath Wireless Controller. If you have enabled availability configuration of a load group is only possible from the home controller where the load group was created. Load balancing will continue to operate if member APs fail over to the foreign controller as long as the WLAN assignment remains the same.

To ensure that the WLAN assignment remains the same, you must enable synchronization of the system configuration and the WLAN service when you configure availability. For more information, see Section 7.2, "Configuring availability using the availability wizard", on page 410.

If you have configured synchronization, in a failover situation you will be able to change the load balance group's WLAN assignment from the **VNS Configuration** screens and the **Wireless AP's WLAN Assignment** screens on the foreign controller.

If you have not configured synchronization, you must configure the foreign controller to ensure that all AP radios in the load balance group have the same WLAN assignments when the APs fail over, as originally configured for the load group. If the WLAN assignments do not match when an AP fails over, the affected AP radios will be removed from the load group.

# **4.9.2 Load balance group statistics**

You can view load balance group statistics through the **Active Wireless Load Groups** report. For more information, see Section 11.5, "Viewing load balance group statistics", on page 461.

# **4.10 Configuring AP clusters**

APs operating in both thin mode and standalone mode operate in a cluster setup. A cluster is a group of wireless APs configured to communicate with each other. Mobile users (MU) can seamlessly roam between the APs participating in the cluster. The Enterasys Wireless Standalone 802.11n AP extends basic cluster functionality with the following enhancements:

- **•** Support for fast roaming
- **•** Automatic Channel Selection (ACS) for all APs in the cluster
- **•** Cluster member information is available to the user
- **•** MU statistic history
- **•** Pre-authentication

A cluster forms when APs operating within the same subnet are configured with the same cluster ID (shared secret) and multicast and IGMP snooping are enabled.

An AP cluster can exist at any point in your network. Each cluster member periodically (30 seconds) sends a secure SIAPP multicast message to update other cluster members. The SIAPP message includes:

- **•** The AP name
- **•** The AP Ethernet MAC address
- **•** The AP IP address
- **•** The client count
- **•** The base BSSIDs for both radios

Each AP caches locally stored information about other cluster members and maintains its own view of the cluster.

#### **To enable the APs to form a cluster:**

- 1. From the main menu, click **Wireless AP Configuration**. The **HiPath Wireless AP** screen is displayed.
- 2. In the left pane, click **AP Registration**. The **AP Registration** screen is displayed.

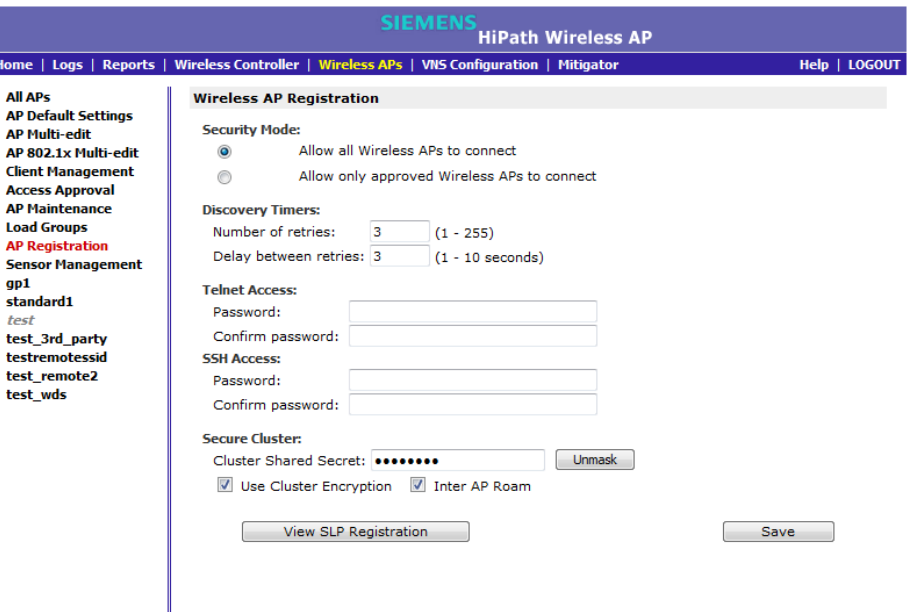

3. In the **Secure Cluster** section, enter a cluster shared secret. All APs that use the same shared secret will participate in the cluster.

*Converting the Wireless Standalone 802.11n AP to standalone mode*

- 4. Enable cluster encryption by clicking on the **User Cluster Encryption** checkbox. APs on which user cluster encryption is disabled cannot participate in the cluster.
- 5. Enable or disable support for inter-AP roaming by clicking on the **Inter AP Roam** checkbox.
- 6. Click **Save**.

## **4.11 Converting the Wireless Standalone 802.11n AP to standalone mode**

The Enterasys Wireless Standalone 802.11n AP by default operates in standalone (thick) AP mode. However, as long as the Enterasys Wireless Standalone 802.11n AP is running release V7.31 or later, you can configure it to operate in thin mode in a controller-based deployment. Conversion from standalone to thin mode is seamless and can be performed from either the Enterasys Wireless Standalone 802.11n AP UI or CLI. Conversion from thin to standalone mode is performed from the HiPath Wireless Assistant UI or from the HWC CLI.

**To convert the Enterasys Wireless Standalone 802.11n AP operating in thin mode back to standalone mode:** 

- 1. From the main menu, click **Wireless AP Configuration**. The **HiPath Wireless AP** screen is displayed.
- 2. In the left pane, click **Access Approval**. The **Access Approval** screen is displayed.

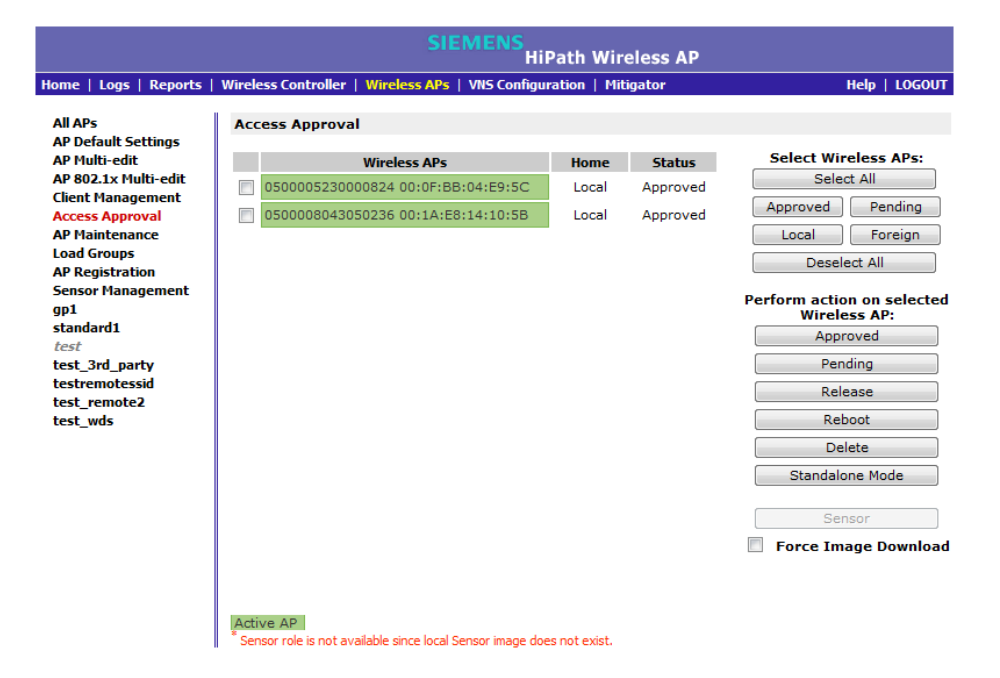

*Configuring an AP as a sensor*

3. Select one or more APs that you want to convert to standalone mode.

**Note:** If you try to convert an AP other than an AP3630/40 or an inactive or foreign AP running V7.31 to standalone mode, the system returns an error. Only an AP3630/40 running V7.31 can operate in both standalone and thin mode.

4. In the **Perform Action on Selected Wireless AP** section, click the **Standalone Mode** button. The system warns you that the AP will be removed from the HiPath Wireless Controller. Click **OK** to continue.

**Note:** After you convert the Enterasys Wireless Standalone 802.11n AP to standalone mode, you can no longer access it using the Wireless Assistant UI or HWC CLI. Instead, you must access AP using the Enterasys Wireless Standalone 802.11n AP UI or CLI.

## **4.12 Configuring an AP as a sensor**

Only the HiPath Wireless AP 2610/2620 and AP 3610/3620 can be configured as sensors.

A Wireless AP that is configured as a sensor performs scanning services and relays information to HiPath Wireless Manager HiGuard. When an AP is **Approved as Sensor**:

- **•** The AP severs its connection to the HiPath Wireless Controller
- **•** The AP registers with HiPath Wireless Manager HiGuard
- **•** The AP performs scanning services
- **•** The AP no longer performs RF services for the HiPath Wireless Controller

When an AP is operating as a sensor, it has no interaction with the HiPath Wireless Controller, and it does not perform like an AP: it does not allow devices to associate to it and traffic is not forwarded through it. An AP operating as a sensor is managed by HiPath Wireless Manager HiGuard. The HiPath Wireless Manager HiGuard's sensor domain license (SDL) limit governs the number of sensors the customer can have.

When an AP is configured as a sensor, the AP's current configuration is retained in the controller database. If the sensor is later configured back to perform RF services, its previous configuration data is reassigned to it. For more information, see the *HiPath Wireless Manager User Guide* and the *HiPath Wireless Manager HiGuard User Guide*.

*Configuring an AP as a sensor*

Before APs can be configured as sensors, you must first download the sensor image from a TFTP server to the HiPath Wireless Controller:

#### **To download the sensor image from a TFTP server to the HiPath Wireless Controller:**

- 1. From the main menu, click **Wireless AP Configuration**. The **HiPath Wireless AP** screen is displayed.
- 2. In the left pane, click **Sensor Management**. The **Wireless AP Sensor Management** screen is displayed.

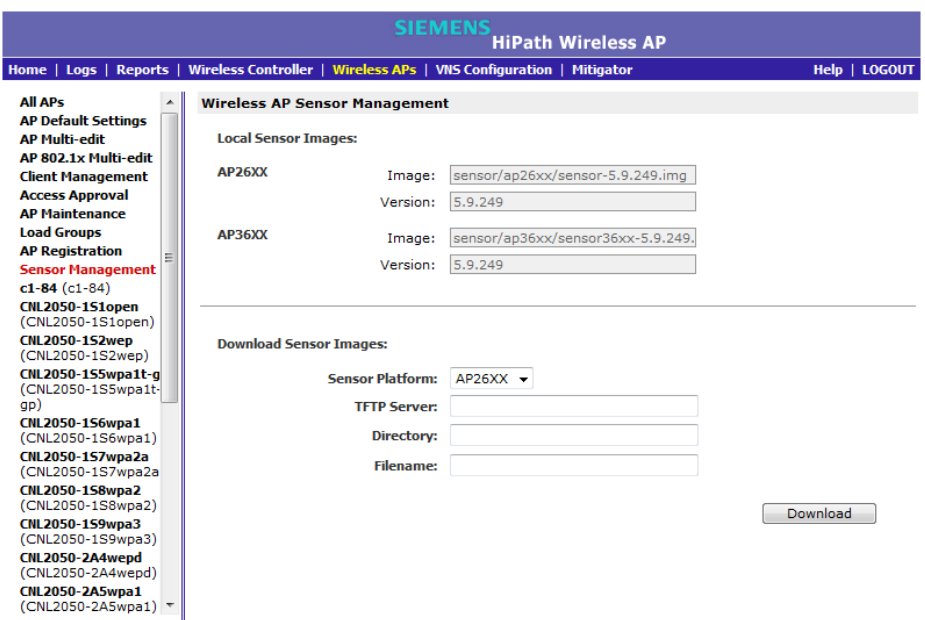

- 3. In the **Sensor Platform** field, select AP26xx or AP36xx.
- 4. Type the following:
	- **TFTP Server** The IP address of the TFTP server the AP is to retrieve the sensor image file from.
	- **Directory** The location of the AP26xx or AP36xx sensor image on the TFTP server.
	- **Filename** The filename of the AP26xx or AP36xx sensor image on the TFTP server.
- 5. Click **Download.**

*Configuring an AP as a sensor*

- 6. Once you have downloaded the sensor image, configure the appropriate Wireless AP as a sensor from either the **Wireless APs All APs** screen or the **Wireless APs Access Approval** screen.
	- To configure the Wireless AP as a sensor from the **Wireless APs All APs** screen:
		- 1. From the main menu, click **Wireless AP Configuration**. The **HiPath Wireless AP** screen is displayed.
		- 2. In the **Wireless AP** list, click the Wireless AP whose properties you want to modify. The **AP Properties** tab displays Wireless AP information.

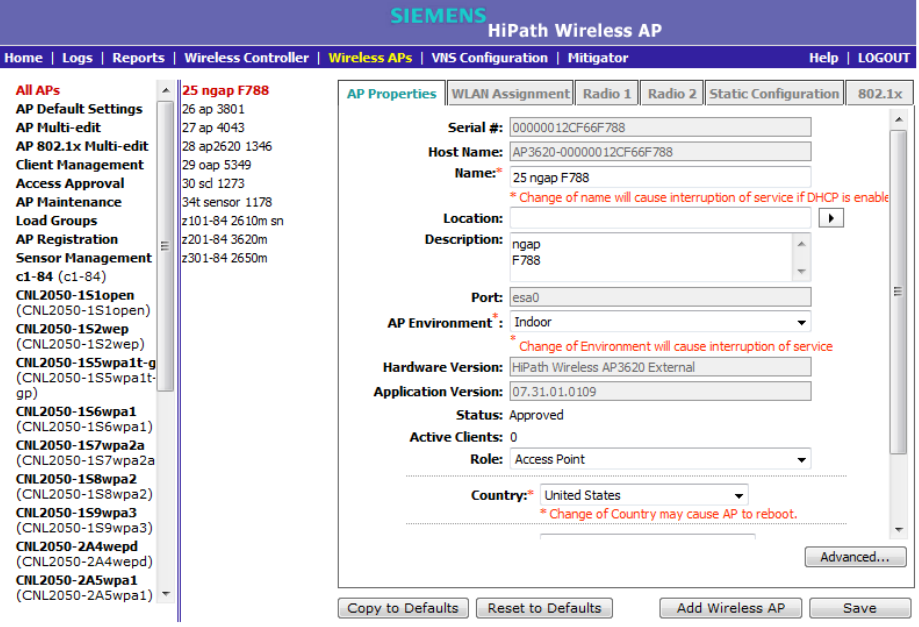

- 3. Select the AP that you want to configure as a sensor.
- 4. In the **Role** field, select **Sensor**.
- 5. Click **Save**.
- To configure the Wireless AP as a sensor from the **Wireless APs Access Approval** screen:
	- 1. From the main menu, click **Wireless AP Configuration**. The **HiPath Wireless AP** screen is displayed.
	- 2. In the left pane, click **Access Approval**. The **Access Approval**  screen is displayed, along with the registered Wireless APs and their status.

## **Configuring the Wireless AP**

*Performing Wireless AP software maintenance*

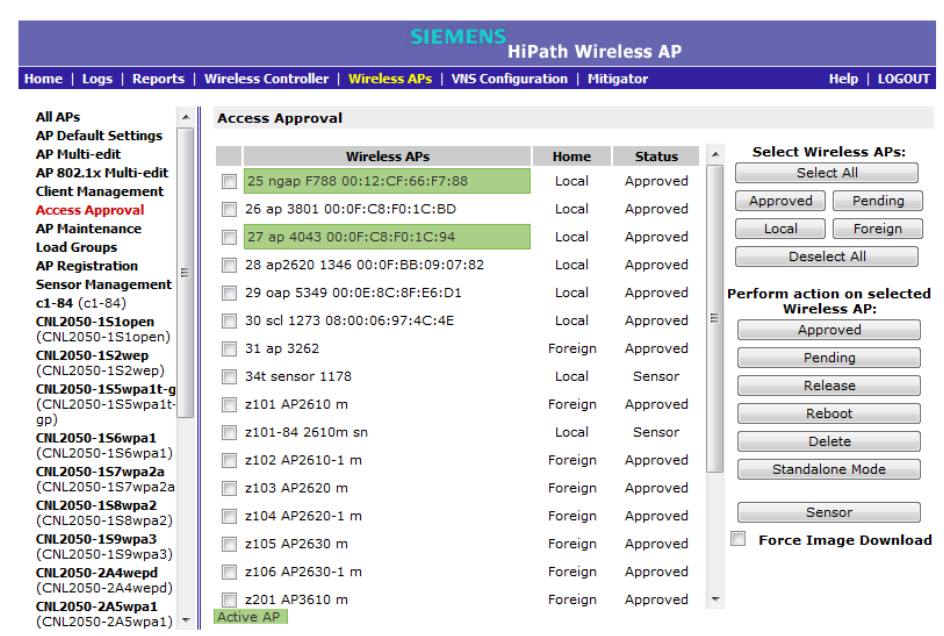

- 3. Select the checkbox next to the Wireless AP that you want to configure as a sensor.
- 4. Click **Sensor**.

# **4.13 Performing Wireless AP software maintenance**

Periodically, the software used by the Wireless APs is altered for reasons of upgrade or security. The new version of the AP software is installed from the HiPath Wireless Controller.

The software for each Wireless AP can be uploaded either immediately, or the next time the Wireless AP connects. Part of the Wireless AP boot sequence is to seek and install its software from the HiPath Wireless Controller.

Most of the properties of each radio on a Wireless AP can be modified without requiring a reboot of the AP.

The Wireless AP keeps a backup copy of its software image. When a software upgrade is sent to the Wireless AP, the upgrade becomes the Wireless AP's current image and the previous image becomes the backup. In the event of failure of the current image, the Wireless AP will run the backup image.

**Note:** The HiPath Wireless Controller does not ship with sensor software. You must download sensor software from a TFTP server to the local controller.

*Performing Wireless AP software maintenance*

**To maintain the list of current Wireless AP software images:**

- 1. From the main menu, click **Wireless AP Configuration**. The **Wireless AP Configuration** screen is displayed.
- 2. In the left pane, click **AP Maintenance**. The **AP Software Maintenance** tab is displayed.

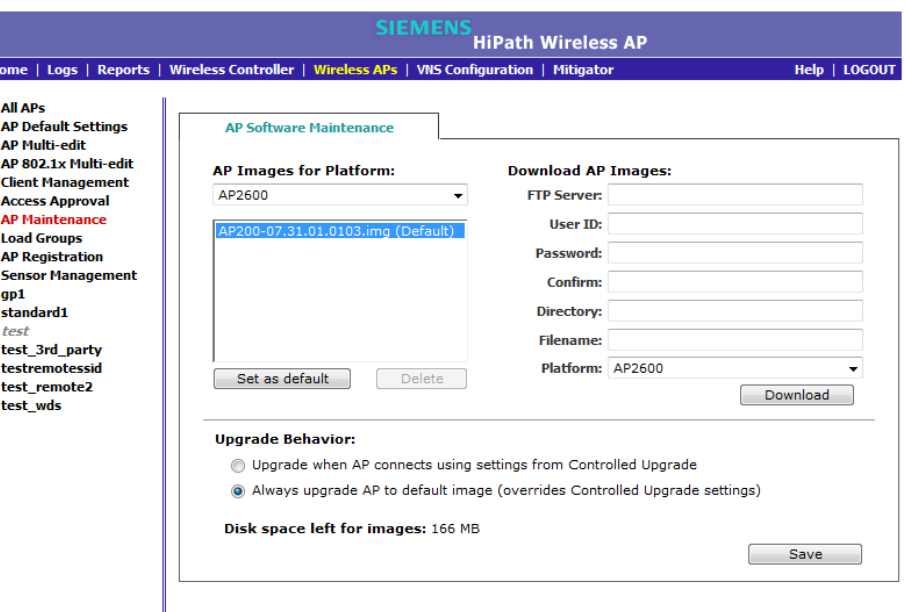

- 3. In the **AP Images for Platform** drop-down list, click the appropriate platform.
- 4. To select an image to be the default image for a software upgrade, click it in the list, and then click **Set as default**.
- 5. In the **Upgrade Behavior** section, select one of the following:
	- **Upgrade when AP connects using settings from Controlled Upgrade** – The **Controlled Upgrade** tab is displayed when you click **Save**. Controlled upgrade allows you to individually select and control the state of an AP image upgrade: which APs to upgrade, when to upgrade, how to upgrade, and to which image the upgrade or downgrade should be done. Administrators decide on the levels of software releases that the equipment should be running.
	- **Always upgrade AP to default image (overrides Controlled Upgrade settings)** – Selected by default. Allows for the selection of a default revision level (firmware image) for all APs in the domain. As the AP registers with the controller, the firmware version is verified. If it does not match the same value as defined for the default-image, the AP is automatically requested to upgrade to the default-image.
- 6. To save your changes, click **Save**.

*Performing Wireless AP software maintenance*

### **To delete a Wireless AP software image:**

- 1. From the main menu, click **Wireless AP Configuration**. The **Wireless AP Configuration** screen is displayed.
- 2. In the left pane, click **AP Maintenance**. The **AP Software Maintenance** tab is displayed.
- 3. In the **AP Images for Platform** drop-down list, click the appropriate platform.
- 4. In the **AP Images** list, click the image you want to delete.
- 5. Click **Delete**. The image is deleted.

### **To download a new Wireless AP software image:**

- 1. From the main menu, click **Wireless AP Configuration**. The **Wireless AP Configuration** screen is displayed.
- 2. In the left pane, click **AP Maintenance**. The **AP Software Maintenance** tab is displayed.
- 3. In the **Download AP Images** list, type the following:
	- **FTP Server** The IP of the FTP server to retrieve the image file from.
	- **User ID**  The user ID that the controller should use when it attempts to log in to the FTP server.
	- **Password**  The corresponding password for the user ID.
	- **Confirm**  The corresponding password for the user ID to confirm it was typed correctly.
	- **Directory**  The directory on the server in which the image file that is to be retrieved is stored.
	- **Filename**  The name of the image file to retrieve.
	- **Platform** The AP hardware type to which the image applies. The are several types of AP and they require different images.
- 4. Click **Download**. The new software image is downloaded.

#### **To define parameters for a Wireless AP controlled software upgrade:**

- 1. From the main menu, click **Wireless AP Configuration**. The **Wireless AP Configuration** screen is displayed.
- 2. In the left pane, click **AP Maintenance**. The **AP Software Maintenance** tab is displayed.
- 3. Click the **Controlled Upgrade** tab.

### **Configuring the Wireless AP**

*Performing Wireless AP software maintenance*

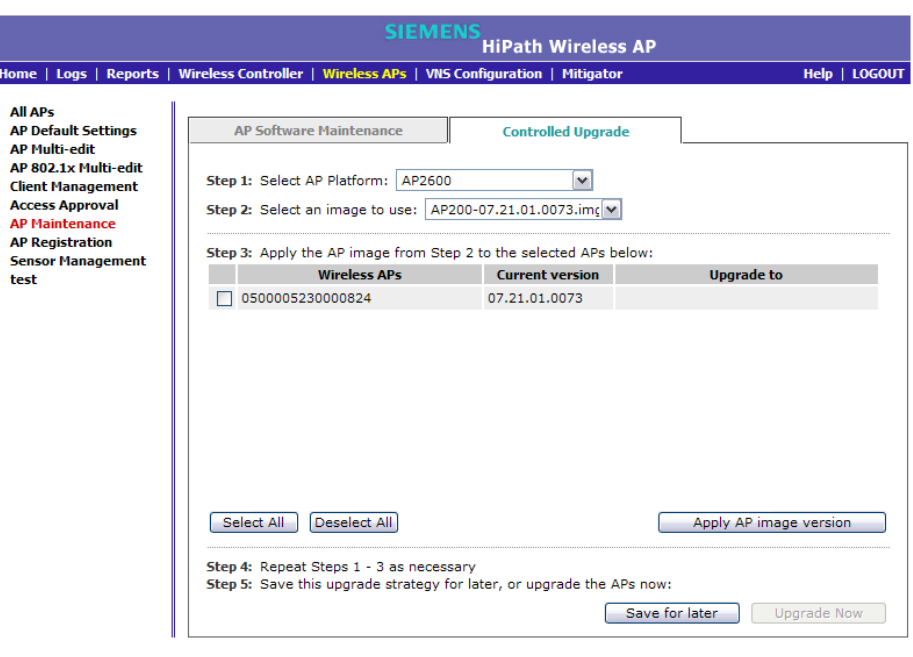

**Note:** The **Controlled Upgrade** tab is displayed only when the **Upgrade Behavior** is set to **Upgrade when AP connects using settings from Controlled Upgrade** on the **AP Software Maintenance** tab.

- 4. In the **Select AP Platform** drop-down list, click the type of AP you want to upgrade.
- 5. In the **Select an image to use** drop-down list, click the software image you want to use for the upgrade.
- 6. In the list of registered **Wireless APs**, select the checkbox for each Wireless AP to be upgraded with the selected software image.
- 7. Click **Apply AP image version**. The selected software image is displayed in the **Upgrade To** column of the list.
- 8. To save the software upgrade strategy to be run later, click **Save for later**.
- 9. To run the software upgrade immediately, click **Upgrade Now**. The selected Wireless AP reboots, and the new software version is loaded.

**Note:** The **Always upgrade AP to default image** checkbox on the **AP Software Maintenance** tab overrides the **Controlled Upgrade** settings.

# **5 Virtual Network Services concepts**

This chapter introduces and describes the concept of Virtual Network Services (VNS), including:

- **•** VNS overview
- **•** Setting up a VNS checklist
- **•** NAC integration with HiPath WLAN
- **•** Assigning Wireless APs to WLAN Services
- **•** Authentication for a VNS
- **•** Filtering
- **•** Multicast traffic
- **•** Data protection WEP and WPA
- **•** QoS Policy
- **•** Flexible Client Access (FCA)

## **5.1 VNS overview**

Starting with Release V7.0, the VNS concept has two main components:

- **•** WLAN Service Defines the radio/RF attributes of a service (for example, its SSID), its privacy and authentication settings and the QoS attributes.
- **•** User Policy Defines the topology (typically a VLAN), filter rules, and Class of Service applied to the traffic of a station.

Rather than being a collection of operational entities, a VNS becomes simply the binding between the WLAN service and the user policy for default operation. The policy assignment ensures that the correct topology and traffic behavior are applied to a user regardless/independent of the SSID.

This representation model extends provisioning functionality by allowing for:

- **•** Multiple WLAN services associated to the same topology (VLAN Mapping)
- **•** Overlapped role/policy assignment
- **•** User to policy association independent of access SSID
- **•** Separation of L2/L3 representations
	- **•** Topology now allow for VLANs without L3 presence

**Note:** The concepts introduced in V7.0 facilitate the integration between HiPath. WLAN and the Enterasys Policy Manager. However, discussion about their integration, the communication between the two, provisioning model, and so on are not part of this document.

The configurable high-level distinct umbrella elements of a VNS are:

- **•** Topology
- **•** Policy
- **•** WLAN Services

It is important to note, however, that topologies are associated with policies, which makes configuration of a VNS association between a WLAN Service and a policy (that in turn defines a policy).

# **5.1.1 Topology**

A topology is represented by the configurable networking parameters and options which define the HiPath Wireless Controller and APs' interactions with the other networking elements. The main attributes of a topology are the following:

- **•** Name
- **•** Mode, which can be one of the following:
	- Routed
	- Bridge Traffic Locally at AP
	- Bridge Traffic Locally at HWC
- **•** VLAN ID
- **•** Tagged or untagged
- **•** Port attachments to the network for the HiPath Wireless Controller only. This is not required for Routed or Bridge Traffic Locally at AP topologies, but it is required for Bridge Traffic Local at HWC.
- **•** Interface (L3) definition the IP address assigned to the HiPath Wireless Controller's interface attached to the network described by a given topology (optional)
- **•** Topology type, which is the intuitive description of traffic forwarding mechanisms. The options are:
	- "Physical," describing an Ethernet port

*VNS overview*

- "Admin," meaning this is the native topology of the HiPath Wireless Controller management port
- "Routed," describing the L3 stub network segments
- "Bridged at Controller," which allows L2 forwarding between the wireless clients and core network, or
- "Bridged at AP," which is implemented by local bridging done at the APs themselves.
- **•** Exception filters (available only if an L3 presence has been defined)

As a matter of implementation, a topology that does not have a layer 3 presence (IP address) assigned to it will have a "deny all" exception filter attached to it. This filter will not be configurable or even visible to the administrator.

- **•** Certificates (only allowed if an L3 presence has been defined)
- **•** Multicast filters

The main topologies GUI includes a field for configuring the internal VLAN. This field's default value is 1 as in previous releases. This value can also be changed to match the existing network configuration.

# **5.1.2 Policy**

In general, a policy profile is defined as a collection of attributes and rules to be applied to the traffic of ports and stations. The Enterasys Policy Manager's policy profile permits the definition of default VLAN and Class of Service assignments that can be used when other more specific policy assignment mechanisms (that is, policy rule matches) do not apply.

On HiPath platforms, the policy defines the binding of default topology, default rate profiles, and default filter rules.

In general, the Class of Service refers to a set of attributes that define the importance of a frame, while forwarded through the network, relative to other packets, and to the maximum throughput per time unit that a station or port assigned to the policy is permitted. The Class of Service defines actions to be taken when rate limits are exceeded.

On the HiPath Wireless Controller, the configuration of the CoS is part of WLAN Service while the rate control and filtering are part of policy definition. The actions allowed by the HiPath implementation are: allow or drop.

Policies don't need to be fully specified; unspecified attributes are retained by the user or inherited from global policy definitions

Default global policy definitions provide a placeholder for completion of incomplete policies for initial default assignment. If a policy is defined as default for a particular VNS, incomplete (or NO-CHANGE) attributes are inherited from default global policy definitions.

Default global policy parameter values are the following:

- **•** Topology = Bridged at AP
- **•** Filter = Deny All
- **•** Rate Control = "Unlimited"

Note that you can change these global policy parameters from their default values during configuration.

# **5.1.3 WLAN Service**

A WLAN Service represents all the RF, authentication and QoS attributes of a wireless access service. There are three types of WLAN Service:

- **•** Standard A conventional service. Only APs running HiPath Wireless software can be part of this WLAN Service. This type of service is usable as a Bridged @ Controller, Bridged @ AP or Routed topologies. This type of service provides access for mobile stations. Therefore, policies can be assigned to this type of WLAN service to create a VNS.
- **•** Third Party AP A Wireless Service offered by third party APs. This type of service provides access for mobile stations. Therefore, policies can be assigned to this type of WLAN service to create a VNS. Note that the requirement is to run the deployment of the third party topology using the controller as the routing gateway for the segments served by third party APs.
- **•** WDS A group of APs organized into an interconnection hierarchy for purposes of providing a Wireless Distribution Service. This service is, in essence, a wireless trunking service rather than a service that provides access for stations. As such, this type of service cannot have policies attached to it.

APs from a WDS still can provide access for mobile clients via standard service.

For V7.0 the components of the WLAN Service map more or less completely to the corresponding components of a VNS in V7.0. The exception is that WLAN Services are not classified as SSID-based or AAA-based, as VNSs were in releases prior to V6Rx. Instead, the administrator makes an explicit choice of the type of authentication to use on the WLAN Service. If his choice of authentication option conflicts with any of his other authentication or privacy choices the WLAN Service cannot be enabled.

# **5.1.4 New VNS definition**

The central objective of the newly defined (in V7.0) VNS is to allow for more configuration flexibility by separating reusable components (such as topology, policies, and so forth) and to allow for integration with the Enterasys Policy Manager.

Figure 11 shows the breakdown of a VNS into its primary components. The direction of the arrows in this diagram indicates the direction of a dependency.

The VNS is split into two main entities:

- 1. **WLAN Service** This represents the 802.11 network access service offered by the HWC and its APs.
- 2. **Authorization Policy** A policy that determines how the traffic of users accessing the wired network through the WLAN service. An authorization policy is made of several components.

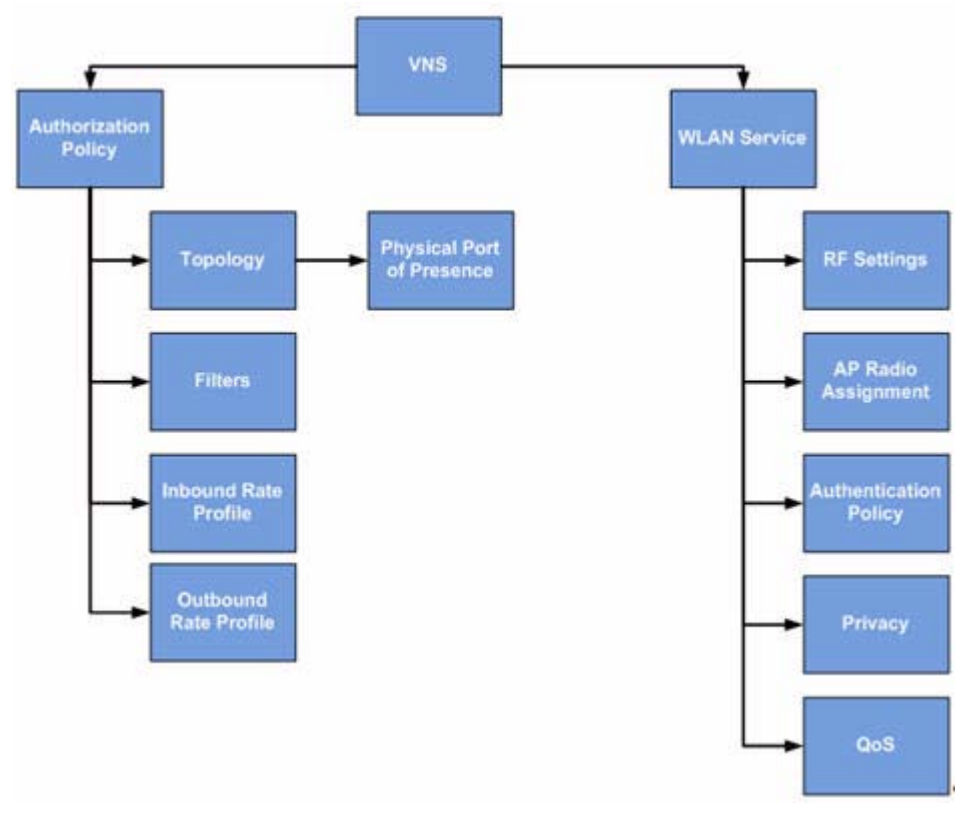

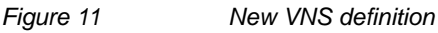

Breaking the VNS into two main parts permits a VNS to be created from components that were defined at different times. For example the HWC can ship with predefined WLAN Services that are created by the development team. At a later date a policy can be defined on the HWC (by the administrator or Policy Manager) and combined with the WLAN Service to create a functional SSID.

## **Virtual Network Services concepts**

*VNS overview*

In Release V7.0 the new concepts introduced provide new capabilities such as:

- **•** The ability to share an HWC physical port between 3rd party AP VNS and other types of VNS so long as the VNSs are on different VLANs. Since many HWC implementations have only 2 physical ports, this allows those implementations to offer support for 3rd party APs in conjunction with standard VNSs.
- **•** The ability to have Bridged @ Controller VNSs that do not have a layer 3 presence (IP address). This greatly simplifies "Out of the box" deployments in which the HWC is only required to function as a layer 2 device.
- **•** The ability to assign separate inbound and outbound rate limits on a per station basis. These rate limits will apply at the AP and the HWC
- **•** The ability to assign stations to VLANs on a per station basis. All HiPath APs and controllers running V7.0 software will be able to perform per station VLAN.
- **•** Simplification of VNS RADIUS server configuration through the migration of various RADIUS server settings to the global RADIUS server definition.
- **•** Support for allowing Policy Manager to define and manage policies that specify VLAN assignment, rate limits and filters
- **•** Support for allowing Policy Manager to create VNS by defining policies and attaching them to WLAN Services
- **•** Support for "Branch Captive Portal". This feature allows the administrator to configure any desired type of HWC Captive portal authentication for a WLAN Service while allowing the APs to locally bridge the payload traffic of authenticated stations.
- **•** Workflow improvements for defining VNS and their components. One example of such an improvement is the ability to define topologies, policies and rate profiles globally and which can then be reused to define many different services.
- **•** The ability to have multiple WLAN Services use the same VLAN topology. An administrator can now design his network so that users accessing it from different SSIDs can share the same physical segment. Different users on the same segment can be subject to different policies. Support for administratorconfigurable multicast and broadcast rate limiting at the AP. The more flexible approach to handling network topologies introduced by this feature could lead to reduced radio capacity without this enhancement being implemented.
- **•** Removal of the distinction between AAA and SSID-based VNS. Instead of this being an explicit attribute that cannot be changed once set, the HWC will determine from the WLAN Service privacy and authentication settings whether EAP or Captive portal is required, and will ensure that the administrator cannot save a configuration that has incomplete or incompatible RADIUS options. The administrator can change these privacy and

*Setting up a VNS checklist*

authentication settings pretty much at any time without having to delete and recreate the VNS. Changing privacy and authentication settings will cause the sessions of stations on the VNS to be terminated.

- **•** Automatic synchronization of VNS and session information when fast failover is enabled.
- **•** The HWC UI for managing ports and topologies has moved in the direction of a true L2-L3 separation.

## **5.2 Setting up a VNS checklist**

When you set up a VNS on the HiPath Wireless Controller, you are defining a topology, policies, and WLAN services for a group of wireless device users.

The checklist suggested in this section is focused on strictly necessary parameters and selections an administrator has to consider. Proper full contexts (such as topology, policy, WLAN services) are further described in Chapter 6, "Configuring a VNS".

The HiPath Wireless Controller provides the option to define a topology as locally bridged to a VLAN at the controller. To support that configuration, you must define which VLAN ID should be used. The network port on which the VLAN is assigned must be configured on the switch, and the corresponding HiPath Wireless Controller port must match the correct configuration. With this configuration, it is possible that the controller is not involved in the IP address assignment for user addresses. Instead, the IP addresses for users are assigned directly by the DHCP infrastructure that services the VLAN.

**Note:** In a VLAN-bridged topology, the default configuration dictates that the controller is not the DHCP server for that segment. However, DHCP services can selectively be enabled, including DHCP Relay, allowing you to use the controller to become the default DHCP server for the VLAN, if applicable.

Before defining a VNS, the following properties must be determined across topology, policy, and WLAN services:

- **•** The RADIUS attribute values that support the user access plan.
- **•** The location and identity of the Wireless APs that will be used on the VNS.
- **•** The routing mechanism to be used on the associated topology.
- **•** For tunneled configurations mostly, the network addresses that the topology will use.

### **Virtual Network Services concepts**

*Setting up a VNS checklist*

**•** A bridge traffic locally at the HWC topology optionally needs the specification of the IP address for the controller's own interface point on that VLAN. Alternatively, other modes for topology can be used (bridged at AP, routed, 3rd Part AP).

In addition, if you elect to have the controller operate as the default DHCP server for the VLAN, the corresponding IP subnet for that subnet must also be specified.

- **•** The type of authentication for wireless device users on the associated WLAN service mapped to the desired VNS.
- **•** Proper definition and selection of the user Policy would define the filters to be applied to the users and user groups to control network access.
- **•** The quality of service (QoS) definition is part of the WLAN Services requirements.
- **•** The privacy mechanisms that should be employed between the Wireless APs and the wireless devices are also configurable at the level of WLAN services.
- **•** Classification list for traffic priority. For example, whether the VNS is to be used for voice traffic and if voice traffic is to be given priority.
- **•** A user access plan for both individual users and user groups.

The user access plan should analyze the enterprise network and identify which users should have access to which areas of the network. What areas of the network should be separated? Which users can go out to the World Wide Web?

The HiPath Wireless Controller, Access Points and Convergence Software system relies on authenticating users via a RADIUS server (or other authentication server). To make use of this feature, an authentication server on the network is required. Make sure that the server's database of registered users, with login identification and passwords, is current.

In the case of certificate-based installations, you must ensure that the proper user certificate profiles are setup on the RADIUS server and mobile user.

**Note:** Deploying Controller, Access Points and Convergence Software without a RADIUS server (and without authentication of users on the network) is also possible.

The user access plan should also identify the user groups in your enterprise, and the business structure of the enterprise network, such as:

- **•** Department (such as Engineering, Sales, Finance)
- **•** Role (such as student, teacher, library user)
- **•** Status (such as guest, administration, technician)
For each user group, set up a filter ID attribute in the RADIUS server, and then associate each user in the RADIUS server to at least one filter ID name. You can define specific filtering rules, by filter ID attribute, that will be applied to user groups to control network access. Filtering is applied by the controller. The controller checks if there is a Policy with a matching name (Filter ID  $=$ Policy name) and applies the set of filter rules from that policy to the session.

Filter ID assignments is a configuration option, and not a requirement to setup per user filter ID definitions. If a filter is not returned as an attribute in the RADIUS server's confirmation (Access-Accept packet) for a particular user, the controller uses the default filter policy as the applicable filter set.

### **5.3 NAC integration with HiPath WLAN**

HiPath WLAN supports integration with a NAC (Network Admission Control) Gateway. The NAC Gateway can provide your network with authentication, registration, assessment, remediation, and access control for mobile users.

NAC Gateway integration with HiPath WLAN supports SSID VNSs when used in conjunction with MAC-based external captive portal authentication.

The following illustration depicts the topology and workflow relationship between HiPath WLAN that is configured for external captive portal and a NAC Gateway. For more information, see Section 6.4.1, "Creating a NAC VNS using the VNS wizard", on page 281.

**Note:** The following illustration depicts the workflow for a network environment in which the NAC Gateway is configured to use a RADIUS server. With this configuration, the NAC Gateway acts like a RADIUS proxy server. An alternative is to configure the NAC Gateway to perform MAC-based authentication itself, using its own database of MAC addresses and permissions.

*NAC integration with HiPath WLAN*

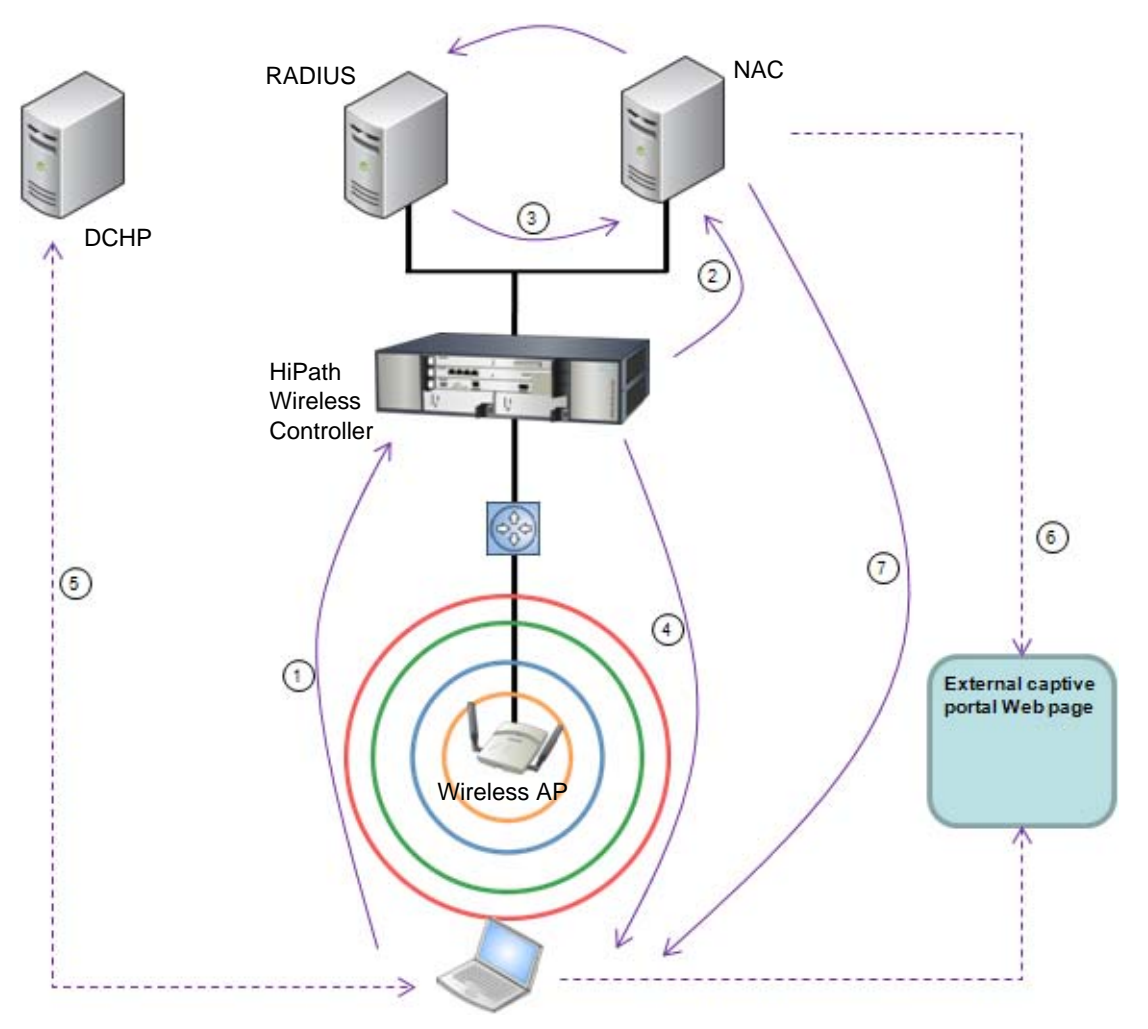

*Figure 12 HiPath WLAN and NAC integration with external captive portal authentication* 

#### **Step 1**

- **•** The client laptop connects to the Wireless AP.
- **•** The Wireless AP determines that authentication is required, and sends an association request to the HiPath Wireless Controller.

#### **Step 2**

- **•** The HiPath Wireless Controller forwards to the NAC Gateway an access-request message for the client laptop, which is identified by its MAC address.
- **•** The NAC Gateway forwards the access-request to the RADIUS server. The NAC Gateway acts like a RADIUS proxy server.

#### **Step 3**

- **•** The RADIUS server evaluates the access-request and sends an Access-Accept message back to the NAC.
- **•** The NAC receives the access-accept packet. Using its local database, the NAC determines the correct policy to apply to this client laptop and updates the access-accept packet with the policy assignment. The updated Access-Accept message is forwarded to the HiPath Wireless Controller and Wireless AP.

#### **Step 4**

The HiPath Wireless Controller and Wireless AP apply policy against the client laptop accordingly. The HiPath Wireless Controller assigns a set of filters to the client laptop's session and the Wireless AP allows the client laptop access to the network.

#### **Step 5**

The client laptop interacts with a DHCP server to obtain an IP address.

#### **Step 6**

- **•** Eventually the client laptop uses its Web browser to access a Website.
- **•** The HiPath Wireless Controller determines that the target Website is blocked and that the client laptop still requires authentication.
- **•** The HiPath Wireless Controller sends an HTTP redirect to the client laptop's browser. The redirect sends the browser to the Web server on the NAC Gateway.
- **•** The NAC displays an appropriate Web page in the client laptop's browser. The contents of the page depend on the current policy assignment (enterprise, remediation, assessing, quarantine, or unregistered) for the MAC address.

#### **Step 7**

- **•** When the NAC determines that the client laptop is ready for a different policy assignment, it sends a 'disconnect message' (RFC 3576) to the HiPath Wireless Controller.
- **•** When the HiPath Wireless Controller receives the 'disconnect message' sent by the NAC, the HiPath Wireless Controller terminates the session for the client laptop.
- **•** The HiPath Wireless Controller forwards the command to terminate the client laptop's session to the Wireless AP, which disconnects the client laptop.

# **5.4 Assigning Wireless APs to WLAN Services**

The second step in setting up a VNS is to assign Wireless APs to a VNS through the associated WLAN Services. From the Wireless APs box of the WLAN Services tab, you assign APs to a WLAN Service and SSID definitions.

Once you have assigned a Wireless AP Radio to eight WLAN Services/VNSs, it will not appear in the list for another WLAN Service setup. Each Radio can support up to eight WLAN Services (16 per AP). Each AP can be assigned to any of the WLAN Services defined within the system. The HiPath Wireless Controller can support the following active WLAN Services/VNSs:

- **•** C5110 Up to 128
- **•** C4110 Up to 64
- **•** C2400 Up to 64
- **•** C20 Up to 8
- $C20N Up$  to 8
- **•** CRBT8210 Up to 16
- **•** CRBT8110 Up to 8

### **5.5 Authentication for a VNS**

The authentication mechanism is specified at the WLAN Services level. In addition, all WLAN Service definitions can include authorization by Media Access Control (MAC) address. Authorization by MAC address provides a method of access control for a mobile user as it associates with the Wireless AP based on the device's MAC address.

The HiPath Wireless Controller offers several authentication options.

- **Captive Portal** Captive Portal redirects the http clients (Web browsers) to a Web page. This Web page is a login page, where users enter their authentication information. This authentication method offers the following Captive Portal options:
	- **Internal Captive Portal** –The HiPath Wireless Controller uses its built-in Web server and Web page to accept authentication data. This Web page can be customized using the HiPath Wireless Assistant to present a web login page where the user can enter credentials (user ID and password) which are being used in the authentication process.

**Note:** The internal Captive Portal does not substitute for an external RADIUS server. A RADIUS server is still needed. The internal Captive Portal within the HiPath Wireless Controller displays the Web page to

*Authentication for a VNS*

enable users to supply their user name and password. The user name and password are sent to the configured RADIUS server for authentication.

- **External Captive Portal** External Captive Portal can be classified under the following two categories:
	- External Captive Portal with Internal Authentication After an external server displays the Captive Portal Web page, the HiPath Wireless Controller carries out the authentication and implements policy.
	- External Captive Portal with External Authentication After an external server displays the Captive Portal Web page and carries out the authentication, the HiPath Wireless Controller implements policy.
- **GuestPortal**  Provides wireless device users with temporary guest network services. A GuestPortal is serviced by a GuestPortal-dedicated WLAN Service. For more information, see Section 6.5, "Working with a GuestPortal VNS", on page 307.
- **Guest Splash** Provides minimal authorization. Login information is not required when the user is re-directed to the authorization Web page. The user is only required to select a button and authorization is approved. This typically could be used where the user is expected to read and accept some terms and conditions before being granted network access.
- **MAC-based authentication** The RADIUS server authorizes the client device on the basis of its MAC address. After MAC-based authorization, an authorized client can go through the selected authentication method for the applied WLAN service (Captive Portal or 802.1x). If the client device fails the authentication, the controller will inform the Wireless AP to disassociate the client device.

MAC-based authentication enables network access to be restricted to specific devices by MAC address. In addition to the other types of authentication, when MAC-based authentication is employed, the HiPath Wireless Controller queries a RADIUS server to determine if the wireless client's MAC address is authorized to access the network.

**• 802.1x authentication** – The RADIUS server typically authenticates the client device on the basis of a certificate. After the client device is authenticated, it can optionally (if so configured) also go through the Captive Portal authentication. If the client device fails the Captive Portal authentication, the controller will inform the Wireless AP to disassociate the client device.

If a specific filter ID is not defined or returned by the access-accept packet operation, the HiPath Wireless Controller assigns the VNS' default policy for authenticated users.

### **5.5.1 Authentication with Captive Portal**

Four authentication types are supported for Captive Portal authentication:

- **•** Password Authentication Protocol (PAP)
- **•** Challenge Handshake Authentication Protocol (CHAP)
- **•** Windows-specific version of CHAP (MS CHAP)
- **•** MS CHAP v2 (Windows-specific version of CHAP, version 2)

For Captive Portal authentication, the RADIUS server must support the selected authentication type: PAP, CHAP (RFC2484), MS-CHAP (RFC2433), or MS-CHAPv2 (RFC2759).

### **5.5.2 Authentication with 802.1x and WPA**

If the applied WLAN Service is configured with WPA privacy, the wireless device user requesting network access must first be authenticated. The wireless device's client utility must support 802.1x. The user's request for network access along with login identification or a user profile is forwarded by the HiPath Wireless Controller to a RADIUS server. The HiPath Wireless Controller, Access Points and Convergence Software system supports the following authentication types:

- **Extensible Authentication Protocol Transport Layer Security (EAP-TLS)** — Relies on client-side and server-side certificates to perform authentication. Can be used to dynamically generate a Pairwise Master Key for encryption.
- **Extensible Authentication Protocol with Tunneled Transport Layer Security (EAP-TTLS)** — Relies on mutual authentication of client and server through an encrypted tunnel. Unlike EAP-TLS, it requires only server-side certificates. The client uses PAP, CHAP, or MS-CHAPv2 for authentication.
- **Protected Extensible Authentication Protocol (PEAP)** Is an authentication protocol similar to TTLS in its use of server side certificates for server authentication and privacy and its support for a variety of user authentication mechanisms.

For EAP-SIM and EAP-FAST, the RADIUS server must support RADIUS extensions (RFC2869).

Until the access-accept packet is received from the RADIUS server for a specific user, the user is kept in an unauthenticated state. 802.1x rules dictate no other packets other than EAP are allowed to traverse between the AP and the HiPath Wireless Controller until authentication completes. Once authentication is completed (access-accept packet is received), the user's client is then allowed to proceed with IP services, which typically implies the request of an IP address via DHCP.

In addition, the definition of a specific filter ID is optional configuration. If a specific filter ID is not defined or returned by the access-accept packet operation, the HiPath Wireless Controller assigns the VNS' default policy for authenticated users.

**Note:** The HiPath Wireless Controller only assigns the device's IP after the client requests one.

Both Captive Portal and 802.1x authentication mechanisms in Controller, Access Points and Convergence Software rely on a RADIUS server on the enterprise network. You can identify and prioritize up to three RADIUS servers on the HiPath Wireless Controller—in the event of a failover of the active RADIUS server, the HiPath Wireless Controller will poll the other servers in the list for a response. Once an alternate RADIUS server is found, it becomes the active RADIUS server, until it either also fails, or the administrator redefines another.

### **5.6 Filtering**

The Policy capability provides a technique to specify different network access to different groups of users. This is accomplished by packet filtering.

After setting the authentication mode, define the filtering rules for the filters that apply to your network. Exception filters and Multicast filters are part of the Topology definition. All other filter types are part of the Policy definition.

- **Policy-based filtering** These filters can apply to non-authenticated and authenticated users:
	- **Non-authenticated filter with filtering rules that apply before authentication** — Controls network access and to direct users to a Captive Portal Web page for login.
	- **Authenticated filters**  Controls access to certain areas of the network, with values that match the values defined for the RADIUS filter ID attribute.
- **Exception filter** Protect access to a system's own interfaces. VNS exception filters are applied to the traffic intended for the HiPath Wireless Controller's own interface point of presence in the network. These filters are applied after the policy-based assigned filters are evaluated.
- **Multicast filtering** These filters define a list of multicast groups whose traffic is allowed to be forwarded to and from the VNS. They are configured as part of the Topology assigned to the VNS.

Within each type of filter, define a sequence of filtering rules. The filtering rule sequence must be arranged in the order that you want them to take effect. Each rule is defined to allow or deny traffic in either direction:

- **In** From the network into a wireless device
- **Out** From a wireless device out to the network

### **5.6.1 Final filter rule**

The final rule in any filter should act as a catch-all for any traffic that did not match a filter entry. This final rule should either allow all or deny all traffic, depending on the requirements for network access. For example, the final rule in a nonauthenticated filter for Captive Portal is typically deny all. A final allow all rule in a default filter will ensure that a packet is not dropped entirely if no other match can be found.

A default rule of deny all is automatically created by the system for initial filter definitions. The administrator can change the action to allow all. However, a default filter rule cannot be removed. Since a default filter rule provides a catchall default behavior for packet handling, all applicable user defined filter rules must be defined prior to this rule.

Each rule can be based on any one of the following:

- **•** Destination IP address or any IP address within a specified range that is on the network subnet (as a wildcard)
- **•** Destination ports, by number and range
- **•** Protocols (UDP, TCP, etc.)

### **5.6.2 Filtering sequence**

The policy based filtering sequence depends on the type of authentication used:

- **No authentication** Only the non-Authenticated filter will apply. Specific network access can be defined.
- **Authentication by captive portal** The non-authenticated filter will apply before authentication. Specific network access can be defined. The filter should also include a rule to allow all users to get as far as the Captive Portal Web page where the user can enter login identification for authentication. When authentication is returned, the filter ID determines what Policy, and therefore filters, are applied. If no filter ID matches are found, then the default filter is applied. The filter ID is an optional behavior specification. If a filter ID is not returned, or an invalid one is returned, the default filter is applied.

**• Authentication by 802.1x** — When authentication by 802.1x is configured, user authentication is completed using the 802.1x/EAP protocol before a user is granted access to a network resource. Therefore, the enforcement of nonauthenticated traffic rules is not applicable. When authentication is returned, then the filter ID determines what Policy, and therefore filters, are applied to the user.

The following is a high-level description of how HiPath Wireless Controller filters traffic:

- 1. The HiPath Wireless Controller attempts to match each packet of a VNS to the filtering rules (that is, Policy) that apply to the wireless device user.
- 2. If a filtering rule is matched, the operation to allow or deny is executed.
- 3. The next packet is fetched for filtering.

### **5.6.3 Legacy compatibility with Policy-based filtering and VNS assignment**

Prior to V7.0, policy re-assignments were made through the return of special attributes in the RADIUS Accept message. These attributes included:

- **•** "Login-Lat-Group" and "Tunnel-Private-Group-ID" to assign the user to a child VNS context
- **•** "Filter ID" to assign the user to a specified Filter Group.

At V7.0, the upgrade process converts and generates the necessary relationships for all elements of a VNS.

Each Filter Group definition for a VNS becomes a new Policy, with the Policy name determined by VNS hierarchy. The Policy name is created by adding the internal context to the RADIUS-returned attributes. For example:

Policy name = <parent VNS>[ :<Login-Lat-Group>] : FilterID | "Default"

The child VNS concept is deprecated, with child VNSs becoming just pure Policy definitions, assigned by the authentication action.

The RADIUS client or Security Manager applies legacy decision rules to pick the correct Policy name if the "Restrict Policy Set" feature is selected for the VNS.

*Multicast traffic*

### **5.7 Multicast traffic**

A mechanism that supports multicast traffic can be enabled as part of a topology definition. This mechanism is provided to support the demands mainly of VoIP and IPTV network traffic, while still providing the network access control.

The multicast traffic can be enabled or disabled at the Topology level. In support for multicast traffic over routed topologies, a physical port needs to be selected as the gateway to/from the network for the multicast traffic. The desired multicast groups need to be explicitly specified in the multicast filter list. The entry order of these filter rules is not relevant and the presence of an entry is associated with the "allow" action. The end default value is the "deny all" rule.

There is a high premium paid in terms of RF access time when it comes to multicast traffic. The HiPath multicast solution optimizes the multicast forwarding on air and also provides a mechanism to enable or disable the replication on air, per multicast group.

# **5.8 Data protection — WEP and WPA**

Privacy is a mechanism that protects data over wireless and wired networks, usually by encryption techniques. The HiPath Wireless Controller provides several privacy mechanisms to protect data over the WLAN. Privacy type is configured as part of a WLAN Service.

#### **Data protection encryption techniques**

**Note:** Regardless of the Wireless AP model or VNS type, a maximum of 112 simultaneous clients, per radio, are supported by all of the data protection encryption techniques listed below.

- **Wired Equivalent Privacy (WEP)** WEP encrypts data sent between wireless nodes. Each node must use the same encryption key.
- **Wi-Fi Protected Access Privacy (WPA v.1 and v.2)** Encryption is by Advanced Encryption Standard (AES) or by Temporal Key Integrity Protocol (TKIP). Two modes are available:
	- **Enterprise** Specifies 802.1x authentication and requires an authentication server
	- **Pre-Shared Key (PSK)** Relies on a shared secret. The PSK is a shared secret (pass-phrase) that must be entered in both the Wireless AP or router and the WPA clients.

**Note:** To achieve the strongest encryption protection for your VNS, Siemens recommends that you use WPA v.1 or WPA v.2.

### **5.9 QoS Policy**

The HiPath Wireless Controller, Access Points and Convergence Software solution provides advanced Quality of Service (QoS) management to provide better network traffic flow.

The HiPath WLAN distinguishes between two levels of QoS treatment applied to the client traffic: wireless and wired. Wireless QoS is applied at the APs, while the wired QoS is applied at both the APs and the HiPath Wireless Controller. QoS definition and configuration are part of the WLAN Services specifications.

On the wired side, a class of service can define DSCP and IP/TOS markings that can overwrite the markings in the ingress frame. A class of service can specify the transmission queuing behavior that is applied to frames.

Rate limiting can also be considered part of overall QoS specification. Rate limiting/control is applied to all traffic assigned to a policy.

### **5.10 Flexible Client Access (FCA)**

Flexible client access provides the ability to adjust media access fairness in five levels between packet fairness and airtime fairness.

- **•** Packet Fairness is the default 802.11 access policy.
	- Each WLAN participant gets the same (equal) opportunity to send packets.
	- All WLAN clients will show the same throughput regardless of their PHY rate.
	- WLAN clients with lower PHY rates will occupy most of the airtime.
	- Example of packet fairness:
		- **•** 2 clients @ 300Mbps get media access equivalent to a PHY rate of 150Mbps each = 300Mbps total
		- **•** 2 clients @ 6Mbps get media access of 3Mbps each = 6Mbps total
		- **•** Client1 @ 300Mbps + Client2 @ 6Mbps get media access of 5.88Mbps each = 1**1.76Mbps total**

#### **Virtual Network Services concepts**

*Flexible Client Access (FCA)*

- **•** Airtime fairness
	- Each WLAN participant gets equal time access.
	- WLAN clients will show throughput proportional to the PHY rate.
	- Provides better overall throughput.
	- Example of airtime fairness: Client1 @ 300Mbps + Client2 @ 6Mbps get media access or 150Mbps for Client1 + 3Mbps for Client 2 = **153Mbps total**

With FCA, you can adjust the client access policy in multiple steps between packet fairness and airtime fairness.

You can enable or disable FCA for any given WLAN Service in its QoS Settings tab. The level at which it is applied (between 100% Airtime Fairness and 100% Packet Fairness) is a global parameter that is set under VNS Configuration -> Global -> Wireless QoS.

# **6 Configuring a VNS**

This chapter describes VNS (Virtual Network Services) configuration, including:

- **•** High level VNS configuration flow
- **•** VNS global settings
- **•** Methods for configuring a VNS
- **•** Working with the VNS wizard to create a new VNS
- **•** Working with a GuestPortal VNS
- **•** Creating a VNS using the advanced method
- **•** Working with existing VNSs
- **•** Configuring a Topology
- **•** Configuring WLAN Services
- **•** Configuring Policy
- **•** Working with a Wireless Distribution System

### **6.1 High level VNS configuration flow**

Setting up a VNS defines a binding between a default policy specified for wireless users and an associated WLAN Service set, as shown in Figure 13 below.

There are conceptually hierarchical dependencies on the configuration elements of a VNS. However, the provisioning framework is flexible enough that you may select an existing dependent element or create one on the fly. Therefore, each element can be provisioned independently (WLAN services, Topologies, and Policies). For service activation, all the pieces will need to be in place, or defined during VNS configuration.

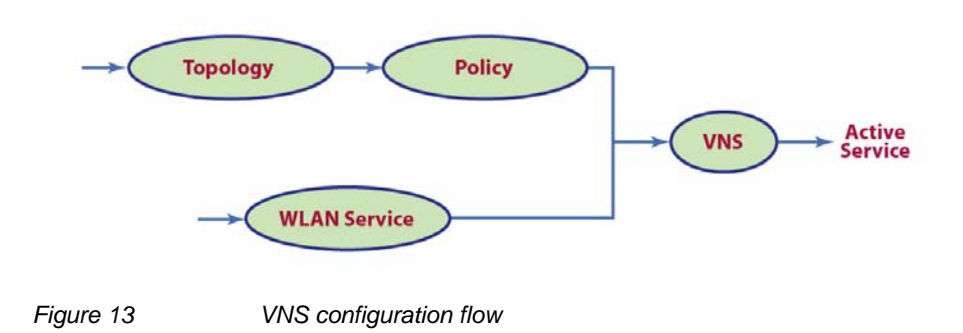

You can use the **VNS Creation Wizard** to guide you through the necessary steps to create a virtual network service (and the necessary subcomponents during the process). The end result is a fully resolved set of elements and an active service.

The recommended order of configuration events is:

- 1. Before you begin, draft out the type of services the system is expected to provide – wireless services, encryption types, infrastructure mapping (VLANs), and connectivity points (switch ports). Switch port VLAN configuration/trunks must match the controller's.
- 2. Set up basic controller services such as NTP, Routing, DNS, and RADIUS Servers, using one of the following methods:
	- **•** Run the **Basic Configuration Wizard**, or
	- **•** Manually define the necessary infrastructure components such as RADIUS Servers. RADIUS Servers are defined via the VNS Configuration > Global > Authentication tab.
- 3. Define Topologies. Topologies represent the controller's points of network attachment. Therefore, VLANs and port assignments need to be coordinated with the corresponding switch ports.
- 4. Define Policies. Policies are typically bound to Topologies. Policy application assigns user traffic to the corresponding network point of attachment.
	- **•** Policies define mobile user access rights by filtering.
	- **•** Polices reference the mobile user's traffic rate control profiles.
- 5. Define the WLAN Service.
	- **•** Define SSID and privacy settings for the wireless link.
	- **•** Select the set of APs and Radios on which the service is present.
	- **•** Configure the method of credential authentication for wireless users (None, Internal CP, External CP, GuestPortal, 802.1x[EAP]).
- 6. Create a **VNS** that binds the **WLAN Service** to the **Policy** that will be used for default assignment upon user network attachment.

The VNS configuration page in turn allows for in-place creation of any dependencies it may require. For example:

- **•** Create a new WLAN Service.
- **•** Create a new Policy.
	- Create a new Topology.
	- Create new ingress and egress rate control policies.

### **6.1.1 Controller defaults**

The default shipping HiPath Wireless Controller configuration does not include any pre-configured WLAN Services, VNSs, or Policies.

The HiPath Wireless Controller system does ship with Topology entities representing each of it's physical interfaces, plus an admin interface.

There are, however, global default settings corresponding to:

- **•** A Default Topology named "Bridged @ AP Untagged"
- **•** An "Unlimited" Rate Control Profile
- **•** A Filter Definition of "Deny all"

These entities are simply placeholders for Policy completion, in case policies are incompletely defined. For example, a Policy may be defined as "no-change" for Topology assignment.

If an incomplete Policy is assigned as the default for a VNS / WLAN Service (wireless port), the incomplete Policy needs to be fully qualified, at which point the missing values are picked from the Default Global Policy definitions, and the resulting policy is applied as default.

**Note:** You can edit the attributes of the Default Global Policy (in the VNS > Globals tab) to any other parameters of your choosing (for example, any other topology, more permissive filter sets, more restrictive Rate Control profile).

It is possible to define a Default Global Policy to refer to a specific Topology (for example, Topology\_VLAN), and then configure every other Policy's topology simply as "No-change." This will cause the default assignment to Topology\_VLAN, so that all user traffic, regardless of which policy they're currently using (with different access rights, different rate controls) will be carried through the same VLAN.

### **6.2 VNS global settings**

Before defining a specific VNS, define the global settings that will apply to all VNS definitions. These global settings include:

- **•** Authentication
	- Configuring RADIUS servers on the enterprise network. The defined servers are displayed as available choices when you set up the authentication mechanism for each WLAN Service.
	- Configuring the MAC format.
- **•** DAS (Dynamic Authorization Service)
	- Configuring Dynamic Authorization Service (DAS) support. DAS helps secure your network by providing the ability to disconnect a mobile device from your network.
- **•** Wireless QoS, comprising Admission Control Thresholds and Flexible Client Access Fairness Policy.
	- Admission control thresholds protect admitted traffic against overloads, provide distinct thresholds for VO (voice) and VI (video), and distinct thresholds for roaming and new streams.
	- Flexible Client Access provides the ability to adjust media access fairness in five levels between Packet Fairness and Airtime Fairness.
- **•** Bandwidth Control
	- The Bandwidth Control Profiles you define are displayed as available choices in the **Rate Profiles** menu when you set up QoS policy.
- **•** Default Policy

The Global Default Policy specifies:

- A topology to use when a VNS is created using a policy that does not specify a topology
- An Inbound Rate Profile
- An Outbound Rate Profile
- A Set of filters

The HiPath Wireless Controller ships from the factory with a default "Global Default Policy" that has the following settings:

- Topology is set to an Bridged at AP untagged topology. This topology will itself be defined in V7.31 HiPath Wireless Controllers by default.
- Inbound Rate Profile No rate control (Unlimited)
- Outbound Rate Profile No rate control (Unlimited)
- Filters A single "Deny All" filter.

The Global Default Policy is user-configurable. Changes to the Global Default Policy immediately effect all shadow policies created from it, just as if the administrator had made a comparable change directly to the incomplete policy.

**•** Sync Summary

The "Sync Summary" screen provides an overview of the synchronization status of paired controllers. The screen is divided into 4 sections: Virtual Networks, WLAN services, Policies and Topologies. Each section lists the name of the corresponding configuration object, its synchronization mode, and the status of last synchronization attempt. For more information, see Section 6.2.7, "Using the Sync Summary", on page 278.

### **6.2.1 Defining RADIUS servers and MAC address format**

The Authentication global settings include configuring RADIUS servers, the MAC format to be used, and the SERVICE-TYPE attribute in the client ACCESS-REQUEST messages.

#### **To define RADIUS servers for VNS global settings:**

- 1. From the main menu, click **Virtual Network Configuration**. The **Virtual Network Configuration** screen is displayed.
- 2. In the left pane, click **Global**, then **Authentication**.
- 3. To enable changing RADIUS server settings per WLAN Service, select **Strict Mode**.

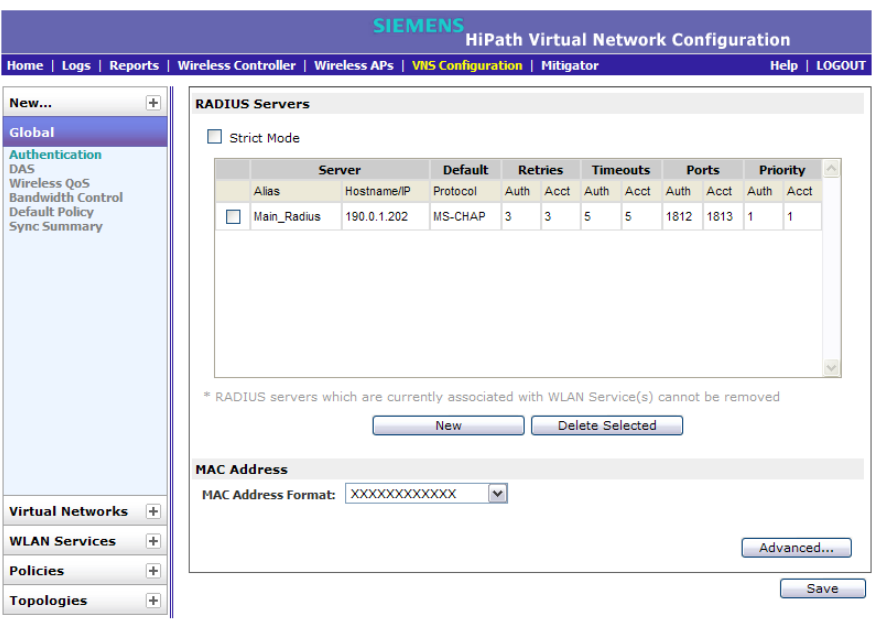

4. To define a new RADIUS server available on the network, click the **New** button. The **RADIUS Settings** pop up window displays.

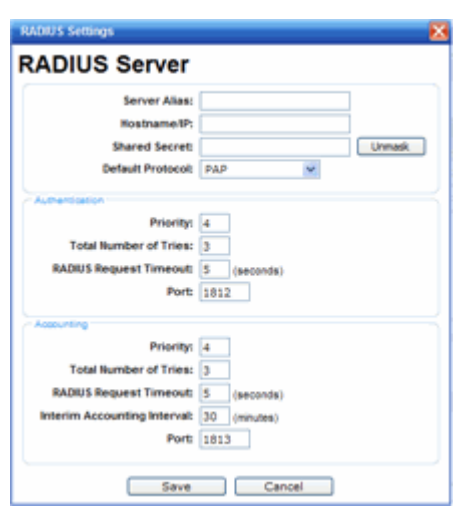

5. In the **Server Alias** box, type a name that you want to assign to the RADIUS server.

**Note:** You can also type the RADIUS server's IP address in the **Server Alias** box in place of a nickname. The RADIUS server will identify itself by the value typed in the **Server Alias** box in the **RADIUS Servers** drop down list on the **RADIUS Authentication** tab of the **Login Management** screen (**Main Menu**  > **Wireless Controller Configuration** > **Login Management**). For more information, see Section 3.4.9, "Configuring the login authentication mode", on page 78.

6. In the **Hostname/IP** box, type either the RADIUS server's FQDN (fully qualified domain name) or IP address.

**Note:** If you type the host name in the **Hostname/IP address** box, the HiPath Wireless Controller will send a host name query to the DNS server for host name resolution. The DNS servers must be appropriately configured for resolving the RADIUS servers' host names. For more information, see Section 3.4.12, "Configuring DNS servers for resolving host names of NTP and RADIUS servers", on page 95.

7. In the **Shared Secret** box, type the password that will be used to validate the connection between the HiPath Wireless Controller and the RADIUS server.

To proofread your shared secret key, click **Unmask**. The password is displayed.

**Note:** You should always proofread your **Shared Secret** key to avoid any problems later when the HiPath Wireless Controller attempts to communicate with the RADIUS server.

*VNS global settings*

- 8. If desired, change the **Default Protocol** using the drop down list. Choices are PAP, CHAP, MS-CHAP, or MS-CHAP2.
- 9. If desired, change the pre-defined default values for **Authentication** and **Accounting** operations:
	- a) Priority default is 4
	- b) Total number of tries default is 3
	- c) RADIUS Request timeout default is 5 seconds
	- d) Port default Authentication port is 1812. Default Accounting port is 1813.
	- e) For Accounting operations, the Interim Accounting Interval default is 30 minutes.
- 10. To save your changes, click **Save**. The new server is displayed in the **RADIUS Servers** list.

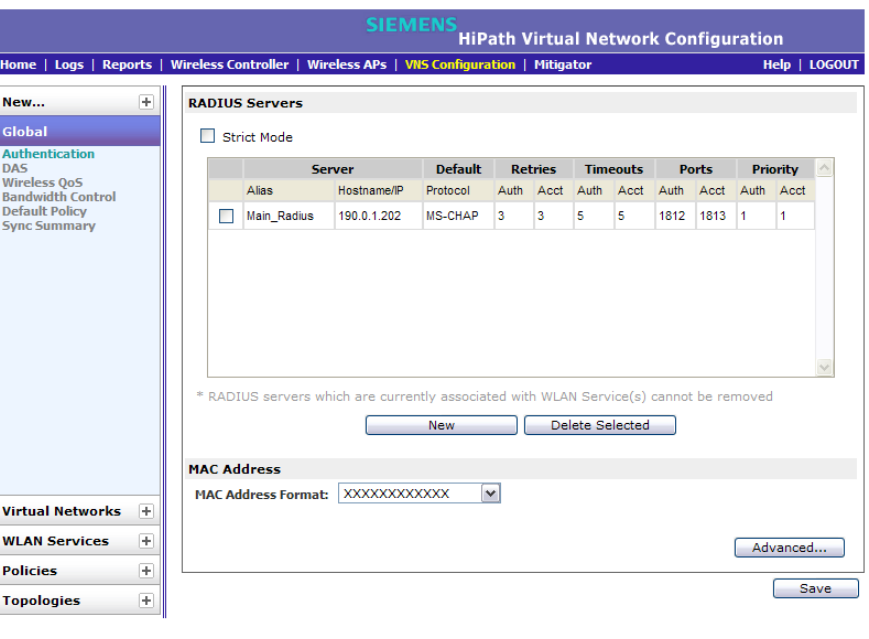

**Note:** The RADIUS server is identified by its **Server Alias**.

- 11. To edit an existing server, click the row containing the server. The RADIUS Settings window displays, containing the server's configuration values.
- 12. To remove a server from the list, select the checkbox next to the server, and then click **Delete Selected**. You cannot remove a server that is used by any VNS.

**To configure the global MAC address format for use with the RADIUS servers:**

- 1. From the main menu, click **Virtual Network Configuration**. The **Virtual Network Configuration** screen is displayed.
- 2. In the left pane, click **Global**, then **Authentication**.
- 3. In the **MAC Address** area, select the **MAC Address Format** from the drop down list.
- 4. Click **Save** to save your changes.

**To include the SERVICE-TYPE attribute in the client ACCESS-REQUEST messages:**

- 1. From the main menu, click **Virtual Network Configuration**. The **Virtual Network Configuration** screen is displayed.
- 2. In the left pane, click **Global**, then **Authentication**.
- 3. In the **MAC Address** area, click **Advanced**.
- 4. Select **Include Service-Type attribute in Client Access Request messages**.
- 5. In the **Delay for Client Message for Topology Change** field, specify how long, in seconds, the warning web page is displayed to the client when the topology changes as a result of a policy change.
- 6. Click **Close**.
- 7. Click **Save** to save your changes.

### **6.2.2 Configuring Dynamic Authorization Server support**

DAS helps secure your network by forcing the disconnection of any mobile device from your network. Typically, you would want to disconnect any unwelcome or unauthorized mobile device from your network. The "disconnect message" that is defined in RFC 3576 is enforced by the DAS support. If an unauthorized mobile device is detected on the network, the DAS client sends a disconnect packet, forcing the mobile device off the network. Your DAS client can be an integration with NAC or another third-party application, including RADIUS applications. For more information, see Section 5.3, "NAC integration with HiPath WLAN", on page 253.

DAS support is available to all physical interfaces of the HiPath Wireless Controller, and by default DAS listens to the standard-specified UDP port 3799.

#### **To configure Dynamic Authorization Server support:**

- 1. From the main menu, click **Virtual Network Configuration**. The **Virtual Network Configuration** screen is displayed.
- 2. In the left pane, click **Global**, then click **DAS**.

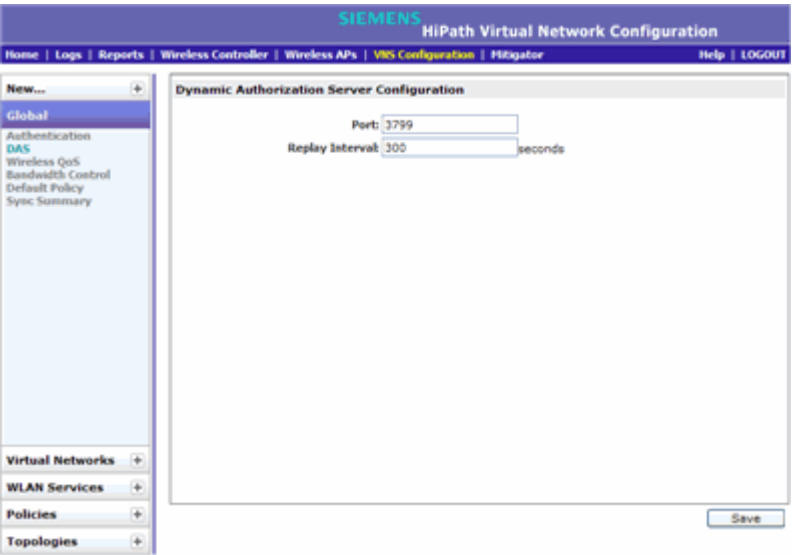

- 3. In the **Port** box, type the UDP port you want DAS to monitor. By default, DAS is configured for the standard-specified UDP port 3799. It is unlikely this port value needs to be revised.
- 4. In the **Replay Interval** box, type how long you want DAS to ignore repeated identical messages. By default, DAS is configured for 300 seconds.

This time buffer helps defend against replay network attacks.

5. To save your changes, click **Save**.

### **6.2.3 Defining Wireless QoS Admission Control Thresholds**

The Wireless QoS global settings include Admission Control Thresholds, described here, and Flexible Client Access, described in Section 6.2.4, "Defining Wireless QoS Flexible Client Access", on page 274.

#### **To define admission control thresholds for VNS global settings:**

- 1. From the main menu, click **Virtual Network Configuration**. The **Virtual Network Configuration** screen is displayed.
- 2. In the left pane, click **Global**, then click **Wireless QoS**.

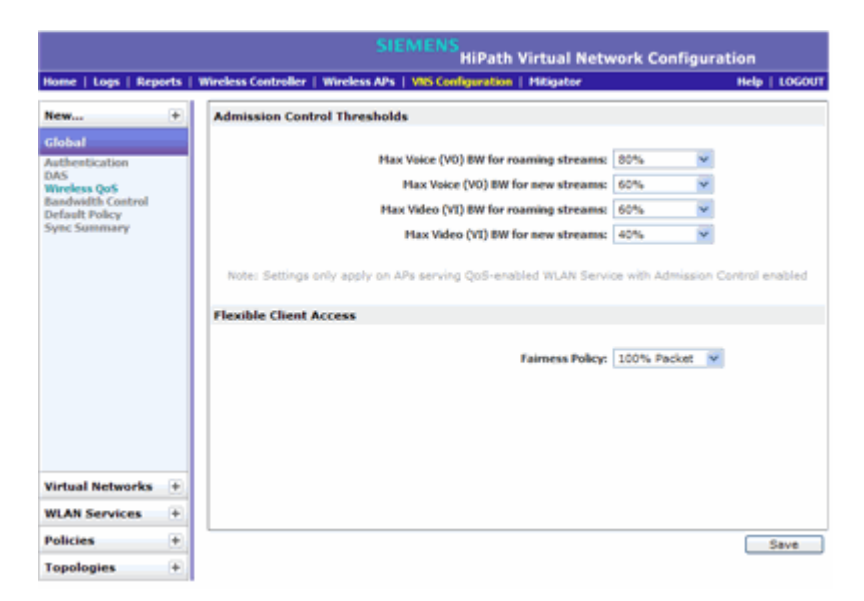

- 3. In the **Admission Control Thresholds** area, define the thresholds for the following:
	- **Max Voice (VO) BW for roaming streams** The maximum allowed overall bandwidth on the new AP when a client with an active voice stream roams to a new AP and requests admission for the voice stream.
	- **Max Voice (VO) BW for new streams** The maximum allowed overall bandwidth on an AP when an already associated client requests admission for a new voice stream.
	- **Max Video (VI) BW for roaming streams** The maximum allowed overall bandwidth on the new AP when a client with an active video stream roams to a new AP and requests admission for the video stream.
	- **Max Video (VI) BW for new streams** The maximum allowed overall bandwidth on an AP when an already associated client requests admission for a new video stream.

These global QoS settings apply to all APs that serve QoS enabled VNSs with admission control.

4. To save your changes, click **Save**.

### **6.2.4 Defining Wireless QoS Flexible Client Access**

This feature allows you to adjust client access policy in multiple steps between "packet fairness" and "airtime fairness."

**•** Packet fairness is the default 802.11 access policy. Each WLAN participant gets the same (equal) opportunity to send packets. All WLAN clients will show the same throughput, regardless of their PHY rate.

**•** Airtime fairness gives each WLAN participant the same (equal) time access. WLAN clients' throughput will be proportional to their PHY rate.

#### **To define flexible client access for VNS global settings:**

- 1. From the main menu, click **Virtual Network Configuration**. The **Virtual Network Configuration** screen is displayed.
- 2. In the left pane, click **Global**, then click **Wireless QoS**.

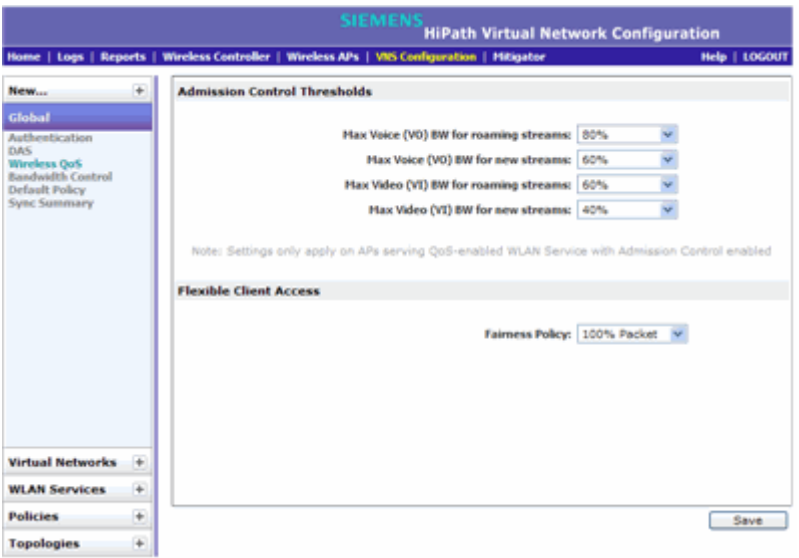

- 3. In the **Flexible Client Access** area, select a policy from the **Fairness Policy** drop-down list. Choices range from 100% packet fairness to 100% airtime fairness.
- 4. To save your changes, click **Save**.

### **6.2.5 Working with bandwidth control profiles**

Bandwidth control limits the amount of bidirectional traffic from a mobile device. A bandwidth control profile provides a generic definition for the limit applied to certain wireless clients' traffic. A bandwidth control profile is assigned on a per policy basis. A bandwidth control profile is not applied to multicast traffic.

#### **Bandwidth control profile parameters**

A bandwidth control profile consists of the following parameters:

- **Profile Name** Name assigned to a profile
- **Committed Information Rate (CIR)** Rate at which the network supports data transfer under normal operations. It is measured in kilo bytes per second (Kbps).

The bandwidth control profiles you define on the VNS **Global Settings** screen are displayed as available choices in the **Bandwidth Control Profiles** list on the **Policy** screen.

#### **To create a bandwidth control profile**:

- 1. From the main menu, click **Virtual Network Configuration**. The **Virtual Network Configuration** screen is displayed.
- 2. In the left pane, click **Global**, then click **Bandwidth Control**.

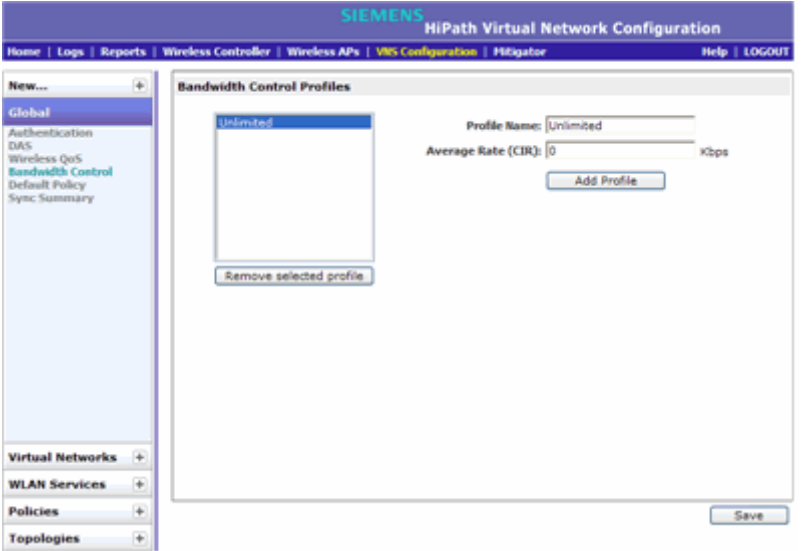

- 3. Create a bandwidth control profile by doing the following:
	- **Profile Name**  Type a name for the bandwidth control profile.
	- **•** In the **Average Rate (CIR)** Type the CIR value for the bandwidth control profile.
- 4. Click **Add Profile**. The profile is created and displayed in the **Bandwidth Control Profiles** list.
- 5. Create additional bandwidth control profiles, if applicable.
- 6. To save your changes, click **Save**.

### **6.2.6 Configuring the Global Default Policy**

The HiPath Wireless Controller ships with a Global Default Policy that can be configured. The Global Default Policy specifies:

- **•** A topology to use when a VNS is created using a policy that does not specify a topology. The default assigned topology is named Bridged at AP untagged.
- **•** An Inbound Rate Profile
- **•** An Outbound Rate Profile
- **•** A set of filters

#### **To configure the topology and rate profiles:**

- 1. From the main menu, click **Virtual Network Configuration**. The **Virtual Network Configuration** screen is displayed.
- 2. In the left pane, click **Global**, then click **Default Policy**.
- 3. Select the **VLAN & Class of Service** tab.

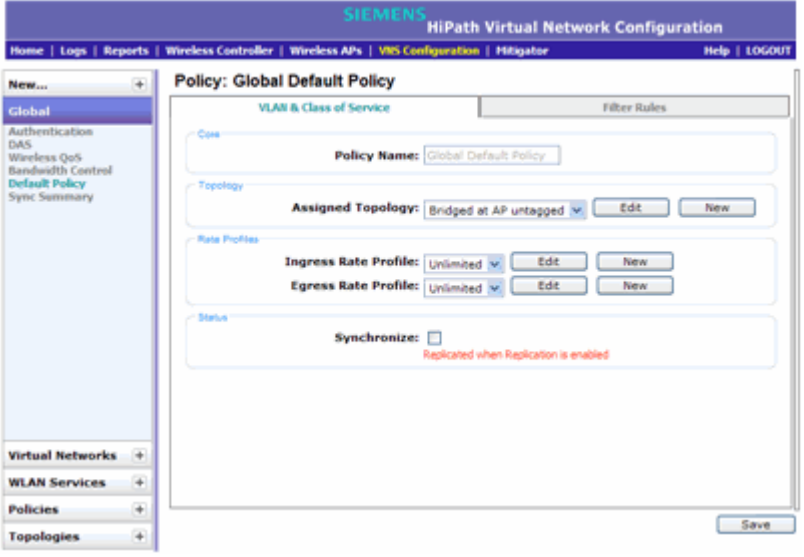

- 4. In the **Topology** area, select a topology using one of the following methods:
	- **•** Select an existing topology from the **Assigned Topology** drop-down list.
	- **•** Select an existing topology from the **Assigned Topology** drop-down list, then click **Edit**. The **Edit Topology** window displays, showing the current values for the selected topology.
	- **•** Click the **New** button. The **New Topology** window displays.

Edit or create the selected topology as described in Section 6.8, "Configuring a Topology", on page 319.

- 5. In the **Rate Profiles** area, select ingress and egress rate profiles using one of the following methods:
	- **•** Select an existing **Ingress Rate Profile** and **Egress Rate Profile** from the drop-down lists.
	- **•** Select an existing rate from the drop-down lists, then click Edit. The **Edit Rate Control Profile** window displays.
	- **•** Click the **New** button. The **Add Rate Control Profile** window displays.

Edit or create the rate control profile as described in Section 6.10, "Configuring Policy", on page 377.

#### **To configure the filters:**

1. Click the **Filter Rules** tab. The **HWC Filters** tab displays, allowing you to create filter rules that will be applied by the controller when default nonauthentication policy does not specify filters.

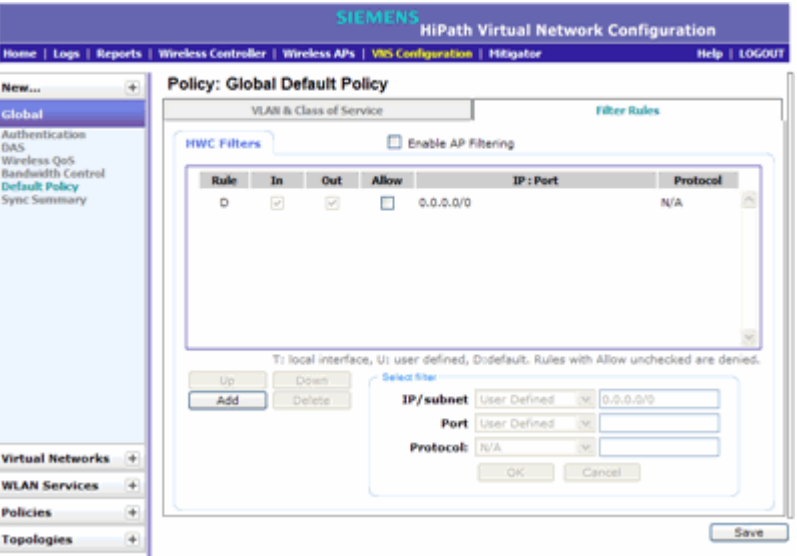

- 2. To add a rule, click **Add**. The fields in the Add Filter area are enabled.
- 3. Configure the fields as desired. For more information, see Section 6.10.2, "About filtering rules", on page 379.
- 4. To configure custom AP filters, select the **Enable AP Filtering** checkbox, then select the **Custom AP Filters** checkbox and click the **AP Filters** tab. Then configure the rules as desired.

For more information, see Section 6.10.6, "Defining filter rules for Wireless APs", on page 387.

### **6.2.7 Using the Sync Summary**

The Sync Summary screen provides an overview of the synchronization status of paired controllers. The screen is divided into four sections: Virtual Networks, WLAN services, Policies and Topologies. Each section lists the name of the corresponding configuration object, its synchronization mode, and the status of last synchronization attempt.

If Synchronization of an object is not enabled, then there is a button in the Status field which says "Synchronize Now", which performs a single synchronization of the object, pushing the object from local controller to the peer.

If Synchronization of an object is enabled, then the "Status" field can have the following values:

- **•** Synchronized
- **•** Not Synchronized
- **•** Failed
- **•** Conflict (with a button called "Resolve")

The checkbox "Enable Synchronization of System Configuration" acts as a global synchronization flag. When it's disabled, synchronization is not performed in the background. When it is enabled, only the objects that have "Sync" enabled are synchronized.

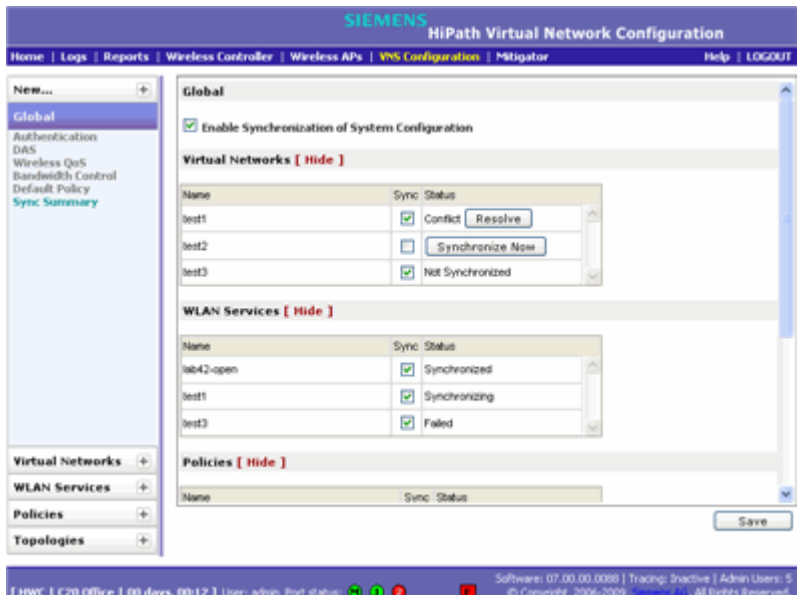

An object may have a synchronization state of "Conflict" if it was updated on both controllers in the availability pair while the availability link was down. In such a case, the "Resolve" button lets you choose which version of the object should be taken, local or remote. Please note that controllers don't compare the actual configuration when they declare a conflict — only the fact that the object was updated on both controllers in the availability pair triggers the "Conflict" state.

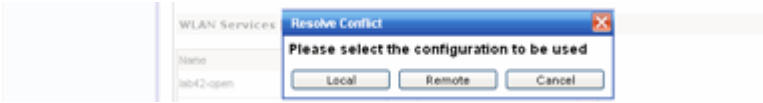

## **6.3 Methods for configuring a VNS**

To configure a VNS, you can use one of the following methods:

**• Wizard configuration** — The VNS wizard helps create and configure a new VNS by prompting you for a minimum amount of configuration information. The VNS is created using minimum parameters. The remaining parameters are automatically assigned in accordance with best practice standards.

After the VNS wizard completes the VNS creation process, you can then edit or revise any of the VNS configuration to suit your network needs.

**• Advanced configuration** — Allows you to create a new VNS by first configuring the topology, policy, and WLAN services and then configuring any remaining individual VNS tabs that are necessary to complete the process.

When configuring a VNS, you can navigate between the various VNS tabs and define your configuration without having to save your changes on each individual tab. After your VNS configuration is complete, click **Save** on any VNS tab to save your completed VNS configuration.

**Note:** If you navigate away from the VNS configuration tabs without saving your VNS changes, your VNS configuration changes will be lost.

### **6.4 Working with the VNS wizard to create a new VNS**

The VNS wizard helps create and configure a new VNS by prompting you for a minimum amount of configuration information during the sequential configuration process. After the VNS wizard completes the VNS creation process, you can then continue to configure or revise any of the VNS configuration to suit your network needs.

When using the VNS wizard to create a new VNS, you can create the following types of VNSs:

- **NAC SSID-based VNS** NAC gateway-compatible VNS. The HiPath Wireless Controller integrates with an Enterasys NAC Controller to provide authentication, assessment, remediation and access control for mobile users. For more information, see Section 6.4.1, "Creating a NAC VNS using the VNS wizard", on page 281.
- **Voice** Voice-specific VNS that can support various wireless telephones, including optiPoint, Spectralink, Vocera, and Mobile Connect - Nokia. For more information, see Section 6.4.2, "Creating a voice VNS using the VNS wizard", on page 284.

*Working with the VNS wizard to create a new VNS*

- **Data** Data-specific VNS, that can be configured to use either SSID or AAA authentication. For more information, see Section 6.4.3, "Creating a data VNS using the VNS wizard", on page 288.
- **Captive Portal** A VNS that employs a Captive Portal page, which requires mobile users to provide login credentials when prompted to access network services. In addition, use the VNS wizard to configure a GuestPortal VNS using the Captive Portal option. For more information, see Section 6.4.4, "Creating a Captive Portal VNS using the VNS wizard", on page 295.
- **Other** Use this VNS wizard option to create a VNS as you would if you were creating a new VNS using the advanced configuration method. For more information, see Section 6.6, "Creating a VNS using the advanced method", on page 316.

The VNS type dictates the configuration information that is required during the VNS creation process.

### **6.4.1 Creating a NAC VNS using the VNS wizard**

The HiPath Wireless Controller integrates with an Enterasys NAC Controller to provide authentication, assessment, remediation and access control for mobile users. For more information, see Section 5.3, "NAC integration with HiPath WLAN", on page 253.

Use the VNS wizard to configure a NAC gateway-compatible VNS by defining the following essential parameters:

- **VNS Name** The name that will be assigned to the VNS and SSID.
- **IP Address** The IP address of the HiPath Wireless Controller's interface on the VI AN
- **Mask** The subnet mask for the IP address to separate the network portion from the host portion of the address.
- **VLAN ID** ID number of the VLAN to which the HiPath Wireless Controller is bridged for the VNS.
- **Port** Physical L2 port to which the configured VLAN is attached.
- **RADIUS server** IP address of the Enterasys NAC Controller.
- **Redirection URL** The URL that points to the NAC Controller's web server.

The VNS wizard creates a **Bridge Traffic Locally at HWC** VNS. This VNS has the crucial attributes — SSID Network Assignment Type, MAC-based external captive portal authentication and WPA-PSK encryption — that makes it compatible with the Enterasys NAC Controller.The remaining VNS parameters are defined automatically according to best practice standards.

**To configure a NAC VNS using the VNS wizard:**

- 1. From the main menu, click **Virtual Network Configuration**. The **Virtual Network Configuration** screen is displayed.
- 2. In the left pane, expand the New pane, then click **START VNS WIZARD**. The **VNS Creation Wizard** screen is displayed.
- 3. In the **Name** box, type a name for the NAC SSID-based VNS.
- 4. In the **Category** drop-down list, click **NAC VNS**, and then click **Next**. The **NAC-compatible SSID-based VNS** screen is displayed.

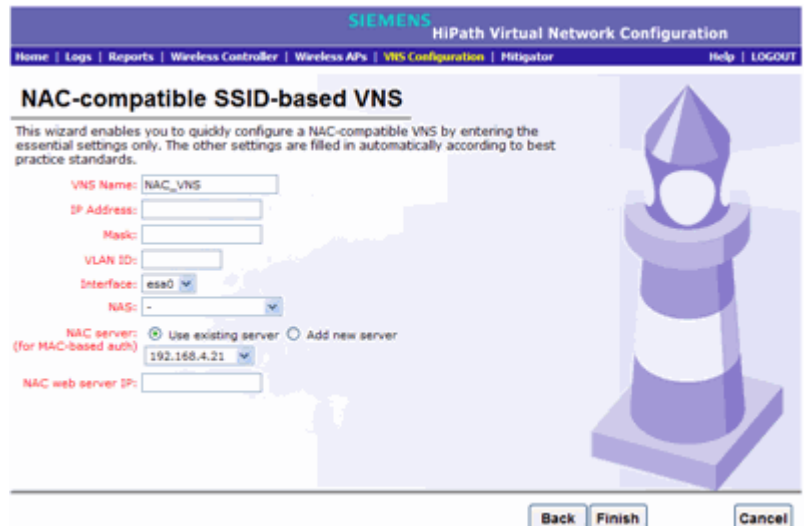

- 5. Do the following:
	- **•** In the **IP address** box, type the IP address of the HiPath Wireless Controller's interface on the VLAN.
	- **•** In the **Mask** box, type the appropriate subnet mask for this IP address to separate the network portion from the host portion of the address (typically 255.255.255.0).
	- **•** In the **VLAN ID** box, type the VLAN tag to which the HiPath Wireless Controller will be bridged for the VNS.
	- **•** In the **Interface** drop-down list, select the physical port that provides the access to the VLAN.
	- **•** In the **NAS** drop-down list, click the interface/port through which the NAC gateway will communicate with the HiPath Wireless Controller. The IP address in this field will be used as the NAS IP RADIUS attribute when communicating with the NAC gateway.
	- **•** In the **NAC server** drop-down list, click the existing NAC server you want to use for the VNS, or select the **Add new server** option, and then do the following:

*Working with the VNS wizard to create a new VNS*

- a) In the **Server Alias** box, type the name or IP address of the NAC server.
- b) In the **Hostname/IP** box, type the NAC server's FQDN (fully qualified domain name) or IP address.
- c) In the **Shared Secret** box, type the password that will be used to validate the connection between the HiPath Wireless Controller and the NAC server.
- d) To proofread your shared secret key, click **Unmask**. The password is displayed.

After the new NAC server is added, it will be displayed in the **Use existing server** drop-down list the next time you use the VNS wizard.

**Note:** You should always proofread your **Shared Secret** key to avoid any problems later when the HiPath Wireless Controller attempts to communicate with the NAC Controller.

- e) In the **NAC web server IP** box, type the NAC web server IP address.
- 6. To save your changes, click **Finish**. The VNS wizard creates a SSID-based NAC Controller-compatible VNS, and displays the configuration summary.

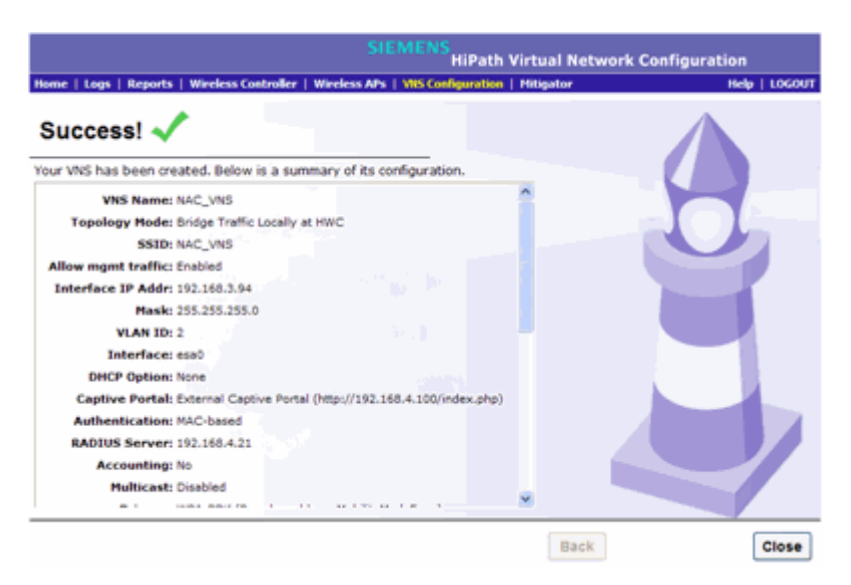

- 7. To close the VNS wizard, click **Close**.
- 8. If applicable, you can continue to configure or edit the new VNS by clicking the individual VNS configuration tabs.

### **6.4.2 Creating a voice VNS using the VNS wizard**

Use the VNS wizard to create a voice-specific VNS that can support various wireless telephones, including optiPoint, Spectralink, Vocera, and Mobile Connect - Nokia.

When you use the VNS wizard to create a voice-specific VNS, you optimize the voice VNS to support one wireless telephone vendor. If the voice VNS needs to be optimized for more than one wireless phone vendor, use the advanced method to create the voice-specific VNS. For more information, see Section 6.6, "Creating a VNS using the advanced method", on page 316.

When you create a new voice VNS using the VNS wizard, you configure the VNS in the following stages:

- **•** Basic settings
- **•** Authentication settings, if applicable
- **•** DHCP settings
- **•** Privacy settings
- **•** Radio assignment settings
- **•** Summary

#### **To configure a voice VNS using the VNS wizard:**

- 1. From the main menu, click **Virtual Network Configuration**. The **Virtual Network Configuration** screen is displayed.
- 2. In the left pane, expand the New pane, then click **START VNS WIZARD**. The **VNS Creation Wizard** screen is displayed.
- 3. Click **Start VNS Wizard**. The **VNS Creation Wizard** screen is displayed.
- 4. In the **Name** box, type a name for the voice VNS.
- 5. In the **Category** drop-down list, click **Voice**, and then click **Next**. The **Basic Settings** screen is displayed.
- 6. Configure the VNS basic settings. The VNS type and mode you configure on the **Basic Settings** screen will dictate the VNS information you will need to provide.
	- **Enabled** By default, the **Enabled** checkbox for the new VNS is enabled. A VNS must be enabled for it to be able to provide service for mobile user traffic.
	- **Type** Click the wireless phone you want to support for the new voice VNS you are creating.
	- **Mode** Click the VNS mode you want to assign:

*Working with the VNS wizard to create a new VNS*

- **Routed** is a VNS type where user traffic is tunneled to the HiPath Wireless Controller.
- **Bridge Traffic Locally at HWC** is a VNS type that has associated with it a Topology with a mode of Bridge Traffic Locally at HWC. User traffic is tunneled to the HiPath Wireless Controller and is directly bridged at the controller to a specific VLAN. With this VNS type, mobile users become a natural extension of a VLAN subnet. For each Bridge Traffic Locally at HWC VNS that is created, a VLAN needs to be specified. In addition, the network port on which the VLAN is assigned must be configured on the switch, and the corresponding HiPath Wireless Controller interface must match the correct VLAN.

#### **If you configure a routed voice VNS**

Do the following:

- a) **Gateway** Type the HiPath Wireless Controller's own IP address of the topology associated with that VNS. This IP address is also the default gateway for the VNS. The HiPath Wireless Controller advertises this address to the wireless devices when they sign on. For routed VNSs, it corresponds to the IP address that is communicated to mobile users (in the VNS) as the default gateway for the VNS subnet. (Mobile users target the HiPath Wireless Controller's interface in their effort to route packets to an external host).
- b) **Mask** Type the appropriate subnet mask for this IP address to separate the network portion from the host portion of the address (typically 255.255.255.0).
- c) **Gateway/SVP** If the voice VNS is to support Spectralink wireless phones, type the IP address of the SpectraLink Voice Protocol (SVP) gateway.
- d) **Vocera Server** If the voice VNS is to support Vocera wireless phones, type the IP address of the Vocera server.
- e) **PBX** If the voice VNS is to support either WL2 or Mobile Connect Nokia wireless phones, type the PBX IP address.
- f) **Enable Authentication** If applicable, select this checkbox to enable authentication for the new voice VNS.
- g) **Enable DHCP** By default, this option is selected.

#### **If you configure a bridge traffic locally at the HWC voice VNS**

Do the following:

*Working with the VNS wizard to create a new VNS*

- a) **Interface** Click the physical interface that provides the access to the VLAN.
- b) **Interface IP address** Type the IP address of the HiPath Wireless Controller's interface on the VLAN.
- c) **Mask** Type the appropriate subnet mask for this IP address to separate the network portion from the host portion of the address (typically 255.255.255.0).
- d) **VLAN ID** Type the VLAN tag to which the HiPath Wireless Controller will be bridged for the VNS.
- e) **Gateway/SVP** If the voice VNS is to support Spectralink wireless phones, type the IP address of the SpectraLink Voice Protocol (SVP) gateway.
- f) **Vocera Server** If the voice VNS is to support Vocera wireless phones, type the IP address of the Vocera server.
- g) **PBX Server** If the voice VNS is to support either WL2 or Mobile Connect - Nokia wireless phones, type the PBX IP address.
- h) **Enable Authentication** If applicable, select this checkbox to enable authentication for the new voice VNS.
- i) **Enable DHCP** If applicable, select this checkbox to enable DHCP authentication for the new voice VNS.
- 7. Click **Next**.

If the **Enable Authentication** checkbox is selected, you now must configure the Authentication properties of the new voice VNS. Continue with step 8.

If the **Enable Authentication** checkbox is clear, you must now configure the DHCP properties of the new voice VNS. Continue with step 10.

- 8. On the **Authentication** screen, do the following:
	- **Radius Server** Click the RADIUS server you want to assign to the new voice VNS, or click **Add New Server** and then do the following:
		- **Server Alias** Type a name you want to assign to the new RADIUS server.
		- **Hostname/IP** Type either the RADIUS server's FQDN (fully qualified domain name) or IP address.
		- **Shared Secret** Type the password that will be used to validate the connection between the HiPath Wireless Controller and the RADIUS server.
		- **Mask/Unmask** Click to display or hide your shared secret key.
	- **Roles** Select the authentication role options for the RADIUS server.

**MAC-based Authentication** – Select to enable the RADIUS server to perform MAC-based authentication on the voice VNS. If applicable, and the **MAC-based authentication** option is enabled, select to enable **MAC-based authorization on roam**.

- 9. Click **Next**. The **DHCP** screen is displayed.
- 10. On the **DHCP** screen, in the **DHCP Option** drop-down list, click one of the following:
	- **Use DHCP Relay** Using DHCP relay forces the HiPath Wireless Controller to forward DHCP requests to an external DHCP server on the enterprise network. DHCP relay bypasses the local DHCP server for the HiPath Wireless Controller and allows the enterprise to manage IP address allocation to a VNS from its existing infrastructure.
		- **DHCP Servers** Type the IP address of the DHCP server to which DHCP discover and request messages will be forwarded for clients on this VNS. The HiPath Wireless Controller does not handle DHCP requests from users, but instead forwards the requests to the indicated DHCP server.

The DHCP server must be configured to match the VNS settings. In particular for a Routed VNS, the DHCP server must identify the HiPath Wireless Controller's interface IP as the default Gateway (router) for the subnet. (Users intending to reach devices outside of the subnet will forward the packets to the default gateway (controller) for delivery upstream.)

- **Local DHCP Server** If applicable, edit the local DHCP server settings.
- 11. In the **DNS Servers** box, type the IP Address of the Domain Name Servers to be used.
- 12. In the **WINS** box, type the IP address if the DHCP server uses Windows Internet Naming Service (WINS).
- 13. Click **Next**. The **Privacy** screen is displayed. Most options on this screen are view-only.
- 14. On the **Privacy** screen, do the following:
	- **Pre-shared key** Type the shared secret key to be used between the wireless device and Wireless AP. The shared secret key is used to generate the 256-bit key.
	- **Mask/Unmask** Click to display or hide your shared secret key.
- 15. Click **Next**. The **Radio Assignment** screen is displayed.
- 16. On the **Radio Assignment** screen, do the following:

#### **Configuring a VNS**

*Working with the VNS wizard to create a new VNS*

- **•** In the **AP Default Settings** section, select the radios of the AP default settings profile that you want to broadcast the voice VNS.
- **•** In the **AP Selection** section, select the group of APs that will broadcast the voice VNS:
	- **all radios** Click to assign all of the APs' radios.
	- **radio 1** Click to assign only the APs' Radio 1.
	- **radio 2** Click to assign only the APs' Radio 2.
	- **local APs all radios** Click to assign only the local APs.
	- **local APs radio 1** Click to assign only the local APs' Radio 1.
	- **local APs radio 2** Click to assign only the local APs' Radio 2.
	- **foreign APs all radios** Click to assign only the foreign APs.
	- **foreign APs radio 1** Click to assign only the foreign APs' Radio 1.
	- **foreign APs radio 2** Click to assign only the foreign APs' Radio 2.
- **•** If applicable, select the **WMM** checkbox. WMM (Wi-Fi Multimedia), if enabled on an individual VNS, provides multimedia enhancements that improve the user experience for audio, video, and voice applications. WMM is part of the 802.11e standard for QoS. If enabled, the AP will accept WMM client associations, and will classify and prioritize the downlink traffic for all WMM clients. WMM clients will also classify and prioritize the uplink traffic.
- 17. Click **Next**. The **Summary** screen is displayed.
- 18. Confirm your voice VNS configuration. To revise your configuration, click **Back**.
- 19. To create your VNS, click **Finish**, and then click **Close**.
- 20. If applicable, you can continue to configure or edit the new VNS by clicking the individual VNS configuration tabs.

### **6.4.3 Creating a data VNS using the VNS wizard**

Use the VNS wizard to create a data-specific VNS that can be configured to use either SSID or AAA authentication.

When you create a new data VNS using the VNS wizard, you configure the VNS in the following stages:

- **•** Basic settings
- **•** Authentication settings
- **•** DHCP settings
- **•** Filter settings
- **•** Privacy settings
- **•** Radio assignment settings
- **•** Summary

**To configure a data VNS using the VNS wizard:**

- 1. From the main menu, click **Virtual Network Configuration**. The **Virtual Network Configuration** screen is displayed.
- 2. In the left pane, expand the New pane, then click **START VNS WIZARD**. The **VNS Creation Wizard** screen is displayed.
- 3. Click **Start VNS Wizard**. The **VNS Creation Wizard** screen is displayed.
- 4. In the **Name** box, type a name for the data VNS.
- 5. In the **Category** drop-down list, click **Data**, and then click **Next**. The **Basic Settings** screen is displayed.
- 6. Configure the data VNS basic settings. The VNS type and mode you configure on the **Basic Settings** screen will dictate the VNS information you will need to provide.
	- **Enabled** By default, the **Enabled** checkbox for the new VNS is enabled. A VNS must be enabled for it to be able to provide service for mobile user traffic.
	- **Type** Click the type of network assignment for the VNS. There are two options for network assignment, **Disabled** or **802.1x**.
	- **Mode** Click the VNS mode you want to assign:
		- **Routed** is a VNS type where user traffic is tunneled to the HiPath Wireless Controller.
		- **Bridge Traffic Locally at HWC** is a VNS type where user traffic is tunneled to the HiPath Wireless Controller and is directly bridged at the controller to a specific VLAN. With this VNS type, mobile users become a natural extension of a VLAN subnet. For each Bridge Traffic Locally at HWC VNS that is created, a VLAN needs to be specified. In addition, the network port on which the VLAN is assigned must be configured on the switch, and the corresponding HiPath Wireless Controller interface must match the correct VLAN.
		- **Bridge Traffic Locally at AP** is a VNS type where user traffic is directly bridged to a VLAN at the AP network point of access (switch port).

#### **If you are configuring a routed data VNS**

Do the following:

- a) **Gateway** Type the HiPath Wireless Controller's own IP address of the topology associated with that VNS. This IP address is the default gateway for the VNS. The HiPath Wireless Controller advertises this address to the wireless devices when they sign on. For routed VNSs, it corresponds to the IP address that is communicated to mobile users (in the VNS) as the default gateway for the VNS subnet. (Mobile users target the HiPath Wireless Controller's interface in their effort to route packets to an external host).
- b) **Mask** Type the appropriate subnet mask for this IP address to separate the network portion from the host portion of the address (typically 255.255.255.0).
- c) **Enable Authentication** This option is enabled by default if the **Type** is 802.1x.
- d) **Enable DHCP** By default, this option is enabled for a routed data VNS.

#### **If you configuring a bridge traffic locally at AP data VNS**

Do the following:

- a) **Tagged** Select if you want to assign this VNS to a specific VLAN.
- b) **VLAN ID** Type the VLAN tag to which the HiPath Wireless Controller will be bridged for the data VNS.
- c) **Untagged** Select if you want this VNS to be untagged. This option is selected by default.
- d) **Enable Authentication** If applicable, select this checkbox to enable authentication for the new data VNS. This option is enabled by default if the **Type** is 802.1x.

#### **If you are configuring a bridge traffic locally at HWC data VNS**

Do the following:

- a) **Interface** Click the physical port that provides the access to the VLAN.
- b) **Interface IP address** Type the IP address of the HiPath Wireless Controller's interface on the VLAN.
- c) **Mask** Type the appropriate subnet mask for this IP address to separate the network portion from the host portion of the address (typically 255.255.255.0).
- d) **VLAN ID** Type the VLAN tag to which the HiPath Wireless Controller will be bridged for the VNS.
- e) **Enable Authentication** If applicable, select this checkbox to enable authentication for the new data VNS. This option is enabled by default if the **Type** is 802.1x.
- f) **Enable DHCP** If applicable, select this checkbox to enable DHCP authentication for the new data VNS.
- 7. Click **Next**. The **Authentication** screen is displayed.
- 8. On the **Authentication** screen, do the following:
	- **Radius Server** Click the RADIUS server you want to assign to the new data VNS, or click **Add New Server** and then do the following:
		- **Server Alias** Type a name you want to assign to the new RADIUS server.
		- **Hostname/IP**  Type either the RADIUS server's FQDN (fully qualified domain name) or IP address.
		- **Shared Secret** Type the password that will be used to validate the connection between the HiPath Wireless Controller and the RADIUS server.
		- **Mask/Unmask** Click to display or hide your shared secret key.
	- **Roles** Select the authentication role options for the RADIUS server:
		- **MAC-based Authentication** Select to enable the RADIUS server to perform MAC-based authentication on the data VNS. If applicable, and the **MAC-based authentication** option is enabled, select to enable **MAC-based authorization on roam**.
- 9. Click **Next**. The **DHCP** screen is displayed, if DHCP was enabled previously.
- 10. In the **DHCP Option** drop-down list, click one of the following:
	- **Use DHCP Relay** Using DHCP relay forces the HiPath Wireless Controller to forward DHCP requests to an external DHCP server on the enterprise network. DHCP relay bypasses the local DHCP server for the HiPath Wireless Controller and allows the enterprise to manage IP address allocation to a VNS from its existing infrastructure.
		- **DHCP Servers** If **Use DHCP Relay** was selected, type the IP address of the DHCP server to which DHCP discover and request messages will be forwarded for clients on this VNS. The HiPath Wireless Controller does not handle DHCP requests from users, but instead forwards the requests to the indicated DHCP server.

The DHCP server must be configured to match the VNS settings. In particular for a Routed VNS, the DHCP server must identify the HiPath Wireless Controller's interface IP as the default Gateway

(router) for the subnet. (Users intending to reach devices outside of the subnet will forward the packets to the default gateway (controller) for delivery upstream.)

- **Local DHCP Server** If applicable, edit the local DHCP server settings.
- 11. In the **DNS Servers** box, type the IP Address of the Domain Name Servers to be used.
- 12. In the **WINS** box, type the IP address if the DHCP server uses Windows Internet Naming Service (WINS).
- 13. Click **Next**. The **Filtering** screen is displayed.
- 14. On the **Filtering** screen, do the following:
	- **•** In the **Filter ID** drop-down list, click one of the following:
		- **Default** Controls access if there is no matching filter ID for a user.
		- **Exception** Protects access to the HiPath Wireless Controller's own interfaces, including the VNSs own interface. VNS exception filters are applied to user traffic intended for the HiPath Wireless Controller's own interface point on the VNS. These filters are applied after the user's specific VNS state assigned filters.
- 15. In the **Filter** table, select the **Allow** or **Deny** option buttons for each filter if applicable, and then select the **Enable** checkbox accordingly.
- 16. Click **Next**. The **Privacy** screen is displayed.
- 17. On the **Privacy** screen, select one of the following:
	- **Static Keys** Select to configure static keys. Then enter:
		- **WEP Key Index**  Click the WEP encryption key index: **1**, **2**, **3**, or **4**.

**Note:** Specifying the WEP key index is supported only for AP36XX Wireless APs.

- **WEP Key Length** Click the WEP encryption key length: **64 bit**, **128 bit**, or **152 bit**.
- Select an **Input Method**:

**Input Hex** – type the WEP key input in the WEP Key box. The key is generated automatically based on the input.

**Input String** – type the secret WEP key string used for encrypting and decrypting in the **WEP Key String** box. The **WEP Key** box is automatically filled by the corresponding Hex code.

- **WPA-PSK** Select to configure Wi-Fi Protected Access (WPA v1 and WPA v2), a security solution that adds authentication to enhanced WEP encryption and key management.
	- To enable WPA v1 encryption, select **WPA v.1**. In the **Encryption** drop-down list, select one of the following encryption types:

**Auto** – The Wireless AP will advertise both TKIP and CCMP (Counter Mode with Cipher Block Chaining Message Authentication Code Protocol) for WPAv1. CCMP is an IEEE 802.11i encryption protocol that uses the encryption cipher AES (Advanced Encryption Standard).

**TKIP only** – The AP will advertise TKIP as an available encryption protocol for WPAv1. It will not advertise CCMP.

– To enable WPA v2 encryption, select **WPA v.2**. In the **Encryption** drop-down list, click one of the following encryption types:

**Auto** – The AP advertises both TKIP and CCMP (counter mode with cipher block chaining message authentication code protocol). CCMP is an IEEE 802.11i encryption protocol that uses the encryption cipher AES (Advanced Encryption Standard).

**AES only** – The AP advertises CCMP as an available encryption protocol. It will not advertise TKIP.

– To enable re-keying after a time interval, select **Broadcast re-key interval**, then type the time interval after which the broadcast encryption key is changed automatically. The default is 3600.

If this checkbox is not selected, the Broadcast encryption key is never changed and the Wireless AP will always use the same broadcast key for Broadcast/Multicast transmissions. This will reduce the level of security for wireless communications.

– To enable the group key power save retry, select **Group Key Power Save Retry**.

**Note:** The group key power save retry is only supported for AP36XX Wireless APs.

- **•** In the **Pre-shared key** box, type the shared secret key to be used between the wireless device and Wireless AP. The shared secret key is used to generate the 256-bit key.
	- **Mask/Unmask** Click to display or hide your shared secret key.
- 18. Click **Next**. The **Radio Assignment** screen is displayed.
- 19. On the **Radio Assignment** screen, do the following:

### **Configuring a VNS**

*Working with the VNS wizard to create a new VNS*

- **•** In the **AP Default Settings** section, select the radios of the AP default settings profile that you want to broadcast the data VNS.
- **•** In the **AP Selection** section, select the group of APs that will broadcast the data VNS:
	- **all radios** Click to assign all of the APs' radios.
	- **radio 1** Click to assign only the APs' Radio 1.
	- **radio 2** Click to assign only the APs' Radio 2.
	- **local APs all radios** Click to assign only the local APs.
	- **local APs radio 1** Click to assign only the local APs' Radio 1.
	- **local APs radio 2** Click to assign only the local APs' Radio 2.
	- **foreign APs all radios** Click to assign only the foreign APs.
	- **foreign APs radio 1** Click to assign only the foreign APs' Radio 1.
	- **foreign APs radio 2** Click to assign only the foreign APs' Radio 2.
- **•** If applicable, select the **WMM** checkbox. WMM (Wi-Fi Multimedia), if enabled on an individual VNS, provides multimedia enhancements that improve the user experience for audio, video, and voice applications. WMM is part of the 802.11e standard for QoS. If enabled, the AP will accept WMM client associations, and will classify and prioritize the downlink traffic for all WMM clients. WMM clients will also classify and prioritize the uplink traffic.
- 20. Click **Next**. The **Summary** screen is displayed.
- 21. Confirm your data VNS configuration. To revise your configuration, click **Back**.
- 22. To create your VNS, click **Finish**, and then click **Close**.

The data VNS is created and saved.

23. If applicable, you can continue to configure or edit the new VNS by clicking the individual VNS configuration tabs.

If the HiPath Wireless Controller is configured to be part of an availability pair, you can chose to synchronize the VNS on the secondary HiPath Wireless Controller. See Chapter 7, "Availability and session availability" for more information.

# **6.4.4 Creating a Captive Portal VNS using the VNS wizard**

Use the VNS wizard to create a Captive Portal VNS. A Captive Portal VNS employs an authentication method that uses a Web redirection which directs a mobile user's Web session to an authentication server. Typically, the mobile user must provide their credentials (user ID, password) to be authenticated. There are three types of Captive Portal VNSs you can create:

- **GuestPortal** A GuestPortal VNS provides wireless device users with temporary guest network services. For more information, see Section 6.5, "Working with a GuestPortal VNS", on page 307.
- **Internal Captive Portal** The HiPath Wireless Controller's own Captive Portal authentication page — configured as an editable form — is used to request user credentials. The redirection triggers the locally stored authentication page where the mobile user must provide the appropriate credentials, which then is checked against what is listed in the configured RADIUS server.
- **External Captive Portal** An entity outside of the HiPath Wireless Controller is responsible for handling the mobile user authentication process, presenting the credentials request forms and performing user authentication procedures. The external Web server location must be explicitly listed as an allowed destination in the non-authenticated filter.

When you create a new captive portal VNS using the VNS wizard, you configure the VNS in the following stages:

- **•** Basic settings
- **•** Authentication settings
- **•** DHCP settings
- **•** Filter settings
- **•** Privacy settings
- **•** Radio assignment settings
- **•** Summary review

### **To configure an internal Captive Portal VNS using the VNS wizard:**

- 1. From the main menu, click **Virtual Network Configuration**. The **Virtual Network Configuration** screen is displayed.
- 2. In the left pane, expand the New pane, then click **START VNS WIZARD**. The **VNS Creation Wizard** screen is displayed.
- 3. In the **Name** box, type a name for the Captive Portal VNS.

- 4. In the **Category** drop-down list, click **Captive Portal**, and then click **Next**. The **Basic Settings** screen is displayed.
- 5. Configure the Captive Portal VNS basic settings. The VNS type and mode you configure on the **Basic Settings** screen will dictate the VNS information you will need to provide.
	- **Enabled** By default, the **Enabled** checkbox for the new VNS is enabled. A VNS must be enabled for it to be able to provide service for mobile user traffic.
	- **Type** Click **Internal Captive Portal**.
	- **Mode** Click the VNS mode you want to assign:
		- **Routed** is a VNS type where user traffic is tunneled to the HiPath Wireless Controller.
		- **Bridge Traffic Locally at HWC** is a VNS type where user traffic is tunneled to the HiPath Wireless Controller and is directly bridged at the controller to a specific VLAN. With this VNS type, mobile users become a natural extension of a VLAN subnet. For each Bridge Traffic Locally at HWC VNS that is created, a VLAN needs to be specified. In addition, the network port on which the VLAN is assigned must be configured on the switch, and the corresponding HiPath Wireless Controller interface must match the correct VLAN.

### **If configuring a routed internal Captive Portal VNS**

Do the following:

- a) **Gateway** Type the HiPath Wireless Controller's own IP address in that VNS. This IP address is the default gateway for the VNS. The HiPath Wireless Controller advertises this address to the wireless devices when they sign on. For routed VNSs, it corresponds to the IP address that is communicated to mobile users (in the VNS) as the default gateway for the VNS subnet. (Mobile users target the HiPath Wireless Controller's interface in their effort to route packets to an external host).
- b) **Mask** Type the appropriate subnet mask for this IP address to separate the network portion from the host portion of the address (typically 255.255.255.0).
- c) **Message** Type a brief message.
- d) **Enable Authentication** By default, this option is selected if the **VNS Type** is **Internal Captive Portal**, which enables authentication for the new Captive Portal VNS.
- e) **Enable DHCP** By default, this option is selected if the **VNS Type** is **Internal Captive Portal**, which enables DHCP authentication for the new Captive Portal VNS.

### **If configuring a bridge traffic locally at HWC internal Captive Portal VNS**

Do the following:

- a) **Interface** Click the physical port that provides the access to the VLAN.
- b) **Interface IP address** Type the IP address of the HiPath Wireless Controller's interface on the VLAN.
- c) **Mask** Type the appropriate subnet mask for this IP address to separate the network portion from the host portion of the address (typically 255.255.255.0).
- d) **VLAN ID** Type the VLAN tag to which the HiPath Wireless Controller will be bridged for the VNS.
- e) **Message** Type a brief message that will be displayed above the **Login** button that greets the mobile device user.
- f) **Enable Authentication** By default, this option is selected if the **VNS Type** is **Internal Captive Portal**, which enables authentication for the new Captive Portal VNS.
- g) **Enable DHCP** If applicable, select this checkbox to enable DHCP authentication for the new Captive Portal VNS.
- 6. Click **Next**. The **Authentication** screen is displayed.
- 7. On the **Authentication** screen, do the following:
	- **Radius Server** Click the RADIUS server you want to assign to the new Captive Portal VNS, or click **Add New Server** and then do the following:
		- **Server Alias** Type a name you want to assign to the new RADIUS server.
		- **Hostname/IP** Type either the RADIUS server's FQDN (fully qualified domain name) or IP address.
		- **Shared Secret** Type the password that will be used to validate the connection between the HiPath Wireless Controller and the RADIUS server.
		- Mask/Unmask Click to display or hide your shared secret key.
	- **Roles** Select the authentication role options for the RADIUS server:
		- **Authentication** By default, this option is selected if the **VNS Type** is **Internal Captive Portal**, which enables the RADIUS server to perform authentication on the Captive Portal VNS.
		- **MAC-based Authentication** Select to enable the RADIUS server to perform MAC-based authentication on the Captive Portal VNS. If the **MAC-based authentication** option is enabled, select to enable **MAC-based authorization on roam**, if applicable.

- **Accounting** Select to enable the RADIUS server to perform accounting on the Captive Portal VNS.
- 8. Click **Next**. The **DHCP** screen is displayed.
- 9. On the **DHCP** screen, do the following:
	- **•** In the **DHCP Option** drop-down list, click one of the following:
		- **Use DHCP Relay** Using DHCP relay forces the HiPath Wireless Controller to forward DHCP requests to an external DHCP server on the enterprise network. DHCP relay bypasses the local DHCP server for the HiPath Wireless Controller and allows the enterprise to manage IP address allocation to a VNS from its existing infrastructure.
		- **DHCP Servers** Type the IP address of the DHCP server to which DHCP discover and request messages will be forwarded for clients on this VNS. The HiPath Wireless Controller does not handle DHCP requests from users, but instead forwards the requests to the indicated DHCP server.

The DHCP server must be configured to match the VNS settings. In particular for a Routed VNS, the DHCP server must identify the HiPath Wireless Controller's interface IP as the default Gateway (router) for the subnet. (Users intending to reach devices outside of the subnet will forward the packets to the default gateway (controller) for delivery upstream.)

- **Local DHCP Server** If applicable, edit the local DHCP server settings.
- 10. In the **DNS Servers** box, type the IP Address of the Domain Name Servers to be used.
- 11. In the **WINS** box, type the IP address if the DHCP server uses Windows Internet Naming Service (WINS).
- 12. Click **Next**. The **Filtering** screen is displayed.
- 13. On the **Filtering** screen, do the following:
	- **•** In the **Filter ID** drop-down list, click one of the following:
		- **Default** Controls access if there is no matching filter ID for a user.
		- **Exception** Protects access to the HiPath Wireless Controller's own interfaces, including the VNSs own interface. VNS exception filters are applied to user traffic intended for the HiPath Wireless Controller's own interface point on the VNS. These filters are applied after the user's specific VNS state assigned filters.
		- **Non-Authenticated** Controls network access and also used to direct mobile users to a Captive Portal Web page for login.
- 14. In the **Filter** table, select the **Allow** or **Deny** option buttons for each filter if applicable, and then select the **Enable** checkbox accordingly.
- 15. Click **Next**. The **Privacy** screen is displayed.
- 16. On the **Privacy** screen, do the following:
	- **None** Select if you do not want to assign any privacy mechanism.
	- **Static Keys** Select to configure static keys.
		- **WEP Key Index**  Click the WEP encryption key index: **1**, **2**, **3**, or **4**.

**Note:** Specifying the WEP key index is supported only for AP36XX Wireless APs.

- **WEP Key Length** Click the WEP encryption key length: **64 bit**, **128 bit**, or **152 bit**.
- **•** Select one of the following input methods:

**Input Hex** – If you select **Input Hex,** type the WEP key input in the **WEP Key** box. The key is generated automatically based on the input.

**Input String** – If you select **Input String**, type the secret WEP key string used for encrypting and decrypting in the **WEP Key String** box. The **WEP Key** box is automatically filled by the corresponding Hex code.

- **WPA-PSK** Select to use a Pre-Shared Key (PSK), or shared secret for authentication. WPA-PSK (Wi-Fi Protected Access Pre-Shared key) is a security solution that adds authentication to enhanced WEP encryption and key management. WPA-PSK mode does not require an authentication server. It is suitable for home or small office.
- **•** To enable WPA v1 encryption, select **WPA v.1**. If WPA v.1 is enabled, click one of the following encryption types from the **Encryption** drop-down list:
	- **Auto** The AP will advertise both TKIP and CCMP (Counter Mode with Cipher Block Chaining Message Authentication Code Protocol) for WPAv1. CCMP is an IEEE 802.11i encryption protocol that uses the encryption cipher AES (Advanced Encryption Standard). Auto is the default.
	- **TKIP only** The AP will advertise TKIP as an available encryption protocol for WPAv1. It will not advertise CCMP.
- **•** To enable WPA v2-type encryption, select **WPA v.2**. The other options for this drop-down list are:

- **Auto** If you click **Auto**, the Wireless AP advertises both TKIP and CCMP (counter mode with cipher block chaining message authentication code protocol). CCMP is an IEEE 802.11i encryption protocol that uses the encryption cipher AES (Advanced Encryption Standard).
- **AES only**  If you click **AES**, the Wireless AP advertises CCMP as an available encryption protocol. It will not advertise TKIP.
- **•** To enable re-keying after a time interval, select **Broadcast re-key interval**. If this checkbox is not selected, the Broadcast encryption key is never changed and the Wireless AP will always use the same broadcast key for Broadcast/Multicast transmissions. This will reduce the level of security for wireless communications.
	- In the **Broadcast re-key interval** box, type the time interval after which the broadcast encryption key is changed automatically.
- **•** To enable the group key power save retry, select **Group Key Power Save Retry**.

**Note:** The group key power save retry is only supported for AP36XX Wireless APs.

- **•** In the **Pre-shared key** box, type the shared secret key to be used between the wireless device and Wireless AP. The shared secret key is used to generate the 256-bit key.
	- **Mask/Unmask** Click to display or hide your shared secret key.
- 17. Click **Next**. The **Radio Assignment** screen is displayed.

18. On the **Radio Assignment** screen, do the following:

- **•** In the **AP Default Settings** section, select the radios of the AP default settings profile that you want to broadcast the Captive Portal VNS.
- **•** In the **AP Selection** section, select the group of APs that will broadcast the Captive Portal VNS:
	- **all radios** Click to assign all of the APs' radios.
	- **radio 1** Click to assign only the APs' Radio 1.
	- **radio 2** Click to assign only the APs' Radio 2.
	- **local APs all radios** Click to assign only the local APs.
	- **local APs radio 1** Click to assign only the local APs' Radio 1.
	- **local APs radio 2** Click to assign only the local APs' Radio 2.
	- **foreign APs all radios** Click to assign only the foreign APs.

- **foreign APs radio 1** Click to assign only the foreign APs' Radio 1.
- **foreign APs radio 2** Click to assign only the foreign APs' Radio 2.
- **•** If applicable, select the **WMM** checkbox. WMM (Wi-Fi Multimedia), if enabled on an individual VNS, provides multimedia enhancements that improve the user experience for audio, video, and voice applications. WMM is part of the 802.11e standard for QoS. If enabled, the AP will accept WMM client associations, and will classify and prioritize the downlink traffic for all WMM clients. WMM clients will also classify and prioritize the uplink traffic.
- 19. Click **Next**. The **Summary** screen is displayed.
- 20. Confirm your data VNS configuration. To revise your configuration, click **Back**.
- 21. To create your VNS, click **Finish**, and then click **Close**.
- 22. If applicable, you can continue to configure or edit the new VNS by clicking the individual VNS configuration tabs.

### **To configure an external Captive Portal VNS using the VNS wizard:**

- 1. From the main menu, click **Virtual Network Configuration**. The **Virtual Network Configuration** screen is displayed.
- 2. In the left pane, expand the New pane, then click **START VNS WIZARD**. The **VNS Creation Wizard** screen is displayed.
- 3. In the **Name** box, type a name for the Captive Portal VNS.
- 4. In the **Category** drop-down list, click **Captive Portal**, and then click **Next**. The **Basic Settings** screen is displayed.
- 5. Configure the Captive Portal VNS basic settings. The VNS type and mode you configure on the **Basic Settings** screen will dictate the VNS information you will need to provide.
	- **Enabled** By default, the **Enabled** checkbox for the new VNS is enabled. A VNS must be enabled for it to be able to provide service for mobile user traffic.
	- **Type** Click **External Captive Portal**.
	- **Mode** Click the VNS mode you want to assign:
		- **Routed** is a VNS type where user traffic is tunneled to the HiPath Wireless Controller.
		- **Bridge Traffic Locally at HWC** is a VNS type where user traffic is tunneled to the HiPath Wireless Controller and is directly bridged at the controller to a specific VLAN. With this VNS type, mobile users become a natural extension of a VLAN subnet. For each Bridge

Traffic Locally at HWC VNS that is created, a VLAN needs to be specified. In addition, the network port on which the VLAN is assigned must be configured on the switch, and the corresponding HiPath Wireless Controller interface must match the correct VLAN.

### **If configuring a routed external Captive Portal VNS**

Do the following:

- a) **Gateway** Type the HiPath Wireless Controller's own IP address in that VNS. This IP address is the default gateway for the VNS. The HiPath Wireless Controller advertises this address to the wireless devices when they sign on. For routed VNSs, it corresponds to the IP address that is communicated to mobile users (in the VNS) as the default gateway for the VNS subnet. (Mobile users target the HiPath Wireless Controller's interface in their effort to route packets to an external host).
- b) **Mask** Type the appropriate subnet mask for this IP address to separate the network portion from the host portion of the address (typically 255.255.255.0).
- c) **HWC Connection** Click the HiPath Wireless Controller IP address. Also type the port of the HiPath Wireless Controller in the accompanying box.

If there is an authentication server configured for this VNS, the external Captive Portal page on the external authentication server will send the request back to the HiPath Wireless Controller to allow the HiPath Wireless Controller to continue with the RADIUS authentication and filtering.

- d) **Redirection URL** Type the URL to which the wireless device user will be directed to after authentication.
- e) **Shared Secret** Type the password that is common to both the HiPath Wireless Controller and the external Web server if you want to encrypt the information passed between the HiPath Wireless Controller and the external Web server.
- f) **Enable Authentication** Select this checkbox to enable authentication for the new Captive Portal VNS.
- g) **Enable DHCP** Select this checkbox to enable DHCP services for this new Captive Portal VNS.

#### **If configuring a bridge traffic locally at HWC external Captive Portal VNS**

Do the following:

- a) **Interface** Click the physical port that provides the access to the VLAN.
- b) **Interface IP address** Type the IP address of the HiPath Wireless Controller's interface on the VLAN.
- c) **Mask** Type the appropriate subnet mask for this IP address to separate the network portion from the host portion of the address (typically 255.255.255.0).
- d) **VLAN ID** Type the VLAN tag to which the HiPath Wireless Controller will be bridged for the VNS.
- e) **HWC Connection** Click the HiPath Wireless Controller IP address. Also type the port of the HiPath Wireless Controller in the accompanying box.

If there is an authentication server configured for this VNS, the external Captive Portal page on the external authentication server will send the request back to the HiPath Wireless Controller to allow the HiPath Wireless Controller to continue with the RADIUS authentication and filtering.

- f) **Redirection URL** Type the URL to which the wireless device user will be directed to after authentication.
- g) **Shared Secret** Type the password that is common to both the HiPath Wireless Controller and the external Web server if you want to encrypt the information passed between the HiPath Wireless Controller and the external Web server.
- h) **Enable Authentication** Select this checkbox to enable authentication for the new Captive Portal VNS.
- i) **Enable DHCP** Select this checkbox to enable DHCP authentication for the new Captive Portal VNS.
- 6. Click **Next**. The VNS wizard displays the appropriate configuration screens, depending on your selection of the **Enable Authentication** and **Enable DHCP** checkboxes.
- 7. If applicable, on the **Authentication** screen, do the following:
	- **Radius Server** Click the RADIUS server you want to assign to the new Captive Portal VNS, or click **Add New Server** and then do the following:
		- **Server Alias** Type a name you want to assign to the new RADIUS server.
		- **Hostname/IP**  Type either the RADIUS server's FQDN (fully qualified domain name) or IP address.
		- **Shared Secret** Type the password that will be used to validate the connection between the HiPath Wireless Controller and the RADIUS server.
		- **Mask/Unmask**  Click to display or hide your shared secret key.
	- **Roles** Select the authentication role options for the RADIUS server:

- **Authentication** Select to enable the RADIUS server to perform authentication on the Captive Portal VNS.
- **MAC-based Authentication** Select to enable the RADIUS server to perform MAC-based authentication on the Captive Portal VNS. If the **MAC-based authentication** option is enabled, select to enable **MAC-based authorization on roam**, if applicable.
- **Accounting** Select to enable the RADIUS server to perform accounting on the Captive Portal VNS.
- 8. Click **Next**.
- 9. If applicable, on the **DHCP** screen, do the following:
	- **•** In the **DHCP Option** drop-down list, click one of the following:
		- **Use DHCP Relay** Using DHCP relay forces the HiPath Wireless Controller to forward DHCP requests to an external DHCP server on the enterprise network. DHCP relay bypasses the local DHCP server for the HiPath Wireless Controller and allows the enterprise to manage IP address allocation to a VNS from its existing infrastructure.
		- **DHCP Servers** Type the IP address of the DHCP server to which DHCP discover and request messages will be forwarded for clients on this VNS. The HiPath Wireless Controller does not handle DHCP requests from users, but instead forwards the requests to the indicated DHCP server.

The DHCP server must be configured to match the VNS settings. In particular for a Routed VNS, the DHCP server must identify the HiPath Wireless Controller's interface IP as the default Gateway (router) for the subnet. (Users intending to reach devices outside of the subnet will forward the packets to the default gateway (controller) for delivery upstream.)

- **Local DHCP Server** If applicable, edit the local DHCP server settings.
- 10. In the **DNS Servers** box, type the IP Address of the Domain Name Servers to be used.
- 11. In the **WINS** box, type the IP address if the DHCP server uses Windows Internet Naming Service (WINS).
- 12. Click **Next**. The **Filtering** screen is displayed.
- 13. On the **Filtering** screen, do the following:
	- **•** In the **Filter ID** drop-down list, click one of the following:
		- **Default** Controls access if there is no matching filter ID for a user.
- **Exception** Protects access to the HiPath Wireless Controller's own interfaces, including the VNSs own interface. VNS exception filters are applied to user traffic intended for the HiPath Wireless Controller's own interface point on the VNS. These filters are applied after the user's specific VNS state assigned filters.
- **Non-Authenticated** Controls network access and also used to direct mobile users to a Captive Portal Web page for login.
- 14. In the **Filter** table, select the **Allow** or **Deny** option buttons for each filter if applicable, and then select the **Enable** checkbox accordingly.
- 15. Click **Next**. The **Privacy** screen is displayed.
- 16. On the **Privacy** screen, do the following:
	- **None** Select if you do not want to assign any privacy mechanism.
	- **Static Keys** Select to configure static keys.
		- **WEP Key Index**  Click the WEP encryption key index: **1**, **2**, **3**, or **4**.

**Note:** Specifying the WEP key index is supported only for AP36XX Wireless APs.

- **WEP Key Length** Click the WEP encryption key length: **64 bit**, **128 bit**, or **152 bit**.
- Select one of the following input methods:

**Input Hex** – If you select **Input Hex,** type the WEP key input in the **WEP Key** box. The key is generated automatically based on the input.

**Input String** – If you select **Input String**, type the secret WEP key string used for encrypting and decrypting in the **WEP Key String** box. The **WEP Key** box is automatically filled by the corresponding Hex code.

- **WPA-PSK** Select to use a Pre-Shared Key (PSK), or shared secret for authentication. WPA-PSK (Wi-Fi Protected Access Pre-Shared key) is a security solution that adds authentication to enhanced WEP encryption and key management. WPA-PSK mode does not require an authentication server. It is suitable for home or small office.
	- To enable WPA v1 encryption, select **WPA v.1**. If WPA v.1 is enabled, click one of the following encryption types from the **Encryption** dropdown list:

**Auto** – The AP will advertise both TKIP and CCMP (Counter Mode with Cipher Block Chaining Message Authentication Code Protocol) for WPAv1. CCMP is an IEEE 802.11i encryption protocol that uses the encryption cipher AES (Advanced Encryption Standard). Auto is the default.

**TKIP only** – The AP will advertise TKIP as an available encryption protocol for WPAv1. It will not advertise CCMP.

– To enable WPA v2-type encryption, select **WPA v.2**. The other options for this drop-down list are:

**Auto** – If you click **Auto**, the Wireless AP advertises both TKIP and CCMP (counter mode with cipher block chaining message authentication code protocol). CCMP is an IEEE 802.11i encryption protocol that uses the encryption cipher AES (Advanced Encryption Standard).

**AES only** – If you click **AES**, the Wireless AP advertises CCMP as an available encryption protocol. It will not advertise TKIP.

- **•** To enable re-keying after a time interval, select **Broadcast re-key interval**. If this checkbox is not selected, the Broadcast encryption key is never changed and the Wireless AP will always use the same broadcast key for Broadcast/Multicast transmissions. This will reduce the level of security for wireless communications.
	- In the **Broadcast re-key interval** box, type the time interval after which the broadcast encryption key is changed automatically.
- **•** To enable the group key power save retry, select **Group Key Power Save Retry**.

**Note:** The group key power save retry is only supported for AP36XX Wireless APs.

- **•** In the **Pre-shared key** box, type the shared secret key to be used between the wireless device and Wireless AP. The shared secret key is used to generate the 256-bit key.
	- **Mask/Unmask** Click to display or hide your shared secret key.
- 17. Click **Next**. The **Radio Assignment** screen is displayed.
- 18. On the **Radio Assignment** screen, do the following:
	- **•** In the **AP Default Settings** section, select the radios of the AP default settings profile that you want to broadcast the Captive Portal VNS.
	- **•** In the **AP Selection** section, select the group of APs that will broadcast the Captive Portal VNS:
- **all radios** Click to assign all of the APs' radios.
- **radio 1** Click to assign only the APs' Radio 1.
- **radio 2** Click to assign only the APs' Radio 2.
- **local APs all radios** Click to assign only the local APs.
- **local APs radio 1** Click to assign only the local APs' Radio 1.
- **local APs radio 2** Click to assign only the local APs' Radio 2.
- **foreign APs all radios** Click to assign only the foreign APs.
- **foreign APs radio 1** Click to assign only the foreign APs' Radio 1.
- **foreign APs radio 2** Click to assign only the foreign APs' Radio 2.
- **•** If applicable, select the **WMM** checkbox. WMM (Wi-Fi Multimedia), if enabled on an individual VNS, provides multimedia enhancements that improve the user experience for audio, video, and voice applications. WMM is part of the 802.11e standard for QoS. If enabled, the AP will accept WMM client associations, and will classify and prioritize the downlink traffic for all WMM clients. WMM clients will also classify and prioritize the uplink traffic.
- 19. Click **Next**. The **Summary** screen is displayed.
- 20. Confirm your data VNS configuration. To revise your configuration, click **Back**.
- 21. To create your VNS, click **Finish**, and then click **Close**.
- 22. If applicable, you can continue to configure or edit the new VNS by clicking the individual VNS configuration tabs.

## **6.5 Working with a GuestPortal VNS**

A GuestPortal provides wireless device users with temporary guest network services. A GuestPortal is serviced by a GuestPortal-dedicated VNS. A HiPath Wireless Controller is allowed only one GuestPortal-dedicated VNS at a time. GuestPortal user accounts are administered by a GuestPortal manager. A GuestPortal manager is a login group — GuestPortal manager's must have their accounts created for them on the HiPath Wireless Controller. For more information, see Section 12.2.1, "Working with GuestPortal Guest administration", on page 485

The GuestPortal VNS is a Captive Portal authentication-based VNS that uses a database on the HiPath Wireless Controller for managing user accounts. The database is administered through a simple, user-friendly graphic user interface that can be used by non-technical staff.

The GuestPortal VNS can be a Routed or a Bridge Traffic Locally at the HWC VNS, with SSID-based network assignment. The GuestPortal VNS is a simplified VNS. It does not support the following:

- **•** RADIUS authentication or accounting
- **•** MAC-based authorization
- **•** Child VNS support

The GuestPortal VNS can be created as a new VNS or can be configured from an already existing VNS. When you create a new VNS using the VNS wizard, you configure the VNS in the following stages:

- **•** Basic settings
- **•** DHCP settings
- **•** Filter settings
- **•** Privacy settings
- **•** Radio assignment settings
- **•** Summary

#### **Setting up a GuestPortal**

Use the following high-level description to set up a GuestPortal on your system:

1. Create a GuestPortal VNS.

The GuestPortal VNS can be created as a new VNS or can be configured from an already existing VNS. For more information, see Section 6.5.1, "Creating a GuestPortal VNS", on page 309.

2. Configure the GuestPortal ticket.

A GuestPortal account ticket is a print-ready form that displays the guest account information, system requirements, and instructions on how to log on to the guest account. For more information, see Section 12.2.1.7, "Working with the GuestPortal ticket page", on page 496.

3. Configure availability, if applicable.

Availability maintains service availability in the event of a HiPath Wireless Controller outage. For more information, see Chapter 7, "Availability and session availability".

4. Create GuestPortal manager and user accounts.

For more information, see Section 12.2.1, "Working with GuestPortal Guest administration", on page 485

5. Manage your guest accounts and GuestPortal logs.

For more information, see the *HiPath Wireless Controller, Access Points and Convergence Software Maintenance Guide.*

# **6.5.1 Creating a GuestPortal VNS**

The GuestPortal VNS can be created as a new VNS or can be configured from an already existing VNS. A HiPath Wireless Controller is allowed only **one** GuestPortal-dedicated VNS at a time.

### **To create a GuestPortal VNS from an already existing VNS:**

- 1. From the main menu, click **Virtual Network Configuration**. The **Virtual Network Configuration** screen is displayed.
- 2. In the left pane, select and expand the **Virtual Networks** pane.
- 3. Click on the VNS you want to configure as a GuestPortal VNS. The VNS configuration window **Core** tab is displayed.
- 4. Select a preconfigured WLAN Service and click **Edit**, or press **New** to create a new WLAN Service.
- 5. In the Edit WLAN Service window, click the **Auth & Acct** tab.
- 6. In the **Authentication Mode** drop-down list, click **GuestPortal**.
- 7. To save your changes, click **Save**.

### **To create a new GuestPortal VNS using the VNS wizard:**

- 1. From the main menu, click **Virtual Network Configuration**. The **Virtual Network Configuration** screen is displayed.
- 2. In the left pane, expand the **New** pane, then click **START VNS WIZARD**. The **VNS Creation Wizard** screen is displayed.
- 3. In the **Name** box, type a name for the GuestPortal VNS.
- 4. In the **Category** drop-down list, click **Captive Portal**, and then click **Next**. The **Basic Settings** screen is displayed.

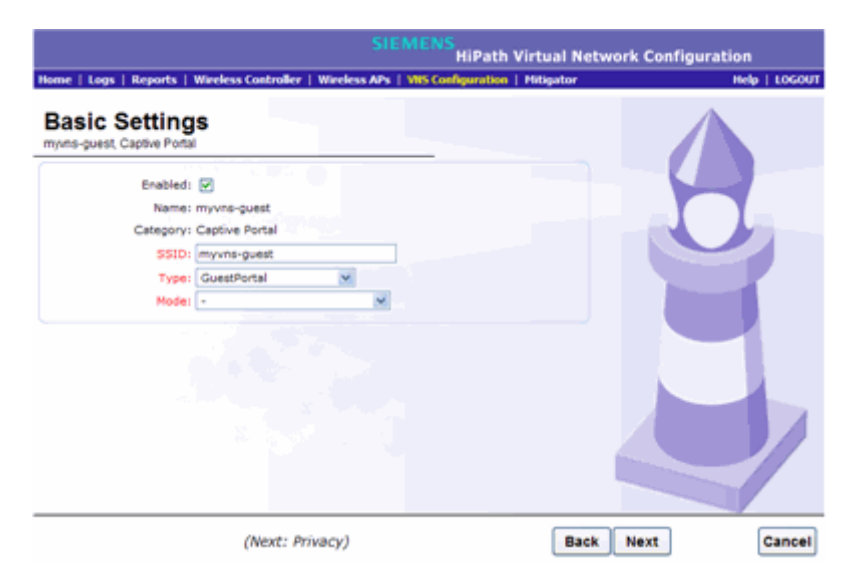

- 5. Configure the VNS basic settings:
	- **Enabled** By default, the **Enabled** checkbox for the new VNS is enabled. A VNS must be enabled for it to be able to provide service for mobile user traffic.
	- **Type** In the drop-down list, click **GuestPortal**.
	- **Mode** In the drop-down list, click one of the following the VNS modes:
		- **Routed** User traffic is tunneled to the HiPath Wireless Controller.
		- In the **Gateway** box, type the HiPath Wireless Controller's own IP address in that VNS. This IP address is the default gateway for the VNS. The HiPath Wireless Controller advertises this address to the wireless devices when they sign on. For routed VNSs, it corresponds to the IP address that is communicated to mobile users (in the VNS) as the default gateway for the VNS subnet. (Mobile users target the HiPath Wireless Controller's interface in their effort to route packets to an external host).
		- In the **Mask** box, type the appropriate subnet mask for this IP address to separate the network portion from the host portion of the address (typically 255.255.255.0).
		- **Bridge Traffic Locally at the HWC** User traffic is tunneled to the HiPath Wireless Controller and is directly bridged at the controller to a specific VLAN. With this VNS type, mobile users become a natural extension of a VLAN subnet. For each Bridge Traffic Locally at HWC VNS that is created, a VLAN needs to be specified. In addition, the network port on which the VLAN is assigned must be configured on the switch, and the corresponding HiPath Wireless Controller interface must match the correct VLAN.
- In the **Interface** drop-down list, click the physical interface that provides the access to the VLAN.
- In the **Interface IP address** box, type the IP address of the HiPath Wireless Controller's interface on the VLAN.
- In the **Mask** box, type the appropriate subnet mask for this IP address to separate the network portion from the host portion of the address (typically 255.255.255.0).
- In the **VLAN ID** box, type the VLAN tag to which the HiPath Wireless Controller will be bridged for the VNS.
- If applicable, select the **Enable DHCP** checkbox.
- 6. Click **Next**. The **DHCP** screen is displayed.

If DHCP is disabled, continue with step 11 on page 312. The **Filtering** screen is displayed.

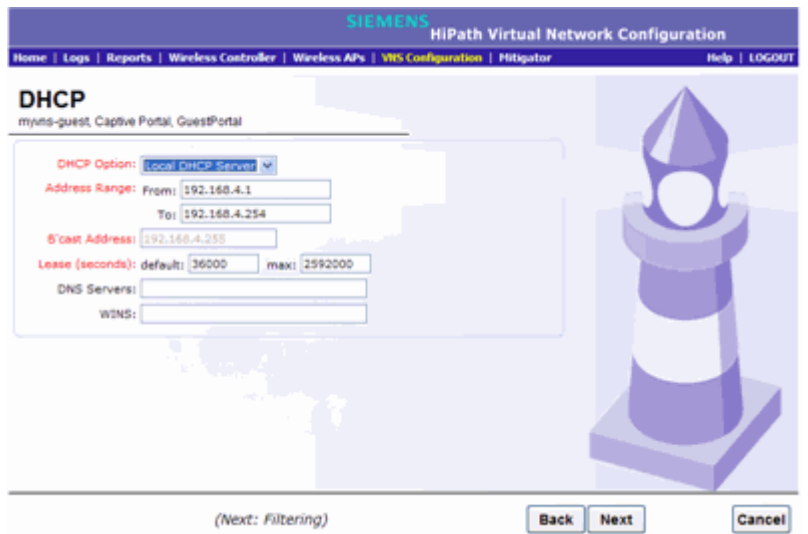

- 7. Configure the DHCP settings. In the **DHCP Option** drop-down list, click one of the following:
	- **Use DHCP Relay** Using DHCP relay forces the HiPath Wireless Controller to forward DHCP requests to an external DHCP server on the enterprise network. DHCP relay bypasses the local DHCP server for the HiPath Wireless Controller and allows the enterprise to manage IP address allocation to a VNS from its existing infrastructure.
		- **DHCP Servers** Type the IP address of the DHCP server to which DHCP discover and request messages will be forwarded for clients on this VNS. The HiPath Wireless Controller does not handle DHCP requests from users, but instead forwards the requests to the indicated DHCP server.

The DHCP server must be configured to match the VNS settings. In particular for a Routed VNS, the DHCP server must identify the HiPath Wireless Controller's interface IP as the default Gateway (router) for the subnet. (Users intending to reach devices outside of the subnet will forward the packets to the default gateway (controller) for delivery upstream.)

- **Local DHCP Server** If applicable, edit the local DHCP server settings.
- 8. In the **DNS Servers** box, type the IP Address of the Domain Name Servers to be used.
- 9. In the **WINS** box, type the IP address if the DHCP server uses Windows Internet Naming Service (WINS).
- 10. Click **Next**. The **Filtering** screen is displayed.

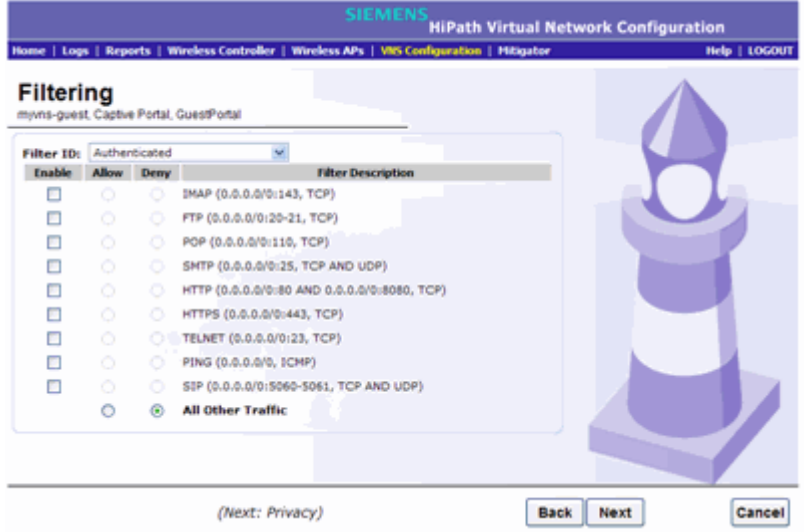

11. Configure the VNS filtering settings:

12. In the **Filter ID** drop-down list, click one of the following:

- **Authenticated** Controls network access after the user has been authenticated.
- **Non-authenticated** Controls network access and to direct users to a Captive Portal Web page for login.
- 13. In the **Filter** table, select the **Enable** checkbox for the desired filters, then select the **Allow** or **Deny** option buttons for each filter as needed.
- 14. At the bottom of the Filter list, select **Allow** or **Deny** for **All Other Traffic**.
- 15. Click **Next**. The **Privacy** screen is displayed.
- 16. Configure the VNS Privacy settings:
	- **None** Select if you do not want to assign any privacy mechanism.
- **Static Keys (WEP)** Select to use keys on the VNS that match the WEP mechanism used on the rest of the network. Each AP can participate in up to 50 VNSs. For each VNS, only one WEP key can be specified. It is treated as the first key in a list of WEP keys.
	- **•** From the **WEP Key Index** drop-down list, click the WEP encryption key index: **1**, **2**, **3**, or **4**.

**Note:** Specifying the WEP key index is supported only for AP36XX Wireless APs.

- **•** From the **WEP Key Length** drop-down list, click the WEP encryption key length: **64 bit**, **128 bit**, or **152 bit**.
- **Input Method** Select one of the following:

**Input Hex** – If you select **Input Hex**, type the WEP key input in the **WEP Key** box. The key is generated automatically, based on the input.

**Input String** – If you select **Input String**, type the secret WEP key string used for encrypting and decrypting in the **Strings** box. The **WEP Key** box is automatically filled by the corresponding Hex code.

- **WPA-PSK** Select to use a Pre-Shared Key (PSK), or shared secret for authentication. WPA-PSK (Wi-Fi Protected Access Pre-Shared key) is a security solution that adds authentication to enhanced WEP encryption and key management. WPA-PSK mode does not require an authentication server. It is suitable for home or small office.
- **•** To enable WPA v1 encryption, select **WPA v.1**. If WPA v.1 is enabled, click one of the following encryption types from the **Encryption** drop-down list:
	- **Auto** The AP will advertise both TKIP and CCMP (Counter Mode with Cipher Block Chaining Message Authentication Code Protocol) for WPAv1. CCMP is an IEEE 802.11i encryption protocol that uses the encryption cipher AES (Advanced Encryption Standard). Auto is the default.
	- **TKIP only** The AP will advertise TKIP as an available encryption protocol for WPAv1. It will not advertise CCMP.
- **•** To enable WPA v2-type encryption, select **WPA v.2**. The other options for this drop-down list are:
	- **Auto** If you click **Auto**, the Wireless AP advertises both TKIP and CCMP (counter mode with cipher block chaining message authentication code protocol). CCMP is an IEEE 802.11i encryption protocol that uses the encryption cipher AES (Advanced Encryption Standard). Auto is the default.
- **AES only**  If you click **AES**, the Wireless AP advertises CCMP as an available encryption protocol. It will not advertise TKIP.
- **•** To enable re-keying after a time interval, select **Broadcast re-key interval**. If this checkbox is not selected, the Broadcast encryption key is never changed and the Wireless AP will always use the same broadcast key for Broadcast/Multicast transmissions. This will reduce the level of security for wireless communications.
- **•** In the **Broadcast re-key interval** box, type the time interval after which the broadcast encryption key is changed automatically. The default is 3600.
- **•** To enable the group key power save retry, select **Group Key Power Save Retry**.

**Note:** The group key power save retry is only supported for AP36XX Wireless APs.

- **•** In the **Pre-shared key** box, type the shared secret key to be used between the wireless device and Wireless AP. The shared secret key is used to generate the 256-bit key.
- **Mask/Unmask** Click to display or hide your shared secret key.

17. Click **Next**. The **Radio Assignment** screen is displayed.

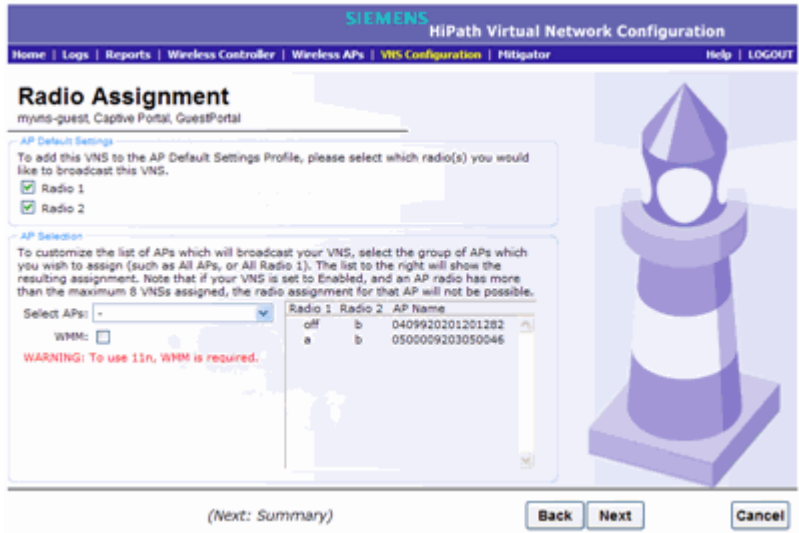

18. Configure the radio assignments:

- **•** In the **AP Default Settings** section, select the radios of the AP default settings profile that you want to broadcast the VNS.
- **•** In the **AP Selection** section, select the group of APs that will broadcast the VNS:

9034530-04, September 2010 **314** HiPath Wireless Controller, Access Points and Convergence Software V7.31, User Guide

*Working with a GuestPortal VNS*

- **all radios** Click to assign all of the APs' radios.
- **radio 1** Click to assign only the APs' Radio 1.
- **radio 2** Click to assign only the APs' Radio 2.
- **local APs all radios** Click to assign only the local APs.
- **local APs radio 1** Click to assign only the local APs' Radio 1.
- **local APs radio 2** Click to assign only the local APs' Radio 2.
- **foreign APs all radios** Click to assign only the foreign APs.
- **foreign APs radio 1** Click to assign only the foreign APs' Radio 1.
- **foreign APs radio 2** Click to assign only the foreign APs' Radio 2.
- **•** If applicable, select the **WMM** checkbox. WMM (Wi-Fi Multimedia), if enabled on an individual VNS, provides multimedia enhancements that improve the user experience for audio, video, and voice applications. WMM is part of the 802.11e standard for QoS. If enabled, the AP will accept WMM client associations, and will classify and prioritize the downlink traffic for all WMM clients. WMM clients will also classify and prioritize the uplink traffic.
- 19. Click **Next**. The **Summary** screen is displayed.

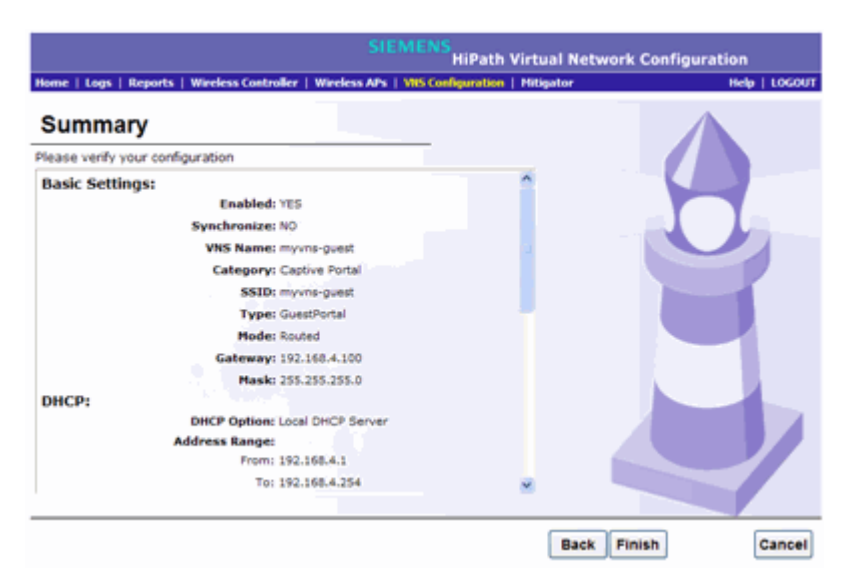

- 20. Confirm your VNS configuration. To revise your configuration, click **Back**.
- 21. To create your VNS, click **Finish**, and then click **Close**.

If the HiPath Wireless Controller is configured to be part of an availability pair, you can chose to synchronize the VNS on the secondary HiPath Wireless Controller.

22. If applicable, you can continue to configure or edit the new VNS by clicking the individual VNS configuration tabs.

# **6.6 Creating a VNS using the advanced method**

Advanced configuration allows administrators to create a new VNS once the topology, policy, and WLAN services required by the VNS parameters are available. The topology, policy and WLAN services could be created in advance or could be created at the time of VNS configuration.

When you create a new VNS, additional tabs are displayed depending on the selections made in the Core box of the main VNS configuration tab.

When configuring a VNS, you can navigate between the various VNS tabs and define your configuration without having to save your changes on each individual tab. After your VNS configuration is complete, click **Save** on any VNS tab to save your complete VNS configuration.

**Note:** If you navigate away from the VNS Configuration tabs without saving your VNS changes, your VNS configuration changes will be lost.

The following procedure lists the steps necessary to create a VNS in advanced mode. Each step references a section in this document that describes the full details. Follow the links provided to go directly to the appropriate sections.

#### **To create a VNS using advanced configuration:**

- 1. From the main menu, click **Virtual Network Configuration**. The **Virtual Network Configuration** screen is displayed.
- 2. In the left pane, expand the **Virtual Networks** pane and select an existing VNS to edit, or click the **New** button.
- 3. Enter a name for the VNS.
- 4. Select an existing WLAN Service for the VNS, or create a new WLAN Service, or edit an existing one.

For more information, see Section 6.9, "Configuring WLAN Services", on page 331.

5. Configure the Default Policies for the VNS. Select existing policies, or create new policies, or edit existing ones.

For more information, see:

- **•** Section 6.10, "Configuring Policy", on page 377.
- **•** Section 6.8, "Configuring a Topology", on page 319.
- 6. Configure the Status parameters for the VNS:
	- **Synchronize** Enable automatic synchronization with its availability peer. Refer to Section 6.2.7, "Using the Sync Summary", on page 278 for information about viewing synchronization status. If this VNS is part of an availability pair, Siemens recommends that you enable this feature.
	- **Restrict Policy Set** This feature provides backward compatibility for legacy VNSs that were upgraded from software releases prior to V7.0. When it is enabled, the controller respects the prior hierarchical view of parent/child VNSs and maps external references to properly named (that is, hierarchically named) Policies.
	- **Enabled** Check to enable the VNS.
- 7. Click **Save** to save your changes.

# **6.7 Working with existing VNSs**

When you work with an existing VNS, you can do the following:

- **•** Enabling and disabling a VNS
- **•** Renaming a VNS
- **•** Deleting a VNS

Also, as with creating a new VNS, you can:

- **•** Configure a topology for the VNS
- **•** Configure a policy for the VNS
- **•** Configure WLAN services for the VNS
- **•** Configure additional policies for the VNS

# **6.7.1 Enabling and disabling a VNS**

By default, when a new VNS is created, the VNS is added to the system as an enabled VNS. A VNS can be enabled or disabled. Disabling a VNS provides the ability to temporarily stop wireless service on a VNS. The disabled VNS configuration remains in the database for future use.

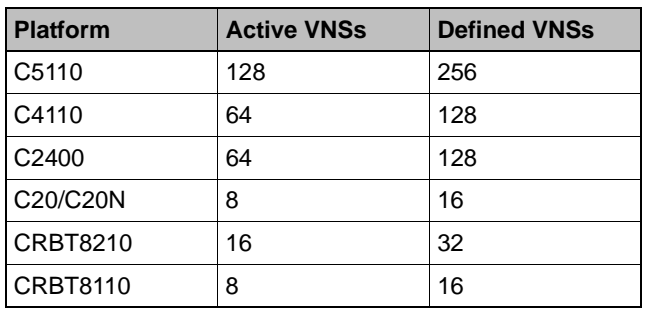

A HiPath Wireless Controller can support the following VNSs:

*Table 23 HiPath Wireless Controller active and defined VNS support*

#### **To enable or disable a VNS:**

- 1. From the main menu, click **Virtual Network Configuration**. The **Virtual Network Configuration** screen is displayed.
- 2. In the left pane expand the **Virtual Networks** pane, then select the VNS you want to either enable or disable.
- 3. On the **Core** tab, in the Status box, select or de-select the **Enabled** checkbox.
- 4. Click **Save**. The VNS is enabled or disabled accordingly.

# **6.7.2 Renaming a VNS**

#### **To rename a VNS:**

- 1. From the main menu, click **Virtual Network Configuration**. The **Virtual Network Configuration** screen is displayed.
- 2. In the left pane expand the **Virtual Networks** pane, then select the VNS you want to rename.
- 3. On the **Core** tab, in the **VNS Name** field, enter the new name.
- 4. Click **Save**. The VNS is renamed.

# **6.7.3 Deleting a VNS**

You can delete a VNS that is no longer necessary.

### **To delete a VNS**:

- 1. From the main menu, click **Virtual Network Configuration**. The **Virtual Network Configuration** screen is displayed.
- 2. In the left pane expand the **Virtual Networks** pane, then select the VNS you want to rename.
- 3. On the **Core** tab, click the **Delete** button. A pop-up window prompts you to confirm you want to delete the VNS. Click **OK**.
- 4. Click **Save**. The VNS is deleted.

# **6.8 Configuring a Topology**

Topology configuration is independent of the WLAN services or Policies that are defined in the system. You can navigate to the Topology configuration page from either Wireless Controller Configuration or Virtual Network Configuration options of the HiPath Wireless Assistant main menu. Also, the Policy definition page allows the user to edit or create a Topology definition at any time.

Topologies are not activated until they are referenced by a Policy. Creating an interface on a VLAN will not take effect until a Policy references its usage.

Topologies cannot be deleted while they are active (that is, referenced by a Policy).

On the **Topology** configuration page, the key field is the **Mode**, which determines some of the other factors of the topology. When you have completed defining the topology for your VNS, save the topology settings. Once your topology is saved, you can then access the remaining VNS tabs and continue configuring your VNS.

On the **Topology** configuration page, a number of parameters related to network topology can be defined:

- **•** VLAN ID and associated L2 port
- **•** L3 (IP) interface presence and the associated IP address and subnet range
- **•** The rules for using DHCP
- **•** Enabling or disabling the use of the associated interface for management/control traffic
- **•** Selection of an interface for AP registration
- **•** Multicast filter definition
- **•** Exception filter definition.

# **6.8.1 Configuring a basic topology**

The configuration procedure below is sufficient to create and be able to save a new topology. Optional configuration options are described in the following sections.

### **To configure a basic topology:**

- 1. From the main menu, click either **Wireless Controller Configuration** or **Virtual Network Configuration**. Then, in the left pane, select **Topology**. The Topologies window displays.
- 2. If you want to edit an existing topology, select the desired topology. If you want to create a new topology, click the **New** button. Depending on your selection, two or three tabs are displayed.
- 3. On the General tab, enter a name for the topology in the **Name** field.
- 4. Select a mode of operation from the **Mode** drop-down list. Choices are:
	- **Routed** Routed topologies do not need any Layer 2 configuration, but do require Layer 3 configuration. See Section 6.8.2, "Layer 3 configuration", on page 322 for more information.
	- **Bridge Traffic Locally at AP** Requires Layer 2 configuration. Does not require Layer 3 configuration. Bridge Traffic at the AP VNSs do not require the definition of a corresponding IP address since all traffic for users in that VNS will be directly bridged by the Wireless AP at the local network point of attachment (VLAN at AP port).
	- **Bridge Traffic Locally at HWC** Requires Layer 2 configuration. May optionally have Layer 3 configuration. Layer 3 configuration would be necessary if services (such as DHCP, captive portal, etc.) are required over the configured network segment, or if controller management operations are intended to be done through the configured interface.
- 5. Configure the Layer 2 parameters, depending on the previously selected Mode.
	- **•** For **Bridge Traffic Locally at HWC**, enter a VLAN identifier that is valid for your system and enter the port to which this VLAN is attached to, according to the networking deployment model pre-established during planning.
	- **•** For **Bridge Traffic Locally at AP**, enter a VLAN identifier that is valid for your system, and specify whether the VLAN configuration is **Tagged** or **Untagged**.
- 6. Click **Save** to save your changes.

These steps are sufficient to create and save a topology. The following configuration options are optional and depend on the mode of the topology.

## **6.8.1.1 Physical Port Topologies**

Starting with V7.0, "Physical Ports" refers to the data plane physical ports. The attributes of a physical port are:

- **•** Administrative status (read-write)
- **•** Name (read-only)
- **•** MAC address (read-only)
- **•** MTU size
- **•** Multicast Support for Routed VNS

Physical port topologies are pre-defined by the HiPath Wireless Controller and cannot be removed from the HiPath Wireless Controller configuration. By default, all physical ports are set with multicast support for Routed VNS disabled. At most, one non-management plane port can be enabled for the multicast support for Routed VNS. This can be configured on the new physical port GUI.

## **6.8.1.2 Enabling management traffic**

If management traffic is enabled for a VNS, it overrides the built-in exception filters that prohibit traffic on the HiPath Wireless Controller data interfaces. For more information, see Section 6.10, "Configuring Policy", on page 377.

### **To enable management traffic for a topology:**

- 1. From the main menu, click either **Wireless Controller Configuration** or **Virtual Network Configuration**. Then, in the left pane, select **Topology** or **Topologies**. The Topologies window displays.
- 2. Select the desired physical or routed topology. If the Layer 3 parameters are not displayed, check the **Layer 3** checkbox.
- 3. Select the **Management Traffic** checkbox.
- 4. To save your changes, click **Save**.

## **6.8.2 Layer 3 configuration**

This section describes configuring IP addresses, DHCP options, Next Hop and OSPF parameters, for Physical port, Routed, and Bridge Traffic Locally at HWC topologies.

### **6.8.2.1 IP address configuration**

The L3 (IP) address definition is only required for Physical port and Routed topologies. For Bridge Traffic Locally at HWC topologies, L3 configuration is optional. L3 configuration would be necessary if services (such as DHCP, captive portal, etc.) are required over the configured network segment or if controller management operations are intended to be done through the configured interface.

Bridge Traffic Locally at AP VNSs do not require the definition of a corresponding IP address since all traffic for users in that VNS will be directly bridged by the Wireless AP at the local network point of attachment (VLAN at AP port).

#### **To define the IP address for the topology:**

- 1. From the main menu, click **Wireless Controller Configuration** and then from the left pane select **Topology**. Alternatively, from the main menu select **Virtual Network Configuration** and then press **Topologies** button.
- 2. If already defined, click the topology you want to define the IP address for. The **Topology** window is displayed. Alternatively, press the New button to create a new topology. Depending on the preselected options, two or three tabs are displayed.
- 3. For IP interface configuration for **Routed** topologies, configure the following Layer 3 parameters.
	- a) In the **Gateway** field, type the HiPath Wireless Controller's own IP address in that VNS. This IP address is the default gateway for the VNS. The HiPath Wireless Controller advertises this address to the wireless devices when they sign on. For routed VNSs, it corresponds to the IP address that is communicated to MUs (in the VNS) as the default gateway for the VNS subnet. (MUs target the HiPath Wireless Controller's interface in their effort to route packets to an external host).
	- b) In the **Mask** field, type the appropriate subnet mask for the IP address. to separate the network portion from the host portion of the address (typically, 255.255.255.0).
	- c) If necessary, configure the MTU value. Typically, you will not change this value from the default.
	- d) If desired, enable Management traffic.
- 4. For IP interface configuration for **Bridge Traffic Locally at HWC** topologies, configure the following Layer 3 parameters.
	- a) In the **Interface IP** field, type the IP address that corresponds to the HiPath Wireless Controller's own point of presence on the VLAN. In this case, the controller's interface is typically not the gateway for the subnet. The gateway for the subnet is the infrastructure router defined to handle the VLAN.
	- b) In the **Mask** field, type the appropriate subnet mask for the IP address. to separate the network portion from the host portion of the address (typically, 255.255.255.0).
	- c) Configure Strict Subnet Adherence.
	- d) If necessary, configure the MTU value. Typically, you will not change this value from the default.
	- e) If desired, configure AP Registration. If selected, Wireless APs can use this port for discovery and registration.
	- f) If desired, enable Management traffic.

## **6.8.2.2 DHCP configuration**

On the **Topology** page, define parameters for DHCP.

DHCP IP assignment is not applicable to **Bridge Traffic Locally at AP** mode since all traffic for users in that VNS will be directly bridged by the Wireless AP at the local network point of attachment (VLAN at AP port). DHCP assignment is disabled by default for Bridged to VLAN mode. However, you can enable DHCP server/relay functionality to have the controller service the IP addresses for the VLAN (and wireless users).

### **To configure DHCP options:**

- 1. On the Topology page, from the **DHCP** drop-down list, select one of the following options and click the **Configure** button.
	- **Local Server** if the HiPath Wireless Controller's local DHCP server is used for managing IP address allocation.
	- **Use Relay** if the HiPath Wireless Controller forwards DHCP requests to an external DHCP server on the enterprise network. DHCP relay bypasses the local DHCP server for the HiPath Wireless Controller and allows the enterprise to manage IP address allocation to a VNS from its existing infrastructure.

2. If you selected **Local Server**, the following window displays. Configure the following parameters:

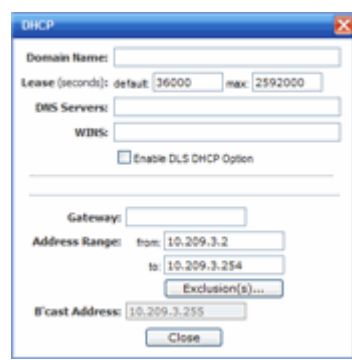

- a) In the **Domain Name** box, type the external enterprise domain name server to be used.
- b) In the **Lease default** box, type the default time limit. The default time limit dictates how long a wireless device can keep the DHCP server assigned IP address. The default value is 36000 seconds (10 hours).
- c) In the **DNS Servers** box, type the IP Address of the Domain Name Servers to be used.
- d) In the **WINS** box, type the IP address if the DHCP server uses Windows Internet Naming Service (WINS).
- e) Check the **Enable DLS DHCP Option** checkbox if you expect optiPoint WL2 wireless phone traffic on the VNS. HiPath DLS (HiPath Deployment Service) is an application that provides configuration management and software deployment and licensing for optiPoint WL2 phones. For more information, see Appendix C, "optiPoint WL2 Configuration".
- f) In the **Gateway** field, type the HiPath Wireless Controller's own IP address in that topology. This IP address This IP address is the default gateway for the topology. The HiPath Wireless Controller advertises this address to the wireless devices when they sign on. For routed topologies, it corresponds to the IP address that is communicated to Wireless clients as the default gateway for the subnet. (wireless clients target the HiPath Wireless Controller's interface in their effort to route packets to an external host).

For a Bridge traffic locally at the HWC topology, the IP address corresponds to the HiPath Wireless Controller's own point of presence on the VLAN. In this case, the controller's interface is typically not the gateway for the subnet. The gateway for the subnet is the infrastructure router defined to handle the VLAN.

g) The **Address Range** boxes (from and to) populate automatically with the range of IP addresses to be assigned to wireless devices using this VNS, based on the IP address you provided.
- **•** To modify the address in the **Address Range from** box, type the first available address.
- **•** To modify the address in the **Address Range to** box, type the last available address.
- **•** If there are specific IP addresses to be excluded from this range, click **Exclusion(s)**. The **DHCP Address Exclusion** dialog is displayed.

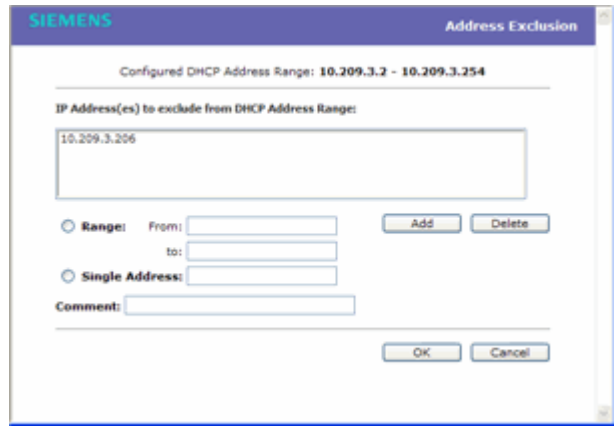

- **•** In the **DHCP Address Exclusion** dialog, do one of the following:
	- To specify an IP range, type the first available address in the **From** box and type the last available address in the **to** box. Click **Add** for each IP range you provide.
	- To specify an IP address, select the **Single Address** option and type the IP address in the box. Click **Add** for each IP address you provide.
	- To save your changes, click **OK**. The DHCP Address Exclusion dialog closes.
- h) The **Broadcast Address** box populates automatically based on the Gateway IP address and subnet mask of the VNS.
- i) Click **Close**.
- 3. If you selected **Use Relay**, the following window displays.

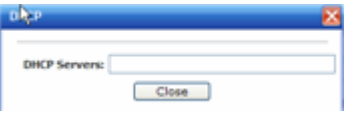

a) in the **DHCP Servers** box, type the IP address of the DHCP server to which DHCP discover and request messages will be forwarded for clients on this VNS. The HiPath Wireless Controller does not handle DHCP requests from users, but instead forwards the requests to the indicated DHCP server.

**Note:** The DHCP Server must be configured to match the topology settings. In particular for Routed topologies, the DHCP server must identify the HiPath Wireless Controller's interface IP as the default Gateway (router) for the subnet. (Users intending to reach devices outside of the subnet will forward the packets to the default gateway (controller) for delivery upstream.)

4. To save your changes, click **Save**.

## **6.8.2.3 Defining a next hop route and OSPF advertisement**

The next hop definition allows the administrator to define a specific host as the target for all non-VNS targeted traffic for users in a VNS. The next hop IP identifies the target device to which all VNS (user traffic) will be forwarded to. Next-hop definition supersedes any other possible definition in the routing table.

If the traffic destination from a wireless device on a VNS is outside of the VNS, it is forwarded to the next hop IP address, where this router applies policy and forwards the traffic. This feature applies to unicast traffic only. In addition, you can also modify the Open Shortest Path First (OSPF) route cost.

OSPF is an interior gateway routing protocol developed for IP networks based on the shortest path first or link-state algorithm. Using OSPF, a host that obtains a change to a routing table or detects a change in the network immediately distributes the information to all other hosts in the network so that all will have the same routing table information. The host using OSPF sends only the part that has changed, and only when a change has taken place.

#### **To define a next hop route and OSPF advertisement:**

- 1. From the main menu, click **Virtual Network Configuration**. The **Virtual Network Configuration** screen is displayed.
- 2. In the left pane, expand the **Topologies** pane, then click the routed Topology you want to define a next-hop route for. The **Topology** tab is displayed.
- 3. In the Layer 3 area, click the **Configure** button. The DHCP configuration dialog window displays.

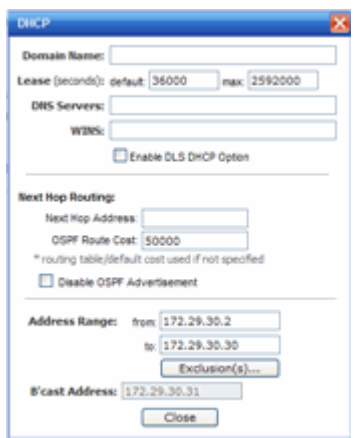

- 4. In the **Next Hop Address** box, type the IP address of the next hop router on the network through which you wish all traffic on the VNS using this Topology to be directed.
- 5. In the **OSPF Route Cost** box, type the OSPF cost of reaching the VNS subnet.

The OSPF cost value provides a relative cost indication to allow upstream routers to calculate whether or not to use the HiPath Wireless Controller as a better fit or lowest cost path to reach devices in a particular network. The higher the cost, the less likely of the possibility that the HiPath Wireless Controller will be chosen as a route for traffic, unless that HiPath Wireless Controller is the only possible route for that traffic.

- 6. To disable OSPF advertisement on this VNS, select the **Disable OSPF Advertisement** checkbox.
- 7. Click **Close**.
- 8. To save your changes, click **Save**.

# **6.8.3 Exception filtering**

The exception filter provides a set of rules aimed at restricting the type of traffic that is delivered to the controller. By default, your system is shipped with a set of restrictive filtering rules that help control access through the interfaces to only absolutely necessary services.

By configuring to allow management on an interface, an additional set of rules is added to the shipped filter rules that provide access to the system's management configuration framework (SSH, HTTPS, SNMP Agent). Most of this functionality is handled directly behind the scenes by the system, rolling and un-rolling canned filters as the system's topology and defined access privileges for an interface change.

**Note:** An interface for which **Allow Management** is enabled, can be reached by any other interface. By default, **Allow Management** is disabled and shipped interface filters will only permit the interface to be visible directly from it's own subnet.

The visible exception filter definitions, both in physical ports and topology definitions, allow administrators to define a set of rules to be prepended to the system's dynamically updated exception filter protection rules. Rule evaluation is performed top to bottom, until an exact match is determined. Therefore, these user-defined rules are evaluated before the system's own generated rules. As such, these user-defined rules may inadvertently create security lapses in the system's protection mechanism or create a scenario that filters out packets that are required by the system.

**Note:** Use exception filters only if absolutely necessary. Siemens recommends that you avoid defining general allow all or deny all rule definitions since those definitions can easily be too liberal or too restrictive to all types of traffic.

The exception rules are evaluated in the context of referring to the specific controller's interface. The destination address for the filter rule definition is typically defined as the interface's own IP address. The port number for the filter definition corresponds to the target (destination) port number for the applicable service running on the controller's management plane.

The exception filter on an topology applies only to the destination portion of the packet. Traffic to a specified IP address and IP port is either allowed or denied. Adding exception filtering rules allows network administrators to either tighten or relax the built-in filtering that automatically drops packets not specifically allowed by filtering rule definitions. The exception filtering rules can deny access in the event of a DoS attack, or can allow certain types of management traffic that would otherwise be denied. Typically, **Allow Management** is enabled.

#### **To define exception filters:**

- 1. On the **Topology** page, click the **Exception Filters** tab.
- 2. To add a new filter, click the Add button.

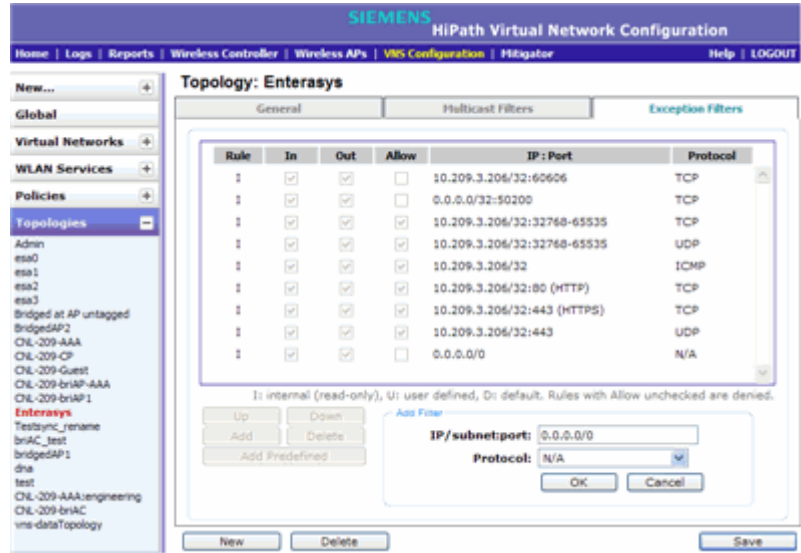

- 3. For each filtering rule you are defining, do the following:
	- **•** In the **IP/subnet:port** box, type the destination IP address. You can also specify an IP range, a port designation, or a port range on that IP address.
	- **•** In the **Protocol** drop-down list, click the applicable protocol. The default is N/A.
	- **•** Click **OK** to add the user-defined rule to the rule table.
- 4. To add a predefined filter, click the **Add Predefined** button, then select the desired filter from the drop-down list. Click Add to add the rule to the rule table.
- 5. By default, user-defined rules are enabled on ingress (**In)** and egress **(Out)**, and are assumed to be **Allow** rules. To disable the rule in either direction, or to make it a Deny rule, click the new filter, then de-select the relevant checkbox.
- 6. To edit the order of filters, click the filter, and then click the **Up** and **Down** buttons. The filtering rules are executed in the order you define here.
- 7. To delete a user-defined rule, click the filter, then click the **Delete** button.
- 8. To save your changes, click **Save**.

**Note:** For external Captive Portal, you need to add an external server to a non-authentication filter.

# **6.8.4 Multicast filtering**

A mechanism that supports multicast traffic can be enabled as part of a topology definition. This mechanism is provided to support the demands of VoIP and IPTV network traffic, while still providing the network access control.

**Note:** To use the mobility feature with this topology, you must select the **Enable Multicast Support** checkbox for the data port.

Define a list of multicast groups whose traffic is allowed to be forwarded to and from the VNS using this topology. The default behavior is to drop the packets. For each group defined, you can enable Multicast Replication by group.

**Note:** Before enabling multicast filters and depending on the topology, you may need to define which physical interface to use for multicast relay. Define the multicast port on the **IP Addresses** tab. For more information, see Section 3.4.3, "Setting up the data ports", on page 55.

### **To enable multicast for a topology:**

1. On the **Topology** page, click the **Multicast Filters** tab.

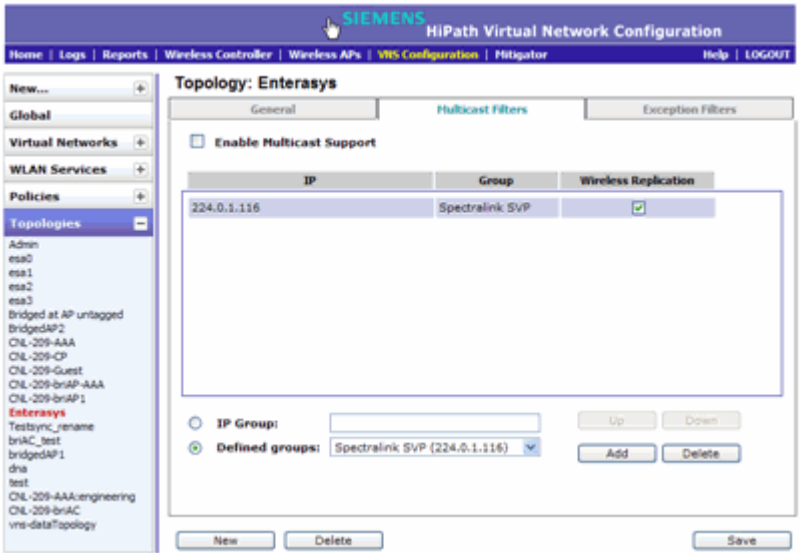

- 2. To enable the multicast function, select **Enable Multicast Support**.
- 3. Define the multicast groups by selecting one of the radio buttons:
	- **IP Group** Type the IP address range.
	- **Defined groups** Click from the drop-down list.
- 4. Click **Add**. The group is added to the list above.
- 5. To enable the wireless multicast replication for this group, select the corresponding **Wireless Replication** checkbox.
- 6. To modify the priority of the multicast groups, click the group row, and then click the **Up** or **Down** buttons.

A Deny All rule is automatically added as the last rule,  $IP =$ \*.\*.\*.\* and the **Wireless Replication** checkbox is not selected. This rule ensures that all other traffic is dropped.

7. To save your changes, click **Save**.

**Note:** The multicast packet size should not exceed 1450 bytes.

# **6.9 Configuring WLAN Services**

A WLAN Service represents all the RF, authentication and QoS attributes of a wireless access service. The WLAN Service can be one of the following types:

- **•** Standard A conventional service. Only APs running HiPath Wireless software can be part of this WLAN Service. This type of service is usable as a Bridged @ Controller, Bridged @ AP, or Routed VNS. This type of service provides access for mobile stations. Therefore, policies can be assigned to this type of WLAN service to create a VNS.
- **•** Third Party AP A wireless service offered by third party APs. This type of service provides access for mobile stations. Therefore, policies can be assigned to this type of WLAN service to create a VNS.
- **•** WDS A group of APs organized into a hierarchy for purposes of providing a Wireless Distribution Service. This type of service is in essence a wireless trunking service rather than a service that provides access for stations. As such, this service cannot have policies attached to it.
- **•** Remote A service that resides on the edge (foreign) HiPath Wireless Controller. This service is paired with a remoteable service on the home HiPath Wireless Controller and should have the same SSID name and privacy as home remoteable service.

Any WLAN Service/VNS can be a remoteable service, though deployment preference is given to tunneled topologies (Bridged@Controller and Routed).

To reduce the amount of information distributed across the domain, you will explicitly select which WLAN Services are available from one controller to any other controller in the domain.

The WLAN Service remoteable property is synchronized with the availability peer, making the WLAN service published by both controllers.

The following types of authentication are supported for remote WLAN services:

- None
- Internal/External CP
- Guest Portal
- AAA/802.1x

With the introduction of V7.0, the components of the WLAN Service map more or less completely to the corresponding components of a VNS in V6Rx. The exception is that WLAN Services are not classified as SSID-based or AAA-based, as they were in V6Rx. Instead, the administrator makes an explicit choice of the type of authentication to use on the WLAN Service. If the choice of authentication option conflicts with any of the other authentication or privacy choices, the WLAN Service cannot be enabled.

# **6.9.1 Configuring a WLAN Service**

This section describes how to create a new or edit an existing WLAN Service, including assigning Wireless APs to the service. Following sections describe how to configure Privacy, Authentication and Accounting, and QoS for a WLAN Service.

## **6.9.1.1 Third-party AP WLAN Service Type**

For more information, see Chapter 9, "Working with third-party APs".

A third-party AP WLAN Service allows for the specification of a segregated subnet by which non-HiPath Wireless APs are used to provide RF services to users while still utilizing the HiPath Wireless Controller for user authentication and user policy enforcement.

**Note:** Third-party AP devices are not fully integrated with the system and therefore must be managed individually to provide the correct user access characteristics.

The definition of third-party AP identification parameters allows the system to be able to differentiate the third-party AP device (and corresponding traffic) from user devices on that segment. Devices identified as third-party APs are considered pre-authenticated, and are not required to complete the corresponding authentication verification stages defined for users in that segment (typically Captive Portal enforcement).

In addition, third-party APs have a specific set of filters (third-party) applied to them by default, which allows the administrator to provide different traffic access restrictions to the third-party AP devices for the users that use those resources. The third-party filters could be used to allow access to third-party APs management operations (for example, HTTP, SNMP).

# **6.9.1.2 Configuring a basic WLAN service**

## **To configure a WLAN service:**

- 1. From the main menu, click either **Wireless Controller Configuration** or **Virtual Network Configuration**. Then, in the left pane, select **WLAN Services**. The WLAN Services window displays.
- 2. If you want to edit an existing service, select the desired service from the left pane. If you want to create a new service, click the **New** button. The WLAN Services configuration window displays.
- 3. In the Core area, do the following:
	- a) Enter the **Name** of the service.
	- b) Select the **Service Type**.
	- c) Enter the **SSID**.

If you are creating a remote WLAN service, select the SSID of the remoteable service that this remote service will be paired with.

- d) If you selected **Remote** as the **Service Type**, select the **Privacy** type.
- 4. If you set **Service Type** as either **Standard** or **Remote**, select **Synchronize**, in the Status area, if desired. Enabling this feature allows availability pairs to be synchronized automatically.

The WLAN service is enabled by default.

5. Click **Save**. If you are creating a new service, the WLAN Services configuration window is redisplayed, allowing you to assign Wireless APs to the service.

# **6.9.1.3 Assigning an optional default topology to a service**

A WLAN service uses the topology of the policy assigned to the VNS, if such a topology is defined. If the policy doesn't define a topology, you can assign an existing topology as the default topology to the WLAN service. If you choose not to assign a default topology to the WLAN service, the WLAN service will use the topology of the global default policy (by default, Bridged at AP Untagged).

**Note:** You cannot assign a default topology to a WDS, 3rd party, or remote WLAN service.

- 1. If the WLAN Service configuration page is not already displayed, from the main menu, click either **Wireless Controller Configuration** or **Virtual Network Configuration**. Then, in the left pane, select **WLAN Services**. The WLAN Services window displays.
- 2. Select the desired standard service to edit from the left pane. The WLAN Service configuration page is displayed.
- 3. In the Core area, select a topology from the Default Topology list.

If an appropriate topology does not exist, click **New Topology** to create a topology.

4. Click **Save**.

## **6.9.1.4 Assigning Wireless APs to a service**

- 1. If the WLAN Service configuration page is not already displayed, from the main menu, click either **Wireless Controller Configuration** or **Virtual Network Configuration**. Then, in the left pane, select **WLAN Services**. The WLAN Services window displays.
- 2. Select the desired service to edit from the left pane. The WLAN Service configuration page is displayed.

**Note:** If two HiPath Wireless Controllers have been paired for availability (for more information, see Section 7.1, "Availability", on page 407), each HiPath Wireless Controller's registered Wireless APs are displayed as foreign in the list of available Wireless APs on the other HiPath Wireless Controller.

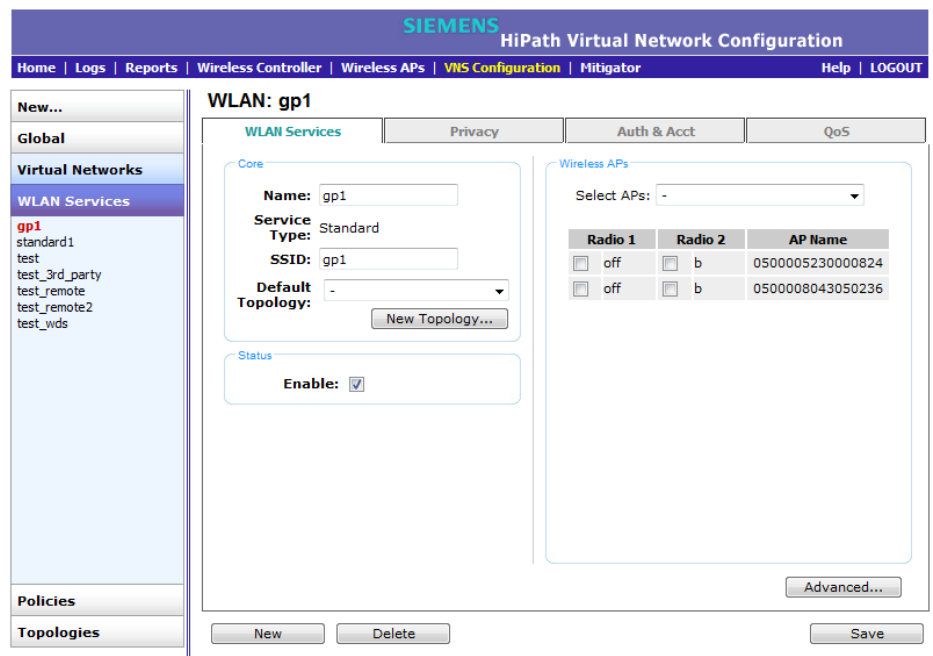

3. In the Wireless APs area, assign the Wireless APs' Radios to the service by selecting the individual radios' checkboxes.

You can also use the **Select APs** list, to select APs and their radios by grouping:

- **all radios** Click to assign all of the APs' radios.
- radio 1 Click to assign only the APs' Radio 1.
- **radio 2** Click to assign only the APs' Radio 2.
- **local APs all radios** Click to assign only the local APs.
- **local APs radio 1** Click to assign only the local APs' Radio 1.
- **local APs radio 2** Click to assign only the local APs' Radio 2.
- **foreign APs all radios** Click to assign only the foreign APs.
- foreign APs radio 1 Click to assign only the foreign APs' Radio 1.
- **foreign APs radio 2** Click to assign only the foreign APs' Radio 2.
- **clear all selections** Click to clear all of the AP radio assignments.

**• original selections** – Click to return to the AP radio selections prior to the most recent save.

**Note:** You can assign the Radios of all three Wireless AP variants — HiPath Wireless AP, HiPath Wireless Outdoor AP, and Wireless 802.11n AP — to any VNS.

- 4. Click **Advanced**. The **Advanced** dialog is displayed.
- 5. In the **RF** area, do the following:
	- **Suppress SSID** Select to prevent this SSID from appearing in the beacon message sent by the Wireless AP. The wireless device user seeking network access will not see this SSID as an available choice, and will need to specify it.
	- **Enable 11h support** Select to enable TPC (Transmission Power Control) reports. By default this option is disabled. Siemens recommends that you enable this option.
		- **Apply power reduction to 11h clients** Select to enable the Wireless AP to use reduced power (as does the 11h client). By default this option is disabled. Siemens recommends that you enable this option.
	- **Process client IE requests** Select to enable the Wireless AP to accept IE requests sent by clients via Probe Request frames and responds by including the requested IE's in the corresponding Probe Response frames. By default this option is disabled. Siemens recommends that you enable this option.
	- **Energy Save Mode** Select to reduce the number of beacons the AP transmits on a BSSID when no client is associated with the BSSID. This reduces both the power consumption of the AP and the interference created by the AP when no client is associated.
- 6. In the **Timeout** area, do the following:
	- **Idle**: (**pre**) Specify the amount of time in minutes that a Mobile user can have a session on the controller in pre-authenticated state but no active traffic is passed. The session will be terminated if no active traffic is passed within this time. The default value is 5 minutes.
	- **Idle**: (**post**) Specify the amount of time in minutes that a Mobile user can have a session on the controller in authenticated state but no active traffic is passed. The session will be terminated if no active traffic is passed within this time. The default value is 30 minutes.
	- **Session** Specify the maximum number of minutes of service to be provided to the user before termination of the session.
- 7. In the **Client Behavior** area, select the **Block Mu to MU traffic** checkbox if you want to prevent two devices associated with this SSID and registered as users of the controller, to be able to talk to each other. The blocking is enforced at the L2 (device) classification level.
- 8. The **802.1D Base Port** number in the **802.1D** area is the port number by which NetSight recognizes the SSID. It is read-only.
- 9. In the **Remote Service** area, select **Remoteable** if you want to pair this service with a remote service.
- 10. To save your changes, click **Save**.

You can view the WLAN Services that each radio is assigned to by clicking the **WLAN Assignment** tab on the **Wireless AP Configuration** screen.

Once you have assigned a Wireless AP Radio to eight WLAN Services, it will not appear in the list for another WLAN Service setup. Each Radio can support up to eight SSIDs (16 per AP). Each AP can be assigned to any of the VNSs defined within the system. The HiPath Wireless Controller can support the following active VNSs:

- **•** C5110 Up to 128 VNSs
- **•** C4110 Up to 64 VNSs
- **•** C2400 Up to 64 VNSs
- **•** C20 Up to 8 VNSs
- **•** C20N Up to 8 VNSs
- **•** CRBT8210 Up to 8 VNSs
- **•** CRBT8110 Up to 8 VNSs

# **6.9.2 Configuring privacy**

Privacy is a mechanism that protects data over wireless and wired networks, usually by encryption techniques. The HiPath Wireless Controller provides several privacy mechanism to protect data over the WLAN.

There are five privacy options:

- **None**
- **Static Wired Equivalent Privacy (WEP)** Keys for a selected VNS, so that it matches the WEP mechanism used on the rest of the network. Each AP can participate in up to 50 VNSs. For each VNS, only one WEP key can be specified. It is treated as the first key in a list of WEP keys.
- **Dynamic Keys** The dynamic key WEP mechanism changes the key for each user and each session.
- **Wi-fi Protected Access (WPA)**
	- version 1 with encryption by temporal key integrity protocol (TKIP)
	- version 2 with encryption by advanced encryption standard with countermode/CBC-MAC protocol (AES-CCMP)
- **Wi-Fi Protected Access (WPA) Pre-Shared key (PSK)** Privacy in PSK mode, using a Pre-Shared Key (PSK), or shared secret for authentication. WPA-PSK is a security solution that adds authentication to enhanced WEP encryption and key management. WPA-PSK mode does not require an authentication server. It is suitable for home or small office.

**Note:** Regardless of the Wireless AP model or WLAN Service type, a maximum of 112 simultaneous clients, per radio, are supported by all of the data protection encryption techniques.

## **6.9.2.1 About Wi-Fi Protected Access (WPA v1 and WPA v2)**

**Note:** To achieve the strongest encryption protection for your VNS, Siemens recommends that you use WPA v.1 or WPA v.2.

WPA v1 and WPA v2 add authentication to WEP encryption and key management. Key features of WPA privacy include:

- **•** Specifies 802.1x with Extensible Authentication Protocol (EAP)
- **•** Requires a RADIUS or other authentication server
- **•** Uses RADIUS protocols for authentication and key distribution
- **•** Centralizes management of user credentials

The encryption portion of WPA v1 is Temporal Key Integrity Protocol (TKIP). TKIP includes:

- **•** A per-packet key mixing function that shares a starting key between devices, and then changes their encryption key for every packet (unicast key) or after the specified re-key time interval (broadcast key) expires
- **•** An extended WEP key length of 256-bits
- **•** An enhanced Initialization Vector (IV) of 48 bits, instead of 24 bits, making it more difficult to compromise

**•** A Message Integrity Check or Code (MIC), an additional 8-byte code that is inserted before the standard WEP 4-byte Integrity Check Value (ICV). These integrity codes are used to calculate and compare, between sender and receiver, the value of all bits in a message, which ensures that the message has not been tampered with.

The encryption portion of WPA v2 is Advanced Encryption Standard (AES). AES includes:

- **•** A 128 bit key length, for the WPA2/802.11i implementation of AES
- **•** Four stages that make up one round. Each round is iterated 10 times.
- **•** A per-packet key mixing function that shares a starting key between devices, and then changes their encryption key for every packet or after the specified re-key time interval expires.
- **•** The Counter-Mode/CBC-MAC Protocol (CCMP), a new mode of operation for a block cipher that enables a single key to be used for both encryption and authentication. The two underlying modes employed in CCM include:
	- **•** Counter mode (CTR) that achieves data encryption
	- **•** Cipher Block Chaining Message Authentication Code (CBC-MAC) to provide data integrity

The following is an overview of the WPA authentication and encryption process:

- 1. The wireless device client associates with Wireless AP.
- 2. Wireless AP blocks the client's network access while the authentication process is carried out (the HiPath Wireless Controller sends the authentication request to the RADIUS authentication server).
- 3. The wireless client provides credentials that are forwarded by the HiPath Wireless Controller to the authentication server.
- 4. If the wireless device client is not authenticated, the wireless client stays blocked from network access.
- 5. If the wireless device client is authenticated, the HiPath Wireless Controller distributes encryption keys to the Wireless AP and the wireless client.
- 6. The wireless device client gains network access via the Wireless AP, sending and receiving encrypted data. The traffic is controlled with permissions and policy applied by the HiPath Wireless Controller.

## **6.9.2.2 Wireless 802.11n APs and WPA authentication**

**Note:** If you configure a WLAN Service to use either WEP or TKIP authentication, any Wireless 802.11n AP associated to a VNS using that service will be limited to legacy AP performance rates.

If a VNS is configured to use WPA authentication, any Wireless 802.11n AP within that VNS will do the following:

- **•** WPA v.1 If WPA v.1 is enabled, the Wireless 802.11n AP will advertise only TKIP as an available encryption protocol.
- **•** WPA v.2 If WPA v.2 is enabled, the Wireless 802.11n AP will do the following:
	- **•** If WPA v.1 is enabled, the Wireless 802.11n AP will advertise TKIP as an available encryption protocol.

**Note:** If WPA v.2 is enabled, the Wireless 802.11n AP does not support the **Auto** option.

**•** If WPA v.1 is disabled, the Wireless 802.11n AP will advertise the encryption cipher AES (Advanced Encryption Standard).

**Note:** The security encryption for some network cards must not to be set to WEP or TKIP to achieve a data rate beyond 54 Mbps.

## **6.9.2.3 WPA Key Management Options**

Wi-Fi Protected Access (WPA v1 and WPA v2) Privacy offers you the following key management options:

- **•** None
- **•** Opportunistic Keying
- **•** Pre-authentication
- **•** Opportunistic Keying & Pre-auth

The following sections explain the key management options.

### **None**

The wireless client device performs a complete 802.1x authentication each time it associates or tries to connect to a Wireless AP.

### **Opportunistic Keying**

Opportunistic Keying or opportunistic key caching (OKC) enables the client devices to roam fast and securely from one Wireless AP to another in 802.1x authentication setup.

The client devices that run applications such as video streaming and VoIP require rapid reassociation during roaming. OKC helps such client devices by enabling them to rapidly reassociate with the Wireless APs. This avoids delays and gaps in transmission and thus helps in secure fast roaming (SFR).

**Note:** The client devices should support OKC to use the OKC feature in the HiPath WLAN.

### **Pre-authentication**

Pre-authentication enables a client device to authenticate simultaneously with multiple Wireless APs in 802.1x authentication setup. When the client device roams from one Wireless AP to another, it does not have to perform the complete 802.1x authentication to reassociate with the new Wireless AP as it is already pre-authenticated with it. This reduces the reassociation time and thus helps in seamless roaming.

**Note:** The client devices should support pre-authentication to use the preauthentication feature in HiPath WLAN.

### **Opportunistic Keying & Pre-auth**

Opportunistic Keying and Pre-auth options is meant for the device clients that support both the authentication processes. For example, the Microsoft-operated device clients support opportunistic keying by default, but they can be configured to support pre-authentication too.

## **6.9.2.4 Configuring WLAN Service privacy**

### **To configure privacy:**

- 1. If the WLAN Service configuration page is not already displayed, from the main menu, click either **Wireless Controller Configuration** or **Virtual Network Configuration**. Then, in the left pane, select **WLAN Services**. The WLAN Services window displays.
- 2. Select the desired service to edit from the left pane. The WLAN Service configuration page is displayed.
- 3. Click the **Privacy** tab, then select the desired privacy method.
- 4. If you select **Static Keys (WEP)**, do the following:

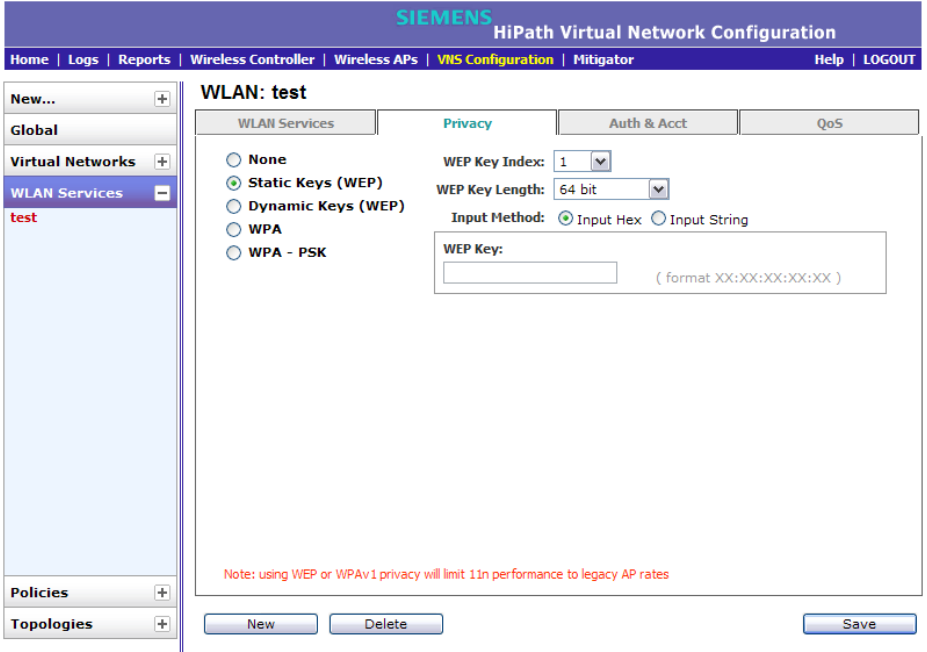

- a) From the **WEP Key Index** drop-down list, click the WEP encryption key index:
	- **•** 1
	- **•** 2
	- **•** 3
	- **•** 4

**Note:** Specifying the WEP key index is supported only for AP36XX Wireless APs.

- b) From the **WEP Key Length** drop-down list, click the WEP encryption key length:
	- **•** 64-bit
	- **•** 128-bit
	- **•** 152-bit
- c) Select one of the following input methods:
	- **Input Hex** If you select **Input Hex**, type the WEP key input in the **WEP Key** box. The key is generated automatically, based on the input.
	- **Input String** If you select **Input String**, type the secret WEP key string used for encrypting and decrypting in the **String**s box. The WEP Key box is automatically filled by the corresponding Hex code.
- d) To save your changes, click **Save**.
- 5. If you select **Dynamic Keys**, click **Save** to save your changes.
- 6. If you select **WPA**, do the following:

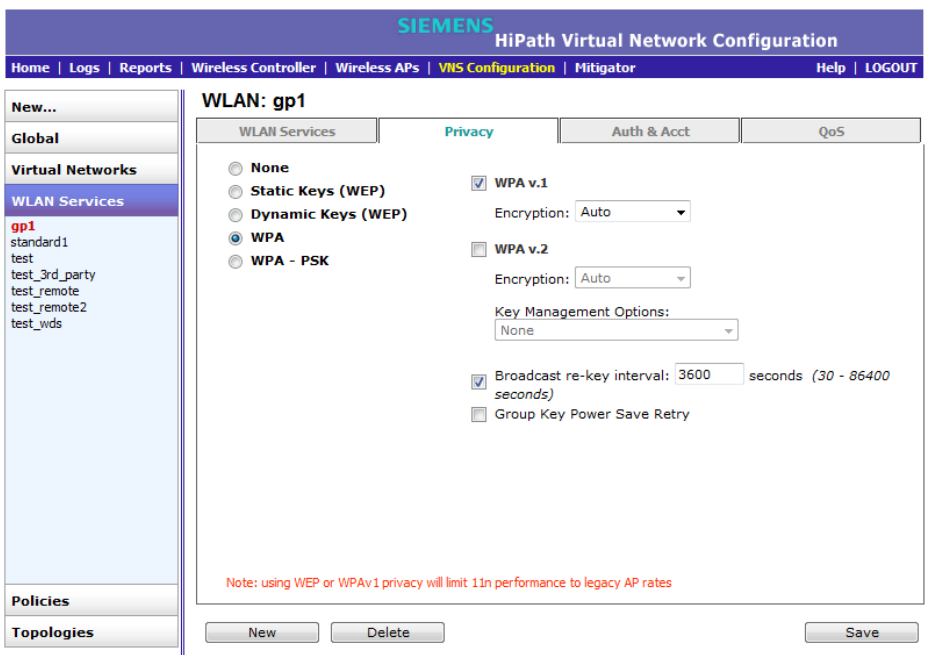

- a) To enable WPA v1 encryption, select **WPA v.1**. Then, click one of the following encryption types from the **Encryption** drop-down list:
	- **Auto** The AP will advertise both TKIP and CCMP (Counter Mode with Cipher Block Chaining Message Authentication Code Protocol) for WPAv1. CCMP is an IEEE 802.11i encryption protocol that uses the encryption cipher AES (Advanced Encryption Standard). Auto is the default.
	- **TKIP only** The AP will advertise TKIP as an available encryption protocol for WPAv1. It will not advertise CCMP.
- b) To enable WPA v2-type encryption, select **WPA v.2**. Then, click one of the following encryption types from the **Encryption** drop-down list:
	- **Auto** If you click Auto, the Wireless AP advertises both TKIP and CCMP (counter mode with cipher block chaining message authentication code protocol). CCMP is an IEEE 802.11i encryption protocol that uses the encryption cipher AES (Advanced Encryption Standard). Auto is the default.
	- **AES only** If you click AES, the Wireless AP advertises CCMP as an available encryption protocol. It will not advertise TKIP.
	- **•** available encryption protocol. It will not advertise TKIP.
- c) From the **Key Management Options**, click one of the following key management options:
	- **None** The mobile units (client devices) performs a complete 802.1x authentication each time it associates or connects to a Wireless AP.

*Configuring WLAN Services*

- **Opportunistic Keying** Enables secure fast roaming (SFR) of mobile units. For more information, see Opportunistic Keying on page 341.
- **Pre-authentication** Enables seamless roaming. For more information, see Pre-authentication on page 341.
- **Opportunistic Keying & Pre-auth** For more information, see Opportunistic Keying & Pre-auth on page 342.
- d) To change the **Broadcast re-key interval**, type the time interval after which the broadcast encryption key is changed automatically. The default is 3600 seconds.
- e) Click **Save** to save your changes.
- 7. If you select **WPA-PSK**, do the following:

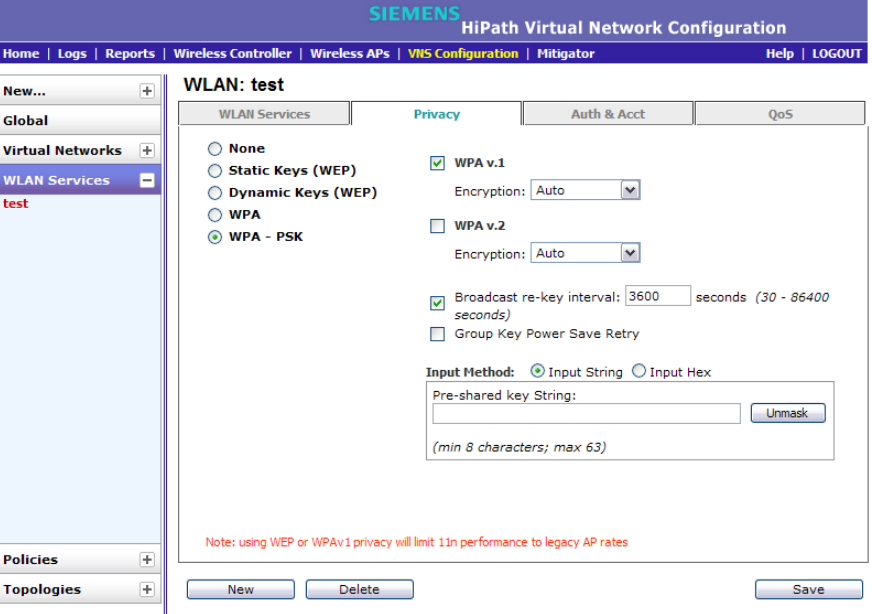

- a) To enable WPA v1 encryption, select **WPA v.1**. Then, click one of the following encryption types from the **Encryption** drop-down list:
	- **Auto** The AP will advertise both TKIP and CCMP (Counter Mode with Cipher Block Chaining Message Authentication Code Protocol) for WPAv1. CCMP is an IEEE 802.11i encryption protocol that uses the encryption cipher AES (Advanced Encryption Standard). Auto is the default.
	- **TKIP only** The AP will advertise TKIP as an available encryption protocol for WPAv1. It will not advertise CCMP.
- b) To enable WPA v2-type encryption, select **WPA v.2**. Then, click one of the following encryption types from the **Encryption** drop-down list:
- **Auto** If you click Auto, the Wireless AP advertises both TKIP and CCMP (counter mode with cipher block chaining message authentication code protocol). CCMP is an IEEE 802.11i encryption protocol that uses the encryption cipher AES (Advanced Encryption Standard). Auto is the default.
- **AES only** If you click AES, the Wireless AP advertises CCMP as an available encryption protocol. It will not advertise TKIP.
- c) To enable re-keying after a time interval, select the **Broadcast re-key interval** box, then type the time interval after which the broadcast encryption key is changed automatically. The default is 3600 seconds.

If this checkbox is not selected, the Broadcast encryption key is never changed and the Wireless AP will always use the same broadcast key for Broadcast/Multicast transmissions. which will reduce the level of security for wireless communications.

d) To enable the group key power save retry, select **Group Key Power Save Retry**.

**Note:** The group key power save retry is only supported for AP36XX Wireless APs.

- e) In the **Pre-Shared Key** box, type the shared secret key to be used between the wireless device and Wireless AP. The shared secret key is used to generate the 256-bit key.
- f) To proofread your entry before saving the configuration, click **Unmask** to display the Pre-Shared Key. To mask the key, click **Mask**.
- g) To save your changes, click **Save**.

# **6.9.3 Configuring accounting and authentication**

The next step in configuring a WLAN Service is to set up the authentication mechanism. There are various authentication modes available:

- **•** none
- **•** Captive Portal using internal Captive Portal
- **•** Captive Portal using external Captive Portal
- **•** MAC-based authentication
- **•** 802.1x authentication, the wireless device user must be authenticated before gaining network access

**Note:** You cannot configure accounting and authentication for a remote WLAN service. The authentication that you configure for the corresponding remoteable WLAN service applies to the remote WLAN service as well.

The first step for any type of authentication is to select RADIUS servers for the following:

- **•** Authentication
- **•** Accounting
- **•** MAC-based authentication

## **6.9.3.1 Vendor Specific Attributes**

In addition to the standard RADIUS message, you can include Vendor Specific Attributes (VSAs). The Controller, Access Points and Convergence Software authentication mechanism provides six VSAs for RADIUS and other authentication mechanisms.

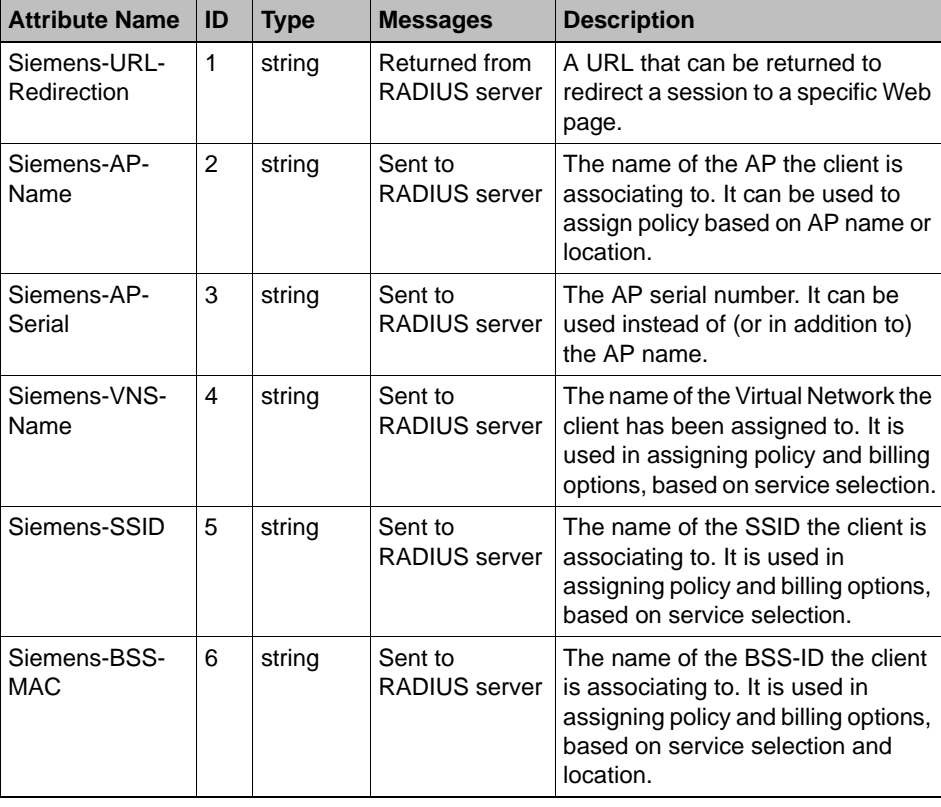

*Table 24 Vendor Specific Attributes*

The first five of these VSAs provide information on the identity of the specific Wireless AP that is handling the wireless device, enabling the provision of location-based services.

The RADIUS message also includes RADIUS attributes Called-Station-Id and Calling-Station-Id to include the MAC address of the wireless device.

**Note:** Siemens-URL-Redirection is supported by MAC-based authentication.

## **6.9.3.2 Defining accounting methods for a WLAN Service**

Accounting tracks the activity of wireless device users. There are two types of accounting available:

- **HiPath Wireless Controller accounting** Enables the HiPath Wireless Controller to generate Call Data Records (CDRs), containing usage information about each wireless session. CDR generation is enabled on a per VNS basis. For more information on CDRs, refer to section Section 11.9, "Call Detail Records (CDRs)", on page 471.
- **RADIUS accounting** Enables the HiPath Wireless Controller to generate an accounting request packet with an accounting start record after successful login by the wireless device user, and an accounting stop record based on session termination. The HiPath Wireless Controller sends the accounting requests to a remote RADIUS server.

HiPath Wireless Controller accounting creates Call Data Records (CDRs). If RADIUS accounting is enabled, a RADIUS accounting server needs to be specified.

#### **To define accounting methods:**

- 1. From the main menu, click **Virtual Network Configuration**. The **Virtual Network Configuration** screen is displayed.
- 2. In the left pane expand the **WLAN Services** pane, then click the WLAN Service you want to define accounting methods for. The **WLAN Services**  configuration page is displayed.
- 3. Click the **Auth & Acct** tab.

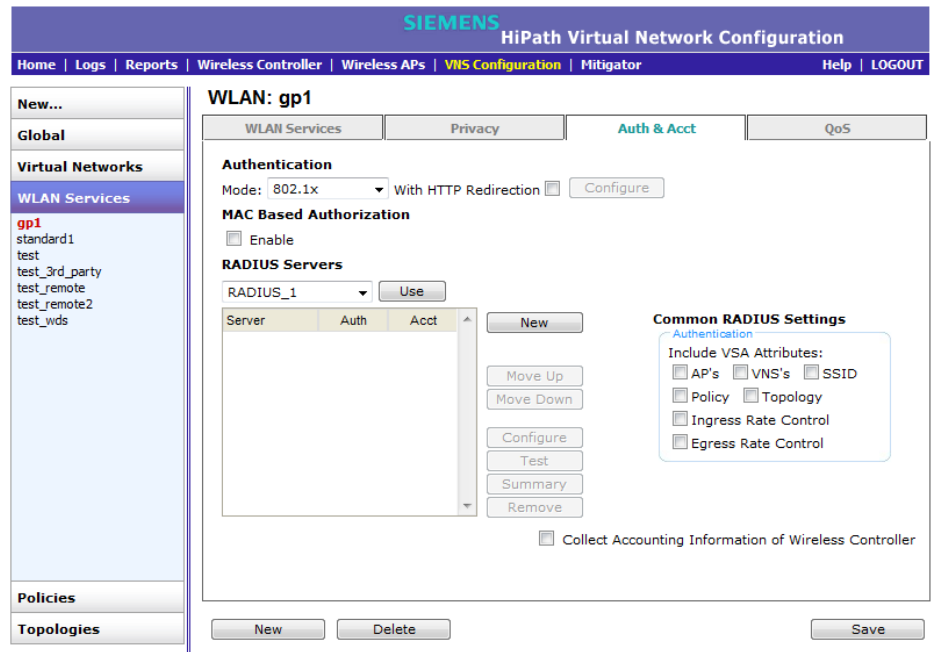

- 4. To enable HiPath Wireless Controller accounting, select **Collect Accounting Information of Wireless Controller**.
- 5. To enable RADIUS accounting, from the **RADIUS Servers** drop-down list, click the RADIUS server you want to use for RADIUS accounting, and then click **Use**.

The server name is added to the **Server** table of assigned RADIUS servers. The selected server is no longer available in the **RADIUS servers** drop-down list.

The RADIUS servers are defined on the **Global Settings** screen. For more information, see Section 6.2.1, "Defining RADIUS servers and MAC address format", on page 269.

- 6. In the **Server** table, select the checkbox in the **Acct** column to enable accounting for each applicable RADIUS server.
- 7. In the **Server** table click the RADIUS server, and then click **Configure**.The **RADIUS Parameters** dialog is displayed.

The configured values for the selected server are displayed in the table at the top.

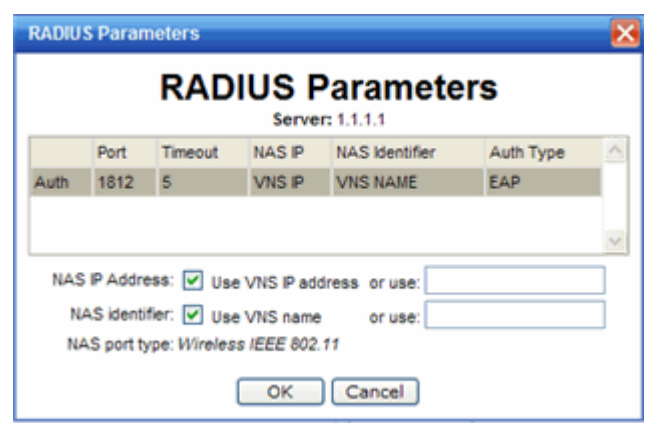

- 8. For **NAS IP Address**, accept the default of "Use VNS IP address" or de-select the checkbox and type the IP address of a Network Access Server (NAS).
- 9. For **NAS Identifier**, accept the default of "Use VNS name" or type the Network Access Server (NAS) identifier. The NAS identifier is a RADIUS attribute that identifies the server responsible for passing information to designated RADIUS servers and then acting on the response returned.
- 10. Click **OK**.
- 11. To save your changes, click **Save**.

## **6.9.3.3 Configuring authentication for a WLAN Service**

#### **802.1x Authentication**

If 802.1x authentication mode is configured, the wireless device must successfully complete the user authentication verification prior to being granted network access. This enforcement is performed by both the user's client and the AP. The wireless device's client utility must support 802.1x. The user's EAP packets request for network access along with login identification or a user profile is forwarded by the HiPath Wireless Controller to a RADIUS server.

#### **Captive Portal authentication**

For Captive Portal authentication, the wireless device connects to the network, but can only access the specific network destinations defined in the nonauthenticated filter. For more information, see Section 6.10.2, "About filtering rules", on page 379. One of these destinations should be a server, either internal or external, which presents a Web login page — the Captive Portal. The wireless device user must input an ID and a password. This request for authentication is sent by the HiPath Wireless Controller to a RADIUS server or other authentication server. Based on the permissions returned from the authentication server, the HiPath Wireless Controller implements policy and allows the appropriate network access.

Captive Portal authentication relies on a RADIUS server on the enterprise network. There are three mechanisms by which Captive Portal authentication can be carried out:

- **Internal Captive Portal** The HiPath Wireless Controller displays the Captive Portal Web page, carries out the authentication, and implements policy.
- **External Captive Portal** After an external server displays the Captive Portal Web page and carries out the authentication, the HiPath Wireless Controller implements policy.
- **External Captive Portal with internal authentication** After an external server displays the Captive Portal Web page, the HiPath Wireless Controller carries out the authentication and implements policy.

### **RADIUS servers**

RADIUS servers can perform the following for a WLAN Service:

- **Authentication** RADIUS servers are configured to provide authentication.
- **MAC authentication** RADIUS servers are configured to provide MACbased authentication.
- **Accounting** RADIUS servers are configured to provide accounting services.

#### **MAC-based authentication**

MAC-based authentication enables network access to be restricted to specific devices by MAC address. The HiPath Wireless Controller queries a RADIUS server for a MAC address when a wireless client attempts to connect to the network.

MAC-based authentication can be set up on any type of WLAN Service. To set up a RADIUS server for MAC-based authentication, you must set up a user account with UserID=MAC and Password=MAC (or a password defined by the administrator) for each user. Specifying a MAC address format and policy depends on which RADIUS server is being used.

If MAC-based authentication is to be used in conjunction with the 802.1x or Captive Portal authentication, an additional account with a real UserID and Password must also be set up on the RADIUS server.

MAC-based authentication responses may indicate to the HiPath Wireless Controller what VNS a user should be assigned to. Authentication (if enabled) can apply on every roam.

**To assign RADIUS servers for authentication:**

- 1. From the main menu, click **Virtual Network Configuration**. The **Virtual Network Configuration** screen is displayed.
- 2. In the left pane expand the **WLAN Services** pane, then click the WLAN Service. The **WLAN Services** configuration page is displayed.
- 3. Click the **Auth & Acct** tab.

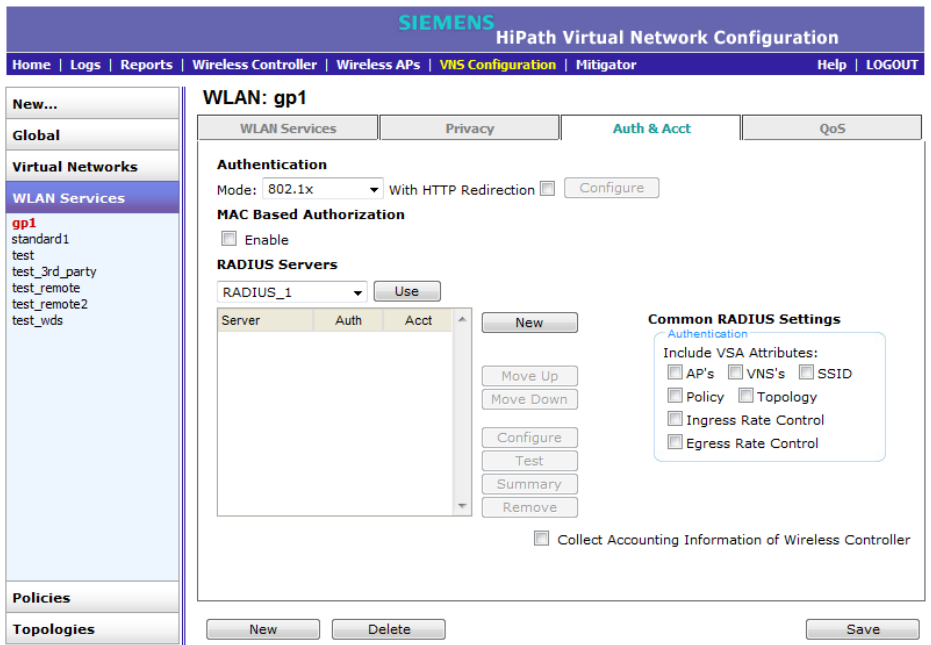

4. If applicable, in the **MAC Based Authorization** section, select the **Enable** checkbox to enable the RADIUS server to perform MAC-based authentication for the VNS with Captive Portal.

**MAC-based authorization on roam** – If MAC-based authentication is enabled, select the **MAC-based authorization on roam** checkbox.

**Note:** Only select this checkbox if you want your clients to be authorized every time they roam to another Wireless AP. If this option is not enabled, and MAC-based authentication is in use, the client is authenticated only at the start of a session.

5. In the **RADIUS Servers** drop-down list, click the server you want to assign to the WLAN Service, and then click **Use**.

The server name is added to the **Server** table of assigned RADIUS servers. The selected server is no longer available in the **RADIUS servers** drop-down list.

The RADIUS servers are defined on the **Global Settings** screen. For more information, see Section 6.2.1, "Defining RADIUS servers and MAC address format", on page 269.

- 6. In the **Server** table, select the checkboxes in the **Auth**, **MAC**, or **Acct**  columns, to enable the authentication or accounting, if applicable.
- 7. To save your changes, click **Save**.

# **6.9.3.4 Defining the RADIUS server priority for RADIUS redundancy**

If more than one server has been defined for any type of authentication, you can define the priority of the servers in the case of failover.

In the event of a failover of the main RADIUS server—if there is no response after the set number of retries—then the other servers in the list will be polled on a round-robin basis until a server responds.

If all defined RADIUS servers fail to respond, a critical message is generated in the logs.

## **To define the RADIUS server priority for RADIUS redundancy:**

- 1. From the main menu, click **Virtual Network Configuration**. The **Virtual Network Configuration** screen is displayed.
- 2. In the left pane expand the **WLAN Services** pane, then click the WLAN Service. The **WLAN Services** configuration page is displayed.
- 3. Click the **Auth & Acct** tab.
- 4. In the **Server** table, click the RADIUS server and then click **Move Up** or **Move Down** to arrange the order. The first server in the list is the active one.
- 5. To save your changes, click **Save**.

# **6.9.3.5 Configuring assigned RADIUS servers**

Configuring assigned RADIUS servers for a VNS can include the following:

- **•** Defining common RADIUS settings
- **•** Defining RADIUS settings for individual RADIUS servers
- **•** Testing RADIUS server connections
- **•** Viewing the RADIUS server configuration summary
- **•** Removing assigned RADIUS servers

### **To define common RADIUS settings:**

- 1. From the main menu, click **Virtual Network Configuration**. The **Virtual Network Configuration** screen is displayed.
- 2. In the left pane expand the **WLAN Services** pane, then click the WLAN Service. The **WLAN Services** configuration page is displayed.
- 3. Click the **Auth & Acct** tab.
- 4. In the **Common RADIUS Settings** section, select the appropriate checkboxes to include the Vendor Specific Attributes in the message to the RADIUS server:
	- **AP's**
	- **VNS's**
	- **SSID**

The Vendor Specific Attributes must be defined on the RADIUS server.

5. To save your changes, click **Save**.

**To define RADIUS settings for individual RADIUS servers:**

- 1. From the main menu, click **Virtual Network Configuration**. The **Virtual Network Configuration** screen is displayed.
- 2. In the left pane expand the **WLAN Services** pane, then click the WLAN Service. The **WLAN Services** configuration page is displayed.
- 3. Click the **Auth & Acct** tab.
- 4. In the **Server** table, click the RADIUS server you want to define, and then click **Configure**. The **RADIUS Parameters** dialog is displayed.

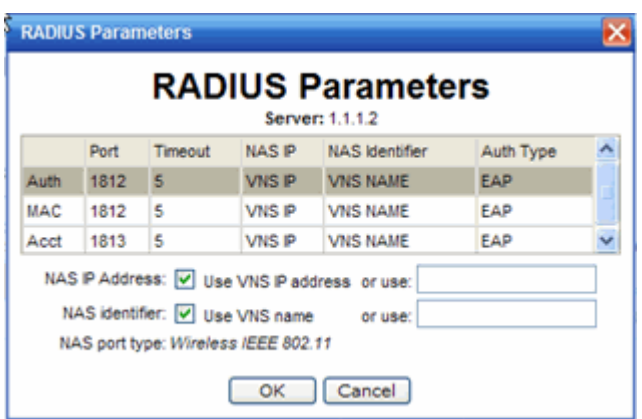

5. For **NAS IP Address**, accept the default of "Use VNS IP address" or de-select the checkbox and type the IP address of a Network Access Server (NAS).

- 6. For **NAS Identifier**, accept the default of "Use VNS name" or type the Network Access Server (NAS) identifier. The NAS identifier is a RADIUS attribute that identifies the server responsible for passing information to designated RADIUS servers and then acting on the response returned.
- 7. Click **OK**.
- 8. To save your changes, click **Save**.

### **To test RADIUS server connections:**

- 1. From the main menu, click **Virtual Network Configuration**. The **Virtual Network Configuration** screen is displayed.
- 2. In the left pane expand the **WLAN Services** pane, then click the WLAN Service. The **WLAN Services** configuration page is displayed.
- 3. Click the **Auth & Acct** tab.
- 4. In the **Server** table, click the RADIUS server whose connection you want to test, and then click **Test**. The **Test RADIUS Servers** screen is displayed.

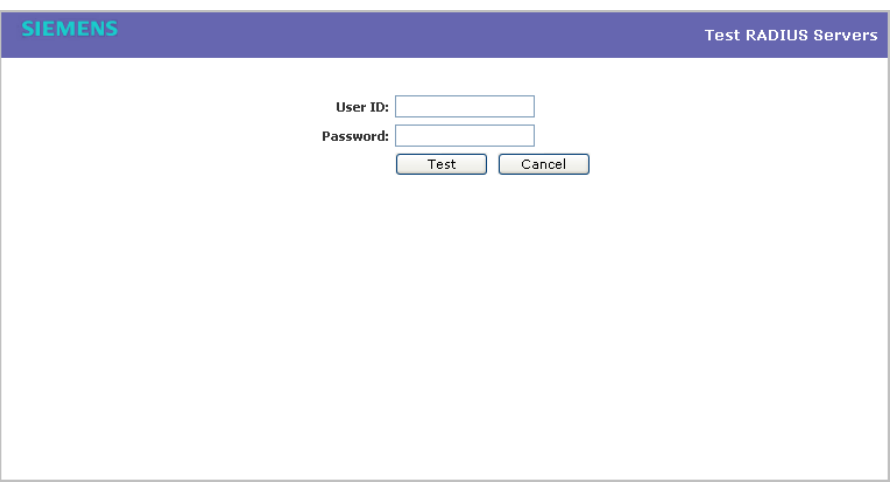

The RADIUS test is a test of connectivity to the RADIUS server, not of full RADIUS functionality. The HiPath Wireless Controller's RADIUS connectivity test initiates an Access-Request, to which the RADIUS server will respond. If a response is received (either Access-Reject or Access-Accept), then the test is deemed to have succeeded. If a response is not received, then the test is deemed to have failed. In either case, the test ends at this point.

If the WLAN Service Authentication mode is Internal or External Captive Portal, or if MAC-Based Authorization is selected, then this test can also test a user account configured on the RADIUS server. In these cases, if proper credentials are filled in for **User ID** and **Password**, an Access-Accept could be returned.

If the WLAN Service Authentication mode is 802.1x, however, an Access-Reject is expected if the RADIUS server is accessible, and the text is considered a success.

- 5. In the **User ID** box, type the user ID that you know can be authenticated.
- 6. In the **Password** box, type the corresponding password. A password is not required for a AAA VNS.
- 7. Click **Test**. The **Test Result** screen is displayed.

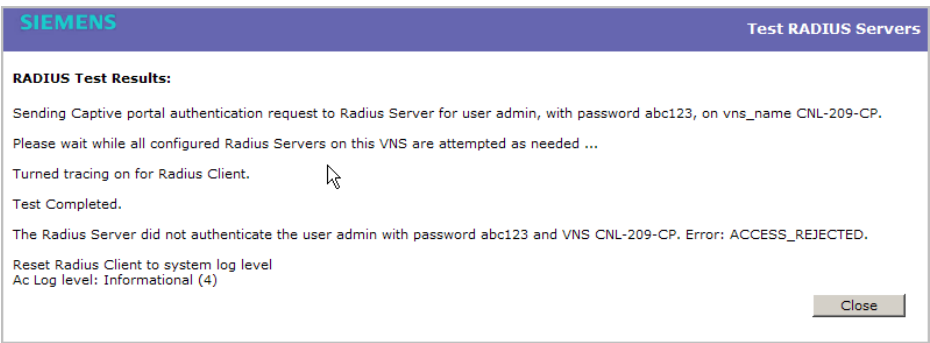

- 8. Click **Close**.
- 9. To save your changes, click **Save**.

**To view the RADIUS server configuration summary:**

- 1. From the main menu, click **Virtual Network Configuration**. The **Virtual Network Configuration** screen is displayed.
- 2. In the left pane expand the **WLAN Services** pane, then click the WLAN Service. The **WLAN Services** configuration page is displayed.
- 3. Click the **Auth & Acct** tab.
- 4. In the **Server** table, click a RADIUS server whose configuration summary you want to view, and then click **Summary**. The **RADIUS Summary** screen is displayed.

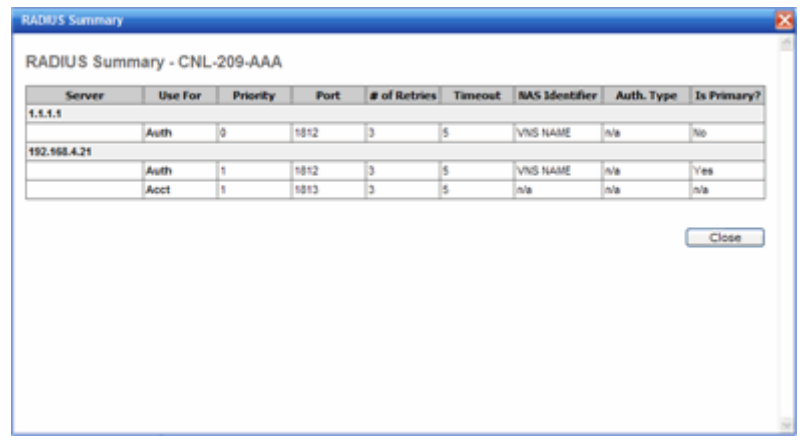

- 5. Click **Close**.
- 6. To save your changes, click **Save**.

### **To remove an assigned RADIUS server from a WLAN Service:**

- 1. From the main menu, click **Virtual Network Configuration**. The **Virtual Network Configuration** screen is displayed.
- 2. In the left pane expand the **WLAN Services** pane, then click the WLAN Service you want to define accounting methods for. The **WLAN Services**  configuration page is displayed.
- 3. Click the **Auth & Acct** tab.
- 4. In the **Server** table, click the assigned RADIUS server that you want to remove from the VNS, and then click **Remove**. The RADIUS server is removed from the VNS.
- 5. To save your changes, click **Save**.

## **6.9.3.6 Defining a WLAN Service with no authentication**

You can set up a WLAN Service that will bypass all authentication mechanisms and run the HiPath Wireless Controller, Access Points and Convergence Software with no authentication of a wireless device user.

A WLAN Service with no authentication can still control network access using filtering rules. For more information on how to set up filtering rules that allow access only to specified IP addresses and ports, see Section 6.10.2, "About filtering rules", on page 379.

### **To define a WLAN Service with no authentication:**

- 1. From the main menu, click **Virtual Network Configuration**. The **Virtual Network Configuration** screen is displayed.
- 2. In the left pane expand the **WLAN Services** pane, then click the WLAN Service you want to configure or click **New**. The **WLAN Services**  configuration page is displayed.
- 3. Configure the service as described in Section 6.9, "Configuring WLAN Services", on page 331.
- 4. Click the **Auth & Acct** tab.
- 5. From the **Authentication Mode** drop-down list, select Disabled.
- 6. To save your changes, click **Save**.

# **6.9.3.7 Configuring Captive Portal for internal or external authentication**

There are four Captive Portal options:

- **Internal Captive Portal** Define the parameters of the internal Captive Portal page displayed by the HiPath Wireless Controller, and the authentication request from the HiPath Wireless Controller to the RADIUS server.
- **External Captive Portal** Define the parameters of the external Captive Portal page displayed by an external server. The authentication can be carried out by an external authentication server or by the HiPath Wireless Controller request to a RADIUS server.
- **GuestPortal** Define the parameters for a GuestPortal Captive Portal page. A GuestPortal provides wireless device users with temporary guest network services.
- **Guest Splash** Define the parameters of the Guest Splash page displayed by the HiPath Wireless Controller. These parameters are similar to those for an internal Captive Portal page, except that the options to configure the labels for user id and password fields are not present since login information is not required when the user is re-directed to the authorization Web page. This type of Captive Portal could be used where the user is expected to read and accept some terms and conditions before being granted network access.

## **To configure the Captive Portal settings for internal Captive Portal:**

- 1. From the main menu, click **Virtual Network Configuration**. The **Virtual Network Configuration** screen is displayed.
- 2. In the left pane expand the **WLAN Services** pane, then click the WLAN Service. The **WLAN Services** configuration page is displayed.
- 3. Click the **Auth & Acct** tab.
- 4. In the **Authentication Mode** drop-down list, click **Internal**, and then click **Configure**. The **Captive Portal Settings** screen is displayed.

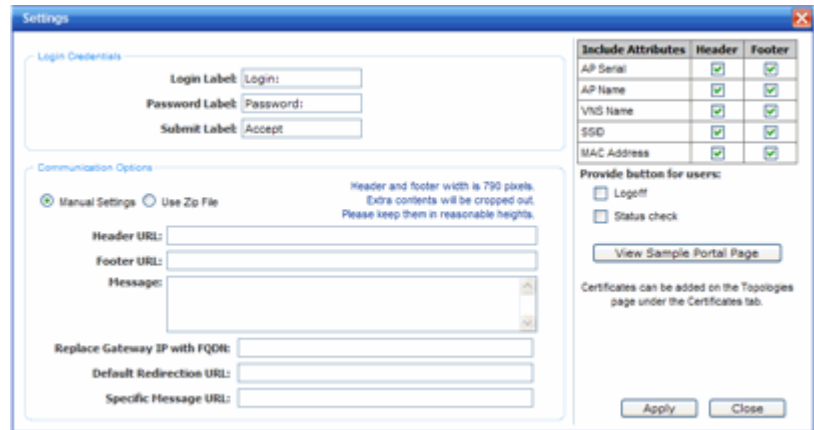

- 5. In the **Login Credentials** section, do the following:
	- **•** In the **Login Label** box, type the text that will be displayed as a label for the user login field.
	- **•** In the **Password Label** box, type the text that will be displayed as a label for the user password field.
	- **•** In the **Submit Label** box, type the text that will be displayed as a label for the submit button.
- 6. In the **Communication Options** section, do one of the following:
	- **Manual Settings** Select this option if you want to manually define the location of the files that will be used for the header and footer of the Captive Portal page.
		- a) In the **Header URL** box, type the server location of the file to be displayed in the Header portion of the Captive Portal page. This page can be customized to suit your organization, with logos or other graphics.

**Caution:** If you use logos or graphics, ensure that the graphics or logos are appropriately sized. Large graphics or logos may force the login section out of view.

- b) In the **Footer URL** box, type the server location of the file to be displayed in the Footer portion of the Captive Portal page.
- c) In the **Message** box, type the message that will be displayed above the **Login** box to greet the user. For example, the message could explain why the Captive Portal page is appearing, and instructions for the user. The message can be a maximum of 255 characters, including spaces.

**• Use Zip File** – Select this option to upload a zip file that contains custom Captive Portal content.

The zip file you upload must have a flat structure — it cannot contain any sub-directories. The contents of the zip must adhere to the following file formats:

- **•** Content to be used in the Captive Portal header must be in a file named **portalheader.htm**.
- **•** Content to be used in the Captive Portal footer must be in a file named **portalfooter.htm**.
- **•** The number of graphics and the size of the graphics is unlimited, and can be either .gif, .jpg, or .png.

**Note:** The html files must only contain html. Java Script, redirects, or dynamic CS is not permitted.

- 7. In the **Replace Gateway IP with FQDN** box, type the appropriate name if a Fully Qualified Domain Name (FQDN) is used as the gateway address.
- 8. In the **Default Redirection URL** box, type the URL to which the wireless device user will be directed to after authentication.
- 9. In the **Specific Message URL** box, type the URL of a document that will be displayed in a text frame on the Captive Portal login page. This text frame can be used to display lengthier messages, such as terms and conditions of use for users who have not yet logged in.
- 10. In the right pane, select the appropriate checkboxes in both **Header** and **Footer** columns, if applicable, to include the following VSA Attributes in the message to the authentication server:
	- **•** AP Serial
	- **•** AP Name
	- **•** VNS Name
	- **•** SSID
	- **•** MAC Address

The selections influence what URL is returned in either section. For example, wireless users can be identified by which Wireless AP or which VNS they are associated with, and can be presented with a Captive Portal Web page that is customized for those identifiers.

11. To provide users with a logoff button, select **Logoff**. The **Logoff** button launches a pop-up logoff page, allowing users to control their logoff.
When the user clicks the **Logoff** button, the user is disassociated and returns to the non-authenticated state.

- 12. To provide users with a status check button, select **Status check**. The Status check button launches a pop-up window, which allows users to monitor session statistics such as system usage and time left in a session.
- 13. To install a certificate for the internal Captive Portal page, refer to Section 3.4.8, "Installing certificates on the HiPath Wireless Controller", on page 72.
- 14. Click **Apply**.
- 15. To see how the Captive Portal page you have designed will look, click **View Sample Portal Page**.

**Caution:** In order for Captive Portal authentication to be successful, all the URLs referenced in the Captive Portal setup must also be specifically identified and allowed in the non-authenticated filter. For more information, see Section 6.10.2, "About filtering rules", on page 379.

16. To save your changes, click **Save**.

#### **To configure the Captive Portal Settings for external Captive Portal:**

- 1. From the main menu, click **Virtual Network Configuration**. The **Virtual Network Configuration** screen is displayed.
- 2. In the left pane expand the **WLAN Services** pane, then click the WLAN Service. The **WLAN Services** configuration page is displayed.
- 3. Click the **Auth & Acct** tab.
- 4. In the **Authentication Mode** drop-down list, click **External**, and then click **Configure**. The **Captive Portal Settings** screen is displayed.

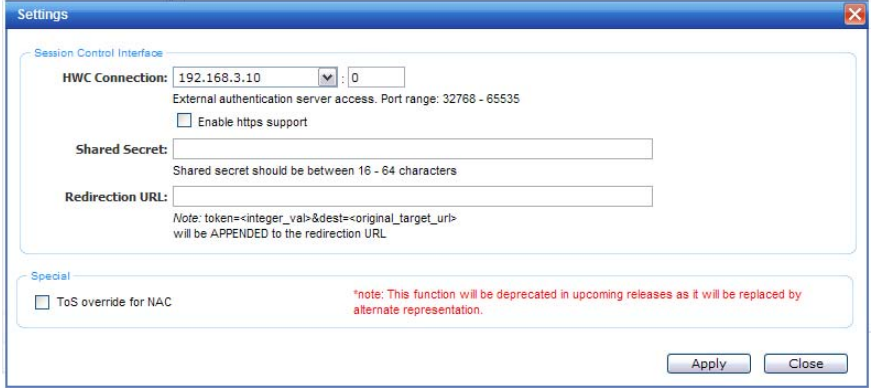

- 5. In the **HWC Connection** drop-down list, click the IP address of the external Web server.
- 6. Type the port of the HiPath Wireless Controller.

If there is an authentication server configured for this VNS, the external Captive Portal page on the external authentication server will send the request back to the HiPath Wireless Controller to allow the HiPath Wireless Controller to continue with the RADIUS authentication and filtering.

- 7. Select **Enable https support** if you want to enable HTTPS support (TLS/SSL) for this external captive portal.
- 8. In the **Shared Secret** box, type the password common to both the HiPath Wireless Controller and the external Web server if you want to encrypt the information passed between the HiPath Wireless Controller and the external Web server.
- 9. In the **Redirection URL** box, type the URL to which the wireless device user will be directed to after authentication.
- 10. Click **Apply**.
- 11. To save your changes, click **Save**.

**Note:** You must add a filtering rule to the non-authenticated filter that allows access to the external Captive Portal site. For more information, see Section 6.10.2, "About filtering rules", on page 379.

#### **To configure the Captive Portal settings for a GuestPortal:**

- 1. From the main menu, click **Virtual Network Configuration**. The **Virtual Network Configuration** screen is displayed.
- 2. In the left pane expand the **WLAN Services** pane, then click the WLAN Service. The **WLAN Services** configuration page is displayed.
- 3. Click the **Auth & Acct** tab.
- 4. In the **Authentication Mode** drop-down list, click **GuestPortal**, and then click **Configure**. The **Captive Portal Settings** screen is displayed.

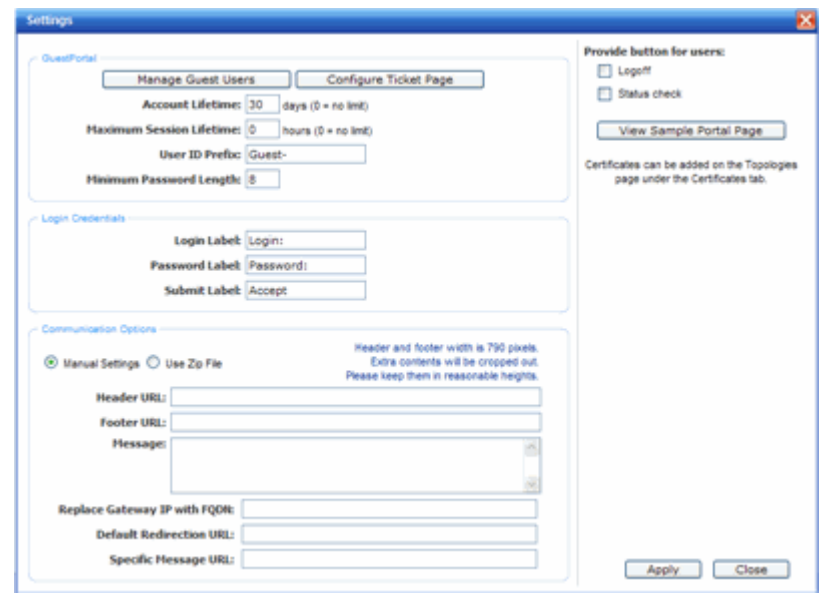

- 5. In the **GuestPortal** section, do the following:
	- **•** To add and configure guest user accounts, click **Manage Guest Users**. For more information, see Section 12.2.1, "Working with GuestPortal Guest administration", on page 485.
	- **•** To configure the GuestPortal ticket, click **Configure Ticket Page**. For more information, see Section 12.2.1.7, "Working with the GuestPortal ticket page", on page 496.
	- **•** In the **Account lifetime** box, type the account lifetime, in days, for the guest account. A value of 0 specifies no limit to the account lifetime.
	- **•** In the **Maximum Session Lifetime** box, type the maximum session lifetime, in hours, for the guest account. The default 0 value does not limit a session lifetime. The session lifetime is the allowed cumulative total in hours spent on the network during the account lifetime.
	- **•** In the **User ID Prefix**, type a prefix that will be added to all guest account user IDs. The default is **Guest**.
	- **•** In the **Minimum Password Length**, type a minimum password length that will be applied to all guest accounts.
- 6. In the **Login Credentials** section, do the following:
	- **•** In the **Login Label** box, type the text that will be displayed as a label for the user login field.
	- **•** In the **Password Label** box, type the text that will be displayed as a label for the user password field.
- **•** In the **Submit Label** box, type the text that will be displayed as a label for the submit button.
- 7. In the **Communication Options** section, do one of the following:
	- **Manual Settings** Select this option if you want to manually define the location of the files that will be used for the header and footer of the Captive Portal page.
		- a) In the **Header URL** box, type the server location of the file to be displayed in the Header portion of the Captive Portal page. This page can be customized to suit your organization, with logos or other graphics.

**Caution:** If you use logos or graphics, ensure that the graphics or logos are appropriately sized. Large graphics or logos may force the login section out of view.

- b) In the **Footer URL** box, type the server location of the file to be displayed in the Footer portion of the Captive Portal page.
- c) In the **Message** box, type the message that will be displayed above the **Login** box to greet the user. For example, the message could explain why the Captive Portal page is appearing, and instructions for the user. The message can be a maximum of 255 characters, including spaces.
- **Use Zip File** Select this option to upload a zip file that contains custom Captive Portal content.

The zip file you upload must have a flat structure — it cannot contain any sub-directories. The contents of the zip must adhere to the following file formats:

- **•** Content to be used in the Captive Portal header must be in a file named **portalheader.htm**.
- **•** Content to be used in the Captive Portal footer must be in a file named **portalfooter.htm**.
- **•** The number of graphics and the size of the graphics is unlimited, and can be either .gif, .jpg, or .png.

**Note:** The html files contain must only contain html. Java Script, redirects, or dynamic CS is not permitted.

8. In the **Replace Gateway IP with FQDN** box, type the appropriate name if a Fully Qualified Domain Name (FQDN) is used as the gateway address.

- 9. In the **Default Redirection URL** box, type the URL to which the wireless device user will be directed to after authentication.
- 10. In the **Specific Message URL** box, type the URL of a document that will be displayed in a text frame on the Captive Portal login page. This text frame can be used to display lengthier messages, such as terms and conditions of use for users who have not yet logged in.
- 11. In the right pane, select the appropriate checkboxes:
	- **•** To provide users with a logoff button, select **Logoff**. The **Logoff** button launches a pop-up logoff page, allowing users to control their logoff.

When the user clicks the **Logoff** button, the user is disassociated and returns to the non-authenticated state.

- **•** To provide users with a status check button, select **Status check**. The Status check button launches a pop-up window, which allows users to monitor session statistics such as system usage and time left in a session.
- 12. To install a certificate for the internal Captive Portal page, refer to Section 3.4.8, "Installing certificates on the HiPath Wireless Controller", on page 72.
- 13. Click **Apply**.
- 14. To see how the Captive Portal page you have designed will look, click **View Sample Portal Page**.

**Caution:** In order for Captive Portal authentication to be successful, all the URLs referenced in the Captive Portal setup must also be specifically identified and allowed in the non-authenticated filter. For more information, see Section 6.10.2, "About filtering rules", on page 379.

15. To save your changes, click **Save**.

#### **To configure the Captive Portal settings for Guest Splash:**

- 1. From the main menu, click **Virtual Network Configuration**. The **Virtual Network Configuration** screen is displayed.
- 2. In the left pane expand the **WLAN Services** pane, then click the WLAN Service. The **WLAN Services** configuration page is displayed.
- 3. Click the **Auth & Acct** tab.
- 4. In the **Authentication Mode** drop-down list, click **Guest Splash**, and then click **Configure**. The **Guest Splash Settings** screen is displayed.

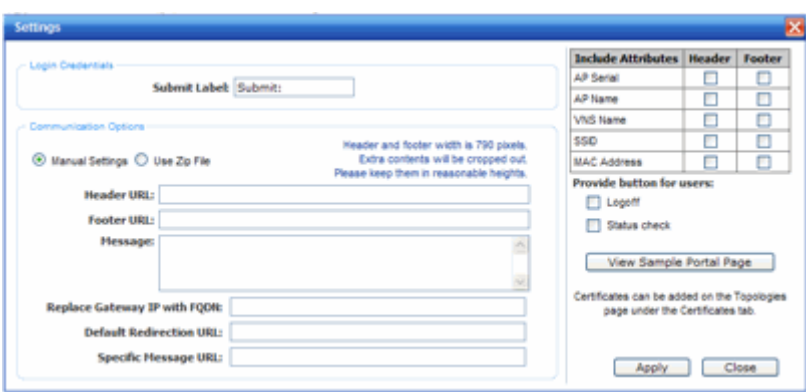

- 5. In the **Login Credentials** section, do the following:
	- **•** In the **Submit Label** box, type the text that will be displayed as a label for the submit button. This text should be "Accept" or something similar, since pressing the button will indicate that the user accepts the terms and conditions.
- 6. In the **Communication Options** section, do one of the following:
	- **Manual Settings** Select this option if you want to manually define the location of the files that will be used for the header and footer of the Captive Portal page.
		- a) In the **Header URL** box, type the server location of the file to be displayed in the Header portion of the Captive Portal page. This page can be customized to suit your organization, with logos or other graphics.

**Caution:** If you use logos or graphics, ensure that the graphics or logos are appropriately sized. Large graphics or logos may force the login section out of view.

- b) In the **Footer URL** box, type the server location of the file to be displayed in the Footer portion of the Captive Portal page.
- c) In the **Message** box, type the message that will be displayed above the **Login** box to greet the user. Use this field to make it clear that by pressing the "Accept" button, the user accepts the terms and conditions. The message can be a maximum of 255 characters, including spaces.
- **Use Zip File** Select this option to upload a zip file that contains custom Captive Portal content.

The zip file you upload must have a flat structure — it cannot contain any sub-directories. The contents of the zip must adhere to the following file formats:

- **•** Content to be used in the Captive Portal header must be in a file named **portalheader.htm**.
- **•** Content to be used in the Captive Portal footer must be in a file named **portalfooter.htm**.
- **•** The number of graphics and the size of the graphics is unlimited, and can be either .gif, .jpg, or .png.

**Note:** The html files must only contain html. Java Script, redirects, or dynamic CS is not permitted.

- 7. In the **Replace Gateway IP with FQDN** box, type the appropriate name if a Fully Qualified Domain Name (FQDN) is used as the gateway address.
- 8. In the **Default Redirection URL** box, type the URL to which the wireless device user will be directed to after authentication.
- 9. In the **Specific Message URL** box, type the URL of a document that will be displayed in a text frame on the Captive Portal login page. This text frame should be used to display the lengthier message describing the terms and conditions of use for users who have not yet logged in.
- 10. In the right pane, select the appropriate checkboxes in both **Header** and **Footer** columns, if applicable, to include the following VSA Attributes in the message to the authentication server:
	- **•** AP Serial
	- **•** AP Name
	- **•** VNS Name
	- **•** SSID
	- **•** MAC Address

The selections influence what URL is returned in either section. For example, wireless users can be identified by which Wireless AP or which VNS they are associated with, and can be presented with a Captive Portal Web page that is customized for those identifiers.

11. To provide users with a logoff button, select **Logoff**. The **Logoff** button launches a pop-up logoff page, allowing users to control their logoff.

When the user clicks the **Logoff** button, the user is disassociated and returns to the non-authenticated state.

12. To provide users with a status check button, select **Status check**. The Status check button launches a pop-up window, which allows users to monitor session statistics such as system usage and time left in a session.

- 13. To install a certificate for the internal Captive Portal page, refer to Section 3.4.8, "Installing certificates on the HiPath Wireless Controller", on page 72.
- 14. Click **Apply**.
- 15. To see how the Captive Portal page you have designed will look, click **View Sample Portal Page**.

**Caution:** In order for Captive Portal authentication to be successful, all the URLs referenced in the Captive Portal setup must also be specifically identified and allowed in the non-authenticated filter. For more information, see Section 6.10.2, "About filtering rules", on page 379.

16. To save your changes, click **Save**.

## **6.9.4 Configuring the QoS policy**

The following is an overview of the steps involved in configuring the QoS for WLAN Services.

#### **Step one – Define the QoS mode for the service:**

- **Legacy** Enables DL (downlink) classification for all clients
- **WMM**:
	- **•** Enables WMM support
	- **•** Enables DL classification for WMM clients
	- **•** Enables UL (uplink) classification in WMM clients
- **802.11e**:
	- **•** Enables 802.11e support
	- **•** Enables DL classification for 802.11e clients
	- **•** Enables UL classification in 802.11e clients

WMM and 802.11e are similar but, they use different signaling (same as WPA and WPA2).

#### **Step two – Enable Turbo Voice:**

- **•** Ensures traffic is optimized for voice performance and capacity
- **•** Can be enabled or disabled on individual WLAN Services
- **•** If Turbo Voice is enabled, together with QoS modes **Legacy**, **WMM**, or **802.11e**, DL voice traffic is sent via Turbo Voice queue instead of voice queue. A separate turbo voice queue allows for some VNSs to use the Turbo Voice parameters for voice traffic, while other VNSs use the voice parameters for voice traffic.
- **•** If WMM mode is also enabled, WMM clients use Turbo Voice-like contention parameters for UL voice traffic.
- **•** If 802.11e mode is also enabled, 802.11e clients use Turbo Voice-like contention parameters for UL voice traffic.

**Note:** The Wireless 802.11n AP does not support the Turbo Voice option.

### **Step 3 – Define the DSCP and service class classifications:**

All 64 DSCP code-points are supported. The IETF defined codes are listed by name and code. Un-defined codes are listed by code. The following is the default DSCP service class classification (where SC is Service Class and UP is User Priority):

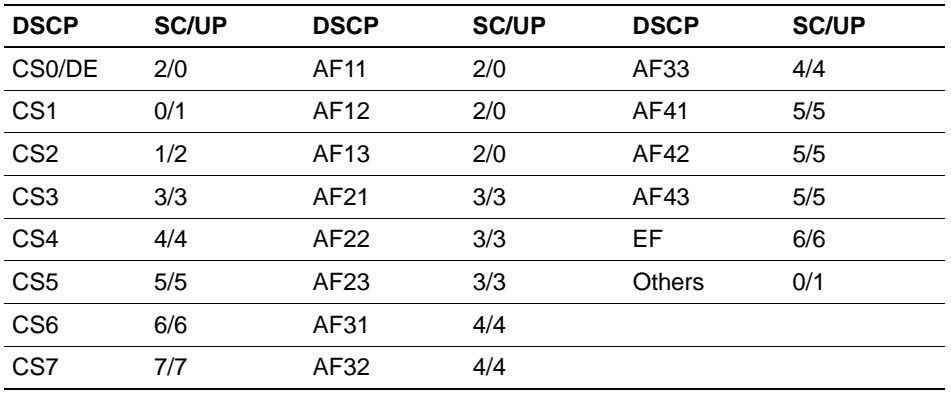

**Step 4 – If preferred instead of DSCP classification, enable Priority override:**

- **•** Click the applicable service class and implicitly desired UP
	- **•** Updates UP in user packet
	- **•** Updates UP for WASSP frame (if field exists) sent by AP
- **•** Select the desired DSCP
	- **•** Updates DSCP for WASSP frames sent by AP
	- **•** Does not change DSCP in user packet

#### **Step 5 – Configure the advanced wireless QoS:**

**•** Enable the **Unscheduled Automatic Power Save Delivery** (U-APSD) feature

**•** Works in conjunction with WMM and/or 802.11e, and it is automatically disabled if both WMM and 802.11e are disabled

#### **Step 6 – Configure Global Admission Control:**

- **•** Enable admission control. Admission control protects admitted traffic against new bandwidth demands. Admission control is available for Voice and Video.
- **•** If admission control is enabled, you can configure the UL and DL policer action.
- **•** The UL and DL policers act as enforcement of a traffic management system. Depending on the TSPEC negotiation per traffic class, Voice and Video, you can configure what actions the Wireless AP takes when admitted traffic has violated its TSPEC.
	- **•** You can configure the UL and DL policers per VNS
	- **•** TSPEC statistics can be viewed in the **Admission Control Statistics by Wireless AP** display. For more information, see Chapter 11, "Working with reports and displays".

## **Step 7 – Apply Bandwidth Control Profile**

Select the Bandwidth Control Profile that you want to apply to the VNS. The Bandwidth Control Profiles ensure that no single user on any VNS is able to consume disproportionate amount of bandwidth. For more information, see Section 6.2.5, "Working with bandwidth control profiles", on page 275.

## **6.9.4.1 Defining priority level and service class**

Voice over Internet Protocol (VoIP) using 802.11 wireless local area networks are enabling the integration of internet telephony technology on wireless networks. Various issues including Quality-of-Service (QoS), call control, network capacity, and network architecture are factors in VoIP over 802.11 WLANs.

Wireless voice data requires a constant transmission rate and must be delivered within a time limit. This type of data is called isochronous data. This requirement for isochronous data is in contradiction to the concepts in the 802.11 standard that allow for data packets to wait their turn to avoid data collisions. Regular traffic on a wireless network is an asynchronous process in which data streams are broken up by random intervals.

To reconcile the needs of isochronous data, mechanisms are added to the network that give voice data traffic or another traffic type priority over all other traffic, and allow for continuous transmission of data.

To provide better network traffic flow, the Controller, Access Points and Convergence Software provides advanced Quality of Service (QoS) management. These management techniques include:

- **WMM (Wi-Fi Multimedia)** Enabled on individual WLAN Services, is a standard that provides multimedia enhancements that improve the user experience for audio, video, and voice applications. WMM is part of the 802.11e standard for QoS.
- **IP ToS (Type of Service) or DSCP (Diffserv Codepoint)** The ToS/DSCP field in the IP header of a frame is used to indicate the priority and Quality of Service for each frame. The IP TOS and/or DSCP is maintained within CTP (CAPWAP Tunneling Protocol) by copying the user IP QoS information to the CTP header—this is referred to as Adaptive QoS.

## **6.9.4.2 Defining the service class**

Service class is determined by the combination of the following operations:

- **•** The class of treatment given to a packet. For example, queuing or per hop behavior (PHB).
- **•** The packet marking of the output packets (user traffic and/or transport).

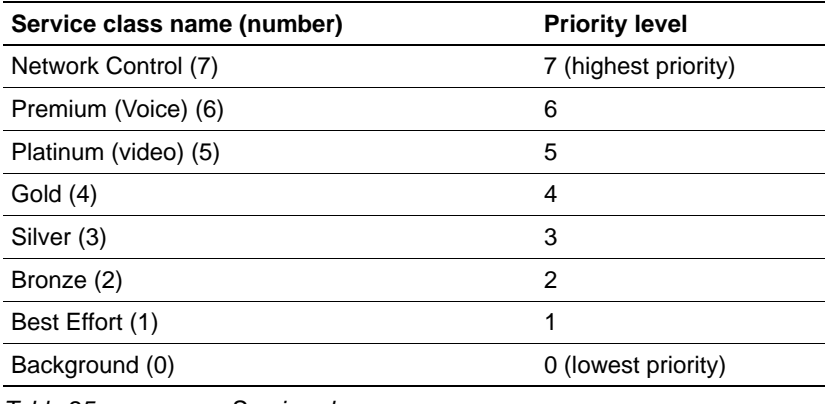

*Table 25 Service classes* 

The service class is equivalent to the 802.1D UP (user priority).

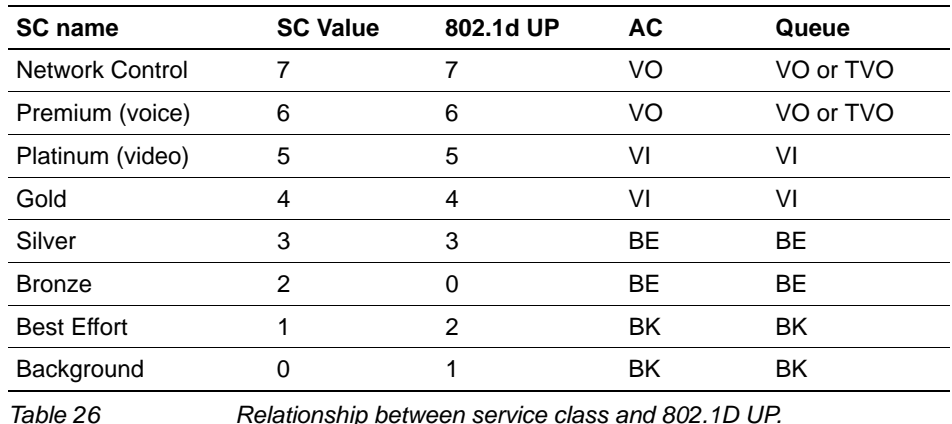

## **6.9.4.3 Configuring the priority override**

Priority override allows you to define and force the traffic to a desired priority level. Priority override can be used with any combination, as displayed in Table 27. You can configure the service class and the DSCP values.

When **Priority Override** is enabled, the configured service class overrides the queue selection in the downlink and uplink direction, the 802.1P UP for the VLAN tagged Ethernet packets, and the UP for the wireless QoS packets (WMM or 802.11e) according to the mapping in Table 26. If **Priority Override** is enabled and the VNS is not locally bridged, the configured DSCP value is used to tag the IP header of the encapsulated packets. The AP does not override the DSCP in the IP header of the user packet.

## **6.9.4.4 QoS modes**

You can enable the following Qos modes for a WLAN Service:

- **Legacy** If enabled, the AP will classify and prioritize the downlink traffic for all clients according to the same rules.
- WMM If enabled, the AP will accept WMM client associations, and will classify and prioritize the downlink traffic for all WMM clients. WMM clients will also classify and prioritize the uplink traffic.
- **802.11e** If enabled, the AP will accept WMM client associations, and will classify and prioritize the downlink traffic for all 802.11e clients. The 802.11e clients will also classify and prioritize the uplink traffic.
- **Turbo Voice** If any of the above QoS modes are enabled, the Turbo Voice mode is available. If enabled, all the downlink traffic that is classified to the Voice (VO) AC and belongs to that VNS is transmitted by the AP via a queue called Turbo Voice (TVO) instead of the normal Voice (VO) queue. The TVO queue is tailored in terms of contention parameters and number of retries to maximize voice quality and voice capacity.

All combinations of the three modes are valid. The following table summarizes all possible combinations:

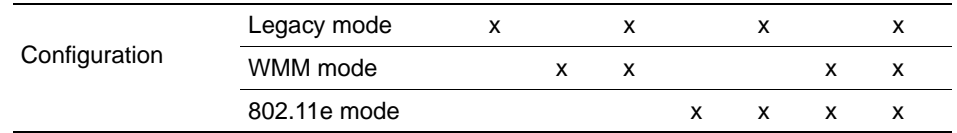

### **Configuring a VNS**

*Configuring WLAN Services*

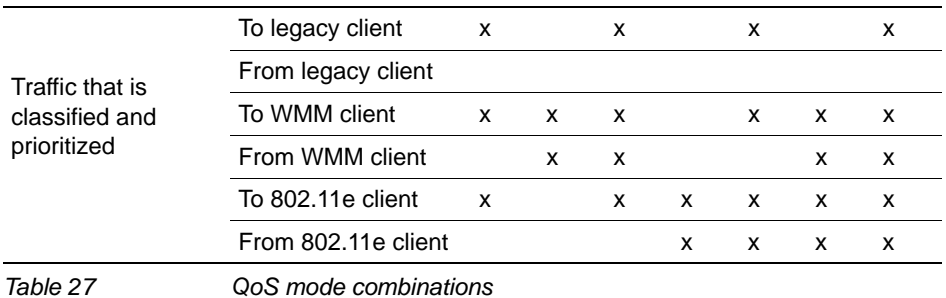

The APs are capable of supporting 5 queues. The queues are implemented per radio. For example, 5 queues per radio. The queues are:

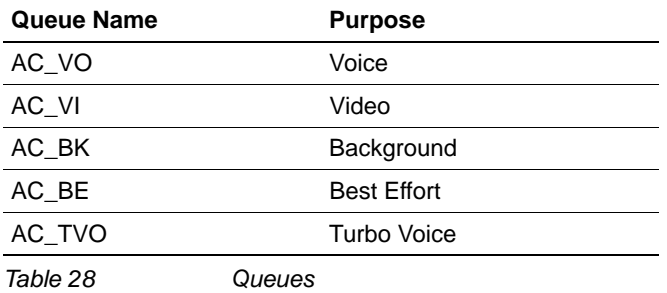

The HiPath Wireless Controller supports the definition of 8 levels of user priority (UP). These priority levels are mapped at the AP to the best appropriate access class. Of the 8 levels of user priority, 6 are considered low priority levels and 2 are considered high priority levels.

WMM clients have the same 4 AC queues. WMM clients will classify the traffic and use these queues when they are associated with a WMM-enabled AP. WMM clients will behave like non-WMM clients—map all traffic to the Best Effort (BE) queue—when not associated with WMM-enabled AP.

The prioritization of the traffic on the downstream (for example, from wired to wireless) and on the upstream (for example, from wireless to wired) is dictated by the configuration of the WLAN Service and the QoS tagging within the packets, as set by the wireless devices and the host devices on the wired network.

Both Layer 3 tagging (DSCP) and Layer 2 (802.1d) tagging are supported, and the mapping is conformant with the WMM specification. If both L2 and L3 priority tags are available, then both are taken into account and the chosen AC is the highest resulting from L2. If only one of the priority tags is present, it is used to select the queue. If none is present, the default queue AC\_BE is chosen.

**Note:** If the wireless packets to be transmitted must include the L2 priority (send to a WMM client from a WMM-enabled AP), the outbound L2 priority is copied from the inbound L2 priority if available, or it is inferred from the L3 priority using the above table if the L2 inbound priority is missing.

## **Configuring a VNS** *Configuring WLAN Services*

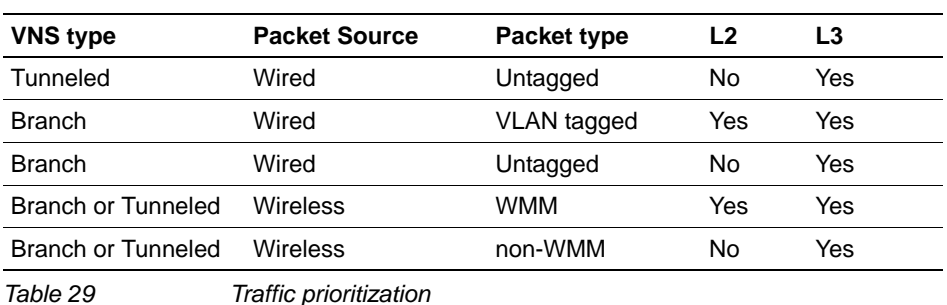

#### **To configure QoS Policy:**

**.**

- 1. From the main menu, click **Virtual Network Configuration**. The **Virtual Network Configuration** screen is displayed.
- 2. In the left pane expand the **WLAN Services** pane, then click the WLAN Service. The **WLAN Services** configuration page is displayed.
- 3. Click the **QoS** tab.

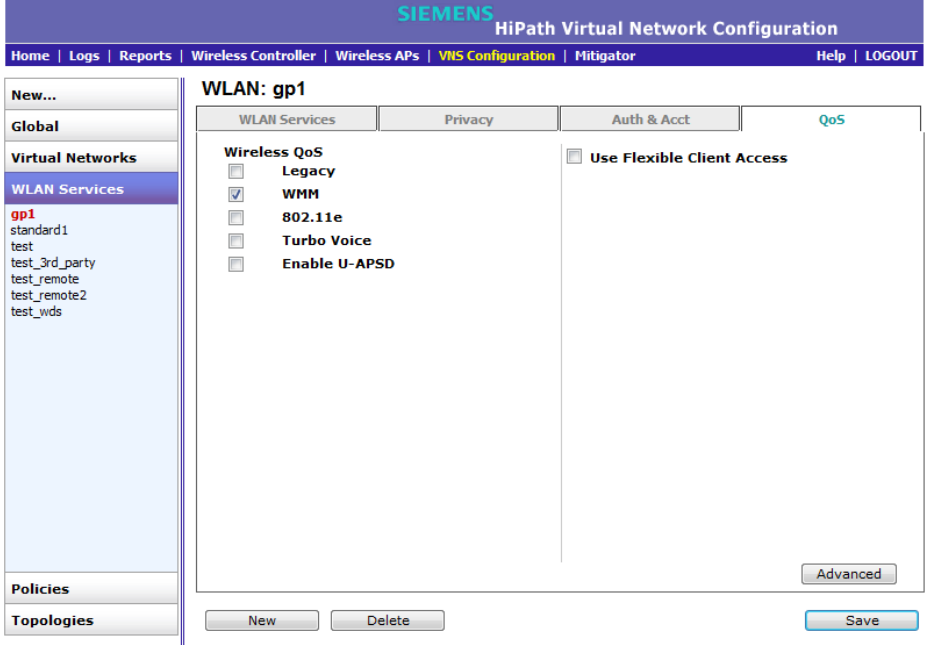

- 4. From the **Wireless QoS** list, do the following:
	- **Legacy** Select if your service will support legacy devices.
	- **WMM** Select to enable the AP to accept WMM client associations, and classify and prioritize the downlink traffic for all WMM clients. Note that WMM clients will also classify and prioritize the uplink traffic. WMM is part of the 802.11e standard for QoS. If selected, the **Turbo Voice** and **Enable U-APSD** options are displayed.
- **802.11e** Select to enable the AP to accept WMM client associations, and classify and prioritize the downlink traffic for all 802.11e clients. The 802.11e clients will also classify and prioritize the uplink traffic. If selected, the **Turbo Voice** and the **Enable U-APSD** options are displayed:
- **Turbo Voice** Select to enable all downlink traffic that is classified to the Voice (VO) AC and belongs to that VNS to be transmitted by the AP via a queue called Turbo Voice (TVO) instead of the normal Voice (VO) queue. When **Turbo Voice** is enabled together with **WMM** or **802.11e**, the WMM and/or 802.11e clients in that VNS are instructed by the AP to transmit all traffic classified to VO AC with special contention parameters tailored to maximize voice performance and capacity.
- **Enable U-APSD** Select to enable the Unscheduled Automatic Power Save Delivery (U-APSD) feature. This feature can be used by mobile devices to efficiently sustain one or more real-time streams while being in power-save mode. This feature works in conjunction with WMM and/or 802.11e, and it is automatically disabled if both WMM and 802.11e are disabled.
- 5. To configure advanced QoS policy settings, click **Advanced**. The Advanced dialog is displayed.

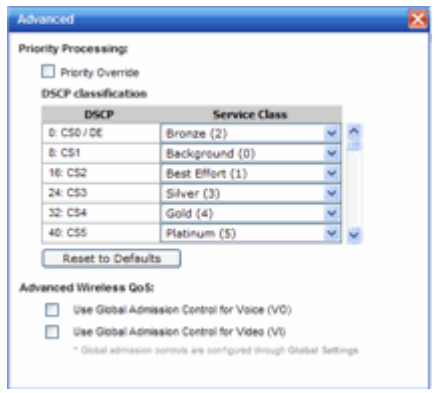

- 6. To force a service class and DSCP marking, select the **Priority Override** checkbox. For the Service Class selection, you can click one of the eight service classes.
	- **Service class** From the drop-down list, click the appropriate priority level:
		- **•** Network control (7) The highest priority level.
		- **•** Premium (Voice) (6)
		- **•** Platinum (5)
		- **•** Gold (4)
		- **•** Silver (3)
		- **•** Bronze (2)
		- **•** Best Effort (1)
		- **•** Background (0) The lowest priority level
	- **DSCP marking** From the drop-down list, click the DSCP value used to tag the IP header of the encapsulated packets.

When **Priority Override** is enabled, the configured service class forces queue selection in the downlink direction, the 802.1P user priority for the VLAN tagged Ethernet packets and the user priority for the wireless QoS packets (WMM or 802.11e), according to the mapping between service class and user priority. If **Priority Override** is enabled and the VNS is not locally bridged, the configured DSCP value is used to tag the IP header of the encapsulated packets. The AP does not override the DSCP in the IP header of the user packet.

- 7. If you want to assign a service class to each DSCP marking, clear the **Priority Override** checkbox and define the DSCP service class priorities in the DSCP classification table.
- 8. The **Advanced Wireless QoS** options are only displayed if the WMM or 802.11e checkboxes are selected:
	- **Use Global Admission Control for Voice (VO)** Select to enable admission control for Voice. With admission control, clients are forced to request admission to use the high priority access categories in both downlink and uplink direction. Admission control protects admitted traffic against new bandwidth demands.
	- **Use Global Admission Control for Video (VI)** This feature is only available If admission control is enabled for Voice. Select to enable admission control for Video. With admission control, clients are forced to request admission to use the high priority access categories in both downlink and uplink direction. Admission control protects admitted traffic against new bandwidth demands.
- **UL Policer Action** If **Use Global Admission Control for Voice (VO)** or **Use Global Admission Control for Video (VI)** is enabled, click the action you want the Wireless AP to take when TSPEC violations occurring on the uplink direction are discovered:
	- **Do nothing** Click to allow TSPEC violations to continue when they are discovered. Data transmissions will continue and no action is taken against the violating transmissions.
	- **Send DELTS to Client** Click to end TSPEC violations when it they are discovered. This action deletes the TSPEC.
- **DL Policer Action** If **Use Global Admission Control for Voice (VO)** or **Use Global Admission Control for Video (VI)** is enabled, click the action you want the Wireless AP to take when TSPEC violations occurring on the downlink direction are discovered:
	- **Do nothing** Click to allow TSPEC violations to continue when they are discovered. Data transmissions will continue and no action is taken against the violating transmissions.
	- **Downgrade** Click to force the transmission's data packets to be downgraded to the next priority when a TSPEC violation is discovered.
	- **Drop** Click to force the transmission's data packets to be dropped when a TSPEC violation is discovered.
- 9. Close the Advanced window.
- 10. Check the **Use Flexible Client Access** checkbox to enable flexible client access. Flexible client access levels are set as part of the VNS global settings.
- 11. To save your changes, click **Save**.

# **6.10 Configuring Policy**

Policy configuration defines the binding of a Topology (VLAN), ingress and egress Rate Profiles applied to the traffic of a station, and filter rules.

In general, Class of Service refers to a set of attributes that define the importance of a frame while it is forwarded through the network relative to other packets, and to the maximum throughput per time unit that a station or port assigned to the policy is permitted. The Class of Service defines actions to be taken when rate limits are exceeded.

On the HiPath Wireless Controller, configuration of the CoS is part of a WLAN Service while the Rate Control and Filtering are part of Policy definition.

Policies don't need to be fully specified; Unspecified attributes are retained by the user or inherited from Global Policy definitions (see Section 6.2.6, "Configuring the Global Default Policy", on page 276 for more information).

Default Global Policy definitions provide a placeholder for completion of incomplete policies for initial default assignment. If a policy is defined as Default for a particular VNS, incomplete (NO-CHANGE) attributes are inherited from Default Global Policy Definitions

# **6.10.1 Configuring VLAN and Class of Service for a Policy**

- 1. From the main menu, click **Virtual Network Configuration**. The **Virtual Network Configuration** screen is displayed.
- 2. In the left pane expand the **Policies** pane and click the Policy you want to edit, or click the **New** button to create a new Policy. The **Policy** window is displayed.
- 3. Select the **VLAN & Class of Service** tab.

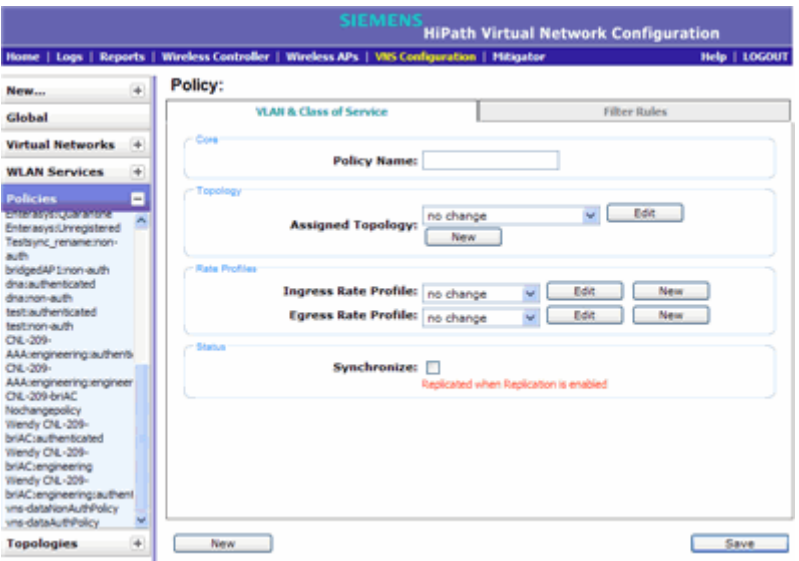

- 4. In the **Core** area, enter the name of the policy.
- 5. In the **Topology** area, select an existing topology from the **Assigned Topology** drop-down list, or click the **New** button to create a new topology. To edit an existing topology, select the topology and then click the **Edit** button.

Refer to Section 6.8, "Configuring a Topology", on page 319 for information about configuring a topology.

6. In the **Rate Profiles** area, select an existing **Ingress** and/or **Egress Rate Profile** from the drop-down lists, or click the **New** button to create a new rate control profile. To edit an existing profile, click **Edit**.

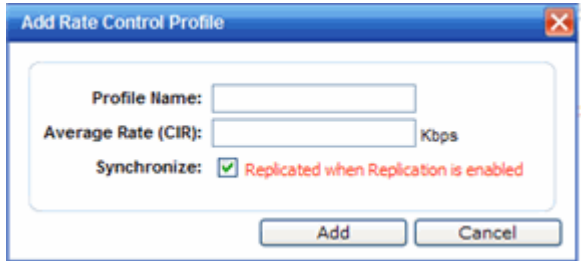

- 7. In the **Add** or **Edit Rate Control Profile** dialog, do the following:
	- a) Enter the name of the new profile.
	- b) Enter a value for the Average Rate (Committed Information Rate) in Kbps.
	- c) Enable or disable synchronization.
	- d) Click **Add** to save your changes and return to the **VLAN & Class of Service** tab.

Refer to Section 6.2.5, "Working with bandwidth control profiles", on page 275 for more information.

- 8. If desired, enable synchronization by selecting the **Synchronize** checkbox.
- 9. Click **Save** to save your changes.

## **6.10.2 About filtering rules**

The next step in configuring a Policy is to define the filter rules. The Policy name should match filter ID values set up on the RADIUS servers.

**Note:** This configuration step is optional. If filter ID values are not defined, the system uses the default filter as the applicable filter for authenticated users. However, if more user-specific filter definitions are required, for example filters based on a user's department, then the filter ID configuration is used to identify the specific Policy that should be applied to the user.

The filter definition can be static on the HiPath Wireless Controller itself, or the filter definition can be set to be dynamically provisioned if RADIUS authentication is used. The standard RADIUS attribute can be used to identify a specific filter definition to apply to incoming/outgoing user traffic upon successful authentication of the user during authentication.

## **Configuring filtering rules/Policy in the case of SSID network assignment**

The SSID network assignment type offers the following three default filters:

- **•** Exception
- **•** Non-authenticated
- **•** Default

### **Configuring filtering rules for a Non-authenticated filter**

The rules for a Non-authenticated filter enable you to identify and manage the destinations to which a mobile device is allowed to gain access without undergoing an authentication redirection. Typically, the recommended default rule is to deny all. Administrators must define the rules that will permit users to access essential services such as the following:

- **•** DNS
- **•** Default Gateway (VNS interface IP for routed VNSs)

Any HTTP streams requested by the client for denied targets will be redirected to the specified location.

#### **Configuring filtering rules for Default filter**

The Default filter is applied by default (automatically) after the authentication of the wireless device under the following circumstances:

- **•** No match is found in the Exception filter rules
- **•** No filter ID attribute value is returned by the authentication server for the device
- **•** No Policy name match to the filter ID value is found

To ensure that a packet is not dropped entirely under the above circumstances, the final rule in the **Default** filter must be **Allow All**.

#### **Configuring filtering rules/Policy in the case of AAA network assignment**

The **AAA** network assignment type offers the following two default filters:

- **•** Default
- **•** Exception

In **AAA** network assignment type, a **Non-authenticated** filter becomes unnecessary because the users are already authenticated.

# **6.10.3 Configuring Filter Rules for a Policy**

Defining non-authenticated filters allows administrators to identify destinations to which a mobile user is allowed to access without incurring an authentication redirection. Typically, the recommended default rule is to deny all. Administrators should define a rule set that will permit users to access essential services:

- **•** DNS (IP of DNS server)
- **•** Default Gateway (VNS Interface IP)

Any HTTP streams requested by the client for denied targets will be redirected to the specified location.

The non-authenticated filter should allow access to the Captive Portal page IP address, as well as to any URLs for the header and footer of the Captive Portal page. This filter should also allow network access to the IP address of the DNS server and to the network address—the gateway of the Topology. The gateway is used as the IP for an internal Captive Portal page. An external Captive Portal will provide a specific IP definition of a server outside the HiPath Wireless Controller.

Redirection and Captive Portal credentials apply to HTTP traffic only. A wireless device user attempting to reach Websites other than those specifically allowed in the non-authenticated filter will be redirected to the allowed destinations. Most HTTP traffic outside of those defined in the non-authenticated filter will be redirected.

**Note:** Although non-authenticated filters definitions are used to assist in the redirection of HTTP traffic for restricted or denied destinations, the nonauthenticated filter is not restricted to HTTP operations. The filter definition is general. Any traffic other than HTTP that the filter does not explicitly allow will be discarded by the controller.

The non-authenticated filter is applied by the HiPath Wireless Controller to sessions until they successfully complete authentication. The authentication procedure results in an adjustment to the user's applicable filters for access policy.

Typically, default filter ID access is less restrictive than a non-authenticated profile. It is the administrator's responsibility to define the correct set of access privileges.

## **To define filtering rules for a non-authenticated filter:**

- 1. From the main menu, click **Virtual Network Configuration**. The **Virtual Network Configuration** screen is displayed.
- 2. In the left pane expand the **Policies** pane and click the Policy you want to edit, or click the New button to create a new Policy. The **Policy** tab is displayed.

3. Click the **Filter Rules** tab. The **HWC Filters** tab displays, allowing you to create filter rules that will be applied by the controller.

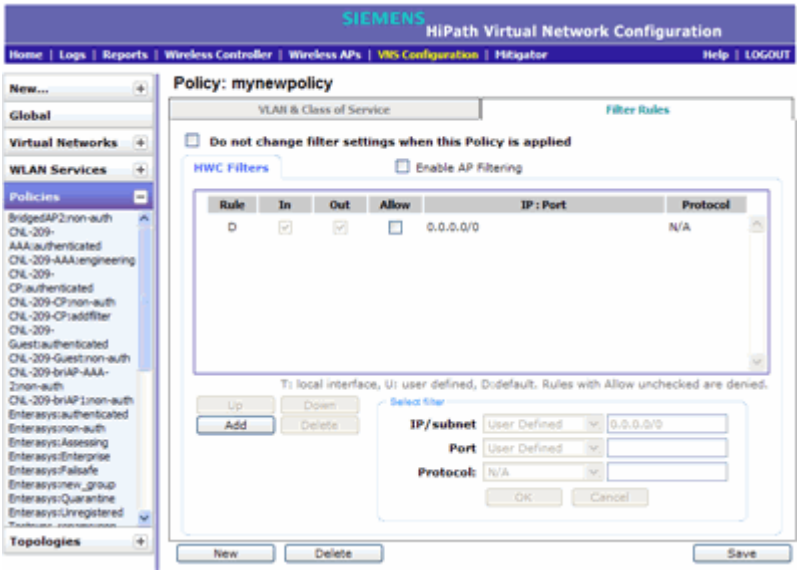

The **HWC Filters** tab automatically provides a Deny All rule already in place. Use this rule as the final rule in the non-authenticated filter for Captive Portal.

- 4. If you do not want the currently applied filter settings to change when this Policy is applied, check the **Do not change** checkbox.
- 5. To add a rule, click **Add**. The fields in the Add Filter area are enabled.
- 6. From the **IP/subnet** drop-down list, select one of the following:
	- **User Defined**, then type the destination IP address and mask.

Use this option to explicitly define the IP/subnet aspect of the filter rule.

- **IP**. Use this option to map the rule to the associated Topology IP address.
- **Subnet**. Use this option to map the rule to the associated Topology segment definition (IP address/mask).
- 7. From the **Port** drop-down list, select one of the following:
	- **User Defined**, then type the port number.

Use this option to explicitly specify the port number.

**•** A specific port type. The appropriate port number or numbers are added to the Port text field.

*Configuring Policy*

8. In the **Protocol** drop-down list, click the applicable protocol. The default is N/A. Refer to Section 6.10.4, "ICMP Type enforcement", on page 385 for more information when selecting the ICMP protocol.

**Note:** For Captive Portal assignment, define a rule to allow access to the default gateway for this controller. You should also configure a rule denying HTTP on the controller.

- 9. Click **OK**. The information is displayed in the **HWC Filters** rule table.
- 10. Click the new filter in the rule table, then do the following:
	- **•** If applicable, select **In** to refer to traffic from the network host that is trying to get to a wireless device.
	- **•** If applicable, select **Out** to refer to traffic from the wireless device that is trying to get on the network.
	- **•** Select the **Allow** checkbox applicable to the rule you defined.
- 11. To edit the order of filters, click the filter, and then click the **Up** and **Down** buttons. The filtering rules are executed in the order you define here.
- 12. To save your changes, click **Save**.

**Note:** Administrators must ensure that the non-authenticated filter allows access to the corresponding authentication server:

- **Internal Captive Portal** IP address of the VNS interface
- **External Captive Portal**  IP address of external Captive Portal server

## **6.10.3.1 Non-authenticated filter examples**

A basic non-authenticated filter for internal Captive Portal should have three rules, in the following order:

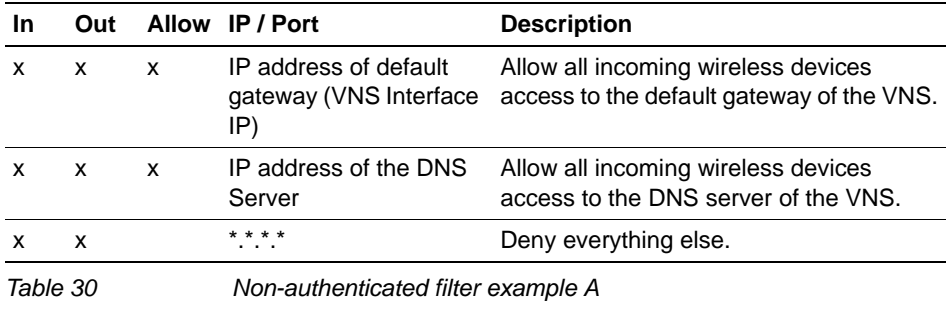

**Note:** For external Captive Portal, an additional rule to Allow (in/out) access to the external Captive Portal authentication/Web server is required.

If you place URLs in the header and footer of the Captive Portal page, you must explicitly allow access to any URLs mentioned in the authentication's server page, such as:

- **Internal Captive Portal** URLs referenced in a header or footer
- **External Captive Portal** URLs mentioned in the page definition

Here is another example of a non-authenticated filter that adds two more filtering rules. The two additional rules do the following:

- **•** Deny access to a specific IP address.
- **•** Allows only HTTP traffic.

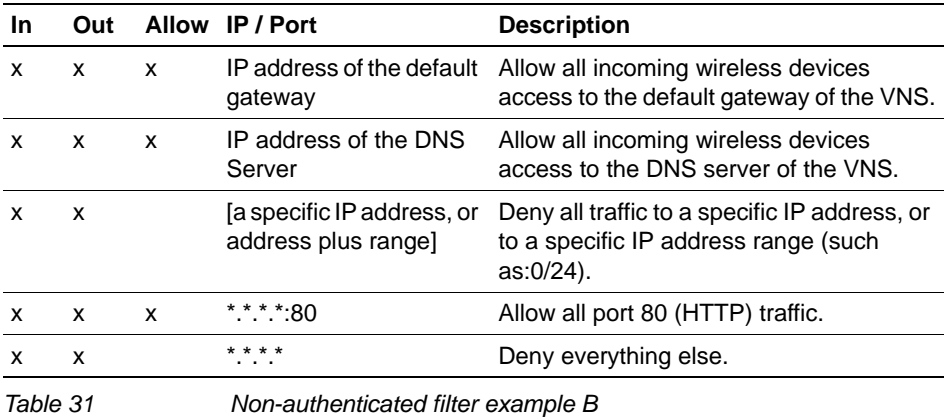

9034530-04, September 2010 **384** HiPath Wireless Controller, Access Points and Convergence Software V7.31, User Guide Once a wireless device user has logged in on the Captive Portal page, and has been authenticated by the RADIUS server, then the following filters will apply:

- **Policy filters**  If a filter ID associated with this user was returned by the authentication server, then the Policy with the same name as the filter ID will be applied.
- **Default filter** If no matching filter ID was returned from the authentication server.

## **6.10.3.2 Authenticated filter examples**

Below are two examples of possible filtering rules for authenticated users. The first example disallows some specific access before allowing everything else.

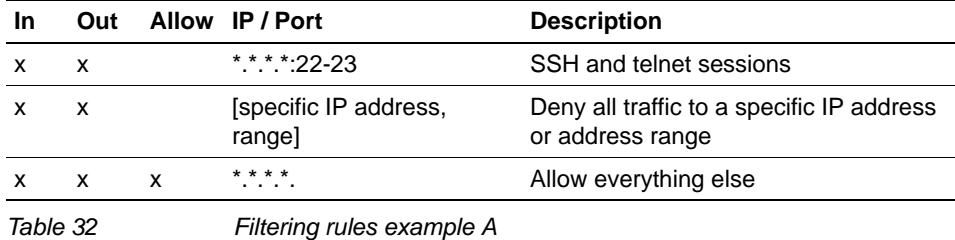

The second example does the opposite of the first example. It allows some specific access and denies everything else.

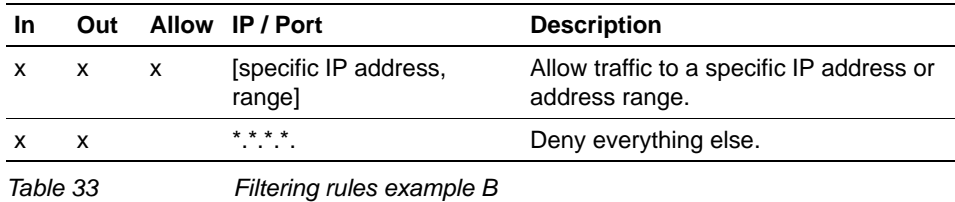

**6.10.4 ICMP Type enforcement**

ICMP filter rules can now be constrained to ICMP type/range. You can define the ICMP type/range in the Port field using the TCP/UDP port definition nomenclature. That is, define the rule as a normal IP/subnet:port signature (10.0.0.0/24:8), where the ICMP type is entered in the Port field.

This feature allows for tighter granularity over enforcement of ICMP restrictions. You can allow redirects and DF/MTU indications, and deny ICMP Echo (pings) for users.

## **6.10.5 Filtering rules for a default filter**

After authentication of the wireless device user, the default filter will apply only after:

- **•** No match is found for the Exception filter rules.
- **•** No filter ID attribute value is returned by the authentication server for this user.
- **•** No Policy match is found on the HiPath Wireless Controller for the filter ID value.

The final rule in the default filter should be a catch-all rule for any traffic that did not match a filter. A final Allow All rule in a default filter will ensure that a packet is not dropped entirely if no other match can be found. VNS Policy is also applicable for Captive Portal and MAC-based authorization.

## **6.10.5.1 Default filter examples**

The following are examples of filtering rules for a default filter:

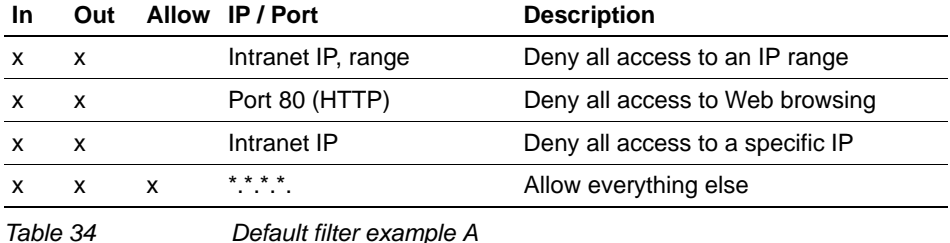

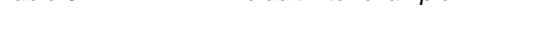

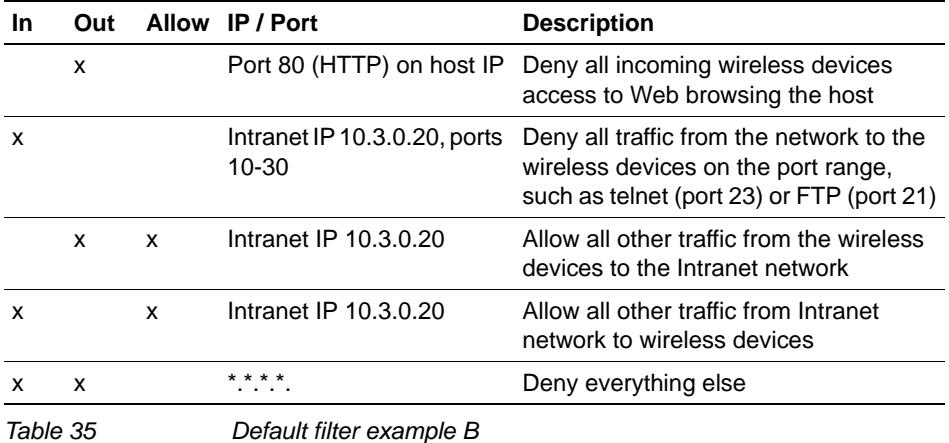

## **6.10.5.2 Filtering rules between two wireless devices**

Traffic from two wireless devices that are on the same VNS and are connected to the same Wireless AP will pass through the HiPath Wireless Controller and therefore be subject to filtering policy. You can set up filtering rules that allow each wireless device access to the default gateway, but also prevent each device from communicating with each other.

Add the following two rules to a filter ID filter, before allowing everything else:

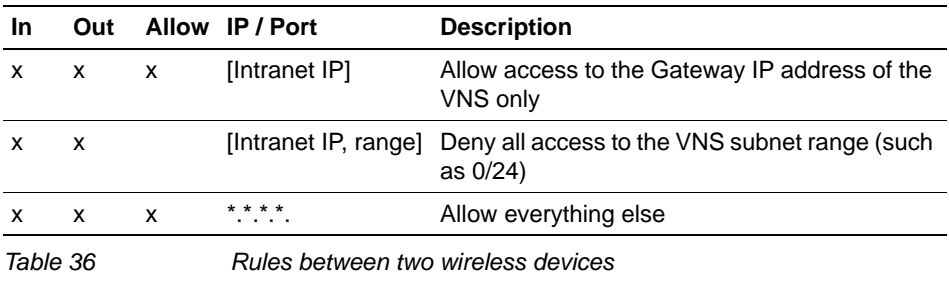

**Note:** You can also prevent the two wireless devices from communicating with each other by setting **Block Mu to MU traffic**. See Section 6.9.1.3, "Assigning an optional default topology to a service", on page 333.

# **6.10.6 Defining filter rules for Wireless APs**

You can also apply filter rules on the Wireless AP. Applying filter rules at the Wireless AP helps restrict unwanted traffic at the edge of your network. The Wireless APs can support up to a maximum of 32 filters rules per group. Filtering at the Wireless AP can be configured with the following Topology types:

- **Bridge Traffic Locally at the AP** If filtering at the Wireless AP is enabled on a Bridge Traffic Locally at the AP topology, the filtering is applied to traffic in both the uplink and downlink direction — the uplink direction is from the wireless device to the network, and downlink direction is from the network to the wireless device.
- **Routed** and **Bridge Traffic Locally at the HWC** If filtering at the Wireless AP is enabled on a Routed or Bridge Traffic Locally at the HWC topology, the filtering is applied only to traffic in the UL direction. The filters applied in the UL direction at the Wireless AP can be the same or different from filters applied at the HiPath Wireless Controller.

#### **Wireless AP filtering**

When filtering at the Wireless AP is enabled, Wireless APs obtain client filter information from the HiPath Wireless Controller. In addition, direct inter-Wireless AP communication allow Wireless APs to exchange client filter information as

clients roam from one Wireless AP to another. This allows the system to achieve a very fast roaming time. To take advantage of inter-Wireless AP communication, you should configure the network so that Wireless APs in the mobility domain can communicate with each other through the Wireless AP's Ethernet interface. Also, multicast traffic with an IP address of 224.0.1.178 should be allowed between Wireless APs.

#### **To define filter rules to be applied by Wireless APs:**

- 1. From the main menu, click **Virtual Network Configuration**. The **Virtual Network Configuration** screen is displayed.
- 2. In the left pane expand the **Policies** pane and click the Policy you want to edit, or click the New button to create a new Policy. The **Policy** tab is displayed.
- 3. Click the **Filter Rules** tab. The **HWC Filters** tab displays.
- 4. Select the **Enable AP Filtering** checkbox. This enables the filter rules defined on the HWC Filters tab to be applied by Wireless APs.
- 5. If you want to configure additional filters for the APs, select the **Custom AP Filters** checkbox. An **AP Filters** tab is added to the window. Click the **AP Filters** tab to display it.
- 6. To add a rule, click **Add**. The fields in the Add Filter area are enabled.
- 7. From the **IP/subnet** drop-down list, select one of the following:
	- **User Defined**, then type the destination IP address and mask.

Use this option to explicitly define the IP/subnet aspect of the filter rule.

- **IP**. Use this option to map the rule to the associated Topology IP address.
- **Subnet**. Use this option to map the rule to the associated Topology segment definition (IP address/mask).
- 8. From the **Port** drop-down list, select one of the following:
	- **User Defined**, then type the port number.

Use this option to explicitly specify the port number.

- **•** A specific port type. The appropriate port number or numbers are added to the Port text field.
- 9. In the **Protocol** drop-down list, click the applicable protocol. The default is N/A.
- 10. To add the new filter rule, click **OK** The filter rule is added to the filter group.
- 11. In the filter rule table, click the filter, and then do the following:
	- **•** If applicable, select **Out** to refer to traffic from the wireless device that is trying to get on the network.

*Working with a Wireless Distribution System*

- **•** If applicable, select **In** to refer to traffic from the network host that is trying to get to a wireless device.
- **•** Select the **Allow** checkbox applicable to the rule you defined.
- 12. To edit the order of filter rules, click the filter, and then click the **Up** and **Down** buttons. The filtering rules are executed in the order you define here.
- 13. To save your changes, click **Save**.

## **6.11 Working with a Wireless Distribution System**

A Wireless Distribution System (WDS) enables you to expand the wireless network by interconnecting the Wireless APs through wireless links in addition to the traditional method of interconnecting Wireless APs via a wired network.

**Note:** The Scalance AP W788-2 and AP2605 do not support WDS.

A WDS deployment is ideally suited for locations, where installing ethernet cabling is too expensive, or physically impossible.

The WDS can be deployed in three configurations:

- **•** Simple WDS Configuration
- **•** Wireless Repeater Configuration
- **•** Wireless Bridge Configuration

## **6.11.1 Simple WDS configuration**

In a typical configuration, the Wireless APs are connected to the distribution system via an Ethernet network, which provides connectivity to the HiPath Wireless Controller.

However, when a Wireless AP is installed in a remote location and can't be wired to the distribution system, an intermediate Wireless AP is connected to the distribution system via the Ethernet link. This intermediate Wireless AP forwards and receives the user traffic from the remote Wireless AP over a radio link.

The intermediate Wireless AP that is connected to the distribution system via the Ethernet network is called Root AP, and the Wireless AP that is remotely located is called the Satellite AP.

## **Configuring a VNS** *Working with a Wireless Distribution System*

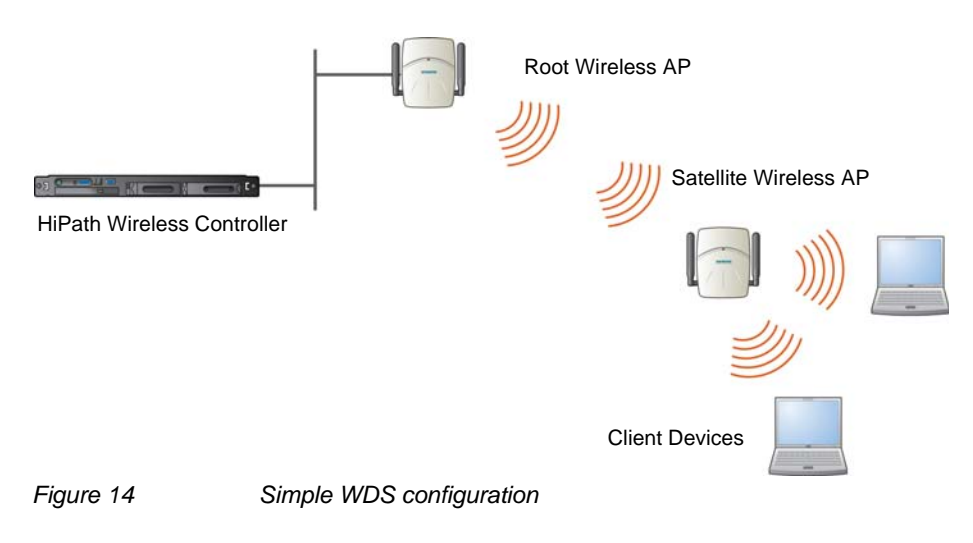

The following figure illustrates the Simple WDS configuration:

# **6.11.2 Wireless Repeater configuration**

In Wireless Repeater configuration, a Repeater Wireless AP is installed between the Root Wireless AP and the Satellite Wireless AP. The Repeater Wireless AP relays the user traffic between the Root Wireless AP and the Satellite Wireless AP. This increases the WLAN range.

The following figure illustrates the Wireless Repeater configuration:

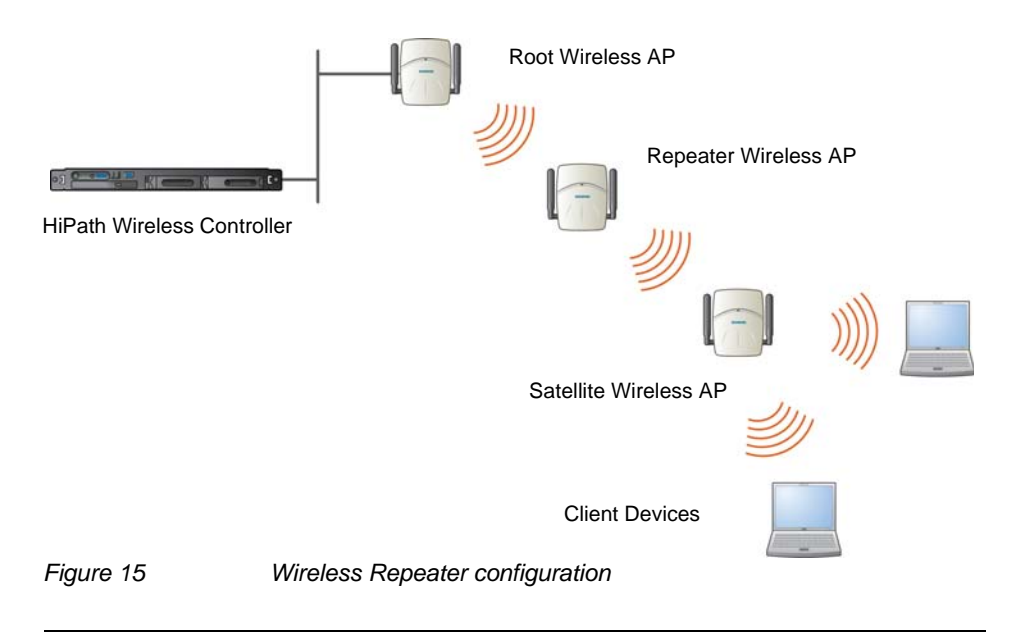

**Note:** You should restrict the number of repeater hops in a Wireless Repeater configuration to three for optimum performance.

# **6.11.3 Wireless Bridge configuration**

In Wireless Bridge configuration, the traffic between two Wireless APs that are connected to two separate wired LAN segments is bridged via WDS link. You may also install a Repeater Wireless AP between the two Wireless APs connected to two separate LAN segments.

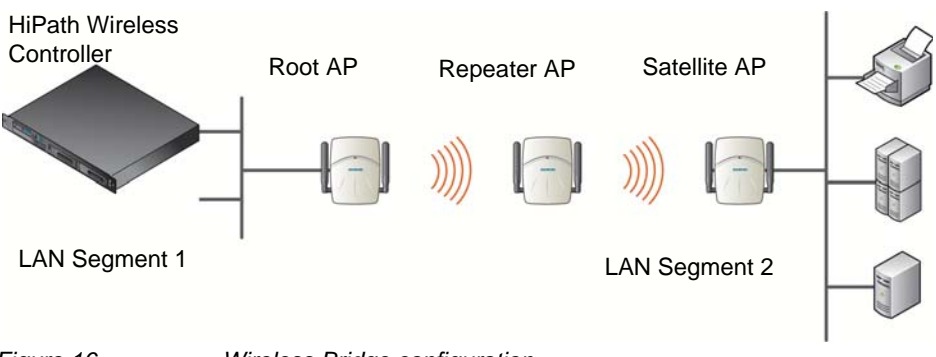

*Figure 16 Wireless Bridge configuration*

When you are configuring the Wireless Bridge configuration, you must specify on the user interface that the Satellite AP is connected to the wired LAN.

# **6.11.4 Examples of deployment**

The following illustration depicts a few examples of WDS deployment.

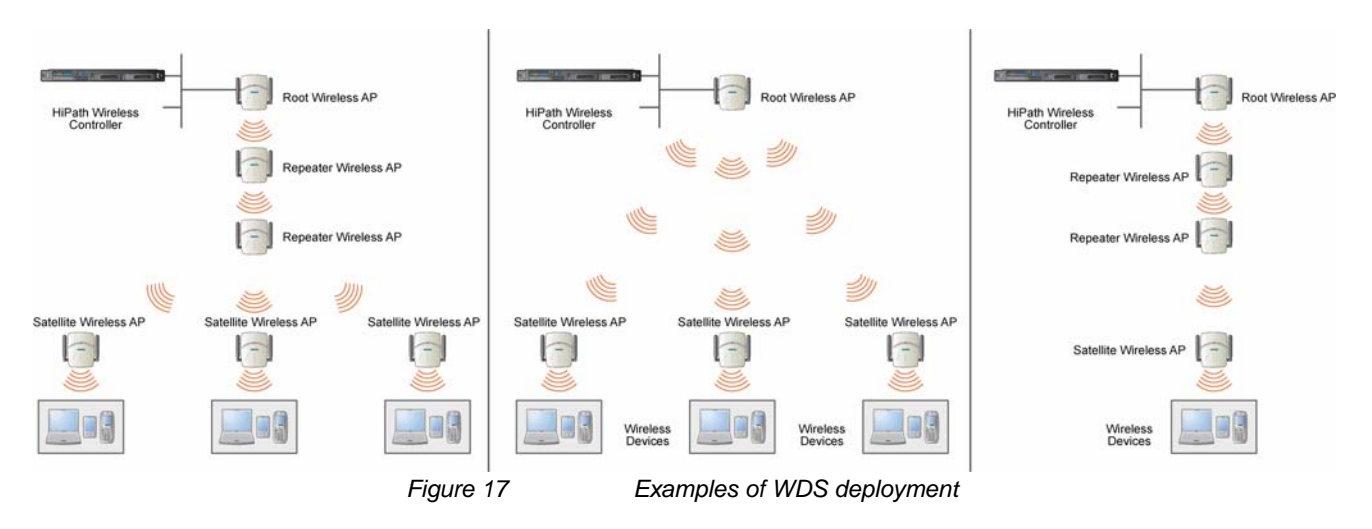

# **6.11.5 WDS WLAN Services**

In a traditional HiPath WLAN deployment, each radio of the Wireless AP can interact with the client devices on a maximum of eight networks.

In WDS deployment, one of the radios of every WDS Wireless AP establishes a WDS link on an exclusive WLAN Service. The WDS Wireless AP is therefore limited to seven network WLAN Services on the WDS radio. The other radio can interact with the client-devices on a maximum of eight WLAN Services.

**Note:** The Root Wireless AP and the Repeater Wireless APs can also be configured to interact with the client-devices. For more information, see Section 6.11.7.3, "Assigning the Satellite Wireless APs' radios to the network WLAN Services", on page 404.

The WLAN Service on which the Wireless APs establish the WDS link is called the WDS WLAN Service.

A WDS can be setup either by using either a single WDS WLAN Service or multiple WDS WLAN Services. The following figures illustrate the point.

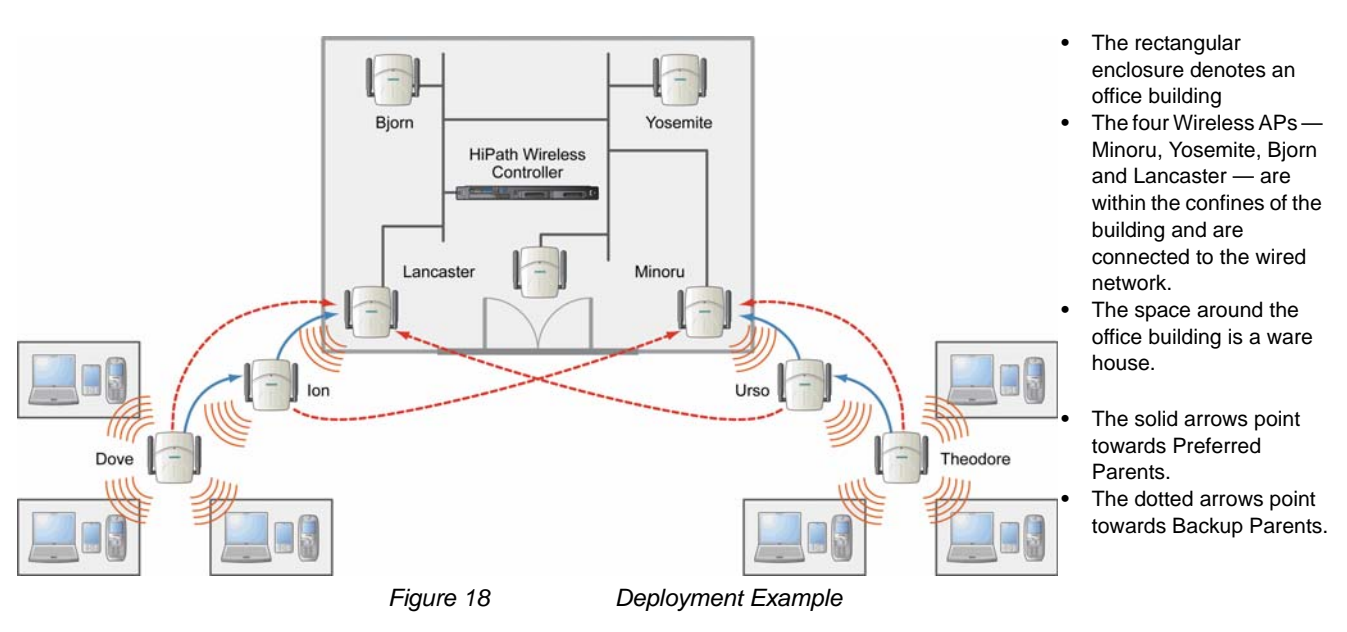

## **WDS setup with a single WDS WLAN Service**

Deploying the WDS for the above example using a single WDS WLAN Service results in the following structure.

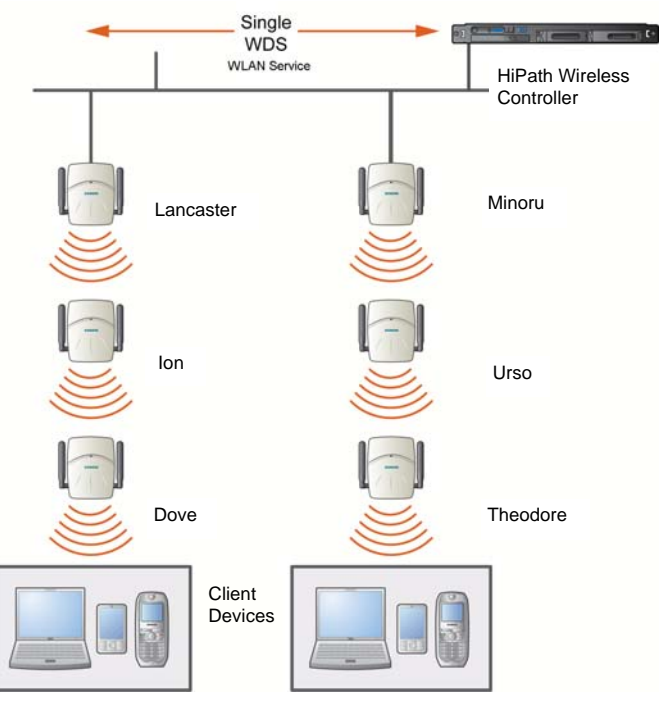

*Figure 19 WDS setup with a single WDS WLAN Service*

The tree will operate as a single WDS entity. It will have a single WDS SSID and and a single pre-shared key for WDS links. This tree will have multiple roots. For more information, see Section 6.11.6.3, "Multi-root WDS topology", on page 396.

## **WDS setup with multiple WDS WLAN Services**

You can also deploy the same WDS in Figure 18 using two WDS WLAN Services. The Two WDS WLAN Services will create two independent WDS trees. Both the trees will operate on separate SSIDs and use separate pre-shared keys.

# **Configuring a VNS**

*Working with a Wireless Distribution System*

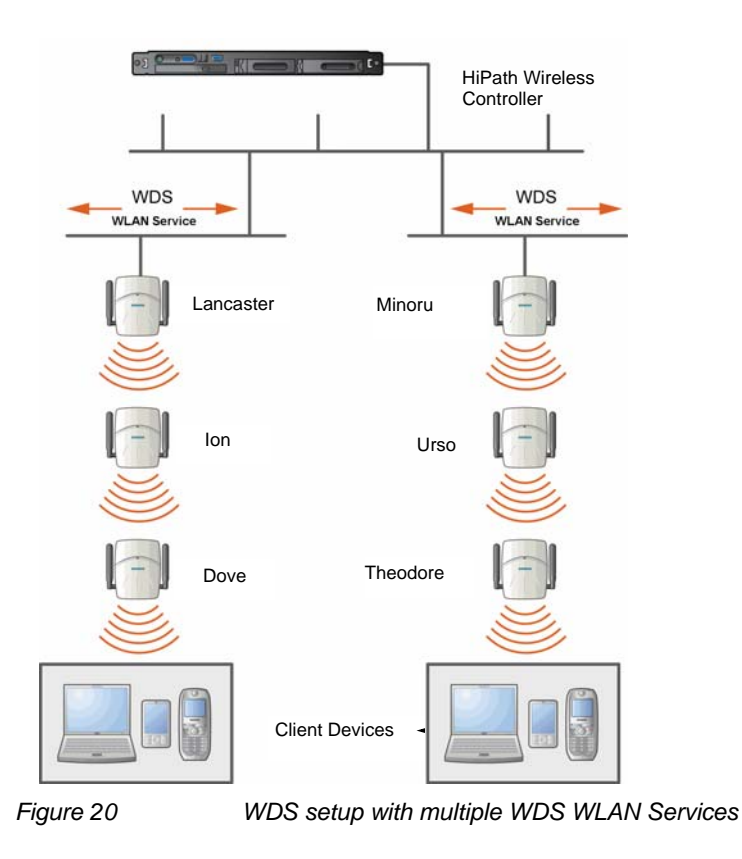

# **6.11.6 Key features of WDS**

Some key features of WDS are:

- **•** Tree-like topology
- **•** Radio Channels
- **•** Multi-root WDS topology
- **•** Automatic discovery of parent and backup parent Wireless APs
- **Link security**

## **6.11.6.1 Tree-like topology**

The Wireless APs in WDS configuration can be regarded as nodes, and these nodes form a tree-like structure. The tree builds in a top down manner with the Root Wireless AP being the tree root, and the Satellite Wireless AP being the tree leaves.

The nodes in the tree-structure have a parent-child relationship. The Wireless AP that provides the WDS service to the other Wireless APs in the downstream direction is a parent. The Wireless APs that establish a link with the Wireless AP in the upstream direction for WDS service are children.

**Note:** If a parent Wireless AP fails or stops to act a parent, the children Wireless APs will attempt to discover their backup parents. If the backup parents are not defined, the children Wireless APs will be left stranded.

The following figure illustrates the parent-child relationship between the nodes in a WDS topology.

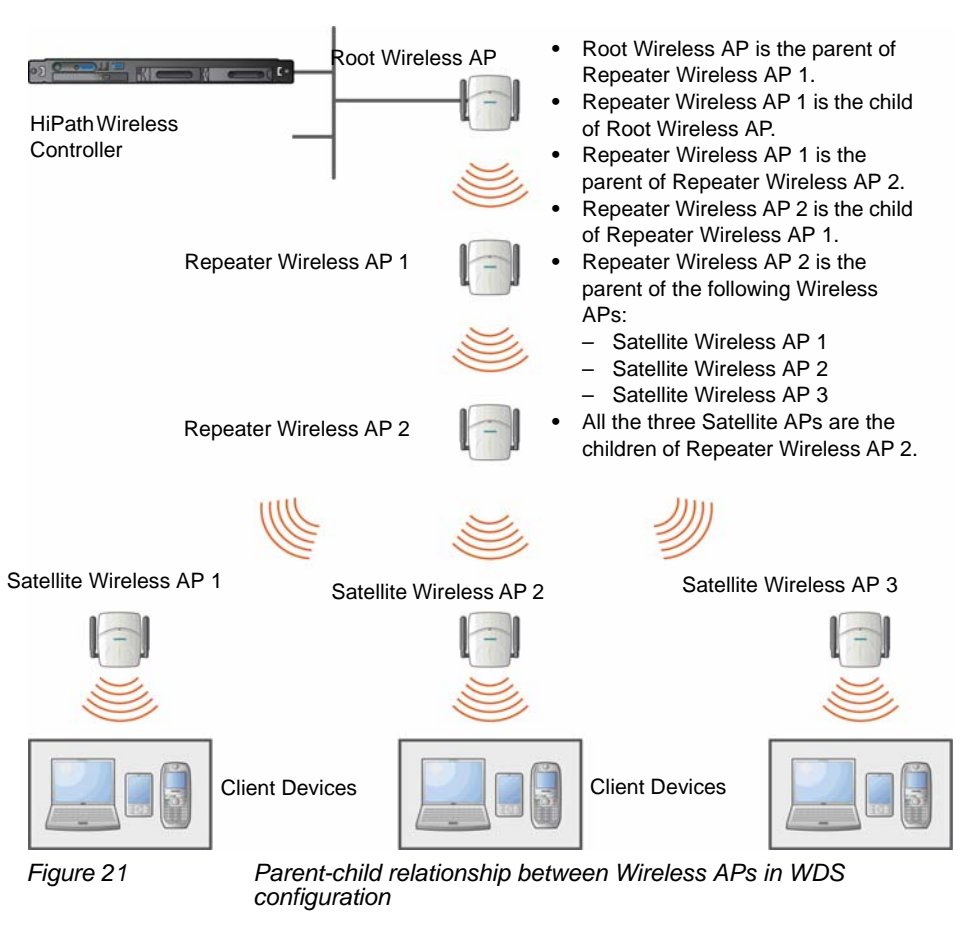

The WDS system enables you to configure the Wireless AP's role — **parent**, **child** or **both** — from the HiPath Wireless Controller's interface. If the WDS Wireless AP will be serving as a parent and a child in a given topology, its role is configured as **both**.

**Note:** Siemens recommends that you limit the number of APs participating in a WDS tree to 8. This limit guarantees decent performance in most typical situations.

**Note:** If a Wireless AP is configured to serve as a scanner in Mitigator, it cannot be used in a WDS tree. For more information, see Chapter 10, "Working with the Mitigator".

## **6.11.6.2 Radio Channels**

The radio channel on which the child Wireless AP operates is determined by the parent Wireless AP.

A Wireless AP may connect to its parent Wireless AP and children Wireless APs on the same radio, or on different radios. Similarly, a Wireless AP can have two children operating on two different radios.

**Note:** When a Wireless AP is connecting to its parent Wireless AP and children APs on the same radio, it uses the same channel for both the connections.

## **6.11.6.3 Multi-root WDS topology**

A WDS topology can have multiple Root Wireless APs. Figure 22 illustrates the multiple-root WDS topology.
### **Configuring a VNS**

*Working with a Wireless Distribution System*

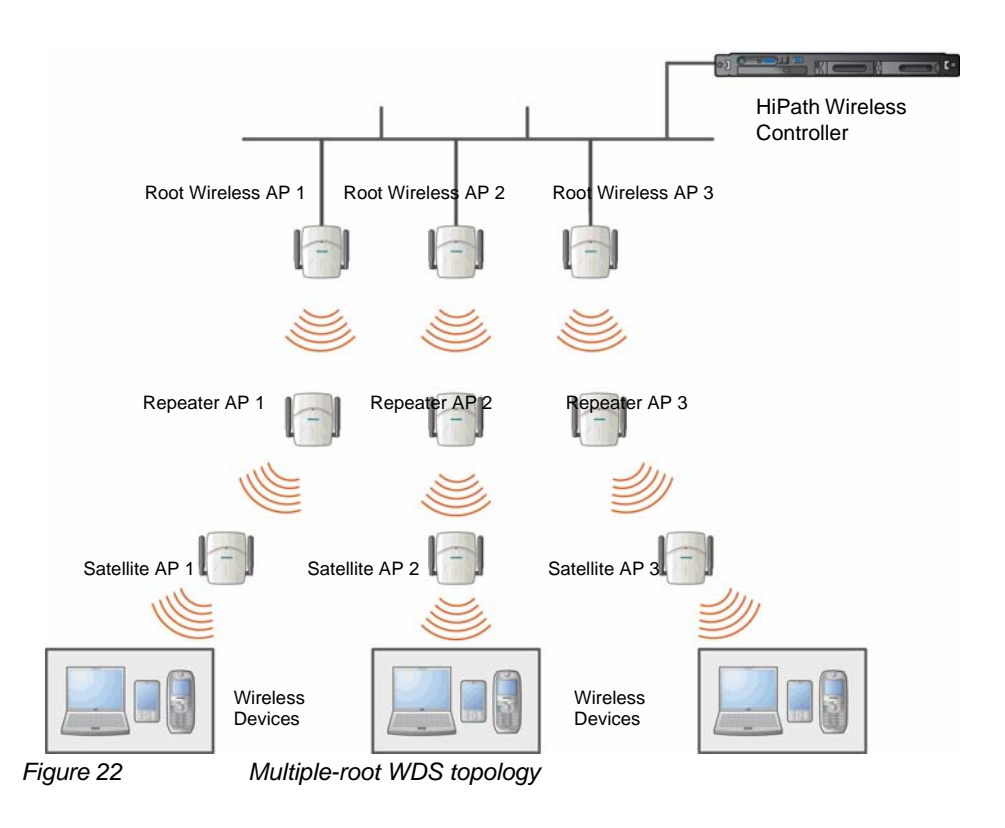

### **6.11.6.4 Automatic discovery of parent and backup parent Wireless APs**

The children Wireless APs, including the Repeater Wireless AP and the Satellite Wireless APs, scan for their respective parents at a startup.

You can manually configure a parent and backup parent for the children Wireless APs or you can enable the children Wireless APs to automatically select the best parent out of all of the available APs. If you choose automatic parent Wireless AP selection, a child Wireless AP selects a parent Wireless AP based on its received signal strength and the number of hops to the root Wireless AP. After a parent Wireless AP and backup parent Wireless AP is selected, the Wireless APs will first try to negotiate a WDS link with the parent Wireless AP. If the WDS link negotiation is unsuccessful, the Wireless AP will try to negotiate a link with the backup parent.

### **6.11.6.5 Link security**

The WDS link is encrypted using Advance Encryption Standard (AES).

**Note:** The keys for AES are configured prior to deploying the Repeater or Satellite Wireless APs.

## **6.11.7 Deploying the WDS system**

Before you start configuring the WDS Wireless APs, you must ensure the following:

- **•** The Wireless APs that are part of the wired HiPath WLAN are connected to the wired network.
- **•** The wired Wireless APs that will serve as the Root AP/Root APs of the proposed WDS topology are operating normally.
- **•** The HiPath WLAN is operating normally.

### **Sketching the WDS topology**

You may sketch the proposed WLAN topology on paper before you start the WDS deployment process. You should clearly identify the following in the sketch:

- **•** WDS Wireless APs with their names
- **•** Parent-child relationships between Wireless APs
- **•** Radios that you will choose to link the Wireless AP's parents and children

#### **Provisioning the WDS Wireless APs**

This step is of crucial importance and involves connecting the WDS Wireless APs to the enterprise network via the Ethernet link. This is done to enable the WDS Wireless APs to connect to the HiPath Wireless Controller so that they can derive their WDS configuration.

The WDS Wireless AP's configuration includes pre-shared key, its role, preferred parent name and the backup parent name.

**Note:** The provisioning of WDS Wireless APs must be done before they are deployed at the target location. If the Wireless APs are not provisioned, they will not work at their target location.

#### **WDS deployment overview**

The following is the high-level overview of the WDS deployment process:

*Working with a Wireless Distribution System*

- 1. Connecting the WDS Wireless APs to the enterprise network via the Ethernet network to enable them to discover and register themselves with the HiPath Wireless Controller. For more information, see Section 4.2, "Discovery and registration overview", on page 107.
- 2. Disconnecting the WDS Wireless APs from the enterprise network after they have discovered and registered with the HiPath Wireless Controller.
- 3. Creating a WDS VNS.
- 4. Assigning roles, parents and backup parents to the WDS Wireless APs.
- 5. Assigning the Satellite Wireless APs' radios to the network VNSs.
- 6. Connecting the WDS Wireless APs to the enterprise network via the Ethernet link for provisioning. For more information, see Section 6.11.7, "Provisioning the WDS Wireless APs", on page 398.
- 7. Disconnecting the WDS Wireless APs from the enterprise network and moving them to the target location.

**Note:** During the WDS deployment process, the WDS Wireless APs are connected to the enterprise network on two occasions — first to enable them to discover and register with the HiPath Wireless Controller, and then the second time to enable them to obtain the provisioning from the HiPath Wireless **Controller** 

### **6.11.7.1 Connecting the WDS Wireless APs to the enterprise network for discovery and registration**

Connect each WDS Wireless AP to the enterprise network to enable it to discover and register itself with the HiPath Wireless Controller.

**Note:** Before you connect the WDS Wireless APs to the enterprise network for discovery and registration, you must ensure that the **Security mode** property of the HiPath Wireless Controller is defined according to your security needs. The **Security mode** property dictates how the HiPath Wireless Controller behaves when registering new and unknown devices. For more information, see Section 4.2.5, "Defining properties for the discovery process", on page 126. If the **Security mode** is set to **Allow only approved Wireless APs to connect**  (this is also known as secure mode), you must manually approve the WDS Wireless APs after they are connected to the network for the discovery and registration. For more information, see Section 4.3, "Adding and registering a Wireless AP manually", on page 129.

Depending upon the number of Ethernet ports available, you may connect one or more WDS Wireless APs at a time, or you may connect all of them together.

Once a WDS Wireless AP has discovered and registered itself with the HiPath Wireless Controller, disconnect it from the enterprise network.

### **6.11.7.2 Configuring the WDS Wireless APs through the HiPath Wireless Controller**

Configuring the WDS Wireless APs involves the following steps:

- 1. Creating a WDS WLAN Service.
- 2. Defining the SSID name and the pre-shared key.
- 3. Assigning roles, parents and backup parents to the WDS Wireless APs.

For ease of understanding, the WDS configuration process is explained with an example. Figure 23 depicts a site with the following features:

- **•** An office building, denoted by a rectangular enclosure.
- **•** Four Wireless APs Ardal, Arthur, Athens and Auberon are within the confines of the building, and are connected to the wired network.
- **•** The space around the building is the warehouse.

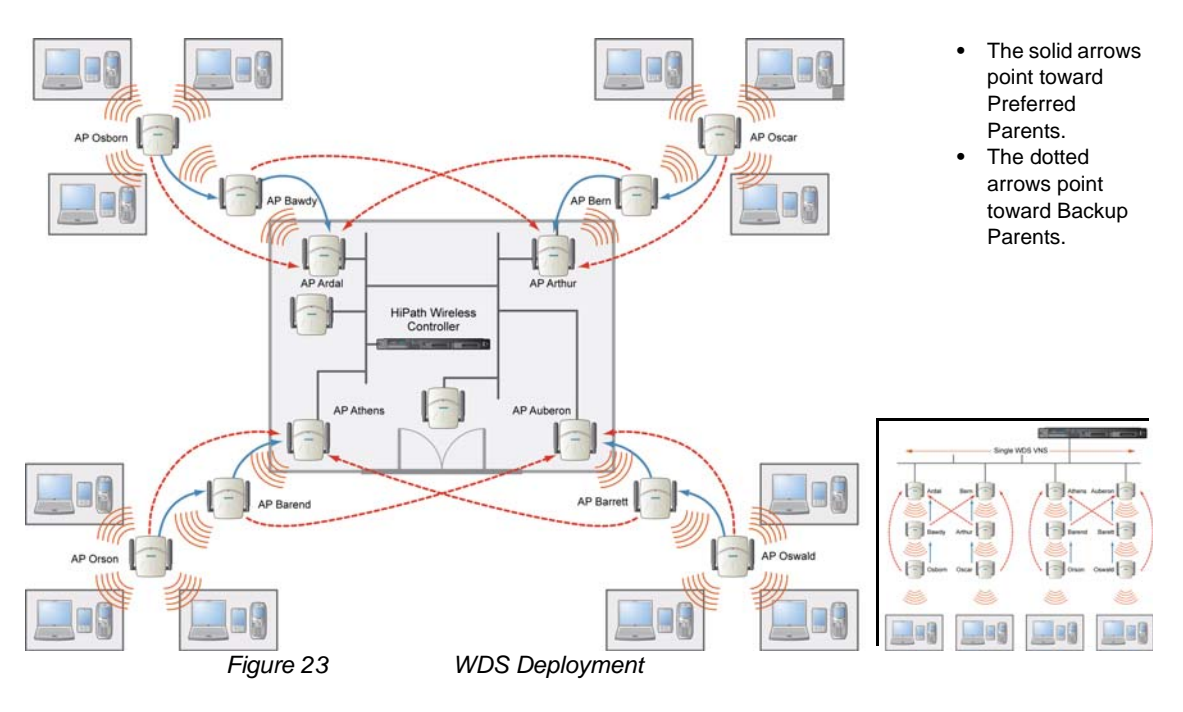

**Note:** With the single WDS VNS, the tree structure for the WDS deployment will be as depicted on the bottom right of Figure 23. You can also implement the same deployment using four WDS VNSs, each for a set of Wireless APs in the four

*Working with a Wireless Distribution System*

corners of the building. Each set of Wireless APs will form an isolated topology and will operate using a separate **SSID** and a separate **Pre-shared** key. For more information, see Section 6.11.5, "WDS WLAN Services", on page 392.

### **To configure the WDS Wireless APs through the HiPath Wireless Controller:**

**Note:** You must identify and mark the Preferred Parents, Backup Parents and the Child Wireless APs in the proposed WDS topology before starting the configuration process.

- 1. From the main menu, click **Virtual Network Configuration**. The **Virtual Network Configuration** screen is displayed.
- 2. In the left pane, expand the **WLAN Services** pane and select a WDS service to edit or click the **New** button.
- 3. Enter a name for the service in the **Name** field.
- 4. The **SSID** field is automatically filled in with the name, but you can change it if desired.
- 5. For **Service Type**, select **WDS**.

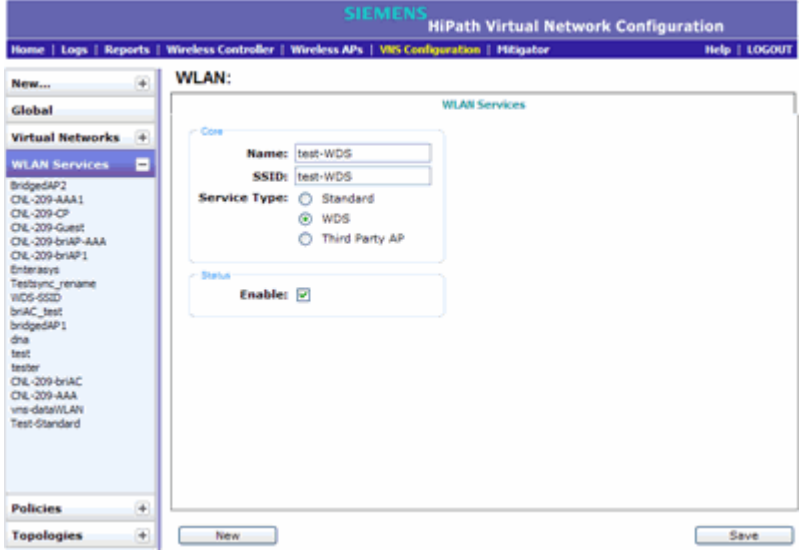

6. To save your changes, click **Save**. The WLAN configuration window is redisplayed to show additional configuration fields.

### **Configuring a VNS**

*Working with a Wireless Distribution System*

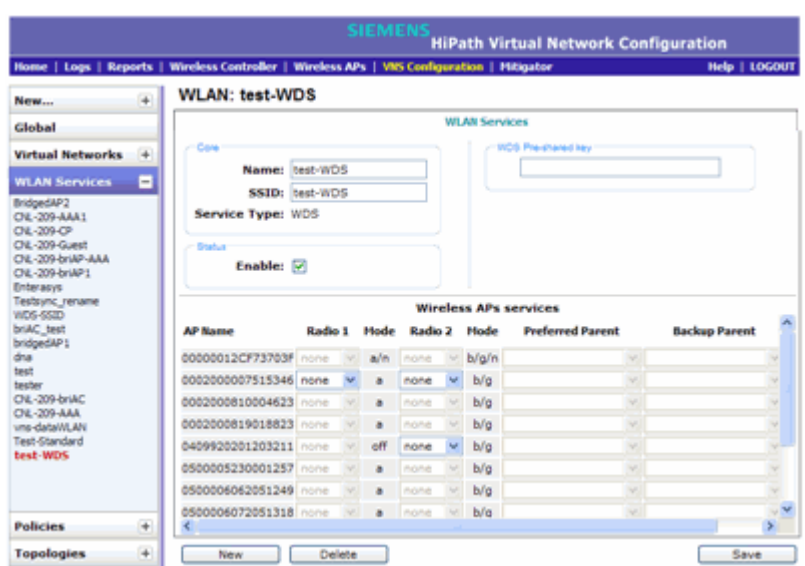

7. In the **WDS Pre-shared Key** box, type the key.

**Note:** The pre-shared key must be 8 to 63 characters long. The WDS Wireless APs use this pre-shared key to establish a WDS link between them.

**Note:** Changing the pre-shared key after the WDS is deployed can be a lengthy process. For more information, see Section 6.11.8, "Changing the pre-shared key in a WDS WLAN Service", on page 406.

8. Assign the roles, preferred parents and backup parents to the Wireless AP Radios.

**Note:** The roles — **parent**, **child**, and **both** — are assigned to the Radios of the Wireless APs. A Wireless AP may connect to its parent Wireless AP and children Wireless APs on the same Radio, or on a different Radio. Similarly, a Wireless AP can have two children operating on two different Radios. The Radio on which the child Wireless AP operates is determined by the parent Wireless AP.

If the Wireless AP will be serving both as parent and child, you must select **both** as its role.

To configure the WDS as illustrated in Figure 23 with a single WDS VNS, you must assign the roles, preferred parents and backup parents to the Wireless APs according to the following table:

### **Configuring a VNS**

*Working with a Wireless Distribution System*

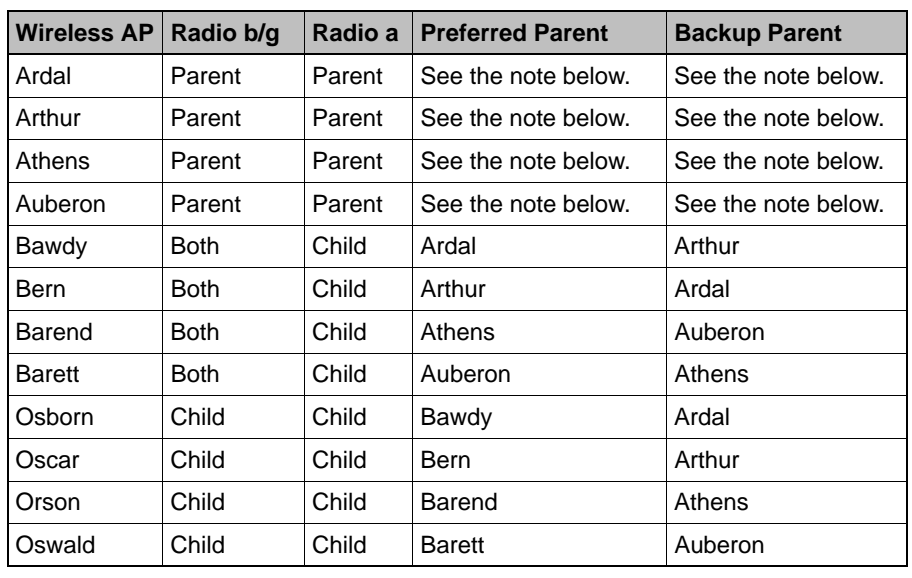

*Table 37 Wireless APs and their roles*

**Note:** Since the Root Wireless APs — Ardal, Arthur, Athens and Auberon are the highest entities in the tree structure, they do not have parents. Therefore, the **Preferred Parent** and **Backup Parent** drop-down lists of the Root Wireless APs do not display any Wireless AP. You must leave these two fields blank.

**Note:** You must first assign the 'parent' role to the Wireless APs that will serve as the parents. Unless this is done, the Parent Wireless APs will not be displayed in the **Preferred Parent** and **Backup Parent** drop-down lists of other Wireless APs.

**Note:** The **WDS Bridge** feature on the user interface relates to WDS Bridge configuration. When you are configuring the WDS Bridge topology, you must select **WDS Bridge** for Satellite Wireless AP that is connected to the wired network. For more information, see Section 6.11.3, "Wireless Bridge configuration", on page 391.

#### **To assign the roles, preferred parent and backup parent:**

- a) From the radio **b/g** drop-down list of the Root Wireless APs Ardal, Arthur, Athens and Auberon, click **Parent**.
- b) From the radio **a** drop-down list of the Root Wireless APs Ardal, Arthur, Athens and Auberon, click **Parent.**
- c) From the radio **a** and radio **b/g** drop-down list of other Wireless APs, click the roles according to Table 37.
- d) From the **Preferred Parent** drop-down list of other Wireless APs, click the parents according to Table 37.
- e) From the **Backup Parent** drop-down list of other Wireless APs, click the backup parents according to Table 37.

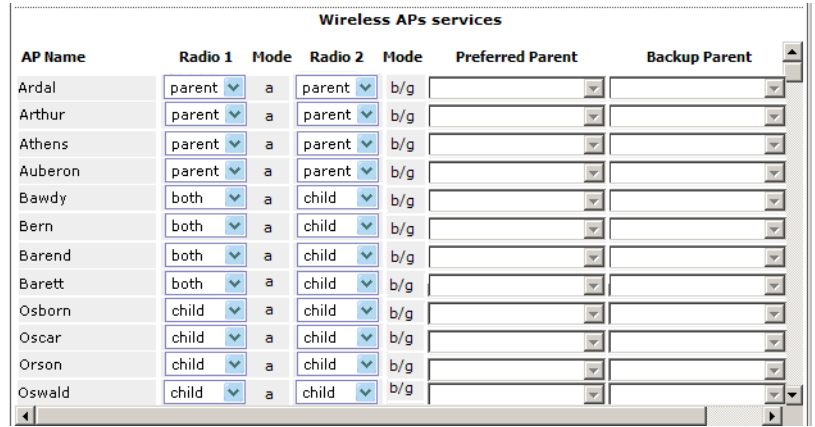

9. To save your changes, click **Save**.

### **6.11.7.3 Assigning the Satellite Wireless APs' radios to the network WLAN Services**

You must assign the Satellite Wireless APs's radios to the network WLAN Services.

**Note:** Network WLAN Services are the typical WLAN Services on which the Wireless APs service the client devices: **Routed**, **Bridge Traffic Locally at HWC**, and **Bridge Traffic Locally at AP**. For more information, see Section 6.2, "VNS global settings", on page 267.

**To assign the Satellite Wireless APs' radios to the network WLAN Service:**

- 1. From the main menu, click **Virtual Network Configuration**. The **Virtual Network Configuration** screen is displayed.
- 2. In the left pane, expand the **WLAN Services** pane and select a network WDS service to edit

### **Configuring a VNS** *Working with a Wireless Distribution System*

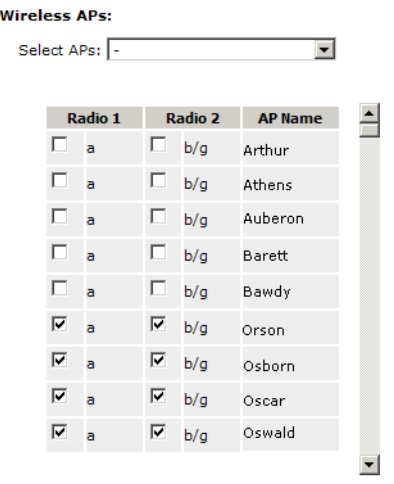

3. In the **Wireless APs** list, select the radios of the Satellite APs — Osborn, Oscar, Orson and Oswald.

**Note:** If you want the Root Wireless AP and the Repeater Wireless APs to service the client devices, you must select their radios in addition to the radios of the Satellite Wireless APs.

- 4. To save your changes, click **Save**.
- 5. Log out from the HiPath Wireless Controller.

### **6.11.7.4 Connecting the WDS Wireless APs to the enterprise network for provisioning**

You must connect the WDS Wireless APs to the enterprise network once more to enable them to obtain their configuration from the HiPath Wireless Controller. The configuration includes the pre-shared key, the Wireless AP's role, preferred parent and backup parent. For more information, see Provisioning the WDS Wireless APs on page 398.

**Warning:** If you skip this step, the WDS Wireless APs will not work at their target location.

### **6.11.7.5 Moving the WDS Wireless APs to the target location**

- 1. Disconnect the WDS Wireless APs from the enterprise network, and move them to the target location.
- 2. Install the WDS Wireless APs at the target location.
- 3. Connect the Wireless APs to a power source. The discovery and registration processes are initiated.

**Note:** If you change any of the following configuration parameters of a WDS Wireless AP, the WDS Wireless AP will reject the change:

- Reassigning the WDS Wireless AP's role from **Child** to **None**
- Reassigning the WDS Wireless AP's role from **Both** to **Parent**

• Changing the **Preferred Parent** of the WDS Wireless AP However, the HiPath Wireless Controller will display your changes, as these changes will be saved in the database. To enable the WDS Wireless AP to obtain your changes, you must remove it from the WDS location and then connect it to the HiPath Wireless Controller via the wired network.

**Note:** If you change any of the following radio properties of a WDS Wireless AP, the WDS Wireless AP will reject the change:

- Disabling the radio on which the WDS link is established
- Changing the radio's Tx Power of a radio on which the WDS link is established
- Changing the country

## **6.11.8 Changing the pre-shared key in a WDS WLAN Service**

### **To change the pre-shared key in a WDS WLAN Service**

- 1. Create a new WDS WLAN Service with a new pre-shared key.
- 2. Assign the RF of the Wireless APs from the old WDS to the new WDS WLAN Service.
- 3. Check the **WDS Wireless AP Statistics** report page to ensure that all the WDS Wireless APs have connected to the HiPath Wireless Controller via the new WDS VNS. For more information, see Section 11.4, "Viewing statistics for Wireless APs", on page 456.
- 4. Delete the old WDS WLAN Service. For more information, see Section 6.7.3, "Deleting a VNS", on page 318.

This chapter describes the availability feature, including:

- **•** Availability
- **•** Session availability
- **•** Viewing the Wireless AP availability display
- **•** Viewing SLP activity

## **7.1 Availability**

The HiPath Wireless Controller, Access Points and Convergence Software system provides the availability feature to maintain service availability in the event of a HiPath Wireless Controller outage.

The availability feature links two HiPath Wireless Controllers — the primary controller and the secondary controller (backup controller). The primary and the secondary controllers share information about their Wireless APs. If the primary controller fails, its Wireless APs failover to the secondary controller. The secondary controller provides the wireless network and pre-assigned VNSs for the Wireless APs.

**Note:** During the failover event, the maximum number of failover APs the secondary controller can accommodate is equal to the maximum number of APs supported by the hardware platform.

Wireless APs that attempt to connect to the secondary controller during a failover event are assigned to the WLAN Service that is defined in the system's default AP configuration, provided the administrator has not assigned the failover Wireless APs to one or more VNSs. If a system default AP configuration does not exist for the controller (and the administrator has not assigned the failover Wireless APs to any WLAN Service), the APs will not be assigned to any WLAN Service during the failover.

A HiPath Wireless Controller will not accept a connection by a foreign AP if the HiPath Wireless Controller believes its availability partner controller is in service. Also, the default Wireless AP configuration assignment is only applicable to new APs that failover to the backup controller. Any Wireless AP that has previously failed over and is already known to the backup system will receive the configuration already present on that system. For more information, see Section 4.5.3, "Configuring the default Wireless AP settings", on page 174.

### **Availability and session availability** *Availability*

During the failover event when the Wireless AP connects to the secondary controller, the users are disassociated from the Wireless AP. Consequently, the users must log on again and be authenticated on the secondary controller before the wireless service is restored.

**Note:** If you want the mobile user's session to be maintained, you must use the 'session availability' feature that enables the primary controller's Wireless APs to failover to the secondary controller fast enough to maintain the session availability (user session). For more information, see Section 7.4, "Session availability", on page 417.

The availability feature provides Wireless APs with a list of local active interfaces for the active controller as well as the active interfaces for the backup controller. The list is sorted by top-down priority.

If the connection with an active controller link is lost (poll failure), the Wireless AP automatically scans (pings) all addresses in its availability interface list. The Wireless AP then connects to the highest priority interface that responds to its probe.

## **7.1.1 Events and actions in availability**

If one of the HiPath Wireless Controllers in a pair fails, the communication between the two HiPath Wireless Controllers stops. This triggers a failover condition and a critical message is displayed in the information log of the secondary HiPath Wireless Controller.

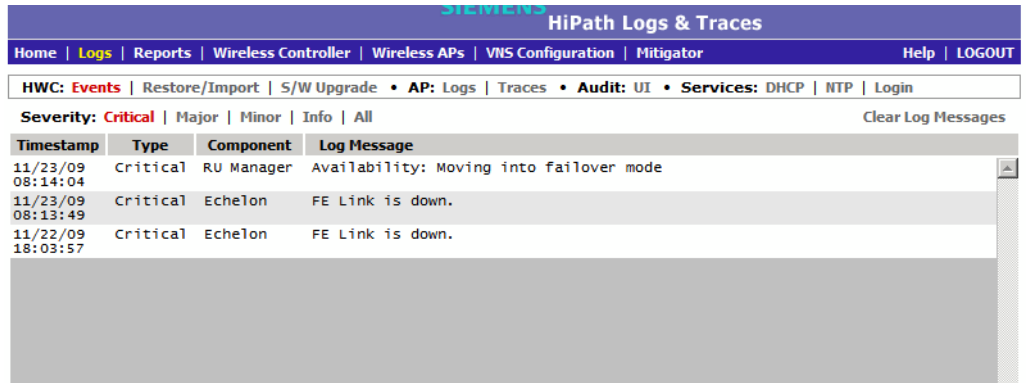

After a Wireless AP on the failed HiPath Wireless Controller loses its connection, it will try to connect to all enabled interfaces on both controllers without rebooting. If the Wireless AP is not successful, it will begin the discovery process. If the Wireless AP is not successful in connecting to the HiPath Wireless Controller after five minutes of attempting, the Wireless AP will reboot if there is no **Bridge traffic locally at the AP** topology associated to it.

All mobile user's sessions using the failover Wireless AP will terminate except those associated to a **Bridge traffic locally at the AP** and if the **Maintain client sessions in event of poll failure** option is enabled on the **AP Properties** tab or **AP Default Settings** screen.

When the Wireless APs connect to the second HiPath Wireless Controller, they are either assigned to the VNS that is defined in the system's default AP configuration or manually configured by the administrator. The mobile users log on again and are authenticated on the second HiPath Wireless Controller.

When the failed HiPath Wireless Controller recovers, each HiPath Wireless Controller in the pair goes back to normal mode. They exchange information including the latest lists of registered Wireless APs. The administrator must release the Wireless APs manually on the second HiPath Wireless Controller, so that they may re-register with their home HiPath Wireless Controller. Foreign APs can now all be released at once by using the **Foreign** button on the **Access Approval** screen to select all foreign APs, and then clicking **Release**.

To support the availability feature during a failover event, you need to do the following:

- 1. Monitor the critical messages for the failover mode message, in the information log of the remaining HiPath Wireless Controller (in the **Logs & Traces** section of the HiPath Wireless Assistant).
- 2. After recovery, on the HiPath Wireless Controller that did not fail, select the foreign Wireless APs, and then click **Release** on the **Access Approval** screen.

## **7.1.2 Availability prerequisites**

Before you configure availability, you must do the following:

- **•** Choose the primary and secondary HiPath Wireless Controllers.
- **•** Verify the network accessibility for the UDP connection between the two controllers. The availability link is established as a UDP session on port 13911.
- **•** Set up a DHCP server for AP subnets to support Option 78 for SLP, so that it points to the IP addresses of the physical interfaces on both the HiPath Wireless Controllers.
- **•** Ensure that the **Poll Timeout** value on the **AP Properties** tab **Advanced** dialog is set to 1.5 to 2 times of **Detect link failure** value on the **HiPath Wireless Controller > Availability** screen. For more information, see Section 4.4.2, "Configuring a Wireless AP's properties", on page 132.

*Configuring availability using the availability wizard*

If the **Poll Timeout** value is less than 1.5 to 2 times of **Detect link failure value**, the Wireless AP failover will not succeed because the secondary controller will not be 'ready' to accept the failover APs.

On the other hand, if the **Poll Timeout** value is more than 1.5 to 2 times of **Detect link failure value**, the Wireless APs failover will be unnecessarily delayed, because the Wireless APs will continue polling the primary controller even though the secondary controller is ready to accept them as the failover APs.

**•** To achieve ideal availability behavior, you must set the **Poll Timeout** value for all Wireless APs to 15 seconds, and the **Detect link failure** on the **HiPath Wireless Controller > Availability** screen to ten seconds.

## **7.2 Configuring availability using the availability wizard**

The availability wizard allows you to create an availability pair from one of the HiPath Wireless Controllers that will be in the availability pair. When creating the availability pair, you also have the option to synchronize VNS definitions and GuestPortal user accounts between the paired HiPath Wireless Controllers.

**To configure availability using the availability wizard:**

- 1. From the main menu, click **Wireless Controller Configuration**. The **HiPath Wireless Controller Configuration** screen is displayed.
- 2. In the left pane, click **Availability**. The availability configuration screen is displayed.
- 3. In the **Availability Wizard** section, click **Start**. The **Availability Pair Wizard** screen is displayed.

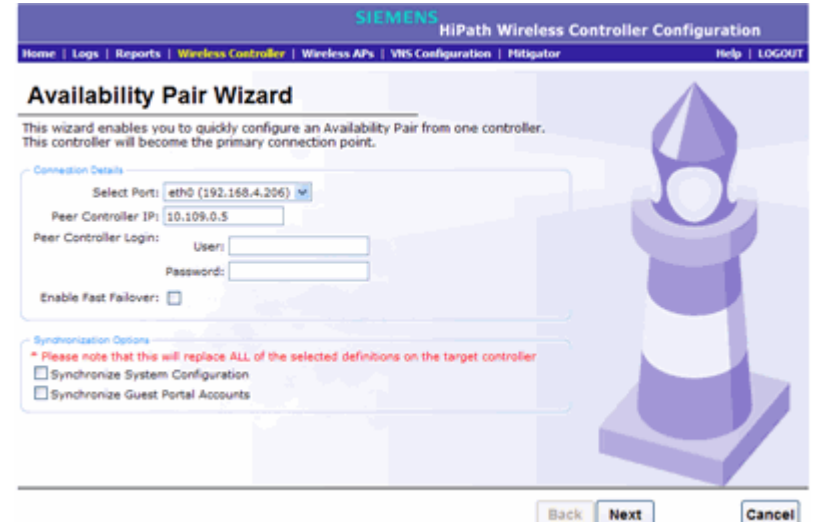

4. In the **Connection Details** section, do the following:

*Configuring availability using the availability wizard*

- **Select Port** Select the port and IP address of the primary controller that is to be used to establish the availability link.
- **Peer Controller IP** Type the IP address of the peer (secondary) controller.
- **User** Type the login user name credentials of an account that has full administrative privileges on the peer controller.
- **Password** Type the login password used with the user ID to login to the peer controller.
- **Enable Fast Failover** Select this checkbox to enable Fast Failover for the availability pair.
- 5. In the **Synchronize Options** section, do the following:
	- **Synchronize System Configuration Select this checkbox to push the** configured **Routed** and **Bridge Traffic Locally at HWC** VNS definitions from the primary controller to the peer controller. **WDS** and **3rd Party AP** VNS definitions are ignored and not synchronized.

**Note:** Synchronizing the VNS definitions will delete and replace existing VNS definitions on the peer controller.

- **Synchronize Guest Portal Accounts**  Select this checkbox to push GuestPortal user accounts to the peer controller.
- 6. Click **Next**.
	- **•** If you are synchronizing topology definitions, the **Topology Definitions** screen is displayed. Do the following:
		- a) In the **Synchronization Settings** section, complete the topology properties that are missing. Any topology that did not already exist on the peer controller will have missing properties on the Topology Definitions screen.

The fields configured are actual parameter values that are configured at the remote Controller with respect to associated topologies chosen for synchronization. Some of these parameters are: Interface IP address, Netmask, L2 port, VLAN ID, DHCP range, etc.

- b) Click **Finish**.
- **•** If you are not synchronizing topology definitions, the availability wizard completes the configuration.
- 7. Click **Close**.

*Configuring availability manually*

This operation marks the desired topologies for synchronization. The two controllers exchange information and the configuration is applied to the remote controller.

On the local controller, the "Enable Synchronization of System Configuration" becomes selected. This can be double checked by navigating to VNS Configuration, Global and then Sync Summary. This tab also lists all topologies, policies, WLAN Services and VNSes with their synchronization status (on or off).

The Sync status for any of these elements can also be changed from this tab.

All these configurable elements have a **Synchronize** check box (on their main/ general configuration tab) that allows for individual control and selection of availability from the main element configuration page.

## **7.3 Configuring availability manually**

When configuring availability manually, you configure each HiPath Wireless Controller separately.

- 1. On the HiPath Wireless Controller Configuration **Availability** screen, set up the HiPath Wireless Controller in **Paired** Mode.
- 2. On the **VNS** configuration window, define a VNS (through topology, WLAN service, policy and VNS configuration) on each HiPath Wireless Controller with the same SSID. The IP addresses must be unique. For more information, see Section 6.8, "Configuring a Topology", on page 319. A HiPath Wireless Controller VLAN Bridged topology can permit two controllers to share the same subnet. This setup provides support for mobility users in a VLAN Bridged VNS.
- 3. On both HiPath Wireless Controllers, on the Wireless AP Registration screen, select the Security Mode **Allow only approved Wireless APs to connect** option so that no more Wireless APs can register unless they are approved by the administrator.
- 4. On each HiPath Wireless Controller, on the Wireless AP configuration **Access Approval** screen, check the status of the Wireless APs and approve any APs that should be connected to that controller.

System AP defaults can be used to assign a group of VNSs to the foreign APs:

**•** If the APs are not yet known to the system, the AP will be initially configured according to AP default settings. To ensure better transition in availability, Siemens recommends that the AP default settings match the desired assignment for failover APs.

- **•** AP assignment to WLAN Services according to the AP default settings can be overwritten by manually modifying the AP assignment. (For example, select and assign each WLAN service that the AP should connect to.)
- **•** If specific foreign APs have been assigned to a WLAN service, those specific foreign AP assignments are used.

An alternate method to setting up APs includes:

- 1. Add each Wireless AP manually to each HiPath Wireless Controller.
- 2. On the **AP Properties** screen, click **Add Wireless AP**.
- 3. Define the Wireless AP, and then click **Add Wireless AP**.

Manually defined APs will inherit the default AP configuration settings.

**Caution:** If two HiPath Wireless Controllers are paired and one has the **Allow All** option set for Wireless AP registration, all Wireless APs will register with that HiPath Wireless Controller.

### **To set the primary or secondary HiPath Wireless Controllers for availability:**

- 1. From the main menu, click **Wireless Controller Configuration**. The **Wireless Controller Configuration** screen is displayed.
- 2. In the left pane, click **Availability**.

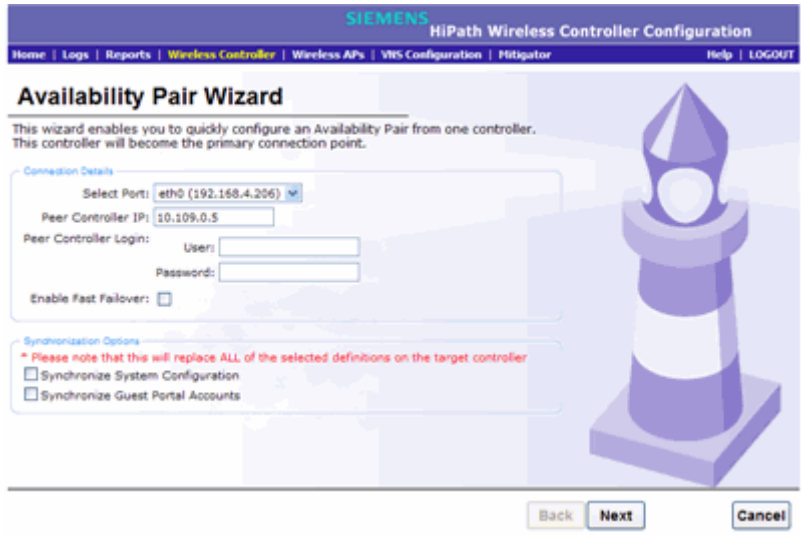

- 3. To enable availability, select the **Paired** option.
- 4. Do one of the following:

*Configuring availability manually*

- **•** For a primary controller, in the **Wireless Controller IP Address** box, type the IP address of the data interface of the secondary HiPath Wireless Controller. This IP address must be on a routable subnet between the two HiPath Wireless Controllers.
- **•** For a secondary controller, in the **Wireless Controller IP Address** box, type the IP address of the Management port or data interface of the primary HiPath Wireless Controller.
- 5. Set this HiPath Wireless Controller as the primary or secondary connection point:
	- **•** To set this HiPath Wireless Controller as the primary connection point, select the **Current Wireless Controller is primary connect point**  checkbox.
	- **•** To set this HiPath Wireless Controller as the secondary connection point, clear the **Current Wireless Controller is primary connect point**  checkbox.

If the **Current Wireless Controller is primary connect point** checkbox is selected, the specified controller sends a connection request. If the **Current Wireless Controller is primary connect point** checkbox is cleared, the specified controller waits for a connection request. Confirm that one controller has this checkbox selected, and the second controller has this checkbox cleared, since improper configuration of this option will result in incorrect network configuration.

6. On both the primary and secondary controllers, type the **Detect link failure value**.

**Note:** Ensure that the **Detect link failure** value on both the controllers is identical.

- 7. On both the primary and secondary controllers, select the **Synchronize GuestPortal Guest Users** option to synchronize GuestPortal guest accounts between the controllers.
- 8. From the main menu, click **Wireless AP Configuration**. The **HiPath Wireless AP Configuration** screen is displayed.
- 9. In the left pane, click **AP Registration**. To set the security mode for the HiPath Wireless Controller, select one of the following options:
	- **Allow all Wireless APs to connect**  If the HiPath Wireless Controller does not recognize the serial number, it sends a default configuration to the Wireless AP. Or, if the HiPath Wireless Controller recognizes the serial number, it sends the specific configuration (port and binding key) set for that Wireless AP.

**• Allow only approved Wireless APs to connect** – If the HiPath Wireless Controller does not recognize the serial number, the Wireless APs will be in pending mode and the administrator must manually approve them. Or, if the HiPath Wireless Controller recognizes the serial number, it sends the configuration for that Wireless AP.

**Note:** During the initial setup of the network, Siemens recommends that you select the **Allow all Wireless APs to connect** option. This option is the most efficient way to get a large number of Wireless APs registered with the HiPath Wireless Controller.

Once the initial setup is complete, Siemens recommends that you reset the security mode to the **Allow only approved Wireless APs to connect** option. This option ensures that no unapproved Wireless APs are allowed to connect. For more information, seeSection 4.4, "Configuring Wireless AP settings", on page 130.

10. To save your changes, click **Save**.

**Note:** When two HiPath Wireless Controllers have been paired as described above, each HiPath Wireless Controller's registered Wireless APs will appear as foreign on the other controller in the list of available Wireless APs when configuring a VNS topology.

11. Verify that availability is configured correctly.

*Configuring availability manually*

### **To verify that availability is configured correctly**:

a) From the main menu of either of the two controllers, click **Reports**. The **HiPath Reports & Displays** screen is displayed.

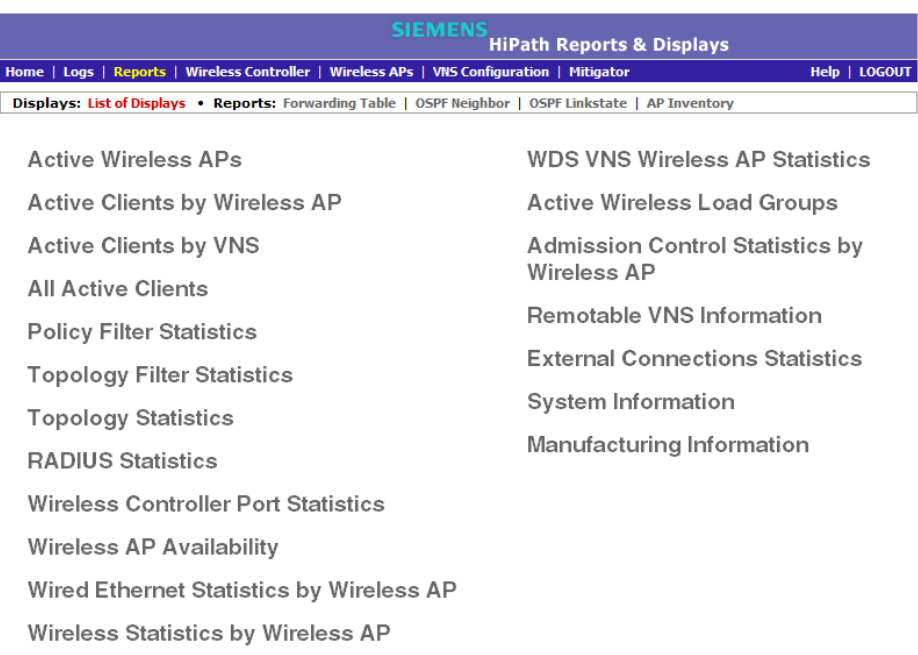

### b) From the **Reports and Displays** menu, click **Wireless AP Availability**. The **Wireless Availability Report** is displayed.

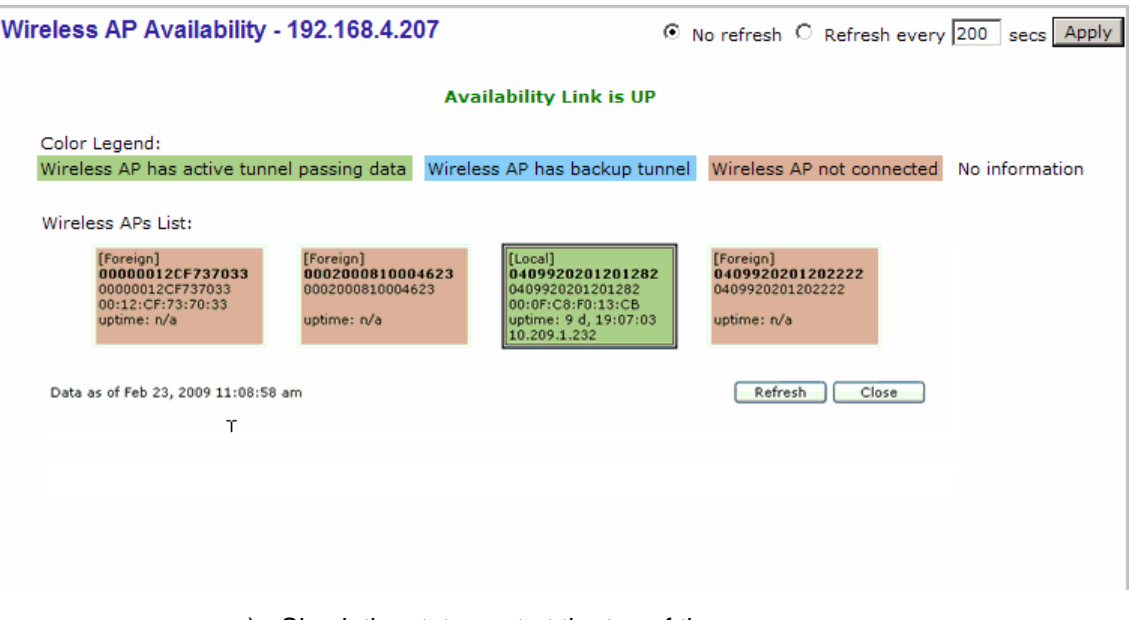

c) Check the statement at the top of the screen.

*Session availability*

If the statement reads **Availability link is up**, the availability feature is configured correctly. If the statement reads **Availability link is down**, check the configuration error logs. For more information on logs, see the *HiPath Wireless Controller, Access Points and Convergence Software Maintenance Guide*.

## **7.4 Session availability**

Session availability enables Wireless APs to switch over to a standby (secondary) HiPath Wireless Controller fast enough to maintain the mobile user's session availability in the following scenarios:

Primary HiPath Wireless Controller Outage

**•** The primary HiPath Wireless Controller goes down (Figure 24).

**Availability Link** Marketing Cookies Change Ś

*Figure 24 The Wireless AP fails over to the secondary controller when the primary controller goes down*

*Session availability*

**•** The Wireless AP's network connectivity to the primary HiPath Wireless Controller fails (Figure 25).

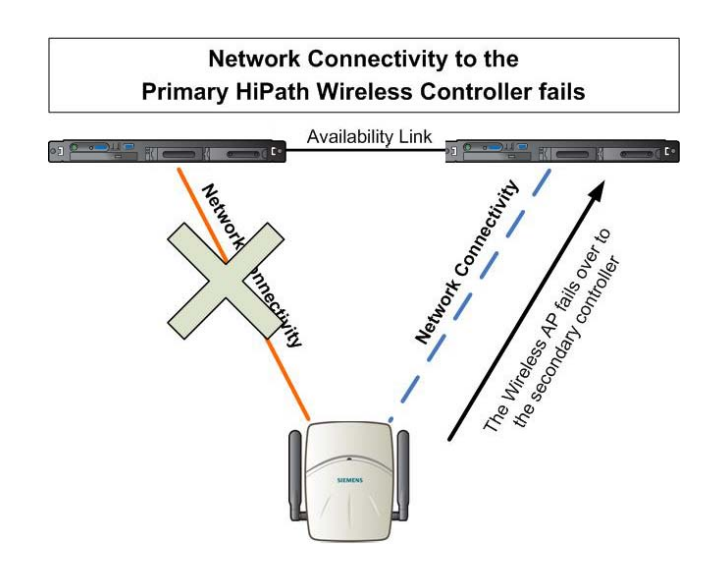

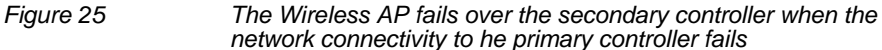

The secondary HiPath Wireless Controller does not have to detect its link failure with the primary HiPath Wireless Controller for the session availability to kick in. If the Wireless AP loses five consecutive polls to the primary controller either due to the controller outage or connectivity failure, it fails over to the secondary controller fast enough to maintain the user session.

In session availability mode (Figure 26), the Wireless APs connect to both the primary and secondary HiPath Wireless Controllers. While the connectivity to the primary HiPath Wireless Controller is via the "active" tunnel, the connectivity to the secondary HiPath Wireless Controller is via the "backup" tunnel.

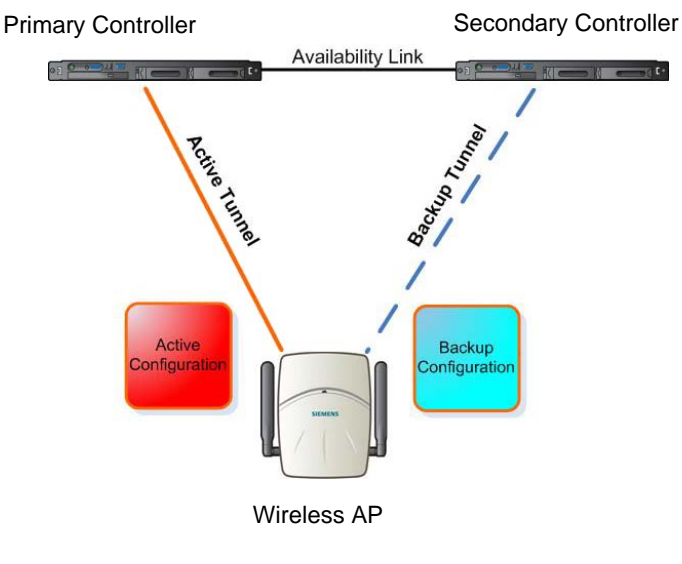

*Figure 26 Session availability mode*

The following is the traffic flow of the topology illustrated in Figure 26:

- **•** The Wireless AP establishes the active tunnel to connect to the primary HiPath Wireless Controller.
- **•** The HiPath Wireless Controller sends the configuration to the Wireless AP. This configuration also contains the port information of the secondary HiPath Wireless Controller.
- **•** On the basis of the secondary HiPath Wireless Controller's port information, the Wireless AP connects to the secondary controller via the backup tunnel.
- **•** After the connection is established via the backup tunnel, the secondary HiPath Wireless Controller sends the backup configuration to the Wireless AP.
- **•** The Wireless AP receives the backup configuration and stores it in its memory to use it for failing over to the secondary controller. All this while, the Wireless AP is connected to the primary HiPath Wireless Controller via the 'active' tunnel.

#### **Session availability and topologies**

Session availability applies only to the following topologies:

- **•** Bridge Traffic Locally at HWC
- **•** Bridge Traffic Locally at AP

Session availability is not available to users on conventional Routed VNSs.

**Note:** Session availability is not supported in a VNS that is configured for AAA network assignment.

## **7.4.1 Events and actions in session availability**

In the event of a primary HiPath Wireless Controller outage, or the network connectivity failure to the primary controller, the Wireless AP:

- **•** Sends a 'tunnel-active-req' request message to the secondary HiPath Wireless Controller.
- **•** The secondary HiPath Wireless Controller accepts the request by sending the 'tunnel-activate-response' message.
- **•** The Wireless AP applies the backup configuration and starts sending the data. The client devices' authentication state is not preserved during failover.

*Session availability*

When the fast failover takes place, a critical message is displayed in the information log of the secondary HiPath Wireless Controller.

**Note:** In session availability, the maximum number of failover APs that the secondary controller can accommodate is equal to the maximum number of APs supported by the hardware platform.

When the failed HiPath Wireless Controller recovers, each HiPath Wireless Controller in the pair goes back to normal mode. They exchange information that includes the latest lists of registered Wireless APs. The administrator must release the Wireless APs manually on the second HiPath Wireless Controller, so that they may re-register with their home HiPath Wireless Controller. Foreign APs can now all be released at once by using the **Foreign** button on the **Access Approval** screen to select all foreign APs, and then clicking **Released**.

To support the availability feature during a failover event, administrators need to do the following:

- 1. Monitor the critical messages for the failover mode message, in the information log of the secondary HiPath Wireless Controller (in the **Logs & Traces** section of the HiPath Wireless Assistant).
- 2. After recovery, on the secondary HiPath Wireless Controller, select the foreign Wireless APs, and then click **Release** on the **Access Approval** screen.

After the Wireless APs are released, they establish the active tunnel to their home controller and backup tunnel to the secondary controller.

## **7.4.2 Enabling session availability**

Starting with V7.0, session availability is supported when fast failover is enabled and when "Synchronize System Configuration" is selected. For more information, see Section 7.4.2.1, "Configuring fast failover and enabling session availability", on page 421.

In session availability, mobile user devices are able to retain their IP address. In addition, the mobile user device does not have to have to re-associate after the failover. These characteristics ensure that the failover is achieved within 5 seconds, which is fast enough to maintain the mobile user's session.

**Note:** In session availability, the fast failover is achieved within 5 seconds only if there is at least one client device (mobile unit) associated to the Wireless AP. In the absence of any client device, the Wireless AP takes more time to failover since there is no need to preserve the user session.

*Session availability*

#### **Authentication state during failover**

The authentication state is not preserved during fast failover. If a WLAN Service requires authentication, the client device must re-authenticate. However, in such a case, the session availability is not guaranteed because authentication may require additional time during which the user session may be disrupted.

Session availability is not supported in a WLAN Service that uses Captive Portal (CP) authentication.

Session availability does not support user-specific filters as these filters are not shared between the primary and secondary HiPath Wireless Controllers.

### **7.4.2.1 Configuring fast failover and enabling session availability**

Before you configure the fast failover feature, ensure the following:

- **•** The primary and secondary HiPath Wireless Controllers are properly configured in availability mode. For more information, see Section 7.1, "Availability", on page 407.
- **•** The pair of HiPath Wireless Controllers in availability mode is formed by one of the following combinations:
	- $-$  C<sub>5110</sub> and C<sub>5110</sub>
	- $-$  C4110 and C4110
	- $-C2400$  and  $C2400$
	- C20N and C20N
	- C20 and C20
	- CRBT8110 and CRBT8110
	- CRBT8210 and CRBT8210
	- $-$  C<sub>5110</sub> and C<sub>2400</sub>
	- C2400 and C20
	- $-$  C<sub>2400</sub> and C<sub>20</sub>N
	- C20N and C20
	- CRBT8110 and CRBT8210
- **•** Both the primary and secondary HiPath Wireless Controllers are running the most recent HiPath Wireless Convergence Software releases.
- **•** A network connection exists between the two HiPath Wireless Controllers.

*Session availability*

- **•** The Wireless APs are operating in availability mode.
- **•** The deployment is designed in such a way that the service provided by the Wireless APs is not dependent on which HiPath Wireless Controller the APs associate with. For example, the fast failover feature will not support the deployment in which the two HiPath Wireless Controllers in availability mode are connected via a WAN link.
- **•** Both the primary and secondary HiPath Wireless Controllers have equivalent upstream access to the servers on which they depend. For example, both the controllers must have access to the same RADIUS and DHCP servers.
- **•** The users (client devices) that use DHCP must obtain their addresses from a DHCP Server that is external to the HiPath Wireless Controller.
- **•** Time on all the network elements (both the HiPath Wireless Controllers in availability pair, Wireless APs, DHCP and RADIUS servers etc.) is synchronized. For more information, see Section 3.4.11, "Configuring network time", on page 92.

**Note:** The fast failover feature works optimally in fast networks (preferably switched networks).

### **To configure fast failover and enable session availability:**

- 1. Log on to both the primary and secondary HiPath Wireless Controllers.
- 2. From the main menu of the primary HiPath Wireless Controller, click **Wireless Controller Configuration**. The **Wireless Controller Configuration** screen is displayed.
- 3. In the left pane, click **Availability**.

*Session availability*

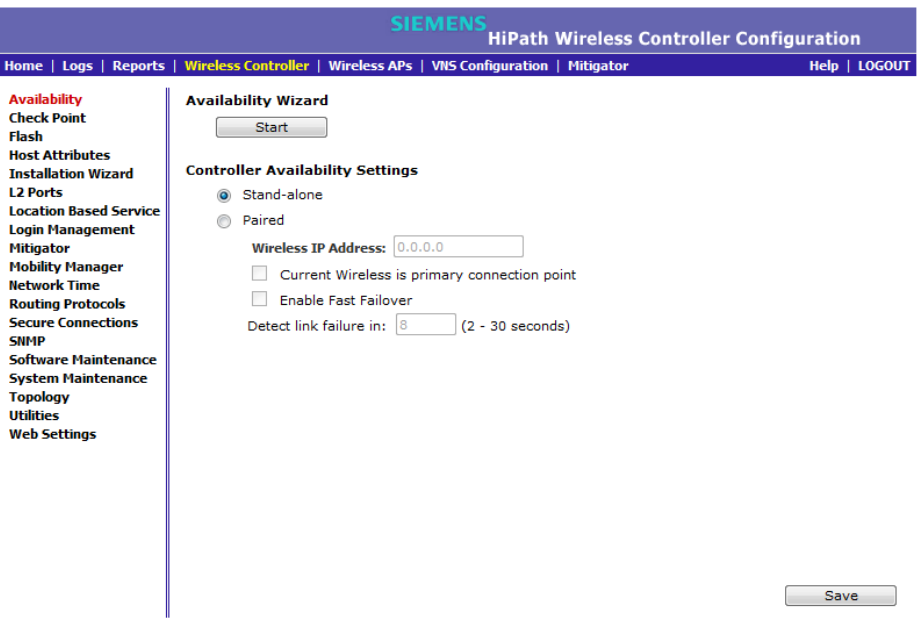

- 4. Under **Controller Availability Settings**, select **Paired**.
- 5. Select the **Enable Fast Failover** checkbox.
- 6. Type the appropriate value in the **Detect link failure** box.

The **Detect link failure** field specifies the period within which the system detects link failure after the link has failed. For fast failover configuration, this parameter is tied closely to the **Poll Timeout** parameter on the **AP Properties** tab **Advanced** dialog. The **Poll Timeout** field specifies the period for which the Wireless AP waits before re-attempting to establish a link when its polling to the primary HiPath Wireless Controller fails.

For the fast failover feature to work within 5 seconds, the **Poll Timeout** value should be 1.5 to 2 times the **Detect link failure** value. For example, if you have set the **Detect link failure** value to 2 seconds, the **Poll Timeout** value should be set to 3 or 4 seconds.

7. In the **Synchronization Option** area, select **Synchronize System Configuration**.

This is a global parameter that enables synchronization of VNS configuration components (topology, policy, WLAN Service, VNS) on both controllers paired for availability and/or fast failover.

For more information about synchronization, see Section 6.2.7, "Using the Sync Summary", on page 278.

- 8. Click **Save**.
- 9. Set the Wireless APs' **Poll Timeout** value for fast failover.

*Session availability*

- a) From the main menu of the primary HiPath Wireless Controller, click **Wireless AP Configuration**. The **AP Properties** screen is displayed.
- b) In the left pane, click **AP Multi-edit**. The **AP Multi-edit** screen is displayed.

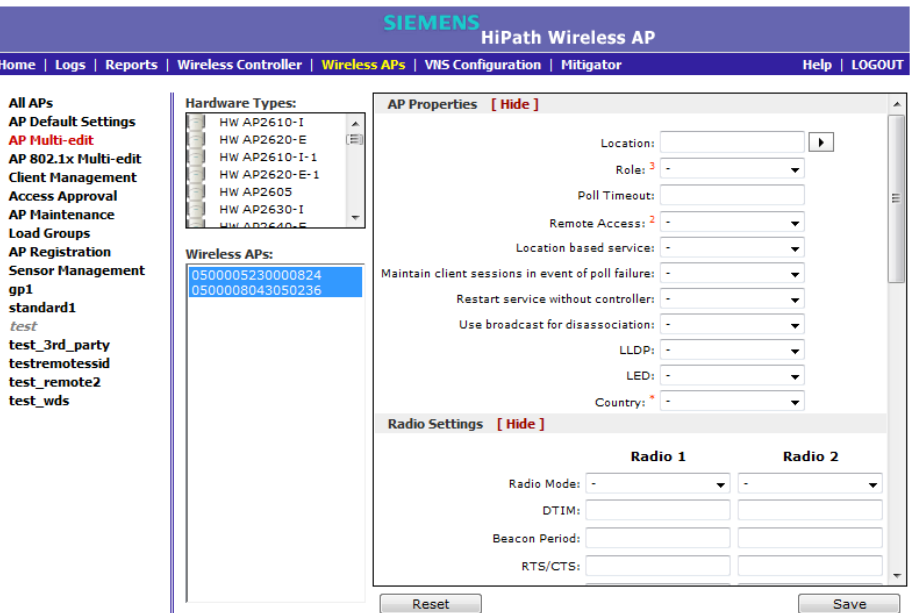

- c) In the **Hardware Types** list, select the hardware type of the Wireless APs that are part of your deployment. You can select multiple hardware types by pressing the **CTRL** key and clicking the hardware in the **Hardware Types** list.
- d) In the **Wireless APs** list, select the Wireless APs for which you want to set the **Poll Timeout** value. You can select multiple Wireless APs by pressing the **CTRL** key and clicking the Wireless APs in the **Wireless APs** list.
- e) In the **Poll Timeout** box, type/edit the appropriate value.
- f) To save your changes, click **Save**.

**Note:** The fast failover configuration must be identical on both the primary and secondary HiPath Wireless Controllers. Logs are generated if the configuration is not identical. For more information, see the *HiPath Wireless Controller, Access Points and Convergence Software Maintenance Guide*.

After you have configured fast failover, you can verify session availability to preserve the user session during the failover.

### **7.4.2.2 Verifying session availability**

To have session availability, you must ensure the following:

- **•** The primary and secondary HiPath Wireless Controllers are properly configured in 'availability' mode. For more information, see Section 7.1, "Availability", on page 407.
- **•** The fast failover feature is properly configured. For more information, see Section 7.4.2.1, "Configuring fast failover and enabling session availability", on page 421.

**Note:** If you haven't configured the fast failover feature, the **Enable Session Availability** checkbox is not displayed.

- **•** Time on all the network elements both the HiPath Wireless Controllers in availability pair, Wireless APs, DHCP and RADIUS servers etc.— is synchronized. For more information, see Section 3.4.11, "Configuring network time", on page 92.
- **•** Both the HiPath Wireless Controllers in fast failover mode must be running the most recent HiPath Wireless Convergence Software release.
- **•** If you are using **Bridge Traffic Locally at HWC** topology, you must select **None** from the **DHCP Option** drop-down menu.
- **•** The **Bridge Traffic Locally at HWC** must be mapped to the same VLAN on both the primary and secondary HiPath Wireless Controllers.

*Session availability*

### **To verify the session availability feature is configured correctly:**

1. From the main menu of either of the two controllers, click **Reports**. The **HiPath Reports & Displays** screen is displayed.

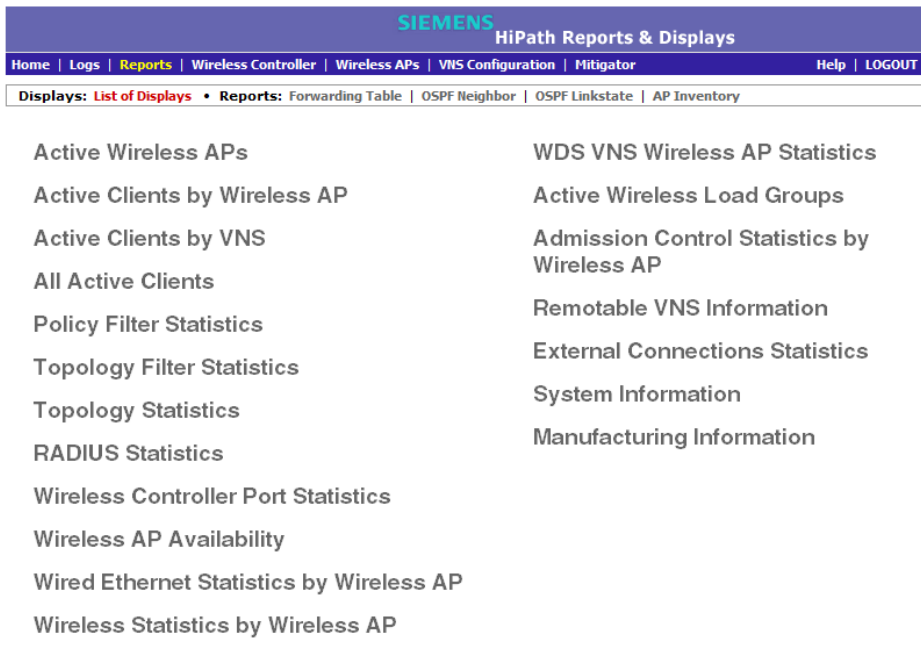

2. From the **Reports and Displays** menu, click **Wireless AP Availability**. The **Wireless Availability Report** is displayed.

*Session availability*

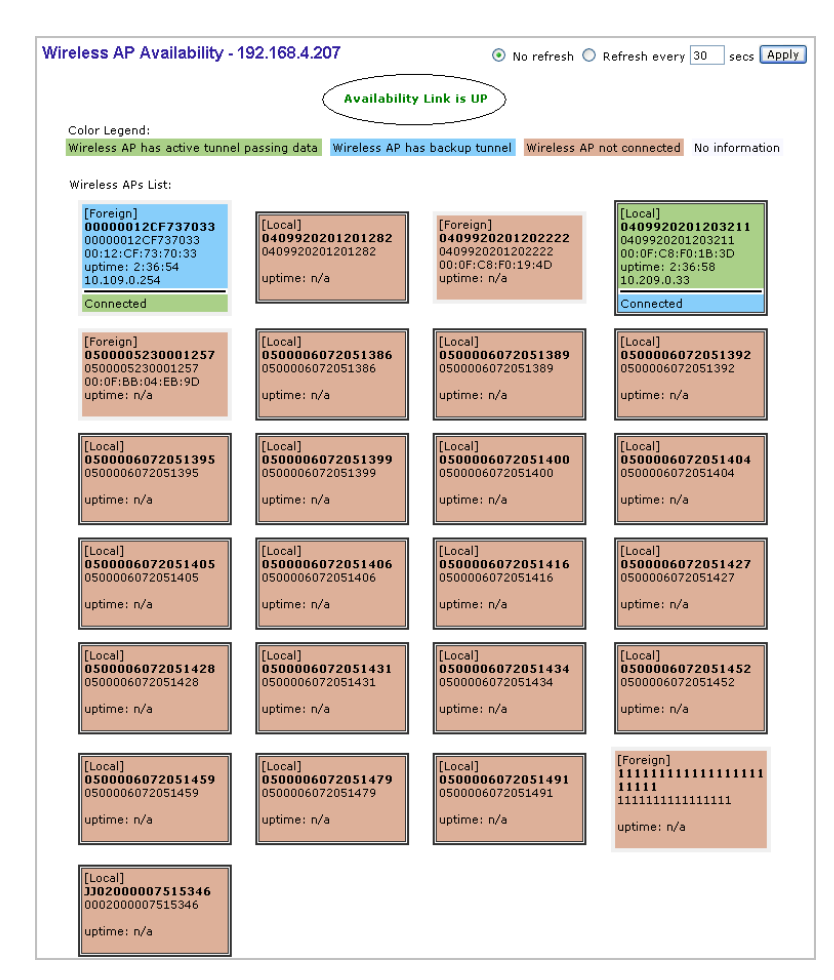

3. Check the statement at the top of the screen.

If the statement reads **Availability link is up**, the availability feature is configured correctly. If the statement reads **Availability link is down**, check the configuration error in logs. For more information on logs, see the *HiPath Wireless Controller, Access Points and Convergence Software Maintenance Guide*.

### **7.4.2.3 Verify synchronization**

To verify that all elements have been synchronized correctly, navigate to the VNS tab on both the primary and secondary HiPath Wireless Controllers, and confirm that the topologies, WLAN services, policies and desired VNSs aredisplayed as **[synchronized]**.

You can verify this by selecting the appropriate tabs and then inspecting the Synchronized flags or by navigating to VNS Configuration, Global, and then Sync Summary page.

*Session availability*

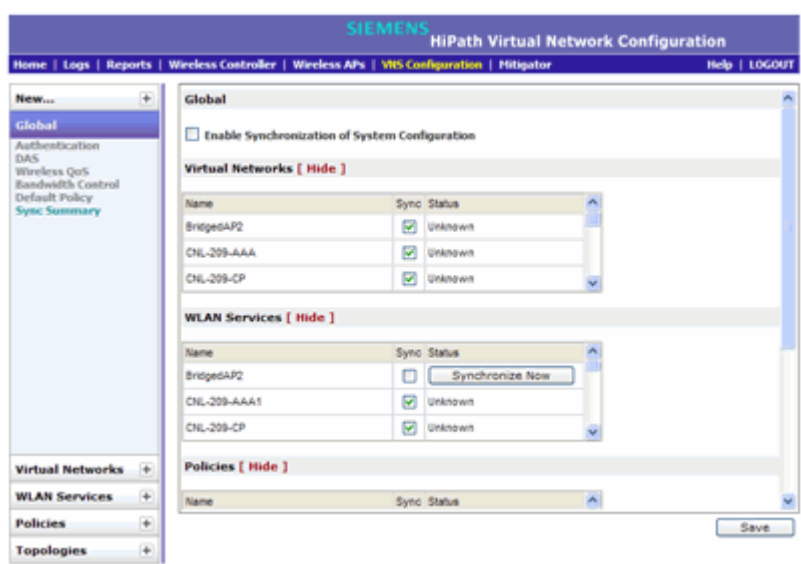

Configuration synchronization:

- **•** VNS configuration related synchronization will be supported with legacy or fast failover availability configuration as long as there is an availability link established.
- **•** Synchronization for VNS, WLAN Services, Policies, Topologies, and Rate Limit Profiles can be enabled/disabled individually.
- **•** VNS, WLAN Service, Policy, Topology, and Rate Limit Profile configuration will be dynamically synchronized when synchronization is enabled individually between a pair of HiPath Wireless Controllers.

MU session synchronization:

- **•** MU session synchronization will be supported only when there is fast failover configured between two HiPath Wireless Controllers.
- **•** If mobility is disabled, MU session with Bridge Traffic Locally at AP, Bridge Traffic Locally at HWC, and Routed topologies will all be synchronized between a pair of HiPath Wireless Controllers.
- **•** If mobility is enabled, an MU session with Routed topologies will not be synchronized.